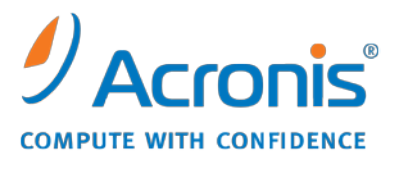

WWW.ACRONIS.COM.TW

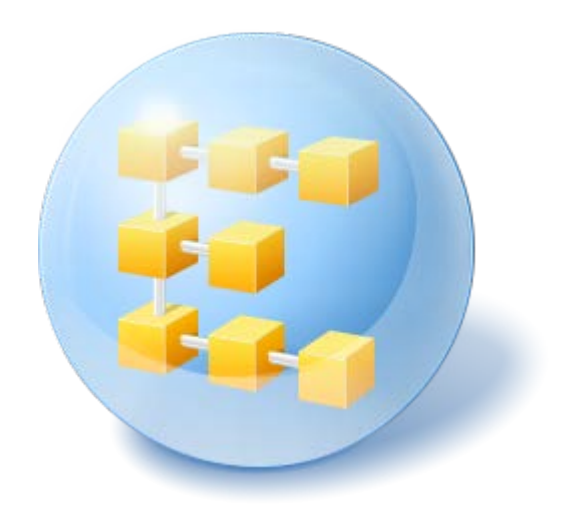

# **Acronis® Backup & Recovery ™ 10 Advanced Server**

Update 5

使用指南

Copyright © Acronis, Inc., 2000-2011. All rights reserved.

"Acronis" 與 "Acronis Secure Zone" 為 Acronis, Inc. 之註冊商標。

"Acronis Compute with Confidence"、"Acronis Startup Recovery Manager"、"Acronis Active Restore"與 Acronis 標誌為 Acronis, Inc. 之商標。

Linux 商標為 Linus Torvalds 註冊擁有。

VMware 和 VMware Ready 是 VMware, Inc. 在美國和/或其他司法管轄區的商標和/或註冊 商標。

Windows 和 MS-DOS 商標為 Microsoft Corporation 註冊擁有。

本文提及的所有其他商標和版權皆屬其所屬公司註冊擁有。

未經版權所有人的明確授權,不得散佈本文件的實質性修改版本。

未經版權所有人事先授權,不得以涉及商業行為之以任何標準 (紙張) 書籍形式散佈此著作或 衍生著作。

除非此放棄聲明在法律上為無效, Acronis Inc. 依「現狀」提供本文件, 且放棄對於任何明示或 默示之條件、陳述及擔保 (包括所有暗示其可銷售性及特定用途之適用性或未侵權之擔保) 提 供任何保證。

第三方代碼可能隨軟體和/或服務一同提供。此類第三方之授權條款在位於安裝目錄中的 license.txt 檔案中詳述。如果需要最新的第三方代碼清單以及與軟體和/或服務一同使用之相關 授權條款,您可始終造訪 <http://kb.acronis.com/content/7696>

## 目錄

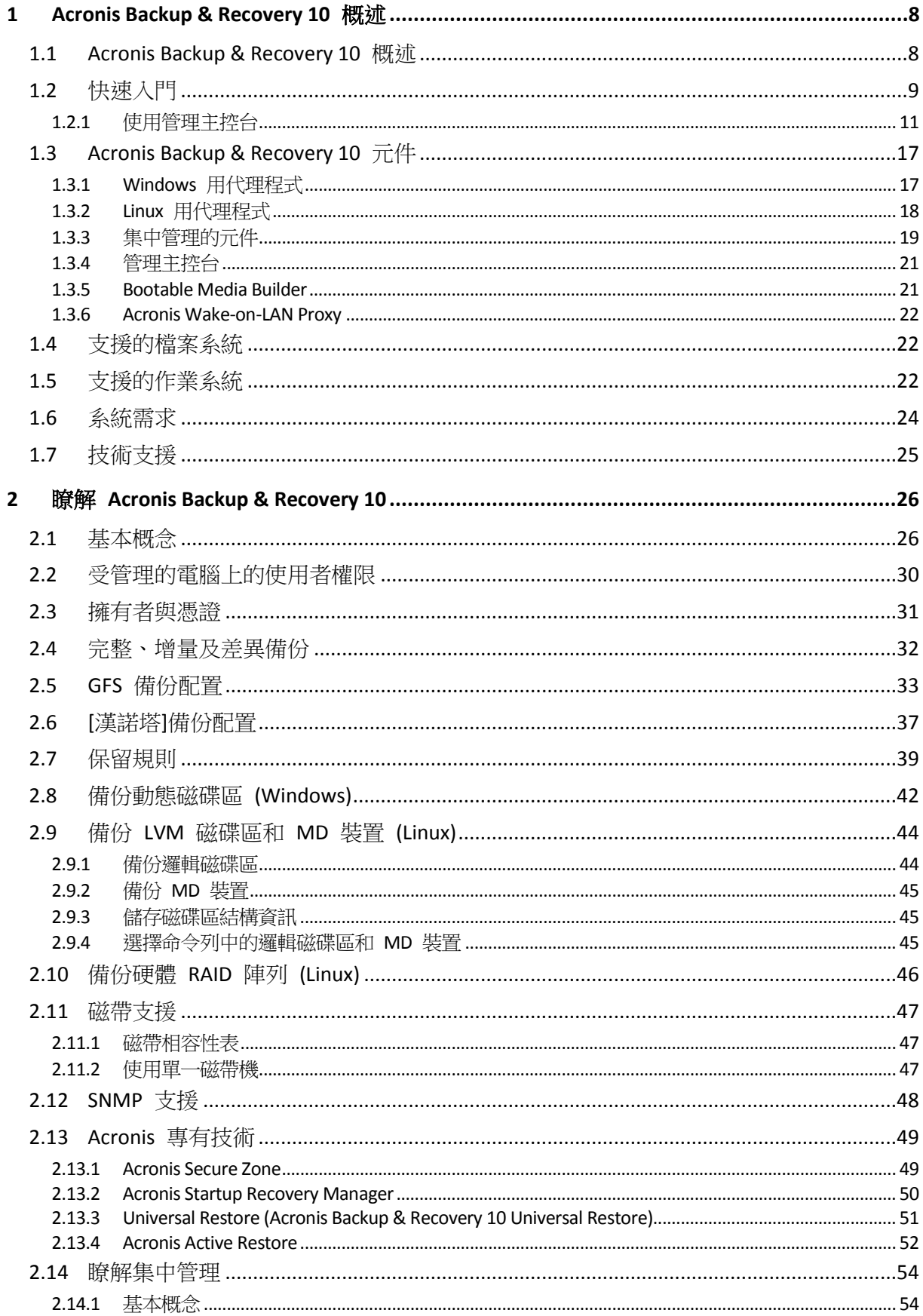

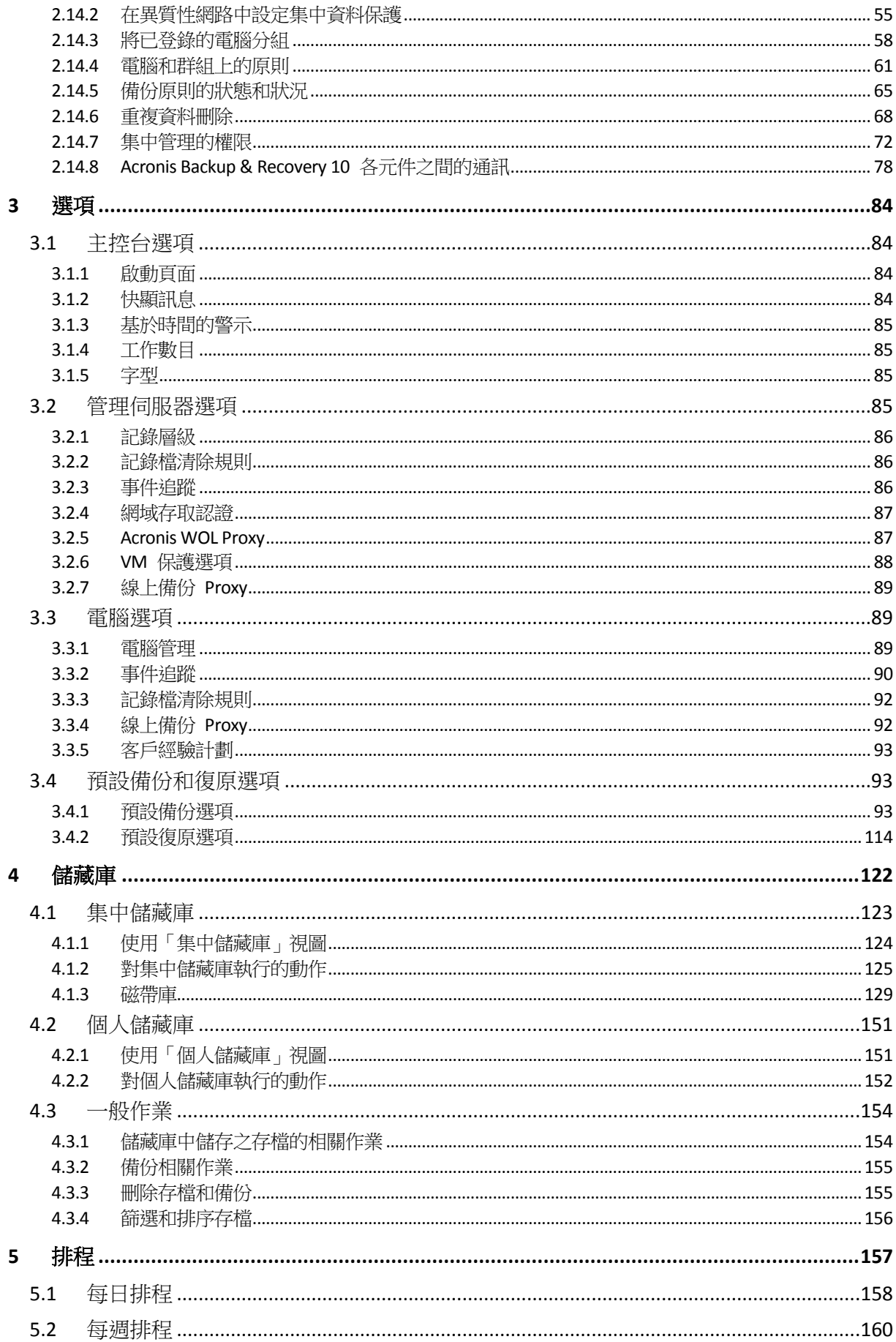

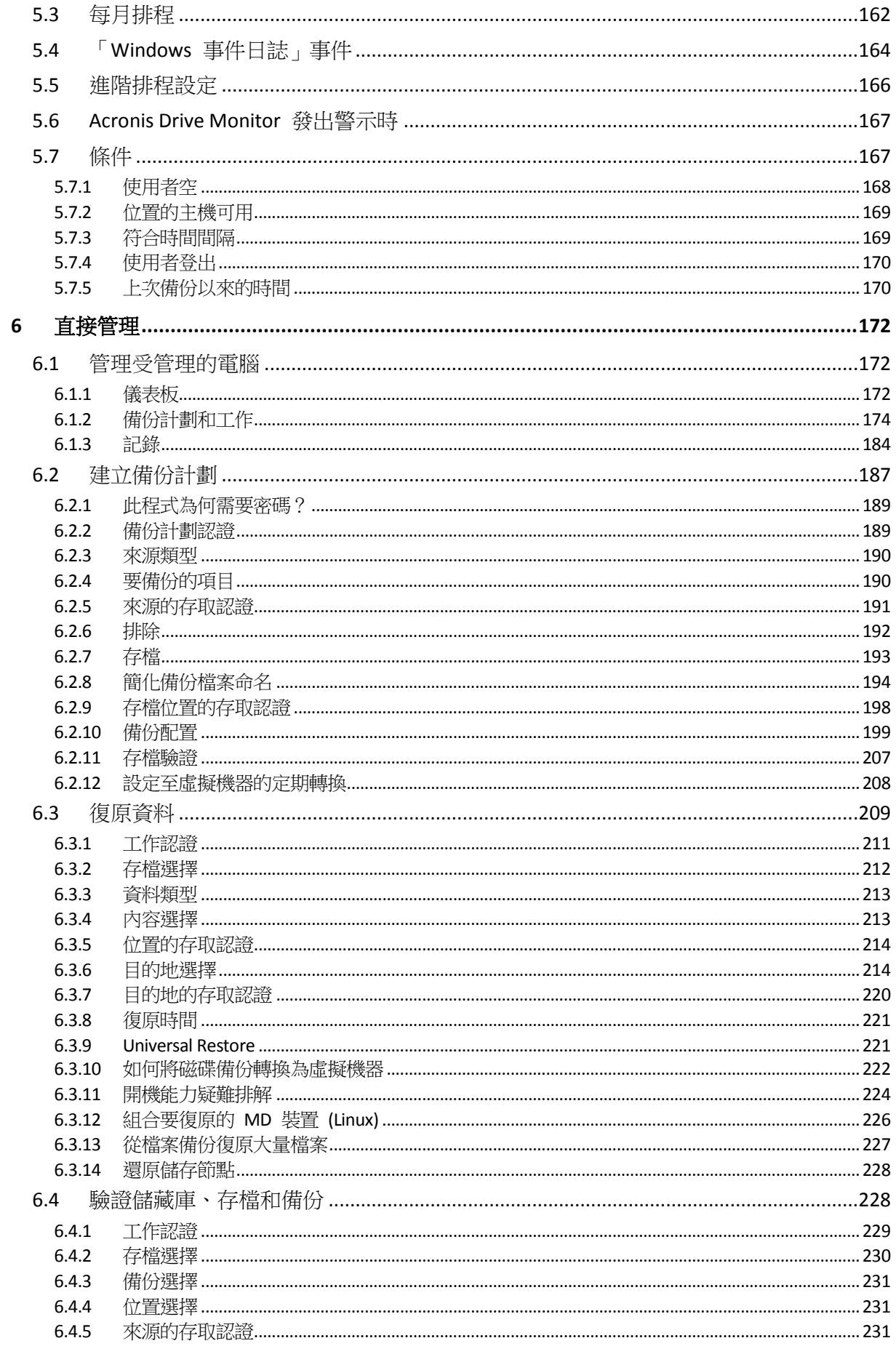

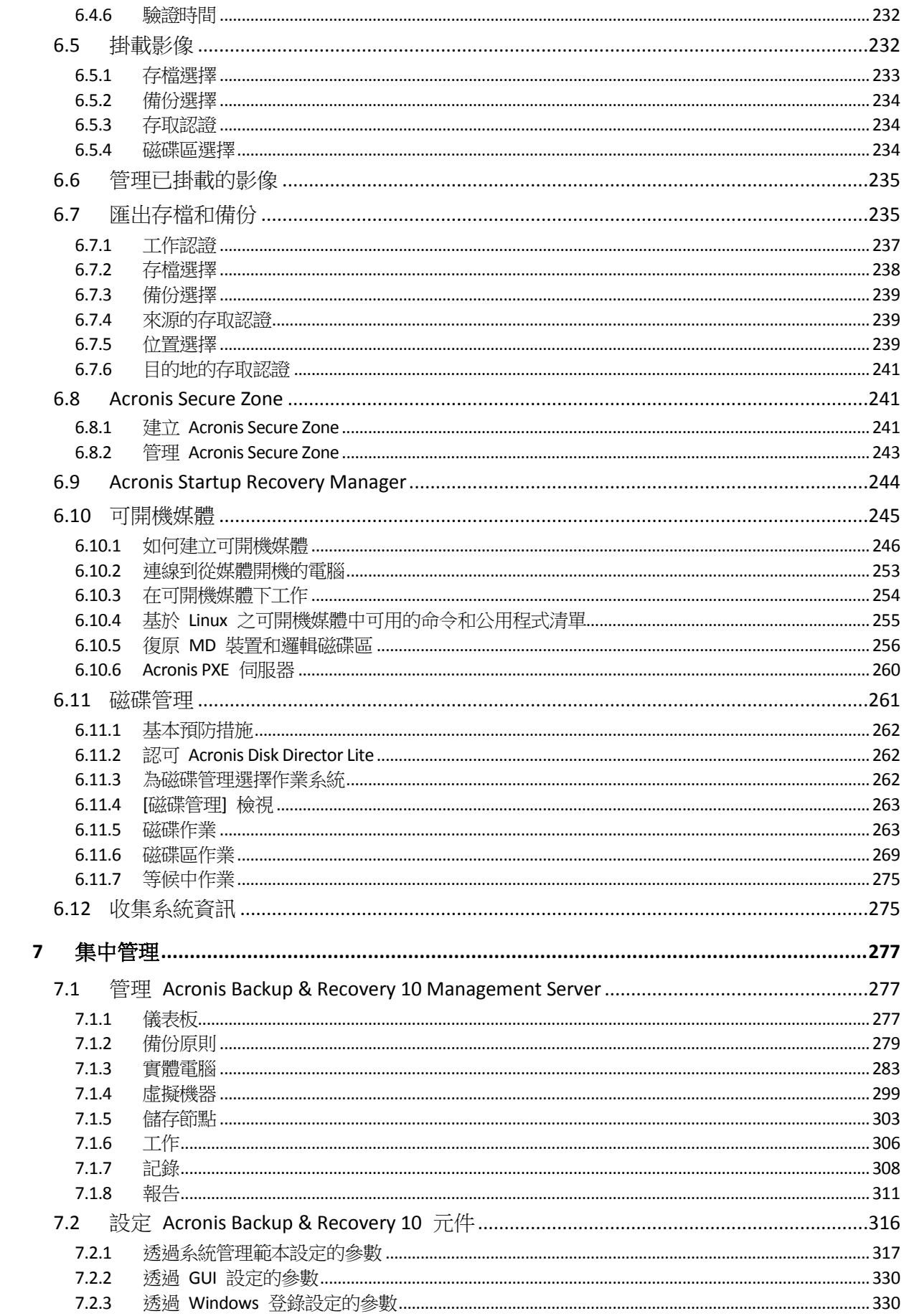

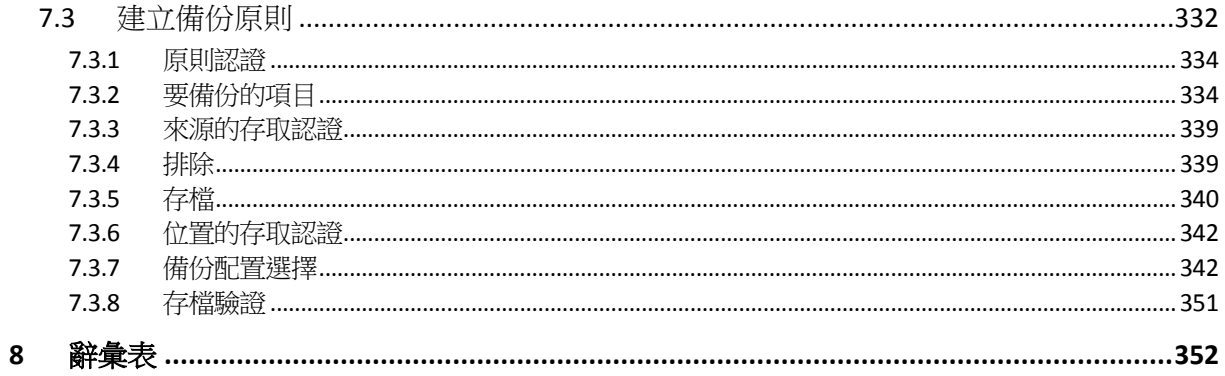

## <span id="page-7-0"></span>**1 Acronis Backup & Recovery 10** 概述

## <span id="page-7-1"></span>**1.1 Acronis Backup & Recovery 10** 概述

Acronis Backup & Recovery 10 以 Acronis 的專利磁碟影像和裸機還原技術為基礎,是接替 Acronis True Image Echo 的新一代災難復原解決方案。

#### **Acronis Backup & Recovery 10 Advanced Server** 繼承了 **Acronis True Image Echo** 產品系列的優 點:

- 備份整個磁碟或磁碟區,包括作業系統、所有應用程式及資料
- 裸機復原至任何硬體
- 檔案與資料夾的備份及復原
- 由一台電腦至整個企業的延展性
- 支援 Windows 和 Linux 環境
- 集中管理分散的工作站和伺服器
- 用於儲存資源最佳化的專用伺服器。

## **Acronis Backup & Recovery 10 Advanced Server** 具備各種新優點,可協助組織達成高難度的「復 原時間目標」,同時降低資本支出和軟體維護費用。

利用現有 **IT** 基礎結構

重複資料刪除,可減少儲存空間耗用量及網路頻寬使用率 彈性的重複資料刪除機制,可在來源或儲存位置刪除重複的備份資料 更好地支援自動磁帶庫 向下相容,並可輕鬆從 Acronis True Image Echo 升級

#### 高度自動化的資料保護功能

在備份原則之內,制定全面的資料保護計劃 (備份、備份保留及備份驗證) 內建含有可自訂參數的「河內塔」和「祖-父-子」備份配置 可選擇多種事件和條件來觸發備份

#### 原則式集中管理

套用備份原則至電腦群組 靜態和動態電腦分組

#### 輕鬆處理虛擬環境

將備份轉換成設定完整的 VMware、Microsoft、Parallels、Citrix 或 Red Hat KVM 虛擬 機器

#### 重新設計的 **GUI**

儀表板,用以快速作出作業決定 所有已設定和執行中作業的概觀,彩色編碼可區分成功和失敗的作業

#### ■ 企業級的安全性

控制執行作業及存取備份的使用者權限 以最低的使用者權限執行服務

對備份代理程式的遠端存取權限加以限制 產品元件間實現安全通訊 使用第三方憑證來驗證元件 資料傳輸和儲存均設有資料加密選項 可備份遠端電腦至防火牆後的集中儲存節點。

## <span id="page-8-0"></span>**1.2** 快速入門

### 直接管理

- 1. 安裝 Acronis Backup & Recovery 10 管理主控台和 Acronis Backup & Recovery 10 代理程 式。
- 2. 啟動主控台。

#### **Windows**

透過從開始功能表中選擇主控台來啟動它。

**Linux** 

以 root 身分登入,或以一般使用者身分登入,然後視需要切換使用者。 使用此命今啟動 主控台

#### /usr/sbin/acronis\_console

3. 將主控台連線至已安裝代理程式的電腦。

## 下一步

有關下一步作業的資訊,請參閱「基本概念 (第 [26](#page-25-1) 頁)」。

若要瞭解 GUI 元素,請參閱「使用管理主控台 (第 [11](#page-10-0) 頁)」。

如需在 Linux 中讓非 root 的使用者啟動主控台的方法,請參閱「本機連線的權限 (第 [72](#page-71-1) 頁)」。

如需遠端連線至執行 Linux 之電腦的方法,請參閱 「Linux 遠端連線的權限 (第 [73](#page-72-0) 頁)」。

## 集中管理

我們建議您先依上述方法使用直接管理功能來嘗試管理一台電腦。

#### 若要開始集中管理:

- 1. 安裝 Acronis Backup & Recovery 10 管理伺服器 (第 [19](#page-18-1) 頁)。
- 2. 在需要資料保護的電腦上安裝 Acronis Backup & Recovery 10 代理程式。 在安裝代理程式 時,在管理伺服器上註冊每台電腦。 要執行此操作,請在其中一個安裝精靈視窗中輸入伺 服器 IP 或名稱及集中系統管理員的認證。
- 3. 在您想要操作的電腦上安裝 Acronis Backup & Recovery 10 管理主控台 (第 [21](#page-20-0) 頁)。 如果 您可以在 Windows 和 Linux 主控台之間進行選擇,我們建議您使用在 Windows 中安裝 的主控台。 安裝 Acronis Bootable Media Builder。
- 4. 啟動主控台。 建立可開機媒體。
- 5. 將主控台連線至管理伺服器。

#### 集中管理的簡化方式

### ■ 備份

透過使用備份控制項,選擇您要備份的電腦,然後在電腦上建立備份計劃 (第 [360](#page-359-0) 頁)。您可 以依次在多台電腦上建立備份計劃。

#### ■ 復原

透過使用復原控制項,可選擇需要資料復原的電腦及在電腦上建立復原工作。您可以依次在多 台電腦上建立復原工作。

若要復原整台電腦或無法啟動的作業系統,請使用可開機媒體 (第 [355](#page-354-0) 頁)。您無法使用管理 伺服器在可開機媒體下控制作業,但是,您可以將主控台與伺服器中斷連線,然後將其連線至 從媒體開機的電腦。

#### 管理計劃和工作

若要在登錄的電腦上存在的計劃和工作,請在導覽樹狀目錄中選擇電腦 > 所有電腦,然後依 次選擇每台電腦。下面的資訊窗格顯示在每台電腦上存在的計劃和工作之狀態與詳細資訊,並 且可讓您啟動、停止、編輯和刪除計劃和工作。

您也可以使用顯示在已登錄的電腦上存在之所有工作的工作視圖。工作可以按電腦、備份計劃 及其他參數篩選。有關詳細資料,請參閱內容說明。

#### ■ 檢視記錄

若想檢視從已登錄電腦收集的集中記錄,請在導覽樹狀目錄中選擇記錄。記錄項目可以按電 腦、備份計劃及其他參數篩選。有關詳細資料,請參閱內容說明。

#### ■ 建立集中儲藏庫

如果您選擇在單個或幾個聯網位置儲存所有備份存檔,請在這些位置建立集中儲藏庫。在建立 儲藏庫後,您可以透過在導覽樹狀目錄中選擇儲藏庫 > 集中 **>** 「儲藏庫名稱」檢視和管理其 內容。將對所有已登錄的電腦部署至儲藏庫的捷徑。儲藏庫可以指定為您或已登錄的電腦使用 者建立的任何備份計劃中的備份目的地。

#### 集中管理的進階方式

若要最好地利用 Acronis Backup & Recovery 10 提供的集中管理功能, 您可以選擇:

#### ■ 使用重複資料刪除

- 1. 安裝 Acronis Backup & Recovery 10 儲存節點 (第 [20](#page-19-0) 頁),並將其新增至管理伺服器。
- 2. 在儲存節點上建立重複資料刪除受管理的儲藏庫。
- 3. 在將備份到重複資料刪除儲藏庫的所有電腦上,安裝代理程式的 Acronis 重複資料刪 除附加元件。
- 4. 確保您建立的備份計劃使用受管理的儲藏庫作為備份存檔的目的地。

#### ■ 建立備份原則而非備份計劃

設定集中備份原則,將其套用到所有電腦群組。這樣,您使用單個動作即可在每台機器上部署 備份計劃。從上層功能表中選擇動作 > 建立備份原則,然後參閱內容說明。

#### ■ 對在管理伺服器上登錄的電腦進行分組。

透過適當的參數對登錄的電腦進行分組,建立幾個原則,並將每個原則套用於適當的電腦群 組。如需詳細資訊,請參閱對登錄的電腦進行分組 (第 [58](#page-57-0) 頁)。

「在異質性的網路中設定集中資料保護 (第 [55](#page-54-0) 頁)」一節提供了進階集中管理的綜合範例。

## <span id="page-10-0"></span>**1.2.1** 使用管理主控台

只要主控台連線至受管理的電腦 (第 [356](#page-355-0) 頁)或管理伺服器 (第 [363](#page-362-0) 頁), 相應的項目就會出 現在主控台的工作區 (在功能表中、在有歡迎畫面的主區域中、導覽窗格、動作和工具窗格) 中,可讓您執行代理程式特定或伺服器特定的作業。

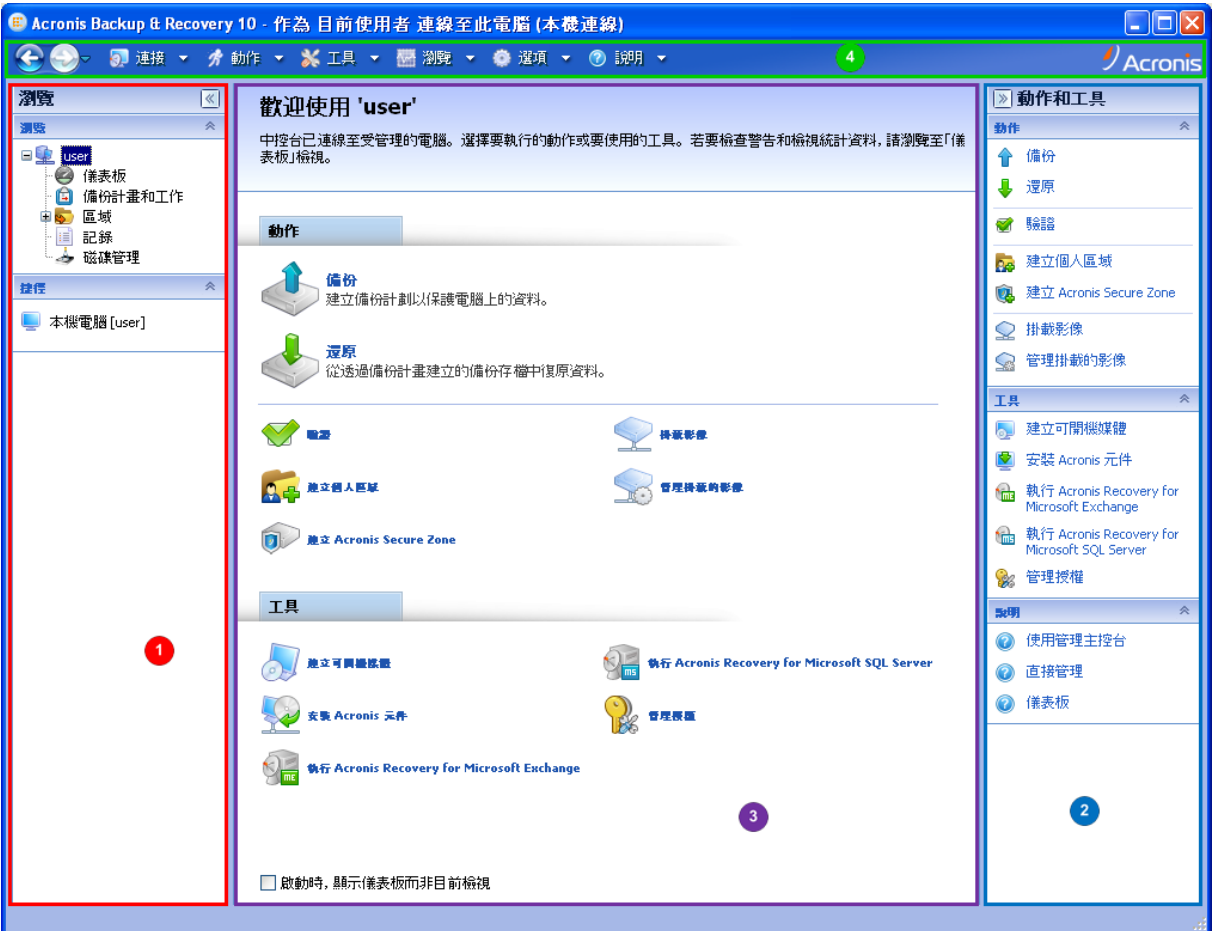

**Acronis Backup & Recovery 10** 管理主控台 **-** 「歡迎」畫面

## 主控台工作區的主要元素

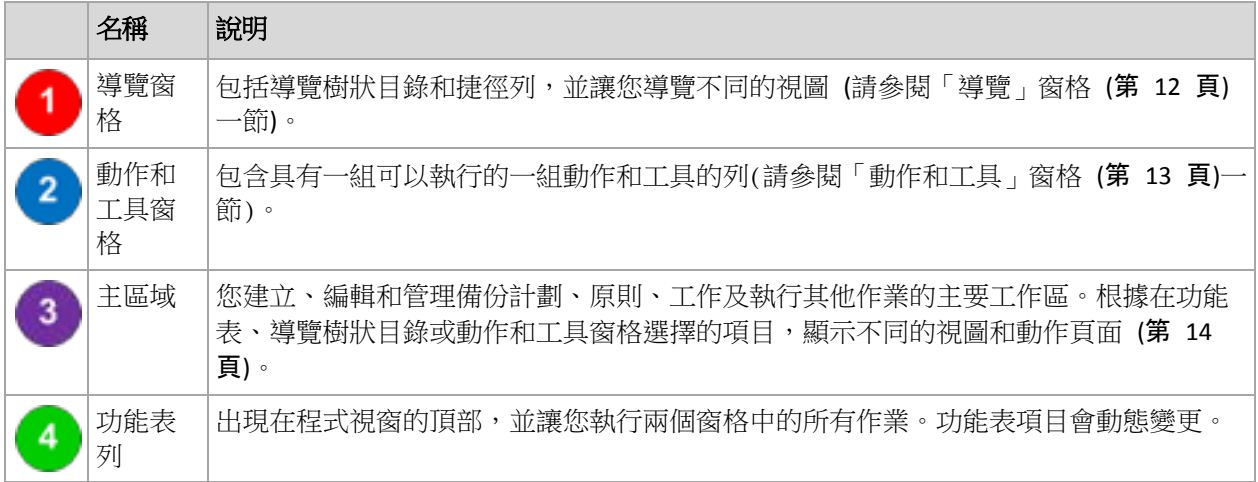

若要順利使用管理主控台,需要 1024x768 或更高的顯示解析度。

## <span id="page-11-0"></span>「導覽」窗格

導覽窗格包括導覽樹狀目錄和捷徑列。

#### 導覽樹狀目錄

**[**導覽**]** 樹狀目錄可導覽各種程式檢視。檢視取決於主控台連線至受管理的電腦或連線至管理伺 服器。

#### 受管理電腦的視圖

在主控台連線至受管理的電腦時,導覽樹狀目錄提供下列檢視。

- [電腦名稱]。樹狀目錄的根亦稱為 [歡迎] 檢視。顯示主控台目前連線之電腦的名稱。 使用此視圖可以快速存取在受管理的電腦上進行的主要作業。
	- ● 儀表板。使用此檢視可以快速評估資料在受管理的電腦上是否成功得到保護。
	- ● 備份計劃和工作。使用此檢視可以管理受管理電腦上的備份計劃和工作:執行、編 輯、停止和刪除計劃與工作,檢視其狀態,並監控計劃。
	- 5 儲藏庫。使用此檢視可以管理個人儲藏庫和其中儲存的存檔、新增儲藏庫、重新命 名和刪除現有的儲藏庫、驗證儲藏庫、瀏覽備份內容、將備份掛載成虛擬磁碟機等。
	- 記錄。使用此檢視可以檢查程式在受管理的電腦上執行之作業的相關資訊。
	- ◆ 磁碟管理。使用此視圖可以執行有關電腦硬碟機的作業。

#### 受管理伺服器的視圖

在主控台連線至受管理伺服器時,以下視圖可用於導覽樹狀目錄。

- [管理伺服器名稱]。樹狀目錄的根亦稱為 [歡迎] 檢視。顯示主控台目前連線之管理伺 服器的名稱。使用此視圖可以快速存取在管理伺服器上進行的主要作業。
	- ● 儀表板。使用此視圖可以快速評估資料在受管理伺服器上登錄的電腦上是否成功地 得以保護。
	- ● 備份原則。使用此檢視可以管理存在於管理伺服器上的備份原則。
	- 端 實體電腦。使用此視圖可以管理在管理伺服器上登錄的電腦。
	- Ë 虚擬機器。使用此視圖可以管理來自已登錄實體電腦和來自安裝用於 ESX/ESXi 代 理程式之已登錄電腦的虛擬機器。
	- 5 储藏庫。使用此視圖可以管理集中儲藏庫和其中儲存的存檔: 建立新的受管理和未 受管理的儲藏庫,重新命名和刪除現有的儲藏庫。
	- 命 儲存節點。使用此視圖可以管理儲存節點。新增儲存節點能夠建立將由節點管理的 集中儲藏庫。
	- □ 工作。使用此視圖可以管理工作,執行、編輯、停止和刪除工作,監控其狀態,並 檢查工作歷史記錄。
	- 記錄。使用此檢視可以檢查集中管理作業的歷史記錄,例如建立受管理的實體群 組、套用原則、管理集中儲藏庫;以及在已登錄電腦和儲存節點的本機記錄中記錄的 作業歷史記錄。

#### 捷徑列

捷徑列會出現在導覽樹狀目錄中。將電腦新增為捷徑,可讓您根據需要輕鬆、方便地連線至電 腦。

#### 新增電腦捷徑

- 1. 將主控台連線至受管理的電腦。
- 2. 在導覽樹狀目錄中,用滑鼠右鍵按一下電腦名稱 (導覽樹狀目錄的根元素),然後選取 [建 立捷徑]。

如果主控台和代理程式安裝在同一台電腦上,則會在捷徑列中自動加入此電腦的捷徑,捷 徑名稱為「本機電腦 [電腦名稱]」。

如果主控台曾經連線至 Acronis 管理伺服器,則會自動加入其捷徑,捷徑名稱為 「AMS [ 電腦名稱]」。

## <span id="page-12-0"></span>「動作和工具」窗格

動作和工具窗格可讓您輕鬆、方便地使用 Acronis Backup & Recovery 10。窗格的列可讓您快速 存取程式的作業和工具。動作和工具列的所有項目在程式功能表中會重複出現。

#### 列

#### 「**[**項目的名稱**]**」動作

包含對在任何導覽視圖中選取的項目可以執行的一組動作。按一下此選項可開啟相應的動作頁 面 (第 [16](#page-15-0) 頁)。不同導覽視圖的項目擁有自己的動作組。列的名稱會根據您選取的項目進行變 更。例如,如果您在*備份計劃和工作*視圖中選取名為系統備份的備份計劃,動作列的名稱將是 「系統備份」動作,並將有針對備份計劃有代表性的一組動作。

所有動作亦可以在相應的功能表項目中存取。當您在任何導覽視圖中選取項目時,在功能表列 中會出現功能表項目。

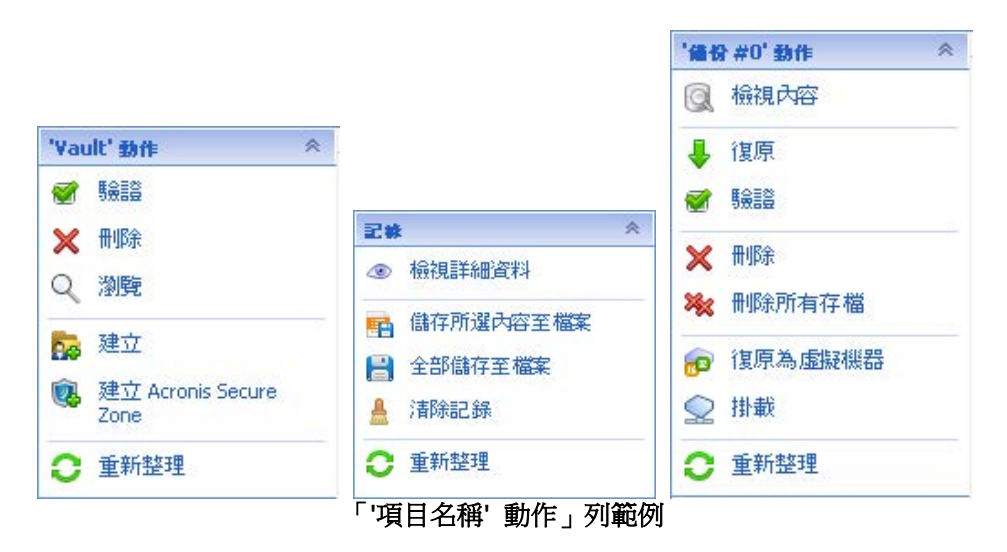

#### 動作

包含在受管理的電腦或管理伺服器上可以執行的常見作業清單。對於所有視圖而言總是相同。 按一下作業可開啟相應的動作頁面 (請參閱動作頁面 (第 [16](#page-15-0) 頁)一節)。

所有動作亦可以在動作功能表中存取。

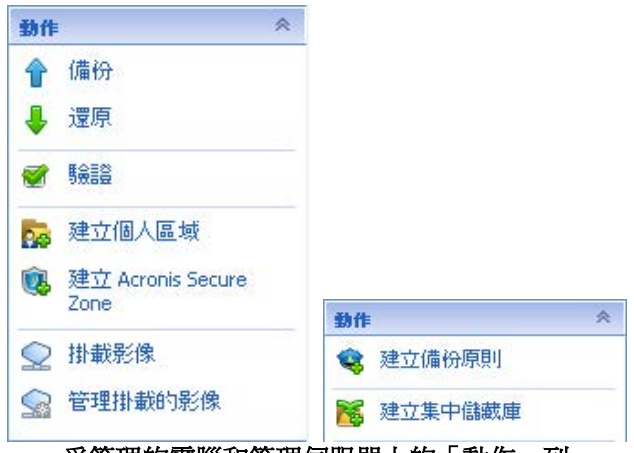

## 受管理的電腦和管理伺服器上的「動作」列

## 工具

包含 Acronis 工具清單。對於所有程式視圖而言總是相同。

所有工具亦可以在工具功能表中存取。

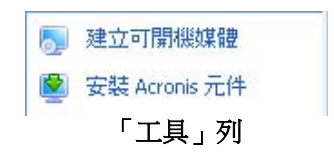

## 說明

包含說明主題清單。與特定的說明主題清單一起提供的不同 Acronis Backup & Recovery 10 視 圖和動作頁。

## 使用窗格的操作

## 如何展開*/*最小化窗格

在預設情況下,展覽窗格出現時即展開,而動作和工具最小化。您可能需要最小化窗格以釋放 一些其他工作區。為了實現此目的,請按一下形箭號(<) - 適用於導覽窗格; > - 適用於動 作和工具窗格)。窗格將最小化,而形箭號會變更其方向。再按一下形箭號以展開窗格。

## 如何變更窗格的邊界。

- 1. 指向窗格的邊界。
- 2. 當指標變成雙頭箭號時,拖動指標移向邊界。

管理主控台會「記住」設定窗格邊界的方式。當您下次執行管理主控台時,所有窗格的邊界將 有以前設定的相同位置。

## <span id="page-13-0"></span>主區域、視圖和動作頁面

主區域是您使用主控台的基本區域。在這裏建立、編輯和管理備份計劃、原則、工作並執行其 他作業。主區域根據您在功能表、導覽樹狀目錄或動作與工具窗格中選擇的項目,顯示不同的 檢視和動作頁面。

視圖

在「導覽」窗格 (第 [12](#page-11-0) 頁)的導覽樹狀目錄中按一下任何項目時,視圖會出現在主區域中。

| e                                                                                                    | B Acronis Backup & Recovery 10 - 作為 目前使用者 連線至此電腦 (本機連線)                                                                                                    | 5 連接 ▼ 分 動作 ▼ ※ 工具 ▼ 图 瀏覽 ▼ ● 選項 ▼ ■ 簡單備份工作 ▼                                | $\Box$ o $\boxtimes$<br>$\mathcal{V}$ / Acronis                                                   |
|----------------------------------------------------------------------------------------------------|----------------------------------------------------------------------------------------------------|------------------------------------------------------------------------------|---------------------------------------------------------------------------------------------------|
| 潛<br>$ \mathcal{R} $<br>奏<br>測覧<br>⊟ See user<br>● 儀表板<br>8 備份計畫和工作<br>由 區域<br>■ 記錄<br>♪ 磁碟管理<br>$\hat{z}$<br>挂信<br>S 本機電腦 [user] | 備份計劃和工作<br>檢查備份計劃和電腦上現有工作的健康狀況。<br>$\begin{array}{c c c c c} \circ & \bullet & \bullet & \bullet & \bullet & \bullet & \bullet & \bullet \end{array}$<br>名稱 ▲<br>□ 图備份2009/8/24 下午 04:4… 空閒<br>自簡單備份工作 | 執行狀態<br>狀態<br>類型<br>[全部]<br>▼ 全部] ▼ [全部]<br>備份計畫<br>確定<br>空閒<br>確定<br>備份(磁碟) | $\overline{\mathbb{R}}$<br>動作和工具<br>原始<br>上次開始時間<br>▼ [全部]<br>v<br>本機<br>37 分鐘 之前<br>本機<br>37分鐘之前 |
|                                                                                                    | $\left  \cdot \right $<br>$\mathop{\mathrm{HH}}\nolimits$<br>資訊<br>工作<br>存檔<br>設定                                                                                                    |                                                                              | ⋗<br>$ \mathbb{V} $                                                                               |
|                                                                                                    | 簡單備份工作<br>名稱<br>執行狀態<br>空間<br>備份(磁碟)<br>類型<br>備份 2009/8/24 下午 04:48:00<br>備份計畫<br>本機<br>原始                                                                                                    | 排程<br>上次結果<br>上次完成時間<br>擁有者<br>註解                                            | 手動<br>已成功<br>27 分鐘 之前<br>user@USER<br>此為簡單備份工作。                                                   |

「工作」視圖

## 檢視的一般使用方式

通常,每個視圖均包含一個項目表、一個有按鈕的表工具列及資訊面板。

- 使用篩選和排序功能對有問題的項目搜尋表格
- 在表格中,選擇所需的項目
- 在資訊面板 (預設情況下摺疊) 中,檢視項目的詳細資訊
- 對選取的項目執行動作。對選取的項目執行相同的動作有以下幾種方式:
	- 透過在表工具列上按一下按鈕;
	- 透過按一下 [項目的名稱] 動作列 (在動作和工具窗格上) 中的項目;
	- 透過選擇動作功能表中的項目;

透過用滑鼠右鍵按一下項目並選擇內容功能表中的作業;

## <span id="page-15-0"></span>動作頁面

在動作功能表中或動作和工具窗格上的動作列中按一下任何動作項目時,動作頁面會出現在主 區域。它包含您建立和啟動任何工作或備份計劃或備份原則所需的步驟。

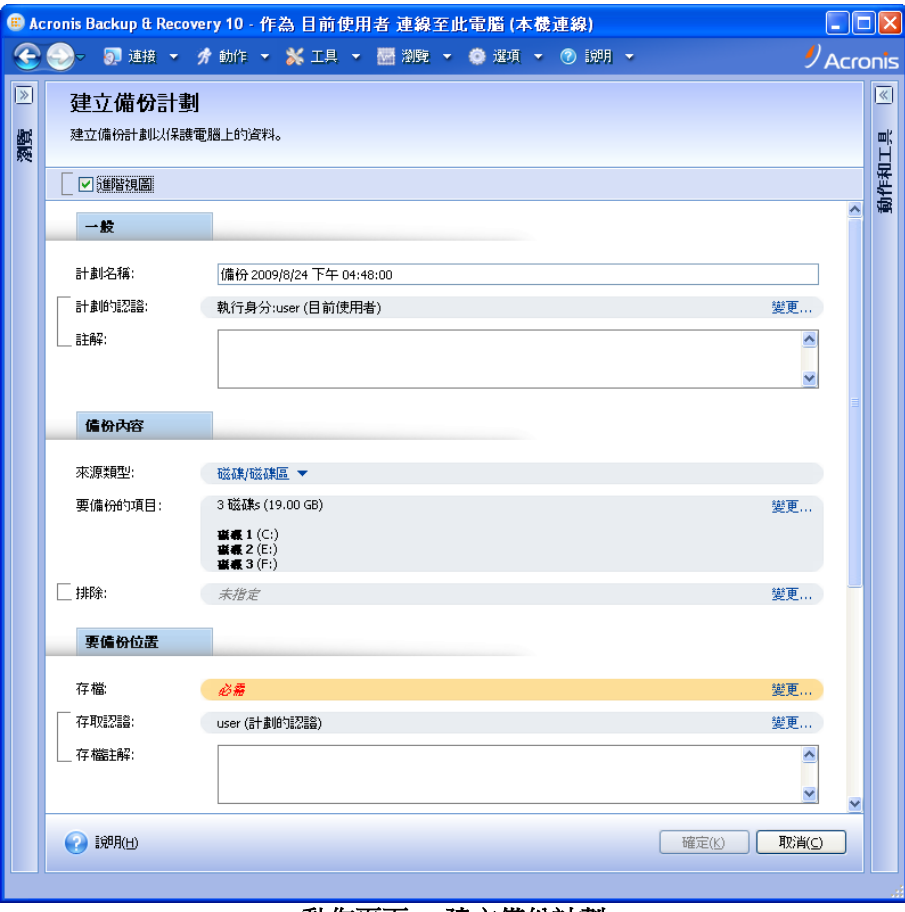

#### 動作頁面 **-** 建立備份計劃

## 使用控制項和指定設定

動作頁面提供兩種表示方式:基本和進階。基本表示會隱藏諸如認證、註解等欄位。在啟用進 階表示時,會顯示所有可用欄位。透過選取動作頁面頂部的進階視圖核取方塊,您可以在不同 視圖之間進行切換。

透過按一下右側的相應變更**…**連結,可設定大多數設定。其他設定可以從下拉式清單中選取, 或在頁面的欄位中手動鍵入。

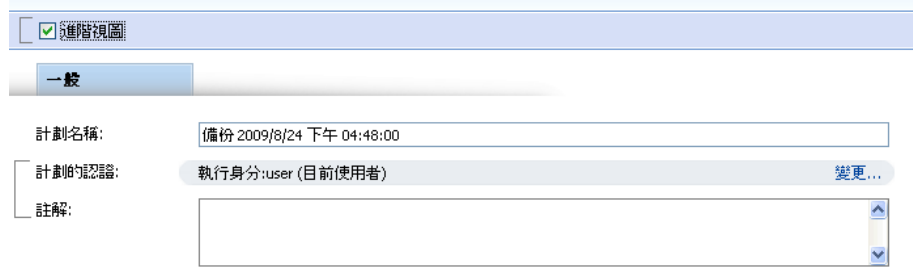

#### 動作頁面 **-** 控制項

Acronis Backup & Recovery 10 會記住您在動作頁面中所做的變更。例如,如果您開始建立一個 備份計劃,然後由於某一原因在未完成該計劃建立過程的情況下變換至另一檢視,則可以按一 下該功能表上之後退導覽按鈕。或者,如果您已經前進了幾個步驟,按一下向下箭頭,並從清 單中選擇開始計劃建立過程的頁面。這樣,您就可以執行剩餘的步驟,並完成備份計劃建立。

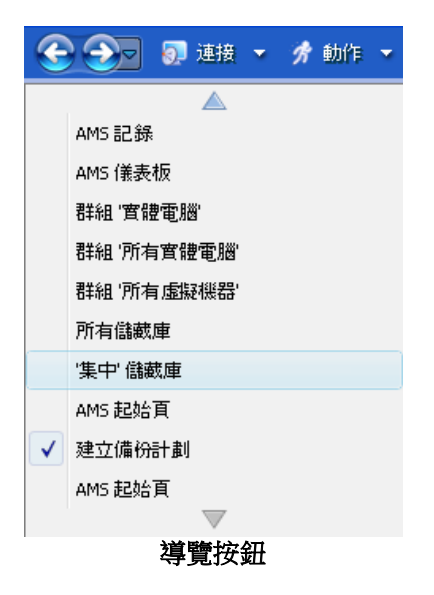

## <span id="page-16-0"></span>**1.3 Acronis Backup & Recovery 10** 元件

本節包含了 Acronis Backup & Recovery 10 元件的清單,及對其功能的簡要說明。

Acronis Backup & Recovery 10 包含三類主要元件。

## 受管理電腦的元件(代理程式)

這些是在使用 Acronis Backup & Recovery 10 管理的電腦上執行資料備份、還原和其他作業的 應用程式。每一部受管理的電腦都必須有授權,代理程式才能在其上執行作業。代理程式有多 種提供額外功能的附加元件,可能需要另外的授權。

透過使用 Bootable Media Builder,您可以建立可開機媒體,以便在救援環境中使用代理程式和 其他救援公用程式。在救援環境中是否能使用代理程式附加元件,取決於在媒體產生器工作的 電腦上是否安裝了附加元件。

## 集中管理的元件

這些進階版本隨附的元件可提供集中管理功能。使用這些元件不需要授權。

## 主控台

主控台提供代理程式和其他 Acronis Backup & Recovery 10 元件的圖形使用者介面和遠端連 線。

## <span id="page-16-1"></span>**1.3.1 Windows** 用代理程式

此代理程式在 Windows 中可提供磁碟層級和檔案層級資料保護。

## 磁碟備份

磁碟層級保護基於整體備份磁碟或磁碟區檔案系統,以及啟動作業系統所需的所有資訊;或使 用逐個磁區方法(原始模式)的磁碟磁區。 包含磁碟或磁碟區的封裝式逐個磁區複本的備份, 稱為磁碟(磁碟區)備份或磁碟(磁碟區)影像。 可以從此類備份中整體復原磁碟或磁碟區,以 及單個資料夾或檔案。

## 檔案備份

檔案層級資料保護基於備份位於安裝代理程式的電腦上的檔案和資料夾,或取決於網路共用上 的檔案和資料夾。 可以將檔案復原到其原始位置或其他位置。 還原備份的所有檔案和資料夾 或選擇要還原哪些檔案和資料夾是可能的。

## 其他作業

#### 轉換至虛擬機器

將磁碟備份轉換為虛擬磁碟檔案,這需要其他作業來啟用虛擬磁碟,而 Windows 用代理程式 則不同,它使用將磁碟備份復原至以下任一類型的新虛擬機器的轉換執行方式。 VMware Workstation、Microsoft Virtual PC、Parallels Workstation、Citrix XenServer Open Virtual Appliance (OVA) 或 Red Hat KVM。 設定完整且可作業電腦的檔案將置於您選擇的資料夾中。 您可使用 相應的虛擬軟體啟動電腦或準備電腦檔案以便今後使用。

#### 磁碟管理

Windows 用代理程式包括 Acronis Disk Director Lite - 易用的磁碟管理公用程式。 您可在作業 系統中,或使用可開機媒體執行磁碟管理作業,如複製磁碟;轉換磁碟;建立、格式化和刪除 磁碟區;將磁碟分割樣式在 MBR 和 GPT 之間轉換或變更磁碟標籤。

## <span id="page-17-1"></span>**Universal Restore**

Universal Restore 附加元件可讓您在安裝代理程式的電腦上使用非類似硬體功能的還原,並建 立具有此功能的可開機媒體。Universal Restore 可解決裝置之間對 Windows 啟動極為重要的 差異,例如儲存裝置控制器、主機板或晶片組。

## <span id="page-17-2"></span>重複資料刪除

此附加元件可使代理程式將資料備份到由 Acronis Backup & Recovery 10 儲存節點管理的重複 資料刪除儲藏庫。

## <span id="page-17-0"></span>**1.3.2 Linux** 用代理程式

此代理程式在 Linux 中可提供磁碟層級和檔案層級資料保護。

#### 磁碟備份

磁碟層級保護基於整體備份磁碟或磁碟區檔案系統,以及啟動作業系統所需的所有資訊;或使 用逐個磁區方法(原始模式)的磁碟磁區。包含磁碟或磁碟區的封裝式逐個磁區複本的備份,稱 為磁碟(磁碟區)備份或磁碟(磁碟區)影像。可以從此類備份中整體復原磁碟或磁碟區,以及單 個資料夾或檔案。

## 檔案備份

檔案層級資料保護基於備份位於安裝代理程式的電腦上的檔案和目錄,或基於使用 smb 或 nfs 通訊協定存取網路共用上的檔案和目錄。可以將檔案復原到其原始位置或其他位置。還原 備份的所有檔案和目錄或選擇要還原哪些檔案和目錄是可能的。

### 重複資料刪除

此附加元件可使代理程式將資料備份到由 Acronis Backup & Recovery 10 儲存節點管理的重複 資料刪除儲藏庫。

## <span id="page-18-0"></span>**1.3.3** 集中管理的元件

本節會列出在 Acronis Backup & Recovery 10 版本中包括的清單,該版本可提供集中管理功 能。除這些元件之外,還必須在需要資料保護的所有電腦上安裝 Acronis Backup & Recovery 10 Agents。

## <span id="page-18-1"></span>管理伺服器

Acronis Backup & Recovery 10 管理伺服器是在企業網路中提供資料保護功能的中央伺服器。管 理伺服器為系統管理員提供:

- Acronis Backup & Recovery 10 基礎結構的單一進入點
- 使用備份原則 (第 [362](#page-361-0) 頁)和分組保護眾多電腦 (第 [360](#page-359-1) 頁)上資料的簡單方式
- 全企業的監控與報告功能
- 建立集中儲藏庫 (第 [362](#page-361-1) 頁)以儲存企業備份存檔 (第 [359](#page-358-0) 頁)的功能
- 管理儲存節點 (第 [364](#page-363-0) 頁)的功能。

如果網路上有多部管理伺服器,但是需要會獨立作業,管理不同的電腦,並使用不同的 集中儲藏庫來儲存存檔。

#### 管理伺服器的資料庫

管理伺服器會使用三個 Microsoft SQL 資料庫:

- 儲存已登錄電腦清單及其他設定資訊 (包括系統管理員建立的備份原則) 的設定資料庫。
- 用於將管理伺服器與已登錄電腦和儲存節點同步的同步資料庫。這是儲存快速變更作業資 料的資料庫。
- 儲存集中記錄的報告資料庫。此資料庫可能會變大。其大小取決於您設定的記錄層級。

設定和同步資料庫應位於同一部 Microsoft SQL Server (稱為作業伺服器) 上,而此伺服器最好 和管理伺服器安裝在同一部電腦上。報告資料庫可以設定在同一部或不同的 SQL 伺服器上。

在安裝管理伺服器時,您可以選擇要使用的作業伺服器和報告伺服器。您可以選取下列選項:

- 1. 安裝套件隨附,安裝在同一部電腦上的 Microsoft SQL Server 2005 Express。在此情況下, 會在電腦上建立這三個資料庫的 SQL Server 執行個體。
- 2. 先前安裝在任何電腦上的 Microsoft SQL server 2008 (任何版本)。
- 3. 先前安裝在任何電腦上的 Microsoft SQL server 2005 (任何版本)。

#### **VMware vCenter** 整合

本功能可供在管理伺服器 GUI 中檢視由 VMware vCenter Server 管理的虛擬機器、在 vCenter 中檢視此類虛擬機器備份狀態,以及在 vCenter 中自動登錄由 Acronis Backup & Recovery 10 建立的虛擬機器。

整合功能在所有 Acronis Backup & Recovery 10 進階版中均可用,不需要 Virtual Edition 授權。 無需在 vCenter Server 上安裝軟體。

此功能亦可對任何 ESX/ESXi 伺服器 (不一定由 vCenter 管理) 自動部署和設定 ESX/ESXi 用代 理程式。

#### <span id="page-19-0"></span>儲存節點

Acronis Backup & Recovery 10 儲存節點是旨在最小化使用企業資料保護所需的各種資源 (例 如,企業儲存容量、網路頻寬或受管理電腦的 CPU 負載) 的伺服器。此目標透過組織和管理 充當企業備份存檔的專用儲存 (受管理的儲藏庫) 的位置來實現。

儲存節點在硬體支援、儲存基礎結構方面可以建立更高的靈活性和彈性。最多可以設定 20 個 儲存節點,每個節點能夠管理多達 20 個儲藏庫。系統管理員可以從 Acronis Backup & Recovery 10 管理伺服器 (第 [363](#page-362-0) 頁)集中控制儲存節點。無法將主控台與儲存節點直接連線。

#### 設定儲存基礎結構

安裝儲存節點、將其新增至管理伺服器 (程序類似於受管理的電腦登錄 (第 [361](#page-360-0) 頁)) 並建立 集中儲藏庫 (第 [362](#page-361-1) 頁)。在建立集中儲藏庫時,指定儲藏庫路徑、將管理儲藏庫的儲存節 點,及將在儲藏庫上執行的管理作業。

受管理的儲藏庫可以在以下位置上組織:

- 在至儲存節點的本機硬碟上
- 網路共用上
- 儲存區域網路 (SAN) 上
- 網路附掛儲存 (NAS) 上
- 在本機附加到儲存節點的磁帶庫上。

管理作業如下所示。

#### 儲存節點端清理和驗證

儲存在未受管理的儲藏庫中的存檔由建立存檔的代理程式 (第 [354](#page-353-0) 頁)維護。這意味著每個代 理程式不僅僅將資料備份到存檔,而且執行適用於存檔的服務工作、以及備份計劃 (第 [360](#page-359-0) 頁)指定的保留規則和驗證規則。要為受管理的電腦解除不必要的 CPU 負載,可以對儲存節點 執行服務工作。由於工作的排程存在於存放代理程式的電腦上,因此會使用該電腦的時間和事 件,代理程式須根據排程啟動儲存節點端清理 (第 [364](#page-363-1) 頁)和儲存節點端驗證 (第 [365](#page-364-0) 頁)。 若要執行此動作,代理程式必須在線上。進一步處理由儲存節點執行。

此功能在受管理的儲藏庫中無法停用。後面兩個作業為可選。

#### 重複資料刪除

受管理的儲藏庫可作為重複資料刪除儲藏庫進行配置。這就意味著,在存檔佔用備份和存放空 間過程中,相同的資料將僅備份一次至此儲藏庫,以最小化網路使用。如需更多資訊,請參閱 「使用指南」中的「重複資料刪除 (第 [68](#page-67-0) 頁)」一節。

## 加密

可以設定受管理的儲藏庫,以便使用節點伺服器上儲存的特定儲藏庫加密金鑰,透過儲存節 點,無障礙地加密寫入的任何內容並解密讀取的任何內容。若儲存媒體遭竊或遭未經授權者存 取,則惡意份子將無法在不存取此特定儲存節點的情況下,解密儲藏庫內容。

如果存檔已由代理程式加密,則在代理程式執行的加密過程中將套用儲存節點端加密加密。

## **PXE** 伺服器

Acronis PXE 伺服器允許透過網路使用 Acronis 可開機元件開機電腦。

網路開機:

- 減少讓現場技術人員將可開機媒體 (第 [355](#page-354-0) 頁)安裝至必須開機的系統中的需求
- 在群組作業期間,相比使用物理可開機媒體,減少了開機多台電腦所需的時間。

#### 授權伺服器

伺服器可讓您管理 Acronis 產品的授權,及安裝需要授權的元件。

如需有關 Acronis License Server 的詳細資訊,請參閱「使用 Acronis License Server」。

## <span id="page-20-0"></span>**1.3.4** 管理主控台

Acronis Backup & Recovery 10 管理主控台是用於遠端或本機存取 Acronis Backup & Recovery 10 代理程式的管理工具,並且這些產品版本包括 Acronis Backup & Recovery 10 管理伺服器的集 中管理功能。

主控台在 Windows 和 Linux 上安裝有兩種版本。雖然兩種版本都能夠連線至 Acronis Backup & Recovery 10 代理程式和 Acronis Backup & Recovery 10 管理伺服器,但是,如果您可以兩種 版本間選擇,我們建議您使用用於 Windows 的主控台。在 Linux 上安裝的主控台有功能限 制:

- 無法遠端安裝 Acronis Backup & Recovery 10 元件
- 無法使用與 Active Directory 相關的功能,例如瀏覽 AD。

## <span id="page-20-1"></span>**1.3.5 Bootable Media Builder**

Acronis Bootable Media Builder 是建立可開機媒體 (第 [355](#page-354-0) 頁)的專用工具。媒體產生器有兩個 版本,分別供安裝於 Windows 和安裝於 Linux。

安裝於 Windows 的媒體產生器可建立基於 Windows 預先安裝環境或 Linux 核心的可開機媒 體。Universal Restore (第 [18](#page-17-1) 頁) 附加元件可讓您建立具有異機還原功能的可開機媒體。 Universal Restore 可處理 Windows 啟動關鍵裝置 (例如儲存裝置控制器、主機板或晶片組) 的 差異。

安裝於 Linux 的媒體產生器可建立基於 Linux 核心的可開機媒體。

重複資料刪除 (第 [18](#page-17-2) 頁)附加元件可讓您建立具有備份至啟用重複資料刪除之儲藏庫功能的可 開機媒體。此附加元件可安裝至任一媒體產生器版本。

## <span id="page-21-0"></span>**1.3.6 Acronis Wake-on-LAN Proxy**

Acronis Wake-on-LAN Proxy 可喚醒 Acronis Backup & Recovery 10 Management Server, 以用於 位於其他子網路的備份電腦。Acronis Wake-on-LAN Proxy 應安裝在要備份的電腦所在的子網路 的任何一台伺服器上。

## <span id="page-21-1"></span>**1.4** 支援的檔案系統

Acronis Backup & Recovery 10 可以備份和復原以下檔案系統,但有以下限制:

- FAT16/32
- **NTFS**
- $\blacksquare$  Ext2/Ext3/Ext4
- ReiserFS3 無法從位於 Acronis Backup & Recovery 10 儲存節點上的磁碟備份復原特定檔案
- ReiserFS4 無磁碟區調整大小容量的磁碟區復原;無法從位於 Acronis Backup & Recovery 10 儲存節點上的磁碟備份復原特定檔案
- XFS 無磁碟區調整大小容量的磁碟區復原;無法從位於 Acronis Backup & Recovery 10 儲 存節點上的磁碟備份復原特定檔案
- JFS 無法從位於 Acronis Backup & Recovery 10 儲存節點上的磁碟備份復原特定檔案
- **Linux SWAP**

Acronis Backup & Recovery 10 可以使用逐個磁區方法備份和復原已損毀或不受支援的檔案系 統。

## <span id="page-21-2"></span>**1.5** 支援的作業系統

#### **Acronis License Server**

- Windows XP Professional SP2+ (x86、x64)
- Windows 2000 SP4 除 Datacenter 版本外的所有版本
- Windows Server 2003/2003 R2 Standard 和 Enterprise 版本 (x86, x64)
- Windows Small Business Server 2003/2003 R2 (x86)
- Windows Vista 除 Vista Home Basic 和 Vista Home Premium (x86、x64) 外的所有版本
- Windows 7 SP1 除 Starter 和 Home 版本 (x86、x64) 外的所有版本
- Windows Server 2008 Standard 和 Enterprise 版本 (x86, x64)
- Windows Small Business Server 2008 (x64)
- Windows Small Business Server 2011
- Windows Server 2008 R2 SP1 Standard、Enterprise、Datacenter、Foundation 版本
- Windows MultiPoint Server 2010

#### **Acronis Backup & Recovery 10** 管理主控台

- Windows XP Professional SP2+ (x86 \ x64)
- Windows 2000 SP4 除 Datacenter 版本外的所有版本
- Windows Server 2003/2003 R2 Standard 和 Enterprise 版本 (x86, x64)
- Windows Small Business Server 2003/2003 R2 (x86)
- Windows Vista 所有版本 (x86、x64)
- Windows 7 SP1 所有版本 (x86、x64)
- Windows Server 2008 Standard 和 Enterprise 版本 (x86, x64)
- Windows Small Business Server 2008 (x64)
- **Windows Small Business Server 2011**
- Windows Server 2008 R2 SP1 Standard、Enterprise、Datacenter、Foundation 版本
- **Windows MultiPoint Server 2010**

#### **Acronis Backup & Recovery 10** 管理伺服器和 **Acronis Backup & Recovery 10** 儲存節點

- Windows XP Professional SP3 ( $x86 \cdot x64$ )
- Windows 2000 SP4 除 Datacenter 版本外的所有版本
- Windows Server 2003/2003 R2 Standard 和 Enterprise 版本 (x86, x64)
- Windows Small Business Server 2003/2003 R2 (x86)
- Windows Vista 除 Vista Home Basic 和 Vista Home Premium (x86、x64) 外的所有版本
- Windows 7 SP1\* 除 Starter 和 Home 版本 (x86、x64) 外的所有版本
- Windows Server 2008 Standard 和 Enterprise 版本 (x86, x64)
- Windows Small Business Server 2008 (x64)
- **Windows Small Business Server 2011**
- Windows Server 2008 R2 SP1\* Standard、Enterprise、Datacenter、Foundation 版本
- Windows MultiPoint Server 2010\*
- \* Acronis Backup & Recovery 10 儲存節點使用卸除式存放管理 (RSM) 處理磁帶庫和自動載入 器。 由於 Windows 7、Windows Server 2008 R2 和 Windows MultiPoint Server 2010 不支援 RSM,這些作業系統中安裝的儲存節點不支援磁帶庫和自動載入器。

#### **Acronis Backup & Recovery 10 Windows** 用代理程式

- Windows XP Professional SP2+ (x86 \ x64)
- Windows 2000 SP4 除 Datacenter 版本外的所有版本
- Windows Server 2003/2003 R2 Standard 和 Enterprise 版本 (x86, x64)
- Windows Small Business Server 2003/2003 R2 (x86)
- Windows Vista 除 Vista Home Basic 和 Vista Home Premium (x86、x64) 外的所有版本
- Windows 7 SP1 除 Starter 和 Home 版本 (x86、x64) 外的所有版本
- Windows Server 2008 Standard 和 Enterprise 版本 (x86, x64)
- Windows Small Business Server 2008 (x64)
- Windows Small Business Server 2011
- Windows Server 2008 R2 SP1 Standard、Enterprise、Datacenter、Foundation 版本
- Windows MultiPoint Server 2010

#### **Acronis Backup & Recovery 10 Linux** 用代理程式:

- 含核心 2.4.20 或更新版本 (包括 2.6.x 核心) 和 glibc 2.3.2 或更新版本的 Linux
- 多種 32 位元及 64 位元 Linux 版本,包括:
	- Red Hat Enterprise Linux 4.x  $\bar{x}$  5.x
	- Red Hat Enterprise Linux 6
- Ubuntu 9.04 (Jaunty Jackalope)、9.10 (Karmic Koala) 和 10.04 (Lucid Lynx)
- Fedora 11 和 12
- SUSE Linux Enterprise Server 10  $\bar{x}$  11
- Debian 4 (Lenny)  $#1 5$  (Etch)
- CentOS 5
- Linux 用代理程式實際上是 32 位元的可執行檔。 為進行驗證,代理程式會使用系統程式 庫,但 64 位元發行版預設不一定會安裝 32 位元版的系統程式庫。 在 64 位元 RedHat 版本 (如 RHEL、CentOS、Fedora) 上使用代理程式時,請確保系統中安裝了以下 32 位元 套件:

pam.i386 libselinux.i386 libsepol.i386

Linux 發行版的存放庫應提供這些套件。

■ 在未使用 RPM 套件管理器的系統上安裝產品前,需手動安裝此管理器,例如,透過執行 以下命令 (以 root 使用者身分):

apt-get install rpm

*Acronis* 產品不支援採用可延伸韌體介面 *(EFI)* 的系統。 如果 *Windows* 安裝於 *GPT* 磁碟分割上,雖然 可以使用 *Acronis* 還原該磁碟分割,但還原的系統無法開機。 如果作業系統在 *BIOS/MBR* 模式下安 裝,即使它們在支援 *EFI* 的伺服器上執行,*Acronis Backup & Recovery 10* 也可將其備份並復原。 大多 數伺服器的 *BIOS* 設定都允許在 *BIOS/MBR* 模式而非 *EFI* 模式下開機安裝 *CD*。 *MBR* 模式確保在安裝 後,開機磁碟以 *MBR* 而非 *GPT* 標準分割。

## <span id="page-23-0"></span>**1.6** 系統需求

## 安裝在作業系統中的元件

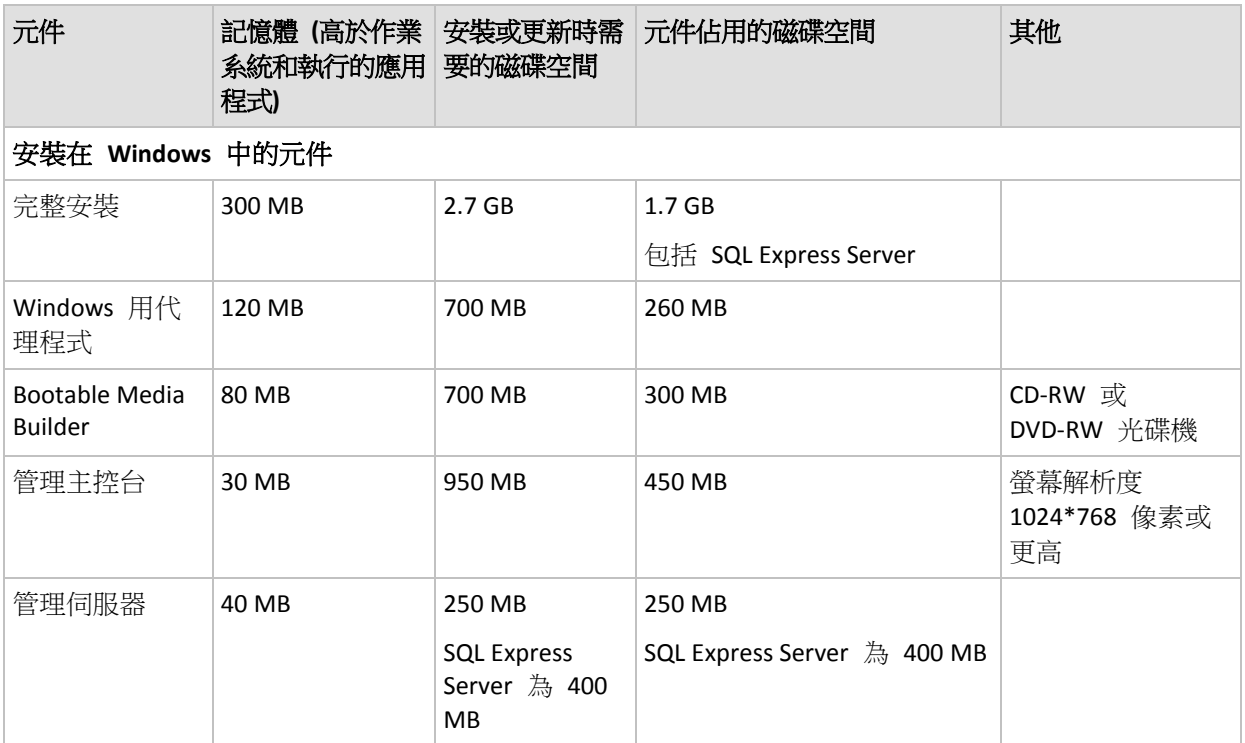

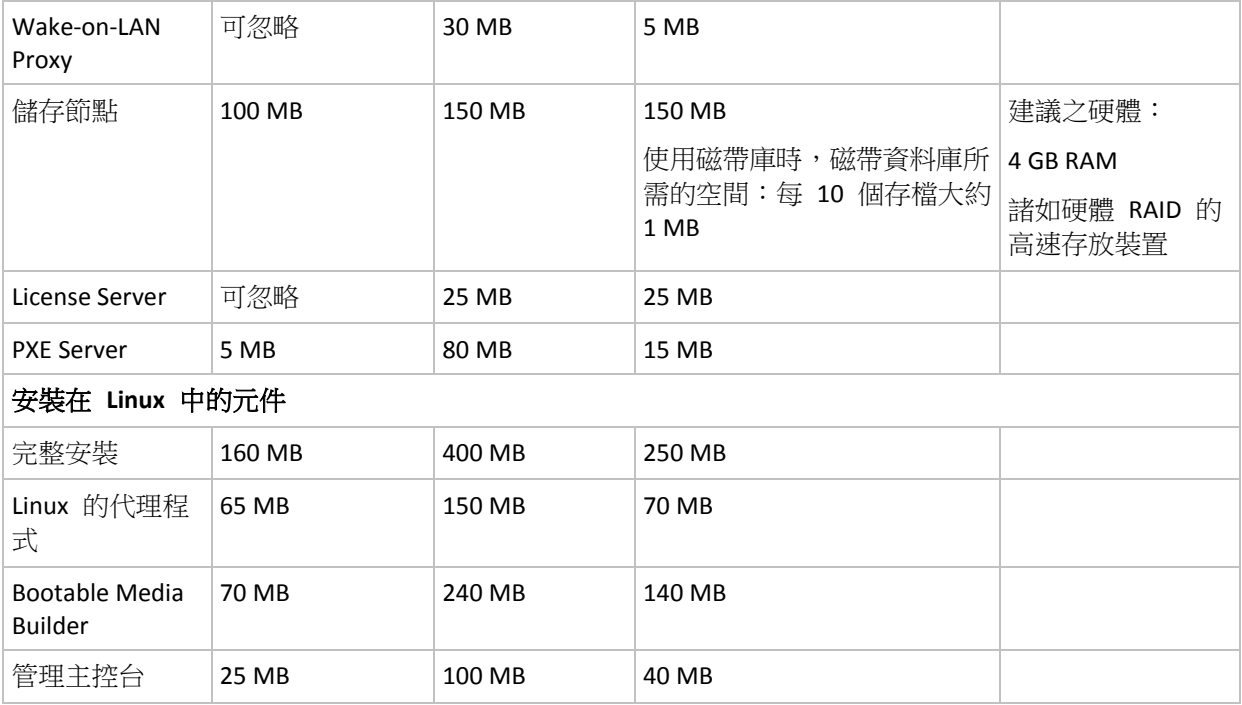

網路介面卡或虛擬網路卡是所有元件的共有要求。

## 可開機媒體

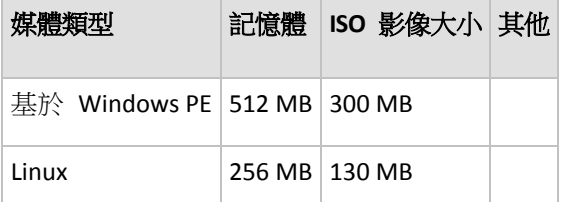

## <span id="page-24-0"></span>**1.7** 技術支援

## 維護與支援方案

如果您需要協助解決 Acronis 產品相關問題,請前往 <http://www.acronis.com.tw/support/>

## 產品更新

登入您的帳戶 [\(http://www.acronis.com.tw/my](http://www.acronis.com.tw/my)) 並完成產品註冊後,即可隨時從我們的網站下 載所有已註冊之 Acronis 軟體產品的最新更新。請參閱上網註冊 Acronis 產品 (英文) [\(http://kb.acronis.com/content/4834\)](http://kb.acronis.com/content/4834) 及 Acronis 網 站 使 用 指 南 (英 文 ) [\(http://kb.acronis.com/content/8128\)](http://kb.acronis.com/content/8128)。

## <span id="page-25-0"></span>**2** 瞭解 **Acronis Backup & Recovery 10**

本章節旨在讓讀者清晰地瞭解本產品,以便讀者可以在各種狀況下使用本產品,而無需逐步指 示。

## <span id="page-25-1"></span>**2.1** 基本概念

請熟悉 Acronis Backup & Recovery 10 圖形使用者介面和文件中使用的基本概念。進階使用者 可將本節用作逐步快速入門指南。有關詳細資料,可參閱內容說明。

## 作業系統下備份

- 1. 若要保護電腦上的資料,在電腦上安裝 Acronis Backup & Recovery 10 代理程式 (第 [354](#page-353-0) 頁),從此刻起,該電腦就成為了受管理的電腦 (第 [356](#page-355-0) 頁)。
- 2. 若要能夠使用[圖形使用者介面]管理電腦,請在同一電腦或任一您希望操作之電腦上安裝 [Acronis Backup & Recovery 10 管理主控台 (第 [354](#page-353-1) 頁)]。如果您擁有的是獨立版本,則略 過此步驟,因為代理程式隨主控台一起安裝。
- 3. 執行主控台。當系統無法啟動時,若要復原電腦之作業系統,建立可開機媒體 (第 [355](#page-354-0) 頁)。
- 4. 將主控台連線至所受管理的電腦。
- 5. 建立備份計劃 (第 [360](#page-359-0) 頁)。
	- 若要進行此操作,您必須至少指定受保護的資料以及儲存備份存檔 (第 [359](#page-358-0) 頁)的位置。 這將建立一個最小的備份計劃,該計劃包括一項工作 (第 [353](#page-352-0) 頁), 即每次手動啟動該工 作時,它將建立資料之完整備份 (第 [359](#page-358-1) 頁)。複雜備份計劃可能包含根據時間表執行的 多個工作;建立完整、增量或差異備份 (第 [32](#page-31-0) 頁);執行存檔維護操作,例如備份驗證 (第 [365](#page-364-1) 頁)或刪除過期備份(存檔清理 (第 [359](#page-358-2) 頁))。您可以使用各種備份選項來自訂備 份作業,例如備份前/後指令、網路頻寬調節、錯誤處理或通知選項。
- 6. 使用備份計劃和工作頁面檢視有關備份計劃和工作的資訊並監控它們的執行。使用日誌頁 面流覽作業日誌。
- 7. 您儲存備份存檔之位置稱為儲藏庫 (第 [365](#page-364-2) 頁)。導覽至儲藏庫頁面檢視有關儲藏庫的資 訊。繼續導覽至特定儲藏庫來檢視存檔和備份,並使用它們執行手動作業(掛載、驗證、刪 除、檢視內容)。您也可選擇復原其資料的備份。

下列圖表說明了上述概念。有關更多定義,請參閱[詞彙表]。

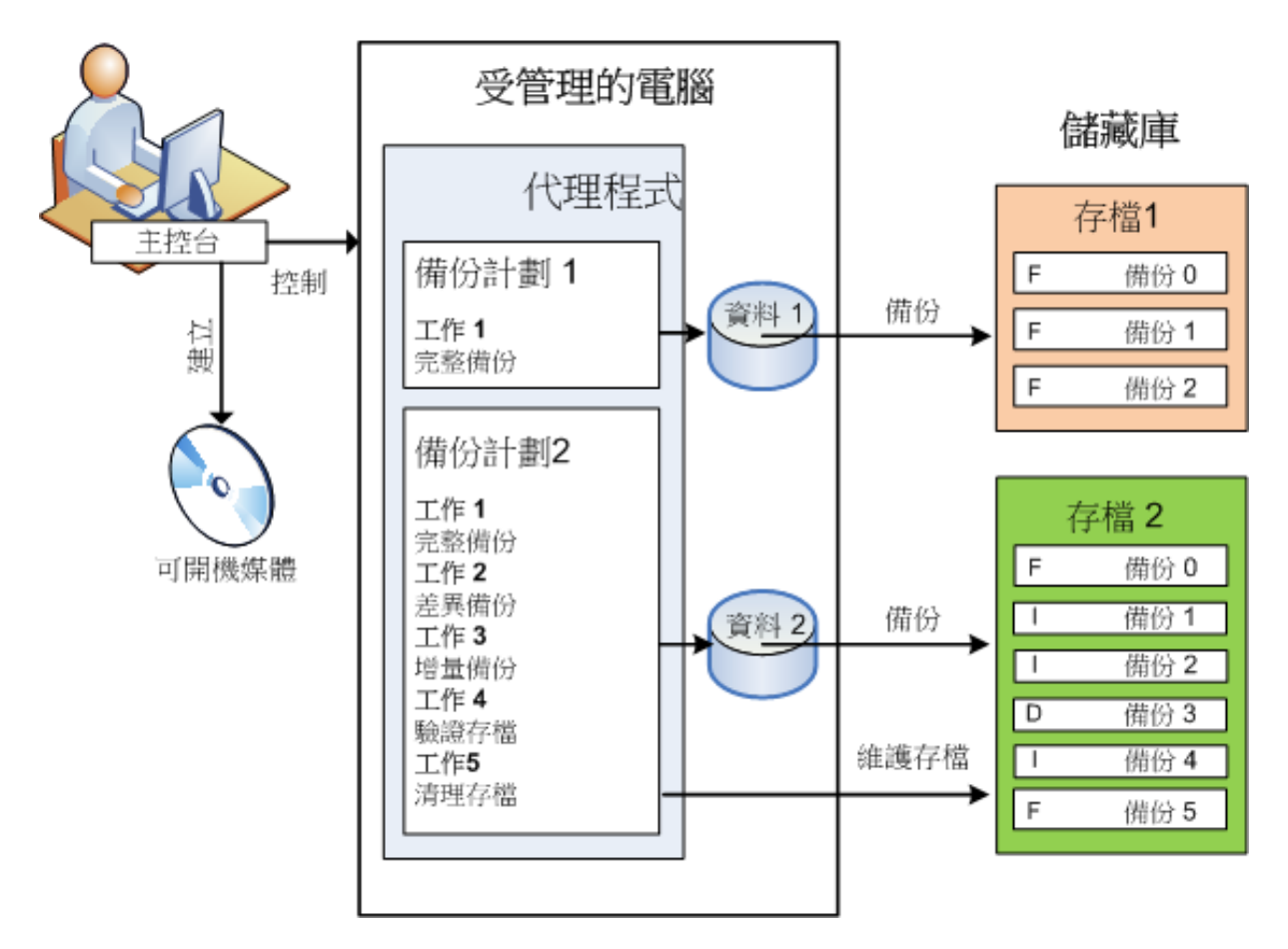

## 使用可開機媒體進行備份

您可使用可開機媒體啟動電腦,採用與簡單備份計劃相同之方法設定備份作業並執行作業。這 將協助您從無法開機的系統中解壓縮檔案和邏輯磁碟區、製作離線系統的影像或逐個磁區備份 不受支援的檔案系統。

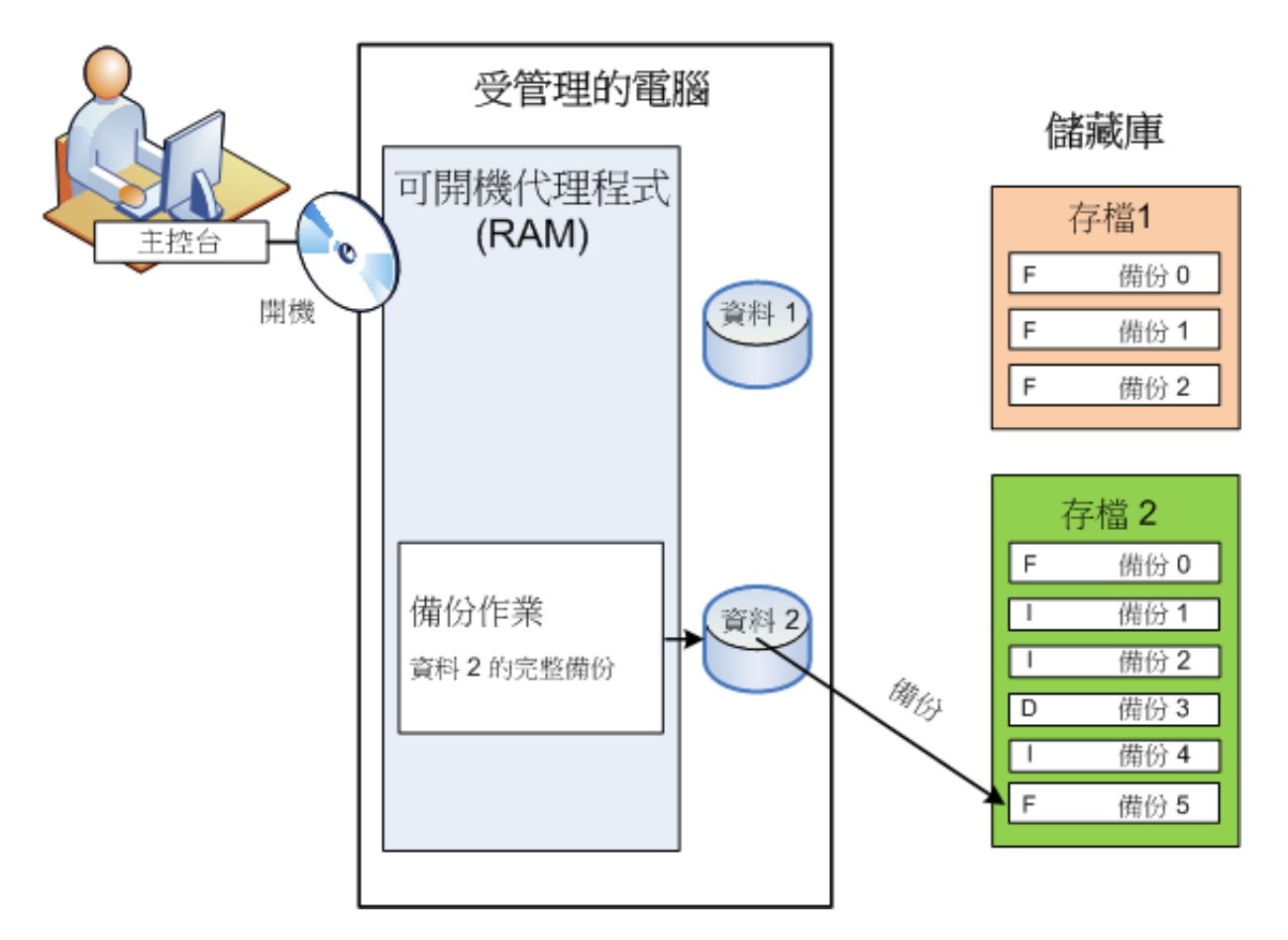

## 作業系統下復原

當談到資料復原時,您可在受管理的電腦上建立復原工作。指定儲藏庫,然後選擇存檔,接下 來根據備份建立的日期和時間或者更精確地,根據建立開始的時間選擇備份。在大部分狀況 中,資料將還原至該時間。

#### 此規則的例外狀況:

從包含交易記錄的備份中復原資料庫(單一備份提供多個復原點,這樣您可以做出更多選擇)。 從沒有快照的檔案備份中復原多個檔案(每個檔案將還原至實際複製到備份的時間)。

您也可指定要復原資料的目的地。您可以使用復原選項來自訂復原作業,例如復原前/後指 令、錯誤處理或通知選項。

下列圖表說明了在作業系統(線上)下的資料復原。在進行復原作業期間,電腦無法進行備份。 如有需要,您可將主控台連線至其他電腦並在該電腦上設定復原作業。此功能(遠端並行復原) 首次在 Acronis Backup & Recovery 10 中提供;之前的 Acronis 產品並無此功能。

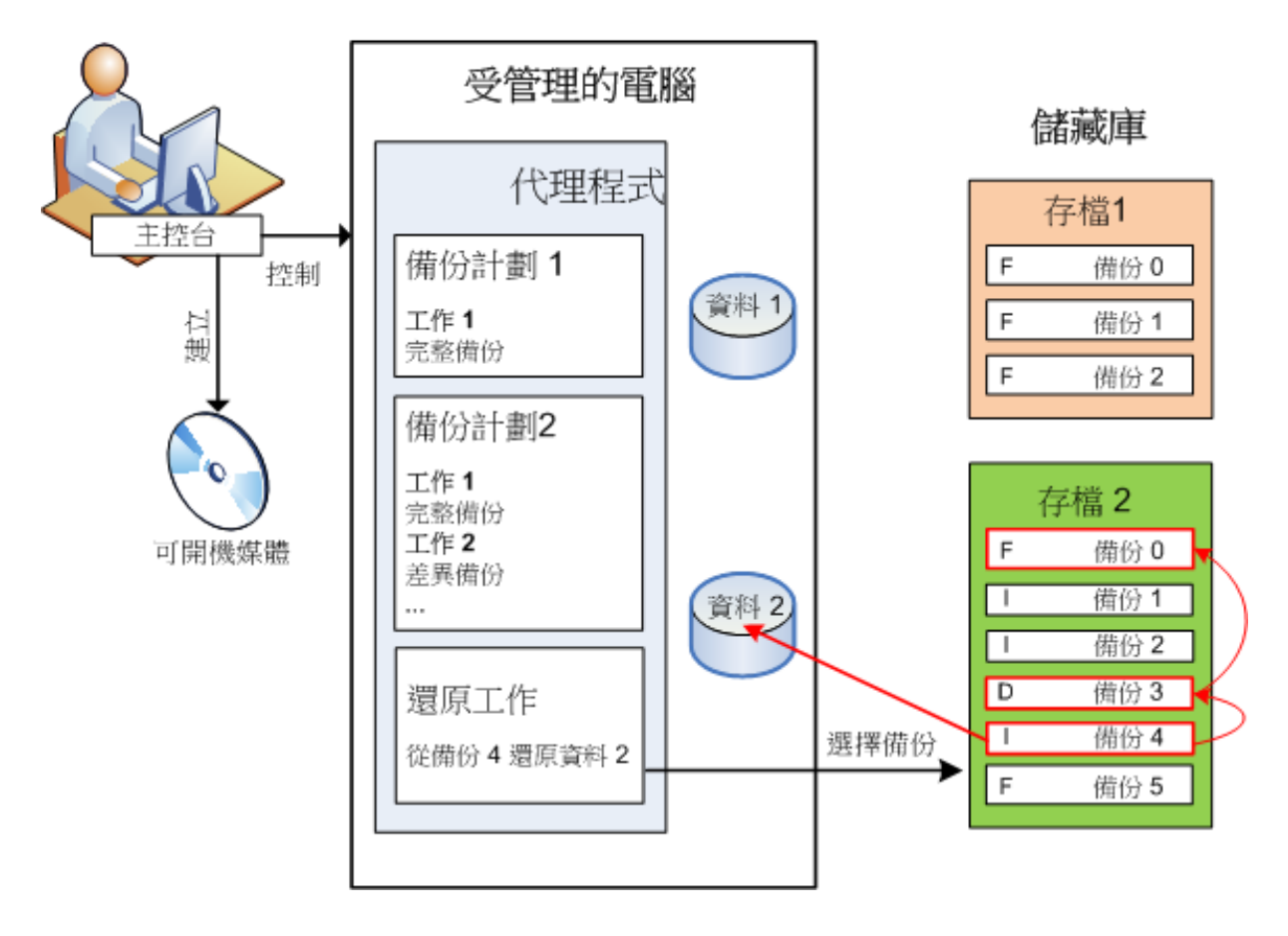

## 使用可開機媒體進行復原

若要在由作業系統鎖定的磁碟區上進行復原,例如作業系統所在的磁碟區,則需要重新開機進 入可開機環境,這是代理程式的一部分。完成復原後,已復原的作業系統自動上線。

如果電腦無法開機或者您需要將資料復原至裸機,則使用可開機媒體啟動電腦並採用與復原工 作相同的方法設定復原作業。下列圖表說明了使用可開機媒體進行復原。

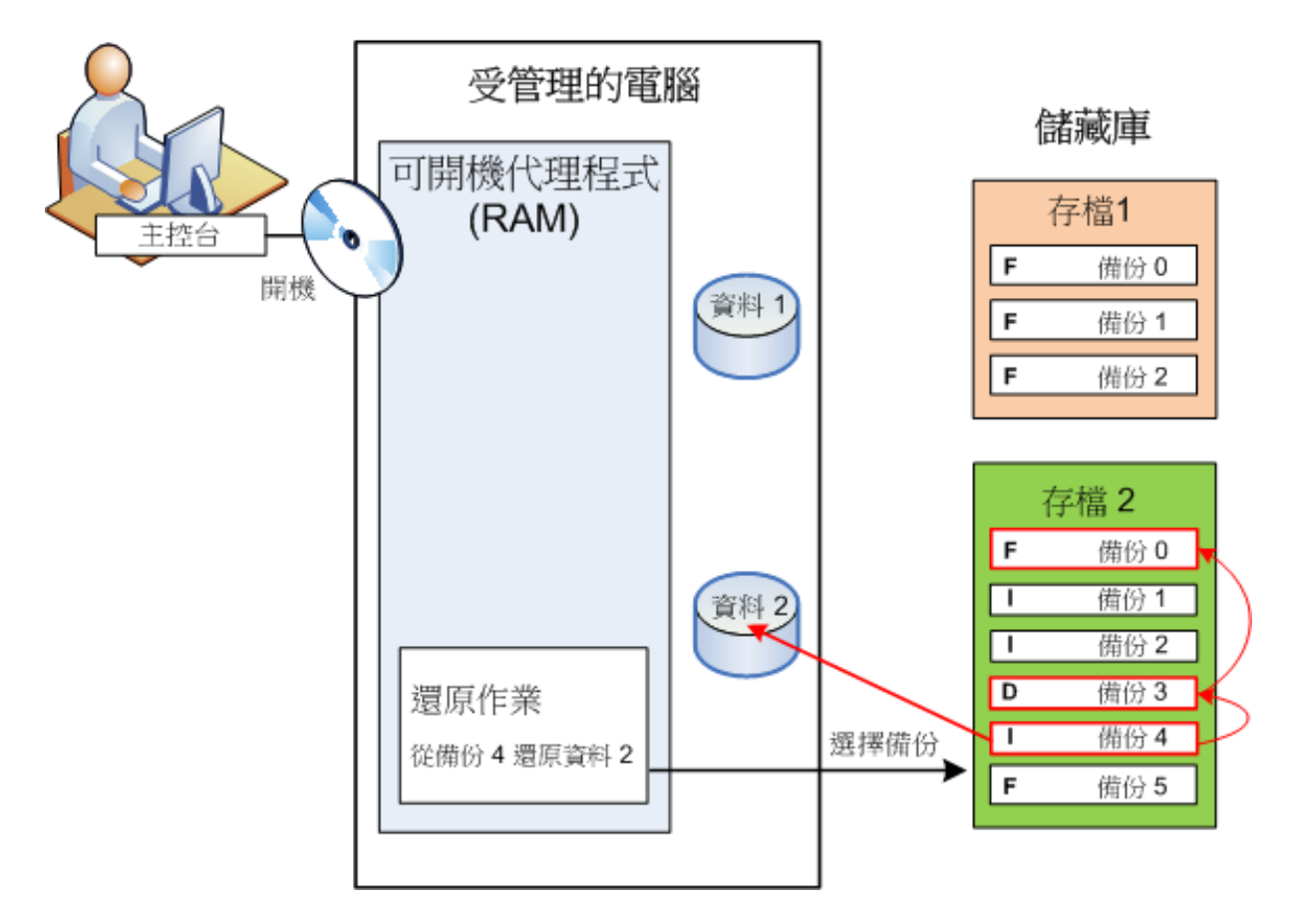

## <span id="page-29-0"></span>**2.2** 受管理的電腦上的使用者權限

#### **Windows**

當管理執行 Windows 的電腦時,使用者管理權限的範圍取決於使用者在該電腦上的權限。

#### 一般使用者

一般使用者 (例如 Users 群組成員) 擁有以下管理權限:

- 對於使用者有權存取,但沒有使用檔案級備份快照的檔案執行檔案級備份和復原。
- 建立備份計劃和工作並進行管理。
- 檢視但不管理由其他使用者建立的備份計劃和工作。
- 檢視本機事件日誌。

#### 管理使用者

擁有電腦系統管理權限的使用者 (例如 Administrators 或 Backup Operators 群組成員) 還擁有 以下管理權限; 理權限:

備份和復原整個電腦或電腦上的任何資料,可使用或不使用磁碟快照。

[管理員]群組的成員還可以:

檢視和管理電腦上任一使用者擁有的備份計劃和工作。

#### **Linux**

當管理執行 Linux 的雷腦時,使用者擁有或取得根權限,然後便可:

- 備份和復原任何資料或整台電腦,對雷腦上的所有 Acronis Backup & Recovery 10 代理程式 作業和日誌檔案具有完全的控制權限。
- 管理在作業系統中註冊的任一使用者所擁有的本機備份計劃和工作。

為了避免經常作為根登入系統,根使用者可使用一般使用者憑證登入,然後根據需要切換使用 者。

## <span id="page-30-0"></span>**2.3** 擁有者與憑證

本節介紹了擁有者的概念和備份計劃之(或工作之)憑證的含義。

## 計劃(工作)擁有者

本機備份計劃擁有者是建立或最後修改該計劃的使用者。

集中式備份計劃擁有者是建立或最後修改生成該計劃的集中式原則的管理伺服器管理員。

屬於備份計劃的工作,不論是本機或是集中式,均由備份計劃擁有者擁有。

例如復原工作,這類不屬於備份計劃的工作,由建立或最後修改工作的使用者擁有。

## 管理其他使用者擁有的計劃(工作)

擁有此電腦管理員權限的使用者可以修改作業系統中註冊的任一使用者擁有的工作和本機備份 計劃。

當使用者開啟其他使用者擁有的計劃或工作進行編輯時,工作中設定的密碼將被清除。這可防 止[修改設定,保留密碼]的騙局。當您每次嘗試編輯由其他使用者最後修改的計劃(工作)時,程 式都會顯示警告。看到警告時,您有兩種選擇:

- 按一下取消,建立您自己的計劃或工作。原始工作仍然保留不動。
- 繼續編輯。您需要輸入執行計劃或工作所需的所有憑證。

## 存檔擁有者

存檔擁有者是將存檔儲存至目的地的使用者。更確切地說,是在備份位置步驟中建立備份計劃 時指定其帳戶的使用者。依據預設,將使用計劃的憑證。

#### 計劃憑證與工作憑證

在電腦上執行的任何工作均以使用者身份運行。建立計劃或工作時,您可選擇來明確指定計劃 或工作將在其下執行的帳戶。您的選擇取決於計劃或工作是否是手動啟動或按時間表執行。

#### 手動啟動

您可略過計劃(工作)憑證步驟。每次當您啟動工作時,工作將在您當前登入的憑證下執行。任 何擁有電腦管理權限的人員都可以啟動工作。該工作將在此人的憑證下執行。

如果您明確指定工作憑證,不論任何使用者實際啟動工作,此工作將始終在相同的憑證下執 行。若要進行此作業,在計劃(工作)建立頁面:

- 1. 選擇進階視圖核取方塊。
- 2. 選擇一般 **->** 計劃(工作)憑證 **->** 變更。
- 3. 輸入計劃(工作)將在其下執行的憑證。

#### 排程或延遲啟動

必須輸入計劃(工作)憑證。如果略過憑證步驟,那麼完成計劃(工作)建立後,還將要求您輸入憑 證。

#### 程式為何強制我指定憑證?

不論是否有使用者登入(例如,系統處於 Windows[歡迎]畫面)或者登入的使用者並非工作擁有 者,均將執行排程的或延遲的工作。在排程的工作啟動時,只要電腦處於開啟狀態(即非待機 或休眠狀態)便足可以執行工作。這就是 Acronis 排程程式需要明確指定憑證來啟動工作的原 因。

## <span id="page-31-0"></span>**2.4** 完整、增量及差異備份

Acronis Backup & Recovery 10 能夠讓您使用常用的備份配置,例如[祖-父-子]和[漢諾塔],並且 能夠建立自訂備份配置。所有備份配置均以完整、增量和差異備份方法為基礎。術語[配置]實 際上表示套用這些方法的演算法以及存檔清理的演算法。

相互比較備份方法並沒有多大意義,因為這些方法在備份配置中作為一個整體運作。每種方法 應根據其優點發揮特定的作用。有效的備份配置將從所有備份方法的優點中受益,並且減少所 有方法缺點的影響。例如,每週差異備份使存檔清理更容易,因為這便於將存檔和以它為基礎 的每日增量備份的每週集合一同刪除。

使用完整、增量或差異備份方法的備份會產生對應類型的備份 (第 [359](#page-358-1) 頁)。

#### 完整備份

完整備份儲存所選用於備份的所有資料。完整備份是任一存檔的根本,形成了增量和差異備份 的基礎。一個存檔可包含多個完整備份或僅由完整備份組成。完整備份屬於自給自足型 - 您 無需存取其他任何備份來從完整備份中復原資料。

完整備份的速度最慢,但還原最快,這一特點已被大家廣泛接受。使用 Acronis 技術,從增量 備份中復原可能不會慢於從完整備份中復原。

對於以下狀況,完整備份將最有用:

- 您需要將系統回復至其初始狀態
- 該初始狀態並不經常變更,因此無需定期備份。

範例:網吧、學校或大學實驗室的管理員經常清除學生或客人做出的變更,但很少更新參照備 份(事實上,僅在安裝軟體更新後才更新)。在這種狀況下,備份時間並不重要,當從完整備份 中復原系統時,復原時間將會最短。管理員可擁有多個完整備份的複本,以便提高可靠性。

## 增量備份

增量備份對比最新備份儲存對資料所做的變更。您需要存取同一存檔中的其他備份來從增量備 份中復原資料。

對於以下狀況,增量備份將最有用:

- 您需要能夠回復至多個已儲存狀態中的任一狀態
- 與總資料大小相比,資料變更會更小。

增量備份沒有宗整備份可靠,因為如果[鏈]中的一個備份損毀,將無法再使用下一個備份,這 一特點已被大家廣泛接受。但是當您需要多個資料的之前版本時,儲存多個完整備份將不適 合,因為過大存檔的可靠性可能更低。

範例:備份資料庫交易記錄。

#### 差異備份

差異備份對比最新備份儲存對資料所做的變更。您需要存取對應的完整備份來從差異備份中復 原資料。對於以下狀況,差異備份將最有用:

- 您只希望儲存最近的資料狀態
- 與總資料大小相比,資料變更會更小。

一般的結論是:[差異備份所需時間更長、還原更快,而增量備份所需時間較短、還原較慢。] 事實上,在同一時間附加到完整備份上的增量備份與附加到同一完整備份上的差異備份並沒有 實體差別。上述差別意味著在建立多個增量備份之後將建立差異備份(或不建立多個增量備 份,直接建立差異備份)。

磁碟重組後建立的增量或差異備份可能比平常大很多,因為磁碟重組變更了檔案在磁碟上的位置,而備 份將反映這些變更。建議在磁碟重組後重新建立完整備份。

下表總結了每種備份類型的常見優缺點。在現實生活中,這些參數取決於諸多因素,例如資料 變更的數量、速度和模式;資料本質、設備的實體規格、您設定的備份/復原選項,在此僅舉 幾例。實踐是選擇最優備份配置的最佳指南。

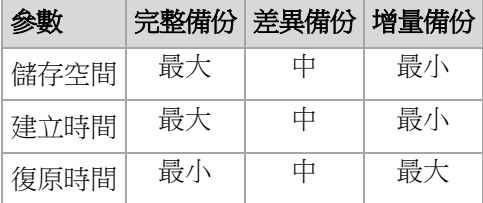

## <span id="page-32-0"></span>**2.5 GFS** 備份配置

本節介紹了 Acronis Backup & Recovery 10 中[祖-父-子](GFS) 備份配置的執行。

使用此備份配置,在一天中備份不能超過一次。此計畫可讓您在每日備份排程中標示每日、每 週和每月的週期,並且能夠設定每日、每月和每週備份的保留時期。每日備份被稱為[兒子], 每週備份被稱為[父親],而最長時間的每月備份被稱為[祖父]。

#### **GFS** 作為磁帶輪替配置

首先建立 GFS,這通常稱之為磁帶輪替配置。因此,磁帶輪替配置並不提供自動作業。它們只 是確定:

- 您進行所需解析度(復原點之間的時間間隔)的復原時所需的磁帶數和回復時期;
- 您應該使用即將進行的備份覆寫哪些磁帶。

磁帶輪替配置可讓您將磁帶盒的數量降到最低,不會被淹沒在已用的磁帶堆中。許多網上資源 描述了各種 GFS 磁帶輪替配置。當備份到本機附加的磁帶設備時,您可隨意使用其中任一種 配置。

#### **Acronis** 的 **GFS**

憑藉 Acronis Backup & Recovery 10,您可輕鬆建立這樣的備份計劃,即根據 GFS 配置定期備 份資料庫並清理生成的存檔。

如以往一樣建立備份計劃。為備份目的地選擇任一能夠執行自動清理的儲存裝置,例如基於硬 碟的儲存裝置或自動磁帶庫。(因為清理之後,磁帶上釋放的空間在所有磁帶全部空間可用時 才能重新使用,所以在磁帶庫上使用 GFS (第 [139](#page-138-0) 頁)時需考慮這一因素。)

以下內容解釋了針對 GFS 備份配置的設定。

#### 備份計劃的 **GFS** 相關設定

#### 開始備份時間:

#### 備份日期:

本步驟建立備份總排程,即定義您需要進行備份的所有日期。 假設選擇在工作日下午 8 點進行備份。此處是您已定義的總排程。

[B]代表[備份]。

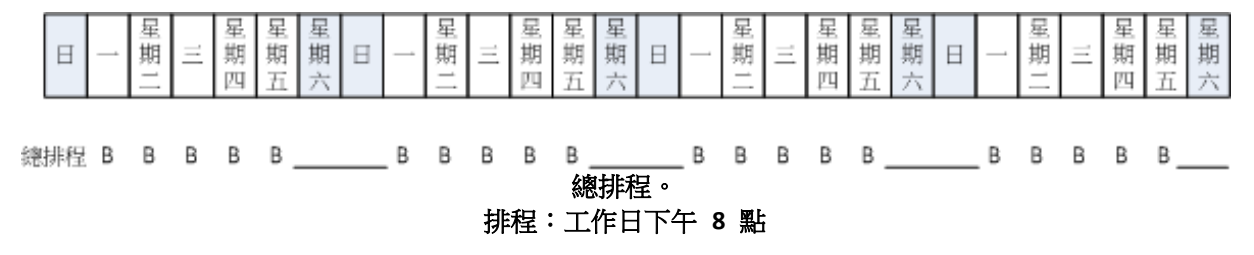

#### 每週**/**每月

本步驟在排程中標記每日、每週和每月的週期。

從上一步中選定的日期中選擇一週中的一天。一週中這一日建立的所有第一個、第二個和 第三個備份將被認為是每週備份。一週中這一日建立的所有第四個備份將被認為是每月備 份。在其他日期建立的備份將被認為是每日備份。

假設您選擇週五來進行[每週/每月]備份。此處是根據選擇標示的總排程。

[D]代表被認為是[每日]的備份。[W]代表被認為是[每週]的備份。[M]代表被認為是[每月]的 備份。

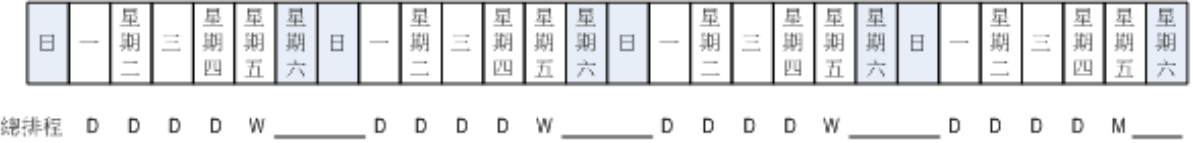

#### 根據 **GFS** 配置標示的排程。 排程:工作日下午 **8** 點 每週**/**每月:星期五

Acronis 使用能夠說明節省存儲空間並最佳化清理的增量和差異備份,因此無需合併。在備 份方法方面,每週備份為差異備份 (Dif),每月備份為完整備份 (F) 而每日備份為增量備份 (I)。第一個備份始終為完整備份。

[每週/每月]參數將總排程分割為每日、每週和每月排程。

假設您選擇週五來進行[每週/每月]備份。此處是即將建立的備份工作的實際排程。

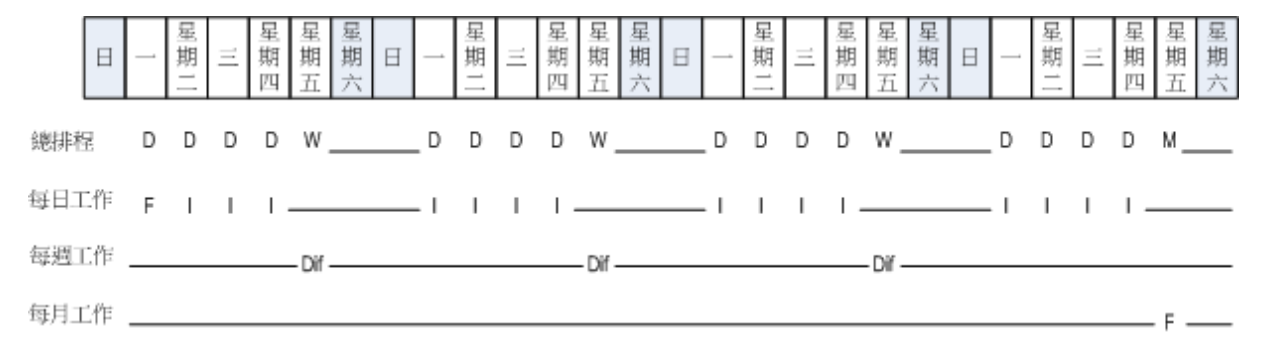

根據 **GFS** 配置由 **Acronis Backup & Recovery 10** 建立的備份工作。 排程:工作日下午 **8** 點 每週**/**每月:星期五

## 保留備份:每天

本步驟定義每日備份的保留規則。清理工作將在每個每日備份後執行,並且會刪除所有早 於您指定時間的每日備份。

#### 保留備份:每週

本步驟定義每週備份的保留規則。清理工作將在每個每週備份後執行,並且會刪除所有早 於您指定時間的每週備份。每週備份的保留時期不得小於每日備份的保留時期。設定的時 間通常會長幾倍。

#### 保留備份:每月

本步驟定義每月備份的保留規則。清理工作將在每個每月備份後執行,並且會刪除所有早 於您指定時間的每月備份。每月備份的保留時期不得小於每週備份的保留時期。設定的時 間通常會長幾倍。您可選擇無限期地保留每月備份。

#### 生成的存檔:理想狀態

假設您選擇 7 天保留每日備份、2 週保留每週備份,而 6 個月保留每月備份 。下列圖表顯 示了當所有備份為完整備份,所以可在配置要求下儘快刪除時,啟動備份計劃之後的存檔狀 況。

左邊一列表示星期。對於一周中的每一天,顯示了定期備份和後續清理之後的存檔內容。

[D]代表被認為是[每日]的備份。[W]代表被認為是[每週]的備份。[M]代表被認為是[每月]的備 份。

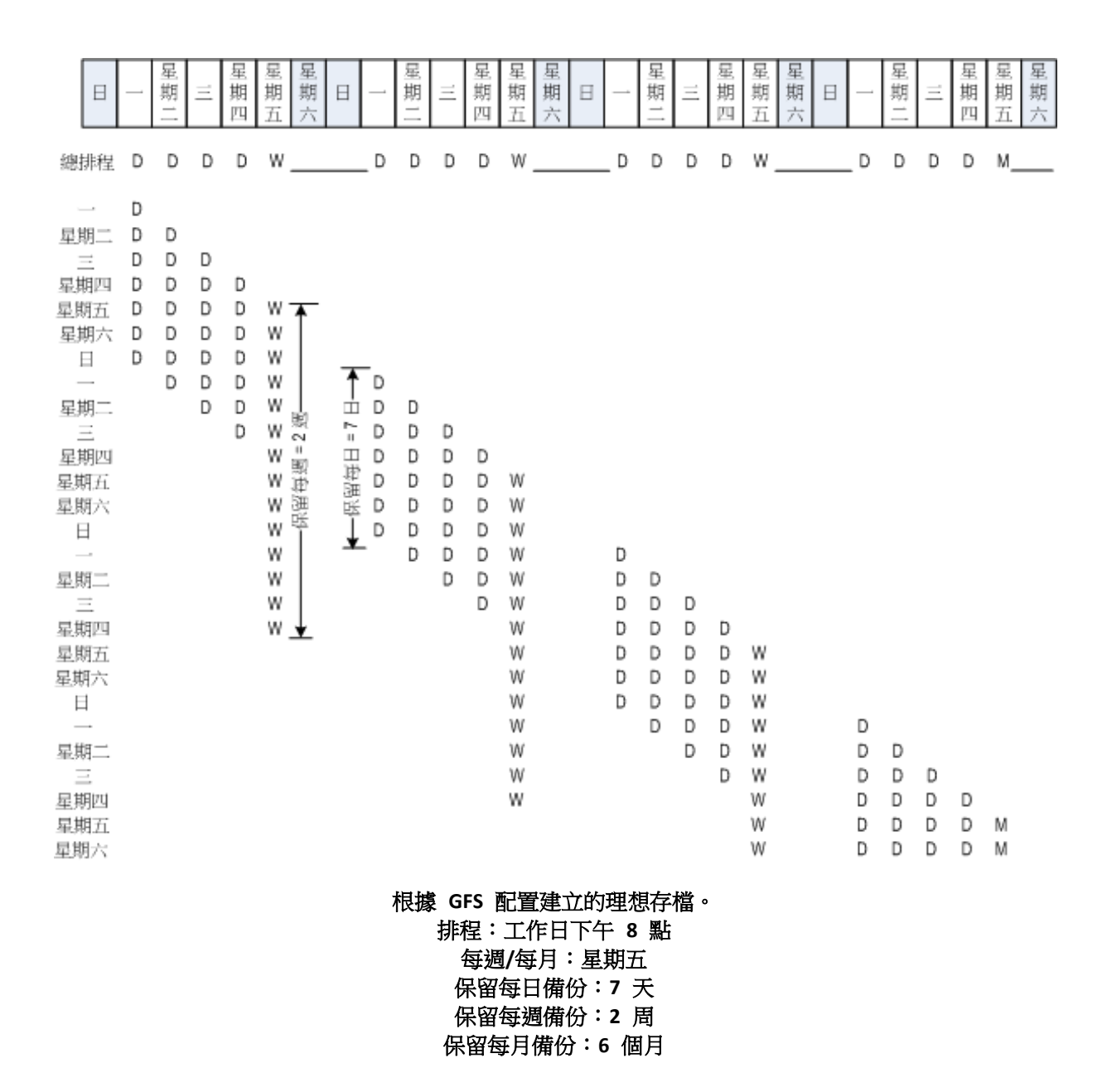

從第三周開始,將定期刪除每週備份。6 個月後,將開始刪除每月備份。每週和每月備份的圖 表看上去與以星期為單位之備份類似。

## 生成的存檔:實際狀態

現實中,存檔內容會與理想配置有些不同。

使用增量和差異備份方法時,如果之後的備份以一個備份為基礎,那麼當計書要求時您也無法 立即刪除該備份。由於定期合併消耗大量之系統資源,因此這種計畫也不可行。在計畫要求刪 除所有依存的備份之前,程式必須一直等待,之後才能刪除整個鏈。

此處顯示了現實中您的備份計劃在第一個月的狀況。[F]代表完整備份。[Dif]代表差異備份。[I] 代表增量備份。

這些備份由於依存項目而比它們的名義存留時間更長,它們被標記為粉紅色。當基於初始完整 備份之所有差異和增量備份被刪除時,初始完整備份也將立即被刪除。
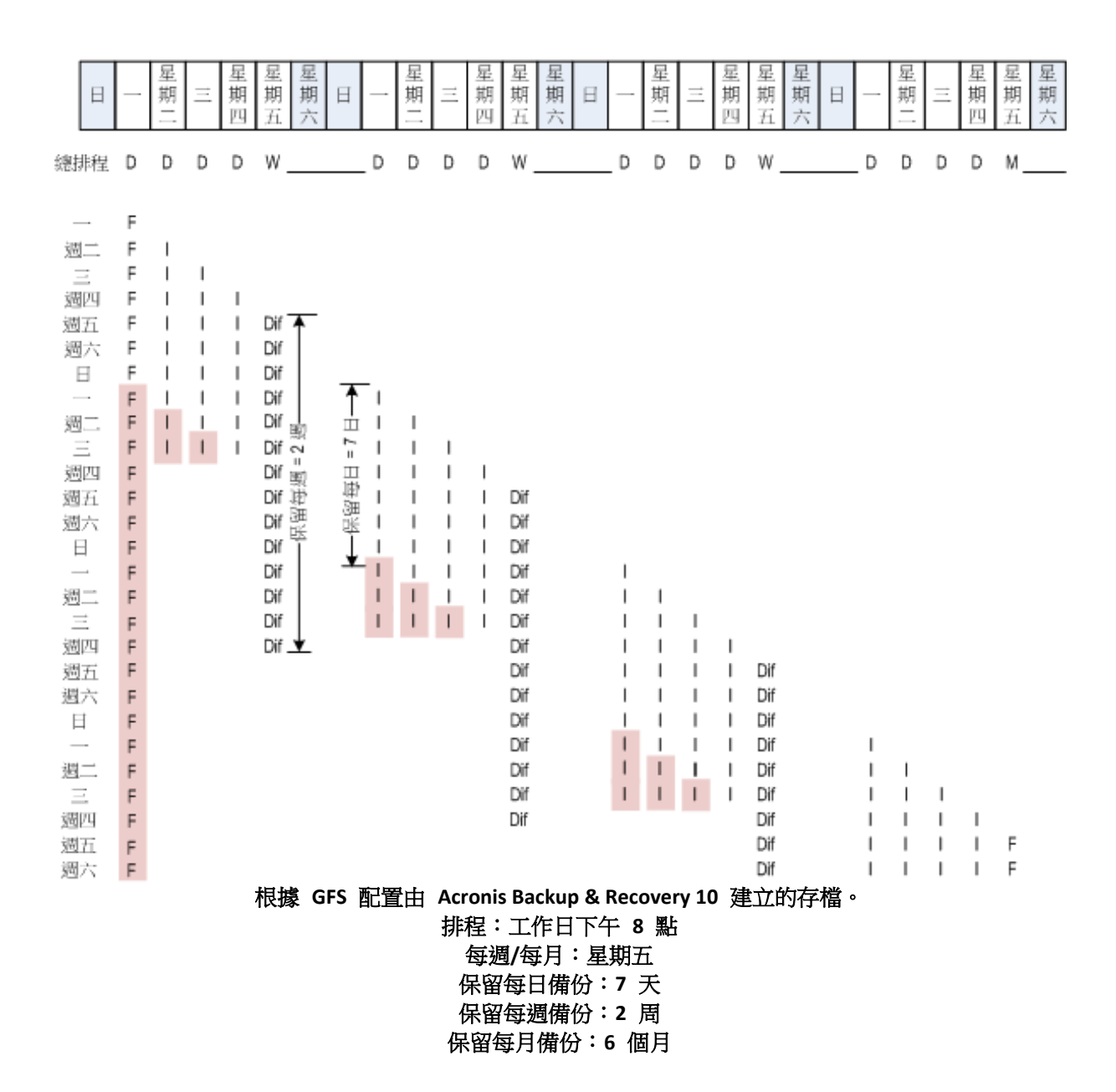

# **2.6 [**漢諾塔**]**備份配置

頻繁備份的需求始終與長時間保留這些備份的代價相衝突。[漢諾塔](ToH) 備份配置是一種有 用的折衷方案。

### **[**漢諾塔**]**概觀

[漢諾塔]配置源自於一種同名的數學謎題。在這個謎題中,有一連串的圓環按從小到大順序堆 疊在一根柱上,最大的圓環位於底部,一共有三根柱子。這個謎題的目的是將所有的圓環移至 第三根柱子。一次只能移動一個圓環,並且不能將較大的圓環放在較小的圓環之上。答案是每 兩步 (第 1、3、5、7、9、11… 步)移動第一個圓環,每四步 (第 2、6、10… 步)移動第二個 圓環,每八步 (第 4、12… 步) 移動第三個圓環,以此類推。

例如,該謎題中有標示為 A、B、C、D 和 E 的五個圓環,答案採用下列步驟順序:

| 移動<br>圓環 |  | 2 3 |  |  |   |   |   |  |   |   |   |   |   |   |   |  |  |  |  |  | $4$   $5$   $6$   $7$   $8$   $9$   $10$   $11$   $12$   $13$   $14$   $15$   $16$   $17$   $18$   $19$   $20$   $21$   $22$   $23$   $24$   $25$   $26$   $27$   $28$   $29$   $30$   $31$ |
|----------|--|-----|--|--|---|---|---|--|---|---|---|---|---|---|---|--|--|--|--|--|----------------------------------------------------------------------------------------------------|
|          |  |     |  |  |   | m |   |  | А |   | А |   | А |   | А |  |  |  |  |  |                                                                                                    |
|          |  |     |  |  |   |   | в |  |   | B |   |   |   | B |   |  |  |  |  |  |                                                                                                    |
|          |  |     |  |  |   |   |   |  |   |   |   |   |   |   |   |  |  |  |  |  |                                                                                                    |
|          |  |     |  |  | D |   |   |  |   |   |   |   |   |   |   |  |  |  |  |  |                                                                                                    |
|          |  |     |  |  |   |   |   |  |   |   |   | Ε |   |   |   |  |  |  |  |  |                                                                                                    |

[漢諾塔]備份配置基於相同的模式。它以**[**工作階段**]**而非**[**步驟**]**來移動,以**[**備份層級**]**而非**[**圓環**]** 來進行。通常 N 層級的配置模式包含(2 的 N 次方)個工作階段。

因此,五級[漢諾塔]備份配置重複執行含有 16 個工作階段(上圖中 1 至 16 步)的模式。

此表格顯示五級備份配置的模式。該模式由 16 個工作階段組成。

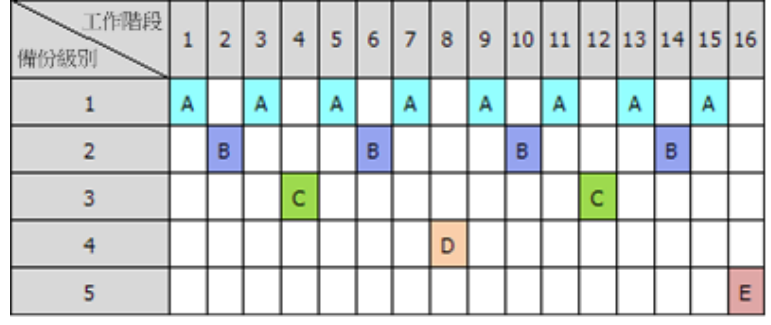

[漢諾塔]備份配置在每個層級僅保留一個備份。所有過期的備份將被刪除。這樣配置可提高資 料儲存效率:越接近當前的時間,保留的備份越多。擁有四個備份,您就可以復原今天、昨 天、半週前或一週前的資料。對於五級配置,您也可以復原兩周前備份的資料。因此每增加一 個備份層級,您的資料最大回復時間也將加倍。

### **Acronis** 的漢諾塔

[漢諾塔]備份配置通常太複雜,以至於無法以心算算出下一個要使用的媒體。但是 Acronis Backup & Recovery 10 為您提供了配置使用的自動化功能。您可以在建立備份配置時設定備份 計劃。

Acronis 配置的執行具有以下特點:

- 多達 16 個備份層級
- 第一級 (A) 為增量備份 可從最頻繁的備份作業中節省時間和儲存;但是此類備份的資料 復原耗時較長,因為它通常需要存取三個備份
- 最後層級(五級模式中的 E)為完整備份 配置中使用最少的備份,花費更多時間並且佔用 更多的儲存空間
- 所有中間層級(五級模式中的 B、C 和 D)為差異備份
- 因為所有第一工作階段備份為增量備份,若沒有先前的完整備份則無法存在,所以在此工 作階段建立完整備份而非增量備份
- 該配置強制每個備份層級僅保留最近的備份,必須刪除層級中的其他備份;但是當備份是 其他增量或差異備份的基礎時,備份刪除將被延遲

■ 在某一層級成功建立新的備份之前,在該層級上的舊備份將一直保留。 此表格顯示五級備份配置的模式。該模式由 16 個工作階段組成。

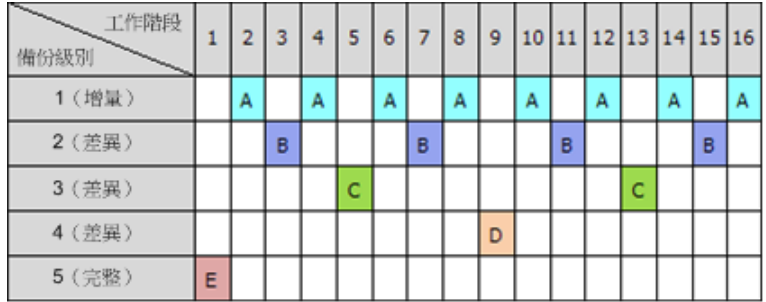

由於使用了增量和差異備份,這種狀況在所難免,即當舊備份仍然是其他備份的基礎時,必須 延遲舊的備份刪除。由於在工作階段 9 建立的差異備份 (D) 仍然實際存在,在工作階段 1 建立的完整備份 (E) 的刪除將從工作階段 17 一直被延遲到工作階段 25,這種狀況如下表所 示。表中所有帶有已刪除備份的儲存格均以灰色顯示:

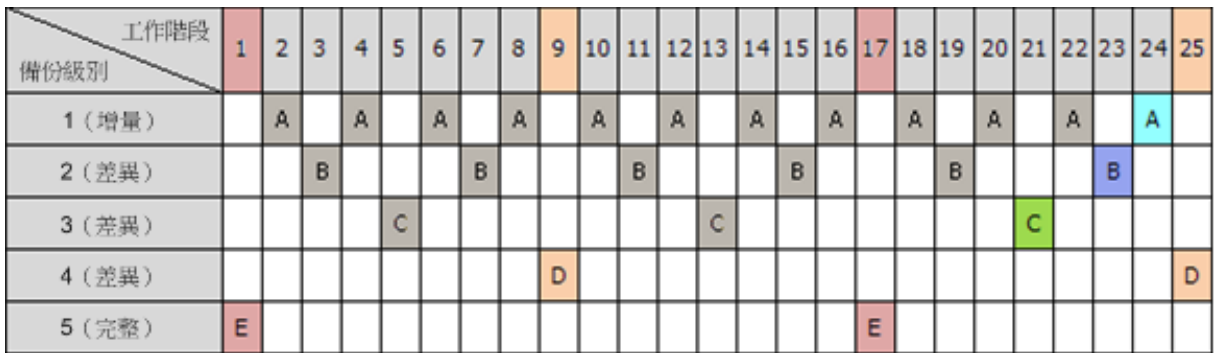

新的差異備份建立完成之後,在工作階段 9 建立的差異備份 (D) 將在工作階段 25 被刪除。 這樣,根據 Acronis 的[漢諾塔]配置建立的備份存檔有時比執行傳統配置多出兩個額外備份。

有關將[漢諾塔]用於磁帶庫的資訊,請參閱[使用漢諾塔磁帶輪替配置] (第 [145](#page-144-0) 頁)。

# **2.7** 保留規則

一個備份計劃產生的備份構成一個存檔。本節描述的兩條保留規則可讓您限制存檔大小並設定 備份的存留時間 (保留時期)。

存檔包含一個以上的備份時,保留規則便生效。這意味著即使偵測到違反保留規則的情況,也 會保留存檔中的最後一個備份。在備份*前*,請勿嘗試透過套用保留規則來刪除僅有的備份。這 麼做是沒有用的。如果您能接受遺失最後一個備份的風險,請使用 [清理存檔] > [若備份時空 間不足 (第 [205](#page-204-0) 頁)] 的替代設定。

# **1.** 刪除超過此時間的備份

這是從套用保留規則時開始倒計時的時間間隔。每次套用保留規則時,程式會計算與此時間間 隔對應的日期和時間並刪除該時刻之前建立的所有備份。在此時間之後建立的任何備份不會被 刪除。

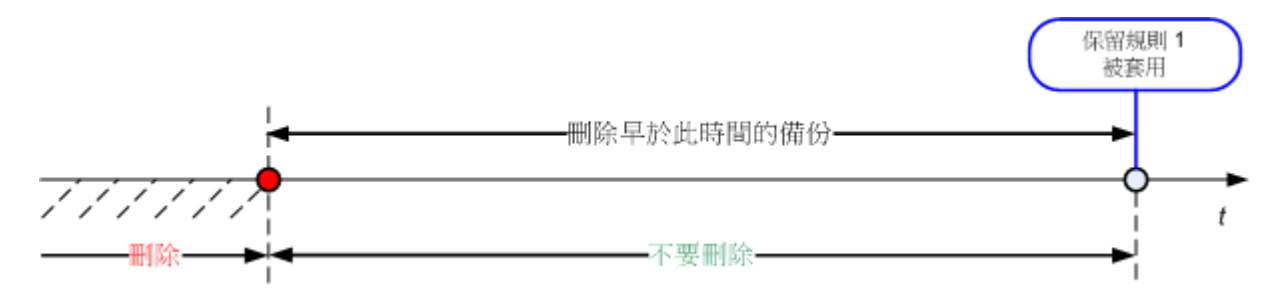

## **2.** 將存檔大小保持在此大小以內

這是存檔的最大大小。每次套用保留規則時,程式會將實際存檔大小與您設定的值相比較,並 刪除最早的備份以將存檔大小保持在該值範圍內。下列圖表顯示刪除前後的存檔內容。

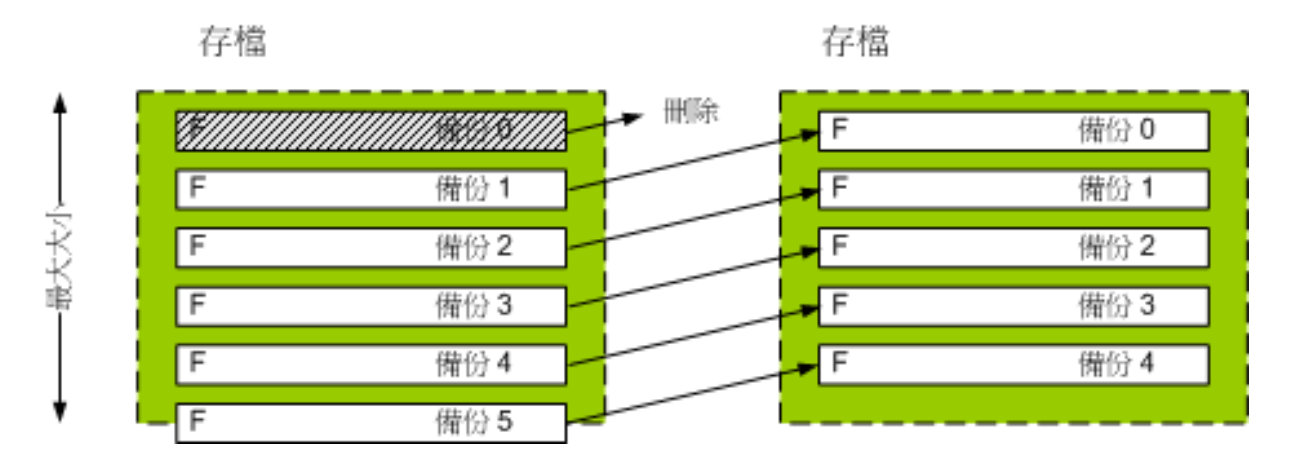

有一個風險是,如果存檔大小上限設定不當 (太小) 或者定期備份太大,會將所有的備份刪 除,只留下一個備份。若要避免刪除近期的備份,請選擇從不刪除晚於此時間的備份核取方 塊,然後指定必須保留的備份之最大存留時間。下列圖表說明了生成的規則。

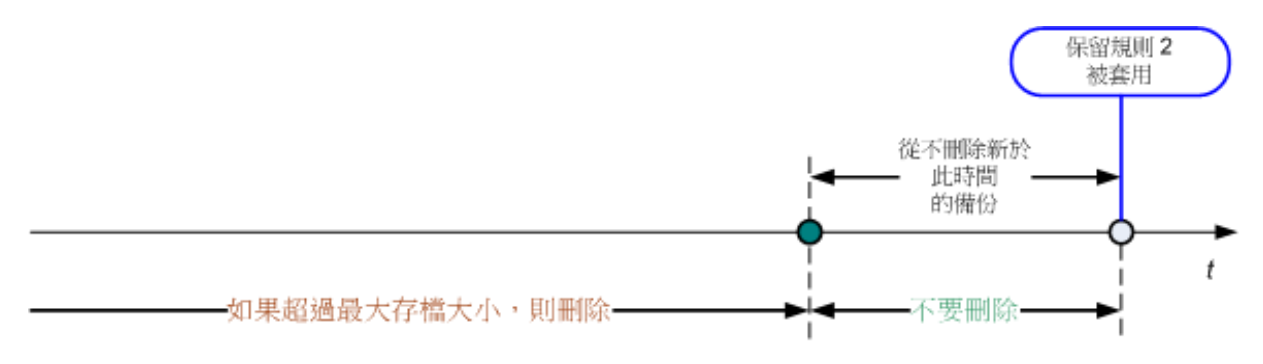

## 規則 **1** 和 **2** 的結合

您可限制備份之存留時間和存檔大小。下列圖表說明了生成的規則。

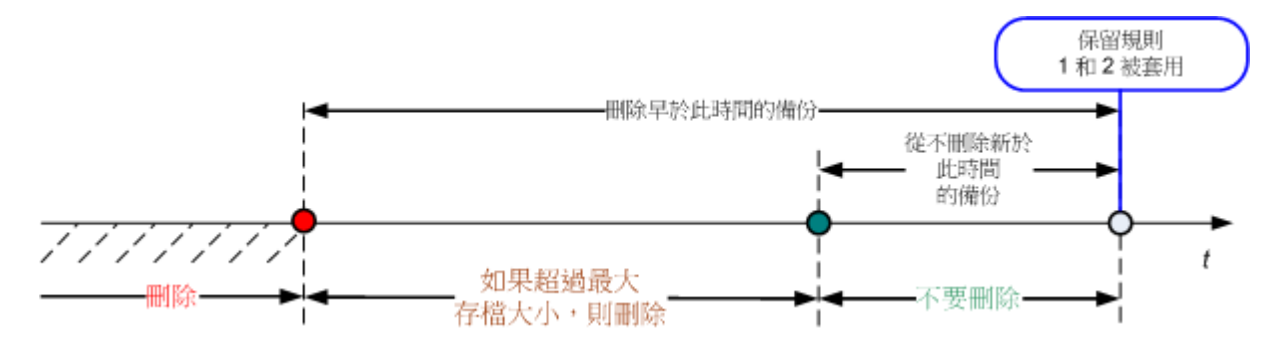

### 範例

刪除超過此時間的備份 = 3 個月

將存檔大小保持在此大小以內 = 200GB

從不刪除晚於此時間的備份 = 10 天

- 每次套用保留規則時,程式將刪除 3 個月 (或者更確切地說 90 天) 之前建立的所有備 份。
- 刪除後,如果存檔大小超過 200GB,而最早的備份早於 10 天,那麼程式將刪除該備份。
- 之後如有需要,將刪除下一個最早的備份,直到存檔大小減小到預設的限制或最早的備份 時間達到 10 天前。

### 刪除帶有依存項目之備份

兩條保留規則都假設刪除某些備份,同時保留其他備份。如果存檔包含相互依存的增量和差異 備份以及它們共同依賴於的完整備份,將有何結果?您不能刪除過期的完整備份,保留其「子 代」的增量備份。

若刪除備份會影響其他備份,則會套用下列其中一個規則:

#### 在可以刪除所有依存備份之前,保留該備份

過期的備份將一直保留,直到所有依賴它的備份也過期。之後在定期清理時會一次性刪除 整個鏈。這種模式協助您避免可能相當耗時的合併,但需要額外的空間來儲存延遲刪除的 備份。存檔大小和/或備份存留時間有可能超過您指定的值。

### 合併備份

程式會將可刪除之備份與下一個依存備份合併。例如,保留規則要求刪除完整備份,但保 留下一個增量備份。該備份將全併為單一完整備份,而此備份將使用該增量備份的日期。 當鏈中間的增量或差異備份被刪除時,生成的備份類型將為增量。

此模式可確保每次清理之後,存檔大小和備份的存留時間在您指定的範圍內。但是,合併 會消耗大量的時間和系統資源。而在儲藏庫中仍然需要額外的空間用於儲存在合併時建立 的暫存檔案。

### 關於合併,您需要知道的內容

請切記,合併只是刪除的一種方法,而不是替代刪除的方法。產生的備份將不包含存在於 已刪除的備份中,但保留的增量或差異備份中不存在的資料。

合併產生的備份始終具有最高的壓縮程度。這意味著,由於重複進行合併和清理,存檔中 的所有備份將具有最高的壓縮程度。

### 最佳作法

在儲存裝置容量、您設定的限制性參數和清理頻率之間保持平衡。保留規則邏輯假設儲存裝置 容量遠遠大於平均備份大小,最大存檔大小不會接近於實體存儲容量,而是有合理的保留。因 此,在清理工作執行之間發生的超過存檔大小的狀況對業務流程並不重要。清理執行得越少, 儲存超出存留時間的備份所需的空間越多。

儲藏庫 (第 [122](#page-121-0) 頁)頁面提供每個儲藏庫中可用空間的資訊。請不時檢視此頁面。如果可用空 間 (事實上是儲存裝置可用空間) 接近零,那麼您需要更加嚴格地限制此儲藏庫中的某些或所 有存檔。

# **2.8** 備份動態磁碟區 **(Windows)**

本節簡要介紹了如何使用 Acronis Backup & Recovery 10 備份和復原動態磁碟區 (第 [359](#page-358-0) 頁)。 還介紹了使用[GUID 分割表](GPT) 的基本磁碟。

動熊磁碟區是位於動熊磁碟 (第 [358](#page-357-0) 頁), 或者更確切地說, 是位於磁碟群組 (第 [363](#page-362-0) 頁)上 的磁碟區。Acronis Backup & Recovery 10 支援以下動態磁碟區類型/RAID 層級:

- 簡單/跨距
- 等量 (RAID 0)
- 鏡像 (RAID 1)
- 等量鏡像 (RAID 0+1)
- $RAID 5°$

Acronis Backup & Recovery 10 可以備份和復原動態磁碟區,還可備份和復原基本 GPT 磁碟 區,但有一些較小的限制。

### 備份動態磁碟區

備份動態磁碟區和基本 GPT 磁碟區的方法如備份基本 MBR 磁碟區的方法相同。當透過 GUI 建立備份計劃時,所有磁碟區的類型都作為要備份的項目供您選擇。使用命令列時,使用 DYN 字首指定動態和 GPT 磁碟區。

#### 命令列範例

trueimagecmd /create /partition: DYN1, DYN2 /asz

這會將 DYN1 和 DYN2 磁碟區備份至 Acronis Secure Zone。

trueimagecmd /create /harddisk:DYN /asz

這會將系統中的所有動態磁碟區備份至 Acronis Secure Zone。

基本 GPT 磁碟區上的開機代碼不會被備份或復原。

### 還原動態磁碟區

動態磁碟區可以被復原至

- 現有的任何類型的磁碟區上
- 磁碟群組的未配置空間中

基本磁碟的未配置空間中。

#### 復原至現有的磁碟區

當將動態磁碟區復原至現有的基本磁碟區或動態磁碟區上時,目標磁碟區上的資料將被備 份內容所覆寫。目標磁碟區類型(基本磁碟區、簡單磁碟區/跨距磁碟區、等量磁碟區、鏡 像磁碟區、RAID 0+1、RAID 5)將不會改變。目標磁碟區必須足夠大以容納備份內容。

#### 復原至磁碟群組的未配置空間

將動態磁碟區復原至磁碟群組的未配置空間時,生成磁碟區的類型和內容均被復原。未配 置空間必須足夠大以容納備份內容。在磁碟之間分割未配置空間的方法也很重要。

#### 範例

等量磁碟區在每個磁碟上佔用等份的空間。

假設您準備將 30GB 等量磁碟區復原至由兩個磁碟群組成的磁碟群組。每個磁碟擁有 一些磁碟區和一定數量的未配置空間。未配置空間的總大小為 40GB。如果在磁碟 (20GB 和 20GB)之間均勻地分割未配置的空間,那麼復原始終生成的是等量磁碟區。 如果其中一個磁碟的未配置空間為 10GB,另一個擁有 30GB,那麼復原的結果取決於 正在被復原資料的大小。

- 如果資料大小小於 20GB,那麼其中一個磁碟可容納 10GB 的大小;而另一個磁碟將容 納剩餘的 10GB 大小。這樣,將在兩個磁碟上建立等量磁碟區,而第二個磁碟上的 20GB 仍將為未配置的空間。
- 如果資料大小超過 20GB,那麼無法均勻地在兩個磁碟之間分割資料,但可以裝入一個 簡單磁碟區。則將在第二個磁碟上建立能夠容納所有資料的簡單磁碟區。第一個磁碟 將保留原樣。

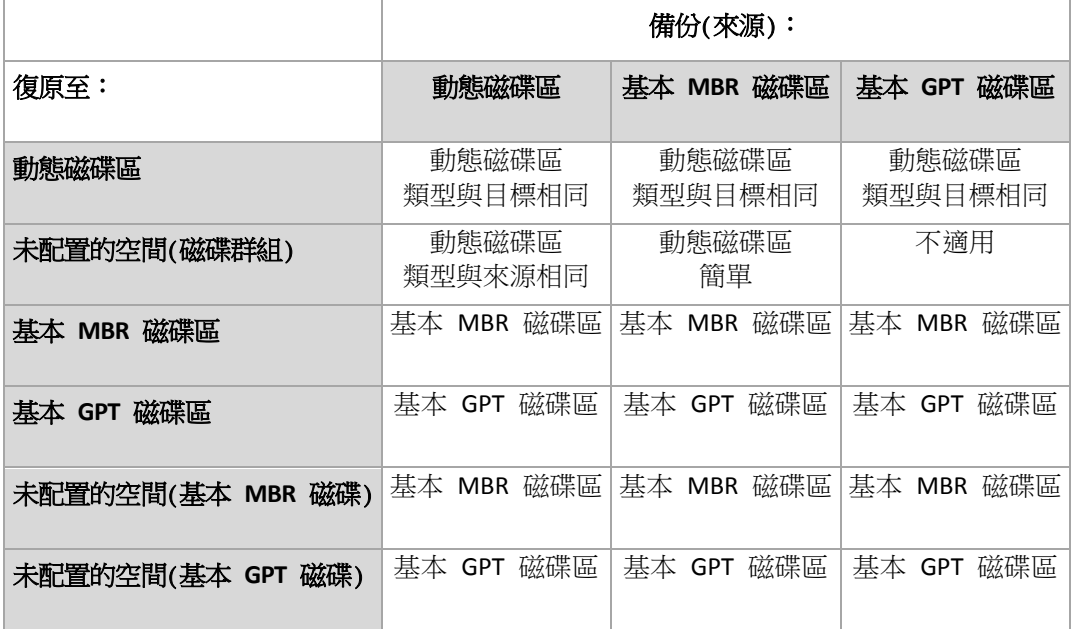

#### 在復原期間移動磁碟區和調整磁碟區的大小

您可在復原期間調整生成的基本 MBR 和 GPT 磁碟區的大小,或者變更磁碟區在磁碟上 的位置。生成的動態磁碟區無法被移動或調整大小。

#### 準備磁碟群組和磁碟區

將動態磁碟區復原至裸機之前,您應該在目標硬體上建立磁碟群組。

您還需要在現有磁碟群組上建立或增加未配置的空間。透過刪除磁碟區或將基本磁碟轉換為動 態磁碟即可完成此作業。

您可能希望變更目標磁碟區類型(基本磁碟區、簡單磁碟區/跨距磁碟區、等量磁碟區、鏡像磁 碟區、RAID 0+1、RAID 5)。透過刪除目標磁碟區並在生成的未配置空間上建立新磁碟區來完成 此作業。

Acronis Backup & Recovery 10 包括易用的磁碟管理公用程式,這可讓您在作業系統下和裸機上 執行上述作業。若要瞭解有關 Acronis Disk Director Lite 的更多資訊,請參閱[磁碟管理] (第 [261](#page-260-0) 頁)章節。

# **2.9** 備份 **LVM** 磁碟區和 **MD** 裝置 **(Linux)**

此部份說明如何備份和復原由 Linux 邏輯磁碟區管理員 (LVM) 管理的磁碟區 (即稱邏輯磁碟 區) 以及多磁碟 (MD) 裝置 (即稱 Linux 軟體 RAID)。

# **2.9.1** 備份邏輯磁碟區

如果磁碟區在 2.6.x 核心的 Linux 或基於 Linux 的可開機媒體環境下執行,則 Acronis Backup & Recovery 10 Linux 用代理程式可以存取、備份和復原此類磁碟區。

### 備份 **(GUI)**

在 Acronis Backup & Recovery 10 GUI 中,邏輯磁碟區將顯示於備份可用的磁碟區清單底端的動 態 & GPT 磁碟區下方。

若要備份所有可用磁碟,請指定所有邏輯磁碟區,加上不屬於它們的基本磁碟區。這是開啟建 立備份計劃頁面時的預設選擇。

邏輯磁碟區中的基本磁碟區會顯示在該清單中 (檔案系統欄中顯示無)。如果擇此類磁碟區,程 式會逐個磁區將其備份。一般狀況下,無需執行此作業。

## 復原

復原邏輯磁碟區時,您可使用兩個選項:

進復原磁碟區內容。目標磁碟區的類型或其他內容將不會變更。

此選項可用於中及可開機媒體下。

此選項在以下情況下非常有用:

- 磁碟區上的部份資料潰失,但未更換硬碟時。
- 诱過基本 (MBR) 磁碟或磁碟區復原邏輯磁碟區時。在此情況下,您可調整所產生磁碟 區的大小。

從邏輯磁碟區備份復原至基本 *MBR* 磁碟上的系統無法開機,因為其核心嘗試在邏輯磁碟區上 掛載根檔案。若要啟動系統,請變更載入程式組態和 */etc/fstab*,以免使用 *LVM*,並可重新啟 動開機載入程式 *(*第 *[225](#page-224-0)* 頁*)*。

 將基本或邏輯磁碟區復原至先前建立的邏輯磁碟區時。使用 **lvm** 實用程式手動建立邏 輯磁碟區結構的情況。

#### ■ 復原邏輯磁碟區結構及其內容。

在裸機或磁碟區結構不同的電腦上復原的情況。如果邏輯磁碟區結構已儲存於備份中 (第 [45](#page-44-0) 頁),則復原時可自動建立此結構。

此選項僅在可用於可開機媒體下。

有關如何復原邏輯磁碟區的詳細說明,請參閱[復原 MD 裝置和邏輯磁碟區] (第 [256](#page-255-0) 頁)。

幫助連結:

■ <http://tldp.org/HOWTO/LVM-HOWTO/>

### **2.9.2** 備份 **MD** 裝置

MD 裝置會合併若干磁碟區並建立實體區塊裝置 (/dev/md0、/dev/md1、 ...、/dev/md31)。有 關 MD 裝置的資訊將儲存於 /etc/raidtab, 或此類磁碟區的專用區域。

您可以採用與邏輯磁碟區相同的方式備份使用中的 (掛載的) MD 裝置。MD 裝置在備份可用 的磁碟區清單底端顯示。

MD 裝置已掛載時,備份 MD 裝置中包含的磁碟區並無意義,因為無法將其復原。

在可開機媒體下復原 MD 裝置時,如果已將 MD 裝置的結構儲存於備份中 (第 [45](#page-44-0) 頁),則可 自動建立此結構。如需有關在可開機媒體下復原 MD 裝置的詳細資訊,請參閱復原 MD 裝置 和邏輯磁碟區 (第 [256](#page-255-0) 頁)。

如需有關在 Linux 中執行復原時組合 MD 裝置的資訊,請參閱組合要復原的 MD 裝置 (Linux) (第 [226](#page-225-0) 頁)。

### <span id="page-44-0"></span>**2.9.3** 儲存磁碟區結構資訊

對於要在復原時自動建立的 MD 裝置和邏輯磁碟區的結構,您需透過以下方式儲存磁碟區結 構資訊:

- 建立磁碟層級備份的備份計劃時,請轉至備份選項 > 進階設定,然後選擇與備份一起儲存 軟體 RAID 和 LVM 中繼資料核取方塊。(預設為選擇該核取方塊。)
- 在源電腦上執行第一磁碟備份之前,執行以下命令:
	- trueimagecmd --dumpraidinfo

任一作業均會將電腦的邏輯磁碟區結構儲存至 /etc/Acronis 目錄中。確保選擇備份包含此目錄 的磁碟區。

### **2.9.4** 選擇命令列中的邏輯磁碟區和 **MD** 裝置

假設系統有四個實體磁碟:磁碟 1、磁碟 2、磁碟 3 和 磁碟 4。

- 在以下兩個基本磁碟區上設定了 RAID-1 磁碟區:sdb1、sdd1
- 在以下兩個基本磁碟區上設定了邏輯磁碟區:sdb2、sdd2
- 磁碟 1 包括通常不會備份的 Acronis Secure Zone。

可使用以下命令取得磁碟區清單:

trueimagecmd --list

Copyright © Acronis, Inc. 45

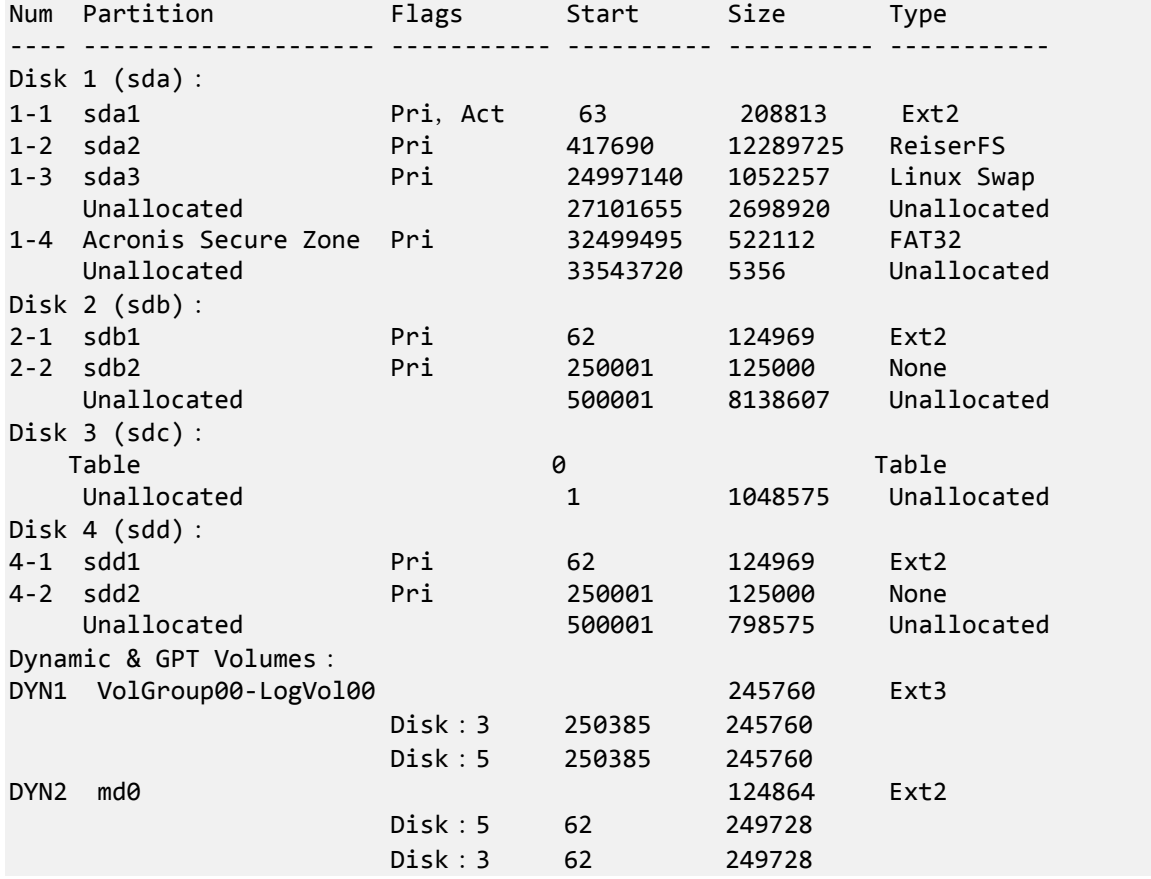

邏輯磁碟區 DYN1 佔用基本磁碟區 2-2 和 4-2。RAID-1 磁碟區 DYN2 佔用基本磁碟區 2-1 和 4-1。

若要備份邏輯 DYN1 磁碟區,請執行以下命令 (假設此處的備份名稱為 /home/backup.tib):

trueimagecmd --partition:dyn1 --filename:/home/backup.tib --create

若要備份 RAID-1 磁碟區 DYN2, 請執行以下命令:

trueimagecmd --partition:dyn2 --filename:/home/backup.tib --create

若要備份帶有磁碟區的全部三個硬碟,請選擇 1-1、1-2、1-3、DYN1 和 DYN2:

trueimagecmd --partition:1-1,1-2,1-3,dyn1,dyn2 --filename:/home/backup.tib --create

若選擇磁碟 3、磁碟區 2-1 或磁碟區 2-2,程式會建立原始 (逐個磁區) 備份。

# **2.10** 備份硬體 **RAID** 陣列 **(Linux)**

在 Linux 環境下,硬體 RAID 陣列合併幾個實體磁碟機來建立單一可分割磁碟。與硬體 RAID 陣列有關的特定檔案通常位於 /dev/ataraid 中。您可以採用與普通硬碟相同的方法備份硬體 RAID 陣列。

屬於硬體 RAID 陣列的實體磁碟機將與其他磁碟一同列出,如同實體磁碟機有個損毀分割表或 根本沒有分割表一般。備份這些磁碟並沒有多大意義,因為不可能復原這些磁碟。

# **2.11** 磁帶支援

Acronis Backup & Recovery 10 支援作為儲存裝置的磁帶庫、自動載入磁帶裝置、SCSI 和 USB 磁帶裝置。磁帶裝置可以在本機附加至受管理的電腦上(在這種狀況下,[Acronis Backup & Recovery 10 代理程式]可讀寫磁帶),或者也可以透過[Acronis Backup & Recovery 10 儲存節點] (第 [20](#page-19-0) 頁)存取。儲存節點確保磁帶庫和自動載入磁帶裝置 (第 [129](#page-128-0) 頁)完全自動作業。

使用不同存取磁帶的方法建立的備份存檔具有不同的格式。由儲存節點寫入的磁帶無法被代理 程式讀取。

基於 Linux 和基於 PE 之可開機媒體可以透過本機存取和透過儲存節點的存取進行備份和復 原。使用可開機媒體建立的備份可以採用在作業系統下執行[Acronis Backup & Recovery 10 代理 程式]復原。

# **2.11.1** 磁帶相容性表

下表總結可由 Acronis Backup & Recovery 10 Echo 和 Acronis True Image 中 Acronis True Image 9.1 產品系列寫入的磁帶的可讀性。此表還說明了可由 Acronis Backup & Recovery 10 各個元件 寫入的磁帶的相容性。

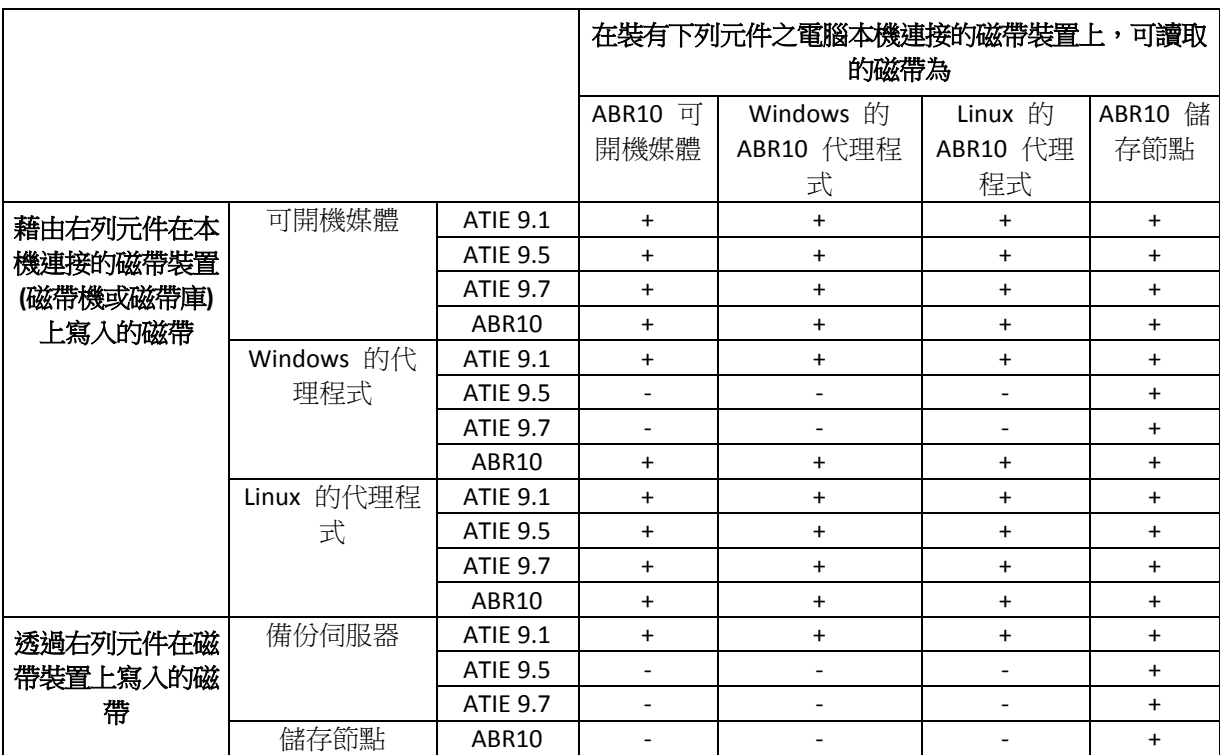

# **2.11.2** 使用單一磁帶機

本機附加至受管理的電腦的磁帶裝置可以作為儲存裝置由本機備份計劃使用。本機附加的自動 載入器或磁帶庫的功能僅限於普通磁帶裝置。這意味著程式僅能使用當前掛載的磁帶,而您必 須手動掛載磁帶。

### 備份至本機連接的磁帶裝置

建立備份計劃時,您可選擇本機連接的磁帶裝置作為備份目的地裝置。備份到磁帶時無需存檔 名稱。

存檔可以跨多個磁帶儲存,但僅能包含一個完整備份和無限量的增量備份。每次建立完整備份 時,您將使用新的磁帶建立新的存檔。磁帶空間一滿時,即出現附有插入新磁帶請求的對話視 窗。

非空白磁帶上的內容將在提示後被覆寫。您可選擇停用提示,請參閱[其他設定] (第 [112](#page-111-0) 頁)。

#### 解決方法

若要在同一磁帶上存放多個備份存檔,例如,分別備份磁碟區 C 和磁碟區 D,並在為第 二個磁碟建立最初的備份時選擇增量備份,而非選擇完整備份。在其他情況中,增量備份 用於將變更附加到之前建立的存檔。

磁帶在倒帶時,可能會短時暫停。劣質磁帶、舊磁帶、以及磁頭上的髒污可能會造成長達數分 鐘之久的停頓。

#### 限制

- 1. 不支援在一個存檔中有多個完整備份。
- 2. 無法從磁碟備份中復原單個檔案。
- 3. 在清理期間,無法手動或自動從磁帶中刪除備份。當備份至本機附加的磁帶時,使用自動 清理(GFS、漢諾塔)的保留規則和備份配置將在 GUI 中被停用。
- 4. 無法在磁帶裝置上建立個人儲藏庫。
- 5. 因為無法在磁帶上的備份中檢測到作業系統的存在,所以 Acronis Universal Restore (第 [353](#page-352-0) 頁) 在每次復原磁碟或磁碟區時將會發出提示,即使是復原 Linux 或非系統的 Windows 磁碟區。
- 6. 從磁帶復原時,Acronis Active Restore (第 [352](#page-351-0) 頁) 不可用。

#### 從本機連接的磁帶裝置中復原

建立復原工作之前,請插入或掛載包含需要復原的備份的磁帶。建立復原工作時,從可用位置 的清單中選擇磁帶裝置,然後選擇備份。復原開始後,如果復原需要其他磁帶,則會提示您是 否需要其他磁帶。

# **2.12 SNMP** 支援

#### **SNMP** 物件

Acronis Backup & Recovery 10 向 SNMP 管理應用程式提供以下「簡易網路管理協定」(SNMP) 物 件:

事件類型

物件識別碼 (OID):1.3.6.1.4.1.24769.100.200.1.0 語法:OctetString 值可能為 "Information"、"Warning"、'Error" 和 "Unknown"。僅在測試訊息中傳送 "Unknown"。

■ 事件的文字描述

物件識別碼 (OID):1.3.6.1.4.1.24769.100.200.2.0

語法:OctetString

值包含事件的文字描述 (看起來與 Acronis Backup & Recovery 10 在記錄中發佈的訊息相 同)。

### **varbind** 值的範例:

1.3.6.1.4.1.24769.100.200.1.0: Information

1.3.6.1.4.1.24769.100.200.2.0:I0064000B

### 支援的作業

Acronis Backup & Recovery 10 僅支援 **TRAP** 作業。無法使用 GET- 和 SET- 要求管理 Acronis Backup & Recovery 10。這意味著您需使用 SNMP Trap 接收器接收 TRAP 訊息。

### 有關管理資訊庫 **(MIB)**

MIB 檔案 **acronis-abr.mib** 位於 Acronis Backup & Recovery 10 安裝目錄中。預設為:在 Windows 中 為 %ProgramFiles%\Acronis\BackupAndRecovery , 在 Linux 中 為 /usr/lib/Acronis/BackupAndRecovery。

讀取此檔案可透過 MIB 瀏覽器或簡單文字編輯器,如記事本或 vi。

### 有關測試訊息

設定 SNMP 通知時,您可傳送測試訊息以檢查設定是否正確。

測試訊息的參數如下所示:

- 事件類型 OID:1.3.6.1.4.1.24769.100.200.1.0 值:"Unknown"
- 事件的文字描述 OID:1.3.6.1.4.1.24769.100.200.2.0 值: "?00000000"

# **2.13 Acronis** 專有技術

本節描述了 Acronis Backup & Recovery 10 從 Acronis True Image Echo 和 Acronis True Image 9.1 產品系列中延續採用的專有技術。

# **2.13.1 Acronis Secure Zone**

Acronis Secure Zone 是安全磁碟分割,可讓您在受管理電腦的磁碟空間中保留備份存檔,因此 可將磁碟復原至備份所在的同一磁碟。

某些 Windows 應用程式,例如 Acronis 磁碟管理工具,可存取該區域。

若磁碟出現實體故障,則安全區和其中的存檔將會遺失。 這就是 Acronis Secure Zone 不應是 儲存備份的唯一位置的原因。 在企業環境中,當普通位置暫時不可用或透過緩慢或繁忙的通 道連線時,可將 Acronis Secure Zone 視為用於備份的中間位置。

# 優點

Acronis Secure Zone:

- 可將磁碟復原至磁碟備份所在的同一磁碟。
- 提供具有成本效益目易用的方法,可保護資料免受軟體故障、病毒攻擊、操作員錯誤的影 響。
- 作為內部存檔儲存,消除了採用獨立媒體或網路連線進行備份或復原資料的需要。 這對行 動使用者尤為方便。
- 當使用雙目的地 (第 [109](#page-108-0) 頁)備份時,可以作為主目的地。

### 限制

無法在動態磁碟或使用 GPT 分割類型的磁碟上建立安全區。

### 管理 **Acronis Secure Zone**

Acronis Secure Zone 可視為個人儲藏庫 (第 [365](#page-364-0) 頁)。 在受管理的電腦上建立安全區之後,它 將始終在個人儲藏庫清單中顯示。 集中備份計劃 (第 [361](#page-360-0) 頁)可使用 Acronis Secure Zone 和 本機計劃 (第 [355](#page-354-0) 頁)。

如果您之前已使用 Acronis Secure Zone,請注意安全區功能方面的重大變更。 安全區不會執 行自動清理,即不會刪除舊的存檔。 使用帶有自動清理的備份計畫來備份至安全區,或使用 存檔管理功能手動刪除過期的備份。

憑藉新的 Acronis Secure Zone 功能,您可以:

- 列出安全區中的存檔以及每個存檔中的備份
- 檢查備份的內容
- 掛載磁碟備份,將檔案從備份複製到實體磁碟
- 從存檔中安全地刪除存檔和備份。

有關 Acronis Secure Zone 中可用作業的詳細資訊,請參閱個人儲藏庫 (第 [151](#page-150-0) 頁)一節。

### 從 **Acronis True Image Echo** 升級

從 Acronis True Image Echo 升級時 Acronis Backup & Recovery 10 時, Acronis Secure Zone 將 保留 Echo 建立的存檔。 安全區將在個人儲藏庫的清單中顯示,而舊的存檔也可以用於復 原。

# **2.13.2 Acronis Startup Recovery Manager**

對可開機代理程式 (第 [355](#page-354-1) 頁)的修改可以放置在系統磁碟上,並被組態為在開機過程中按下 F11 時啟動。這消除了使用救援媒體或網路連線以啟動可開機救援公用程式的需要。此功能的 產品名稱為[Acronis Startup Recovery Manager]。

[Acronis Startup Recovery Manager]對行動使用者尤為方便。如果發生故障,使用者可重新啟動 電腦,根據提示[按 F11 運行 Acronis Startup Recovery Manager...]來按 F11,並採用與使用普 通可開機媒體相同之方法執行資料復原。在外出時,使用者也可使用[Acronis Startup Recovery Manager]進行備份。

在安裝了 GRUB 開機載入程式的電腦上,使用者從開機功能表中選擇 Acronis Startup Recovery Manager, 而不是按下 F11。

### **Acronis Startup Recovery Manager** 的啟動與停用

能夠讓您使用 Acronis Startup Recovery Manager 的作業稱為「啟動」。若要啟動 Acronis Startup Recovery Manager,請從程式功能表中選擇動作 > 啟動 Acronis Startup Recovery Manager。

您可從工具功能表中隨時啟動或停用 Acronis Startup Recovery Manager。反啟動將停用開機時 提示 "Press F11 for Acronis Startup Recovery Manager…" (可從 GRUB 的開機功能表中清除該相 應項目)。這意味著您在系統無法開機時需要使用可開機媒體。

### 限制

Acronis Startup Recovery Manager 啟動後需要重新啟動第三方載入器。

### 從 **Acronis True Image Echo** 更新

從 Acronis True Image Echo 升級至 Acronis Backup & Recovery 10 後,無論升級前 Acronis Startup Recovery Manager 的狀態如何,此時均會顯示為停用狀態。您可隨時重新啟動 Acronis Startup Recovery Manager。

# **2.13.3 Universal Restore (Acronis Backup & Recovery 10 Universal Restore)**

Acronis Backup & Recovery 10 Universal Restore 是 Acronis 專有技術, 它協助您在不同硬體或 虛擬機器上復原和啟動 Windows。Universal Restore 可解決裝置之間對作業系統啟動極為重要 的差異,例如儲存裝置控制器、主機板或晶片組。

### **Acronis Backup & Recovery 10 Universal Restore** 用途

系統可以輕鬆地從磁碟備份(影像)復原至相同的系統或同一硬體。但是,若在硬體故障時更換 主機板或使用其他版本處理器(很有可能),則已復原的系統無法開機。嘗試將系統轉移到新且 功能更強大的電腦通當會產生相同的無法開機結果,因為新硬體與影像中最重要的驅動程式不 相容。

使用 [Microsoft 系統準備工具] (sysprep) 無法解決此問題,因為 Sysprep 僅可安裝 [隨插即用 ] 裝置 (音效卡、網路卡、視訊卡等) 的驅動程式。系統層級的硬體抽象層 (HAL) 和大量存放 裝置驅動程式在來源和目標電腦上都必須相同。(請參閱 Microsoft 知識庫文章 302577 和 216915)。

Universal Restore 技術能夠藉由取代重要的硬體抽象層 (HAL) 及大量儲存放裝置驅動程式,來 提供不受硬體限制的有效系統復原解決方案。

Universal Restore 適用於:

- 1. 在相異的硬體上立即復原故障的系統。
- 2. 以不受限於硬體的方式複製及部署作業系統。
- 3. 在實體電腦之間以及實體電腦與虛擬機器之間進行移轉。

### **Universal Restore** 的原則

1. 自動選擇 HAL 和大容量儲存裝置驅動程式。

Universal Restore 在您指定的網路資料夾、卸除式媒體和正被復原之系統中的預設驅動程 式存放區資料夾搜尋驅動程式。Universal Restore 分析所有找出的驅動程式的相容性層 級,並安裝更適合目的地硬體的 HAL 和大容量儲存驅動程式。還將搜尋網路卡的驅動程 式,並將其傳至作業系統,系統將在首次啟動時自動安裝這些驅動程式。

*Windows* 預設驅動程式存放區資料夾是在登錄機碼 *HKEY\_LOCAL\_MACHINE\SOFTWARE\Microsoft\Windows\CurrentVersion* 中可找到的登錄值 *DevicePath* 中確定的。此儲存資料夾通常是 *WINDOWS/inf*。

- 2. 手動選擇大量儲存裝置驅動程式。 如果目標硬體有用於硬碟的特定大型存放控制器 (例如 SCSI、RAID 或光纖通道介面卡), 您可以手動安裝適當的驅動程式,繞過自動驅動程式搜尋和安裝程序。
- 3. 安裝[隨插即用]裝置的驅動程式。

Universal Restore 依賴於內建隨插即用探索和組態程序來處理非系統啟動重要裝置 (如視訊 裝置、音訊裝置及 USB) 中的硬體差異。在登入階段,Windows 會控制此程序,若未偵測 到某些新硬體,則您有機會稍後手動安裝其驅動程式。

### **Universal Restore** 與 **Microsoft Sysprep**

Universal Restore 不是系統準備工具。您可以將其套用到 Acronis 產品建立的任何 Windows 影像,包括使用 [Microsoft 系統準備工具] (Sysprep) 建立的系統影像。以下是在相同系統上使 用兩種工具的範例。

為了在復原後立刻執行系統,而且不重新加入網域或重新對應網路使用者設定檔,Universal Restore 不會移除安全辨識元 (SID) 與使用者設定檔設定。如果您將在復原的系統上變更上述 設定,您可以使用 Sysprep 準備系統,建立它的影像並視需要使用 Universal Restore 來復 原。

### 限制

在下列狀況下,Universal Restore 不可用:

- 使用[Acronis Startup Recovery Manager](使用 F11)啟動電腦或
- 備份影像位於 Acronis Secure Zone 或
- 使用 Acronis Active Restore 時,

因為這些功能主要用於在同一台電腦上即時復原資料。

復原 Linux 時,Universal Restore 不可用。

### 取得 **Universal Restore**

Universal Restore 隨 Acronis Backup & Recovery 10 Advanced Server SBS 版和 Acronis Backup & Recovery 10 進階伺服器虛擬版免費提供。

其他產品版本的 Universal Restore 需另行購買,其具有自己的授權且作為獨立功能從安裝檔案 中安裝。您需要重新建立可開機媒體,以便新安裝的附加元件能夠在可開機環境下運行。

# **2.13.4 Acronis Active Restore**

Active Restore 是 Acronis 專有技術,它可讓系統在啟動系統復原之後立即上線。

熟悉 Acronis Recovery for Microsoft Exchange 的客戶會注意到該產品使用 Active Restore,以便 在啟動復原後使 Exchange 資訊存放區立即可用。雖然基於相同的技術,但是[資訊儲存區]的 復原與本節所述的作業系統復原的方法截然不同。

### 支援的作業系統

Acronis Active Restore 可用於復原 Windows 2000 版本之後的 Windows。

#### 限制

唯一支持的存檔位置為本機磁碟機,或者更確切地說,是電腦 BIOS 之任一可用裝置。這可以 是 Acronis Secure Zone、USB 硬碟、隨身碟或任何內部硬碟。

#### 運作原理

設定復原作業時,您可以選擇要從備份復原的磁碟或磁碟區。Acronis Backup & Recovery 10 掃 描備份中選定的磁碟或磁碟區。如果掃描找出支援的作業系統,那麼 Acronis Active Restore 選 項將變為可用。

如果您沒有啟用該選項,系統復原將以平常方式進行,電腦也將在復原完成後正常運行。

如果已啟用該選項,那麼將按下列說明設定作業順序。

系統復原開始後,作業系統將從備份開機。電腦將正常運行,並已準備就緒,可提供必要的服 務。用於處理傳入請求所需的資料將最先復原;其他所有內容均在幕後復原。

因為處理請求與復原同時執行,因此即使復原選項中的復原優先順序被設定為低,系統作業速 度也會減慢。這樣,系統故障時間被降到最低,而代價是暫時的效能下降。

#### 使用情境

- 1. 系統運行時間是效率準則之一。 範例:面向用戶端的線上服務、網上零售商、投票站。
- 2. 系統/儲存空間比率偏重於儲存。

有些電腦被用作儲存工具,其中作業系統佔有較小的空間,而其他所有磁碟空間用於儲 存,例如電影、音效或其他多媒體檔案。這些儲存磁碟區中的某些磁碟區相比系統來說可 以相當大,因此幾乎所有復原時間都將用於復原這些檔案,如果這些檔案在近期將被使 用,也許在更久以後才會被使用。

如果您選擇 Acronis Active Restore,系統將在短時間內便可正常工作。使用者可以開啟並 使用儲存中的必要檔案,同時並非立即需要的剩餘檔案則在幕後復原。

範例:電影集合儲存、音樂集合儲存、多媒體儲存。

### 使用方法

1. 將系統磁碟或磁碟區備份至系統 BIOS 可存取的位置。這可以是 Acronis Secure Zone、USB 硬碟、隨身碟或任何內部硬碟。

如果您的作業系統和其載入器位於不同磁碟區上,請務必將這兩個磁碟區包括在備份中。您也必須 還原磁碟區,否則會有作業系統無法啟動的高度風險。

- 2. 建立可開機媒體。
- 3. 如果系統出現故障,請使用可開機媒體啟動電腦。啟動主控台並連線至可開機代理程式。
- 4. 設定系統復原:選擇系統磁碟或磁碟區並選擇 [使用 Acronis Active Restore] 核取方塊。

*Acronis Active Restore* 將為開機和後續復原選擇在備份掃描期間找出的第一個作業系統。如果您不希 望復原結果出現問題,請勿使用 *Active Restore* 復原多個作業系統。復原多個開機系統時,請僅選 擇一個系統磁碟區並一次僅開機一個磁碟區。

5. 系統復原開始後,作業系統將從備份開機。Acronis Active Restore 圖示在系統匣中顯示。 電腦將正常運行,並已準備就緒,可提供必要的服務。使用者將立即看到磁碟樹狀目錄和 圖示,並且可以開啟檔案或啟動應用程式,即使它們尚未被復原。

Acronis Active Restore 驅動程式會攔截系統查詢並將復原處理傳入要求所需檔案的優先順 序設為立即執行。在進行這種即時復原時,持續復原過程將被轉換至幕後。

復原完成前,請勿將電腦關機或重新開機。如果關閉電腦,則自上次開機起對系統執行的所有變更 均會遺失。將無法復原系統,即使部分復原也無法執行。這種狀況的唯一解決方法是從可開機媒體 重新啟動復原程序。

6. 在復原所有選定磁碟區、完成日誌項目並且 Acronis Active Restore 圖示從系統匣消失之 前,幕後復原將持續執行。

# **2.14** 瞭解集中管理

本節概述 Acronis Backup & Recovery 10 的集中資料保護功能。閱讀本節之前,請確認您已瞭 解如何在一台電腦上保護資料 (第 [26](#page-25-0) 頁)。

# **2.14.1** 基本概念

#### 套用備份原則並追蹤執行

若要在一台電腦上保護資料,為您要保護的各種資料類型在電腦上安裝一個或多個代理程式 (第 [354](#page-353-0) 頁)。將主控台連線至電腦並建立一個或多個備份計劃 (第 [360](#page-359-0) 頁)。

如果您需要管理上百台電腦該如何處理?為每台電腦建立備份計劃需要大量的時間,而這些計 劃可能非常相似 - 例如您需要備份系統磁碟機和使用者的文件。單獨追蹤每台電腦的計劃執 行情況也非常耗時。

為了能夠向多台電腦上傳播管理作業,安裝「Acronis Backup & Recovery 10 管理伺服器 」(第 [363](#page-362-1) 頁)並在伺服器上註冊 (第 [361](#page-360-1) 頁)這些電腦。隨後,您可建立電腦群組,從而作為一個整 體管理多台電腦。您可透過設定一個公用備份計劃來保護所有電腦或所選的電腦,這也稱為備 份原則 (第 [360](#page-359-1) 頁)。

當您將該原則套用到電腦群組後,管理伺服器將為每台電腦部署該原則。在每台電腦上,代理 程式找到要備份的項目並建立相應的集中備份計劃 (第 [361](#page-360-0) 頁)。您將能夠在一個畫面上監控 該原則的狀況,並且必要時導覽到每台電腦上的計劃和工作檢視其狀況和記錄項目。管理伺服 器也可使您監控和管理代理程式的本機活動。

由於您將主控台連線到管理伺服器而不是每台電腦,並透過中心管理單位執行所有管理作業, 這種管理方式稱為集中管理 (第 [361](#page-360-2) 頁)。

集中管理並不排斥在每台電腦上進行直接管理 (第 [357](#page-356-0) 頁)。您可將主控台連線到每台電腦並 執行任何直接管理作業。但是,集中備份計劃只能透過管理伺服器管理,因為經過深思熟慮的 原則可自動運作而很少需要人為介入。

使用管理伺服器,您可建立一個或多個集中存檔儲存(集中儲藏庫 (第 [362](#page-361-0) 頁)),這將由註冊 的電腦共用。集中儲藏庫可由任何備份原則和在使用直接管理的註冊電腦上建立的任何備份計 劃使用。

# 建立受管理的存檔儲存

您的集中儲藏庫的容量應該多大?如果將大量備份傳輸至儲藏庫將會造成網路阻塞嗎?線上生 產伺服器的備份會影響伺服器的效能嗎?為了確保集中備份不會減慢貴公司的業務流程並儘量 減少資料保護所需的資源,您安裝「Acronis Backup & Recovery 10 儲存節點 (第 [364](#page-363-0) 頁)」並將 之設定為管理一個或多個集中儲藏庫。這種儲藏庫稱為受管理的儲藏庫 (第 [356](#page-355-0) 頁)。

在將備份傳輸至受管理的儲藏庫並進行重複資料刪除已儲存在儲藏庫中的備份之前,儲存節點 將幫助代理程式對備份進行重複資料刪除 (第 [357](#page-356-1) 頁)。重複資料刪除作業將會減少備份流量 並節省儲存空間。儲存節點還可對存檔執行作業(如驗證和清理),或者是由代理程式執行,從 而減輕了受管理的電腦上不必要的計算負載。最後但也同樣重要的是,「Acronis Backup & Recovery 10 儲存節點」能夠使用磁帶庫作為集中儲藏庫用於儲存備份存檔。

多個儲存節點中的每個節點管理多個儲藏庫,可從「Acronis Backup & Recovery 10 管理伺服器」 進行集中設定和控制。

有關儲存節點的更多詳細資訊,請參閱「Acronis Backup & Recovery 10 儲存節點 」(第 [20](#page-19-0) 頁)。

# **2.14.2** 在異質性網路中設定集中資料保護

假設網路基礎結構包括執行 Windows 和 Linux 的伺服器 (1、2、9) 和工作站 (3、5-8)。您還 有一個承載兩個客體系統的 VMware ESX 伺服器 (4)。

您必須將每個伺服器作為一個整體來保護,同時保護工作站與虛擬機器上的使用者資料。您希 望能夠跟蹤資料保護的狀況,確保備份存檔沒有儲存重複資訊並且過時的備份會及時地從存儲 中刪除。這些目標可透過定期將所需資料項目備份至啟用了重複資料刪除的集中儲藏庫來實 現。

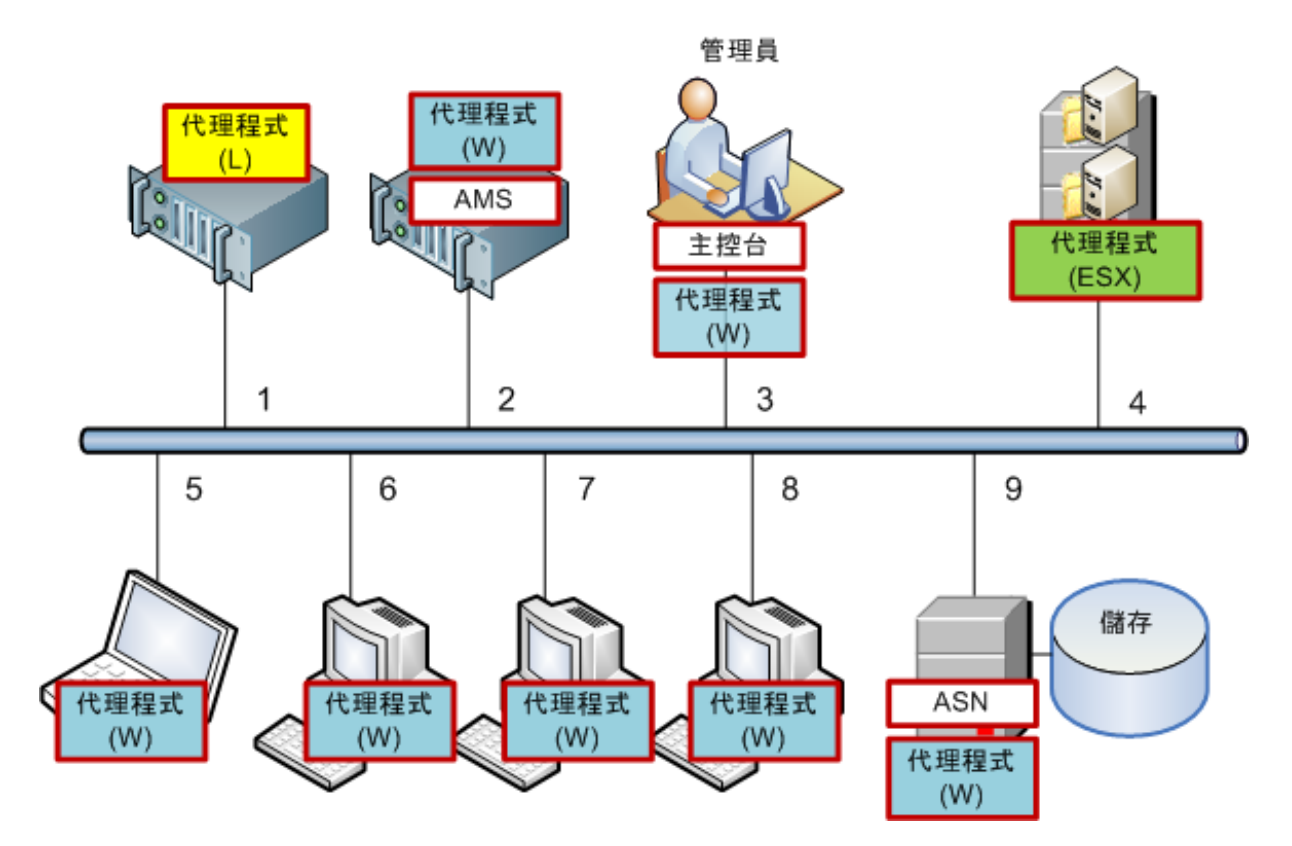

### 設定 **Acronis** 基礎結構

- 1. 在您希望從 **(3)** 上作業的電腦上安裝 Acronis Backup & Recovery 10 管理主控台 **[**主控台 **]**。此主控台可讓您透過「圖形使用者介面」存取和管理其他 Acronis 元件。
- 2. 在其中一部 Windows 伺服器 **(2)** 上安裝 Acronis Backup & Recovery 10 管理伺服器 **[AMS]**。此管理伺服器是 Acronis 基礎結構的單一接入點。
- 3. 在每台要備份電腦磁碟、磁碟區或檔案的電腦上安裝「Acronis Backup & Recovery 10 代理程 式」。
	- 代理程式 (W) Windows 用代理程式
	- 代理程式 (L) Linux 用代理程式

在安裝代理程式時,在管理伺服器上註冊每台電腦。若要完成此作業,請在安裝精靈的相 應視窗中輸入伺服器名稱或 IP 位址以及伺服器的系統管理員認證。或者也可稍後使用電 腦名稱或 IP 位址將電腦新增至管理伺服器。

- 4. 在要從主機備份虛擬機器的 ESX 伺服器 **(4)** 上安裝 Acronis Backup & Recovery 10 ESX/ESXi 用 **[**代理程式 **(ESX)]**。該代理程式作為虛擬裝置提供。
- 5. 在其中一個 Windows 伺服器 **(9)** 上安裝 Acronis Backup & Recovery 10 管理伺服器 **[ASN]**。儲存節點可讓您建立基礎結構,以便存儲備份存檔,並且使用重複資料刪除功能。 如果主機性能強大,則可將此節點與管理伺服器一同安裝。 安裝儲存節點時,使用與註冊代理程式相同的方法在管理伺服器上註冊此儲存節點。

56 Copyright © Acronis, Inc.

#### 安裝提示

- AMS 和 ASN 二者都可安裝在工作站的作業系統上。
- 網路上可以有多個儲存節點。每個節點可管理最多 20 個本機或遠端儲藏庫。
- 使用一個安裝程序即可在電腦上安裝多個 Acronis Backup & Recovery 10 元件。
- 在 Active Directory 網域中,您可以使用「群組原則」部署元件。

### 設定儲存節點

使用儲存節點之前,請確保所有將備份至節點儲藏庫的使用者在該節點上擁有 Windows 帳 戶。

- 如果在 Active Directory 網域中包含該節點,則所有域使用者將可以備份至該節點;所有網 域管理員也將成為節點管理員。
- 在工作組中,為每個將備份至節點的使用者建立本機使用者帳戶。Administrators 群組的成 員成為節點管理員。稍後,您可依據需要新增多個帳戶。
- 1. 執行主控台,連線至管理伺服器。
- 2. 如在集中儲藏庫上的作業 (第 [125](#page-124-0) 頁)中所述建立受管理的儲藏庫。建立受管理的儲藏庫 時啟用重複資料刪除。

### 設定群組和原則

「將已註冊的電腦分組」 (第 [58](#page-57-0) 頁)章節對您需要組織電腦群組的時間和原因進行了詳細說 明。此處是上述 Acronis Backup & Recovery 10 實施支援的一些方案。

### 保護伺服器

您很可能會依據每部伺服器的角色在每部伺服器上建立個別的備份計劃,但是至少需要執行一 次整部伺服器的完整備份。在維護或備份期間、安裝或更新軟體之後、搬遷伺服器之前,您可 能會想要備份伺服器。在我們的範例中,無需定期備份整部伺服器。您可手動刪除舊的備份, 因為它們數量並不多。

- 1. 在儲存節點上建立可將 **[**全部磁碟區**]** 備份至受管理的儲藏庫的原則。選擇稍後備份、手 動啟動和完整備份類型。
- 2. 建立名稱為 S 1 的靜態群組。將所有伺服器加入此群組。(若受管理的儲藏庫不在本機節 點的磁碟機上,則可新增儲存節點。否則會將存檔儲存區備份至其本身的位置)。
- 3. 將原則套用於 S 1 群組。請確定原則已成功部署至每部伺服器。原則部署狀態必須從**部署** 中變更為已部署,並且其狀態必須為正常。若要檢視每個伺服器上產生的備份計劃:
	- a. 導覽至所有電腦群組或 S 1 群組
	- b. 選擇伺服器
	- c. 選擇 [資訊] 窗格上的 [備份計劃和工作] 索引標籤。

當您需要並且有機會備份任一伺服器時,如上所述導覽至備份計劃,選擇該計劃並執行。

#### 保護工作站

以下是設定最常用排程的方法:對使用者的預設文件資料夾每週執行完整備份以及每日執行增 量備份。此外,我們將僅保留最近 7 天的備份。

1. 在儲存節點上建立可將 **[**全部設定檔資料夾**]** 備份至受管理的儲藏庫的原則。這將備份使 用者設定檔所在的資料夾 (例如,Windows XP 中的 C:\Documents and Settings)。選擇自 訂備份配置。

- a. 根據以下說明排程完整備份:每週,每 1 週的:星期天上午 12:00:00 執行工作一 次。進階設定:網路喚醒:開啟。您可能還想在時間視窗中分配備份開始時間,以最佳 化網路使用以及儲存節點的 CPU 負載。
- b. 根據以下說明排程增量備份:每週,每 1 週的:工作日晚間 08:00:00 執行工作一 次。同時,視需要設定進階設定。
- c. 根據以下說明設定保留規則:刪除超過以下時間的備份:7 天。刪除帶有依存項目的 備份時: 合併備份。剩餘的保留規則套用預設設定。在套用保留規則中,設定備份 後。
- 2. 建立名稱為 W\_1 的動態群組。指定 **%Windows%XP%** 和 **%Windows%Vista%** 為準則。這 樣一來,之後在管理伺服器上登錄的工作站都會加入此群組,並受同樣的原則保護。
- 3. 套用原則至 W 1 群組。請確保原則已成功部署至每個工作站。原則部署狀態必須從**正在** 部署變更為已部署,並且其狀態必須為正常。若要查看每個工作站上產生的備份計劃:
	- a. 導覽至所有電腦群組或 W 1 群組
	- b. 選擇工作站
	- c. 選擇資訊窗格上的備份計劃和工作索引標籤。

您也可以在 [工作] 檢視中查看工作站上建立的工作。

4. 使用 [儀表板] 或 [工作] 檢視來追蹤與原則相關的每日活動。確定所有工作均按指定執行 後,可以只檢查 [備份原則] 檢視中的原則狀態。

若要每天保護資料,您也可使用 GFS 或「河內塔」備份配置。

#### 保護虛擬機器

Acronis Backup & Recovery 10 ESX/ESXi 用代理程式具備以多種方式保護虛擬機器的靈活性:

- 將主控台連線至虛擬裝置 (ESX/ESXi 用代理程式),並建立將備份所有或部份虛擬機器的備 份計畫。
- 將主控台連線至虛擬裝置 (ESX/ESXi 用代理程式),並為每台電腦建立單獨的備份計書。計 劃將備份指定磁碟區。
- 在管理伺服器上註冊虛擬裝置 (ESX/ESXi 用代理程式)。除虛擬裝置外的所有虛擬機器均將 **顯示於所有虛擬機器群組中。您可以將這些電腦分組,並為其套用任何備份磁碟或磁碟區** 的原則。
- 在每台虛擬機器上安裝 Windows 用代理程式或 Linux 用代理程式。在管理伺服器上註冊 這些電腦。這些電腦將被視為實體電腦。您可以將備份原則套用到這些電腦,或在每一部 電腦上分別建立備份計劃。若有任何電腦符合為實體電腦的動態群組而設的成員資格準 則,該電腦就會受套用至此群組的原則所保護。

除 Virtual Edition 外的進階產品版本 (Acronis Backup & Recovery 10 Advanced Server、Advanced Server SBS Edition 及 Advanced Workstation) 只能使用上述方法中的最後一種。

# <span id="page-57-0"></span>**2.14.3** 將已登錄的電腦分組

當電腦在管理伺服器上註冊 (第 [361](#page-360-1) 頁)後,它們將則立即在全部電腦內建群組 (第 [354](#page-353-1) 頁) 中顯示。透過將備份原則套用到該群組,您可保護所有註冊的電腦。問題是因為每台電腦的角 色不同,單個原則可能無法滿足需要。每個部分都有特定的備份資料,有些資料需要經常備 份,另一些資料則是每年備份兩次;因此您可能需要建立各種適用於不同電腦群組的原則。在 這種情況下,可考慮建立自訂群組。

#### 靜態群組和動態群組

您可明確指定自訂群組必須包括哪台電腦,例如選擇會計使用的所有電腦。在將財務部原則套 用於該群組時,會計電腦將受到保護。如果聘用了新的會計,您可手動向該群組新增新的電 腦。這種群組成為靜態 (第 [364](#page-363-1) 頁), 因為其內容從不改變, 除非管理員主動新增或刪除電 腦。

如果財務部成立一個獨立的 Active Directory 組織單位,則不需要手動作業。您將財務組織單 位指定為群組成員條件。如果聘用了新的會計,將該員工新增至組織單位時,會立即向該群組 添加新的電腦,因此實現自動保護。這種群組稱為動態 (第 [358](#page-357-1) 頁),因為它們的內容自動改 變。

#### 動態分組準則

「Acronis Backup & Recovery 10 管理伺服器」提供下列動態成員準則:

- 作業系統 (OS)
- Active Directory 組織單位 (OU)
- IP 位址範圍。

可以為一個動態群組指定多個準則。例如,一組準則「OS = Windows 2000、OS = Windows 2003、OU = Accounting」可以解釋為「所有執行 Windows 2000 或 Windows 2003 且屬於財務 組織單位」。

全部電腦群組可理解為是帶有單個內建準則的動態群組:包括所有註冊的電腦。

#### 使用自訂群組

分組可讓管理員按公司部分、按 Active Directory 組織單位、按各種使用者填寫的資訊、按站 點位置以及其他類似準則組織資料保護。若要最佳發揮 AD OU 準則,可考慮在管理伺服器中 複製 Active Directory 層次結構。按 IP 位址分組可讓您使用網路拓撲。

您可以建立巢狀群組。管理伺服器可維護的群組共達 500 個。電腦可以是多個群組的成員。

除了實體電腦之外,您可對已登錄的虛擬伺服器上承載的虛擬機 (第 [299](#page-298-0) 頁)器進行分組。虛 擬機器具有取決於其屬性的特有分組準則。

### 範例

下圖顯示了群組層次結構的範例。

在管理伺服器上註冊了 6 台電腦:

- 1 國際銷售經理的筆記型電腦 (Windows Vista)
- 2 承載公司資料庫和共用文件儲存的伺服器 (Windows Server 2008)

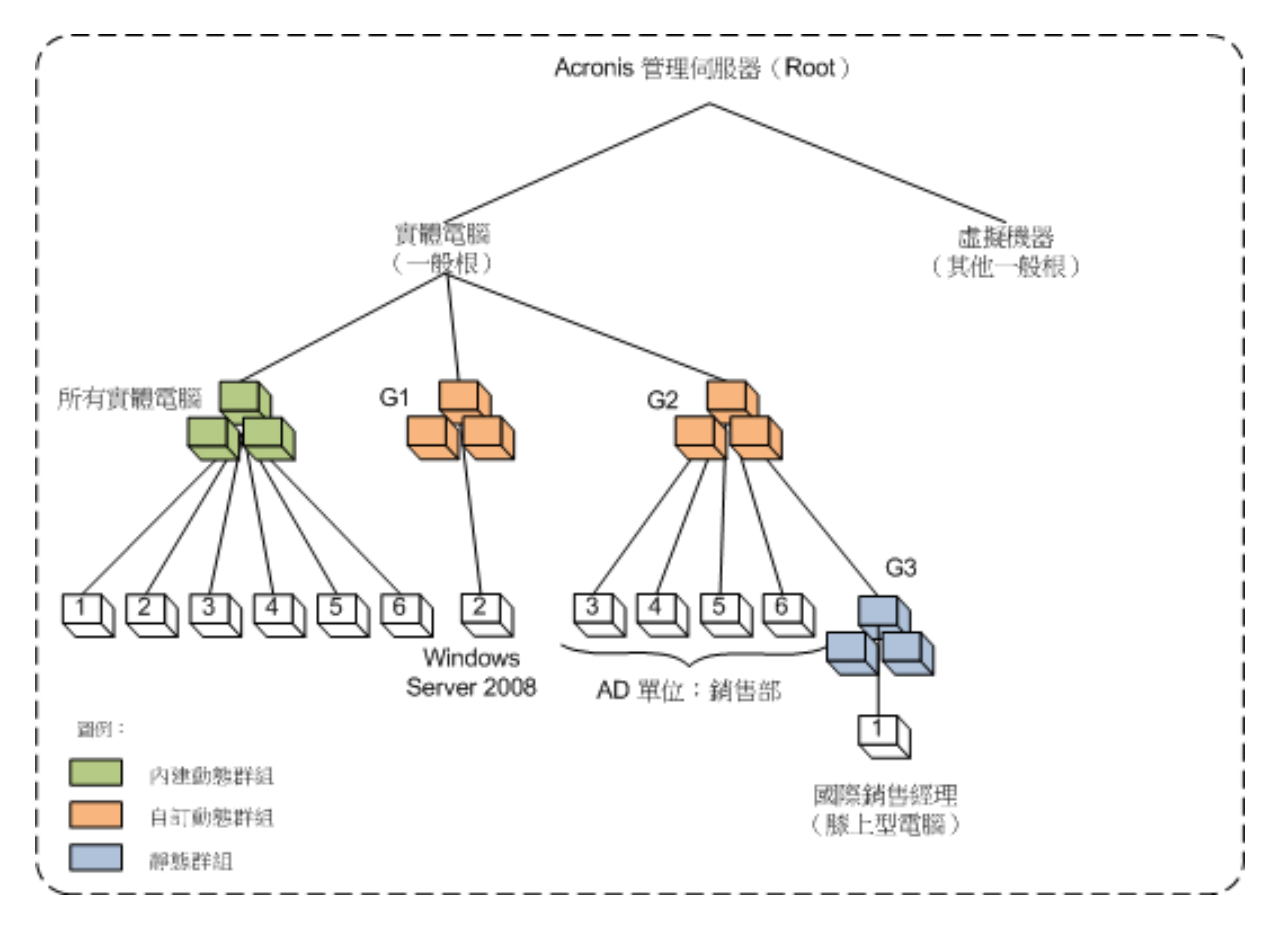

3, 4, 5, 6 - AD 組織單位「銷售部」中的銷售員的電腦 (Windows XP)。

#### 群組層次結構的範例

伺服器上的備份原則必須與工作站上的原則不同。管理員建立含有使用伺服器作業系統的電腦 的 G1 動態群組,並將備份原則套用於該群組。任何新增到該網路並在管理伺服器上註冊的伺 服器將在該群組中顯示,原則也將自動套用於該伺服器。

為了保護具有不同原則的銷售員的工作站,管理員建立使用 AD OU 條件的 G2 動態群組。在 電腦的 OU 成員中的任何變更將會在 G2 成員中反映。相應的原則將套用於新的 OU 成員, 並撤銷從 OU 刪除的電腦的原則。

國際銷售經理的筆記型電腦沒有包括在 OU 中,但它裝有某些銷售電腦也有的資料。為了備 份此類資料,管理員必須「強制」將筆記型電腦新增至 G2。這可以透過建立靜態群組 (G3) 並 將靜態群組移動至動態群組來實現。套用於父群組 (G2) 的原則也將應用於子群組 (G3), 但是 不會將 G3 的成員視為 G2 的成員,所以該群組的動態性質沒有改變。

在現實生活中,管理員最可能希望透過直接將原則套用於經理的電腦來保護該電腦,而不將其 新增到任何群組中,所以此處只是為了展示嵌套不同類型的群組的範例。如果是多個群組的成 員,嵌套群組將變得非常簡易。

#### 自訂群組相關作業

您可在一般根(實體機或虛擬機器)或在現有群組中建立空群組並透過手動新增電腦(靜態群組) 或添加動態群組成員準則來填充這些群組。您還可

**- 編輯群組,即:** 

- 變更群組名稱
- 變更群組說明
- 變更動態成員準則
- 透過新增成員準則將靜態群組轉換為動態群組
- 透過使用兩個選項將動態群組轉換為靜態群組:
	- 保留群組成員
	- 移除群組成員
- 將群組從根移動到另一群組(任何群組類型至任何群組類型)
- 將群組從父群組移動到根
- 將群組從父群組移動到另一父群組(任何群組類型至任何群組類型)
- 刪除群組,即,讓所有雷腦的該群組中的組成員脫離。

作業備份原則所套用於的群組將導致成員電腦上的原則變更。如果電腦在此時不可用或無法通 訊,則作業將成為待處理動作,將在電腦可用時立即執行。

有關如何執行這些作業的資訊,請參見「作業群組」 (第 [294](#page-293-0) 頁)。

## **2.14.4** 電腦和群組上的原則

本節有助於您瞭解當一個原則或多個原則以各種組合套用到電腦和電腦的嵌套群組中、原則從 電腦和群組上撤銷、電腦或群組從一個群組被移至另一個群組時,管理伺服器執行的自動部署 和撤銷原則。

作業備份原則所套用於的群組將導致成員電腦上的原則變更。任一層次結構上的變更,即移 動、移除、建立群組;將電腦新增至靜態群組;或當電腦加入基於動態條件的群組時,將會導 致大量的繼承變更。請熟悉本節以確保您的動作可產生期望的結果,並瞭解「Acronis Backup & Recovery 10 管理伺服器」自動作業的結果。

### 什麼是套用、部署和撤銷?

套用原則可建立該原則與一台或多台電腦之間的對應關係。此過程在管理伺服器的資料庫內進 行,並且不會佔用太多時間。

部署原則可將已建立的對應關係轉移至電腦。物理角度上,就是依據原則提供的組態在每台電 腦上建立多個工作。

撤銷原則是套用和部署二者的相反動作。撤銷可移除原則與一個或多個電腦與原則之間的對應 關係,之後從電腦中移除工作。

如果目前電腦不可用或無法到達,則變更將在當其可用時傳播至該電腦。這表示向多台電腦部 署原則不是瞬間可完成的動作。這對撤銷同樣適用。這兩個過程可能很久,因此管理伺服器追 蹤並顯示其管理的每台電腦的個人狀況以及原則的累積狀況。

#### 電腦或群組上的原則

下圖中,每個編號的配置展示了相應編號動作的結果。

這個容器表示群組;有顏色的圓圈表示套用了原則的電腦;深色的圓圈表示套用了兩次同一原 則的電腦;白色圓圈表示未套用原則的電腦。

# 電腦上的原則

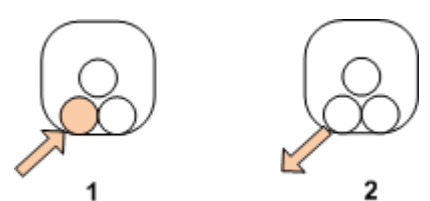

- 1. 原則可以套用於電腦。
- 2. 原則可從電腦上撤銷。

## 群組上的原則

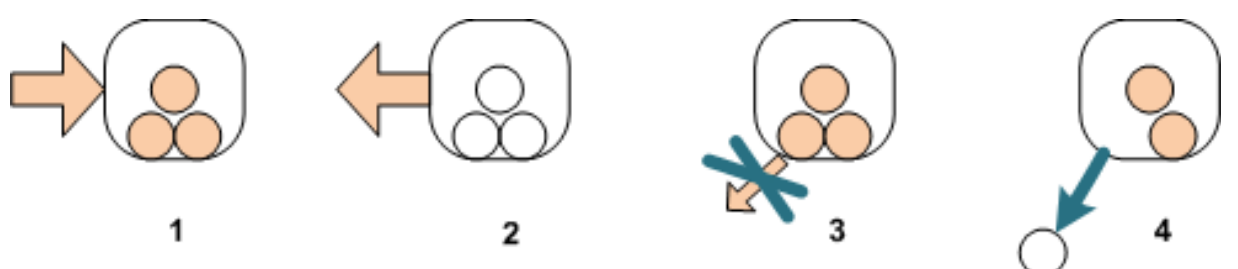

- 1. 原則可以套用於群組。
- 2. 原則可從群組上撤銷。
- 3. 套用於群組的原則無法從電腦上撤銷。
- 4. 若要從電腦上撤銷原則,請從群組中刪除該電腦。

### 群組和電腦上的同一原則

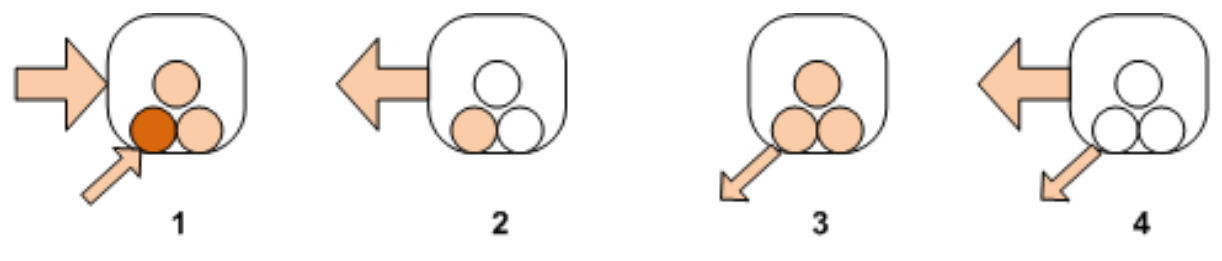

- 1. 相同的原則可以套用於群組和電腦。相同原則第二次套用於電腦上不會導致任何變更,但 是伺服器會記錄該原則已套用過兩次。
- 2. 從群組上撤銷的原則仍然保留在電腦上。
- 3. 從電腦上撤銷的原則仍然保留在群組上,因此也保留在電腦上。
- 4. 若要完全從電腦上撤銷原則,請將其從群組和電腦上撤銷。

### 電腦相關作業

本節簡要說明了從群組中移動、複製或刪除電腦時,電腦上的原則所發生的變化。

下圖中,容器表示群組;一種顏色的圓圈表示套用了一個原則的電腦;兩種顏色的圓圈表示套 用了兩個原則的電腦;白色的圓圈表示沒有套用原則的電腦。

1. 以下是初始狀態:兩個自訂群組包含不同的電腦。一個原則套用於一個群組;另一原則套 用於另一群組。以下配置說明了指定動作的結果。

2. 移至另一群組: 3 號電腦從一個群組移至另一群組。「橙色」原則撤銷;但是「藍色」原則 套用於該電腦。

3. 新增至另一群組: 3 號電腦新增至另一群組。它成為兩個群組的成員。套用「藍色」原則, 但「橙色」原則仍然在電腦上。

4. 從群組中移除:3 號電腦從群組中移除。「橙色」原則從電腦上撤銷。電腦仍然在所有電腦 群組中。

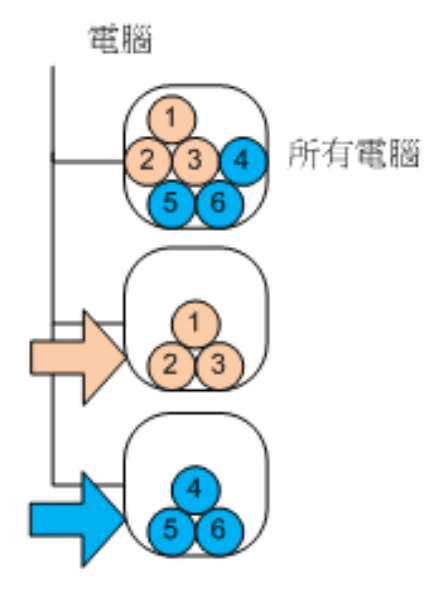

1

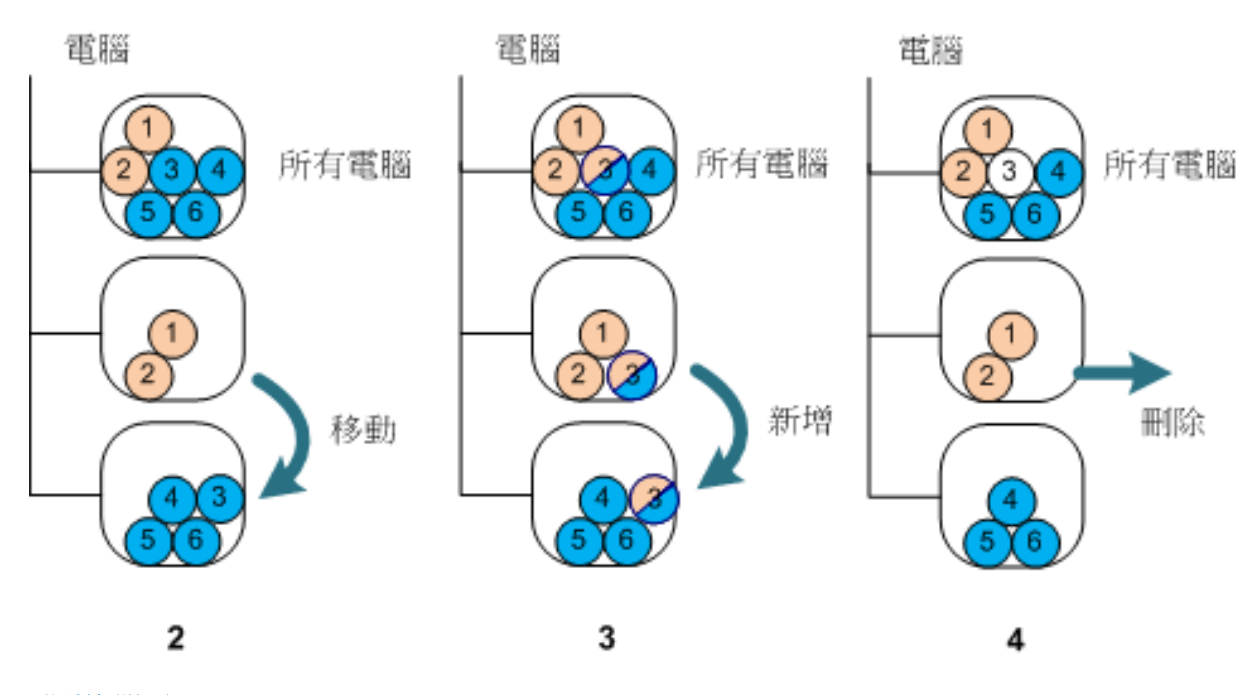

### 原則的繼承

如果我們假設電腦可以是除所有電腦群組之外唯一一個群組的成員,則可以很容易地理解原則 繼承。讓我們從這種簡易的方法開始。

下圖中,容器表示群組;兩種顏色的圓圈表示套用了兩個原則的電腦;三種顏色的圓圈表示套 用了三個原則的電腦,依此類推。

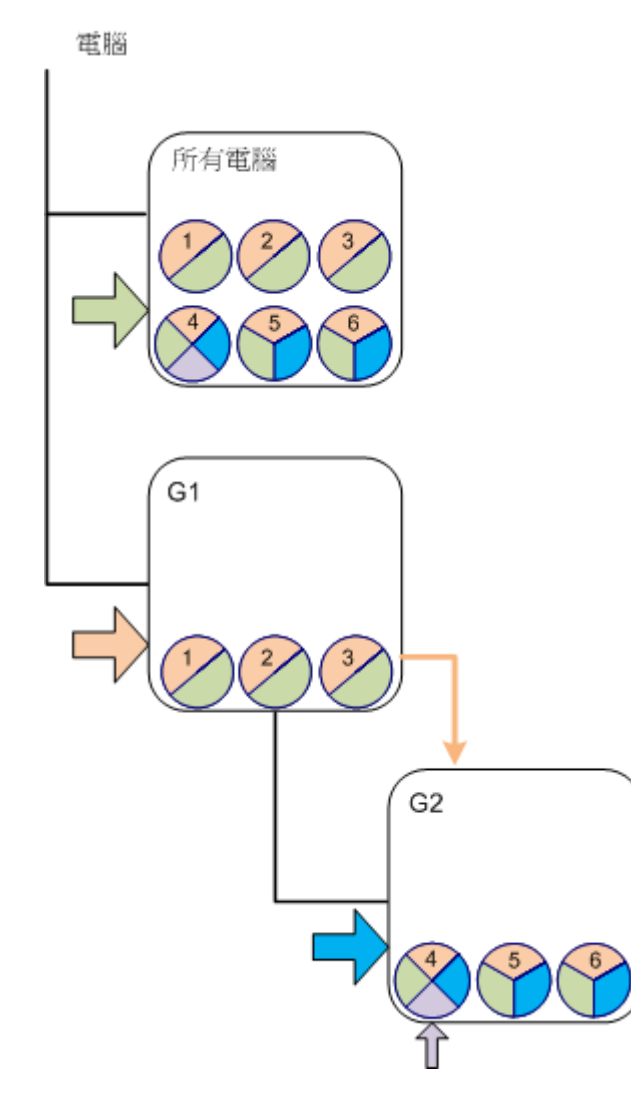

除所有電腦群組之外,在根中有自訂 G1 群 組和 G1 的子代自訂 G2 群組。

套用於所有電腦群組的「綠色」原則由所有電 腦繼承。

套用於 G1 的「橙色」原則由 G1 成員及其所 有的子代群組直接、間接地繼承。

套用於 G2 的「藍色」原則僅由 G2 成員繼 承,因為 G2 沒有子代群組。

「紫色」原則直接套用於 4 號電腦。無論此 電腦的成員在哪一群組,該原則都將在 4 號 電腦上。

我們假設在根中建立 G3 群組。如果該群組 沒有套用任何原則,那麼其所有成員都應該 為「綠色」。但是,如果我們將 1 號電腦新 增至 G3,不論 G3 是否與「橙色」原則有關, 電腦將擁有「橙色」和「綠色」兩個原則。

這就是當同一電腦位於多個群組中,很難從 層次結構的頂端追蹤原則繼承的原因。

在現實生活,更容易從電腦端檢視繼承。若要完成此作業,導覽至任一包含電腦的群組,選擇 軍腦並選擇資訊窗格上的備份原則標籤。繼承列顯示原則是否得到繼承或直接套用於電腦。按 一下瀏覽繼承檢視原則的繼承順序。在範例中,原則名稱、繼承欄位和繼承順序如下所示:

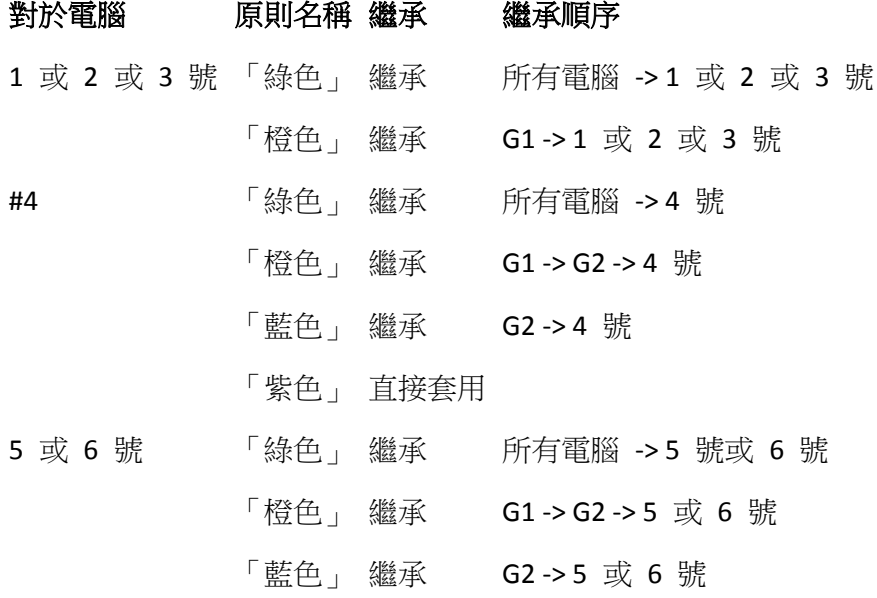

# **2.14.5** 備份原則的狀態和狀況

集中管理假設,系統管理員可使用幾個易於理解的參數監控整個產品基礎結構的狀況。備份原 則的狀態和狀況包含在此類參數中。如果有任何問題,問題從基礎結構(受管理的電腦上的工 作)的最底部產生,然後加入累積原則狀況。系統管理員便可迅速檢查該狀況。如果狀況有問 題,系統管理員可按幾下向下導覽至問題的詳細資訊。

本節可幫助您瞭解原則的狀態和由管理伺服器顯示的狀況。

#### 電腦上的原則部署狀態

若要檢視此參數,請在樹狀目錄中選擇任一包含電腦的群組並選擇該電腦,然後在**資訊**窗格上 選擇備份原則標籤。

將原則套用於電腦或電腦的群組之後,伺服器會將原則部署至電腦。在每台電腦上,代理程式 將建立一個備份計劃。當原則傳輸至電腦,並且正在建立備份計劃時,電腦上原則的部署狀態 為正在部署。

成功建立備份計劃之後,電腦上的原則狀態則變為**已部署**。

因為某些原因您可能需要修改此原則。當您確定變更之後,管理伺服器將更新已部署原則的所 有電腦上的原則。當變更傳輸至電腦時,代理程式會更新備份計劃,而電腦上的原則狀態為正 在更新。更新原則之後,其狀態再次變為**已部署**。此狀態表示原則正在運作,並且目前未對此 原則做任何變更。

修改的原則在部署時仍然為正在部署狀態。管理伺服器只是從頭開始部署修改的原則。

您可能需要撤銷電腦或電腦所屬群組中的原則。當您確定變更之後,管理伺服器將撤銷電腦的 原則。當變更傳輸至電腦時,代理程式會從中刪除備份計劃,而電腦上的原則狀態為**正在撤** 銷。

您可以變更分組條件,電腦也可變更其屬性以便離開一個群組並且加入另一群組中。這樣會撤 銷一個原則並部署另一個原則。在這種情況下,電腦上第一個原則的狀態將為**正在撤銷**,而第 二個原則的狀態將為正在部署。這些原則可以同時出現在 GUI 中或逐個出現。

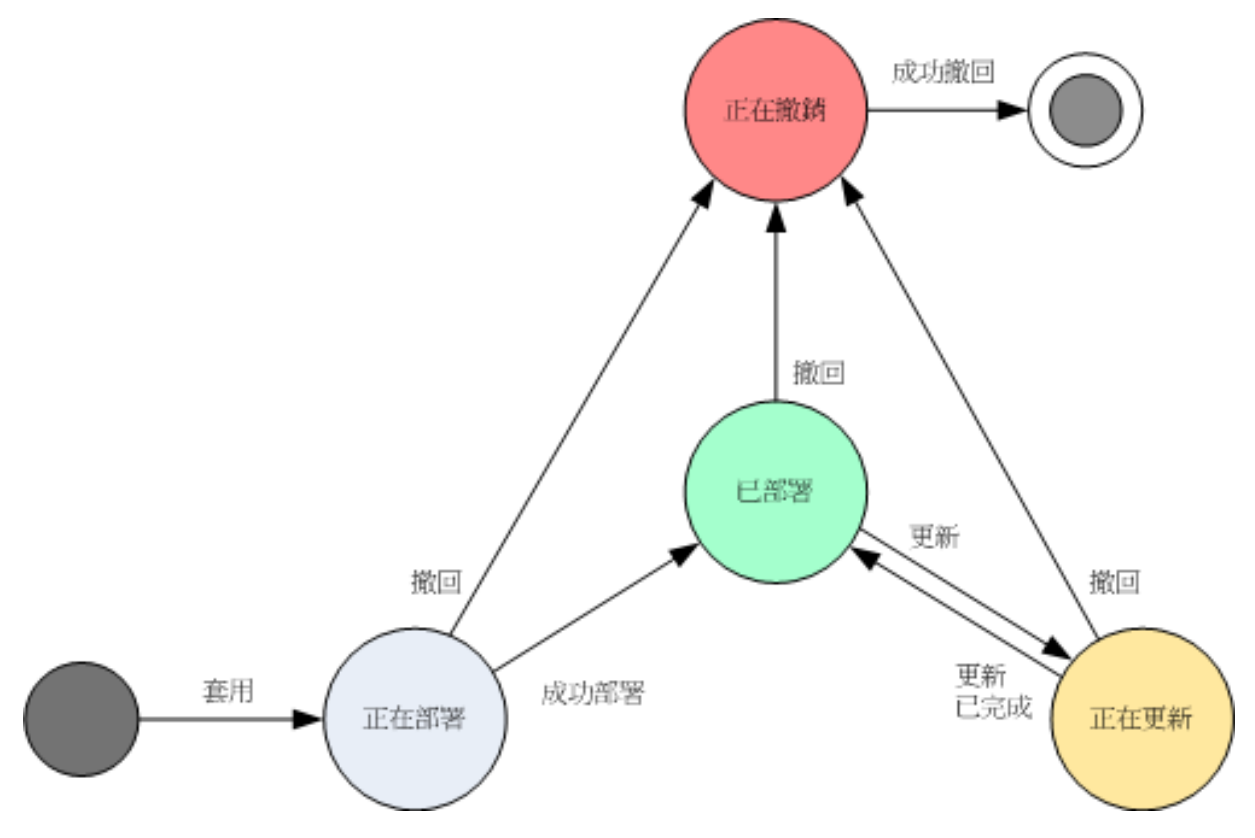

### 電腦上的原則狀況

若要檢視此參數,請在樹狀目錄中選擇任何電腦群組並選擇該電腦,然後選擇**資訊**窗格上的**備** 份原則標籤。

在每一狀態中,備份原則可有以下一種狀況:**錯誤;警告;正常**。當原則處於**已部署**狀態時, 其狀況反映原則執行的成功狀態。當原則處於其他任一種狀態時,其狀況反映是否成功地修改 了原則。

### 在一台電腦上沒有找到備份資料時的原則狀況。

備份原則可套用到沒有符合選擇規則之 (第 [364](#page-363-2) 頁)資料的電腦。出於未來可能會出現這類資 料的假設,原則部署期間不會記錄任何錯誤或警告。程式會如常建立備份計劃,並將原則狀態 變更為已部署。

若在備份工作開始時,找不到要備份的資料,則工作將失敗,且原則狀態將轉為錯誤。若找到 了至少一個資料項目,則備份工作將成功,但帶有警告。原則狀態會作出相應的變更。

備份工作將依原則所指定的排程開始,並產生類似的結果,直到電腦出現所有資料項目或將原 則編輯為排除不存在的資料項目為止。

#### 範例

假設選擇規則指示原則須備份磁碟區 D:和 F:。該原則套用於 Linux 和 Windows 電腦。第 一個備份開始後,在 Linux 電腦以及沒有這些磁碟區的 Windows 電腦上,原則會得到錯誤狀 熊。D: 或 F: 的 Windows 電腦上,原則會得到警告狀態,除非發生會導致錯誤的事件。

必須備份 [系統] 和 /dev/sda1 磁碟區的原則將在 Windows 電腦 (因為找不到 /dev/sda) 和 擁有 /dev/sda1 磁碟區的 Linux 電腦 (因為找不到 [系統] 磁碟區) 上得到警告狀態。在不含 SCSI 裝置的 Linux 電腦上,原則會得到錯誤狀態。

下表顯示了詳細資料。

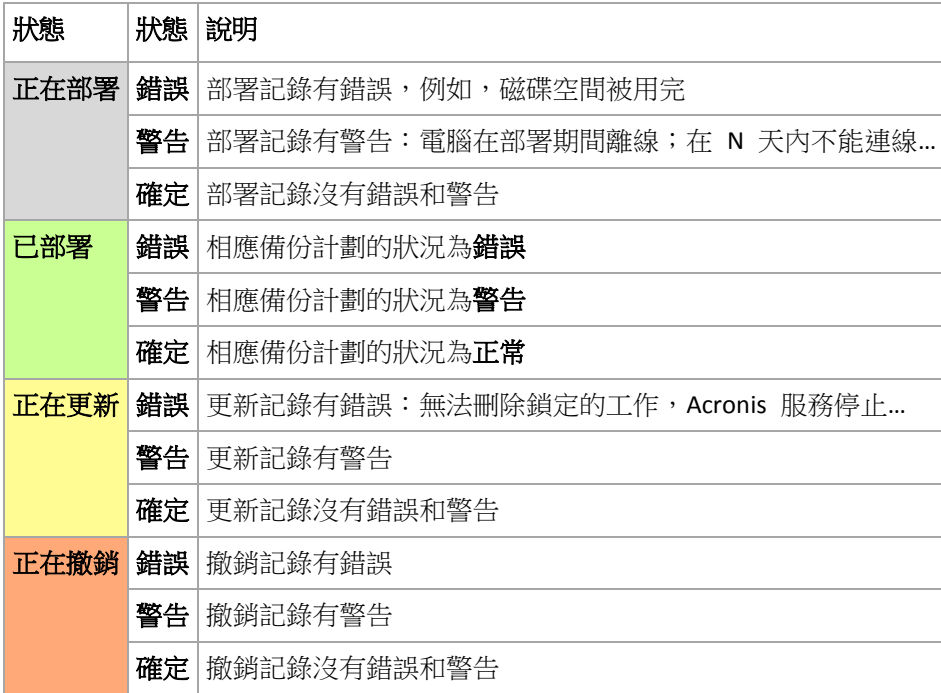

除了與特定電腦相關的部署狀態和狀況之外,備份原則還有電腦群組的部署狀態和狀況以及原 則的累積部署狀態和狀況。

#### 群組上的原則部署狀態

若要檢視此參數,請在目錄樹中選擇**電腦**並選擇群組,然後選擇**資訊**窗格上的**備份原則**標籤。

此狀態定義為包含在該群組及其子群組中電腦上的原則部署狀態的組合。

例如,您將原則套用於含有電腦 A 和 B 的群組中。當在兩台電腦上進行部署時,該群組上的 原則狀態將為「正在部署」。如果其中一台電腦上的部署已完成,而另一台電腦上的部署仍在 繼續時,狀態將為「正在部署、已部署」。當兩台電腦的部署均完成時,狀態將為「已部署」。

### 群組上的原則狀況

若要檢視此參數,請在目錄樹中選擇**電腦**並選擇群組,然後選擇**資訊**窗格上的**備份原則**標籤。

此狀況定義為包含在該群組及其子群組中電腦上的原則的最嚴重狀況。如果原則當前未套用於 任何電腦,則其狀況為「正常」。

#### 原則的累積狀態和狀況

除了與特定電腦或群組相關的部署狀態和狀況之外,備份原則還有累積部署狀態和累積狀況。

#### 備份原則的累積狀態

若要檢視此參數,請在樹狀目錄中選擇**備份原則。部署狀態**欄位顯示了每個原則的累積部署狀 態。

此狀態定義為所有(直接或透過繼承)套用原則的電腦上原則部署狀態的組合。如果原則當前未 套用於任何電腦,則該原則沒有部署狀態並且欄位上顯示「未套用」。

例如,將原則套用於電腦 A。原則已成功部署。然後您修改原則並立即將其套用於含有電腦 B 和 C 的群組中。該原則必須在電腦 A 上更新並且部署至電腦 B 和 C。當進行此程序時,原 則的累積狀態可能為「正在更新、正在部署」,然後變更為「正在更新,已部署」或「已部署、 正在部署」,最後狀態通常為「已部署」。

#### 備份原則的累積狀況

若要檢視此參數,請在樹狀目錄中選擇**備份原則。狀態**欄位顯示每個原則的累積狀況。

此狀況定義為所有套用該原則的電腦上原則的最嚴重狀況。如果原則未套用於任何電腦,則其 狀況為「正常」。

### **2.14.6** 重複資料刪除

本節介紹重複資料刪除,這種機制的目的旨在確保相同的資料只會儲存在存檔中一次,進而排 除資料重複的情形。

#### 概述

重複資料刪除是透過檢測資料重複並得用同資料僅儲存一次的過程,從而最大限度減少資料 佔用的存放空間。

例如,如果一個啟用了重複資料刪除的受管理的儲藏庫包含同一檔案的兩個複本,無論其是在 相同的還是不同的存檔中,該檔案僅儲存一次,而第二個檔案中僅儲存該檔案的連結。

重複資料刪除還可減少網路負載:如果在備份期間,發現檔案或磁碟區塊為已儲存的重複複 本,則不會在網路傳輸其內容。

重複資料刪除分別為磁碟層級和檔案層級備份在磁碟區塊(區塊層級重複資料刪除)和檔案(檔案 層級重複資料刪除)上執行。

在 Acronis Backup & Recovery 10 中,重複資料刪除包含兩個步驟:

### 重複資料刪除比率

備份期間在受管理的電腦上執行。「Acronis Backup & Recovery 10 代理程式」使用儲存節點 以判斷哪些資料可以進行重複資料刪除,並且不傳輸重複複本已在儲藏庫中存在的資料。

#### 目標端重複資料刪除

備份完成後在儲藏庫中執行。儲存節點分析儲藏庫的存檔並在儲藏庫中對資料進行重複資 料刪除。

建立備份計劃時,您可選擇為該計劃在來源中關閉重複資料刪除。這可能使備份更快速,但卻 為網路和儲存節點帶來更大的負載。

#### 重複資料刪除儲藏庫

啟用了重複資料刪除的受管理的集中儲藏庫稱為*重複資料刪除儲藏庫*。當您建立受管理的集中 儲藏庫時,可指定是否要啟用重複資料刪除。無法在磁帶裝置上建立重複資料刪除儲藏庫。

### 重複資料刪除資料庫

管理重複資料刪除儲藏庫的「Acronis Backup & Recovery 10 儲存節點」維護重複資料刪除資料 庫,重複資料刪除資料庫中包含所有儲存在儲藏庫中項目的雜湊值,但無法進行重複資料刪除 的檔案除外,如加密檔案。

建立儲藏庫時,重複資料刪除資料庫儲存於在建立集中儲藏庫視圖中由**資料庫路徑**指定的資料 夾中。只能在本機資料夾中建立重複資料刪除資料庫。

重複資料刪除資料庫的大小約為儲藏庫中存檔總大小的 1%。換而言之,每 TB 的新(非重複資 料刪除)資料將給資料庫新增大約 10 GB。

若資料庫損毀或儲存節點遺失,而儲藏庫中保留了存檔並且服務資料夾中包含中繼資料,則新 的儲存節點可重新掃描儲藏庫並重新建立資料庫。

#### 重複資料刪除的工作方式

#### 重複資料刪除比率

對啟用重複資料刪除的儲藏庫執行備份時,Acronis Backup & Recovery 10 代理程式會讀取正在 備份的項目,如磁碟備份的磁碟區塊或檔案備份的檔案,並計算每個區塊的指紋。此類指紋通 常稱之為雜湊值,是項目內容在儲藏庫中的唯一識別符。

將項目傳送至儲藏庫之前,代理程式會查詢重複資料刪除資料庫來確定項目的雜湊值是否與已 儲存項目的值相同。

如果相同,代理程式將僅傳送項目的雜湊值;否則將傳送項目本身。

某些諸如加密的檔案或非標準大小的磁碟區塊等項目無法進行重複資料刪除,代理程式始終將 這類專案傳輸至儲藏庫不計算它們的雜湊值。有關檔案層級和磁碟層級重複資料刪除限制的 更多資訊,請參閱「重複資料刪除限制」 (第 [71](#page-70-0) 頁)。

### 目標端重複資料刪除

宗成對啟用重複資料刪除的儲藏庫的備份後,儲存節點將執行**索引編製工作**,以依下列方式對 儲藏庫中的資料執行重複資料刪除:

- 1. 它將項目 (磁碟區塊或檔案) 從存檔移至儲藏庫中的特定檔案,該儲藏庫中僅儲存重複項 目一次。此檔案稱為**重複資料刪除資料存放區**。如果儲藏庫中包含磁碟層級和檔案層級的 備份,則這些備份會有兩個獨立的資料存放區。無法進行重複資料刪除的項目仍然在存檔 中。
- 2. 在存檔中,它用與之對應的引用替代移動的項目。

因此,儲藏庫中包含許多唯一、重複資料刪除的項目,儲藏庫的存檔中擁有每個項目的一個或 多個引用。

完成索引編製工作可能耗時較長。您可在管理伺服器上的工作檢視中檢視此工作的狀態。

### 壓縮

從儲藏庫中刪除一個或多個備份或存檔之後(不論是手動刪除或在清理過程中刪除),儲藏庫中 可能會含有不再與任何存檔相關的項目。壓縮工作刪除此類項目,該工作是由儲存節點執行的 排程工作。

在預設情況下,壓縮工作會在每個周日夜間 03:00 執行。您可依據「變更壓縮工作排程」下 的在儲存節點上的作業 (第 [304](#page-303-0) 頁)中所述,重新排定工作。您還可從工作檢視中手動啟動或 停止工作。

由於刪除未使用的項目會佔用資源,因此壓縮工作僅會在已累積足量的要刪除資料時執行此動 作。壓縮觸發閾值 (第 [318](#page-317-0) 頁)設定參數將確定閾值。

### 重複資料刪除何時最有效

以下是重複資料刪除能發揮最大效用的情形:

- 在完整備份模式下備份來自不同來源的相似資料時。當您備份透過網路從單一來源部署的 作業系統和應用程式時,便會出現這種情況。
- 對不同來源的相似資料進行**增量備份**時 (前提是**資料變更也是相似的**。當您將更新部署至 這些系統並套用增量備份時,便會出現這種情況。
- 對本身不會變更、但位置會變更的資料執行增量備份時。當多份資料在網路上或在同一個 系統內流通時,便會出現這種情況。每當一份資料移動時,就會被納入增量備份,導致備 份大小變得很大,但並未包含新資料。重複資料刪除有助於解決此類問題:每次項目出現 在新的位置時,儲存的是項目的參照,而不是項目本身。

### 重複資料刪除與增量備份

如果資料的變更相當隨機,對增量備份執行重複資料刪除便無法產生很大的效用,因為:

- 經過重複資料刪除處理的項目如果尚未變更,就不會納入增量備份。
- 經過重複資料刪除處理的項目如果有變更,便不再相同,因此也不會再納入重複資料刪除 的範圍。

### 重複資料刪除最佳作法

使用重複資料刪除時依照以下建議執行:

- 建立重複資料刪除儲藏庫時,請將儲藏庫與其重複資料刪除資料庫放置在不同的磁碟上。 這將使重複資料刪除更快,因為重複資料刪除會同時大量使用儲藏庫和資料庫。
- 若要對備份編製索引,儲藏庫的可用空間必須是備份所屬存檔大小的 **1.1** 倍以上。如果儲 藏庫中沒有足夠空間,編製索引工作將失敗,並在 5-10 分鐘後重新開始,假定已透過清 理或其他編製索引工作釋放部分空間。儲藏庫中的可用空間越多,存檔減至最小大小的速 度越快。
- 備份內容相似的多個系統時,**先備份其中一個相似的系統,**以讓 Acronis Backup & Recovery 10 儲存節點將系統檔案編製索引為可能的重複資料刪除項目。不論是否同時執行 備份,這都將加快備份過程並減少網路流量 (因為來源已進行了有效的重複資料刪除)。 開始後續備份前,請確保編製索引工作已完成對第一個備份的重複資料刪除,並且現為空 閒。您可以在 Acronis Backup & Recovery 10 管理伺服器的工作清單上檢視編製索引工作的 狀態。

### 重複資料刪除比率

重複資料刪除比率顯示重複資料刪除儲藏庫中的存檔大小與它們在非重複資料刪除儲藏庫中佔 用的大小的比值。

例如,假設您正在從兩台電腦備份具有相同內容的兩個檔案。如果每個檔案的大小為 1 GB, 那麼非重複資料刪除儲藏庫中的備份大小約為 2 GB,但是在重複資料刪除儲藏庫中的備份大 小將只有 1 GB。重複資料刪除比率則為 2:1 或 50%。

相反地,如果兩個檔案的內容不同,非啟用重複資料刪除和重複資料刪除儲藏庫中的備份大小 將相同 (2 GB), 而重複資料刪除比率則為 1:1 或 100%。

### 比率的期望值

儘管在有些情況下,重複資料刪除比率會非常高 (在上一個範例中,增加電腦數量會產生 3: 1、4:1 等的重複資料刪除比率),但一般環境的合理期望值為 1.2:1 到 1.6:1 之間的比 率。

舉一個更實際的範例:假設您正在對具有相似磁碟的兩台電腦執行檔案層級或磁碟層級備份。 每台電腦上,兩台電腦都有的檔案佔磁碟空間的 50% (假設為 1GB);每台電腦特有的檔案佔 用剩下的 50% (也是 1 GB)。

在重複資料刪除儲藏庫中,此情況下第一台電腦的備份大小將為 2 GB,而第二台電腦的大小 將為 1 GB。在非重複資料刪除儲藏庫中, 備份將總共佔用 4 GB。因此, 重複資料刪除比率為 4:3,或約為 1.33:1。

同樣地,如果有三台電腦,則重複資料刪除率為 1.5 : 1;如果是四台電腦,則為 1.6 : 1。如 果有更多的電腦備份至同一儲藏庫時,比率將接近 2:1。這表示您可購買 10-TB 存放裝置, 而不需要 20-TB 的存放裝置。

實際減少的容量受多種因素影響,例如正在備份的資料類型、備份頻率以及備份的保留時期。

#### <span id="page-70-0"></span>重複資料刪除限制

#### 區塊層級重複資料刪除限制

在將磁碟備份至重複資料刪除儲藏庫中的存檔期間,在下列情況下不會對磁碟區執行磁碟區塊 重複資料刪除:

- 如果該磁碟區為壓縮好的磁碟區
- 如果該磁碟區的配置單位大小,也稱為磁簇大小或區塊大小,不能被 4 KB 整除

**提示:**大多數 NTFS 和 ext3 磁碟區上的配置單位大小為 4KB,因此可允許區塊層級重複資料刪 除。其他允許區塊層級重複資料刪除的配置單位大小的範例包括 *8 KB*、*16 KB* 和 *64 KB*。

如果您採用密碼保護存檔

提示:如果您希望保護存檔中的資料,同時仍允許其進行重複資料刪除,將存檔設定為非密碼保護 並使用密碼為重複資料刪除儲藏庫本身加密,您可在建立儲藏庫時進行此設定。

未進行重複資料刪除的磁碟區塊儲存在存檔中,因為它們可能在非重複資料刪除儲藏庫中。

#### 檔案層級重複資料刪除限制

在將檔案備份至儲藏庫中的存檔期間,在下列情況下不會對檔案執行重複資料刪除:

- 如果該檔案已加密並且備份選項中的**將加密檔案以解密狀態儲存於存檔中**核取方塊已清除 (預設為清除)
- 如果該檔案的大小小於 4 KB
- 如果您採用密碼保護存檔

未進行重複資料刪除的檔案儲存在存檔中,因為它們可能在非重複資料刪除儲藏庫中。

#### 重複資料刪除和 **NTFS** 資料流

在 NTFS 檔案系統中,一個檔案可能有一個或多個相關聯的其他資料集,這通常稱為*交換資料* 流。

當備份此類檔案時,也同樣備份其所有的交換資料流。但是,不能對這些資料流執行重複資料 刪除,即使檔案本身也無法執行重複資料刪除。

### **2.14.7** 集中管理的權限

本節描述了本機和遠端管理電腦、管理「Acronis Backup & Recovery 10 管理伺服器」上註冊的 電腦以及存取和管理「Acronis Backup & Recovery 10 儲存節點」所需的使用者權限。

#### 與受管理的電腦連線的類型

與受管理的電腦的連線有兩種類型:本機連線和遠端連線。

#### 本機連線

本機連線是在同一電腦的「Acronis Backup & Recovery 10 管理主控台」和「Acronis Backup & Recovery 10 代理程式」之間建立的連線。

#### 若要建立本機連線

■ 在工具列上按一下連線,然後指向**新建連線**,並按一下此雷腦。

#### 遠端連線

遠端連線是在一台電腦上的「Acronis Backup & Recovery 10 管理主控台」和另一台電腦上的 「Acronis Backup & Recovery 10 代理程式」之間建立的連線。

您可能需要指定登入認證方可建立遠端連線。

#### 若要建立遠端連線

- 1. 在工具列上按一下連線,然後指向新建連接,並按一下管理遠端電腦。
- 2. 在電腦中,鍵入或選擇要連線的遠端電腦的名稱或 IP 位址,或按一下瀏覽從清單中選擇 電腦。
- 3. 若要指定連線的認證,按一下選項並在使用者名稱和密碼方塊中分別鍵入使用者名稱和密 碼。在 Windows 下,如果使使用者名稱方塊為空,將使用主控台在其下執行的認證。
- 4. 若要保存指定使用者名稱的密碼,選擇保存密碼核取方塊,密碼將保存在主控台所執行的 電腦上的安全儲存中。

#### 本機連線的權限

#### **Windows**

執行 Windows 電腦上的本機連線可由任一擁有該電腦「本機登入」使用者權限的使用者建立。

#### **Linux**

在執行 Linux 電腦上建立本機連線並管理此電腦需要此電腦上的根權限。

### 若要以 *root* 使用者身分建立本機連線

1. 如果您已經以 root 使用者身分登入,請執行下列命令: /usr/sbin/acronis\_console
否則執行以下命令:

su -c /usr/sbin/acronis console

2. 按一下管理此電腦。

# 若要允許非根使用者啟動主控台

 作為根使用者,將希望其能夠啟動主控台的非根使用者的名稱新增至檔案 **/etc/sudoers**, 例如透過使用 **visudo** 命令。

注意: 執行此程序後,非根使用者不僅可以使用根權限啟動主控台,還可以作為根使用者執行其他動 作。

#### **若要作為非根使用者建立本機連線**

- 1. 確保根使用者允許您啟動主控台,如之前程序中所述。
- 2. 執行以下命令: sudo /usr/sbin/acronis\_console
- 3. 按一下管理此電腦。

### **Windows** 中遠端連線的權限

若要建立遠端連線連到執行 Windows 的電腦,則使用者必須是該電腦上 Acronis Remote Users 安全性群組的成員。

建立遠端連線後,使用者在該遠端電腦上擁有管理權限,如「受管理的電腦上的使用者權限」 (第 [30](#page-29-0) 頁)中所述。

注意事項:在執行 *Windows Vista* 並啟用「使用者帳戶控制 *(UAC)*」*(*而且不是網域的一部分*)* 的遠端電 腦上,只有內建的 *Administrator* 使用者可以備份資料及執行磁碟管理作業。若要克服此限制,請將電 腦加入網域或停用電腦上的 *UAC (*預設為啟用 *UAC)*。這也適用於執行 *Windows Server 2008* 和 *Windows 7* 的電腦。

有關 Acronis 安全性群組及其預設成員的資訊,請參閱「Acronis 安全性群組 (第 [75](#page-74-0) 頁)」。

#### **Linux** 中遠端連線的權限

至執行 Linux 電腦的遠端連線(包括由根使用者執行的遠端連線)均依據驗證原則建立,該原則 透過使用 Linux 的「可插拔驗證模組」建立,稱之為 Linux-PAM。

若要使驗證原則生效,我們建議為您的 Linux 安裝最新的 Linux-PAM 版本。 Linux-PAM 原始 碼網頁提供了 Linux-PAM 最新的穩定原始碼。

#### 作為根使用者的遠端連線

由根使用者建立的遠端連線依據 Acronis 代理程式驗證原則建立,而該原則在安裝「Acronis Backup & Recovery 10 Linux 用代理程式 」 期間, 透過使用以下內容建立檔案 /etc/pam.d/Acronisagent 自動設定:

#%PAM-1.0 auth required pam\_unix.so<br>auth required pam\_succeed pam\_succeed\_if.so uid eq 0 account required pam\_unix.so

# 作為非根使用者的遠端連線

因為應禁止作為根使用者存取系統,所以根使用者可以建立驗證原則來啟用非根認證下的遠端 管理。

以下是此類原則的兩個範例:

注意事項: 因此,指定的非根使用者將可以遠端連線電腦,如同他們是根使用者一樣。 最安全的方法 是確保使用者帳戶不易受到安全威脅,例如,要求它們使用強密碼。

# 範例 **1**

此驗證原則使用 pam\_succeed\_if 模組以及內核 2.6 或更新版本的 Linux。 有關使用內核 2.4 版本的驗證原則,請參閱下一範例。

作為根使用者執行以下步驟:

- 1. 執行以下命令來建立 **Acronis\_Trusted** 群組帳戶: groupadd Acronis\_Trusted
- 2. 將您希望其能夠遠端連線電腦的非根使用者的名稱新增至 **Acronis\_Trusted** 群組。 例如, 若要將現有使用者 user a 新增至群組,請執行以下命令:

usermod -G Acronis Trusted user a

3. 使用以下內容建立檔案 **/etc/pam.d/Acronisagent-trusted**:

```
#%PAM-1.0
        required pam_unix.so
auth required pam_succeed_if.so user ingroup Acronis_Trusted
account required pam_unix.so
```
# 範例 **2**

以上驗證原則可能無法在內核 2.4 版本的 Linux 上運行,包括 Red Hat Linux 和 VMware® ESX™ 3.5 Upgrade 2,因為此處不支援 pam\_succeed\_if.so 模組。

在這種情況下,您可使用以下驗證原則。

- 1. 作為根使用者,建立檔案 **/etc/pam.d/Acronis\_trusted\_users**
- 2. 將您希望其能夠管理電腦的非根使用者的名稱新增至此檔案,每列一個使用者名稱。 例 如,如果您想新增使用者 user a、user b 和 user c,則將以下三列新增至檔案:

```
user_a
user_b
user_c
```
如有必要,還需將根使用者新增至檔案。

3. 使用以下內容建立檔案 **/etc/pam.d/Acronisagent-trusted**:

```
#%PAM-1.0
```

```
auth required pam_unix.so
auth required pam listfile.so item=user sense=allow
file=/etc/pam.d/Acronis_trusted_users onerr=fail
account required pam_unix.so
```
# <span id="page-74-0"></span>**Acronis** 安全性群組

在執行 Windows 的電腦上, Acronis 安全性群組確定可遠端管理電腦並作為「Acronis Backup & Recovery 10 管理伺服器」系統管理員的人員。

這些群組在安裝「Acronis Backup & Recovery 10 代理程式」或「Acronis Backup & Recovery 10 管 理伺服器」時建立。在安裝過程中,您可指定每群組中包含的使用者。

#### **Acronis Backup & Recovery 10** 代理程式

在電腦上安裝 「Acronis Backup & Recovery 10 Windows 用代理程式」時,將建立(或更新) 「**Acronis Remote Users**」群組。

作為該群組成員的使用者可使用「Acronis Backup & Recovery 10 管理主控台」,依據受管理的 電腦上的使用者權限 (第 [30](#page-29-0) 頁)中所述的管理權限遠端管理電腦。

預設為,該群組包括「系統管理員」群組中的所有成員。

#### **Acronis Backup & Recovery 10** 管理伺服器

在電腦上安裝「Acronis Backup & Recovery 10 管理伺服器」時,將建立(或更新)兩個群組:

#### **Acronis Centralized Admins**

作為該群組成員的使用者是管理伺服器的系統管理員。管理伺服器的管理員可使用「Acronis Backup & Recovery 10 管理主控台」與管理伺服器連線;不論 Acronis 安全性群組的內容如 何,在註冊電腦上,管理伺服器的管理員所擁有的管理權限都與註冊電腦上具有管理權限 的使用者相同。

若要能夠*遠端*連線至管理伺服器,管理伺服器的系統管理員必須也是「Acronis Remote Users」群組的成員。

若不是「Acronis Centralized Admins」群組中的成員,則任何使用者(即使是「系統管理員」 群組的成員)都不可能是管理伺服器的系統管理員。

預設為,該群組包括「系統管理員」群組中的所有成員。

#### **Acronis Remote Users**

作為該群組成員的使用者可使用「Acronis Backup & Recovery 10 管理主控台」遠端連線至管 理伺服器,只要該使用者也是「Acronis Centralized Admins」群組的成員。 預設為,該群組包括「系統管理員」群組中的所有成員。

#### 在網域控制站上

如果電腦是 Active Directory 域中的網域控制站,則 Acronis 安全性群組的名稱和預設內容將 不同:

- 群組名稱並非是「Acronis Remote Users<sub>」</sub>和「Acronis Centralized Admins」, 而分別是 「*DCNAME* **\$ Acronis Remote Users**」和「*DCNAME* **\$ Acronis Centralized Admins**」;此處 *DCNAME* 表示網域控制站的 NetBIOS 名稱。每個美元符號兩側有一個空格。
- 包含 Administrators 群組本身,而非明確包含 Administrators 群組所有成員的名稱。

提示: 若要確保群組名稱正確,您應該在建立網域控制器本身之後在網域控制站中安裝 *Acronis* 元 件。如果元件在建立網域控制站之前安裝,則手動建立群組「DCNAME *\$ Acronis Remote Users*」和 「DCNAME *\$ Acronis Centralized Admins*」,並在新建立的群組中包含「*Acronis Remote Users*」和「*Acronis Centralized Admins*」。

#### 管理伺服器系統管理員權限

通常,「Acronis Backup & Recovery 10 管理伺服器」的系統管理員代表一個註冊的電腦上的 「Acronis Managed Machine Service」(也稱為 Acronis 服務)在該電腦上作業,擁有與服務相同 的權限。

此外,在建立備份原則時,管理伺服器的系統管理員可選擇明確指定集中備份計劃在該註冊的 電腦上執行的使用者帳戶。在這種情況下,使用者帳戶必須在集中原則部署的所有電腦上存 在。有時這並不高效。

為了成為管理伺服器的系統管理員,使用者必須是安裝了管理伺服器的電腦上「Acronis Centralized Admins」群組的成員。

#### 儲存節點上的使用者權限

「Acronis Backup & Recovery 10 儲存節點」上的使用者權限範圍取決於使用者在安裝此存儲節 點的電腦上所擁有的權限。

一個普通使用者,例如儲存節點上「使用者」群組的成員,可以:

- 存任一中儲存節點管理的集中儲藏庫中建立存檔
- 檢視並管理使用者擁有的存檔

儲存節點上屬於「系統管理員」群組成員的使用者還可以:

- 檢視和管理任一中儲存節點管理的集中儲藏庫中的存檔
- 只要該使用者同時也是「Acronis Backup & Recovery 10 管理伺服器」的系統管理員,則可以 建立由儲存節點管理的集中儲藏庫
- 重新排程壓縮工作,如「變更壓縮工作排程」下的「在儲存節點上的作業」 (第 [304](#page-303-0) 頁)中 所述

擁有這些附加權限的使用者也稱為儲存節點管理員。

#### 使用者帳戶的建議

若要允許使用者存取由儲存節點管理的集中儲藏庫,您必須確保那些使用者擁有從網路存取儲 存節點的權限。

如果使用者的電腦和裝有儲存節點的電腦都位於一個 Active Directory 網域中,則您可能無需 執行其他步驟:所有使用者溜尾常是「網域使用者」群組中的成員,因此可以存取儲存節點。

否則,您需要在安裝有儲存節點的電腦上建立使用者帳戶。我們建議為每個將存取儲存節點的 使用者建立單獨的使用者帳戶,以便使用者僅可存取自己擁有的存檔。

建立帳戶時,請遵循下列指導:

- 對於希望作為儲存節點管理員的使用者,將他們的帳戶新增至系統管理員群組。
- 對於其他使用者,將他們的使用者帳戶新增至使用者群組。

### 電腦管理員的附加權限

不論儲存節點上的使用者帳戶為何種類型,屬於電腦上「管理員」群組成員的使用者均可以檢 視和管理任一由該電腦建立的受管理的儲藏庫中的存檔。

### 範例

假設電腦上有「使用者 A」和「使用者 B」兩位使用者,將此電腦備份至儲存節點管理的集中 儲藏庫。在儲存節點上,為這兩位使用者分別分配普通(非管理)帳戶 UserA\_SN 和 UserB\_SN。

通常,「使用者 A」僅能存取由「使用者 A」建立(並且由 UserA\_SN 擁有)的存檔,而「使用 者 B」僅能存取由「使用者 B」建立(並且由 UserB\_SN 擁有)的存檔。

但是如果「使用者 A」是該電腦上「管理員」群組中的成員,即使「使用者 A」在儲存節點上 的帳戶為普通帳戶,此使用者仍可存取該電腦上由「使用者 B」建立的存檔。

#### **Acronis** 服務的權限

Acronis Backup & Recovery 10 Windows 用代理程式、Acronis Backup & Recovery 10 管理伺服器 和 Acronis Backup & Recovery 10 儲存節點元件將作為服務執行。當安裝任何這些元件時,您 需要指定元件的服務將在之下執行的帳戶。

對於每一服務,既可以建立一個專用使用者帳戶(在大多數情況下推薦此種方式),也可以指定 一個本機或域使用者之現有帳戶,例如:.**\LocalUser** 或 **DomainName\DomainUser**。

如果您選擇為這些服務建立專用使用者帳戶,安裝程式將建立下列使用者帳戶:

- 對於 Acronis Backup & Recovery 10 Windows 用代理程式服務,**Acronis Agent User**
- 對於 Acronis Backup & Recovery 10 管理伺服器服務,AMS User
- 對於 Acronis Backup & Recovery 10 儲存節點服務, ASN User

新建立的帳戶具有以下權限:

- 所有三個帳戶都指定了「以服務方式登入」的使用者權限。
- Acronis Agent User 的使用者帳戶指定了調整程序的記憶體配額與取代程序等級權杖使用者 權限。
- Acronis Agent User 和 ASN 使用者的使用者帳戶包含於 Backup Operators 群組。
- AMS 使用者的使用者帳戶包含於 **Acronis Centralized Admins** 群組。

安裝程式會將以上所列的使用者權利指定至您為對應的服務指定的任何現有帳戶。

如果您選擇為代理程式服務或儲存節點服務指定現有使用者帳戶,請確定該帳戶為 Backup Operators 群組的成員,然後再繼續安裝。

若您選擇為管理伺服器服務指定現有的使用者帳戶,此帳戶將自動新增至 **Acronis Centralized**  Admins 群組。

如果該電腦是 Active Directory 網域的一部分,請確認該網域的安全性原則不會妨礙本節所述 的帳戶 (無論是現有的,還是新建立的) 擁有以上列出的使用者權限。

重要事項: 安裝後,不要為元件服務指定不同的使用者帳戶。否則,元件可能會停止運作。

新建立的使用者帳戶同樣可以存取登錄機碼 HKEY LOCAL MACHINE\SOFTWARE\Acronis (稱為 Acronis 登錄機碼),並擁有以下權限:查詢值、設定值、建立子機碼、列舉子機碼、通知、刪 除,以及讀取控制。

此外,在系統帳戶下執行的還有兩種 Acronis 服務:

- **Acronis Scheduler2** 服務為 Acronis 元件的工作提供排程。此服務在 Local System 帳戶下 執行,無法在不同的帳戶下執行。
- Acronis Remote Agent 服務提供 Acronis 元件之間的連線。此服務在 Network Service 帳戶 下執行,無法在不同的帳戶下執行。

# **2.14.8 Acronis Backup & Recovery 10** 各元件之間的通訊

本節介紹「Acronis Backup & Recovery 10」元件如何使用安全驗證和加密相互之間進行通訊。

本節還提供有關設定通訊設定、為通訊選擇網路連接埠並管理安全憑證的資訊。

# 安全通訊

Acronis Backup & Recovery 10 可確保資料在本機區域網路中和透過外圍網路(也稱為隔離區, DMZ)在其元件之間安全地傳輸。

有兩個可確保 Acronis Backup & Recovery 10 各元件之間安全通訊的機制:

- 安全驗證透過使用「安全通訊端層」(SSL) 協定提供建立連接所需的安全傳輸憑證。
- 加密通訊透過加密正在傳輸的資料可確保在任何兩個元件之間安全地傳輸資訊,例如, 「Acronis Backup & Recovery 10 代理程式」和「Acronis Backup & Recovery 10 儲存節點」之 間。

有關如何設定安全驗證和資料加密設定的指示,請參閱「設定通訊選項」 (第 [79](#page-78-0) 頁)。

有關如何管理用於安全驗證的 SSL 憑證的說明,請參閱「SSL 憑證」 (第 [82](#page-81-0) 頁)。

注意事項:包括 *Acronis True Image Echo* 系列 在內的更早 *Acronis* 產品的元件無法連線到 *Acronis Backup & Recovery 10* 元件,無論安全驗證和資料加密設定如何。

# 用戶端和伺服器應用程式

可透過以下兩種途徑進行安全通訊:

- 用戶端應用程式,或用戶端,是一種嘗試建立連線的應用程式。
- 伺服器應用程式,或伺服器,是一種用戶端嘗試連線的應用程式。

例如,如果「Acronis Backup & Recovery 10 管理主控台」正連線接到遠端電腦上的「Acronis Backup & Recovery 10 代理程式」, 前者是用戶端, 而後者是伺服器。

Acronis 元件可作為用戶端應用程式、伺服器應用程式或兩者,如下表所示。

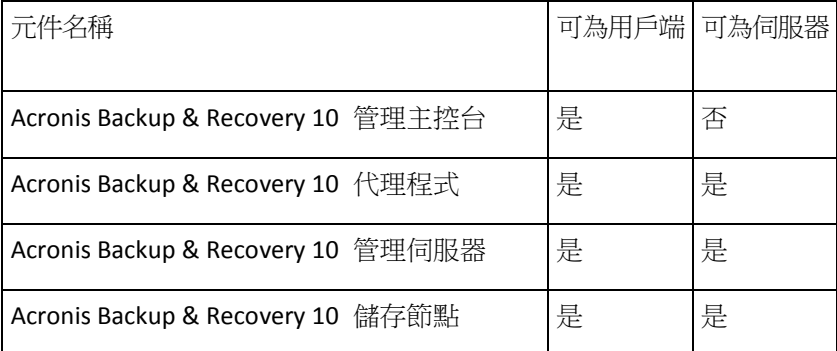

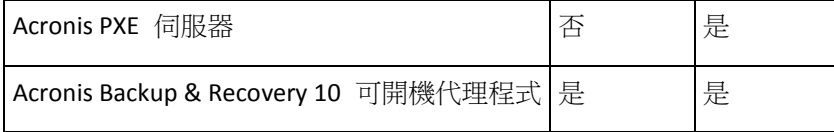

#### <span id="page-78-0"></span>設定通訊設定

您可以設定通訊設定,例如是否透過使用「Acronis 系統管理範本」為安裝在一台或多台電腦上 的 Acronis Backup & Recovery 10 元件加密傳輸的資料。有關如何載入「系統管理範本」的資 訊,請參閱「如何載入 Acronis 系統管理範本」 (第 [317](#page-316-0) 頁)。

當套用於單台電腦時,「系統管理範本」定義該電腦上所有元件的通訊設定;當套用於網域或 組織單位時,它定義在該網域或組織單位中電腦上所有元件的通訊設定。

#### 若要設定通訊設定

- 1. 按一下開始,然後按一下執行,之後鍵入 **gpedit.msc**
- 2. 在群組原則主控台中,展開電腦設定,然後展開系統管理範本並按一下 Acronis。
- 3. 在右側 Acronis 窗格中, 按兩下要設定的通訊選項。「系統管理範本」包含以下選項(本主 題後面會解釋每個選項):
	- 遠端代理程式連接埠
	- 用戶端加密選項
	- 伺服器加密選項
- 4. 若要使新的涌訊設定生效,重新啟動所有正在執行的 Acronis 元件,最好是重新啟動 Windows。如果無法重新啟動,請確保進行如下作業:
	- 如果「Acronis Backup & Recovery 10 管理主控台」正在執行,請將其關閉並重新啟動。
	- 如果另一 Acronis 元件正在執行,例如「Acronis Backup & Recovery 10 Windows 用代理 程式」或「Acronis Backup & Recovery 10 管理伺服器」, 從 Windows 中的**服務**管理單 元重新啟動它們相應的服務。

#### 遠端代理程式連接埠

指定元件將用於與其他 Acronis 元件進行內送外送通訊的連接埠。

選擇下列一項:

未設定

元件將使用預設 TCP 連接埠號 9876。

已啟用

元件將使用指定的連接埠;在伺服器 TCP 連接埠對話方塊中鍵入連接埠號。

停用

#### 與未設定相同。

有關網路連接埠以及如何在 Linux 和可開機環境中指定埠的指示,請參閱「網路連接埠設定」 (第 [81](#page-80-0) 頁)。

### 用戶端加密選項

指定當元件作為用戶端應用程式時,是否加密傳輸的資料,以及是否信任自簽署的 SSL 憑 證。

選擇下列一項:

未設定

元件將使用預設設定,在可能的情況下它將使用加密並且信任自簽署的 SSL 憑證(請參閱 以下選項)。

已啟用

加密已啟用。在加密中,選擇下列一項:

已啟用

如果在伺服器應用程式上啟用了加密,那麼資料傳輸將加密,否則將不會加密。

停用

加密已停用;將不會與需要加密的伺服器應用程式建立任何連線。

需要

僅當加密在伺服器應用程式上啟用時,才會執行資料傳輸(請參閱「伺服器加密選項」) ;它將加密。

驗證參數

選擇信任自我簽署的憑證核取方塊可以讓用戶端連線至使用自簽署 SSL 憑證的伺服器應用 程式,例如在 Acronis Backup & Recovery 10 元件安裝過程中建立的憑證,請參閱「SSL 憑 證」 (第 [82](#page-81-0) 頁)。

您應該保持此核取方塊為選定狀態,除非您在環境中擁有「公鑰基礎結構」(PKI)。 在使用代理程式憑證驗證中,選擇下列一項:

#### 不使用

已停用使用 SSL 憑證。將不會與需要使用 SSL 憑證的伺服器應用程式建立任何連線。

#### 可能時使用

已啟用使用 SSL 憑證。如果在伺服器應用程式上啟用了使用 SSL 憑證,用戶端將使用 此憑證,否則不會使用。

#### 始終使用

已啟用使用 SSL 憑證。僅當在伺服器應用程式上啟用使用 SSL 憑證時才建立連線。

停用

與未設定相同。

#### 伺服器加密選項

指定當元件作為伺服器應用程式時是否加密傳輸的資料。

選擇下列一項:

未設定

元件將使用預設設定,在可能的情況下它將使用加密(請參閱以下選項)。

已啟用

加密已啟用。在加密中,選擇下列一項:

已啟用

如果在用戶端應用程式上啟用了加密,那麼資料傳輸將加密,否則將不會加密。

停用

加密已停用;將不會與需要加密的用戶端應用程式建立任何連線。

需要

僅當加密在用戶端應用程式上啟用時,才會執行資料傳輸(請參閱「用戶端加密選項」)

;它將加密。

驗證參數

在使用代理程式憑證驗證中,選擇下列一項:

不使用

已停用使用 SSL 憑證。將不會與需要使用 SSL 憑證的用戶端應用程式建立任何連線。 可能時使用

已啟用使用 SSL 憑證。如果在用戶端應用程式上啟用了使用 SSL 憑證,伺服器將使用 此憑證,否則不會使用。

始終使用

已啟用使用 SSL 憑證。僅當在用戶端應用程式上啟用使用 SSL 憑證時才建立連線。

停用

與未設定相同。

#### <span id="page-80-0"></span>網路埠設定

預設為,「Acronis Backup & Recovery 10」元件使用 9876/TCP 網路通訊埠。伺服器監聽此連接 埠的傳入連線。預設為,Acronis 用戶端也使用此連接埠。如果您使用非「Windows 防火牆」 的防火牆,在元件安裝期間,可能會要求您確認開啟連接埠或手動打開連接埠。

安裝完成後,您可隨時為符合您的偏好值或出於安全目的而更改該連接埠。此作業需要重新啟 動「Acronis 遠端代理程式」(在 Windows 中)或「Acronis\_ 代理程式」(在 Linux 中)服務。

在伺服器端變更連接埠後,使用 <Server-IP>:<port> 或 <Server-hostname>:<port> URL 符號 連線至伺服器。

注意事項:如果您使用網路位址轉換 *(NAT)*,也可透過設定連接埠映射來設定該連接埠。

### 在作業系統中設定連接埠

#### **Windows**

若要變更連接埠號,載入並設定由 Acronis 提供「系統管理範本」,如在「遠端代理程式連接 埠」之下的設定通訊設定 (第 [79](#page-78-0) 頁)中所述。

#### **Linux**

在/etc/Acronis/Policies/Agent.config 檔案中指定連接埠。重新啟動 Acronis\_agent 精靈。

#### 在可開機環境下設定連接埠

建立 Acronis 可開機媒體時,您可選擇預設定將由「Acronis Backup & Recovery 10 可開機代理 程式」使用的網路連接埠。可選擇之範圍:

- 預設連接埠 (9876)
- 日前使用的連接埠

Copyright © Acronis, Inc. 81

■ 新連接埠(輸入連接埠號)

若該連接埠尚未預設定,代理程式將使用預設連接埠號。

#### <span id="page-81-0"></span>**SSL** 憑證

Acronis Backup & Recovery 10 元件使用「安全通訊端層」(SSL) 憑證進行安全驗證。

元件的 SSL 憑證可以是兩種類型之一:

- 自我簽署的憑證, 例如在 Acronis 元件的安裝過程中自動產生的憑證。
- 非自我簽署的憑證,例如由第三方「憑證授權單位」(CA)(例如 VeriSign®或 Thawte™ 等公 共 CA)或者您組織的 CA 授權的憑證。

#### 憑證路徑

當作為伺服器應用程式時,安裝在電腦上的所有 Acronis 元件將使用名為伺服器憑證的 SSL 憑證。

在 Windows 中 , 憑證路徑和伺服器憑證的檔案名稱在登錄機碼 HKEY\_LOCAL\_MACHINE\SOFTWARE\Acronis\Encryption\Server 中指定。預設路徑 為 %SystemDrive%\Program Files\Common Files\Acronis\Agent。

對於自簽署的憑證,憑證的憑證碼(通常稱之為指紋或雜湊值)用於在將來識別主機:如果之前 已使用自簽署的憑證將用戶端連線至伺服器,而現在嘗試再次建立連線,那麼伺服器將檢查憑 證的憑證碼是否與之前使用的相同。

#### 自我簽署的憑證

在執行 Windows 的電腦上,如果憑證位置沒有包含伺服器憑證,那麼在任一 Acronis 元件的 安裝過程中將自動產生並安裝自簽署的伺服器憑證,但 Acronis Backup & Recovery 10 管理主 控台除外。

如果產生其自簽署的憑證後,電腦重新命名,那麼將無法使用憑證並且需要產生一個新憑證。

#### 若要產生新的自我簽署的憑證

- 1. 作為「系統管理員」群組成員登入。
- 2. 在開始功能表中,按一下執行,然後鍵入:**cmd**
- 3. 執行以下命令(注意引號): "%CommonProgramFiles%\Acronis\Utils\acroniscert" --reinstall
- 4. 重新啟動 Windows,或者重新啟動正在執行的 Acronis 服務。

#### 非自我簽署的憑證

透過使用 Acronis 憑證命令列公用程式,您可以選擇使用信任的第三方憑證或由您組織的 CA 建立的憑證替代自我簽署的憑證。

#### 若要安裝第三方憑證

- 1. 按一下開始,然後按一下執行,之後鍵入:**certmgr.msc**
- 2. 在憑證主控台上,按兩下要安裝的憑證名稱。
- 3. 在詳細資料標籤的欄位清單中,按一下憑證碼。
- 4. 選擇並複製稱為憑證憑證碼的欄位值,例如 **20 99 00 b6 3d 95 57 28 14 0c d1 36 22 d8 c6 87 a4 eb 00 85** 的字串

5. 在開始功能表中,按一下執行,然後在開啟對話方塊中鍵入以下內容: "%CommonProgramFiles%\Acronis\Utils\acroniscert.exe" --install "20 99 00 b6 3d 95 57 28 14 0c d1 36 22 d8 c6 87 a4 eb 00 85" (請注意引號;用您憑證的憑證碼替代此處顯示的樣本憑證碼。)

# **3** 選項

本節介紹可以使用「圖形使用者介面」進行組態的 Acronis Backup & Recovery 10 選項。本節內 容適用於 Acronis Backup & Recovery 10 的獨立版本和進階版本。

# **3.1** 主控台選項

主控台選項定義資訊在 Acronis Backup & Recovery 10 的圖形使用者介面中的表示方式。

若要存取主控台選項,請從上層功能表中選擇 [選項] > [主控台]選項。

# **3.1.1 啟動頁面**

此選項定義是否在主控台連線至受管理的電腦或管理伺服器後顯示**歡抑**書面或**儀表板**。

預設為:歡迎畫面。

若要做出選擇,請選擇或清除主控台連線至電腦後顯示[儀表板]核取方塊。

也可在歡迎畫面中設定此選項。如果選擇了在啟動時,顯示儀表板而不是目前檢視核取方塊 (在 歡迎畫面上),則會相應更新上述設定。

# **3.1.2** 快顯訊息

### 關於需要互動的工作

此選項在主控台連線至受管理的電腦或管理伺服器時有效。

此選項定義是否在一項或多項工作需要使用者互動時顯示快顯視窗。此視窗可以讓您指定您的 決定,例如確認重新開機,或釋放磁碟空間後在同一位置重試所有工作。您可以隨時從受管理 的電腦的儀表板開啟這個視窗,直到至少一項工作需要互動。或者您可以在工作視圖中檢閱工 作執行狀態以及在資訊窗格中指定每一項工作的決定。

#### 預設為:啟用。

若要做出選擇,請選擇或清除顯示[工作需要互動]快顯視窗核取方塊。

### 關於工作執行結果

此選項僅在主控台連線至受管理的電腦時才有效。

此選項定義是否顯示關於工作執行結果的快顯訊息。成功完成、失敗或成功但有警告。停用顯 示快顯訊息後,您可以在工作視圖中檢閱工作執行狀態以及結果。

預設為:對所有結果啟用。

若要單獨設定每一個結果(成功完成、失敗或成功但有警告),請選擇或清除對應的核取方塊。

# **3.1.3** 基於時間的警示

# 上次備份

此選項在主控台連線至受管理的電腦 (第 [356](#page-355-0) 頁)或管理伺服器 (第 [363](#page-362-0) 頁)時有效。

此選項定義是否在一段時間內指定的電腦上未執行任何備份時發出警示。您可以設定視為對貴 公司十分關鍵的時間期間。

預設為:如果電腦上的上次成功備份於 **5** 天前完成,則發出警示。

警示顯示在儀表板的**警示**區段中。主控台連線至管理伺服器後,此設定同樣也會控制每台電腦 的上次備份欄值的色彩配置。

# 上次連線

此選項在主控台連線至管理伺服器或已登錄的電腦 (第 [353](#page-352-0) 頁)時有效。

此選項定義是否在一段時間內已登錄的電腦與管理伺服器之間未建立連線時發出警示,以此指 示電腦可能不受集中管理 (例如與電腦的網路連線失敗)。您可以設定視為關鍵的時間長度。

預設為:如果電腦與管理伺服器的上次連線於 **5** 天前完成,則發出警示。

警示顯示在**儀表板**的警示區段中。主控台連線至管理伺服器後,此設定同樣也會控制每台電腦 的上次連線欄值的色彩配置。

# **3.1.4** 工作數目

此選項僅在主控台連線至管理伺服器時才有效。

此選項定義在工作視圖中一次顯示的工作數目。您也可以在工作視圖中使用可用的篩選器以限 制顯示的工作數目。

預設為:**400**。調整範圍是:**20** 至 **500**。

若要做出選擇,請從工作數目下拉式功能表中選擇想要的值。

# **3.1.5** 字型

此選項在主控台連線至受管理的電腦或管理伺服器時有效。

此選項定義用於 Acronis Backup & Recovery 10 的圖形使用者介面中的字型。功能表設定影響 下拉式功能表與內容功能表。應用程式設定影響其他 GUI 元素。

預設為:適用於功能表與應用程式介面項目的**系統預設**字型。

若要做出選擇,請從對應的下拉式方塊中選擇字型並設定字型內容。按一下右側的按鈕以預覽 字型外觀。

# **3.2** 管理伺服器選項

管理伺服器選項可讓您調整 Acronis Backup & Recovery 10 管理伺服器的行為。

若要存取管理伺服器選項,請將主控台連線至管理伺服器,然後從上層功能表中選擇選項 **>**  管理伺服器選項。

# **3.2.1** 記錄層級

此選項定義是否管理伺服器必須從已登錄的電腦收集記錄事件到集中記錄中,集中記錄儲存在 專用的資料庫中,並且可以在記錄視圖中使用。您可以一次設定所有事件的選項,或選擇要收 集的事件類型。如果您完全停用記錄事件收集,則集中記錄僅會包含管理伺服器的自身記錄。

預設為:收集所有事件的紀錄。

使用要記錄的事件類型下拉式方塊以指定將要收集的事件類型:

- 所有事件 將在所有已登錄到管理伺服器的電腦上發生的所有事件 (資訊、警告及錯誤) 記錄到集中記錄中
- 錯誤和警告 將警告和錯誤記錄到集中記錄中
- 僅錯誤 僅將錯誤記錄到集中記錄中。

若要停用記錄事件收集,請清除收集記錄核取方塊。

# **3.2.2** 記錄檔清除規則

此選項指定如何清除儲存在管理伺服器報告資料庫中的集中事件記錄檔。

此選項定義報告資料庫的最大大小。

預設為:最大記錄檔大小: **1 GB**。清除時,保留最大記錄檔大小的 **95%**。

啟用選項時,程式會在每 100 條記錄項目後比較實際記錄檔大小和最大大小。一旦超出最大 記錄檔大小,程式將刪除最舊的記錄項目。您可以選擇保留的記錄項目的數目。預設的 95% 設定會保留大部分記錄檔。使用最小的 1% 設定,記錄檔將近乎清空。

即使您移除了記錄檔大小限制,在 *SQL Server Express* 資料庫中記錄事件也會在記錄檔大小達到 *4 GB*  時停止,因為 *SQL Express Edition* 每個資料庫的大小上限為 *4 GB*。如果您想使用 *SQL Express* 資料庫的 最大容量,請將最大記錄檔大小設定為約 *3.8 GB*

此參數也可使用 Acronis 系統管理範本 (第 [320](#page-319-0) 頁)來設定。

# **3.2.3** 事件追蹤

您可設定管理伺服器,使其記錄除管理伺服器自身的記錄外,還記錄 Windows 的應用程式事 件記錄中的事件。

您可設定管理伺服器,以將簡易網路管理通訊協定 (SNMP) 物件傳送至指定的 SNMP 管理 員。

### **Windows** 事件記錄

此選項定義管理伺服器是否須在 Windows 的應用程式事件記錄中記錄其自身的記錄事件 (若 要檢視此記錄,請執行 **eventvwr.exe** 或選擇控制台 **>** 系統管理工具 **>** 事件檢視器**)**。您可以 篩選要記錄的事件。

#### 預設為:停用。

若要啟用該選項,選擇記錄事件核取方塊。

使用要記錄的事件類型核取方塊篩選在 Windows 應用程式事件日誌中記錄的事件:

- 所有事件 所有事件(資訊、警告和錯誤)
- 錯誤和警告
- 僅錯誤。

若要停用該選項,清除記錄事件核取方塊。

#### **SNMP** 通知

此選項定義管理伺服器是否須將其自身的記錄事件傳送至指定的簡易網路管理通訊協定 (SNMP) 管理員。您可以選擇要傳送的事件類型。

如需有關搭配使用 SNMP 與 Acronis Backup & Recovery 10 的詳細資訊,請參閱「SNMP 支援 (第 [48](#page-47-0) 頁)」。

預設為:停用。

#### 若要設定傳送 *SNMP* 訊息

- 1. 選擇傳送訊息至 **SNMP** 伺服器核取方塊。
- 2. 指定適合的選項,如下所示:
	- 要傳送的事件類型 選擇事件的類型: 所有事件、錯誤和警告或僅錯誤。
	- 伺服器名稱/IP 輸入將接收訊息的、執行 SNMP 管理應用程式的主機名稱或 IP 位 址。
	- 社群 鍵入執行 SNMP 管理應用程式之主機和傳送訊息電腦所屬的 SNMP 社群名 稱。典型社群為[公用]。
	- 按一下傳送測試訊息以檢查設定是否正確。

若要停用傳送 SNMP 訊息,清除傳送訊息至 **SNMP** 伺服器核取方塊。

訊息透過 UDP 傳送。

# **3.2.4** 網域存取認證

此選項決定管理伺服器將用來存取網域的使用者名稱和密碼。

預設為:無認證

使用基於組織單位準則 (第 [296](#page-295-0) 頁)的動態群組時,管理伺服器需要網域存取認證。若建立群 組時此選項未提供任何認證,程式將要求您提供認證並將其儲存在此選項中。

指定使用者 (網域中網域使用者群組的成員) 的認證便已足夠。

# **3.2.5 Acronis WOL Proxy**

此選項與使用網路喚醒 (第 [166](#page-165-0) 頁)進階排程設定搭配使用。如果須為位於另一個子網路中的 電腦喚醒管理伺服器,請使用此選項。

排定的作業即將開始時,管理伺服器會傳送神奇封包以喚醒適當的電腦。(神奇封包包含接收 NIC 的 MAC 位址的 16 個連續複本)。安裝在另一個子網路中的 Acronis WOL Proxy 會將封包 傳送到位於該子網路中的電腦上。

預設為:停用。

# 若要使用此選項:

- 1. 在要喚醒的電腦所在的子網路的任何一台伺服器上安裝 Acronis WOL Proxy。伺服器須持續 提供可用服務。如有多個子網路,請在要使用網路喚醒功能的每個子網路中安裝 Acronis WOL Proxy。
- 2. 依以下步驟在管理伺服器選項中啟用 Acronis WOL Proxy:
	- a. 選擇 [使用下列 Proxy] 核取方塊。
	- b. 按一下新增,然後輸入安裝有 Acronis WOL Proxy 的電腦的名稱和 IP 位址。為電腦提 供存取認證。
	- c. 如有多個 Acronis WOL Proxy,則重複此步驟。
- 3. 排定備份原則時,啟用使用網路喚醒設定。

您還可以從清單中刪除 Proxy。請記住,此選項的任何變更都將影響整個管理伺服器。如果您 從清單中刪除一個 Proxy,則相應子網路中的網路喚醒功能將對所有原則停用,包括已套用的 原則。

# **3.2.6 VM** 保護選項

這些選項定義管理伺服器行為 (關於備份和復原虛擬伺服器上承載的虛擬機器)。

### **VMware vCenter** 整合

此選項定義是否在管理伺服器中顯示受 VMware vCenter Server 管理的虛擬機器,以及是否在 vCenter 中顯示這些虛擬機器的備份狀態。

整合功能在所有 Acronis Backup & Recovery 10 進階版中均可用,不需要 Virtual Edition 授權。 無需在 vCenter Server 上安裝軟體。

### 管理伺服器端

啟用整合功能時,vCenter 的 VM 和範本庫存檢視會顯示於管理伺服器 GUI 中 導覽 > 虛擬 機器下方。

從管理伺服器的角度來看,這是一個虛擬機器的動態群組。群組名稱與 vCenter Server 名稱或 IP 位址相符 (設定整合時指定的一項)。群組內容使用 vCenter Server 同步,無法由管理伺服 器端變更。若出現偶然的不一致,用滑鼠右鍵按一下群組並選擇 [重新整理]。

受 vCenter Server 管理的虛擬機器也會在所有虛擬機器群組中顯示。您可以檢視虛擬機器屬性 和電源狀態,建立虛擬機器群組,以及新增虛擬機器至現有群組。

無法備份或復原虛擬機器,除非 Acronis Backup & Recovery 10 ESX/ESXi 用代理程式已部署 (第 [301](#page-300-0) 頁)至虛擬機器的主機。這樣的電腦會顯示為無法管理 (以灰色顯示)。

代理程式部署至 ESX/ESXi 主機後 (這需要 Acronis Backup & Recovery 10 Advanced Server Virtual Edition 的授權),這台主機上的虛擬機器即可套用備份原則或單獨備份。這樣的電腦會 顯示為可管理。

如果客體系統中安裝有 *Windows* 用代理程式或 *Linux* 用代理程式,但其主機上沒有 *ESX/ESXi* 用代理 程式,此虛擬機器在 *[*虛擬機器*]* 下會顯示為無法管理。這樣的虛擬機器必須作為實體電腦來管理。

#### **vCenter Server** 端

啟用整合時,vCenter Server 會儲存並顯示有關每個虛擬機器備份時間和成功狀態的資訊。管 理伺服器中的狀態和上次備份欄位中會顯示相同的資訊。

備份狀態 - 電腦上所有備份計劃和備份原則的最嚴重狀態。如需更多資訊,請參閱「備份計劃 狀態 (第 [175](#page-174-0) 頁)」和「電腦上的原則狀態 (第 [66](#page-65-0) 頁)」。

上次備份 - 自上次成功備份以來的時間長度。

此資訊顯示於虛擬機器摘要 (摘要 > 註解) 或每一主機、資料中心、資料夾或整部 vCenter Server 的虛擬主機索引標籤上 (例如:檢視 > 庫存 > 主機和叢集 > 選擇主機 > 虛擬機 器)。

# **3.2.7** 線上備份 **Proxy**

僅在透過網際網路連線至 Acronis Online Backup Storage 時,此選項有效。

此選項定義管理伺服器是否會透過 Proxy 伺服器連線至網際網路。

注意事項:*Acronis Backup & Recovery 10 Online* 僅支援 *HTTP* 和 *HTTPS Proxy* 伺服器。

即使代理程式和管理伺服器安裝於同一台電腦上,也會分別設定兩者的 Proxy 設定。

#### 若要設定 *Proxy* 伺服器設定:

- 1. 請選擇使用 Proxy 伺服器核取方塊。
- 2. 在位址中,指定 Proxy 伺服器的網路名稱或 IP 位址 例如: proxy.example.com 或 **192.168.0.1**
- 3. 在連接埠中,指定 Proxy 伺服器的連接埠號碼 例如:**80**
- 4. 如果 Proxy 伺服器需要驗證,請在 [使用者名稱] 與 [密碼] 中指定認證。
- <span id="page-88-0"></span>5. 若要測試 Proxy 伺服器設定,請按一下測試連線。

# **3.3** 電腦選項

電腦選項定義在受管理的電腦上執行的所有 Acronis Backup & Recovery 10 代理程式的一般行 為,因此這些選項視為電腦特定選項。

若要存取電腦選項,請將主控台連線至受管理的電腦,然後從上層功能表中選擇選項 **>** 電腦 選項。

### **3.3.1** 電腦管理

此選項定義電腦是否必須受 Acronis Backup & Recovery 10 管理伺服器的集中管理。

若要使用此選項,您必須以此電腦上 **Administrators** 群組的成員登入。

您可以在安裝 Acronis Backup & Recovery 10 代理程式時註冊電腦到管理伺服器。如果電腦未 註冊,則在這裡選擇集中管理將啟動註冊 (第 [361](#page-360-0) 頁)。或者您可以在伺服器端新增電腦至管 理伺服器。所有三種登錄方式均要求伺服器系統管理員權限。

在已註冊的電腦上選擇獨立管理將導致電腦與伺服器之間停止通訊。在管理伺服器上,此電腦 顯示為已撤銷。管理伺服器系統管理員可從伺服器上刪除電腦或再次註冊此電腦。

#### 預設為:獨立管理。

#### 若要在電腦上設定集中管理:

- 1. 請選擇集中管理。
- 2. 指定管理伺服器 IP/名稱。
- 3. 按提示指定管理伺服器系統管理員的使用者名稱與密碼。
- 4. 在電腦的註冊位址中,選擇電腦將註冊管理伺服器的方式:依其名稱 (推薦) 或其 IP 位 址。
- 5. 按一下確定,雷腦將註冊到管理伺服器。

若要停用集中管理,請選擇獨立管理。

# **3.3.2** 事件追蹤

在 Windows 應用程式事件記錄中,可以複製在受管理的電腦上執行的代理程式所產生的記錄 事件,或傳送事件至指定的 SNMP 管理員。如果您沒有在此處以外的任何位置修改事件追蹤 選項,則您的設定將對每個本機備份計劃及在電腦上建立的每項工作有效。

在預設備份與復原選項 (第 [93](#page-92-0) 頁)中,您可以專為在備份或復原期間發生的事件覆寫此處所設 的設定。在此情況下,在此處所設的設定將對除備份與復原以外的作業有效,例如存檔驗證或 清理。

建立備份計劃或復原工作時,您可以進一步覆寫在預設備份與復原選項中所設的設定。在此情 況下取得的設定將為計劃或與工作特定設定。

#### **Windows** 事件記錄

此選項僅在 Windows 作業系統下有效。

在可開機媒體下作業時,此選項不可用。

此選項定義在受管理的電腦上執行的代理程式是否必須記錄 Windows 應用程式事件記錄中的 事件 (若要檢視此記錄,請執行 **eventvwr.exe** 或選擇控制台 **>** 系統管理工具 **>** 事件檢視 器)。您可以篩選要記錄的事件。

在預設備份與復原選項 (第 [93](#page-92-0) 頁)中,您可以專為在備份或復原期間發生的事件覆寫此處所設 的設定。在此情況下,在此處所設的設定將對除備份與復原以外的作業有效,例如存檔驗證或 清理。

建立備份計劃或復原工作時,您可以進一步覆寫在預設備份與復原選項中所設的設定。在此情 況下取得的設定將為計劃或與工作特定設定。

#### 預設為:停用。

若要啟用該選項,選擇記錄事件核取方塊。

使用要記錄的事件類型核取方塊篩選在 Windows 應用程式事件日誌中記錄的事件:

- 所有事件 所有事件(資訊、警告和錯誤)
- 錯誤和警告
- 僅錯誤。

若要停用該選項,清除記錄事件核取方塊。

#### **SNMP** 通知

此選項在 Windows 和 Linux 作業系統下均有效。

在可開機媒體下作業時,此選項不可用。

此選項定義在受管理的電腦上執行的代理程式是否必須將記錄事件傳送至指定的簡易網路管理 通訊協定 (SNMP) 管理員。您可以選擇要傳送的事件類型。

在預設備份與復原選項 (第 [93](#page-92-0) 頁)中,您可以專為在備份或復原期間發生的事件覆寫此處所設 的設定。在此情況下,在此處所設的設定將對除備份與復原以外的作業有效,例如存檔驗證或 清理。

建立備份計劃或復原工作時,您可以進一步覆寫在預設備份與復原選項中所設的設定。在此情 況下取得的設定將為計劃或與工作特定設定。

如需有關搭配使用 SNMP 與 Acronis Backup & Recovery 10 的詳細資訊,請參閱「SNMP 支援 (第 [48](#page-47-0) 頁)」。

預設為:停用。

#### 若要設定傳送 *SNMP* 訊息

- 1. 選擇傳送訊息至 **SNMP** 伺服器核取方塊。
- 2. 指定適合的選項,如下所示:
	- **要傳送的事件類型** 選擇事件的類型:所有事件、錯誤和警告或僅錯誤。
	- 伺**服器名稱/IP** 輸入將接收訊息的、執行 SNMP 管理應用程式的主機名稱或 IP 位 址。
	- 社群 鍵入執行 SNMP 管理應用程式之主機和傳送訊息電腦所屬的 SNMP 社群名 稱。典型社群為[公用]。

按一下傳送測試訊息以檢查設定是否正確。

若要停用傳送 SNMP 訊息,清除**傳送訊息至 SNMP 伺服器**核取方塊。

訊息透過 UDP 傳送。

下一節包含有關在接收電腦上設定 SNMP 服務 (第 [91](#page-90-0) 頁)的其他資訊。

#### <span id="page-90-0"></span>在接收電腦上設定 **SNMP** 服務

#### **Windows**

若要在執行 Windows 的電腦上安裝 SNMP 服務:

- 1. 開始 **>** 控制台 **>** 新增或移除程式 **>** 新增**/**移除 **Windows** 元件。
- 2. 選擇管理和監視工具。
- 3. 按一下詳細資料。

Copyright © Acronis, Inc. 91

#### 4. 選擇簡易網路管理通訊協定核取方塊。

### 5. 按一下確定。

可能會要求您提供 Immib2.dll,這可在作業系統的安裝光碟中找到。

#### **Linux**

若要在執行 Linux 的電腦上接收 SNMP 訊息,須安裝 net-snmp (用於 RHEL 和 SUSE) 或 snmpd (用於 Debian) 套件。

可使用 **snmpconf** 命令設定 SNMP。預設的組態檔位於 /etc/snmp 目錄:

- /etc/snmp/snmpd.conf Net-SNMP SNMP 代理程式的組態檔
- /etc/snmp/snmpd.conf Net-SNMP SNMP Trap 精靈的組態檔。

# **3.3.3** 記錄檔清除規則

此選項指定如何清除 Acronis Backup & Recovery 10 代理程式記錄檔。

此選項定義代理程式記錄檔資料夾 ( 在 Windows XP/2003 Server 中 為 %ALLUSERSPROFILE%\Application Data\Acronis\BackupAndRecovery\MMS\LogEvents) 的最大大 小。

預設為:最大記錄檔大小: **1 GB**。清除時,保留最大記錄檔大小的 **95%**。

啟用選項時,程式會在每 100 條記錄項目後比較實際記錄檔大小和最大大小。一旦超出最大 記錄檔大小,程式將刪除最舊的記錄項目。您可以選擇保留的記錄項目的數目。預設的 95% 設定會保留大部分記錄檔。使用最小的 1% 設定,記錄檔將近乎清空。

此參數也可使用 Acronis 系統管理範本 (第 [324](#page-323-0) 頁)來設定。

# **3.3.4** 線上備份 **Proxy**

僅在透過網際網路備份至 Acronis Online Backup Storage 或從中復原時,此選項有效。

此選項定義 Acronis 代理程式是否會透過 Proxy 伺服器連線至網際網路。

注意事項:*Acronis Backup & Recovery 10 Online* 僅支援 *HTTP* 和 *HTTPS Proxy* 伺服器。

#### 若要設定 *Proxy* 伺服器設定:

1. 請選擇使用 Proxy 伺服器核取方塊。

- 2. 在位址中,指定 Proxy 伺服器的網路名稱或 IP 位址 例如:**proxy.example.com** 或 **192.168.0.1**
- 3. 在連接埠中,指定 Proxy 伺服器的連接埠號碼 例如:**80**
- 4. 如果 Proxy 伺服器需要驗證,請在 [使用者名稱] 與 [密碼] 中指定認證。
- 5. 若要測試 Proxy 伺服器設定,請按一下測試連線。

如果您不知道 Proxy 伺服器設定,請聯絡您的網路系統管理員或網際網路服務提供者以尋求 協助。

或者,可嘗試從網頁瀏覽器組態取得這些設定。這是在三種常用瀏覽器中找到它們的方法。

- Microsoft Internet Explorer · 在工具功能表上,按一下網際網路選項。在 [連線] 索引標籤 上,按一下 [區域網路設定]。
- Mozilla Firefox。 在工具功能表上,按一下選項,然後按一下進階。在 [網路] 索引標籤上 的 [連線] 下,按一下 [設定]。
- **Google Chrome**。 在選項中按一下進階選項。在網路下,按一下變更 Proxy 設定。

# **3.3.5** 客戶經驗計劃

此選項定義電腦是否參與 Acronis 客戶經驗計劃 (ACEP)。

若您選擇是,我要參與 ACEP,則關於硬體組態、最常用功能、最不常用功能以及任何問題的 資訊,將從電腦上自動收集,并定期傳送至 Acronis。最終結果旨在改善軟體並增強功能,以 更好地滿足 Acronis 客戶需求。

Acronis 不會收集任何個人資料。要了解 ACEP 的更多相關資訊,請閱讀 Acronis 網站上或產 品 GUI 中的參與條款。

起初,此選項在 Acronis Backup & Recovery 10 代理程式安裝期間設定。您可隨時使用產品 GUI ([選項] > [電腦選項] > [客戶經驗計劃]) 變更此設定。此選項亦可使用群組原則基礎結構 (第 [327](#page-326-0) 頁)設定。依群組原則定義的設定不可使用產品 GUI 變更,除非已在電腦上停用此群 組原則。

# <span id="page-92-0"></span>**3.4** 預設備份和復原選項

# **3.4.1** 預設備份選項

每個「Acronis 代理程式」均有其自己的預設備份選項。安裝代理程式後,預設選項有預先定義 的值,在文件中稱為預設。建立備份計劃時,您可使用預設選項,或者使用僅針對特定工作的 自訂值覆寫預設選項。

也可透過變更其預先定義值來自訂預設選項本身。預設為,新值將用於您稍後在電腦上建立的 所有備份計劃中。

若要檢視或變更預設備份選項,將主控台連線至受管理的電腦,然後從頂部功能表中選擇**選項 >**預設備份和備份選項**>** 預設備份選項。

# 備份選項的可用性

可用的備份選項集取決於:

- 代理程式作業的環境(Windows、Linux、可開機媒體)
- 備份的資料類型(磁碟、檔案)
- 備份目的地(網路位置或本機磁碟)
- 備份配置(立即備份或使用排程器)

# 下表總結了備份選項的可用性。

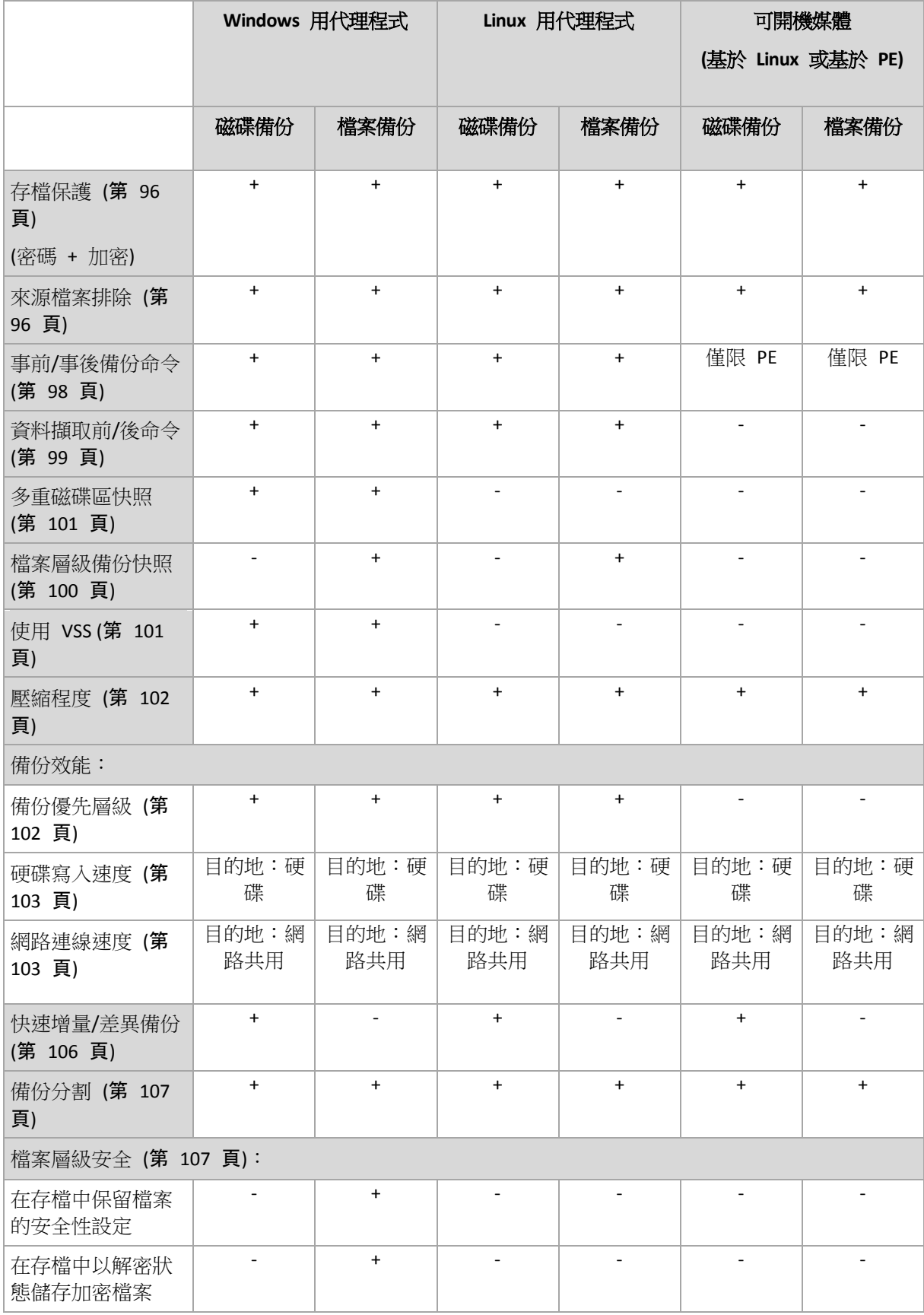

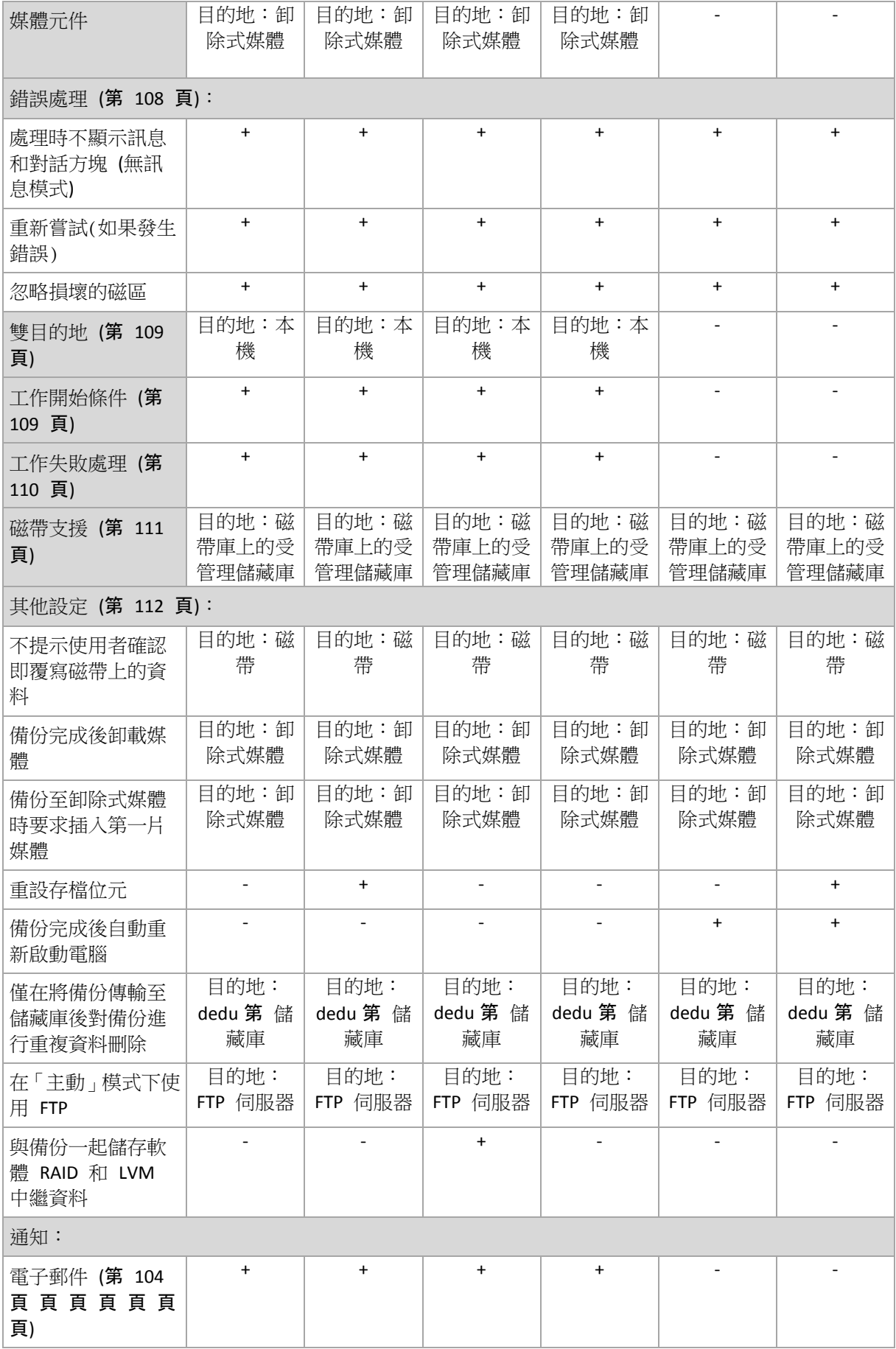

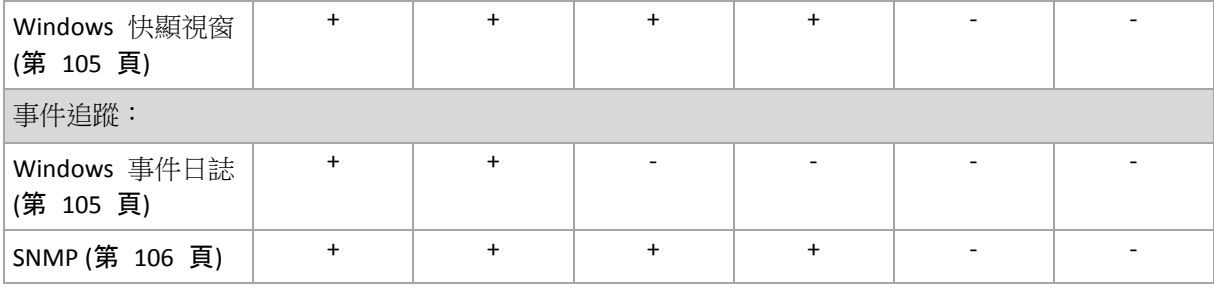

# <span id="page-95-0"></span>存檔保護

此選項對 Windows 和 Linux 作業系統以及可開機媒體均有效。.

此選項對磁碟層級備份和檔案層級備份均有效。

預設為:停用。

#### 保護存檔以防止未經授權的存取

- 1. 選擇設定存檔密碼核取方塊。
- 2. 在輸入密碼欄位中,鍵入密碼。
- 3. 在確認密碼欄位中,重新鍵入密碼。
- 4. 選擇下列一項:
	- 不加密 存檔將僅受密碼保護
	- **AES 128** 將使用 128 位元金鑰的進階加密標準 (AES) 演算法來加密存檔
	- **AES 192** 將使用帶有 192 位元金鑰的 AES 演算法來加密存檔
	- **AES 256** 將使用帶有 256 位元金鑰的 AES 演算法來加密存檔
- 5. 按一下確定。

AES 加密演算法以密碼段鏈 (CBC) 模式作業,並使用隨機產生的用戶定義的 128、192 或 256 位加密金鑰。金鑰的大小越大,程式加密檔案所需的時間越長,資料的安全性越高。

之後使用具有 SHA-256 離湊密碼作為加密金鑰的 AES-256 來加密金鑰。密碼本身不儲存在磁 碟或備份檔案中的任何位置;密碼雜湊用於驗證目的。使用此雙層安全性,可保護備份資料不 會遭受任何未經授權的存取,但無法復原遺失的密碼。

### <span id="page-95-1"></span>來源檔案排除

此選項對 Windows 和 Linux 作業系統以及可開機媒體均有效。.

該選項僅對 NTFS 和 FAT 檔案系統的磁碟層級備份有效。該選項對所有支援的檔案系統的檔 案層級備份有效。

該選項定義了在備份過程中要略過的檔案和資料夾,從而從備份項目清單中排除。

預設為:排除符合以下準則的檔案:**\*.tmp**, **\*.~**, **\*.bak.**

#### *若要指定要排除的檔案和資料夾:*

設定下列任一參數:

 排除所有隱藏的檔案和資料夾 此選項僅對 Windows 支援的檔案系統有效。選擇此核取方塊略過具有隱藏屬性的檔案和 資料夾。如果一個資料夾為隱藏,其中所有內容,包括不是隱藏的檔案,都將排除。

■ 排除所有系統檔案和資料夾 此選項僅對 Windows 支援的檔案系統有效。選擇此核取方塊略過具有系統屬性的檔案和 資料夾。如果一個資料夾為系統,其中所有內容,包括不是系統的檔案,都將排除。

您可在檔案*/*資料夾屬性中或透過使用 *attrib* 命令檢視檔案或資料夾屬性。有關更多資訊,請參閱 *Windows* 的「說明及支援中心」。

 排除符合以下準則的檔案 選擇此核取方塊略過清單中其名稱符合任何準則 (稱為檔案遮罩) 的檔案和資料夾;使用 新增、編輯、移除和全部移除按鈕來建立檔案遮罩清單。 您可在檔案遮罩中使用一個或多個萬用字元 \* 和 ?: 星號 (\*) 可替代檔案名中的 0 或更多字元;例如,檔案遮罩 Doc\*.txt 會產生如 Doc.txt 和 Document.txt 的檔案 問號 (?) 可替代檔案名中的一個字元;例如,檔案遮罩 Doc?.txt 產生如 Doc1.txt 和 Docs.txt 的檔案,但不會產生檔案 Doc.txt 或 Doc11.txt

若要排除包含磁碟機代號的路徑所指定的資料夾,請在準則中將反斜線 (\) 新增至該資料夾名 稱;例如:C:\Finance\

#### 排除範例

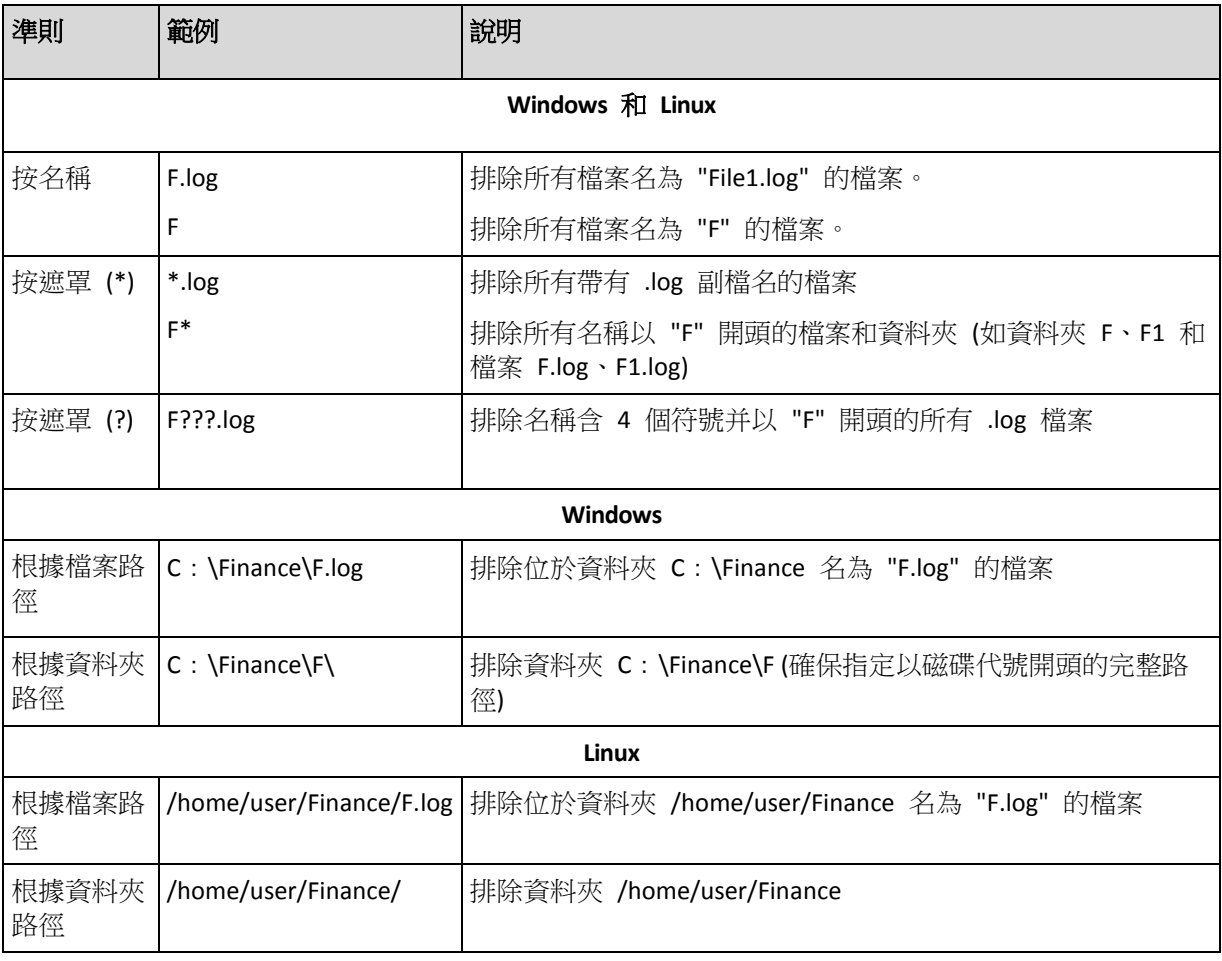

以上設定對為備份明確選擇的檔案和資料夾無效。例如,假設您選擇了資料夾 *MyFolder* 和該資料夾以 外的檔案 *MyFile.tmp*,並選擇略過所有 *.tmp* 檔案。在這種情況下,在備份過程中將略過資料夾 *MyFolder* 中的所有 *.tmp* 檔案,但不略過檔案 *MyFile.tmp*。

# <span id="page-97-0"></span>事前**/**事後命令

此選項對 Windows 和 Linux 作業系統以及基於 PE 的可開機媒體中均有效。.

此選項可以讓您定義在執行備份程序之前和之後要自動執行的命令。

以下配置說明事前/事後命令的執行時間。

備份事前命令 備份 備份事後命令

事前/事後命令使用方式的範例:

- 存開始備份之前,從磁碟中刪除部分暫存檔案
- 在每次開始備份之前設定要啟動的第三方防毒產品
- 在備份結束後,複製存檔至其他位置。

程式不支援互動式命令,即需要使用者輸入的命令 (例如[暫停])。

# 指定事前*/*事後命令

- 1. 核取下列選項,以啟用事前/事後命令執行:
	- 備份之前執行
	- 備份之後執行
- 2. 執行下列任何一項作業:
	- 按一下編輯以指定新的命令或批次檔案
	- 從下拉式清單中選擇現有的命今或批次檔案
- 3. 按一下確定。

# 備份事前命令

# 指定要在備份程序開始之前執行的命令*/*批次檔案

- 1. 在命令欄位中,鍵入命令或瀏覽批次檔案。此程式不支援互動式命令,也就是需要使用者 輸入的命令(如,「暫停」。)
- 2. 在工作目錄欄位中,指定將執行命令/批次檔案的目錄路徑。
- 3. 在引數欄位中指定該命令的執行引數(如需要)。
- 4. 依據您要獲得的結果,選擇下表所述的相應選項。
- 5. 按一下測試命令以檢查該命令是否正確。

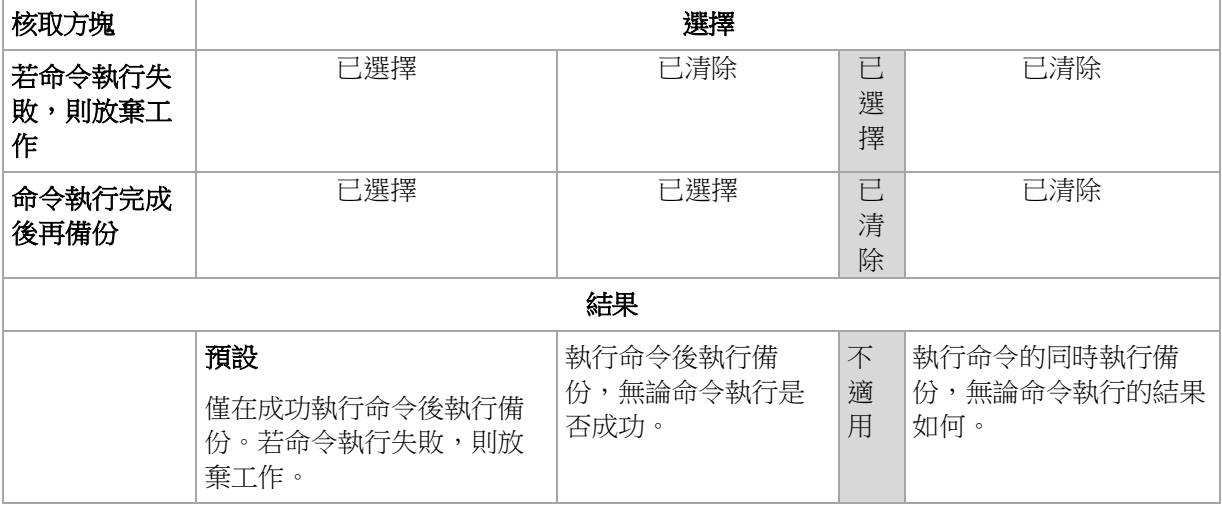

# 備份事後命令

# 指定備份完成後要執行的命令*/*可執行檔

- 1. 在命令欄位中輸入命令,或瀏覽至批次檔案。
- 2. 在工作目錄欄位中指定目錄路徑,將在此目錄中執行命令/批次檔案。

儀表板上的記錄或錯誤與警告,以追蹤命令的執行結果。

- 3. 在引數欄位中指定命令執行引數 (如有需要)。
- 4. 如果命令的成功執行對於您的備份策略來說十分重要,請選擇若命令執行失敗,則放棄工 作核取方塊。如果命令執行失敗,則程式會移除產生的 TIB 檔案與暫存檔案 (如有可能), 而工作也將失敗。 如果未選擇核取方塊,則命令執行結果不會影響工作執行失敗或成功。您可以瀏覽顯示在
- 5. 按一下測試命令以檢查命令是否正確。

# <span id="page-98-0"></span>資料擷取前**/**後命令

此選項對 Windows 和 Linux 作業系統均有效。.

此選項可讓您定義擷取資料 (即取得資料快照) 之前和之後要自動執行的命令。資料擷取會由 Acronis Backup & Recovery 10 於備份程序一開始的時候執行。

以下配置說明資料擷取事前/事後命令的執行時間。

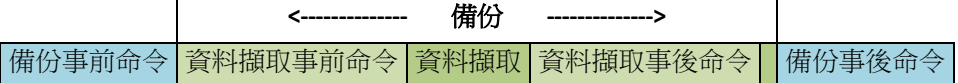

如果 [磁碟區陰影複製服務] (第 [101](#page-100-1) 頁) 選項已啟用,則命令執行與 Microsoft VSS 動作的順 序如下所示:

[資料擷取前] 命令 -> VSS 暫停 -> 資料擷取 -> VSS 繼續 -> [資料擷取後] 命令。

使用資料擷取事前/事後命令,您可以暫停和繼續與 VSS 不相容的資料庫或應用程式。與事前 /事後命令 (第 [98](#page-97-0) 頁)相反,資料擷取事前/事後命令會在資料擷取程序之前和之後執行。這需 要數秒鐘的時間。視要備份的資料量而定,整個備份程序可能需要花費更長的時間。因此,資 料庫與應用程式閒置時間將會最少。

# 若要指定資料擷取事前*/*事後命令

- 1. 核取下列選項,以啟用資料擷取事前/事後命令執行:
	- 資料擷取之前執行
	- 資料擷取之後執行
- 2. 執行下列任何一項作業:
	- 按一下 **[**編輯**]** 以指定新的命令或批次檔案
	- 從下拉式清單中選擇現有的命令或批次檔案
- 3. 按一下確定。

# 資料擷取事前命令

### 指定要在資料擷取之前執行的命令*/*批次檔案

- 1. 在命令欄位中,鍵入命令或瀏覽批次檔案。此程式不支援互動式命令,也就是需要使用者 輸入的命令(如,「暫停」。)
- 2. 在工作目錄欄位中,指定將執行命令/批次檔案的目錄路徑。
- 3. 在引數欄位中指定該命令的執行引數(如需要)。
- 4. 依據您要獲得的結果,選擇下表所述的相應選項。
- 5. 按一下測試命令以檢查該命令是否正確。

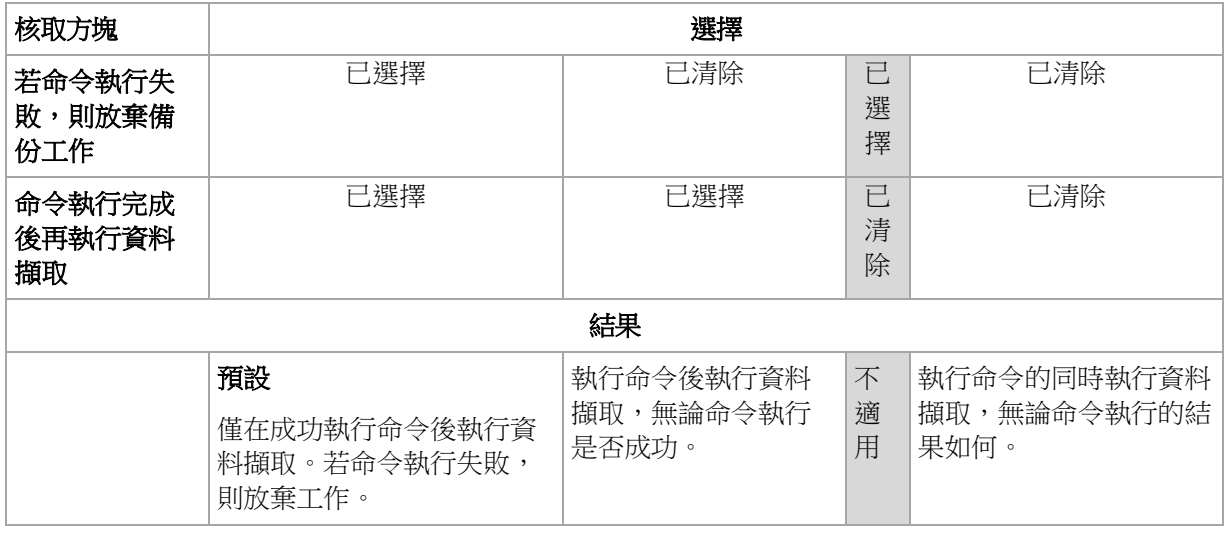

# 資料擷取事後命令

# 指定要在資料擷取之後執行的命令*/*批次檔案

- 1. 在命令欄位中,鍵入命令或瀏覽批次檔案。此程式不支援互動式命令,也就是需要使用者 輸入的命令(如,「暫停」。)
- 2. 在工作目錄欄位中,指定將執行命令/批次檔案的目錄路徑。
- 3. 在引數欄位中指定該命令的執行引數(如需要)。
- 4. 依據您要獲得的結果,選擇下表所述的相應選項。
- 5. 按一下測試命令以檢查該命令是否正確。

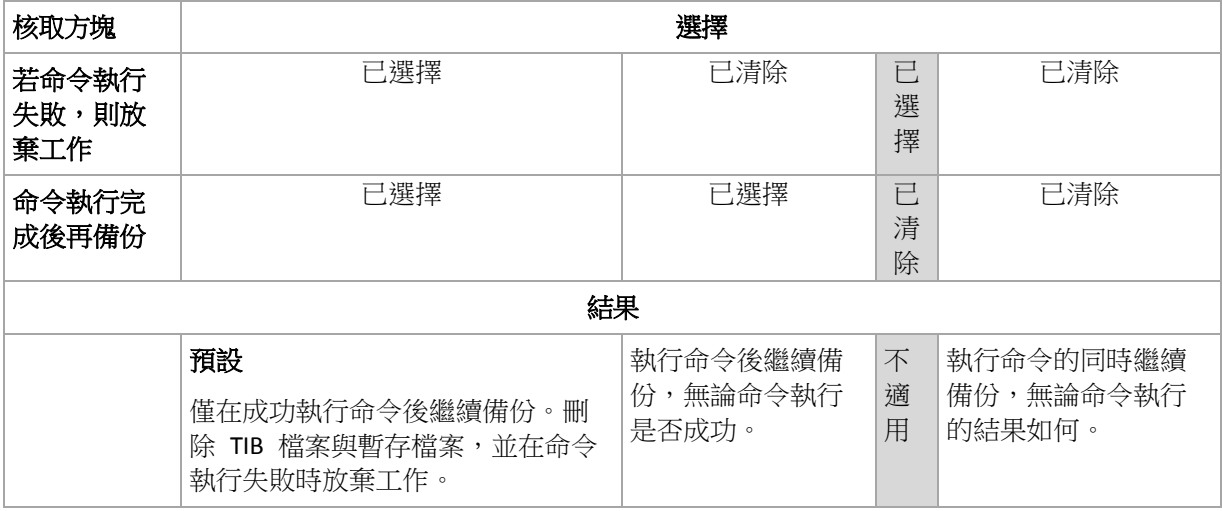

# <span id="page-99-0"></span>檔案層級備份快照

此選項僅對檔案層級備份有效。 在 Windows 和 Linux 作業系統下.

此選項定義是否逐個備份檔案或透過擷取即時資料快照來備份檔案。

注意事項:儲存在網路共用位置上的檔案總是被逐一備份。

#### 預設為:如有可能,則建立快照。

選擇下列一項:

#### 始終建立快照

快照可以讓您備份所有檔案,包括以獨佔存取方式開啟的檔案。檔案將在同一時間點備 份。僅在這些因素十分關鍵時選擇此設定,即備份檔案不可缺少快照時。必須在具有系統 管理員或備份操作人員權限的帳戶下執行備份計劃,才能使用快照。如果無法擷取快照, 則無法備份。

■ 如有可能,則建立快照

如果無法擷取快照,則直接備份檔案。

■ 不要建立快照

始終直接備份檔案。不需要系統管理員或備份操作人員權限。嘗試備份以獨佔存取方式開 啟的檔案將導致讀取錯誤。備份中的檔案時間可能不一致。

# <span id="page-100-0"></span>多重磁碟區快照

此選項僅對 Windows 作業系統有效。

此選項可套用到磁碟層級備份。若是透過擷取快照來執行檔案層級備份,此選項也可套用到檔 案層級備份。(檔案層級備份快照 (第 [100](#page-99-0) 頁)選項確定是否在執行檔案層級備份時擷取快 照)。

此選項決定是否同時或逐個擷取多重磁碟區快照。

預設為:啟用。

當此選項設定為**啟用**時,將同時建立所有正在備份的磁碟區的快照。使用此選項以建立跨多個 磁碟區的時間一致的備份資料,例如,可針對 Oracle 資料庫使用此選項。

當此選項設定為**停用**時,將依次逐個擷取磁碟區的快照。因此,如果資料跨數個磁碟區,則產 生的備份可能不一致。

#### <span id="page-100-1"></span>磁碟區陰影複製服務

此選項僅對 Windows 作業系統有效。.

該選項定義了磁碟區陰影複製服務(VSS)提供者(或者為 Acronis VSS 或者為 Microsoft VSS)是否 必須向可感知 VSS 的應用程式通知:該備份操作將要開始。這樣可以確保由應用程式所使用 的所有資料的狀態一致,尤其是在 Acronis Backup & Recovery 10 擷取資料快照時,可確保完 成所有資料庫交易。資料一致性也可反過來確保應用程式復原至其正確狀態並在復原後立即可 作業。

預設為:使用 VSS 建立快照

Acronis Backup & Recovery 10 將根據電腦上執行的作業系統,以及該電腦是否為一個 Active directory 網域的成員,自動選擇 VSS 提供者。

不使用 VSS 建立快照

如果您的資料庫與 VSS 不相容,請選擇這一選項。 Acronis Backup & Recovery 10 將擷取資料 快照。備份步驟是最快速的,但對於在擷取快照時尚未完成其交易的應用程式,難以保證其資 料一致性。可以使用資料擷取前/後命令 (第 [99](#page-98-0) 頁)以指出擷取快照之前與之後必須執行的命 令,從而確保正在備份的資料的狀態一致。例如,指定資料擷取事前命令可暫停資料庫並清除 所有快取,以確保完成所有交易;而指定資料擷取事後命令可在擷取快照後繼續資料庫作業。

# 磁碟區陰影複製寫入器

在備份「可感知 VSS」應用程式的資料之前,請檢查作業系統中給出的寫入器清單,確保這些 應用程式的磁碟區陰影複製寫入器已經開啟。要查看這一清單,請執行以下命令:

#### vssadmin list writers

注意事項:在 *Microsoft Windows Small Business Server 2003* 中,*Microsoft Exchange Server 2003* 的寫入 器在預設狀態下被關閉。如需有關如何開啟它的指示,請參閱相應的 *Microsoft* 幫助與支援文章 *[\(http://support.microsoft.com/kb/838183/tw\)](http://support.microsoft.com/kb/838183/tw)*。

#### <span id="page-101-0"></span>壓縮程度

此選項在 Windows 和 Linux 作業系統下與可開機媒體中均有效。

此選項定義套用到備份資料的壓縮程度。

#### 預設為:一般。

最佳資料壓縮程度取決於備份資料的類型。例如,如果存檔中包含本身已壓縮好的檔案,如 .jpg、.pdf 或 .mp3 檔案,則即使最大壓縮也不會明顯縮小存檔大小。但 .doc 或 .xls 等格式 的壓縮效果十分明顯。

### 指定壓縮程度

請選擇以下一個選項:

- 無 不壓縮資料而直接複製。產生的備份大小最大。
- 一般 建議在大部份情況中使用。
- 高 產生的備份大小通常會比一般層級的小。
- 最大 盡可能壓縮資料。備份持續時間最長。當備份至卸除式媒體以減少所需的空白磁碟 數目時,您可能想選擇最大壓縮程度。

### 備份效能

使用此選項群組可指定要分配給備份程序的網路流量與系統資源。

備份效能選項可能會對備份程序速度產生或多或少的影響。這取決於整個系統設定及正在執行 備份的來源或目標裝置的實體特性。

# <span id="page-101-1"></span>備份優先順序

此選項在 Windows 和 Linux 作業系統下均有效。

系統中執行的程序的優先順序決定分配給該程序的 CPU 使用量和系統資源。降低備份優先順 序,將會釋放更多資源給其他應用程式。提高備份優先順序可能會加快備份程序的執行,方法 是請求作業系統分配更多資源 (例如 CPU) 給備份應用程式。但是,實際效果將取決於 CPU 使用總量和其他因素 (如磁碟輸入/輸出速度或網路流量)。

預設為:低。

# 指定備份程序優先順序

請選擇以下一個選項:

- 低 將備份程序所佔用的資源減至最少,以保留更多資源給在電腦上執行的其他程序
- 一般 以一般速度執行備份程序,分配與其他程序同等的資源
- <span id="page-102-0"></span>■ 高 - 透過佔用其他程序的資源, 將備份程序速度提至最高。

### 硬碟寫入速度

此選項對 Windows 和 Linux 作業系統與可開機媒體均有效。

如果選擇正在備份的電腦的內部 (固定式) 硬碟作為備份目的地,則可使用此選項。

備份至固定式硬碟 (例如,備份至 Acronis Secure Zone) 可能會降低作業系統與應用程式的效 能,因為需要將大量資料寫入磁碟。您可以透過備份程序將硬碟使用量限制到想要的層級。

預設為:最大。

#### 為備份設定想要的硬碟寫入速度

執行下列任何一項作業:

- 按一下以目的地硬碟最快速度的百分比來表示寫入速度,然後拖曳滑桿或在方塊中選擇百 分比
- <span id="page-102-1"></span>按一下以每秒 **KB** 數來表示寫入速度,然後輸入寫入速度 (以每秒 Kb 數為單位)。

#### 網路連線速度

此選項在 Windows 和 Linux 作業系統下與可開機媒體中均有效。

如果選擇網路上的位置 (網路共用、受管理的儲藏庫或 FTP/SFTP 伺服器) 作為備份目的地, 則可使用此選項。

此選項定義分配用來傳輸備份資料的網路連線頻寬。

速度預設為最高,即軟體使用它能取得的全部網路頻寬來傳輸備份資料。選擇此選項以保留部 分網路頻寬給其他網路活動。

#### 預設為:最大。

# 設定備份的網路連線速度

執行下列任何一項作業:

- 按一下**以估計的網路連線最快速度的百分比來表示傳輸速度**,然後拖曳滑桿或在方塊中輸 入百分比
- 按一下**以每秒 KB 數來表示傳輸速度**,然後輸入傳輸備份資料的頻寬限制 (以每秒 Kb 數 為單位)。

### 通知

Acronis Backup & Recovery 10 可在備份完成時透過電子郵件或訊息服務來通知使用者。

# <span id="page-103-0"></span>電子郵件

此選項在 Windows 和 Linux 作業系統下均有效。

在可開機媒體下作業時,此選項不可用。

此選項讓您可以在備份工作成功完成、失敗或需要互動時收到電子郵件通知以及工作的完整記 錄。

預設為:停用。

# 若要設定電子郵件通知

- 1. 選擇傳送電子郵件通知核取方塊以啟動涌知。
- 2. 在**雷子郵件位址**欄位中,鍵入將要向它傳送通知的電子郵件位址。您可以輸入數個用分號 隔開的位址。
- 3. 在傳送通知下,選擇相應的核取方塊,如下所示:
	- 備份成功完成時 當備份工作成功完成時傳送通知
	- 備份失敗時 當備份工作失敗時傳送通知

始終選取**需要使用者互動時**核取方塊。

- 4. 對於要包括有關備份的記錄項目的電子郵件訊息,選擇新增完整記錄到通知核取方塊。
- 5. 按一下其他電子郵件參數,設定下列其他電子郵件參數,然後按一下確定:
	- 寄件者 鍵入將要傳送郵件的使用者的電子郵件位址。若把該欄位留空,訊息將會建 構為如同來自目的地位置。
	- 使用加密 您可選擇加密郵件伺服器的連線。有 SSL 和 TLS 加密類型可供選擇。
	- 有些網際網路服務供應商在允許傳送任何內容之前,要求在內送伺服器上驗證。如果 您遇到這種情況,選擇**登入內送郵件伺服器**核取方塊以啟用 POP 伺服器並進行設定:
		- 內送郵件伺服器 **(POP)** 輸入 POP 伺服器的名稱。
		- 連接埠- 設定 POP 伺服器的連接埠。連接埠預設為 110。
		- 使用者名稱 輸入使用者名稱
		- 密碼- 輸入密碼。
	- 選擇使用指定的外送郵件伺服器核取方塊以啟用 SMTP 伺服器並進行設定:
		- 外送郵件伺服器 **(SMTP)** 輸入 SMTP 伺服器的名稱。
		- 連接埠- 設定 SMTP 伺服器的連接埠。連接埠預設為 25。
		- 使用者名稱 輸入使用者名稱。
- 密碼- 輸入密碼。
- <span id="page-104-0"></span>6. 按一下傳送測試電子郵件訊息以檢查設定是否正確。

# Messenger 服務 (WinPopup)

此選項對傳送電腦上的 Windows 和 Linux 作業系統均有效,而僅對接收電腦上的 Windows 作業系統有效。

在可開機媒體下作業時,此選項不可用。

此選項使您可以在備份工作成功完成、失敗或需要互動時收到 WinPopup 通知。

預設為:停用。

在設定 WinPopup 通知之前,確保 Messenger 服務已在執行工作的電腦上和將接收訊息的電 腦上啟動。

預設為, Microsoft Windows Server 2003 系列中不會啟動 Messenger 服務。請將「啟動」模式 變更為「自動」並啟動服務。

#### 若要設定 *WinPopup* 通知:

- 1. 選擇傳送 **WinPopup** 通知核取方塊。
- 2. 在電腦名稱欄位中,輸入將要向它傳送通知的電腦名稱。不支援多個名稱。

在**傳送通知**下,選擇相應的核取方塊,如下所示:

- 備份成功完成時 備份作業成功完成時傳送通知
- 備份失敗時 備份作業失敗時傳送通知

始終選擇**需要使用者互動時**核取方塊 - 作業期間需要使用者互動時傳送通知。

按一下傳送測試 **WinPopup** 訊息以檢查設定是否正確。

#### 事件追蹤

在 Windows 應用程式事件記錄中,可以複製在受管理的電腦上執行的備份作業的記錄事件, 或傳送事件至指定的 SNMP 管理員。

### <span id="page-104-1"></span>Windows 事件記錄

此選項僅在 Windows 作業系統下有效。

在可開機媒體下作業時,此選項不可用。

此選項定義在受管理的電腦上作業的代理程式是否必須在 Windows 的應用程式事件記錄中記 錄備份作業事件 (若要檢視此記錄,請執行 **eventvwr.exe** 或選擇控制台 **>** 系統管理工具 **>**  事件檢視器)。您可以篩選要記錄的事件。

#### 預設為:使用電腦選項中的設定。

#### 若要選擇是否在 *Windows* 的應用程式事件記錄中記錄備份作業事件:

請選擇下列一個選項:

■ 使用電腦選項中的設定 - 使用為電腦指定的設定。如需詳細資訊,請參閱電腦選項 (第 [89](#page-88-0) 頁)。

- 記錄下列事件類型 在應用程式事件記錄中記錄備份作業事件。指定要記錄的事件類型:
	- 所有事件 記錄所有事件 (資訊、警告及錯誤)
	- 錯誤和警告
	- 僅錯誤
- 不**要記錄** 停用在應用程式事件記錄中記錄備份作業事件。

# <span id="page-105-1"></span>SNMP 通知

此選項對 Windows 和 Linux 作業系統均有效。

在可開機媒體下作業時,此選項不可用。

此選項定義在受管理的電腦上執行的代理程式是否必須將備份作業的記錄事件傳送至指定的簡 易網路管理通訊協定 (SNMP) 管理員。您可以選擇要傳送的事件類型。

如需有關搭配使用 SNMP 與 Acronis Backup & Recovery 10 的詳細資訊,請參閱「SNMP 支援 (第 [48](#page-47-0) 頁)」。

預設為:使用電腦選項中的設定。

# 若要選擇是否將備份作業事件傳送至 *SNMP* 管理員:

請選擇下列一個選項:

- 使用電腦選項中的設定 使用為電腦指定的設定。如需詳細資訊,請參閱電腦選項 (第 [89](#page-88-0) 頁)。
- 單獨傳送備份作業事件的 **SNMP** 通知 將備份作業事件傳送至指定的 SNMP 管理員。
	- 要傳送的事件類型 選擇要傳送的事件類型:所有事件、錯誤和警告或僅錯誤。
	- 伺**服器名稱/IP** 輸入將接收訊息的、執行 SNMP 管理應用程式的主機名稱或 IP 位 址。
	- 社群 輸入執行 SNMP 管理應用程式的主機和執行傳送的電腦所屬的 SNMP 社群名 稱。典型社群為[公用]。

按一下傳送測試訊息以檢杳設定是否正確。

不要傳送 **SNMP** 通知 - 停用傳送備份作業記錄事件至 SNMP 管理員。

### <span id="page-105-0"></span>快速增量**/**差異備份

此選項在 Windows 和 Linux 作業系統與可開機媒體中均有效。

此選項對增量和差異磁碟層級備份均有效。

此選項定義是否透過使用檔案大小與時間戳記,或比較檔案內容與儲存在存檔中的內容來偵測 檔案變更。

預設為:啟用。

增量備份或差異備份僅擷取資料變更。若要加速備份程序,程式會依檔案大小及上次修改檔案 的日期/時間來判斷檔案是否已變更。停用此功能將使程式比較整個檔案內容與儲存在存檔中 的內容。

# <span id="page-106-0"></span>備份分割

此選項對 Windows 和 Linux 作業系統與可開機媒體均有效。

此選項定義將如何對備份進行分割。

#### 預設為:自動。

以下是可用的設定。

# 自動

在此設定下,Acronis Backup & Recovery 10 會按以下規則運作。

#### 備份到硬碟上時:

如果目的地磁碟的檔案系統能接受預計的檔案大小,將建立單個備份檔案。

如果目的地磁碟的檔案系統不接受預計的檔案大小,備份將會自動分割為數個檔案。當備 份放置在有 4 GB 檔案大小限制的 FAT16 和 FAT32 檔案系統時,則可能會出現這種情 況。

建立備份時,如果目的地磁碟的可用空間不足,工作會進入需要互動狀態。您可以釋放更 多空間,然後重試作業。如果這樣做,所產生的備份將會分割至重試前後建立的部分。

■ 備份到卸除式媒體 (CD、DVD 或本機連接至受管理的電腦的磁帶裝置) 時: 上一片媒體的空間用完時,工作將進入需要互動狀態並要求插入新媒體。

# 固定大小

輸入所需的檔案大小或從下拉式清單中選擇。備份將會分割成多個指定大小的檔案。這在建立 您打算稍後燒錄到多個 CD 或 DVD 備份時特別方便。由於直接從 FTP 伺服器進行資料復原 時,備份分割後的檔案大小不得超過 2GB,因此您可能還需要分割以 FTP 伺服器為目的地的 備份。

# <span id="page-106-1"></span>檔案層級安全性

以上選項僅對 Windows 作業系統下的檔案層級備份有效。

#### 在存檔中以解密狀態儲存加密檔案

此選項定義儲存檔案至備份存檔前是否解密檔案。

#### 預設為:停用。

如果不使用加密功能,可忽略此選項。如果備份中包含加密檔案,並且您想讓這些加密檔案在 復原之後可由任何使用者存取,請啟用此選項。否則,只有當初加密檔案/資料夾的使用者方 可讀取。如果要在其他電腦上復原加密檔案,可進行解密。

使用附帶加密檔案系統 *(EFS)* 的 *NTFS* 檔案系統的 *Windows* 可提供檔案加密。若要存取檔案或資料夾 加密設定,請選擇內容 *>* 一般 *>* 進階屬性 *>* 加密內容以保護資料。

#### 保留存檔中的檔案安全性設定

此選項定義是否將檔案的 NTFS 權限連同檔案一併備份。

預設為:啟用。

啟用此選項時,檔案和資料夾儲存在具有每個使用者或使用者群組讀取、寫入或執行檔案的原 始權限的存檔中。如果您不是以權限中指定的使用者帳戶在電腦上復原受保護的檔案/資料 夾,則可能無法讀取或修改此檔案。

若要完全解決這類問題,您可以停用存檔中保留的檔案安全性設定。若復原到根目錄,復原的 檔案和資料夾將會始終繼承復原來源資料夾或磁碟的權限。

或者,您也可以停用安全性設定的復原 (第 [117](#page-116-0) 頁), 即使它們可以在存檔中找到。結果將會 相同,檔案會繼承父資料夾的權限。

若要存取檔案或資料夾 *NTFS* 權限,請選擇內容 *>* 安全。

#### 媒體元件

備份目的地為卸除式媒體時,此選項在 Windows 和 Linux 作業系統下均有效。

備份到卸除式媒體時,您可以向其中寫入額外的元件使此媒體如同以 Linux 為基礎的普通可開 機媒體 (第 [355](#page-354-0) 頁)一樣運作。 因此您將不需要單獨的救援磁碟。

預設為: 未選擇。

選擇您要放置在可開機媒體上的元件的核取方塊:

■ One-Click Restore 是卸除式媒體中佔用磁碟備份空間最少的一項附加功能,透過該功能可 輕鬆復原此備份。如果從媒體啟動電腦並按一下 [執行 Acronis One-click Restore], 則將立 即以無訊息方式復原所有資料至其初始位置。

注意: 由於單鍵法不假定使用者的選擇,例如選擇要復原的磁碟區,因此 *Acronis One-Click Restore*  總是復原整個磁碟。 如果您的磁碟包含數個磁碟區且您打算使用 *Acronis One-Click Restore*,請將所 有磁碟區加入備份。 備份中未包含的任何磁碟區將會遺失。

可開機代理程式是包括 Acronis Backup & Recovery 10 代理程式大部分功能的可開機救援公 用程式 (基於 Linux 核心)。 若在復原期間需要更多功能,請將此元件放置在媒體上。 您 可以使用和一般可開機媒體下作業的相同方式設定復原作業;使用 Active Restore 或 Universal Restore。 如果在 Windows 中建立媒體,則還可使用磁碟管理功能。

#### <span id="page-107-0"></span>錯誤處理

這些選項對 Windows 和 Linux 作業系統以及可開機媒體均有效。

這些選項可讓您指定如何處理備份期間可能發生的錯誤。

#### 處理時不顯示訊息和對話方塊 **(**無訊息模式**)**

預設為:停用。

啟用無訊息模式後,程式將自動處理需要使用者互動的情形 (定義為單獨選項的[處理損壞的磁 區]除外)。如果需要使用者互動方可繼續,則作業將失敗。可在作業記錄中找到作業的詳細記 錄,包括錯誤 (若有)。

#### 發生錯誤時重新嘗試

#### 預設為:啟用。嘗試次數:**5.** 嘗試間隔:**30** 秒。

如果發生可復原的錯誤,程式將重新嘗試執行未成功的作業。您可以設定時間間隔和嘗試次 數。一旦作業成功或執行指定次數的嘗試後 (以先發生者為準),程式將立即停止嘗試。
例如,若網路上的備份目的地不可用或無法存取,此程式會每隔 30 秒嘗試存取目的地一次, 但不會超過 5 次。一旦連線繼續或執行指定次數的嘗試後 (以先發生者為準),程式將立即停 止嘗試。

# 忽略損壞的磁區

#### 預設為:停用。

停用此選項時,程式每次經過損壞的磁區時顯示快顯視窗,並詢問使用者決定是繼續備份程序 還是停止此程序。若要備份正在迅速銷毀的磁碟上的有效資訊,請啟用忽略損壞的磁區。剩餘 的資料將會進行備份,您可掛載產生的磁碟備份並解壓縮有效檔案至另一個磁碟。

# 雙目的地

若主要備份目的地為本機資料夾或 *Acronis Secure Zone* ,第二個目的地為另一個本機資料夾或 網路共用,則此選項對 Windows 和 Linux 作業系統均有效。不支援受管理的儲藏庫和 FTP 伺服器作為第二個目的地。

# 預設為:停用。

啟用雙目的地時,代理程式會將每個本機建立的備份自動複製到第二個目的地,如網路共用 等。一旦備份至主要目的地完成,代理程式會比較更新的存檔內容與第二個存檔內容,並將遺 失的所有備份連同新備份一起複製到第二個目的地。

此選項可使您快速備份電腦至內部磁碟機後 (作為中間過渡步驟),再將就緒的備份儲存在網路 上。這在網路速度緩慢或忙碌與備份程序很耗費時間時相當有用。跟直接備份至遠端位置不同 的是,在複本傳輸期間中斷連線不會影響備份作業。

其他優點:

- 複製可增強存檔可靠性。
- 漫遊使用者可在旅程中將其可攜式電腦備份至 Acronis Secure Zone。可攜式電腦連線至企 業網路時,第一次備份作業後,對存檔的所有變更將傳輸至靜態複本。

如果選擇受密碼保護的 *Acronis Secure Zone* 作為主要目的地,請注意第二個目的地的存檔不會受到密碼 保護。

#### 若要使用雙目的地:

- 1. 請選擇使用雙目的地核取方塊。
- 2. 瀏覽至第二個目的地,或手動輸入到目的地的完整路徑。
- 3. 按一下確定。

您須提供第二個目的地的存取認證。按提示輸入認證。

# 工作開始條件

此選項在 Windows 和 Linux 作業系統下均有效。

在可開機媒體下作業時,此選項不可用。

此選項確定了備份工作即將開始 (排程時間已到或發生排程指定的事件),但條件 (或多個條件 中的任何一個) 不符合時的程式行為。如需有關條件的詳細資訊,請參閱排程 (第 [157](#page-156-0) 頁)和 條件 (第 [167](#page-166-0) 頁)。

# 預設為:等至條件符合。

# 等至條件符合

在此設定下,條件一旦符合,排程器即開始監視條件並啟動工作。若一直不符合條件,工作就 不會開始。

處理長時間未符合條件,進而延遲備份的情況有一定風險,您可設定時間間隔,在此時間間隔 以後無論條件是否符合,工作都將執行。請選擇無論如何,在此時間後執行工作核取方塊並指 定時間間隔。工作將在條件符合或最長遲延時間後開始,視哪一個先發生而定。

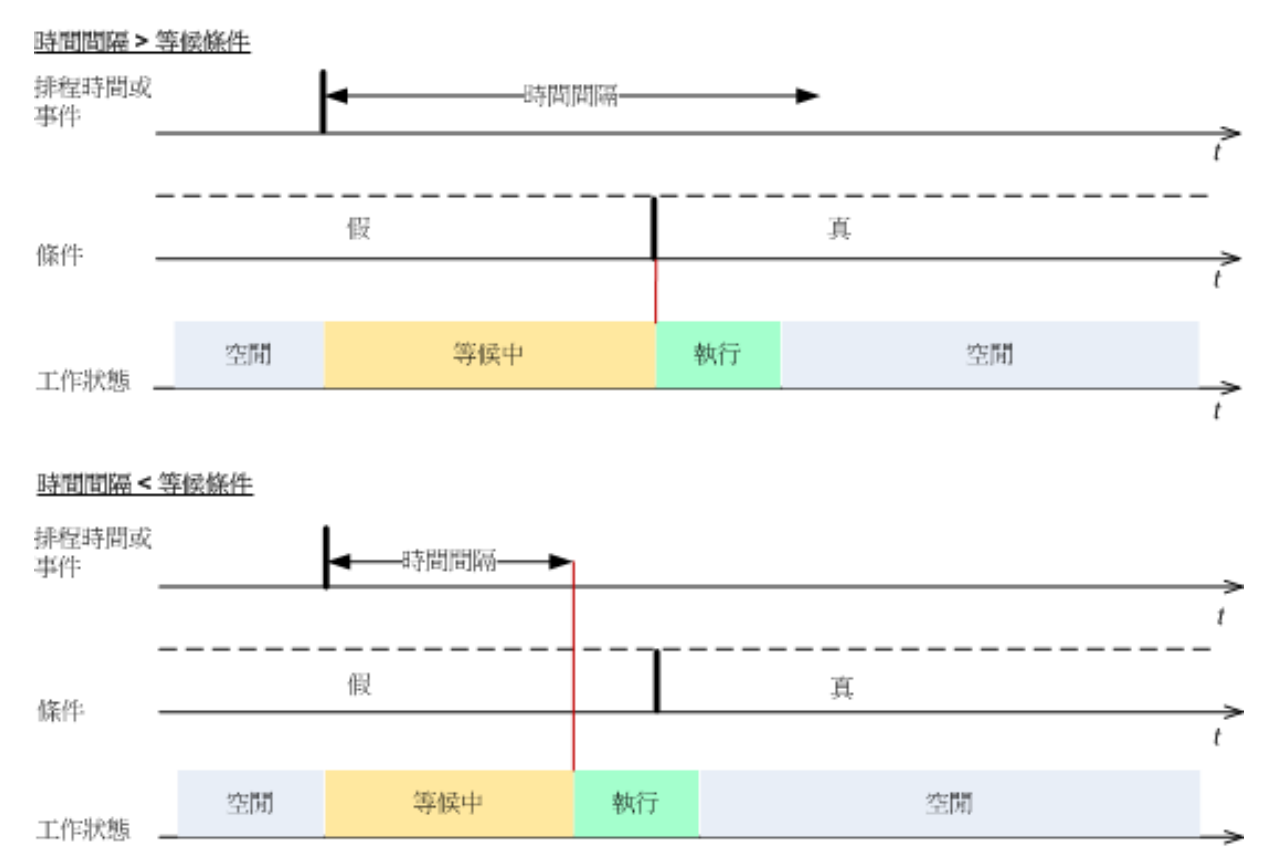

# 時間圖:等至條件符合

# 略過工作執行

延遲備份可能無法接受,例如,您可能必須在指定的時間內備份資料。因此,應略過備份,而 不是等待條件符合,尤其是事件較常發生時。

# 工作失敗處理

此選項在 Windows 和 Linux 作業系統下均有效。

在可開機媒體下作業時,此選項不可用。

此選項確定任何備份計劃工作失敗時,程式的行為。

# 預設為不要重新啟動失敗的工作。

t

如果選擇**重新啟動失敗的工作**核取方塊,並指定嘗試次數和嘗試時間間隔,則該程式將再次嘗 試執行失敗的工作。嘗試成功完成或指定的嘗試次數執行後 (視哪一個先發生而定),程式即停 止嘗試。

# N=3: 2<sup>nd</sup> 嘗試成功

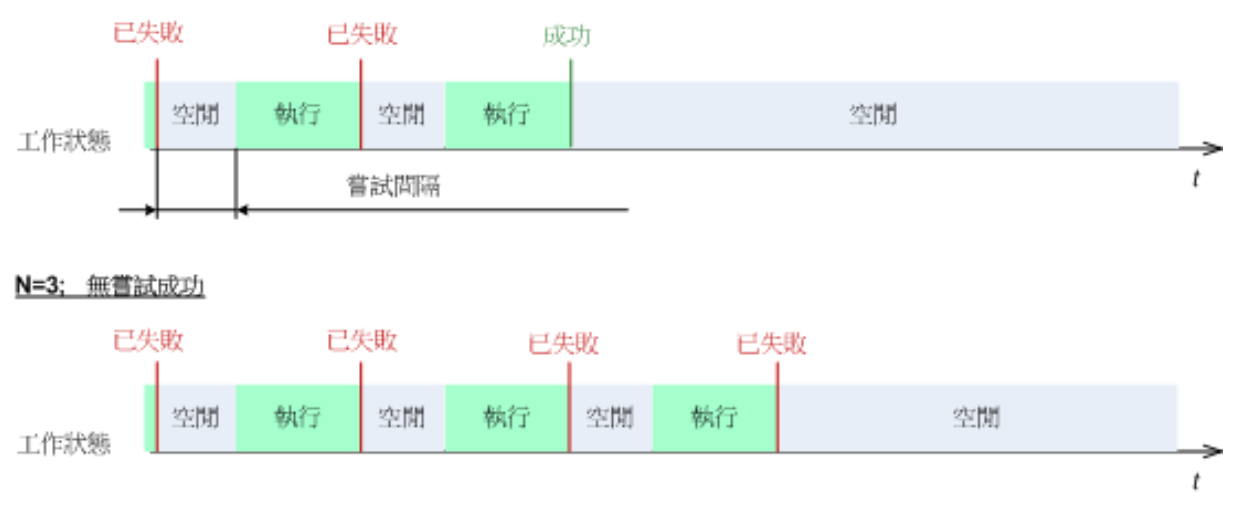

如果因為備份計劃中的錯誤而導致工作失敗,您可在工作處於閒置狀態時編輯計劃。工作執行時,您必 須停止工作後才能編輯備份計劃。

# <span id="page-110-0"></span>磁帶支援

這些選項在備份目的地是位於磁帶庫上的管理區域時顯得很有效。

磁帶支援選項使您能夠指定備份工作如何在磁帶之間分配備份。

一些磁帶選項的組合可能使整個磁帶庫和每個磁帶的使用效率降級。如果您沒必要根據一些特定需要修 改這些選項,可以將它們保留不變。

存檔可能占用幾個磁帶。在此類情況下,所謂的**磁帶集**用作保留資料備份。

磁帶集是包含特定保護資料之備份的一個或多個磁帶的邏輯群組。磁帶集還可包括其他資 料的備份。

**單獨磁帶集**是只包含特定保護資料備份的磁帶集。其他備份不能寫入到單獨磁帶集中。

# **(**針對要建立的備份原則**/**計劃**)** 使用單獨磁帶集

預設為:停用。

如果您讓此選項保留不變,那麼屬於要建立的原則或計劃的備份可能會寫入到包含由不同備份 原則寫入的磁帶上,且會由不同電腦的數據組成。同樣,其他原則的備份可能寫入到包含此原 則的備份的磁帶上。您對此類磁帶不會產生任何問題,因為該程式會自動管理所有磁帶。

當此選項選用時,屬於要建立的原則或計劃的備份將會位於單獨磁帶集上。其他備份將不會寫 入到此磁帶集中。

# 如果主控台已連線至管理伺服器

使用單獨的磁帶集選項具有更準確的定義。因此對於要建立的備份原則,您可以將單獨的 磁帶集用於所有電腦或每一台電腦。

預設會選擇所有電腦的的一個磁帶集選項。一般來說,此選項能確保比每一台電腦的單獨 的磁帶集選項更有效地使用磁帶。但是,後者也十分有用,例如,當具有特殊需要以從離 站的特定電腦透過備份儲存磁帶時。

當啟用使用單獨磁帶集選項時,可能會出現的情況是備份必須寫入到目前超出磁帶庫裝置範圍 之外的磁帶上。定義在此情況下該如何做。

- 請求使用者互動 備份工作將會進入需要互動狀態並根據要求的標籤等待磁帶載入到磁帶 庫裝置中。
- 使用可用磁帶 備份將寫入到可用磁帶上,因此該作業僅在庫中沒有可用磁帶時暫停。

### 總是使用可用磁帶

如果您讓以下選項保持不變,那麼每次備份均將寫入到由使用單獨磁帶集選項指定的磁帶上。 透過啟用以下一些選項,程式會在每次建立完整、增量或差異備份時將新磁帶新增到磁帶集 中。

#### 對於每次完整的備份

預設為:停用。

當啟用此選項時,每次完整備份均會寫入到可用磁帶上。磁帶會載入到磁碟機,而且尤其針對 此作業情況。如果啟用使用單獨磁帶集選項,那麼只有相同資料的增量和差異備份選項會附加 到磁帶上。

#### 對於每次差異備份

預設為:停用。

當啟用此選項時,每次差異備份均會寫入到可用磁帶上。該選項僅在選取使用每次完整備份的 可用磁帶時可用。

# 對於每次增量備份

預設為:停用。

當啟用此選項時,每次增量備份均會寫入到可用磁帶上。該選項僅在選取使用每次完整和差異 備份的可用磁帶時可用。

### 其他設定

選擇或清除以下核取方塊,以指定備份作業的其他設定。

### 不提示使用者確認即覆寫磁帶上的資料

此選項僅在備份至磁帶裝置時有效。

#### 預設為:停用。

在本機附加的磁帶裝置上開始備份至非空白磁帶時,程式將會警告您磁帶上的資料即將遺失。 若要停用此警告,請選擇此核取方塊。

#### 備份完成後卸載媒體

此選項在 Windows 和 Linux 作業系統下均有效。

此選項在備份至卸除式媒體 (CD、DVD、磁帶或軟碟片) 時有效。

預設為:停用。

備份宗成後,目的地 CD/DVD 可退出,磁帶可卸載。

# 備份至卸除式媒體時要求插入第一片媒體

此選項僅在備份至卸除式媒體時有效。

此選項定義備份至卸除式媒體時,是否顯示插入第一片媒體提示。

預設為:啟用。

啟用此選項時,因為程式會等待使用者在提示方塊中按下確定,因此,若使用者不在場,可能 無法備份至卸除式媒體。因此,在排程備份至卸除式媒體時,應停用此提示。然後,如果卸除 式媒體可用 (例如,插入 DVD 後),此工作才能自動執行。

### 重設存檔位元

此選項僅對 Windows 作業系統和可開機媒體中的檔案層級備份有效。

預設為:停用。

在 Windows 作業系統中,每個檔案都有檔案準備好存檔屬性,過透過選擇檔案 -> 內容 -> 一般 -> 進階 -> 存檔與索引屬性使用。此屬性也稱為存檔位元,每次檔案變更後由作業系統 設定,而且每次將檔案加入備份時可由備份應用程式重設。存檔位元值用於多種應用程式,如 資料庫等。

選擇**重設存檔位元**核取方塊時,Acronis Backup & Recovery 10 將重設所有備份檔案的存檔位 元。Acronis Backup & Recovery 10 本身並不使用存檔位元值。執行增量或差異備份時,它會依 檔案大小與上次儲存檔案的日期/時間,來確定檔案是否已變更。

#### 備份完成後自動重新啟動電腦

此選項僅在可開機媒體下作業時可用。

預設為:停用。

啟用此選項時,Acronis Backup & Recovery 10 將在備份程序完成後重新啟動電腦。

例如,若電腦預設為從硬碟機啟動,且您選擇此核取方塊,則電腦將重新啟動,作業系統將在 可開機代理程式完成建立備份後啟動。

# 僅在將備份傳輸至儲藏庫後對備份進行重複資料刪除 **(**不要在來源中進行重複資料刪 除**)**

此選項僅在 Acronis Backup & Recovery 10 進階版本中可用。

備份目的地是啟用重複資料刪除的儲藏庫時,此選項對 Windows 和 Linux 作業系統以及可開 機媒體均有效。

#### 預設為:停用。

啟用此選項會關閉來源端備份重複資料刪除功能,這表示 Acronis Backup & Recovery 10 儲存 節點會在備份儲存至儲藏庫後,執行重複資料刪除 (這稱為目標端重複資料刪除)。

關閉來源端重複資料刪除功能,可能會使備份程序更快,但網路流量更大,且儲存節點的負載 也更大。是否開啟來源端重複資料刪除功能,不會影響儲藏庫中備份的最終大小。

來源端和目標端重複資料刪除的說明,請參閱重複資料刪除概觀 (第 [68](#page-67-0) 頁)。

# 與備份一起儲存軟體 **RAID** 和 **LVM** 中繼資料

此選項僅對執行 Linux 的電腦的磁碟層級備份有效。

預設為:啟用。

啟用此選項時, Acronis Backup & Recovery 10 會在建立備份前,將有關邏輯磁碟區 (稱為 LVM 磁碟區) 結構和 Linux 軟體 RAID 裝置 (稱為 MD 裝置) 的資訊儲存至 **/etc/Acronis** 目錄 中。

在可開機媒體下復原 MD 裝置和 LVM 磁碟區時,您可使用此資訊來自動重新建立磁碟區結 構。如需相關說明,請參閱復原 MD 裝置和邏輯磁碟區 (第 [256](#page-255-0) 頁)。

使用此選項時,請確保要備份的磁碟區中包含含有 **/etc/Acronis** 目錄的磁碟區。

#### 在主動模式下使用 **FTP**

預設為:停用。

如果 FTP 伺服器支援主動模式,且您要將此模式用於檔案傳輸,則啟用此選項。

# **3.4.2** 預設復原選項

每個「Acronis代理程式」均有其自己的預設復原選項。安裝代理程式後,預設選項有預先定義 的值,在文件中稱為**預設**。建立復原工作時,您可使用預設選項,或者使用僅針對特定工作的 自訂值覆寫預設選項。

也可透過變更其預先定義值來自訂預設選項本身。預設為,新值將用於您稍後在電腦上建立的 所有復原工作中。

若要檢視或變更預設復原選項,將主控台連線至在受管理的電腦,然後從頂部功能表中選擇**選** 項 **>**預設備份和復原選項**>** 預設復原選項。

# 復原選項的可用性

可用的復原選項集取決於:

- 代理程式作業的環境(Windows、Linux、可開機媒體)
- 復原的資料類型(磁碟、檔案)
- 從磁碟備份復原的作業系統(Windows、Linux)

下表總結了復原選項的可用性。

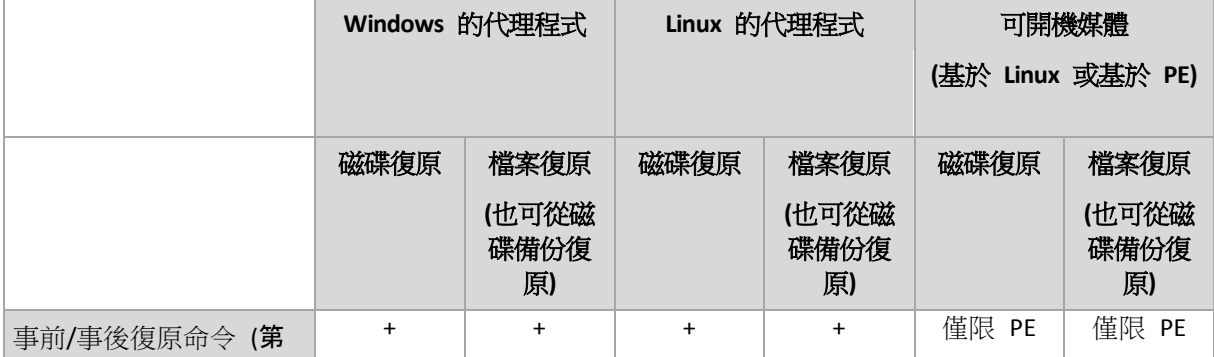

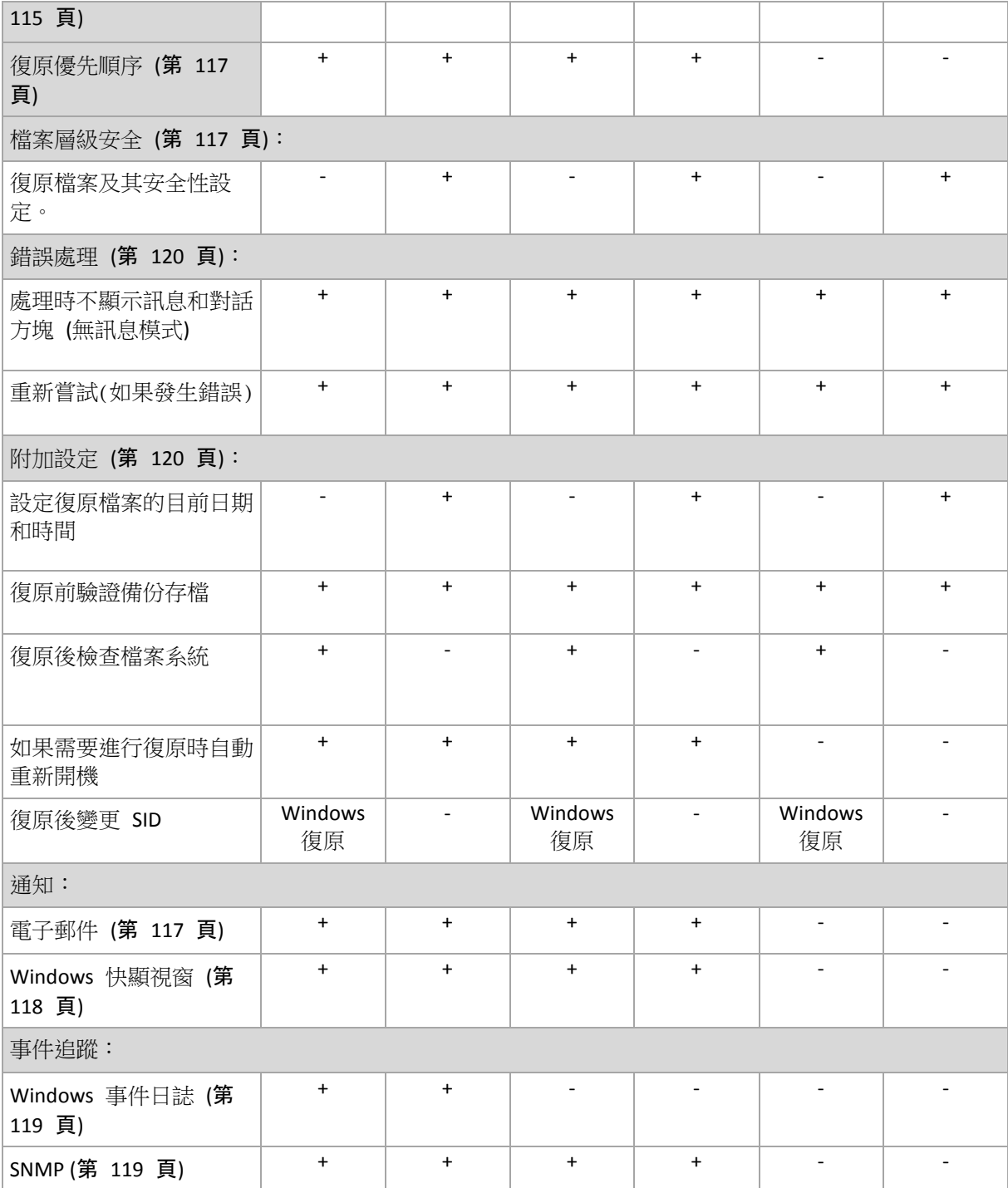

# <span id="page-114-0"></span>事前**/**事後命令

此選項對 Windows 和 Linux 作業系統以及基於 PE 的可開機媒體中均有效。

此選項可讓您定義資料復原之前和之後要自動執行的命令。

事前/事後命令使用方式的範例:

■ 啟動 Checkdisk 命令,以尋找並修正邏輯檔案系統錯誤、實體錯誤或損壞的磁區,以在 復原開始前和復原結束後啟動。

此程式不支援互動式命令,也就是需要使用者輸入的命令(如,「暫停」。)

如果復原過程將會重新啟動,則復原後命令將不被執行。

# 若要指定事前*/*事後命令

- 1. 核取下列選項,以啟用事前/事後命令執行:
	- 復原之前執行
	- 復原之後執行
- 2. 執行下列任何一項作業:
	- 按一下編輯以指定新的命今或批次檔案
	- 從下拉式清單中選擇現有的命今或批次檔案
- 3. 按一下確定。

# 復原前命令

# 指定要在復原程序開始前執行的命令*/*批次檔案

- 1. 在命令欄位中,鍵入命令或瀏覽批次檔案。此程式不支援互動式命令,也就是需要使用者 輸入的命令(如,「暫停」。)
- 2. 在工作目錄欄位中,指定將執行命令/批次檔案的目錄路徑。
- 3. 在引數欄位中指定該命令的執行引數(如需要)。
- 4. 依據您要獲得的結果,選擇下表所述的相應選項。
- 5. 按一下測試命令以檢查該命令是否正確。

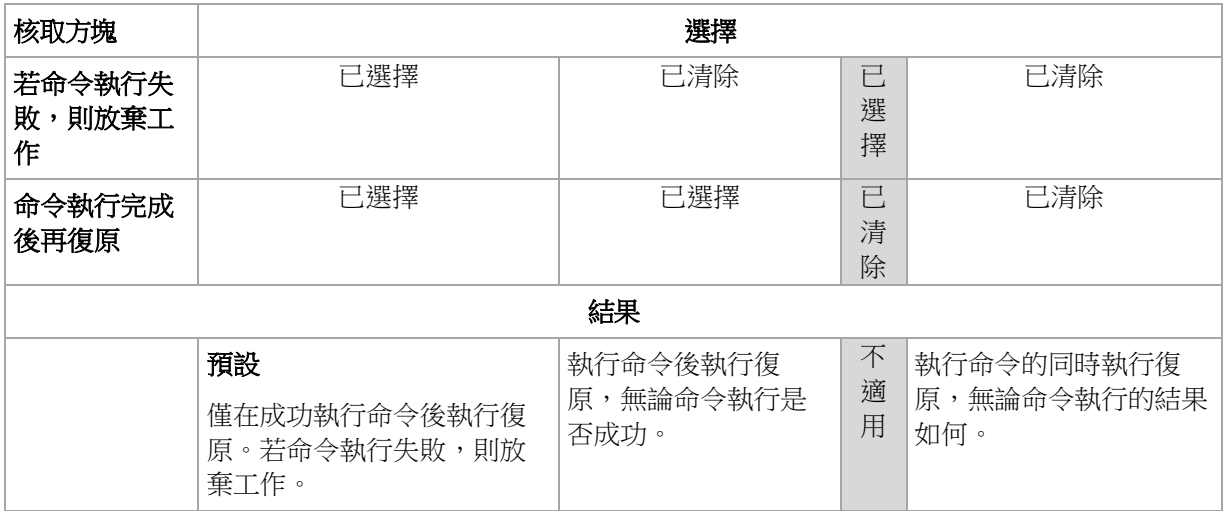

# 復原後命令

# 指定復原完成後要執行的命令*/*可執行檔

- 1. 在命令欄位中,鍵入命令或瀏覽批次檔案。
- 2. 在工作目錄欄位中指定目錄路徑,將在此目錄中執行命令/批次檔案。
- 3. 在引數欄位中指定命令執行引數 (如有需要)。
- 4. 如果命令的成功執行對您來說十分重要,請選擇若命令執行失敗則放棄工作核取方塊。如 果命令執行失敗,則工作執行結果將設為[失敗]。 如果未選擇核取方塊,則命令執行結果不會影響工作執行失敗或成功。您可以瀏覽顯示在 儀表板上的記錄或錯誤與警告,以追蹤命令的執行結果。

5. 按一下測試命令以檢查該命令是否正確。

如果復原過程將會重新啟動,則復原後命令將不被執行。

# <span id="page-116-0"></span>復原優先順序

此選項對 Windows 和 Linux 作業系統均有效。

在可開機媒體下作業時,此選項不可用。

系統中執行程序的優先順序決定分配給該程序的 CPU 使用量和系統資源。降低復原優先順 序,將會釋放更多資源給其他應用程式。提高復原的優先順序,將要求作業系統分配更多資源 給執行復原的應用程式,從而可能加快復原程序的速度。但是,實際效果將取決於 CPU 使用 總量和其他因素 (如磁碟 I/O 速度或網路流量)。

#### 預設為:一般。

#### 指定復原程序的優先順序

請選擇以下一個選項:

- 低 將復原程序佔用的資源減至最少,以保留更多資源給在電腦上執行的其他程序
- 一般 以一般速度執行復原程序, 與其他程序均分資源
- **高** 透過佔用其他程序的資源,將復原程序速度提至最高。

#### <span id="page-116-1"></span>檔案層級安全性

此選項僅在從 Windows 檔案的檔案層級備份中復原時有效。

此選項定義是否將檔案的 NTFS 權限連同檔案一併復原。

預設為:復原檔案及其安全性設定。

如果備份過程中 (第 [107](#page-106-0) 頁)已保留檔案的 NTFS 權限,則您可選擇是復原權限,還是讓檔案 繼承復原目標資料夾的 NTFS 權限。

#### 通知

<span id="page-116-2"></span>Acronis Backup & Recovery 10 可在復原完成時透過電子郵件或訊息服務來通知使用者。

# 電子郵件

此選項在 Windows 和 Linux 作業系統下均有效。

在可開機媒體下作業時,此選項不可用。

此選項可讓您在復原工作成功完成、失敗或需要互動時接收電子郵件通知以及工作的完整記 錄。

預設為:停用。

# 若要設定電子郵件通知

- 1. 選擇傳送電子郵件通知核取方塊以啟動通知。
- 2. 在**電子郵件位址**欄位中,鍵入將要向它傳送通知的電子郵件位址。您可以輸入數個用分號 隔開的位址。
- 3. 在傳送通知下,選擇相應的核取方塊,如下所示:
	- 備份成功完成時 當備份工作成功完成時傳送通知
	- 備份失敗時 當備份工作失敗時傳送通知

始終選取需要使用者互動時核取方塊。

- 4. 對於要包括有關備份的記錄項目的電子郵件訊息,選擇新增完整記錄到通知核取方塊。
- 5. 按一下其他電子郵件參數,設定下列其他電子郵件參數,然後按一下確定:
	- 寄件者 鍵入將要傳送郵件的使用者的電子郵件位址。若把該欄位留空,訊息將會建 構為如同來自目的地位置。
	- 使用加密 您可選擇加密郵件伺服器的連線。有 SSL 和 TLS 加密類型可供選擇。
	- 有些網際網路服務供應商在允許傳送任何內容之前,要求在內送伺服器上驗證。如果 您遇到這種情況,選擇**登入內送郵件伺服器**核取方塊以啟用 POP 伺服器並進行設定:
		- 內送郵件伺服器 **(POP)** 輸入 POP 伺服器的名稱。
		- 連接埠- 設定 POP 伺服器的連接埠。連接埠預設為 110。
		- 使用者名稱 輸入使用者名稱
		- 密碼- 輸入密碼。
	- 選擇使用指定的外送郵件伺服器核取方塊以啟用 SMTP 伺服器並進行設定:
		- 外送郵件伺服器 **(SMTP)** 輸入 SMTP 伺服器的名稱。
		- 連接埠- 設定 SMTP 伺服器的連接埠。連接埠預設為 25。
		- 使用者名稱 輸入使用者名稱。
		- 密碼- 輸入密碼。

按一下傳送測試電子郵件訊息以檢杳設定是否正確。

# <span id="page-117-0"></span>Messenger 服務 (WinPopup)

此選項在 Windows 和 Linux 作業系統下均有效。

在可開機媒體下作業時,此選項不可用。

此選項可讓您在復原工作成功完成、失敗或需要互動時接收 WinPopup 通知。

### 預設為:停用。

在設定 WinPopup 通知之前,確保 Messenger 服務已在執行工作的電腦上和將接收訊息的電 腦上啟動。

預設為, Microsoft Windows Server 2003 系列中不會啟動 Messenger 服務。請將「啟動」模式 變更為「自動」並啟動服務。

### 若要設定 *WinPopup* 通知:

- 1. 選擇傳送 **WinPopup** 通知核取方塊。
- 2. 在電腦名稱欄位中,輸入將要向它傳送通知的電腦名稱。不支援多個名稱。
- 3. 在傳送通知下,選擇相應的核取方塊,如下所示:
	- 復原成功完成時傳送通知
	- 復原失敗時 復原工作失敗時傳送通知。

始終選擇需要使用者互動時核取方塊 (在需要使用者互動的作業期間傳送通知)。

4. 按一下傳送測試 **WinPopup** 訊息,以檢查設定是否正確。

# 事件追蹤

在 Windows 的應用程式事件記錄中,可以複製在受管理的電腦上執行的復原作業的記錄事 件,或傳送事件至指定的 SNMP 管理員。

# <span id="page-118-0"></span>Windows 事件記錄

此選項僅在 Windows 作業系統下有效。

在可開機媒體下作業時,此選項不可用。

此選項定義在受管理的電腦上作業的代理程式是否須在 Windows 的應用程式事件日誌中記錄 復原作業事件 (若要檢視此記錄,請執行 **eventvwr.exe** 或選擇控制台 **>** 系統管理工具 **>** 事 件檢視器)。您可以篩選要記錄的事件。

預設為:使用電腦選項中的設定。

#### 若要選擇是否在 *Windows* 的應用程式事件記錄中記錄復原作業事件:

請選擇以下一個選項:

- 使用電腦選項中的設定 使用為電腦指定的設定。如需詳細資訊,請參閱電腦選項 (第 [89](#page-88-0) 頁)。
- 記錄下列事件類型 在應用程式事件記錄中記錄復原作業事件。指定要記錄的事件類型:
	- 所有事件 記錄所有事件 (資訊、警告及錯誤)
	- 錯誤和警告
	- 僅錯誤
- <span id="page-118-1"></span>■ 不要記錄 - 停用在應用程式事件記錄中記錄復原作業事件。

# SNMP 通知

此選項對 Windows 和 Linux 作業系統均有效。

在可開機媒體下作業時,此選項不可用。

此選項定義在受管理的電腦上作業的代理程式是否須將復原作業的記錄事件傳送至指定的簡易 網路管理通訊協定 (SNMP) 管理員。您可以選擇要傳送的事件類型。

如需有關搭配使用 SNMP 與 Acronis Backup & Recovery 10 的詳細資訊,請參閱「SNMP 支援 (第 [48](#page-47-0) 頁)」。

#### 預設為:使用電腦選項中的設定。

#### 若要選擇是否將復原作業事件傳送至 *SNMP* 管理員:

請選擇下列一個選項:

- 使用電腦選項中的設定 使用為電腦指定的設定。如需詳細資訊,請參閱電腦選項(第 [89](#page-88-0) 頁)。
- 單獨傳送復原作業事件的 **SNMP** 通知 將復原作業事件傳送至指定的 SNMP 管理員。
	- 要傳送的事件類型 選擇要傳送的事件類型:所有事件、錯誤和警告或僅錯誤。
- 伺**服器名稱/IP** 輸入將接收訊息的、執行 SNMP 管理應用程式的主機名稱或 IP 位 址。
- 社群 輸入執行 SNMP 管理應用程式的主機和執行傳送的雷腦所屬的 SNMP 社群名 稱。典型社群為[公用]。

按一下傳送測試訊息以檢查設定是否正確。

不要傳送 **SNMP** 通知 - 停用傳送復原作業記錄事件至 SNMP 管理員。

#### <span id="page-119-0"></span>錯誤處理

這些選項對 Windows 和 Linux 作業系統以及可開機媒體均有效。

這些選項可讓您指定如何處理復原期間可能發生的錯誤。

# 處理時不顯示訊息和對話方塊 **(**無訊息模式**)**

預設為:停用。

啟用無訊息模式後,程式將自動處理需要使用者互動的情形 (如有可能)。如果需要使用者互動 方可繼續,則作業將失敗。可在作業記錄中找到作業的詳細記錄,包括錯誤 (若有)。

#### 發生錯誤時重新嘗試

#### 預設為:啟用。嘗試次數:**5.** 嘗試間隔:**30** 秒。

如果發生可復原的錯誤,程式將重新嘗試執行未成功的作業。您可以設定時間間隔和嘗試次 數。一旦作業成功或執行指定次數的嘗試後 (以先發生者為準),程式將立即停止嘗試。

例如,如果網路位置不可用或無法到達,程式將每隔 30 秒嘗試連線位置一次,但總次數不超 過 5 次。一旦連線繼續或執行指定次數的嘗試後 (以先發生者為準),程式將立即停止嘗試。

# <span id="page-119-1"></span>其他設定

選擇或清除以下核取方塊,以指定復原作業的其他設定。

# 設定復原檔案的目前日期和時間

此選項僅在復原檔案時有效。

#### 預設為啟用。

此選項定義是從存檔復原檔案日期與時間,還是指定檔案目前的日期與時間。

#### 復原前驗證備份

預設為停用。

此選項定義在從備份復原資料前,是否驗證備份以確保備份未損毀。

# 復原後檢查檔案系統

此選項僅在復原磁碟或磁碟區時有效。

在可開機媒體下作業時,此選項對 NTFS 檔案系統無效。

### 預設為停用。

此選項定義在復原磁碟或磁碟區後,是否檢查檔案系統的完整性。

# 若復原要求重新啟動電腦,則自動執行此動作

在執行作業系統的電腦上進行復原時,此選項有效。

預設為停用。

此選項定義在復原要求重新開機時,是否自動重新開機。需要復原作業系統鎖定的磁碟區時, 可能會出現這種情況。

# 復原後重新開機

在可開機媒體下作業時,此選項有效。

預設為停用。

此選項可在沒有使用者互動的情況下,將電腦開機至復原的作業系統。

# 復原完成後變更 **SID**

Acronis Backup & Recovery 10 ESX/ESXi 用代理程式或 Acronis Backup & Recovery 10 Hyper-V 用 代理程式執行復原至虛擬機器時,此選項無效。

# 預設為停用。

Acronis Backup & Recovery 10 可為復原系統產生唯一安全性識別碼 (SID)。復原系統並覆寫其 自身,或建立將取代原始系統的系統複本時,不需要新的 SID。如果原始系統和復原系統在相 同工作群組或域中同時運作,則會產生新的 SID。

# 在「主動」模式下使用 **FTP**

預設為:停用。

如果 FTP 伺服器支援主動模式,且您要將此模式用於檔案傳輸,則啟用此選項。

# **4** 儲藏庫

儲藏庫是用來儲存備份存檔的位置。為了易於使用和管理,儲藏庫與存檔的中繼資料相關聯。 参照此中繼資料,您可對儲存在儲藏庫中的存檔進行快速便捷的作業。

可在本機或網路磁碟機、卸除式媒體或附加至「Acronis Backup & Recovery 10 儲存節點」的磁 帶裝置上組織儲藏庫。

對儲藏庫中的儲藏庫大小或備份數量沒有限制設定。您可使用清理來限制每個存檔的大小,但 是儲藏庫中儲存的存檔總大小僅受儲存位置大小限制。

# 為何建立儲藏庫?

我們建議在您打算儲存備份存檔的每個目的地建立儲藏庫。這會使您的作業更容易,如下所 示。

#### 快速存取儲藏庫

您將無需記住儲存存檔的資料夾路徑。當建立備份計劃或工作時需要選擇存檔或存檔目的地 時,儲藏庫清單將易於快速存取所需的位置,而無需從資料夾樹狀目錄中查找。

# 便捷存檔管理

儲藏庫可從導覽窗格使用。選擇儲藏庫之後,您可以瀏覽這裡儲存的存檔,並執行以下存檔管 理作業:

- 取得每個存檔中包含的備份清單
- 從備份中復原資料
- 檢視備份內容
- 驗證儲藏庫中的所有存檔或個人存檔或備份
- 掛載磁碟區備份,將檔案從備份複製到實體磁碟
- 從存檔中安全地刪除存檔和備份。

強烈建議您建立儲藏庫,但這並不是強制性要求。您可選擇不使用捷徑並始終指定存檔儲藏庫 的完整路徑。以上的所有作業均可無需建立儲藏庫而執行,但存檔和備份刪除除外。

建立儲藏庫的作業會將儲藏庫名稱新增至導覽窗格的儲藏庫部分。

# 集中和個人儲藏庫

集中儲藏庫是管理伺服器管理員分配的網路位置,用作備份存檔的儲存位置。集中儲藏庫可由 儲存節點(受管理儲藏庫)管理或不受管理。

如果使用主控台與受管理的電腦之直接連線建立的儲藏庫則稱為個人儲藏庫。個人儲藏庫對應 於每個特定的受管理的電腦。

# 使用「儲藏庫」視圖的方法

儲藏庫(導覽窗格上) - 儲藏庫樹狀目錄的頂部元素。按一下此項目以顯示集中和個人儲藏 庫群組。

集中。該群組在主控台與受管理的電腦或管理伺服器連線時可用。展開此群組以顯示 管理伺服器管理員新增的集中儲藏庫清單。

按一下儲藏庫樹狀目錄中的任一集中儲藏庫以開啟此儲藏庫的詳細視圖 (第 [124](#page-123-0) 頁)並對 這裡儲存的儲藏庫 (第 [125](#page-124-0) 頁)、存檔 (第 [154](#page-153-0) 頁)和備份 (第 [155](#page-154-0) 頁)進行操作。

個人。該群組在主控台與受管理的電腦連線時可用。展開此群組以顯示在受管理的電 腦上建立的個人儲藏庫清單。

按一下儲藏庫樹狀目錄中的任一個人儲藏庫以開啟此儲藏庫的詳細視圖 (第 [151](#page-150-0) 頁)並對 這裡儲存的儲藏庫 (第 [152](#page-151-0) 頁)、存檔 (第 [154](#page-153-0) 頁)和備份 (第 [155](#page-154-0) 頁)進行操作。

# **4.1** 集中儲藏庫

集中儲藏庫是管理伺服器管理員分配的網路位置,用作備份存檔的儲存位置。集中儲藏庫可由 儲存節點管理或不受管理。集中儲藏庫中儲存的存檔的總數和大小僅受儲存位置大小限制。

在管理伺服器的管理員開始建立集中儲藏庫時,儲藏庫路徑和名稱就分配至伺服器上註冊的所 有電腦。儲藏庫的捷徑將出現在儲藏庫>集中群組的電腦上。電腦上現有的任一備份計劃,包 括本機計劃,均可使用集中儲藏庫。

對於未在管理伺服器上註冊的電腦,具有備份至集中儲藏庫權限的使用者也可透過指定儲藏庫 的完整路徑完成此作業。如果為受管理儲藏庫,則使用者的存檔以及儲藏庫中儲存的其他存檔 將由儲存節點管理。

### 受管理儲藏庫

受管理儲藏庫是由儲存節點管理的集中儲藏庫。

儲存節點會依照備份計劃 (第 [360](#page-359-0) 頁)的指定,為存放在受管理儲藏庫中的每個存檔執行清理 (第 [364](#page-363-0) 頁)與驗證 (第 [365](#page-364-0) 頁)。建立受管理儲藏庫時,系統管理員可指定要由儲存節點執行 的額外作業:重複資料刪除和加密。如需詳細資訊,請參閱由儲存節點執行的作業。

所有受管理儲藏庫均為自包含型,包含儲存節點管理儲藏庫所需的所有中繼資料。儲藏庫可附 加至另一儲存節點。新的儲存節點會從儲藏庫擷取中繼資料,並重新建立管理儲藏庫所需的資 料庫。如需詳細資訊,請參閱附加受管理儲藏庫 (第 [129](#page-128-0) 頁)。

### 存取受管理儲藏庫

使用者必須具有系統管理員或使用者權限,才能存取儲藏庫。管理伺服器的系統管理員預設會 取得系統管理員權限。其他使用者的權限可以在儲藏庫建立或編輯期間加以定義。如需詳細資 訊,請參閱儲存節點上的使用者權限 (第 [76](#page-75-0) 頁)。

# 未管理的儲藏庫

未管理儲藏庫是不受儲存節點管理的集中儲藏庫。若要存取未管理儲藏庫,使用者必須擁有從 網路存取該位置的權限。

任一有權讀/寫未管理儲藏庫中檔案的使用者均可:

- 將資料備份至未管理的儲藏庫。
- 從未管理儲藏庫中的任一備份復原資料。
- 檢視和管理未管理儲藏庫中的所有存檔。

# <span id="page-123-0"></span>**4.1.1** 使用「集中儲藏庫」視圖

本節簡要介紹集中儲藏庫視圖的主要元素,並建議使用它們的方法。

# 儲藏庫工具列

工具列包含可讓您對已選擇的集中儲藏庫執行作業的作業按鈕。有關詳細資訊,請參閱「對集 中儲藏庫執行的動作」 (第 [125](#page-124-0) 頁)章節。

# 帶有圖例的圓形圖

圓形圖可讓您估計儲藏庫的負載:該圖顯示出儲藏庫的可用空間與已用空間的比例。如果儲藏 庫位於磁帶庫上,則圓形圖不可用。

■ - 可用空間:儲藏庫所在儲存裝置上的空間。例如,如果儲藏庫位於硬碟上,則儲藏庫的可 用空間為對應磁碟區的可用空間。

■ - 已用空間:如果存檔及其中繼資料位於儲藏庫中,則為它們的總大小。

圖例顯示有關儲藏庫的以下資訊:

- [僅限受管理儲藏庫] 管理儲藏庫的儲存節點的名稱
- 儲藏庫的完整路徑
- 儲藏庫中儲存的存檔與備份的總數
- 已用空間與原始資料大小的比率
- [僅限受管理儲藏庫] 重複資料刪除 (第 [68](#page-67-1) 頁)狀態(開啟、關閉)
- [僅限受管理儲藏庫] 加密狀態(是、否)

#### 儲藏庫內容

「儲藏庫內容」章節包含存檔表和工具列。存檔表顯示儲藏庫中儲存的存檔和備份。使用存檔 工具列對已選擇的存檔和備份執行操作。按一下存檔名稱左側的 + 號展開備份清單。所有存 檔按類型分組於以下標籤上:

- 磁碟存檔標籤列出所有包含磁碟或磁碟區備份(影像)的存檔。
- 檔案存檔標籤列出所有包含檔案備份的存檔。

# 相關章節:

儲藏庫中儲存之存檔的相關作業 (第 [154](#page-153-0) 頁)

備份相關作業 (第 [155](#page-154-0) 頁)

篩選和排序存檔 (第 [156](#page-155-0) 頁)

# **[**動作與工具**]** 窗格列

- **[**儲藏庫名稱**]** 動作列在按一下儲藏庫樹狀目錄中的儲藏庫時可用。與儲藏庫工具列的操作 相同。
- **[**儲藏庫名稱**]** 動作列在選擇存檔表中的存檔時可用。與存檔工具列的操作相同。
- **[**備份名稱**]** 動作列在您展開存檔並按一下其任一備份時可用。與存檔工具列的操作相同。

# <span id="page-124-0"></span>**4.1.2** 對集中儲藏庫執行的動作

這裡介紹的所有作業均可透過按一下儲藏庫工具列上對應的按鈕執行。可以分別透過 **[**存檔名**]**  動作列(操作和工具窗格上)和主功能表的 **[**存檔名**]** 操作項目進行這些作業。

以下內容是為您執行集中儲藏庫作業而提供的指導方針。

| 工作                      | 動作                                                          |
|-------------------------|-------------------------------------------------------------|
| 建立受管理或未管理的儲藏<br>庫       | 1. 按一下 <mark>章</mark> 建立。                                   |
|                         | 2. 在類型欄位中,選擇儲藏庫類型:受管理或未管理                                   |
|                         | 以下章節詳細介紹了建立集中儲藏庫的程序:                                        |
|                         | 建立受管理的集中儲藏庫 (第 126 頁)                                       |
|                         | 建立未管理的集中儲藏庫 (第 128 頁)<br>п                                  |
| 編輯受管理或未管理的儲藏<br>庫       | 1. 選擇儲藏庫。                                                   |
|                         | 2. 按一下 编輯。                                                  |
|                         | 根據您選擇的儲藏庫(受管理或未管理),將會打開各自的「編輯 」頁面:                          |
|                         | 編輯受管理的儲藏庫頁面可讓您變更儲藏庫名稱、加密密碼 (如果儲<br>藏庫已加密) 和註解欄位的資訊。         |
|                         | 編輯未管理的儲藏庫頁面可讓您編輯儲藏庫名稱和註解欄位的資訊。                              |
| 驗證儲藏庫                   | 1. 選擇儲藏庫。                                                   |
|                         | 2. 按一下 ■ 驗證。                                                |
|                         | 您將轉至驗證 (第 228 頁)頁面,其中已將儲藏庫預選為來源。儲藏庫<br>驗證會檢查此儲藏庫中的所有存檔。     |
| 刪除儲藏庫                   | 1. 選擇儲藏庫。                                                   |
|                         | 2. 按一下 $\mathsf{X}$ 删除。                                     |
|                         | 會詢問您是否將存檔保留在儲藏庫中,或刪除儲藏庫以及所有存檔。使<br>用此區域的計劃和工作將會失敗。          |
|                         | 如果選擇保留受管理儲藏庫的存檔,則儲藏庫將從儲存節點中斷連接。<br>之後,您可將此儲藏庫附加至相同的或其他儲存節點。 |
| 瀏覽未管理的儲藏庫               | 1. 選擇未管理的儲藏庫。                                               |
|                         | 2. 按一下 Q 瀏覽。                                                |
|                         | 儲藏庫將在使用標準檔案管理程式進行檢視時可用。                                     |
| 連接已刪除但未移除內容的<br>受管理儲藏庫。 | 按一下 <sup>60</sup> 附加。                                       |
|                         | 「連接受管理的儲藏庫」(第 129 頁)章節詳細介紹了將受管理儲藏庫附<br>加至儲存節點的程序。           |
| 變更存取儲藏庫的使用者認<br>證       | 按一下變更使用者。                                                   |
|                         | 變更使用者認證僅對位於共用儲存上的儲藏庫可用。                                     |

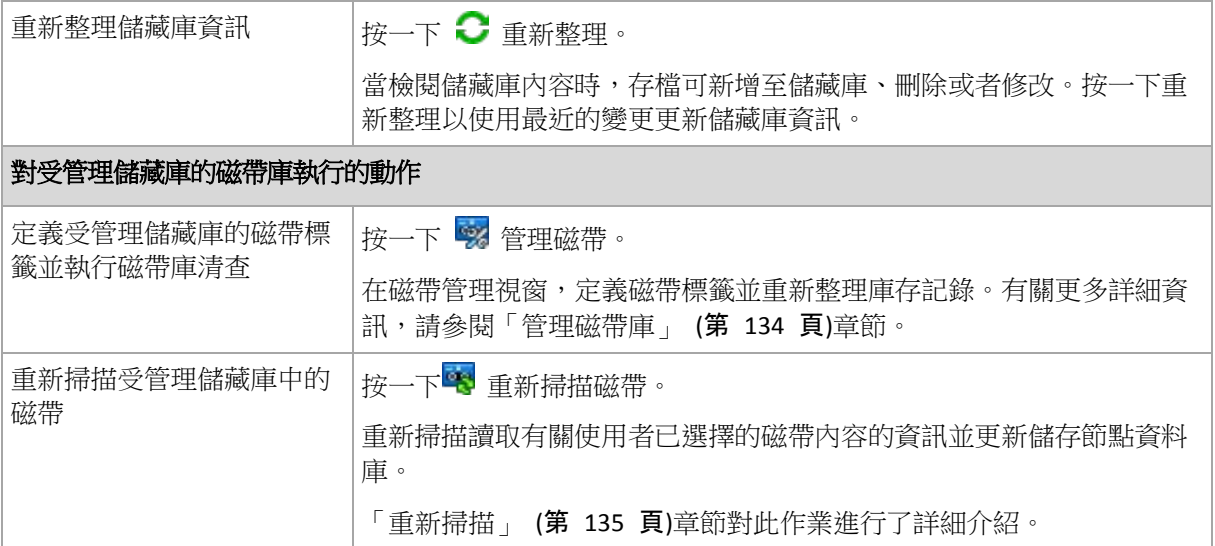

# <span id="page-125-0"></span>建立受管理的集中儲藏庫

# 若要建立受管理的集中儲藏庫,請執行以下步驟

# 儲藏庫

名稱

為儲藏庫指定唯一名稱。禁止建立具有相同名稱的兩個集中儲藏庫。

註解

[可選] 為要建立的儲藏庫輸入特定描述。

類型

選擇受管理類型。

# 儲存節點

選擇將管理儲藏庫的「Acronis Backup & Recovery 10 儲存節點」。您可能需要輸入儲存 節點的存取認證。

路徑 (第 [127](#page-126-0) 頁)

指定將要建立儲藏庫的位置。受管理的集中儲藏庫可以位於網路共用、SAN、NAS 或儲 存節點的本機硬碟上。

# 資料庫路徑 (第 [127](#page-126-1) 頁)

在儲存伺服器上指定本機資料夾以建立特定儲藏庫的資料庫。此資料庫將儲存用於分 類存檔和執行重複資料刪除所需的中繼資料。

重複資料刪除

[可選] 選擇是否在儲藏庫中啟用存檔重複資料刪除。重複資料刪除可將存檔和備份流 量所佔的儲存空間降至最小。透過刪除諸如重複的檔案或磁碟區塊等多餘的資料,這 可減少儲藏庫中的存檔大小。

重複資料刪除在磁帶裝置上不可用。

若要瞭解重複資料刪除的工作方式,請參閱「重複資料刪除」 (第 [68](#page-67-0) 頁)章節。

壓縮

[可選] 選擇是否壓縮重複資料刪除的資料儲存。此設定僅當啟用重複資料刪除時才可 用。

### 加密 (第 [128](#page-127-1) 頁)

[可選] 選擇是否使用加密保護儲藏庫。儲存節點將使用其上儲存的特定儲藏庫加密金 鑰,對寫入儲藏庫的任何內容進行透明加密,並對從中讀取的任何內容透明解密。

完成所有必要步驟後, 按一下**確定**以執行建立受管理儲藏庫。

# <span id="page-126-0"></span>儲藏庫路徑

### *若要指定將建立受管理儲藏庫的路徑*

- 1. 在路徑欄位輸入資料夾的完整路徑或在資料夾樹狀目錄中選擇所需的資料夾。受管理儲藏 庫可組織在:
	- 在至儲存節點的本機硬碟上
	- 在網路共用上
	- 在儲存區域網路 (SAN) 上
	- 在路附掛儲存 (NAS) 上
	- 在本機附加到儲存節點的磁帶庫上。

若要在已選擇位置為儲藏庫建立新資料來,按一下 中 建立資料來。

2. 按一下確定。

僅可在空資料夾中建立儲藏庫。

我們不建議在 *FAT 32* 磁碟區上建立重複資料刪除受管理儲藏庫。原因在於這種儲藏庫將所有重複項目 儲存在兩個可能非常大的檔案中。由於 *FAT* 檔案系統中的最大檔案大小被限制為 *4 GB*,在達到此限值 時,存儲存節點可能停止功能。

對於據以運行儲存節點服務的使用者帳戶*(*根據預設,為 *ASN User)*,這些資料夾權限必須允許其向該資 料夾中寫入資料。在指派權限時,應明確指定該使用者帳戶*(*而不僅僅是 *Everyone)*。

# <span id="page-126-1"></span>儲藏庫資料庫路徑

# 若要指定將建立儲藏庫資料庫的路徑

- 1. 在儲存節點的本機資料夾中,選擇所需的資料夾或在路徑欄位輸入資料夾的完整路徑。 若要為資料庫建立新資料來,按一下 中建立資料來。
- 2. 按一下確定。

選擇儲藏庫資料庫的資料夾時,請依循以下考量事項:

- 資料夾必須位於固定式磁碟機上。請勿嘗試將資料庫置於外部卸除式磁碟機。
- 資料夾大小可能會變大 一項估計顯示,每使用 8TB 的空間,資料夾大小增加 200 GB, 即約 2.5%。
- 對於據以運行儲存節點服務的使用者帳戶(根據預設,為 ASN User),這些資料夾權限必須 允許其向該資料夾中寫入資料。在指派權限時,應明確指定該使用者帳戶(而不僅僅是 **Everyone**)。

# <span id="page-127-1"></span>儲藏庫加密

您可使用加密保護儲藏庫,儲存節點將使用其上儲存的特定儲藏庫加密金鑰,對寫入儲藏庫的 任何內容進行透明加密,並對從中讀取的任何內容透明解密。如果儲存媒體被盜或者被未經授 權的人員存取,則罪犯在沒有儲存節點存取權限的情況下將無法解密儲藏庫內容。

此加密與備份計劃指定的以及代理程式執行的存檔加密無關。如果存檔已加密,則儲存節點端 加密將被套用於代理程式執行的加密之上。

#### 若要使用加密保護儲藏庫

- 1. 選擇加密核取方塊。
- 2. 在輸入密碼欄位中,鍵入密碼。
- 3. 在確認密碼欄位中,重新鍵入密碼。
- 4. 選擇下列一項:
	- **AES 128** 將使用 128 位元金鑰的進階加密標準 (AES) 演算法來加密儲藏庫內容
	- **AES 192** 將使用 192 位元加密金鑰的 AES 演算法加密儲藏庫內容
	- **AES 256** 將使用 256 位元加密金鑰的 AES 演算法加密儲藏庫內容。
- 5. 按一下確定。

AES 加密演算法以密碼段鏈 (CBC) 模式作業,並使用隨機產生的用戶定義的 128、192 或 256 位加密金鑰。加密金鑰大小愈大,程式加密儲藏庫中儲存的存檔需時愈長,而存檔也將更 安全。

之後使用具有 SHA-256 離湊密碼作為加密金鑰的 AES-256 來加密金鑰。密碼本身並不儲存在 磁碟上;密碼離湊用於驗證。憑藉此兩層安全保護,存檔不會遭到未經授權的存取,但是密碼 丟失,則無法復原存檔。

#### <span id="page-127-0"></span>建立未管理的集中儲藏庫

# 若要建立未管理的集中儲藏庫,請執行以下步驟。

#### 儲藏庫

名稱

為儲藏庫指定唯一名稱。禁止建立具有相同名稱的兩個集中儲藏庫。

註解

輸入儲藏庫的特定描述。

類型

選擇未管理類型。

# 路徑 (第 [128](#page-127-2) 頁)

指定將要建立儲藏庫的位置。

完成所有必要步驟後, 按一下**確定**以執行建立未管理的集中儲藏庫。

# <span id="page-127-2"></span>儲藏庫路徑

# 若要指定建立未受管理儲藏庫的路徑

- 1. 在 [路徑] 欄位輸入資料夾的完整路徑,或在資料夾樹狀目錄中選擇所需的資料夾。未受 管理儲藏庫可組織在下列位置:
	- **Acronis Online Backup Storage**
- 網路共用上
- 儲存區域網路 (SAN) 上
- 網路連接儲存裝置 (NAS) 上
- FTP 和 SFTP 伺服器上。

從最初的 *FTP* 規格可以看出,存取 *FTP* 伺服器所需要的憑證是透過網路以純文字形式傳送。這意 味著竊聽者可以使用封包嗅探器攔截使用者名稱和密碼。

若要為儲藏庫建立新資料夾,請按一下 2 [建立資料來]。

僅可在空資料夾中建立儲藏庫。

2. 按一下 [確定]。

# <span id="page-128-0"></span>連接受管理的儲藏庫

由儲存節點管理的儲藏庫可附加至另一儲存節點。當卸下儲存節點硬體時,儲存節點丟失或者 平衡儲存節點之間的負載時,您需要進行此作業。因此,第一個節點停止受管理儲藏庫。第二 個節點掃描儲藏庫中的存檔、建立並填寫與儲藏庫對應的資料庫並開始管理儲藏庫。

刪除受管理儲藏庫時,您可選擇保留儲藏庫中的存檔。因此類刪除產生的位置也可附加至相同 或另一儲存節點。

無法附加個人或集中未管理儲藏庫。

### 若要將受管理儲藏庫附加至儲存節點,請執行以下步驟。

#### 儲藏庫

# 儲存節點

選擇將管理儲藏庫的「Acronis Backup & Recovery 10 儲存節點」。

# 路徑

指定儲存存檔的位置路徑。

#### 資料庫路徑

在儲存伺服器上指定本機資料夾以建立特定儲藏庫的資料庫。此資料庫將儲存用於分 類存檔和執行重複資料刪除所需的中繼資料。

#### 密碼

對於加密的儲藏庫,需提供加密密碼。

宗成所有必要步驟後,按一下**確定**以執行附加儲藏庫。此程序會持續一段時間,因為儲存節點 必須掃描存檔、將中繼資料寫入資料庫,若為重複資料刪除儲藏庫,則還需對存檔執行重複資 料刪除作業。

# **4.1.3** 磁帶庫

本節詳細描述如何將自動磁帶裝置用作儲存備份存檔的區域。

磁帶庫(自動磁帶庫)是包含以下部分的高容量存放裝置:

- 一個或多個磁帶機
- 載入磁帶卡匣的多個(多達數千個)插槽
- 一個或多個載入器(自動機制),旨在插槽和磁帶機之間重新定位磁帶卡匣

■ 條形碼閱讀器(可選)。

# 概觀

Acronis Backup & Recovery 10 透過 Acronis Backup & Recovery 10 儲存節點提供磁帶庫的全面支 援。儲存節點應安裝在連接磁帶庫的電腦上。儲存節點可同時使用一個以上的磁帶庫保留存 檔。

若要管理磁帶庫媒體,儲存節點需使用 Windows Removable Storage Manager (RSM)。如需更多 資訊,請參閱 RSM 媒體集區 (第 [131](#page-130-0) 頁)一節。

儲存節點的專用資料庫保存在磁帶上寫入的備份內容資訊。因此一些作業(例如,清理(第 [359](#page-358-0) 頁)) 在無需存取媒體時便可相當快地執行。透過主控台檢視位於磁帶上的備份存檔不可 能,即使關閉磁帶庫,因為內容資訊儲存在資料庫中。若要建立資料的增量或差異備份,該程 式會使用資料庫而非載入、掛載、倒帶和讀取完整資料備份的磁帶。但是,若要驗證 (第 [365](#page-364-1) 頁)備份或從備份中復原資料,則應讀取磁帶。

安裝代理程式的電腦可本機連接磁帶庫,但此情況只發生在該庫被視為單個磁帶裝置時。代理 程式可使用此類裝置寫入和讀取備份,但備份的格式不同於透過儲存節點寫入磁帶上的備份格 式。若要獲得有關磁帶上存檔可讀性的資訊,即由其他版本的產品的不同元件透過 Acronis Backup & Recovery 10 寫入,請參閱磁帶相容性表 (第 [47](#page-46-0) 頁)一節。

Acronis Backup & Recovery 10 可讓您根據媒體設定備份分配。例如,單獨的磁帶設定可使用來 備份一些特定資料,同時所有其他資料的備份將會寫入到任意目前不屬磁帶設定的掛載磁帶 上。如需更多資訊,請參閱磁帶支援 (第 [111](#page-110-0) 頁)一節。

備份配置 (祖-父-子 (第 [33](#page-32-0) 頁),漢諾塔 (第 [37](#page-36-0) 頁)) 能夠大大幫助您為磁帶庫上的備份建立 有效的排程和保留規則。結合磁帶選項,備份配置在自動模式下,可讓您再次使用在備份刪除 後被視為可用空間的磁帶。如需更多資訊,請參閱磁帶輪 (第 [137](#page-136-0) 頁)一節。

# 硬體

磁帶庫(自動磁帶庫)是包含以下部分的高容量存放裝置:

- 一個或多個磁帶機
- 載入磁帶卡匣的多個(多達數千個)插槽
- 一個或多個載入器(自動機制),旨在插槽和磁帶機之間重新定位磁帶卡匣
- 條形碼閱讀器(可選)。

每個磁帶均可能具有特殊的標籤附在磁帶卡匣面上,且由以下組成:

- 透過特殊讀取裝置 (通常掛載在載入器上) 掃描的條形碼
- 可讀取的條形碼數字值。

這種標籤會用作磁帶庫中的磁帶識別碼,尤其對於離站儲存的情況。

如果所有磁帶卡匣都具有條形碼,那麼該庫會準備好由軟體自動管理。

磁帶庫是一種成本有效的解決方案,能夠提供巨大容量的資料儲存。而且,磁帶對存檔而言是 種理想的選擇,因為磁帶卡匣能夠離站儲存,從而增強了資料安全性。然而,即使從磁帶庫中 讀取少量的資料也要比從其他類型的數據儲存中讀取花費更多時間 (幾秒到幾分鐘)。磁帶使用 的最佳實踐是「需求少,但能寫入/讀取大量的資料」。因此,對於磁帶庫而言,系統地存取大 量的資料比隨機存取小部分資料更適合。

# 限制

以下是磁帶庫使用的限制:

- 1. 對位於磁帶上的存檔,不可能進行合併 (第 [356](#page-355-0) 頁)作業。從磁帶上不可能刪除一個單獨 的備份。不可能刪除儲存在磁帶上的所有備份。但是,發生此操作之後,儲存在其他磁帶 和基於刪除的備份的所有增量和差異備份,均無法用作資料復原。在自訂備份計劃的保留 規則中,會停用若刪除備份會影響其他備份 > 合併備份選項。只有延遲刪除選項可用。
- 2. 重複資料刪除 (第 [357](#page-356-0) 頁)對位於磁帶儲存裝置上的存檔不可用。
- 3. 從儲存在磁帶上的磁碟備份中可進行檔案復原,但可能需要花很長時間。
- 4. 透過儲存節點寫入的備份磁帶無法在磁帶裝置 (本機連接至電腦,並在其上安裝代理程式) 上讀取,因為磁帶格式不同。若要獲得有關磁帶上存檔可讀性的資訊,即由其他版本的產 品的不同元件透過 Acronis Backup & Recovery 10 寫入,請參閱磁帶相容性表 (第 [47](#page-46-0) 頁)— 節。
- 5. 條形碼印表機不可用。

### <span id="page-130-0"></span>**RSM** 媒體集區

Acronis Backup & Recovery 10 使用 Windows Removable Storage Manager (RSM) 管理屬於磁帶 庫的磁帶卡匣。

若要透過不同的程式分別存取媒體,RSM 會使用屬於邏輯媒體改組的所謂的「媒體集區」。在 管理中有兩個媒體集區類別:系統和應用程式。

系統媒體集區包括可用集區、匯入集區和**無法識別**集區。系統集區保留目前應用程式未使用的 媒體。可用集區保留視為可用和應用程式可以使用的媒體。匯入和**無法識別**集區是特定庫中視 為新媒體的臨時集區。

透過 RSM,應用程式可獲得其自己適當名稱的集區、將媒體從可用集區移到其自己的集區, 為合理目的使用其自己集區的媒體、將媒體返回至可用集區中等。

Acronis Backup & Recovery 10 儲存節點管理屬於 **Acronis** 集區的磁帶。

如果您將未使用的磁帶放入磁帶庫插槽中,則會自動地在可用集區中包括所有磁帶。

如果磁帶先前已使用,RSM 會嘗試刪除磁帶所連接到的登錄的應用程式。如果找不到應用程 式,RSM 會將磁帶移至**無法識別**集區。如果找不到應用程式,而且 RSM 資料庫沒有關於磁 帶的資訊,它便會移到匯入集區。如果 RSM 資料庫存在資訊,磁帶便會轉移到其自己的應用 程式集區。

Acronis Backup & Recovery 10 儲存節點提供 RSM 以偵測由 Acronis True Image Echo、Acronis True Image 9.1 產品系列和 Acronis Backup & Recovery 10 元件寫入的磁帶。在庫存 (第 [135](#page-134-1) 頁)作業時,儲存節點會將以「Acronis」格式寫入的所有磁帶定位到 **Acronis** 集區。

Acronis Backup & Recovery 10 元件不會使用無法識別集區。若要強制性使用這個集區的磁帶, 可使用卸除式儲存嵌入式管理單元 (控制台 系統管理工具電腦管理卸除式儲存裝置媒 體集區) 將磁帶移到可用集區。

如果磁帶已移至可用集區,則會將其視為可用,同時任意應用程式均可存取以寫入。因此磁帶資料將會 遺失。

如果從磁帶刪除所有備份,它就不能返回至可用集區。它會作為可再次使用的可用磁帶保留在 **Acronis** 集區。因此,如果儲存節點需要新磁帶,它會首先在 **Acronis** 集區,然後在可用集區 找到可用磁帶。

以下 Acronis Backup & Recovery 10 儲存節點只處理屬於 **Acronis** 集區的磁帶。

# 磁帶庫入門

如果您將磁帶庫裝置附加到裝有 Acronis Backup & Recovery 10 儲存節點的電腦上,您所需要 在磁帶庫上備份的動作是在儲存節點管理下的裝置上建立存檔區域。

# 資格條件

磁帶庫裝置必須根據裝置製造廠商的安裝說明安裝在執行 Windows 的電腦上。

如果卸除式儲存管理 (RSM) 在 Windows 中存在,則必須啟動它。

在 Microsoft Windows XP 和 Microsoft Windows Server 2003 中:

■ 卸除式儲存管理是作業系統的一部分,一開始就要啟動。

若要啟動 Microsoft Windows Server 2008 中的卸除式儲存管理:

- 1. 按一下管理工具 **>** 伺服器管理 **>** 功能 **>** 新增功能。
- 2. 選擇卸除式儲存管理核取方塊。

若要啟動 Microsoft Windows Vista 中的卸除式儲存管理:

- 1. 按一下控制台 **>** 程式 > 程式和功能 > 啟動或關閉 Windows 功能。
- 2. 選擇卸除式儲存管理核取方塊。

將磁帶卡匣裝在庫槽中。如果磁帶沒有條形碼或其條形碼損毀,您可以為稍後的識別目的定義 磁帶標籤。

您應將 Acronis Backup & Recovery 10 管理伺服器和 Acronis Backup & Recovery 10 管理主控台 安裝在本機或遠端電腦上,除了 Acronis Backup & Recovery 10 儲存節點之外,還應安裝在附 有磁帶庫裝置的電腦上,並在管理伺服器中已登錄。

# 磁帶庫當作受管理的儲藏庫

若要啟用使用磁帶庫的資料保護作業,您必須在磁帶庫上建立管理區域。您可以從主控台的集 中區域檢視中建立區域。如需更多資訊,請參閱建立管理集中區域 (第 [126](#page-125-0) 頁)一節。

然而最簡單的方式是從儲存節點檢視中建立區域。除了選擇儲存節點之外,還需要連接磁帶 庫,然後按一下建立區域。建立集中區域頁面將根據預先選擇的參數顯示。您所需要做的所有 事情是在按一下確定之前指定區域名稱。

在建立區域之後,便可從主控台的集中區域檢視中將其存取。然後磁帶庫便可用於備份。

Acronis Backup & Recovery 10 只允許每個磁帶裝置建立一個區域。

如果磁帶庫中的所有磁帶卡匣都具有條形碼,且 RSM 可用 集區包括足夠的磁帶以供選擇備 份配置,則此庫會準備好自動地完全工作。

您可以開始使用區域工作,即使所有的磁帶庫插槽都為空。如果在備份作業期間磁帶庫插槽中 沒有可用的磁帶,那麼工作需要互動視窗就會要求您載入磁帶。

如果磁帶條形碼無法讀取,那麼另一個工作需要互動視窗會要求您為磁帶指定標籤。

# 對磁帶庫儲藏庫執行的動作

如果在主控台的導覽窗格上選取磁帶庫區域,那麼集中區域網頁工具列將會包括僅用於磁帶庫 的以下兩個動作:

- 管理磁帶顯示磁帶管理視窗,允許您重新整理庫槽上的資訊和插槽中的清查磁帶,並為磁 帶定義標籤。如果您對磁帶指定新標準,該動作可使您暫時退出磁帶以在磁帶卡匣外制作 相同標籤。
- 重新掃描磁帶顯示磁帶重新掃描視窗,這在選擇插槽和啟動重新掃描 (第 [135](#page-134-0) 頁)程序以 讀取與指定磁帶的內容相關的一些特定資訊時顯得十分有用。

另外,在磁帶庫區域還支持編輯、刪除、驗證和重新整理功能。

請注意,這些功能具有針對磁帶庫的一些特定功能。如編輯作業可讓您替代磁帶庫裝置而無需 重新掃描作業。刪除作業可清除儲存節點資料庫中所選磁帶庫區域上的所有資訊。例如,此作 業會刪除所有磁帶的內容資料,無論磁帶庫裝置上的儲存節點何時使用該資料。

在刪除作業中,將會從儲存節點資料庫刪除區域內容,而不會存取磁帶。使用此區域的計劃和工作將會 失敗。

此外,還將刪除屬於磁帶庫上刪除集中區域的備份存檔,但是,這些存檔可透過重新掃描作業,由任何 儲存節點還原。

# 磁帶庫中磁帶上之存檔的相關動作

以下是針對在主控台的集中區域檢視中所選備份存檔的存檔資料管理的常用功能,此時目前區 域是磁帶庫。驗證、刪除、刪除所有存檔。在不存取磁帶的情況下會在儲存節點資料庫中執行 刪除。從磁帶庫區域刪除的備份存檔可在刪除後透過重新掃描 (**第 [135](#page-134-0) 頁)**作業進行還原,這 可對保存存檔資料的所有磁帶執行。

在刪除備份的地方,使用磁帶的重新掃描作業可還原此備份,因為它會重新建立儲存節點資料 庫中備份內容方面的資訊。

如果從磁帶刪除所有備份,則會將磁帶視為可用空間。因此在首次寫入到磁帶之後,刪除的備份將會遺 失,無法挽回。

# 備份至磁帶庫

在根據磁帶庫目的地建立備份原則/計劃時,您要使用與其他儲存裝置相同的方式設定備份。 唯一的不同是在備份原則/計劃建立期間可能會設定其他磁帶支援 (第 [111](#page-110-0) 頁)選項。這些選項 可讓您指定建立的備份原則/計劃將如何使用磁帶庫中的磁帶,然而,該選項的預設會增加整 個磁帶庫和每個磁帶的使用效率。

若要檢視和變更磁帶選項,可從上層功能表中選擇選項>預設備份和復原選項>預設備份選項> 磁帶支援。

若要變更要建立的備份原則/計劃的設定,可按一下位於建立備份原則/計劃頁面上備份選項部 分中的變更…。這樣會打開備份選項視窗,在此會包括磁帶支援頁面,且附有預先定義的值。

當備份至磁帶且到達磁帶的未端時,可用磁帶將會自動掛載,同時此作業將會繼續備份到新磁 帶上。

當備份工作正在執行時,可從主控台存取以下磁帶特定資訊:

- 備份作業目前使用的磁帶數
- 出現備份分割的情況到目前時間時任務所使用的磁帶標籤
- 目前寫入的磁帶標籤。

# 從磁帶庫中復原

在磁帶裝置上的存檔復原資料的方式,跟使用其他儲存放裝置的方式相同。

在復原時,您要開始建立復原工作,選擇磁帶裝置區域,並選擇存檔和從中復原資料的備份。 在工作建立時,程式會使用儲存節點資料庫,而非存取的磁帶。但是,要復原資料的選擇 (例 如,一些檔案或指定的磁碟區) 需要讀取一個或以上磁帶,因此可能延續時間。

程式依正確順序自動找到磁帶並插入它們。如果找不到需要的磁帶,則會出現工作需要互動視 窗。

請記住,資料復原作業可能需要存取許多磁帶。例如,從增量備份中進行資料復原常常需要載 入、掛載、倒帶和讀取包含資料備份的以下磁帶:

- 儲存增量備份 (選取來復原資料) 的磁帶
- 儲存最後一次完整備份 (在所選增量備份之前建立) 的磁帶
- 儲存最後一次差異備份 (在最後一次完整備份之後和根據情況在選擇的增量備份之前建立) 的磁帶
- 包括所有增量備份 (在根據需要選擇的增量備份之前的最後一次完整或差異備份之後建立) 的磁帶。

當復原工作正在執行時,可從管理主控台存取以下磁帶特定資訊:

- 作業可能需要的所有磁帶標籤
- 目前正在讀取的磁帶標籤
- 已讀取的磁帶標籤
- 仍處於等待讀取目前可用性 (載入或未載入) 資訊的磁帶標籤。

# <span id="page-133-0"></span>管理磁帶庫

若要管理磁帶庫,則需要以下工作/程序在產品中:

- 清杳 (第 [135](#page-134-1) 頁)
- 重新掃描 (第 [135](#page-134-0) 頁)
- 標記 (第 [135](#page-134-2) 頁)

具有存取磁帶庫上管理區域的任何使用者都能夠執行這些作業。但是,兩個或以上使用者不能 同時管理磁帶庫磁碟機,因為一些作業可能需要花幾分鐘、幾小時或甚至幾天。例如,如果使 用者啟動磁帶庫重新掃描工作,則會自動取消所有其他使用者對執行相同工作的請求,因為該 工作正在此區域上執行。

# <span id="page-134-1"></span>清查

儲存節點需要在其自己資料庫在的磁帶資訊才能夠透過磁帶作業。因此,在建立區域之後,通 常下一步就是清查磁帶。

清查是種程序,允許儲存節點識別目前載入到磁帶庫插槽中的磁帶。相對來說,它表現的比較 快,通常要求讀取磁帶卡匣條形碼,而無需讀取磁帶資料。如果無法讀取條形碼,則會掛載該 磁帶以只讀取其 GUID 識別碼。

清查程序可由使用者手動執行,或在需要存取近期新增的磁帶時自動執行。

若要啟動此程序,選擇主控台導覽窗格中的磁帶庫區域,按一下管理磁帶,然後按一下磁帶管 理視窗上的開始清查。

在完成清查時,用戶可將目前的磁帶清單載入到庫中。

每次執行該程序時,都要將新磁帶載入到磁帶庫插槽中。

# <span id="page-134-0"></span>重新掃描

如上所述,儲存節點保留有關磁帶及其專用磁帶庫中內容的資訊。重新掃描工作讀取所選磁帶 的使用者內容資訊,同時更新資料庫。

該工作可能需要很長時間,因此只用手動啟動。在工作啟動之前,您應根據想要重新掃描的磁 帶選擇每一個插槽。

運行重新掃描工作:

- 對於儲存節點不明的磁帶
- 如果儲存節點資料庫遺失或損毀
- 對於磁帶內容過期的磁帶 (例如,磁帶內容透過另一個儲存節點或手動地進行了修改)。

請記住,磁帶可能保留在磁帶重新掃描之前所刪除的一些備份。因此在完成工作之後,所有此 類備份均會在儲存節點資料庫中復原,而且還能夠存取資料復原。

在重新掃描時,應在储存節點資料庫中儲存磁帶標籤。如果插槽包括還沒有標籤的磁帶,對於 程序的選擇來說,磁帶的重新掃描工作會暫停以執行標籤 (第 [135](#page-134-2) 頁)程序。

# <span id="page-134-2"></span>標記

當找不到需要資料復原的磁帶時,工作需要互動視窗將會請使用者引入磁帶並插到磁帶庫插槽 中。因此,所有磁帶卡匣都需要條形碼或其他可讀取的標籤。

如果磁帶沒有獲取標籤,您應在使用磁帶之前先對其定義。

如果您需要為磁帶套用特殊標籤 (例如,專用於從資料夾 C:\work 中備份檔案的磁帶的 「MyWork」標籤) 而不是條形碼標籤,也需使用標籤程序。

若要啟動該程序,請選擇主控台導覽窗格中的磁帶庫儲藏庫,按一下工具列中的管理磁帶。接 著磁帶管理視窗將會顯示包含磁帶的庫槽清單。對於屬於可用集區或 **Acronis** 集區的每盒磁 帶,插槽資料欄位均會指明磁帶標籤。也將顯示位於匯入集區中,並包含 Acronis 所寫入備份 的磁帶標籤 (從另一個磁帶庫中移出磁帶時可能發生此類情況)。

依預設,附有條形碼的未使用磁帶將會取得等同於條形碼的標籤。如果條形碼不存在或損毀, 則會自動建立標籤名稱。您可接受建議的標籤,或以純文字形式提供自己的標籤。

如果用於執行儲存節點服務 (ASN 使用者) 的使用者帳戶具有可用或已匯入集區的寫入權限, 則可以重新命名此類集區的磁帶。這些權限不會在安裝時指派給 ASN 使用者,因此您可能需 要手動新增。

若要為磁帶定義自己的標籤,選擇相關的資料欄位,鍵入新標籤,按一下退出磁帶,在磁帶卡 匣上寫入相同的標籤 (與標籤相關) 並將其插回到相同的插槽中。

在指定所有需要的磁帶標籤之後,按下設定標籤以在儲存節點資料庫中儲存標籤。

#### 磁帶支援

這些選項在備份目的地是位於磁帶庫上的管理區域時顯得很有效。

磁帶支援選項使您能夠指定備份工作如何在磁帶之間分配備份。

一些磁帶選項的組合可能使整個磁帶庫和每個磁帶的使用效率降級。如果您沒必要根據一些特定需要修 改這些選項,可以將它們保留不變。

存檔可能占用幾個磁帶。在此類情況下,所謂的**磁帶集**用作保留資料備份。

磁帶集是包含特定保護資料之備份的一個或多個磁帶的邏輯群組。磁帶集還可包括其他資 料的備份。

**單獨磁帶集**是只包含特定保護資料備份的磁帶集。其他備份不能寫入到單獨磁帶集中。

#### **(**針對要建立的備份原則**/**計劃**)** 使用單獨磁帶集

預設為:停用。

如果您讓此選項保留不變,那麼屬於要建立的原則或計劃的備份可能會寫入到包含由不同備份 原則寫入的磁帶上,且會由不同電腦的數據組成。同樣,其他原則的備份可能寫入到包含此原 則的備份的磁帶上。您對此類磁帶不會產生任何問題,因為該程式會自動管理所有磁帶。

當此選項選用時,屬於要建立的原則或計劃的備份將會位於單獨磁帶集上。其他備份將不會寫 入到此磁帶集中。

# 如果主控台已連線至管理伺服器

使用單獨的磁帶集選項具有更準確的定義。因此對於要建立的備份原則,您可以將單獨的 磁帶集用於所有電腦或每一台電腦。

預設會選擇所有電腦的的一個磁帶集選項。一般來說,此選項能確保比每一台電腦的單獨 的磁帶集選項更有效地使用磁帶。但是,後者也十分有用,例如,當具有特殊需要以從離 站的特定電腦透過備份儲存磁帶時。

當啟用使用單獨磁帶集選項時,可能會出現的情況是備份必須寫入到目前超出磁帶庫裝置範圍 之外的磁帶上。定義在此情況下該如何做。

- 請求使用者互動 備份工作將會進入需要互動狀熊並根據要求的標籤等待磁帶載入到磁帶 庫裝置中。
- 使用可用磁帶 備份將寫入到可用磁帶上,因此該作業僅在庫中沒有可用磁帶時暫停。

# 總是使用可用磁帶

如果您讓以下選項保持不變,那麼每次備份均將寫入到由使用單獨磁帶集選項指定的磁帶上。 透過啟用以下一些選項,程式會在每次建立完整、增量或差異備份時將新磁帶新增到磁帶集 中。

# ■ 對於每次完整的備份

預設為:停用。

當啟用此選項時,每次完整備份均會寫入到可用磁帶上。磁帶會載入到磁碟機,而且尤其針對 此作業情況。如果啟用使用單獨磁帶集選項,那麼只有相同資料的增量和差異備份選項會附加 到磁帶上。

#### 對於每次差異備份

預設為:停用。

當啟用此選項時,每次差異備份均會寫入到可用磁帶上。該選項僅在選取使用每次完整備份的 可用磁帶時可用。

# 對於每次增量備份

預設為:停用。

當啟用此選項時,每次增量備份均會寫入到可用磁帶上。該選項僅在選取使用每次完整和差異 備份的可用磁帶時可用。

### <span id="page-136-0"></span>磁帶輪替

如果從磁帶中刪除所有備份,例如,如果從儲存節點資料庫刪除磁帶上最後一次的備份資訊, 那麼磁帶會視為空的,且可在備份週期再次使用。相同磁帶輪替可讓您將磁帶卡匣的數量降到 最低,不會淹沒在已用的磁帶堆中。

Acronis Backup & Recovery 10 可讓您在備份到磁帶庫上時實現磁帶輪替的完全自動操作。

本節為您提供有用的資訊以選擇磁帶輪替的備份配置和磁帶選項。

若要計算需要磁帶輪替配置的磁帶數,佻可以使用在磁帶規劃 (第 [148](#page-147-0) 頁)一節中所描述的方 式。

# 選擇備份配置

在根據磁帶庫目的地建立備份原則/計劃時,以下備份值配置可用:現在備份、稍後備份、祖-父-子、漢諾塔或自訂。簡單備份被禁用,因為對位於磁帶上的存檔不可能進行備份合併。

Acronis Backup & Recovery 10 可為祖-父-子、漢諾塔和自訂備份值配置提供磁帶輪替的自動操 作。

祖-父-子 (第 [33](#page-32-0) 頁) (GFS) 和漢諾塔 (第 [37](#page-36-0) 頁) (ToH) 是在磁帶庫裝置上最常使用的備份值配 置。這些值配置得到優化,以保持備份存檔大小、可從存檔中獲得的還原點數量和針對存檔所 需磁帶的質量之間的最佳平衡。

如果您的備份存檔必須為還原提供此前數日內的每日解決方案、此前每週內的每週解決方案和 過去任意時間的每月解決方案,則最首選的值配置是祖-父-子值配置。

如果主要目的旨在根據永久位於小磁帶庫 (例如,自動載入磁帶機) 中的已用磁帶的最小數 量,提供最長時間的資料保護,那麼最佳解決方案是盡可能選擇漢諾塔值配置。

自訂備份值配置可讓您指定備份值配置和保留規則,以定義所需要的磁帶輪替。當祖-父-子和 漢諾塔值配置的使用不夠用時使用此值配置。例如,如果受保護資料的完整大小遠小於磁帶的 大小,最佳選擇就是使用自訂備份值配置,透過定期每日/每週/每月完整備份、一些簡單的保 留規則和預設的磁帶選項進行。

# 選擇的準則

當您為要建立的備份原則/計劃設計磁帶輪替值配置時, 您應取用以下引數:

- 要保護的資料的完整大小
- 資料每日變更的近似大小
- 資料每週變更的折似大小
- 備份值配置的需求 (備份作業的頻率、效能和持續時間)
- 保留備份的需求 (保留備份的上限/下限期限; 需要離站儲存磁帶卡匣)
- 磁帶庫的容量 (磁碟機、載入器、插槽和可用磁帶的數量,磁帶容量)
- 執行資料復原的需求 (最長持續時間)

您需要分析與您情況相應的每一個引數,並針對選擇選取主要條件。然後選擇備份配置和指定 磁帶選項。

請注意,任何備份值配置與不同磁帶選項相結合在有效使用磁帶和設備方面將會產生大不相同 的結果。

# <span id="page-137-0"></span>情況分析

假設遇到以下情況您需要自動執行磁帶輪替:

- 要保護的資料的完整大小約為 320 GB
- 資料每日變更的折似大小約為 16 GB
- 資料每调變更的折似大小不超過 40 GB
- 磁帶容量為 400 GB。

對此情況,我們將 GFS 和 ToH 值配置與不同磁帶選項相結合,來分析所得結果。

以下所有分析的範例都是對實際情況的簡化方法,但是可為您提供磁帶上備份分配的總體概 念。

.

# 案例的圖例

任意日常/增量備份 (16 GB) 都會以綠色矩形圖示顯示: ■■ 每週/差異備份 (40 GB) 會以藍色矩形圖示顯示: **. . . . . . . . .** 所有每月完整備份 (320 GB) 都會以橙色描繪:

整個磁帶 (400 GB) 會以灰色矩形描繪:

.

# 使用「祖-父-子」磁帶輪替配置

GFS 備份配置的磁帶輪替透過針對要建立的備份原則/計劃而指定的磁帶選項明確定義。

假設 GFS 設定如下:

- 開始備份時間: 下午 11:00:00
- 備份日期: 工作日
- 每调/每月: 星期五
- 保留備份: 每日:2 週,每週:2 個月,每月:1 年。

對此設定的主要目標是實現磁帶輪替的完全自動化操作。

請記住,在此 GFS 配置的實作中,每月備份為完整備份,每週備份為差異備份,每日備份為 增量備份。第一個備份始終為完整備份。因此,如果備份原則/計劃在星期三開始,同時在每 第四個星期五建立完整備份,那麼在星期三的第一個備份將會是完整備份,而非增量備份。

以下環節中有些分析範例說明了 GFS 配置如何與不同磁帶選項結合:

- GFS 範例 1 (第 [139](#page-138-0) 頁)。選擇使用單獨的磁帶集選項。會清除所有總是使用可用磁帶選 項。輪中需要 25 個磁帶。
- GFS 範例 2 (第 [142](#page-141-0) 頁)。選擇使用單獨的磁帶集選項。 總是使用可用磁帶:每個宗整備 份選項被選擇。會清除其他總是使用可用磁帶選項。輪中需要 16 個磁帶。
- GFS 範例 3 (第 [144](#page-143-0) 頁)。選擇使用單獨的磁帶集選項。會選擇所有總是使用可用磁帶選 項。輪中需要 28 個磁帶。

這些範例顯示需要自動化操作輪的磁帶數取決於磁帶選項的情況。如果磁帶庫對自動化操作輪 沒有足夠的磁帶,工作需要互動視窗將會不時地請您將可用磁帶載入到庫中。

# <span id="page-138-0"></span>GFS 範例 1

假設備份計劃有以下磁帶選項:

- 選擇使用單獨的磁帶集選項
- 總是使用可用磁帶:每個完整備份選項被清除
- 總是使用可用磁帶:每個增量備份選項被清除
- 總是使用可用磁帶:每個差異備份選項被清除。

假定首次備份操作排定在 1 月 1 日星期五。在那天下午 11:00 建立第一次完整備份 (磁帶 上 320 Gb,其大小為 400 Gb)。當選擇使用單獨的磁帶集選項時,會退出目前掛載的磁帶 (如 果不是可用空間磁帶)。然後會載入可用磁帶,以供備份資料。磁帶會使用以下圖示中的編號 01 標注。根據在情況分析 (第 [138](#page-137-0) 頁)部分中所描述的圖例,在圖示中會以橙色顯示完整資料 備份。

指定的 GFS 備份值配置設定會強制備份僅在工作日的資料,因此會在 1 月 4 日星期 1 (下 午 11:00) 同時建立下一個備份。該備份為增量備份 (16 Gb),會寫入到相同的磁帶 01 上, 因為 總是使用可用磁帶:每個增量備份選項被清除。該備份在圖中以綠色矩形描繪。

 $\frac{1}{1000}$  01:

其次的三個增量備份會在 1 月 5、6 和 7 日寫入到磁帶 01 上。因此,此時磁帶上的可用空 間僅為 16 Gb。

在 1 月 8 日,資料差異備份 (40 Gb) 會記錄到相同的磁帶 01 上,由於 總是使用可用磁 帶:每個差異備份選項被清除。但是,在寫入了第一個 16 Gb 的備份之後,磁帶會到達末 端。然後磁帶被卸載並從磁碟機中退出到載入器的插槽中。此外,還會在相同磁碟機上載入可 用磁帶並掛載,然後備份 (上次的 24 Gb) 會繼續到新磁帶的開頭部分。

下圖展示出此時的資料備份存檔。差異備份在圖中以藍色矩形描繪。綠色矩形內的數字 1 標 記在本年中第一週的星期一建立的增量備份。

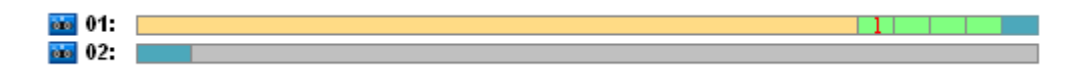

然後,以下備份會寫入到磁帶 02:

- 在第二週的四個增量和一個差異備份
- 在第三週的四個增量和一個差異備份
- 在第四週的四個增量備份。

接下來的完整備份 (320 Gb) 將在第四週的星期五寫入。但是,磁帶 02 此時只有 104 Gb 的 可用空間。因此,當磁帶到達末端時,將會從可用磁帶 03 的開頭部分繼續記錄。

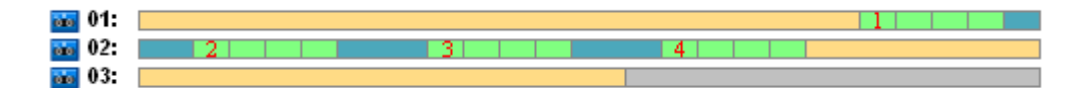

請記住,清理工作會在針對 GFS 配置的每個備份作業之後啟動。此項工作會刪除所有過期的 備份。下圖以深灰色的矩形表示到目前為止所刪除的備份。

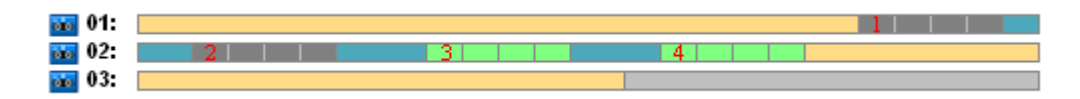

實際上,刪除的備份仍然在磁帶上,只不過是從儲存節點資料庫中刪除了備份資訊。

下圖會根據實際顯示刪除的備份,但會展示全年內 GFS 備份配置的磁帶使用狀況,以及指定 的磁帶選項。綠色矩形內的數字會標記在一年中相應的週幾建立的增量備份。

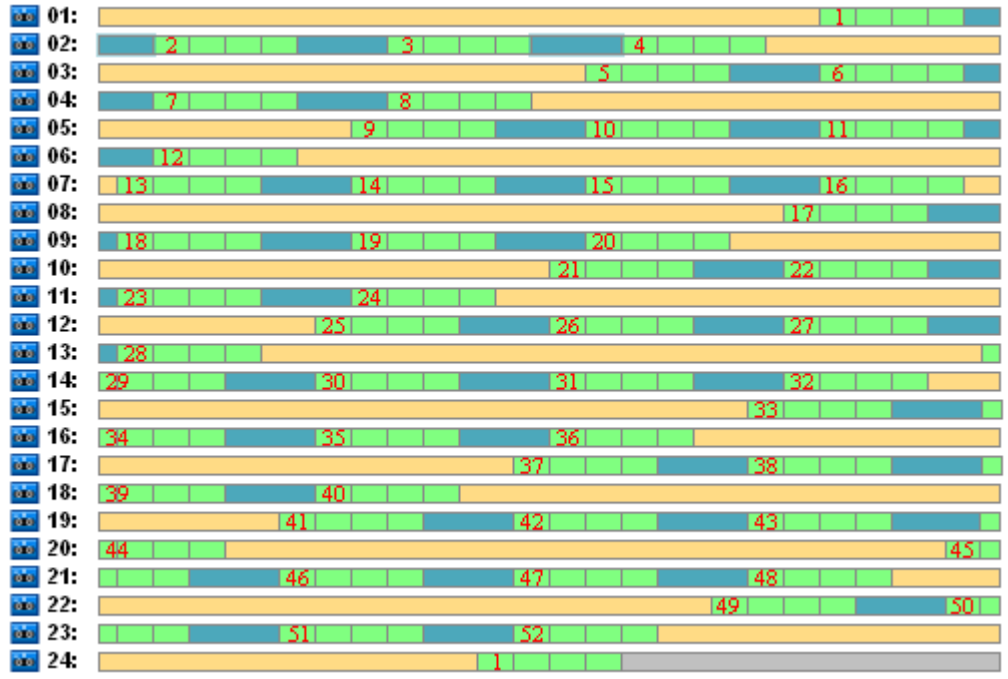

# 第一年期間的磁帶使用

下圖表示具有可用空間磁帶的實際使用情況,而非下年第一個星期五刪除的備份。此時,差異 備份 (藍色矩形) 會寫入到磁帶 24 上。

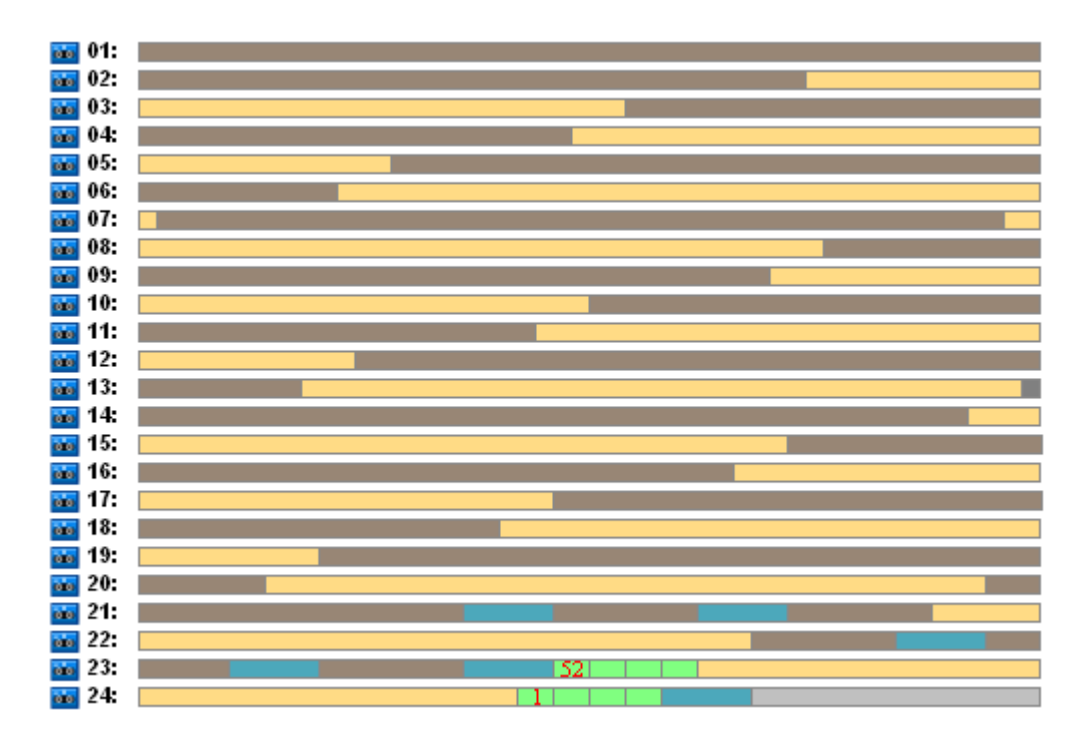

在第 52 週的週期五,在磁帶 23 和 24 上建立下一個完整備份之後,儲存在磁帶 01 上的完 整備份就會刪除。由於已刪除了磁帶 01 的所有備份,因此會將該磁帶視為可用,且可再次使 用。

範例的進一步分析顯示,需要儲存資料的磁帶最大數目是 25。該最大數目發生在下年第 16 週。

上述提到的圖示表明,資料復原需要一個或兩個磁帶進行完整備份,二個或三個磁帶進行差異 備份,一、二個或三個磁帶進行增量備份。

例如,如果我們需要從第 52 週星期一建立的備份中復原資料,那麼該工作將需要下列磁帶:

- 帶有增量備份的磁帶 23 (注明了「52」) 和在第 51 週星期五建立的差異備份
- 包含在第 48 週星期五建立的完整備份的磁帶 21 和磁帶 22。

此範例顯示了結合特定磁帶選項的值配置具有以下缺點:

- 任何資料復原常常是一個較長的過程,需要一個 (3% 為在「第一年期間的磁帶使用」圖示 中顯示備份)、兩個 (65%) 或三個 (32%) 磁帶載入、掛載、倒帶和讀取
- 當每月的備份大小小於磁帶的大小時,需要使用 22 個磁帶儲存 13 個每月的完整備份, 因此保存資料就顯得更加昂貴
- 需要 25 個磁帶來進行每年完整的資料備份輪。

# <span id="page-141-0"></span>GFS 範例 2

假設備份計劃有以下磁帶選項:

- 選擇使用單獨的磁帶集選項
- 總是使用可用磁帶:每個完整備份選項被選擇
- 總是使用可用磁帶:每個增量備份選項被清除
- 總是使用可用磁帶:每個差異備份選項被清除。

此範例與先前的只有一個不同之處。那就是 總是使用可用磁帶:每個完整備份選項的選擇。

下圖會根據實際顯示刪除的備份,但會展示全年內 GFS 備份配置的磁帶使用狀況,以及指定 的磁帶選項。綠色矩形內的數字會標記在一年中相應的週幾建立的增量備份。

如果在本年期間必須保存所有的必須,那麼存檔將需要 28 個磁帶。

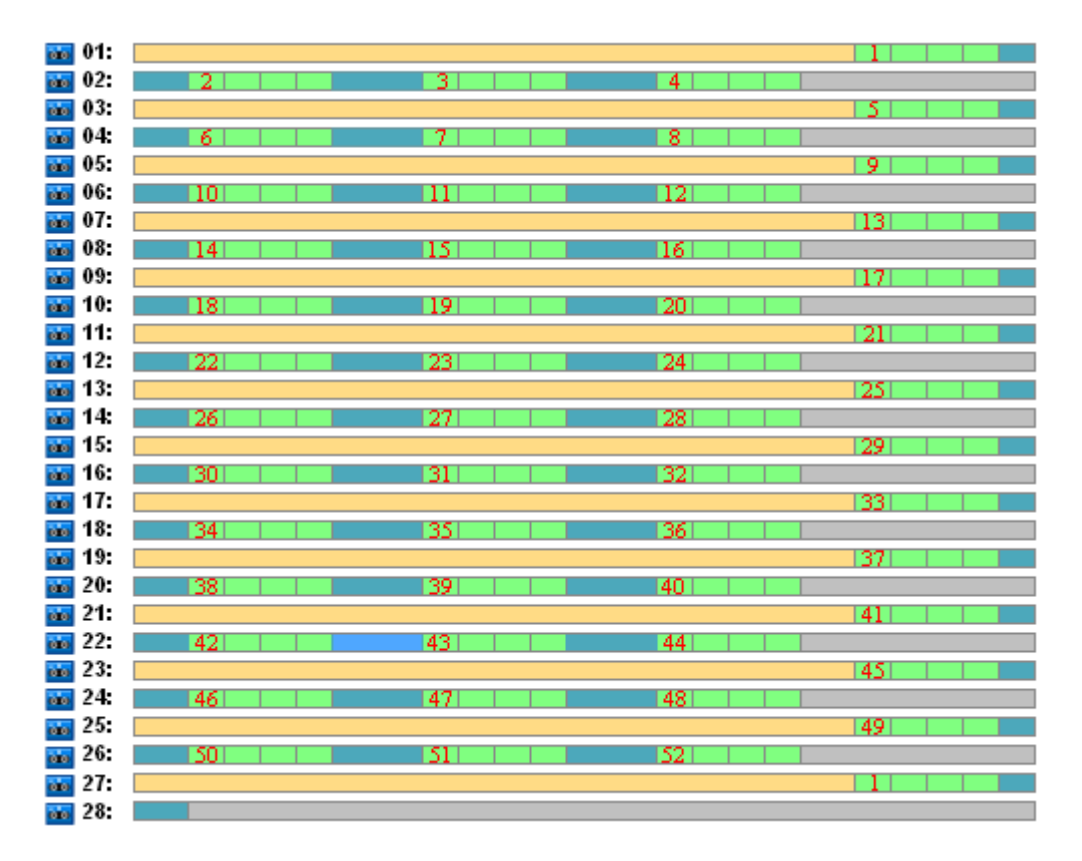

由於 GFS 備份配置會強制性自動刪除過期的備份,因此在第二年的第一個星期五,磁帶只保 留顯示在下一個圖示中的備份。

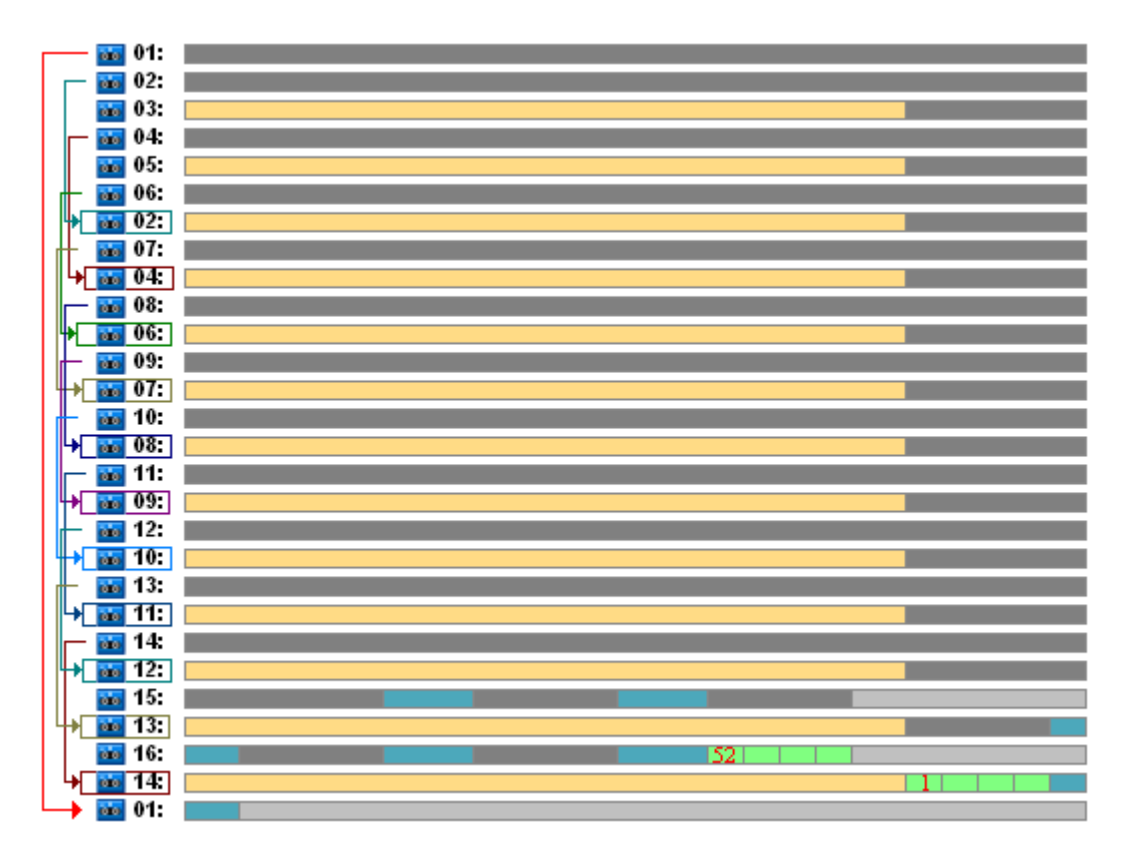

此圖展示了 **GFS** 範例 **2** 磁帶輪替配置比 **GFS** 範例 **1** 對那種情況更適合。針對分析的情況 來說,**GFS** 範例 **2** 磁帶輪替配置的優勢表現以下:

- 它使用 16 個磁帶而非 25 個
- 資料復原工作需要一個 (25%) 或兩個 (75%) 磁帶
- 從完整備份中進行資料復原只需要一個磁帶即可從增量或差異備份中更快速地使資料復 原。

# <span id="page-143-0"></span>GFS 範例 3

假設備份計劃有以下磁帶選項:

- 選擇使用單獨的磁帶集選項
- 總是使用可用磁帶:每個完整備份選項被選擇
- 總是使用可用磁帶:每個增量備份選項被選擇
- 總是使用可用磁帶:每個差異備份選項被選擇。

這些選項定義了對 GFS 比較典型的磁帶輪替配置。該圖針對所分析的情況,顯示了輪配置的 開始部分,即每日備份需要使用 8 個磁帶,每週備份需要 6 個磁帶,每月備份需要 13 個磁 帶 (由於一年中有 13 次四週的循環)。而且需要一個磁帶進行下一個備份。這個輪配置結合一 些選項總共需要 28 個磁帶。

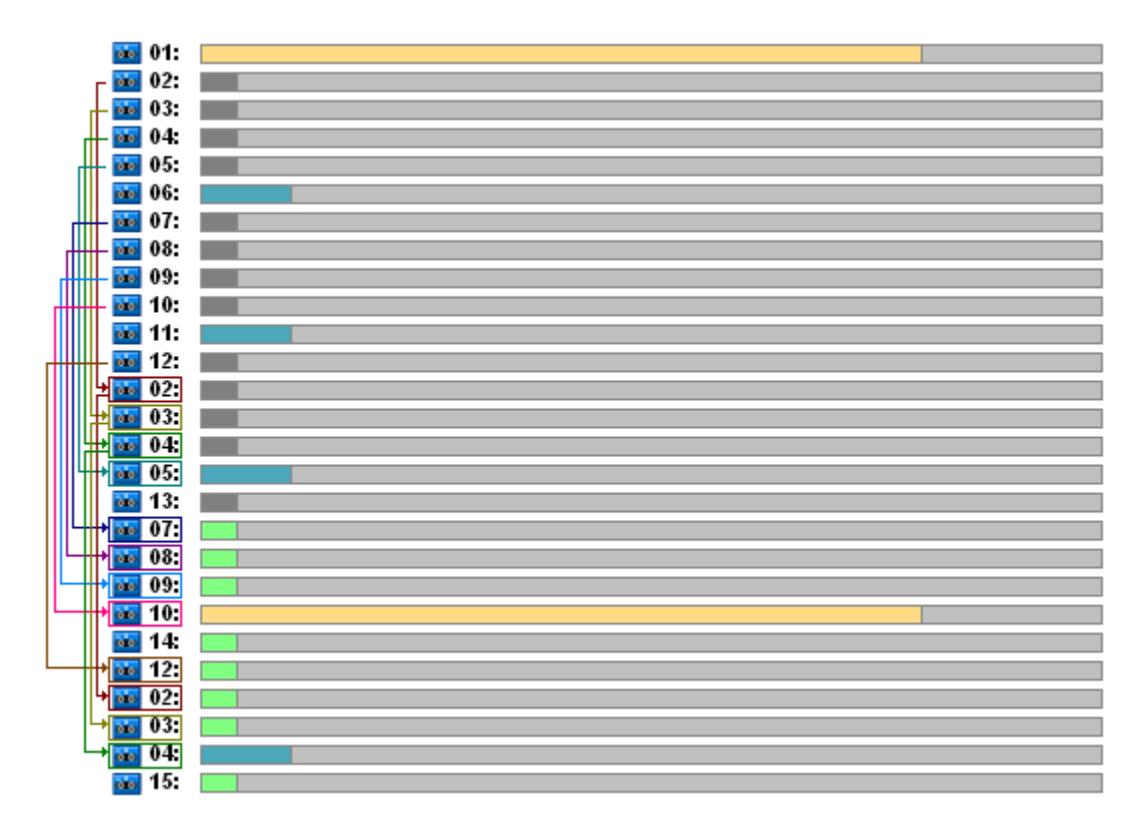

若要復原資料,只需要一個磁帶進行完整備份,二個磁帶進行差異備份,二個或三個磁帶進行 增量備份。

該配置具有以下優點:

- 存取任意完整備份只需要一個磁帶
- 備份刪除會釋放磁帶,從而可再次使用。
主要瑕疵是需要大量使用 5-10% 的磁帶。

如果我們必須保留一週的每日備份 (4 個備份) 和一月的每週備份 (4 備份),那麼所需磁帶的 總數量將等於 4+4+13+1 = 22。

使用「漢諾塔」磁帶輪配置

與 GFS 配置相比,ToH 配置對輪而言需要更少磁帶。因此 ToH 配置是小型磁帶庫的最佳選 擇,尤其針對自動磁帶載入機。

在選擇 ToH 備份配置之後,即可指定配置排程和層級數。

建議最好的做法是,如果您將「漢諾塔」套用到每週備份中則應使用五層級,如果您將其套用 到每日備份則使用八層級。在第一種情況下,輪替包括 16 個每週的工作階段,因此可確保回 復期限 (存檔中可復原的最少天數) 為 8 週。第二種情況下的磁帶輪替包括 128 個每日的工 作階段,即允許的回復期限為 64 天。回復期限始終是工作階段數目的一半。

每增加備份層級時,不僅是工作階段加倍,而且最早的備份時間也加倍。

我們返回到情況分析 (第 [138](#page-137-0) 頁)部分中所描述的分析情況,並假定 ToH 設定如下:

- 排程: 在每 1 天 下午 11:00 開始工作。重複一次
- 層數: 5

具有五個層級的河內塔配置可確保回復期限為 8天。我們按字母 A、B、C、D 和 E,使用從 1 至 5 的數字來分別指定層級的備份。存檔中備份序號的輪範本如下: E-A-B-A-C-A-B-A-D-A-B-A-C-A-B-A。在五層級 ToH 配置中,第 1 層級 (A) 上的所有備份為增量 備份,第 5 層級上的為完整備份,第 2、3 和 4 (B、C 和 D) 層級上的所有其他備份為差異 備份。

對於 ToH 配置的磁帶輪很大程度上取決於磁帶選項,其預設設定並不總是能提供磁帶和整個 磁帶庫的最佳使用。

目的是選擇需要輪中最小磁帶數的磁帶選項。

以下環節中有些分析範例說明了 ToH 配置如何與不同磁帶選項結合:

- ToH 範例 1 (第 [145](#page-144-0) 頁)。選擇使用單獨的磁帶設定選項。會清除所有總是使用可用磁帶選 項。輪中需要 5 個磁帶。
- ToH 範例 2 (第 [146](#page-145-0) 頁)。選擇使用單獨的磁帶設定選項。 總是使用可用磁帶:每個完整 備份選項被選擇。會清除其他總是使用可用磁帶選項。輪中需要 4 個磁帶。
- ToH 範例 3 (第 [147](#page-146-0) 頁)。選擇使用單獨的磁帶設定選項。會選擇所有總是使用可用磁帶選 項。輪中需要 7 個磁帶。

**ToH** 實例 **2** 需要 4 個磁帶,這是對此情況的最小數量。因此,與其他範例的選項相比,其 磁帶選項設定是最好的。

### <span id="page-144-0"></span>ToH 範例 1

假設備份計劃有以下磁帶選項:

- 選擇使用單獨的磁帶集選項
- 總是使用可用磁帶:每個完整備份選項被清除
- 總是使用可用磁帶:每個增量備份選項被清除

Copyright © Acronis, Inc. 145

總是使用可用磁帶:每個差異備份選項被清除。

下圖表示對於結合上述磁帶選項進行的 ToH 配置的磁帶使用情況。配置的重複部分包含 16 個備份工作階段。下圖顯示在完成第 17 個工作階段時的備份存檔狀態。

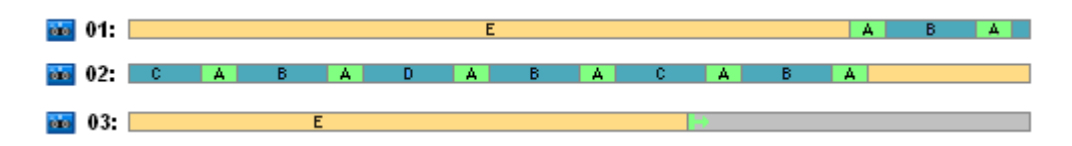

由於「漢諾塔」備份配置只允許每個層級存在一個備份,因此會自動刪除所有過期的備份。下 圖中刪除的備份以深灰色矩形描繪。實際上,刪除的備份仍然儲存在磁帶上,只不過是從儲存 節點資料庫中刪除了關於它的有關資訊。

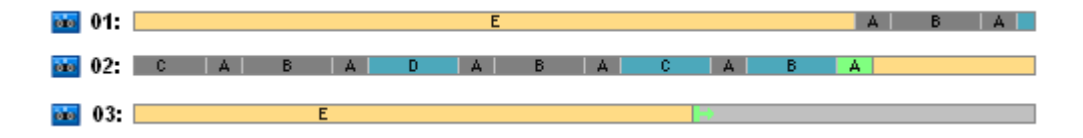

該圖顯示了此時保存在磁帶 01 上的完整備份情況,由於它是儲存在磁帶 02 上實際差異 (D、C、B) 和增量 (A) 備份的基礎,因此不能將其刪除。完整備份刪除會延遲,直到刪除以上 提及的所有四個備份為止。

下圖展示了在層級 D 上建立新備份之前時的磁帶內容:

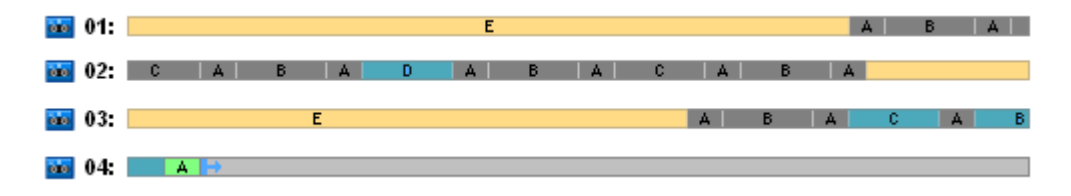

此時資料存檔會占用四個磁帶,在此範例中到目前為止寫入的備份總大小為最大值。但是,如 果打算在磁帶的末端寫入將來的備份,則存檔將會占用五個磁帶。

在層級 D 上建立下一個備份之後,磁帶 01 會顯示為可用,並可再次使用。

注意:結合指定選項的 ToH 配置針對分析的情況有以下內容:

- 最後一個圖顯示出資料復原需要多達三個磁帶 (一個磁帶 16%,兩個磁帶 72%,三個磁 帶 - 12%) 進行載入和掛載,一個磁帶 (6%) 進行倒帶和讀取,兩個 (50%) 或三個 (44%) 磁帶進行備份
- 對此情況,五層級的配置需要多達五個磁帶。

### <span id="page-145-0"></span>ToH 範例 2

假設備份計劃有以下磁帶選項:

- 選擇使用單獨的磁帶集選項
- 總是使用可用磁帶:每個完整備份選項被選擇
- 總是使用可用磁帶:每個增量備份選項被清除
- 總是使用可用磁帶:每個差異備份選項被清除。

在 **ToH** 範例 **2** 和 **ToH** 範例 **1** 之間的唯一不同之處是總是使用可用磁帶:每個完整備份選 項被選擇。

第一個圖表示對於結合上述磁帶選項進行的 ToH 配置的磁帶使用情況。配置的重複部分包含 16 個備份工作階段。下圖顯示在完成第 17 個工作階段時的備份存檔狀態。

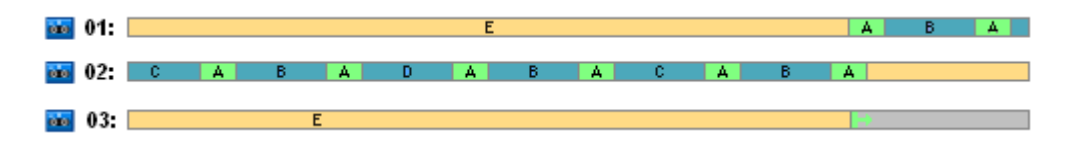

下圖中此時刪除的備份以深灰色矩形描繪。

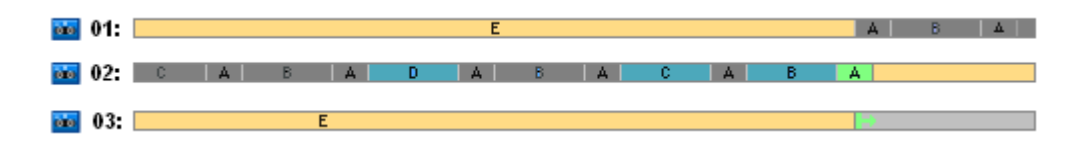

該圖表明在層級 E 上具有兩個完整備份,因為此時第一個完整備份是差異備份 D 的基礎,C 和 B 是增量備份 A 的基礎。因此完整備份刪除會延遲,直到刪除所有 D、C、B 和 A 備份 為止。

下圖顯示了在層級 D 上建立新備份之前時的磁帶使用情況:

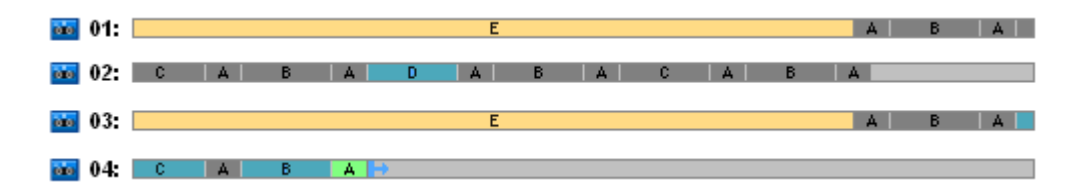

此時備份存檔占用四個磁帶。在此範例中需要磁帶的最大量。

在層級 D 上建立下一個備份之後,磁帶 01 和磁帶 02 會顯示為可用,並可再次使用。

注意:結合指定選項的 ToH 配置針對分析的情況有以下內容:

- 資料復原需要存取在一個 (25%) 或兩個磁帶 (75%) 上保留的備份
- 五層級的配置可能需要多達四個磁帶。

因此在此特殊情況下,選擇 總是使用可用磁帶:每個完整備份 選項能夠大大增加庫中磁帶的 使用效率。

### <span id="page-146-0"></span>ToH 範例 3

假設備份計劃有以下磁帶選項:

- 選擇使用單獨的磁帶集選項
- 總是使用可用磁帶:每個完整備份選項被選擇
- 總是使用可用磁帶:每個增量備份選項被選擇
- 總是使用可用磁帶:每個差異備份選項被選擇。

該圖顯示了使用這些選項進行 ToH 配置的磁帶輪替情況。

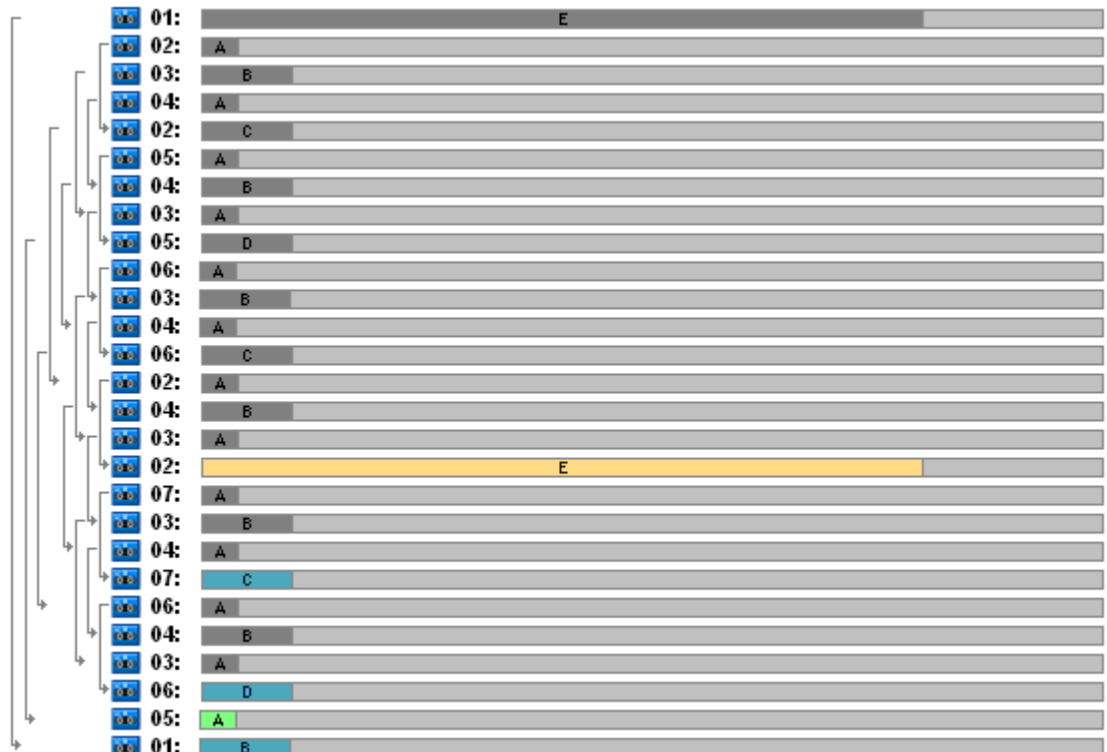

使用在該輪中的磁帶最大數為 7 ,超過了典型的五層級 ToH 配置。

兩個額外的磁帶用作:

- 1. 保留舊的完整備份 (延遲刪除),由於它是其他層級備份的基礎
- 2. 在某一層級成功建立新的備份之前,在該層級上的舊備份將一直保留。

此範例說明磁帶的使用效率會降低。而且,資料復原需要存取保留在一個(完全備份,6%)、 兩個 (差異備份,44%) 或三個 (增量備份,50%) 磁帶上的備份。因此該作業比上一個範例中 平均所需要時間更長。

### 磁帶規劃

在您指定備份配置和磁帶選項之後,您應確定為達到磁帶輪替完全自動操作所需要的磁帶最小 量。

為簡化目的,不排除計算的磁帶可能包含其他資料的備份的可能性。也就是說使用單獨的磁帶 集選項已啟用。

若要計算磁帶數,您應考慮以下考量事項:

- 完整備份大小
- 增量備份的平均大小
- 差異備份的平均大小
- 為備份資料指定的壓縮程度
- 磁帶輪替配置 (備份頻率、保留規則)
- 磁帶附加選項

■ 支援離站磁帶卡匣存檔的需求。

沒有一般公式來計算上述所列考量事項的所有可能結合中所需的磁帶數目。但是,有些情況下 獲得磁帶數的一般方式包括以下步驟:

- 1. 繪出 (或寫入) 備份鏈, 直到可刪除第一個備份
- 2. 考慮磁帶附加的選項,該鏈可能在磁帶集上分成段
- 3. 計算每個磁帶集中的磁帶數
- 4. 計算的值總數可提供某種情況下所需的磁帶總數。

### 磁帶規劃範例 1

假設具有以下特點的情況:

- 完整備份大小為 **F\_GB**
- 增量備份的平均大小為 | GB
- 差異備份的平均大小為 D\_GB
- 壓縮程度可提供 **CL** 平均減少係數
- 所選擇的磁帶輪替配置是具有四個層級的漢諾塔。
- 磁帶選項包括:
	- 選擇使用單獨的磁帶集選項
	- 總是使用可用磁帶:每個完整備份選項被清除
	- 總是使用可用磁帶:每個增量備份選項被清除
	- 總是使用可用磁帶:每個差異備份選項被清除
- 磁帶大小為 **T\_GB**。

具有四個層級 (A、B、C、和 D) 的漢諾塔配置在刪除第一次備份之前在磁帶上指定了以下備 份列:D (完整 l)、A、B、A、C、A、B、A、D、A、B、A、C。指定的磁帶選項無需使用任何備 份的可用磁帶,因此將自動分割備份列,且會在到達目前磁帶的末端時繼續在新磁帶上進行。 這樣只有一個磁帶集需要計算。

需要的磁帶的總數 = 四舍五入 ((2\*F\_GB + 6\*I\_GB + 5\*D\_GB) \* CL / T\_GB) + 1。

上述所描述的 ToH 範例 1 (第 [145](#page-144-0) 頁) 基於具有相同磁帶選項的五個層級的漢諾塔備份配 置。其備份列如下:E (完整)、A、B、A、C、A、B、A、D、A、B、A、C、A、B、A、E、A、 B、A、C、A、B、A、D。

需要的磁帶總數 = 四舍五入 ((2\*F\_GB + 12\*I\_GB + 11\*D\_GB) \* CL / T\_GB) + 1 = round up ( (2\*320 + 12\*16 + 11\*40) \* 1 / 400 ) + 1 = round up ( 3.18 ) + 1 = 5 (磁帶)。

### 磁帶規劃範例 2

假設具有以下特點的情況:

- 完整備份大小為 **F\_GB**
- 增量備份的平均大小為 L\_GB
- 差異備份的平均大小為 D\_GB
- 壓縮程度可提供 **CL** 平均減少係數
- 所選擇的磁帶輪替配置是具有以下設定的自訂:
	- 完整備份 每 10 天

Copyright © Acronis, Inc. 149

- 差異備份 每 2 天
- 增量備份 每 1 天,每 6 個小時
- 保留規則:刪除超過 5 天的備份
- 磁帶選項包括:
	- 選擇使用單獨的磁帶集選項
	- 總是使用可用磁帶: 每個完整備份選項被選擇
	- 總是使用可用磁帶:每個增量備份選項被清除
	- 總是使用可用磁帶:每個差異備份選項被清除
- 磁帶大小為 T GB。

該情況定義備份列,由兩個環節組成。下圖顯示在刪除第一部分之前時的環節。圖中,完整、 差異和增量備份分別以橙色、藍色和綠色矩形表示。

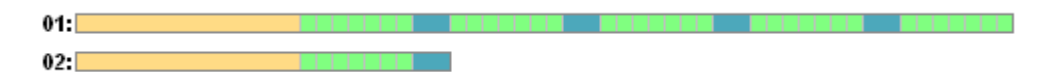

此時,一些備份會透過「清理」工作刪除。以暗色顯示的過期備份會延遲,因為這些備份是實 際備份的基礎。

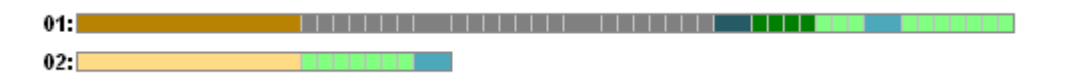

由於磁帶大小和備份大小間的具體關聯尚不明確,確定在刪除之後將為可用的磁帶數就顯得不 太可能。 因此計算會忽略這種可能性。

磁帶集 01 應包含 (四舍五入 (( F GB + 4\*D GB + 5\*7\*I GB) \* CL / T GB)) 磁帶以儲存備份。磁 帶集 02 需要 (四舍五入 (( F\_GB + 1\*D\_GB + 7\*I\_GB) \* CL / T\_GB)) 磁帶。計算的值總數可提供 某種情況下所需的磁帶總數。

### 假定方案

- 如果我必須將帶有備份的磁帶從一個磁帶庫移至另一個磁帶庫該怎麼辦?
	- 1. 如果兩個磁帶庫連接到安裝有 Acronis Backup & Recovery 10 儲存節點的相同電腦 (即 磁帶庫由相同儲存節點管理),那麼儲存節點資料庫就具有關於所移動磁帶內容的所有 需要的資訊。因此您所需要做的是為磁帶所在庫上的管理區域執行庫存 (第 [135](#page-134-0) 頁)程 序。
	- 2. 如果您將磁帶移動到由另一個儲存節點管理的磁帶庫中,您應重新掃描 (第 [135](#page-134-1) 頁)每 個重新定位的磁帶,以便為儲存節點提供關於該磁帶上所含的備份的資訊。
- 如果我需要從本機磁帶裝置中的磁帶庫中使用磁帶 **(**反之亦然**)** 該怎麼做?

Acronis 代理程式會使用與儲存節點所使用格式不同的格式在磁帶上建立備份。這就是不可 能在連接到儲存節點與連接到管理電腦上的磁帶裝置之間進行交換磁帶的原因:由儲存節 點寫入的磁帶無法由本機附加的磁帶裝置中的代理程式讀取。但是,儲存節點可讀取由代 理程式寫入的磁帶。請參閱磁帶相容性表 (第 [47](#page-46-0) 頁)以獲得 Acronis Backup & Recovery 10 中磁帶格式的相容性方面的詳細資訊。

■ 如果我必須重新安裝儲存節點或將磁帶庫連接到另一台電腦上該怎麼辦? 在磁帶庫所連接的電腦上安裝儲存節點,然後在磁帶庫上建立集中區域,最後重新掃描包 含備份的每個磁帶。

### ■ 如果我潰失了我的儲存節點並需要從磁帶中復原資料該怎麼辦?

如果您知道哪個磁帶上具有要復原的資料,而且您具有由儲存節點管理的區域的磁帶裝 置,可將磁帶卡匣插入此裝置中,然後進入主控台的集中區域檢視中,選擇區域、重新掃 描磁帶、選擇存檔和要從中復原資料的備份,然後建立復原工作。

如果您不知道要復原的資料在哪個磁帶上,則必須重新掃描每一個磁帶,直到找到資料為 止。一般來說,您需要做的所有步驟與上述提及的相同,除了重新掃描必須套用至許多磁 帶而非一個磁帶之外。

如果我需要從 **Echo** 磁帶中復原資料該怎麼辦?

使用磁帶相容性表 (第 [47](#page-46-0) 頁)一節中的表格查找哪個 Acronis Backup & Recovery 10 元件可 從磁帶中讀取資料。

# **4.2** 個人儲藏庫

使用主控台與受管理電腦的直接連線所建立的儲藏庫,稱為個人儲藏庫。個人儲藏庫是每部受 管理電腦特定的儲藏庫。任何能夠登入系統的使用者,都可以看見個人儲藏庫。使用者備份到 個人儲藏庫的權限,是由儲藏庫所在的資料夾或裝置的使用者權限所定義。

您可以在網路共用、FTP 伺服器、可卸離式或卸除式媒體、Acronis Online Backup Storage、磁 帶裝置或電腦的本機硬碟上組織個人儲藏庫。Acronis Secure Zone 可視為個人儲藏庫,所有能 夠登入系統的使用者都可以使用這個儲藏庫。個人儲藏庫會在備份上述任何一個位置時自動建 立。

本機備份計劃或本機工作可使用個人儲藏庫。集中備份計劃無法使用 Acronis Secure Zone 以 外的個人儲藏庫。

### 共用個人儲藏庫

多部電腦可以參照同一個實體位置,例如同一個共用資料夾。但是,每部電腦在 [儲藏庫] 樹 狀目錄中都有專屬的捷徑。備份到共用資料夾的使用者,可根據他們對該資料夾的存取權限, 檢視和管理彼此的存檔。為了易於識別存檔,[個人儲藏庫] 檢視中有一個 [擁有者] 欄,顯示 每個存檔的擁有者。欲了解更多關於擁有者概念的資訊,請參閱擁有者和認證 (第 [31](#page-30-0) 頁)。

### 中繼資料

.meta 資料夾會於備份期間在每一個個人儲藏庫中建立。該資料夾包含儲藏庫中儲存的存檔和 備份的額外資訊,例如存檔擁有者或電腦名稱。如果您不慎刪除 .meta 資料夾,當您下次存 取儲藏庫時它將自動重新建立。但是,可能會潰失部分資訊 (例如擁有者姓名和電腦名稱等)。

### **4.2.1** 使用「個人儲藏庫」視圖

本節簡要介紹個人儲藏庫視圖的主要元素,並建議使用它們的方法。

### 儲藏庫工具列

工具列包含可讓您對已選擇的個人儲藏庫執行作業的作業按鈕。有關詳細資訊,請參閱「對個 人儲藏庫的操作」 (第 [152](#page-151-0) 頁)章節。

### 帶有圖例的圓形圖

圓形圖可讓您估計儲藏庫的負載:該圖顯示出儲藏庫的可用空間與已用空間的比例。

■ - 可用空間: 儲藏庫所在儲存裝置上的空間。例如,如果儲藏庫位於硬碟上,則儲藏庫的可 用空間為對應磁碟區的可用空間。

■ - 已用空間:如果存檔及其中繼資料位於儲藏庫中,則為它們的總大小。不會計算由使用者 放入到此資料夾中的其他檔案。

圖例顯示有關儲藏庫的以下資訊:

- 儲藏庫的完整路徑
- 儲藏庫中儲存的存檔與備份的總數
- 已用空間與原始資料大小的比率。

### 儲藏庫內容

「儲藏庫內容」章節包含存檔表和工具列。存檔表顯示儲藏庫中儲存的存檔和備份。使用存檔 工具列對已選擇的存檔和備份執行操作。按一下存檔名稱左側的 + 號展開備份清單。所有存 檔按類型分組於以下標籤上:

- 磁碟存檔標籤列出所有包含磁碟或磁碟區備份(影像)的存檔。
- 檔案存檔標籤列出所有包含檔案備份的存檔。

### 相關章節:

儲藏庫中儲存之存檔的相關作業 (第 [154](#page-153-0) 頁)

備份相關作業 (第 [155](#page-154-0) 頁)

篩選和排序存檔 (第 [156](#page-155-0) 頁)

### **[**動作與工具**]** 窗格列

- **[**儲藏庫名稱**]** 動作列在按一下儲藏庫樹狀目錄中的儲藏庫時可用。與儲藏庫工具列的操作 相同。
- **[**儲藏庫名稱**]** 動作列在選擇存檔表中的存檔時可用。與存檔工具列的操作相同。
- <span id="page-151-0"></span>■ 【**備份名稱】動作列**在您展開存檔並按一下其任一備份時可用。與存檔工具列的操作相同。

### **4.2.2** 對個人儲藏庫執行的動作

### 若要存取動作

- 1. 將主控台連線至管理伺服器。
- 2. 在 [導覽] 窗格中,按一下 [儲藏庫] > [個人]。

這裡介紹的所有作業,都是透過按一下儲藏庫工具列上對應的按鈕來執行。這些作業也可以從 主功能表的 [[儲藏庫名稱] 動作] 項目存取。

以下說明如何對個人儲藏庫執行各項作業。

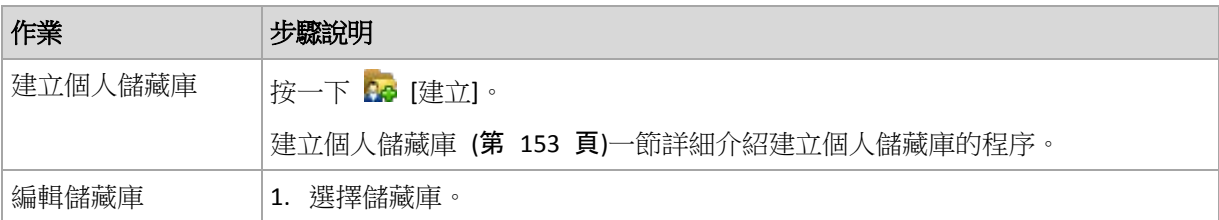

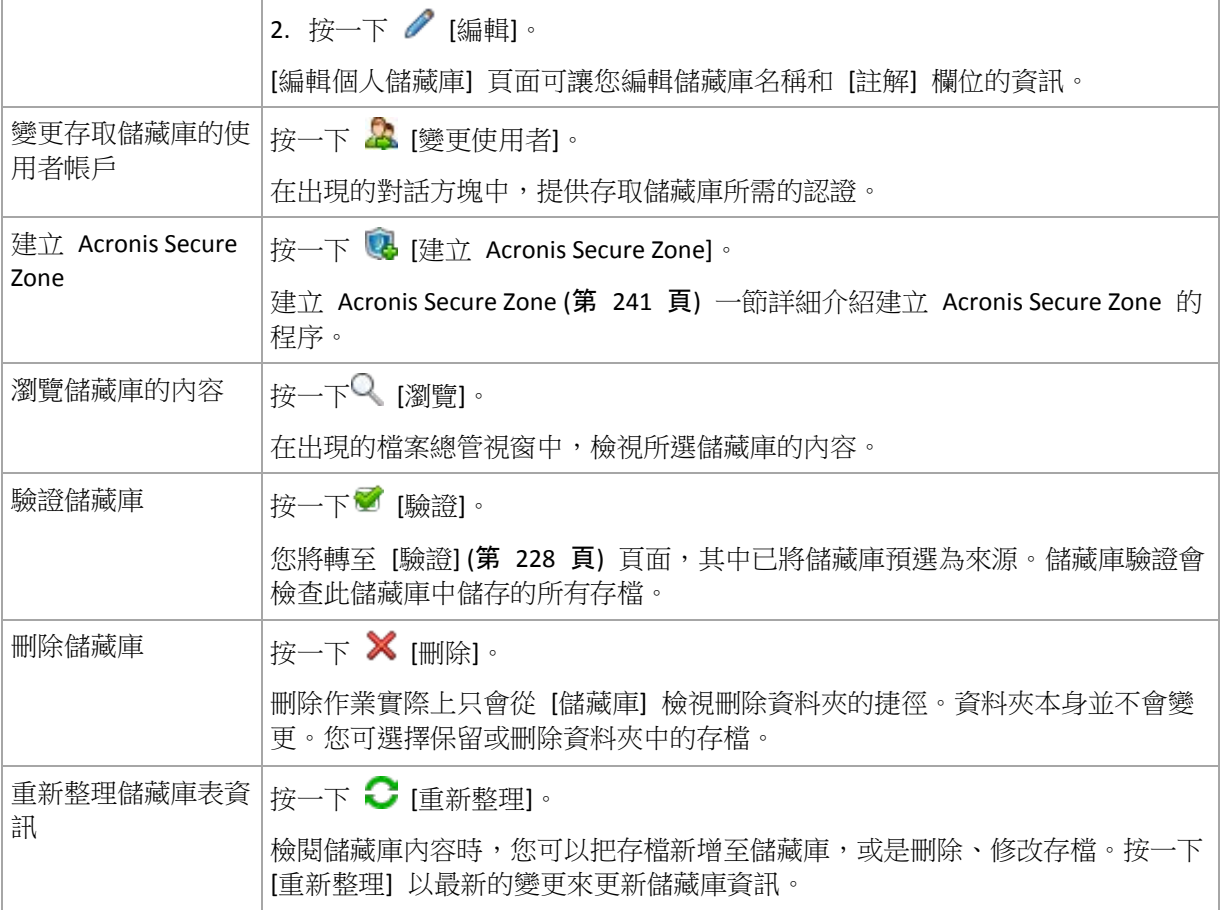

# <span id="page-152-0"></span>建立個人儲藏庫

# 若要建立個人儲藏庫

- 1. 在名稱欄位,鍵入要建立的儲藏庫的名稱。
- 2. [可選] 在註解欄位中,新增儲藏庫的描述。
- 3. 在路徑欄位中, 按一下變更... 在開啟的個人儲藏庫路徑視窗中,指定將用作儲藏庫的資料夾路徑。個人儲藏庫可以被組 織於卸除式或抽取式媒體上、網路共享或 FTP 上。
- 4. 按一下確定。因此,已建立的儲藏庫將出現在儲藏庫樹狀目錄的個人群組中。

### 合併與移動個人儲藏庫

### 如果需要將現有儲藏庫從一個位置移至另一個位置應該怎麼做?

如下進行作業

- 1. 請確保在移動檔案時,所有備份計劃均未使用現有的儲藏庫,或暫時停用 (第 [182](#page-181-0) 頁)給 定計劃的排程。
- 2. 透過第三方檔案管理器手動將儲藏庫資料夾及其所有存檔一同移至新的位置。
- 3. 建立新儲藏庫。
- 4. 編輯備份計劃和工作:將它們的目的地重新指向新的儲藏庫。
- 5. 刪除舊的儲藏庫。

# 我如何才能合併兩個儲藏庫?

假設您有兩個儲藏庫 *A* 和 *B* 正在使用。有備份計劃正在使用這兩個儲藏庫。您決定僅保留儲 藏庫 *B*,將儲藏庫 *A* 中的所有存檔移至儲藏庫 B。

若要完成此步驟,請進行如下作業

- 1. 請確保在合併時,所有備份計劃均未使用儲藏庫 *A*,或暫時停用 (第 [182](#page-181-0) 頁)給定計劃的 排程。
- 2. 透過第三方檔案管理器手動將存檔移至儲藏庫 *B*。
- 3. 編輯使用儲藏庫 *A* 的備份計劃:將它們的目的地重新指向儲藏庫 *B*。
- 4. 在儲藏庫樹狀目錄中,選擇儲藏庫 *B* 以檢視是否顯示存檔。如果未顯示,則按一下**重新整** 理。
- 5. 刪除儲藏庫 *A*。

# **4.3** 一般作業

# <span id="page-153-0"></span>**4.3.1** 儲藏庫中儲存之存檔的相關作業

若要對存檔執行任何作業,您必須首先選擇該存檔。若存檔受密碼保護,會要求您提供密碼。

以下介紹的所有作業均可透過按一下工具列上對應的按鈕執行。可以分別透過 **[**存檔名**]** 動作 列(操作和工具窗格上)和主功能表的 **[**存檔名**]** 操作項目進行這些作業。

以下內容是為您操作儲藏庫中儲存的存檔而提供的指導方針。

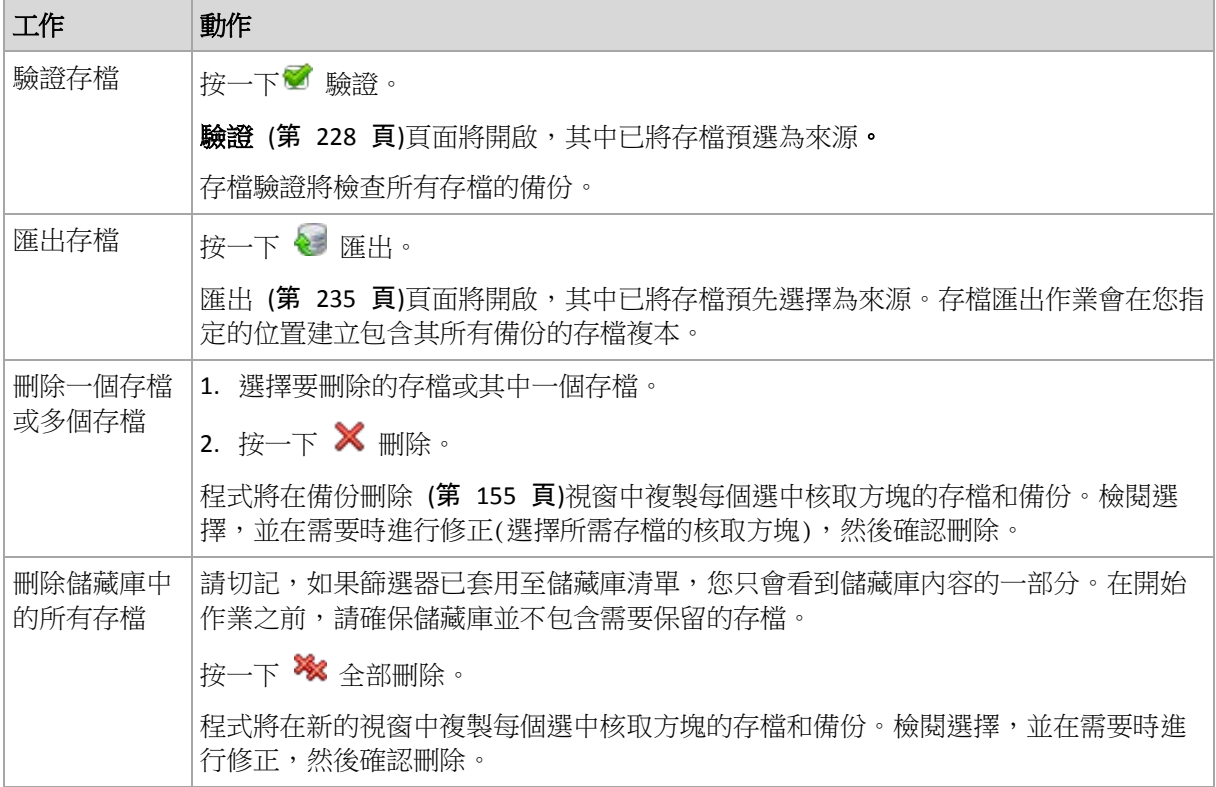

# <span id="page-154-0"></span>**4.3.2** 備份相關作業

若要對備份執行任何作業,您必須首先選擇該備份。若要選擇備份,請展開存檔,然後按一下 備份。若存檔受密碼保護,會要求您提供密碼。

以下介紹的所有作業均可透過按一下工具列上對應的按鈕執行。可以分別透過(操作和工具窗 格上的) '[備份名稱]' 動作列和主功能表的 '[備份名稱]' 操作項目進行這些作業。

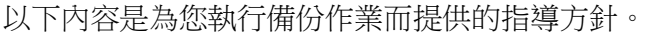

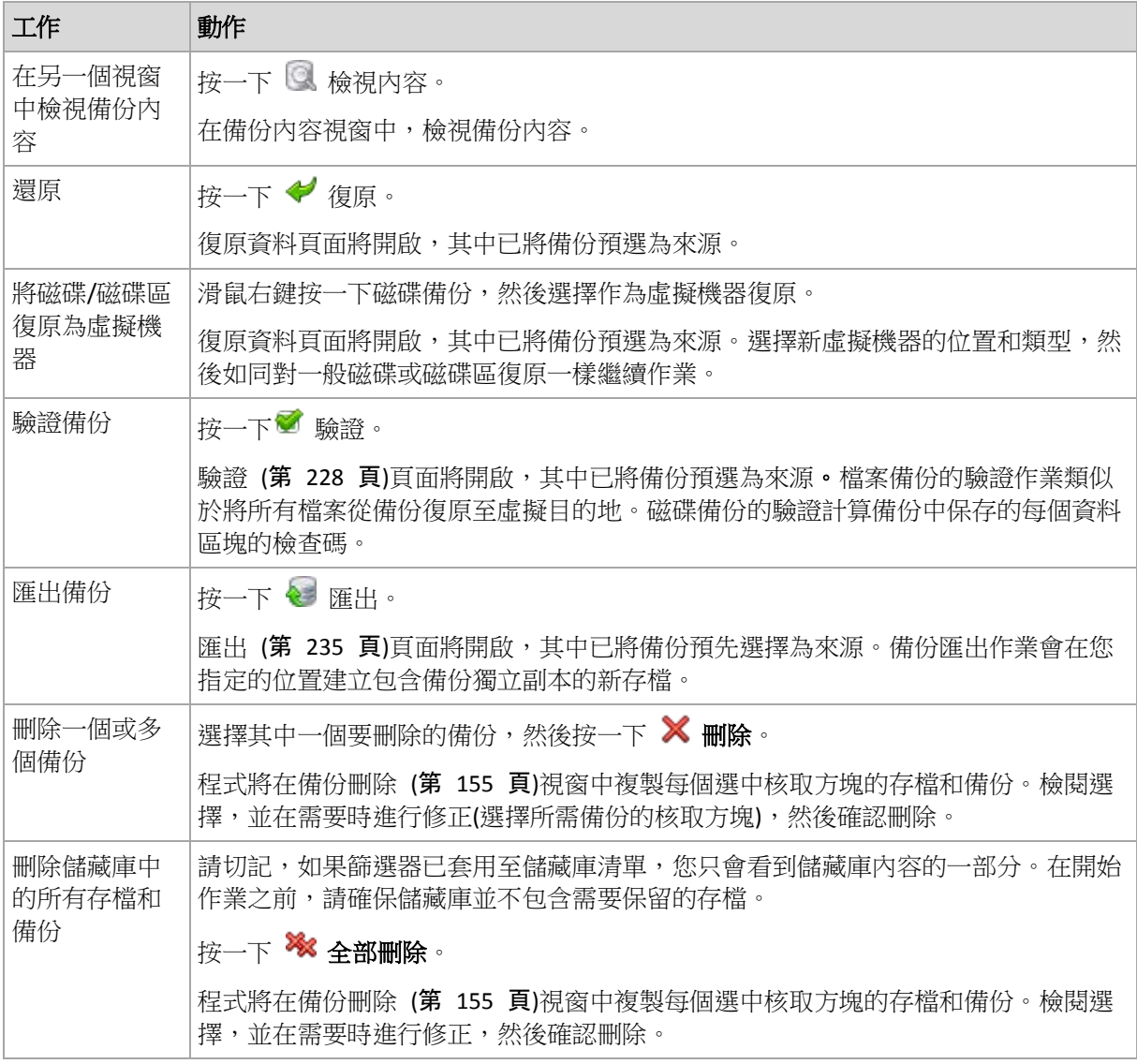

# <span id="page-154-1"></span>**4.3.3** 刪除存檔和備份

備份刪除視窗顯示與儲藏庫視圖一樣的相同標籤,但每個存檔和備份都帶有核取方塊。您已選 擇要刪除的存檔或備份帶有檢查標記。檢閱您已選擇要刪除的存檔或備份。如果需要刪除其他 存檔和備份,請選擇各自的核取方塊,並按一下刪除已選擇,然後確定刪除。

此視窗中的篩選器來自儲藏庫視圖的存檔清單。因此,如果某些篩選器已套用於存檔清單,這 裡僅會顯示與這些篩選器相對應的存檔和備份。若要檢視所有內容,清理所有篩選器欄位。

# 如果我刪除的備份是增量備份或差異備份的基礎,會出現什麼情況?

程式將合併兩個備份以保護存檔的一致性。例如,刪除完整備份,但保留下一個增量備份。該 備份將合併為單一完整備份,而此備份將使用該增量備份的日期。當刪除鏈中間的增量或差異 備份時,產生的備份類型將為增量。

請切記,合併只是刪除的一種方法,而不是替代刪除的方法。產生的備份將不包含在已刪除備 份中存在的資料,也不包含在增量或差異備份中不存在的資料。

而在儲藏庫中仍然需要足夠的空間用於儲存在合併時建立的暫存檔案。合併產生的備份始終具 有最高的壓縮程度。

# <span id="page-155-0"></span>**4.3.4** 篩選和排序存檔

以下內容是為您篩選和排序存檔表中的存檔而提供的指南。

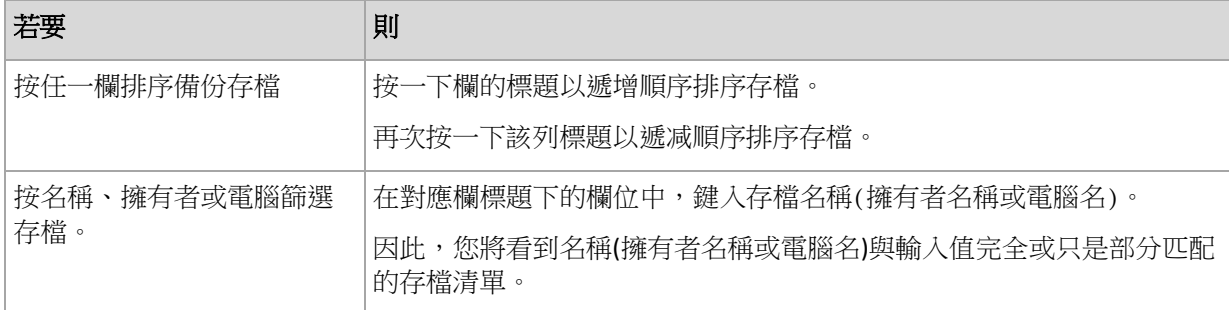

### 配置存檔表

在預設情況下,此表顯示七欄,其他欄則隱藏。如有需要,您可隱藏顯示的欄並顯示隱藏的 欄。

### 若要顯示或隱藏欄位

- 1. 用滑鼠右鍵按一下任一欄位標題打開內容功能表。勾選的功能表項目對應於表中顯示的欄 位標題。
- 2. 按一下要顯示/隱藏的項目。

# <span id="page-156-0"></span>**5** 排程

Acronis 排程器幫助系統管理員調整備份計劃以適應公司的日常例行工作和每個員工的工作方 式。計劃工作系統地啟動以安全地保護重要資料。

排程器使用備份計劃所在電腦上的本機時間。建立排程之前,確保電腦的日期和時間設定正 確。

### 排程

若要定義工作執行的時間,您需要指定一個或多個事件。當任何一個事件發生時,工作將立即 啟動。下表列出了在 Windows 和 Linux 作業系統下可用的事件。

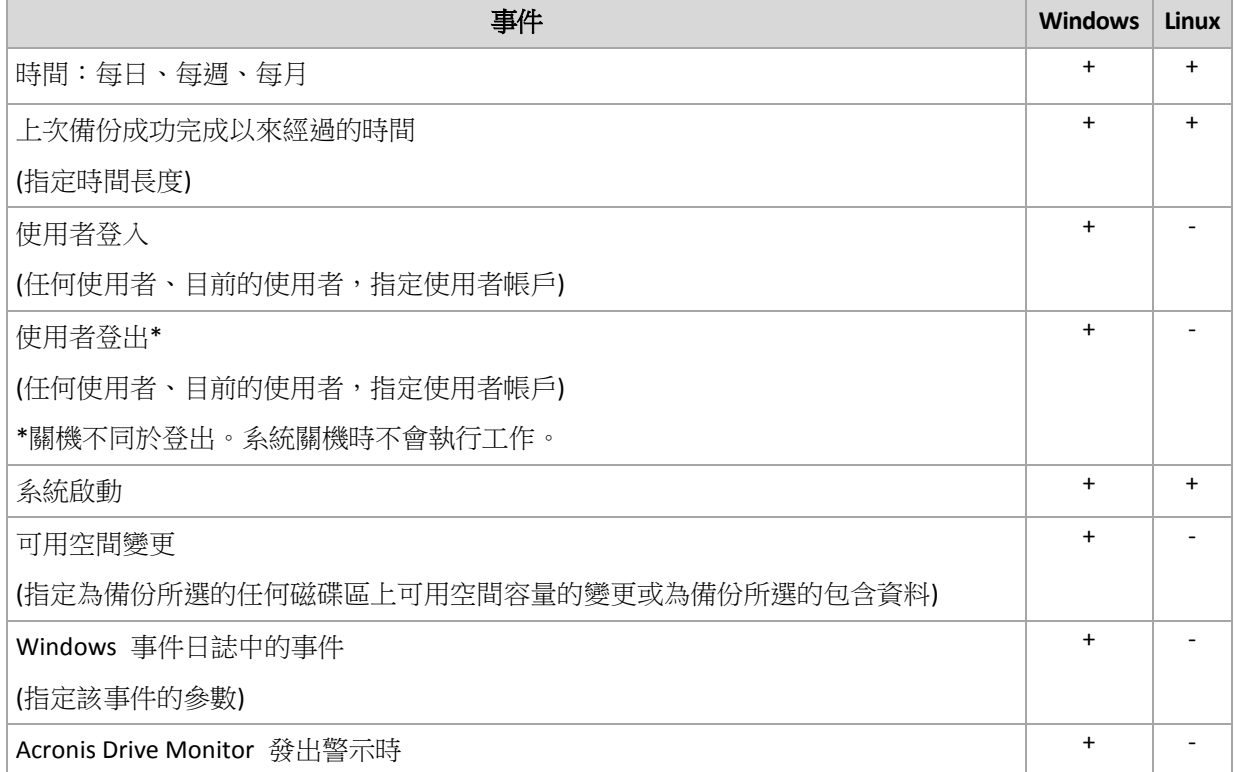

# 條件

您可指定除了事件之外的一個或多個條件,但僅適用於備份作業。當任一事件發生時,排程器 將檢查該條件,如果條件得到滿足,則執行工作。對於多個條件,它們必須同時得到滿足以開 始工作執行。下表列出了在 Windows 和 Linux 作業系統下可用的條件。

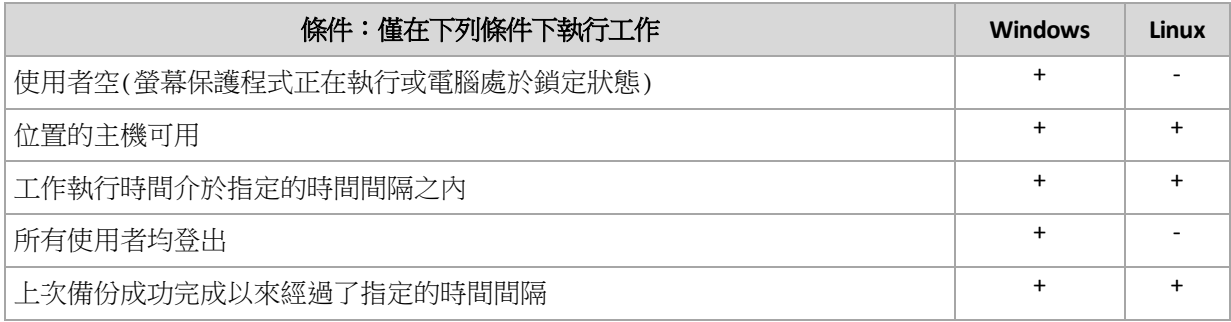

由工作開始條件 (第 [109](#page-108-0) 頁)備份選項定義在事件發生但條件尚未滿足情況下的排程器行為。

假如

- 如果前一個工作執行尚未完成時,事件發生(若有條件得到滿足)會怎樣? 將忽略該事件。
- 如果排程器正在等候由前一個事件所需的條件時事件發生,會怎樣? 將忽略該事件。
- 如果很長時間條件得不到滿足會怎樣?

如果延遲備份的風險逐漸加大,您可強制執行條件(告訴使用者登出)或手動執行工作。若 要自動處理這種情況,您可設定在工作執行後的時間間隔,而不論條件為何。

# **5.1** 每日排程

每日排程在 Windows 和 Linux 作業系統中有效。

### 若要指定每日排程

在排程區域,選擇適合的參數,如下所示:

每隔:**<...>**  天 設定您要工作執行的具體天數。例如,如果您設定為每兩天,工作將每隔一天啟動一 次。

在在執行工作當日**...**區域,選擇以下一項:

一次:<...> 設定工作將執行一次的時間。

**每隔:<...>** │設定在指定的時間間隔期間工作將重新啟動的次數。例如,將工作的頻率設為上午 10: 從:**<...>**  直到:**<...>** 10 點至晚間 10 點執行。 00:00 至晚間 10:00:00 每 1 小時執行一次,允許工作執行 12 次:一天中從上午

在生效時間**...**區域,進行如下設定:

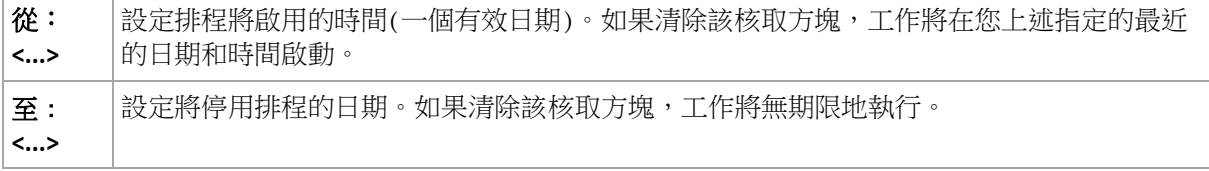

進階排程設定 (第 [166](#page-165-0) 頁)僅在電腦在「Acronis Backup & Recovery 10 管理伺服器」上註冊後方 可用。若要指定這些設定,按一下進階設定區域中的變更。

視窗底部的結果欄位中會顯示所做的全部設定。

### 範例

### 「簡單」每日排程

在每日晚間 6 點執行工作。

因此,排程參數設定如下。

- 1. 每:**1** 天。
- 2. 一次:晚間 **06**:**00**:**00**。
- 3. 生效時間:

從:**未設定**。如果是在晚間 6 點之前建立,該工作將在當天啟動。如果是在晚間 6點之 後建立,工作將首次在第二天晚間 6 點啟動。

至:未設定。工作將無期限地執行。

### 「持續三個月的三小時間隔」排程

每三小時執行工作一次。工作將在特定的日期開始(如,2009 年 9 月 15 日),並在三個月後 結束。

因此,排程參數設定如下。

- 1. 每:**1** 天。
- 2. 每:**3** 小時

從:上午 **12**:**00**:**00**(午夜)至:晚間 **09**:**00**:**00** - 因此,工作將以三小時時間間隔一天 執行 8 次。每天工作在晚間 9 點最後一次重複執行後,第二天工作將從午夜再次開始執 行。

3. 生效時間:

從: 2009/9/15。例如, 如果 2009 年 9 月 15 日是工作建立的當前日期, 下午 01: 15 是工作的建立時間,常最近的時間間隔到來時,工作將開始執行:範例中在下午 03: 00 執行。

至:**2009/12/15**。工作將在此日期最後一次執行,但工作本身仍在工作視圖中可用。

#### 一個工作的幾個每日排程

有些情況下,您可能需要一天內多次執行工作,或一天內以不同的時間間隔多次執行工作。對 於這種情況,可考慮為單個工作新增多個排程。

例如,假設工作將從 2009 年 9 月 20 日開始執行,每隔 3 天一天執行五次:

- 第一次在上午 8 點
- 第二次在下午 12 點(中午)
- 第三次在下午 3點
- 第四次在下午 5 點
- 第五次在晚間 7點

表面的方式是新增五個簡單排程。如果您花一分鐘研究,您能想到更優化的方式。正如您所看 到的,第一次和第二次工作重複執行的時間間隔是 4 小時,第三次、第四次和第五次的時間 間隔是 2 小時。在這種情況下,優化方式是為該工作新增兩個排程。

#### 第一個每日排程

- 1. 每:**3** 天。
- 2. 每:**4** 小時。

從:上午 **08**:**00**:**00** 至:下午 **12**:**00 : 00**。

- 3. 生效時間:
	- 從:**09/20/2009**.
	- 至:未設定。
- 第二個每日排程
- 1. 每:**3** 天。
- 2. 每:**2** 小時。

從:下午 **03**:**00**:**00** 至:晚間 **07**:**00**:**00**。

- 3. 生效時間:
	- 從:**09/20/2009**.
	- 至:未設定。

# **5.2** 每週排程

每週排程在 Windows 和 Linux 作業系統中有效。

#### 若要指定每週排程

在排程區域,選擇適合的參數,如下所示:

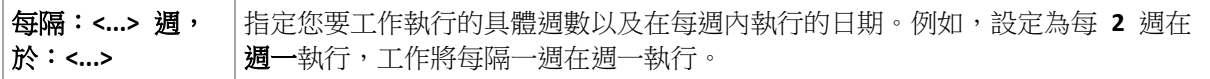

在在執行工作當日**...**區域,選擇以下一項:

一次:**<...>** 設定工作將執行一次的時間。

每隔:**<...>** 設定在指定的時間間隔期間工作將執行的次數。例如,將工作頻率設為從上午 **10**:**00**: 從:**<...>** 直 **00** 至晚間 **10**:**00**:**00** 每 **1** 小時,這允許在一天內從上午 10 至晚間 10 點工作執行 到:**<...>** 12 次。

#### 在生效時間**...**區域,進行如下設定:

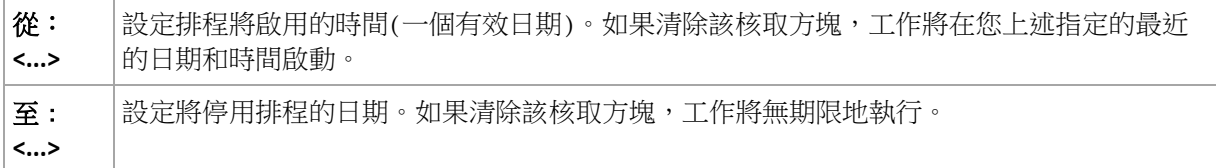

進階排程設定 (第 [166](#page-165-0) 頁)僅在電腦在「Acronis Backup & Recovery 10 管理伺服器」上註冊後方 可用。若要指定這些設定,按一下進階設定區域中的變更。

視窗底部的結果欄位中會顯示所做的全部設定。

### 範例

### 「一週內一天」排程

每週五晚間 10 點執行工作,從特定的日期開始(如,05/14/2009),並在六個月後結束。

因此,排程參數設定如下。

- 1. 每隔:**1** 週執行一次工作,日期:週五。
- 2. 一次:晚間 **10**:**00**:**00**。
- 3. 生效時間:

從:**05/13/2009**。工作將在最近的週五晚間 10 點開始執行。

至:**11/13/2009**。工作將在此日期最後一次執行,但在此日期之後,工作本身將仍在「工 作 - 檢視中可用。(如果該日期不是週五,工作將在此日期前的最後一個週五最後一次執 行。)

建立自訂備份計劃時,該排程將廣泛使用。為完整備份新增類似「一週內一天」的排程。

### 「工作日」排程

每週執行工作的工作日:從週一至週五。在一個工作日,工作將僅在晚間 9點啟動。

因此,排程參數設定如下。

- 1. 每:**1** 週執行一次工作,日期:**<**工作日**>** 選擇<工作日>核取方塊將自動選擇相應的核取 方塊(一、二、三、四和五),其餘的保持不變。
- 2. 一次:晚間 **09**:**00**:**00**。
- 3. 生效時間:

從:空。如果您在週一上午 11:30 建立了一個工作,該工作將在當天晚間 9 點啟動。假 如在週五晚間 9 點之後建立工作,那麼首次工作將在最近的工作日(範例中為週一)晚間 9 點啟動。

結束日期:空。工作將無期限地重新啟動。

建立自訂備份計劃時,該排程將廣泛使用。為增量備份新增「工作日」的類似排程將,同時完 整備份將排程為在一週中一天執行。有關更多詳細資料,請參閱「自訂備份配置」 (第 [205](#page-204-0) 頁) 章節中的完整和增量備份以及清理範例。

#### 一個工作的幾個每週排程

當工作需要以不同的時間間隔在一週中不同的日期執行時,可考慮在一週的每個所需的日期上 新增專用排程。

例如,您需要工作按以下排程執行:

- 週一:下午 12點(中午)和晚間 9點執行兩次
- 週二:從上午 9點至晚間 9點每 3 小時執行一次
- 週三:從上午 9點至晚間 9點每 3 小時執行一次
- 週四:從上午 9 點至晚間 9 點每 3 小時執行一次
- 週五:下午 12 點和晚間 9 點(即,與週一相同)執行兩次
- 週六:晚間 9 點執行一次
- 调日: 晚間 9 點執行一次

合併相同的時間,可為工作新增以下三個排程:

### 第一個排程

- 1. 每:**1** 週執行一次工作,日期:一、五。
- 2. 每:**9** 小時 從:下午 **12**:**00 :00** 至:晚間 **09**:**00**:**00**。
- 3. 生效時間:
	- 從:未設定。

至:未設定。

#### 第二個排程

- 1. 每 **1** 週執行一次工作,日期:二、三、四。
- 2. 每 **3** 小時

從上午 **09**:**00**:**00** 至晚間 **09**:**00**:**00**。

- 3. 生效時間:
	- 從:未設定。
	- 至:未設定。

### 第三個排程

- 1. 每:1 週執行一次工作,日期:六·日。
- 2. 一次:晚間 **09**:**00**:**00**。
- 3. 生效時間:
	- 從:未設定。

至:未設定。

# **5.3** 每月排程

每月排程在 Windows 和 Linux 作業系統中有效。

### 若要指定每月排程

在排程區域,選擇適合的參數,如下所示:

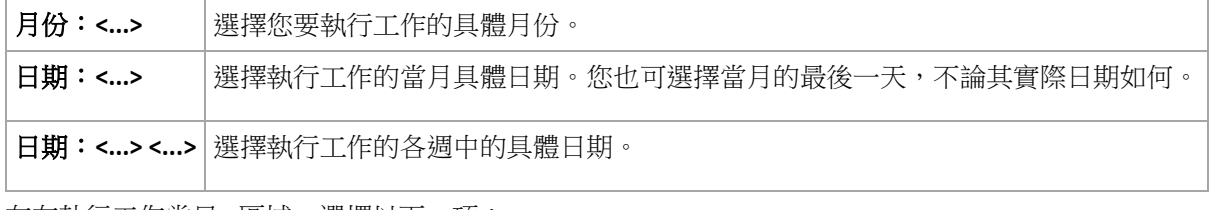

在在執行工作當日...區域,選擇以下一項:

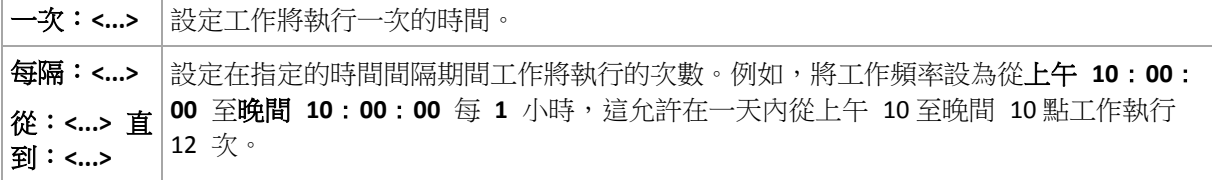

### 在生效時間...區域,進行如下設定:

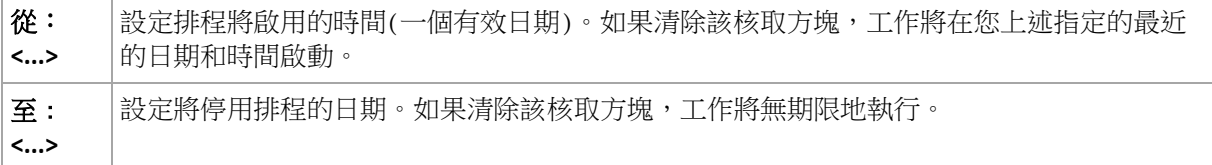

進階排程設定 (第 [166](#page-165-0) 頁)僅在電腦在「Acronis Backup & Recovery 10 管理伺服器」上註冊後方 可用。若要指定這些設定,按一下進階設定區域中的變更。

視窗底部的結果欄位中會顯示所做的全部設定。

### 範例

### 「每月最後一天」排程

在每月的最後一天的晚間 10 點執行一次工作。

排程參數設定如下。

1. 月份:**<**每月**>**。

2. 日期:**最後**。工作將在每月的最後一天執行,不論其實際日期為何。

- 3. 一次:晚間 **10**:**00**:**00**。
- 4. 生效時間:

從:空。

至:空。

建立自訂備份計劃時,該排程將廣泛使用。為完整備份新增「每月最後一天」排程,同時差異 備份排程為每週執行一次,增量備份被排程為在工作日執行。有關更多詳細資料,請參閱「自 訂備份配置」 (第 [205](#page-204-0) 頁)章節中的每月完整、每週差異和每日增量備份以及清除範例。

#### 「季節」排程

在 2009 年和 2010 年的北方秋季期間的所有工作日執行工作,從上午 12 點(午夜)至晚間 6 點每 6 小時執行一次。

排程參數設定如下。

- 1. 月份:**9** 月、**10** 月、**11** 月。
- 2. 日期:**<**所有**><**工作日**>**。
- 3. 每:**6** 小時。

從:上午 **12**:**00**:**00** 至:晚間 **06**:**00**:**00**。

4. 生效時間:

從:**2009/8/30**。實際上,工作將在 9 月的第一個工作日啟動。透過設定這個日期,我們 只是確定工作必須在 2009 年開始。

至:**12/01/2010**。實際上,工作將在 11 月的最後一個工作日結束。透過設定這個日期, 我們只是確定工作必須在 2010 年,北半球的秋季結束後停止。

### 一個工作的幾個每月排程

當工作需要根據月份的不同在不同的日期或星期以不同的時間間隔執行時,可考慮在每個所需 的月份或幾個月上新增專用排程。

假設工作在 2009 年 11 月 1 日生效。

- 在北方冬季期間,工作將在每個工作日晚間 10 點執行一次。
- 在北方春季和夏季期間,工作將在每個工作日每 12 小時執行一次。
- 在北方冬季,工作將在每個月的第一天和第十五天晚間 10 點執行。

因此,可為工作新增以下三個排程。

### 第一個排程

- 1. 月份:**12** 月、**1** 月、**2** 月。
- 2. 日期:**<**所有**><**所有工作日**>**
- 3. 一次:晚間 **10**:**00**:**00**。
- 4. 生效時間:
	- 從:**11/01/2009**.
	- 至:未設定。

### 第二個排程

- 1. 月份:**3** 月、**4** 月、**5** 月、**9** 月、**10** 月、**11** 月。
- 2. 日期:**<**所有**><**所有工作日**>**。
- 3. 每:**12** 小時

從:上午 **12**:**00**:**00** 至:下午 **12**:**00 : 00** 。

- 4. 生效時間:
	- 從:**11/01/2009**.

至:未設定。

### 第三個排程

- 1. 月份:**6** 月、**7** 月、**8** 月。
- 2. 日期:**1**, **15**.
- 3. 一次:晚間 **10**:**00**:**00**。
- 4. 生效時間:
	- 從:**11/01/2009**.
	- 至:未設定。

# **5.4** 「**Windows** 事件日誌」事件

這種排程類型僅在 Windows 作業系統中有效。

您可排程當在諸如「應用程式」、「安全」或「系統」日誌中的一個事件日誌中記錄了特定 Windows 事件時啟動備份。

例如,您可能希望設定一個在 Windows 發現硬碟機即將出現故障時自動執行資料緊急完整備 份的備份計劃。

### 參數

日誌名稱

指定日誌名稱。從清單中選擇一個標準日誌的名稱(**應用程式、安全**或**系統**),或鍵入一個 日誌名稱,例如:**Microsoft Office Sessions**

事件來源

指定事件來源,這通常指導致該事件的程式或系統元件,例如:磁碟

事件類型

指定事件類型:**錯誤、警告、資訊、審核 成功**,或**審核 失敗**。

### 事件識別碼

指定事件編號,這通常用於在同一來源的事件中識別特定類型的事件。

例如,當 Windows 探索到磁碟上的一個區塊損壞時,帶有事件 來源 磁碟和事件 ID **7** 的 錯誤事件發生,而當磁碟尚未準備就緒進行存取時,帶有事件 來源 磁碟和事件 ID **15** 的錯 誤事件發生。

### 範例

### 「損壞區塊」緊急備份

突然出現在硬碟上的一個或多個損壞區塊通常表明硬碟機將很快出現故障。假設您想要建立一 個在此類情形發生時立即備份硬碟資料的備份計劃。

當 Windows 在硬碟上檢測到一個損壞區塊時,將在**系統**日誌中記錄帶有事件來源**磁碟**和事件 編號 **7** 的事件;該事件的類型為錯誤。

建立計劃時,在排程區域,鍵入或選擇以下內容:

- 日誌名稱:系統
- 事件來源:磁碟
- 事件類型:錯誤
- 事件識別碼:**7**

**重要事項:**儘管存在損壞區塊,為了確保這個工作能夠完成,您必須使工作忽略這些損壞區塊。若要執 行此作業,在備份選項中,轉至錯誤處理,然後選擇忽略損壞磁區核取方塊。

#### 在 **Vista** 中的更新前備份

假設您要建立一個將自動執行系統備份的備份計劃,例如,每次 Windows 即將安裝更新時, 備份安裝 Windows 的磁碟區。

在下載一個或多個更新並排程其安裝後,Microsoft Windows Vista 作業系統將在**系統**日誌中記 錄一個帶事件來源 **Microsoft-Windows-WindowsUpdateClient** 和事件編號 **18** 的事件;該事件 的類型為資訊。

建立計劃時,在排程區域,鍵入或選擇以下內容:

- 日誌名稱:系統
- 事件來源:**Microsoft-Windows-WindowsUpdateClient**
- 事件類型:資訊
- 事件識別碼: 18

提示:若要為執行 *MIcrosoft Windows XP* 的電腦建立一個類似的備份計劃,用 *Windows Update* 代理程 式*替代事件來源中的文字,其餘的欄位不變。* 

### 如何檢視「事件」檢視器中的事件

若要在「事件檢視器」中打開日誌

- 1. 在「桌面」上或在開始功能表中,用滑鼠右鍵按一下我的電腦,然後按一下管理。
- 2. 在電腦管理主控台中,展開系統工具,然後展開事件檢視器。
- 3. 在事件檢視器中,按一下您要檢視的日誌名稱,例如,應用程式。

注意:您必須是 *Administrators* 群組的成員,才能開啟安全性記錄 *(*安全性*)*。

若要檢視事件的屬性,包括事件來源和事件編號

1. 在事件檢視器中,按一下您要檢視的日誌名稱,例如,應用程式。

注意:您必須是 *Administrators* 群組的成員,才能開啟安全性記錄 *(*安全性*)*。

- 2. 在右窗格的事件清單中,按兩下您要檢視屬性的事件名稱。
- 3. 在事件屬性對話方塊中,檢視諸如來源欄位中顯示的事件來源;和事件識別碼 欄位中顯示 的事件編號等事件屬性。

檢視完成後,按一下確定關閉事件屬性對話方塊。

# <span id="page-165-0"></span>**5.5** 進階排程設定

在備份原則中設定每日、每週或每月排程時,可使用以下進階設定。

### 使用遠端喚醒

啟用此設定時,Acronis Backup & Recovery 10 管理伺服器將在備份、清理或驗證排程啟動時, 使用遠端喚醒 (WOL) 功能以喚醒關閉電源的已登錄電腦。如果每台電腦的備份工作啟動延遲 (請參閱下一個設定),管理伺服器將根據那些延遲喚醒電腦。

在使用此設定之前,要確保已啟用已登錄電腦上的網路喚醒功能。電腦的基本輸入/輸出系統 (BIOS) 組態、網路介面卡組態和作業系統組態,必須允許從已關機狀態 (亦稱為 S5 或 G2 電 源狀態) 喚醒電腦。

### 在時間視窗內分配開始時間

在啟動此設定時,每個已登錄電腦上的備份工作將從原則中設定的開始時間啟動特定的延遲。 這些可以使工作的實際開始時間在時間間隔內。

您可以想在將多台電腦備份到網路位置而建立備份原則時使用此設定,以避免網路負載過大。

延遲值範圍從零到指定的最大延遲值,並根據選擇的分配方式確定。

在將原則部署到電腦時,確定每台電腦的延遲值,並保留相同的值,直至您編輯原則並變更最 大延遲值。

將在每台電腦上在工作的實際開始時間檢查這些情況,若有。

下例說明了此設定。

#### 範例 **1**

假設您根據以下排程對三台電腦部署了備份原則:

執行工作:每天

### 一次上午 **09**:**00**:**00**

在時間視窗內分配開始時間

最長遲延時間:**1** 小時

分配方法:隨機

然後,每台電腦的工作開始時間可以是上午 09:00:00和上午 09:59:59 之間的任何時 間 - 例如:

一台電腦:每天的上午 09:30:03

第二台電腦:每天的上午 09:00:00

第三台電腦:每天的上午 09:59:59

### 範例 **2**

假設您根據以下排程對三台電腦部署了備份原則:

執行工作:每天

每:**2** 小時從:上午 **9** 點至上午 **11**:**00**:**00**

在時間視窗內分配開始時間

最長遲延時間:**1** 小時

分配方法:隨機

然後,工作在每台電腦的首次執行時間可以是上午 09:00:00和上午 09:59:59 之間的 任何時間;第一次執行和第二次執行之間的時間間隔剛好是兩個小時 - 例如:

一台電腦:每天的上午 09:30:03和 上午 11:30:03

第二台電腦:每天的上午 09:00:00和上午 11:00:00

第三台電腦:每天的上午 09:59:59和上午 11:59:59

#### 要指定進階設定

- 1. 連線至管理伺服器或連線至在此伺服器上已登錄的電腦,然後開始建立備份原則或備份計 劃。
- 2. 在備份方式中,選擇「簡單」、「漢諾塔」或「自訂」配置,然後按一下變更為配置指定排 程。
- 3. 在執行工作下,選擇每天、每週或每月。
- 4. 在進階設定區域,按一下變更。
- 5. 若要使用遠端喚醒功能,請選擇使用遠端喚醒核取方塊。
- 6. 若要分配集中備份工作的開始時間,請選擇在時間視窗內分配開始時間核取方塊,然後指 定最大延遲值和分配方式。

# **5.6 Acronis Drive Monitor** 發出警示時

安裝 Acronis Drive Monitor™ 後,此排程對 Windows 作業系統有效。

Acronis Drive Monitor 使用硬碟內部監控系統 (S.M.A.R.T.) 報告硬碟狀況。依據 Acronis Drive Monitor 發出的警示,您可為資料設定除定期備份以外的緊急備份。包含資料的硬碟即將出現 故障時,將啟動緊急備份。

磁碟狀況達到警告層級或嚴重層級時,備份即會啟動。您可開啟 Acronis Drive Monitor,以檢 視每個磁碟的磁碟狀況指示器 (以百分比表示)。

發出有關磁碟溫度的警示不會啟動備份。

提示:如果備份計劃使用自訂備份計劃 *(*第 *[205](#page-204-0)* 頁*)*,則您只需向相同備份計劃新增額外的排程,即可 設定此緊急備份。使用不同的備份配置時,將需建立獨立的備份計劃。

# **5.7** 條件

條件給排程器帶來了更多靈活性,可讓備份工作在特定條件下執行。當一個指定的事件發生時 (請參閱「排程 (第 [157](#page-156-0) 頁)」章節以瞭解可用事件的清單),排程器將檢查指定的條件,如果滿 足條件,將執行工作。

由工作開始條件 (第 [109](#page-108-0) 頁)備份選項定義在事件發生但條件尚未滿足情況下的排程器行為。 此處,您可指定條件對於備份策略的重要性:

- 強制性條件 將備份工作執行擱置,直到所有條件得到滿足。
- 條件為優先的,但是備份工作執行具有更高優先順序 為指定的時間間隔將備份工作擱 置。如果時間間隔流逝並且條件均未得到滿足,則務必執行工作。採用此設定後,當條件 長時間未得到滿足,並且進一步延遲備份不可接受時,程式將自動處理這種情況。
- 備份工作開始時間至關重要 如果當工作應該啟動時條件還沒有得到滿足,則略過備份工 作。當您需要嚴格在指定的時間備份資料時(特別是事件相對頻繁時),則應該略過工作執 行。

僅使用自訂備份配置 *(*第 *[205](#page-204-0)* 頁*)*時,條件方可用。您可分別為完整、增量及差異備份設定條件。

### 新增多個條件

必須同時滿足多個條件方可啟用工作執行。

#### 範例:

要求在受管理的電腦上的可用空間至少變更 1GB 之後才能執行備份工作, 僅在所有使用者登 出或上次備份到現在超過 12 小時的情況下執行。

按照如下步驟設定排程、條件和工作啟動條件備份選項:

- 排程:當可用空間變更時;值:執行工作,如果可用空間變更至少:**1 GB**。
- 條件:使用者登出;值:僅在所有使用者均登出按排程執行工作。
- 條件:上次備份以來的時間;值:上次備份以來的時間:12 小時。
- 工作開始條件:等到符合條件。

如果可用空間變更超過 1 GB,排程器將等到兩個條件同時得到滿足後執行備份工作。

## **5.7.1** 使用者空

適用於:*Windows*

「使用者空」表示螢幕保護程式正在受管理的電腦上執行或電腦處於鎖定狀態。

#### 範例:

每天晚間 9 點在受管理的電腦上執行備份工作,最好當使用者空執行。如果到晚間 11 點仍 有使用者在活動,則務必執行該工作。

- 事件:每日,每 **1** 天;執行一次時間:晚間 **09**:**00**:**00**。
- 條件:使用者空。
- 工作開始條件:等到符合條件,務必在 **2** 小時後執行工作。

因此,

(1) 如果使用者在晚間 9 點之前變為空閒,備份工作將在晚間 9 點啟動。

(2) 如使用者在晚間 9 點至晚間 11 點之間變為空閒,備份工作將在使用者變為空閒後立即 啟動。

(3) 如果晚間 11 點仍有使用者在使用中,則務必執行工作。

## **5.7.2** 位置的主機可用

適用於:*Windows*、*Linux*

「位置的主機可用」是指一台電腦可用,該電腦主控用於將存檔儲存於磁碟機的目的地。

### 範例:

將資料備份至網路位置的操作在每個工作日晚間 9:00 執行。如果此刻該位置的主體不可用 (例如,由於維護工作),則略過該備份並等到下一個工作日啟動工作。假定寧願備份工作不啟 動,而不願備份工作失敗。

- 事件:**每週**,每 1 週的<工作日>;晚間 09:00:00 執行一次。
- 條件:位置的主機可用
- 工作開始條件:略過工作執行。

因此,

(1)如果已到晚間 9:00 ,並且該位置的主機可用,則備份工作準時開始。

(2)如果已到晚間 9:00,但主機此刻不可用,則備份工作將在該位置主機可用的下一個工作 日開始。

(3)如果在工作日的晚間 9:00,蓋位置的主機總是不可用,則該工作永遠不會開始。

# **5.7.3** 符合時間間隔

適用於:*Windows*、*Linux*

將備份工作的啟動時間限制為指定的間隔。

### 範例

公司使用在同一網路附加儲存上的不同位置備份使用者資料和伺服器。工作日從上午 8 點開 始到下午 5 點結束。應該在使用者登出後立即備份使用者資料,但不能早於下午 4 : 30 ,晚 於晚間 10點。每天晚間 11點備份公司的伺服器。因此,最好應該在這個時間之前備份使用 者的資料,以便釋放網路頻寬。透過將時間上限指定為晚間 10 點,假設備份使用者資料的時 間不超過一小時。如果在指定的時間間隔內有一個使用者仍在登入,或在任何其他時間登出, 不要備份使用者的資料,即,略過工作執行。

- 事件:當登出時,以下使用者:任何使用者。
- 條件:符合時間間隔,從下午 **04**:**30**:**00** 至晚間 **10**:**00**:**00**。
- 工作開始條件:略過工作執行。

因此,

(1) 如果使用者在下午 04:30:00 和晚間 10:00:00 之間登出, 備份工作將在登出後立即啟 動。

(2) 如果使用者在任何其他時間登出,將略過此工作。

### 假如**...**

如果工作排程為在特定時間執行,並且該時間在指定的時間間隔之外,會怎樣? 例如:

- 事件:每日,每 **1** 天;下午 **03**:**00**:**00** 執行一次。
- 條件:符合時間間隔,從晚間 **06**:**00**:**00** 至晚間 **11**:**59**:**59** 。

在這種情況下,是否執行或何時執行該工作取決於工作的開始條件:

- 如果工作開始條件為略過工作執行,該工作將不會執行。
- —如果工作開始條件為**等到符合條件**並且此後務必執行工作核取方塊被*清除*,該工作將在條 件得到滿足時(排程為在下午 3:00 執行)在晚間 6:00 啟動。
- 如果工作開始條件為等到符合條件並且此後務必執行工作核取方塊被*選擇*,比方說,1 小 時等候時間,該工作將在等候期限結束時(排程為在下午 3:00 執行),在下午 4:00 啟 動。

# **5.7.4** 使用者登出

適用於:*Windows*

啟用將備份工作執行擱置,直到受管理的電腦上所有使用者從 Windows 登出。

### 範例

在每個月的第一個和第三個週五的晚間 8 點執行備份工作,最好在所有使用者均登出執行。 如果在晚間 11點有一個使用者仍在登入,則務必執行該工作。

- 事件:每月,月份:**<**所有**>**;日期:**<**第一個**>**、**<**第三個**> <**週五**>**;晚間 **08**:**00**:**00** 執行 一次。
- 條件:使用者登出。
- 工作開始條件:等到符合條件,務必在 **3** 小時後執行工作。

因此,

(1) 如果所有使用者在晚間 8 點登出,備份工作將在晚間 8 點啟動。

(2) 如果最後一個使用者在晚間 8 點至晚間 11 點之間登出,備份工作將在使用者登出後立 即啟動。

(3) 如果晚間 11 點仍有使用者登入,則務必執行工作。

# **5.7.5** 上次備份以來的時間

適用於:*Windows*、*Linux*

可暫停執行備份工作,直到上次備份成功完成以來經過了指定的時間間隔為止。

### 範例:

系統啟動時執行備份工作,但僅在上次備份成功完成超過 12 小時後執行。

- 事件:啟動時,電腦啟動時啟動工作。
- 條件:上次備份以來的時間,上次備份以來的時間:**12** 小時。
- 工作開始條件:等到符合條件。

因此,

(1) 如果在上次備份成功完成後 12 小時之前重新啟動電腦,排程器將等到 12 小時過去後再 啟動工作。

(2) 如果在上次備份成功完成 12 小時後重新啟動電腦,備份工作將立即啟動。

(3) 如果始終不重新啟動電腦,則始終不會啟動工作。必要時,您可在備份計劃和工作檢視中 手動啟動備份。

# **6** 直接管理

本節介紹使用中控台與代理程式的直接連線可直接執行的作業。本節內容適用於 Acronis Backup & Recovery 10 的獨立版本和進階版本。

# **6.1** 管理受管理的電腦

本節描述透過連線至受管理電腦主控台的導覽樹,可供使用的檢視,並解釋如何處理每一檢 視。

# <span id="page-171-0"></span>**6.1.1** 儀表板

使用「儀表板」簡要估計資料是否在電腦上成功保護。儀表板顯示「Acronis Backup & Recovery 10 代理程式」的活動概要,使您能夠快速找到並解決任何問題。

### 警示

警示部分提醒您注意電腦上發生的問題並為您提供解決或檢查這些問題的方法。最重要的問題 顯示在頂部。如果當時無任何警示或警告,系統顯示「無警示或警告」。

### 警示的類型

下表說明您可能會看到的訊息類型。

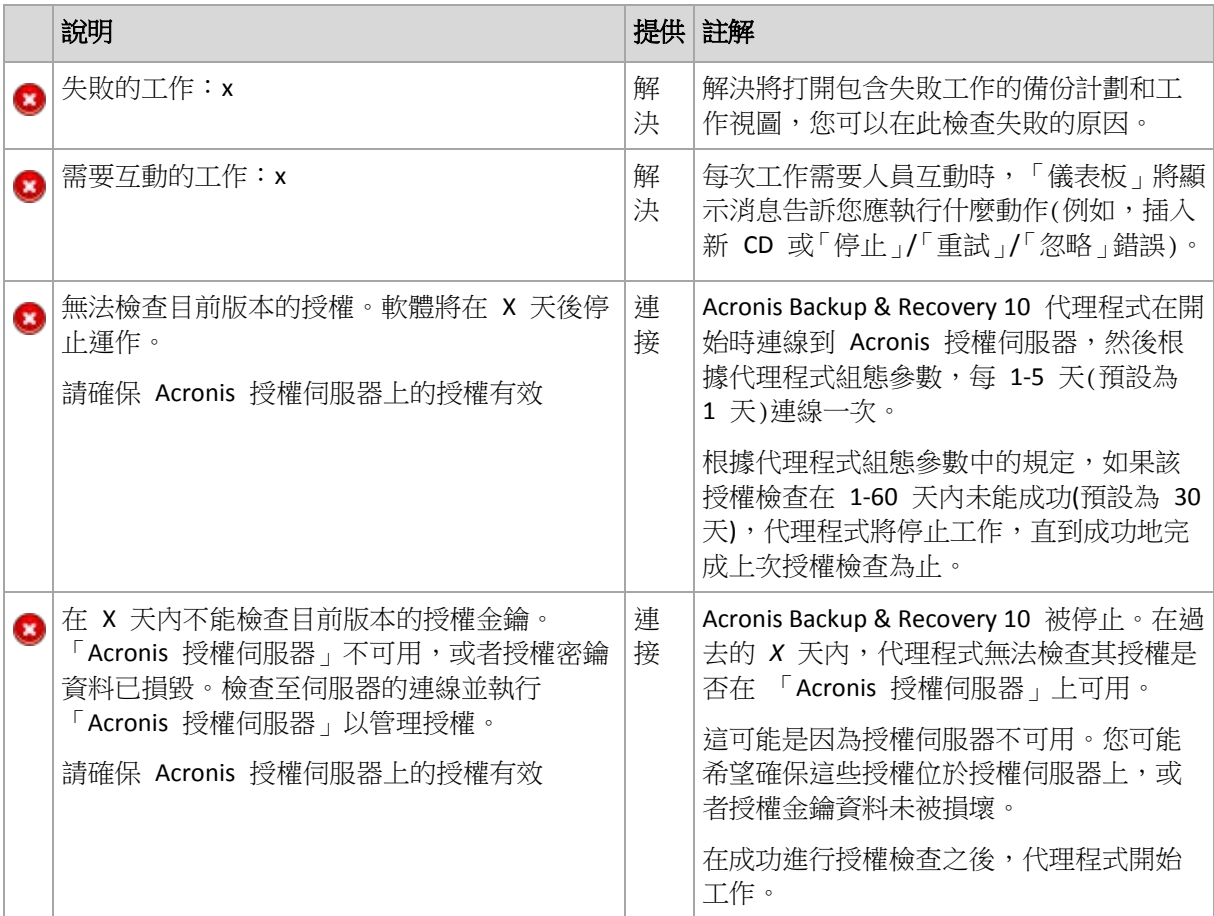

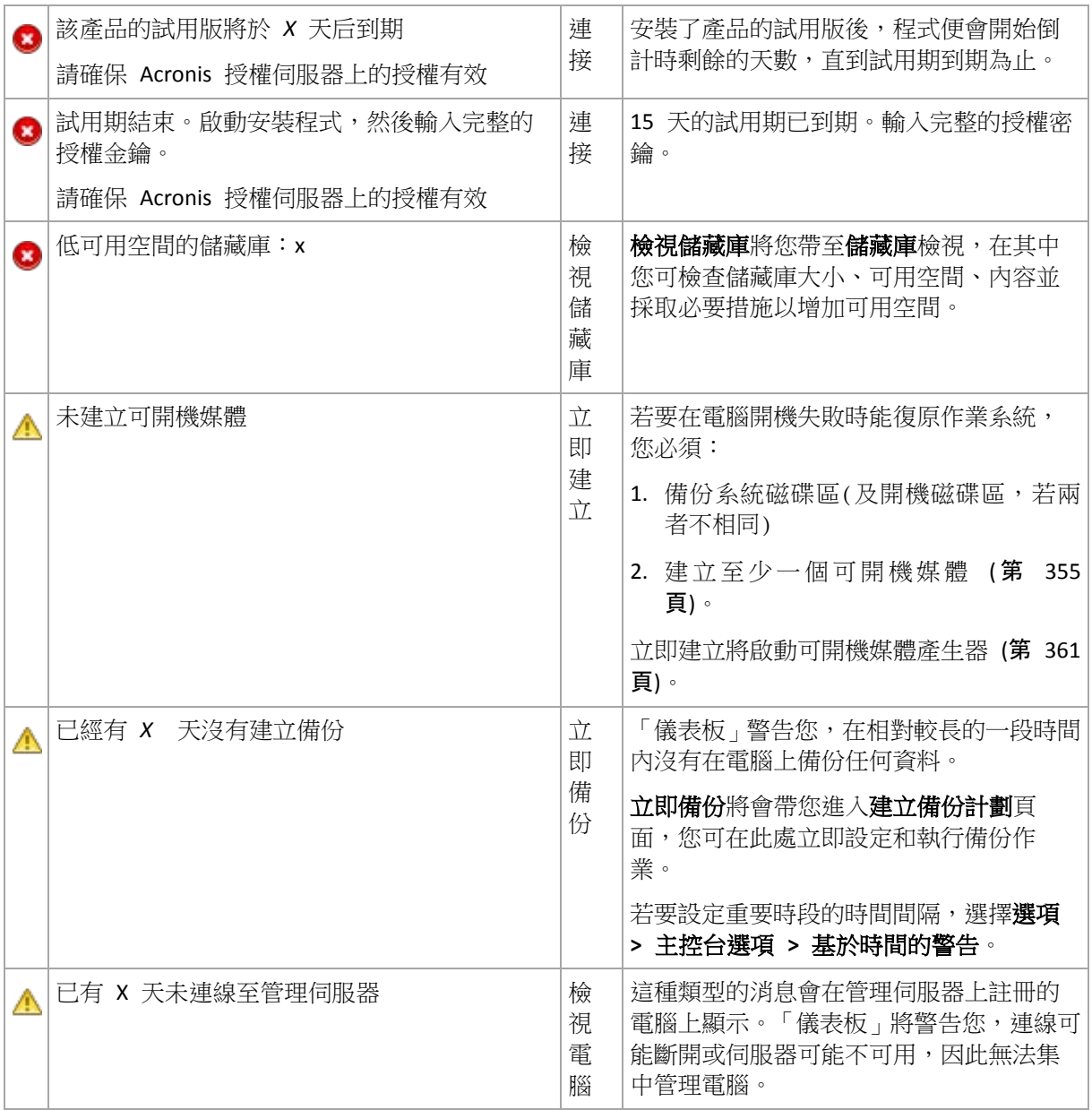

# 活動

行事曆可讓您流覽「Acronis Backup & Recovery 10 代理程式」在電腦上的活動歷程記錄。以滑 鼠右鍵按任何反白顯示的日期並選擇檢視記錄以檢視按日期篩選的記錄項目清單。

在視圖部分(位於行事曆的右側),您可依據錯誤的存在和嚴重性選擇要反白顯示的活動。

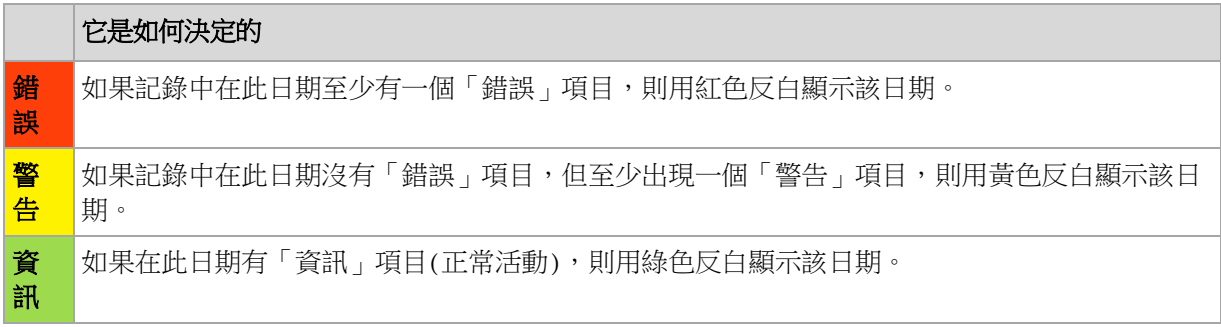

選取目前日期連結使選擇集中到目前日期。

# 系統檢視

顯示上次備份的備份計劃、工作和簡要資訊的概要統計資訊。按一下本部分中的項目以獲得相 關資訊。這將帶您轉入帶預篩選的計劃或工作的備份計劃和工作 (第 [174](#page-173-0) 頁)視圖。例如,如 果按一下備份計劃下的本機,將開啟備份計劃和工作視圖,其中含有按本機來源篩選的備份計 劃。

### 工作需要互動

此視窗在一個位置集中了所有需要使用者互動的工作。這可以讓您在每個工作上指定決定,例 如在釋放磁碟空間後確認重新開機或再試一次。在至少一個工作需要互動之前,您可隨時從受 管理的電腦的儀表板 (第 [172](#page-171-0) 頁)上打開此視窗。

如果您選中當工作要求互動時不顯示此視窗。我將在工作的詳細資訊和儀表板中檢視此資訊參 數的核取方塊,工作將在儀表板中隨其他警告一起顯示。

此外,您還可在備份計劃和工作 (第 [174](#page-173-0) 頁)視圖中檢視工作的執行狀態並在資訊窗格(或在工 作詳細資訊 (第 [182](#page-181-1) 頁)視窗)中為每個工作指定決定。

# <span id="page-173-0"></span>**6.1.2** 備份計劃和工作

備份計劃和工作視圖讓您瞭解指定電腦上的資料保護。它可讓您監控和管理備份計劃和工作。

備份計劃是指定提供的資料如何在指定電腦上得到保護的一套規則。物理角度上,備份計劃是 為在受管理的電腦上執行而設定的一批工作。若要找出電腦上目前正在進行的備份計劃,則檢 查備份計劃執行狀態 (第 [174](#page-173-1) 頁)。備份計劃狀態是備份計劃的工作的累積狀態。備份計劃狀 況 (第 [175](#page-174-0) 頁)幫助您判斷資料是否得到成功保護。

工作是當達到特定時間或特定事件發生時要在電腦上執行的一套連續的動作。若要追蹤工作目 前的進展,則檢查其狀態 (第 [176](#page-175-0) 頁)。檢查工作狀況 (第 [177](#page-176-0) 頁)以確定工作的結果。

# 工作方式

- 使用篩選器在備份計劃表中顯示所需的備份計劃(工作)。預設為,該備份計劃表顯示受管 理的電腦上所有按名稱排序的計劃。您也可以隱藏不需要的欄位,顯示隱藏的欄位。有關 詳細資訊,請參閱「篩選和排序備份計劃和工作」 (第 [181](#page-180-0) 頁)章節。
- 存備份表中,選擇備份計劃(工作)。
- 使用工具列的按鈕來對所選計劃(工作)執行動作。有關詳細資訊,請參閱「備份計劃和工作 的動作」 (第 [177](#page-176-1) 頁)章節。您可執行、編輯、停止和刪除建立的計劃和工作。
- 使用資訊面板檢視所選計劃(工作)的詳細資訊。預設為面板摺疊。若要展開面板,按一下 角形符號。面板的內容還分別在計劃詳細資料 (第 [183](#page-182-0) 頁)和工作詳細資料 (第 [182](#page-181-1) 頁)視窗中重複顯示。

### <span id="page-173-1"></span>瞭解狀態和狀況

# 備份計劃執行狀態

情份計劃可以為下列執行狀態之一:空閒;等候中;執行中;正在停止;需要互動。

計劃狀態名稱與工作狀態名稱相同,因為計劃狀態是計劃工作的累積狀態。

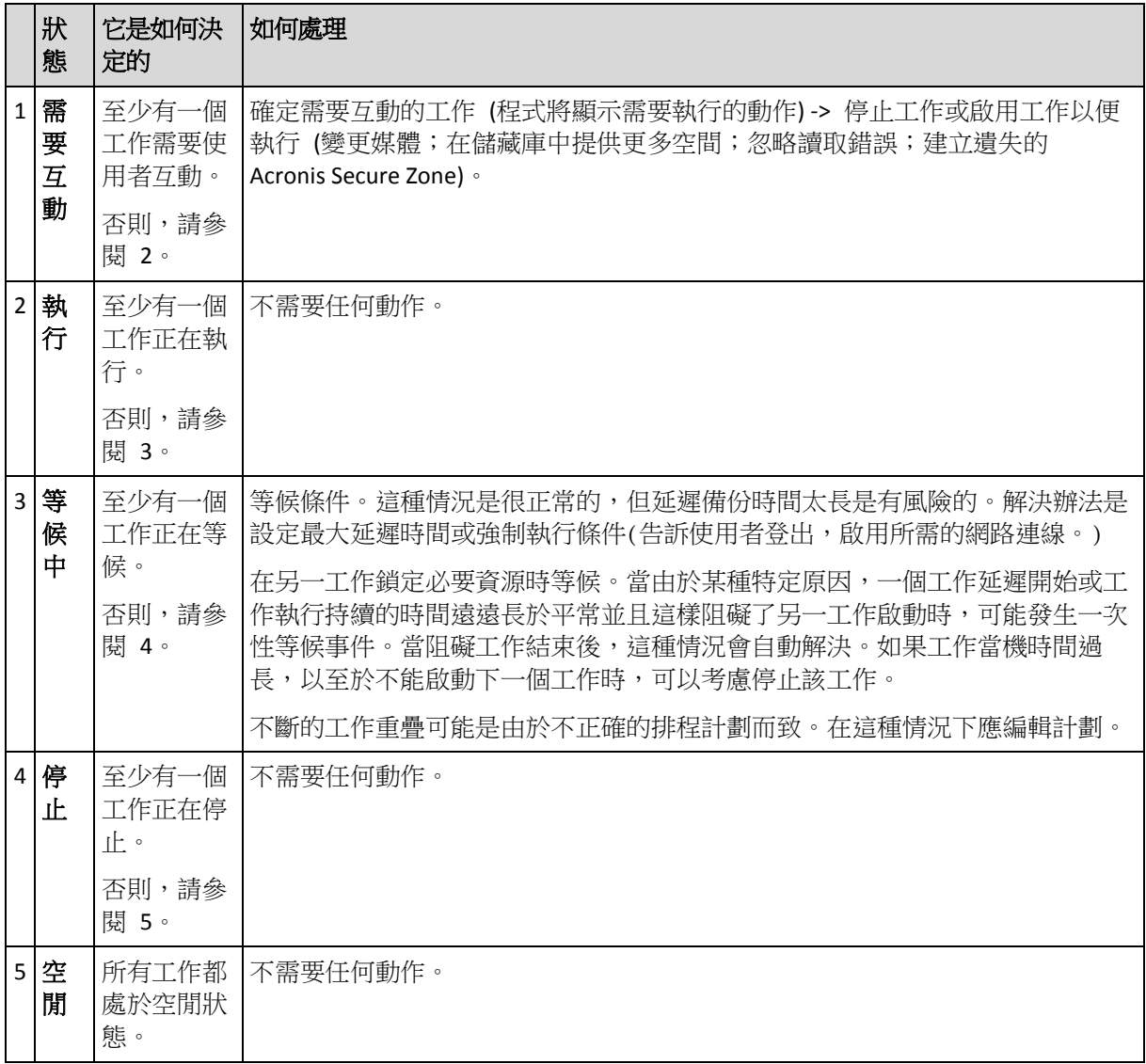

# <span id="page-174-0"></span>備份計劃狀況

您備份計劃可擁有以下一種狀況:錯誤;警告;正常。

備份計劃狀況由上次計劃工作運行的結果產生。

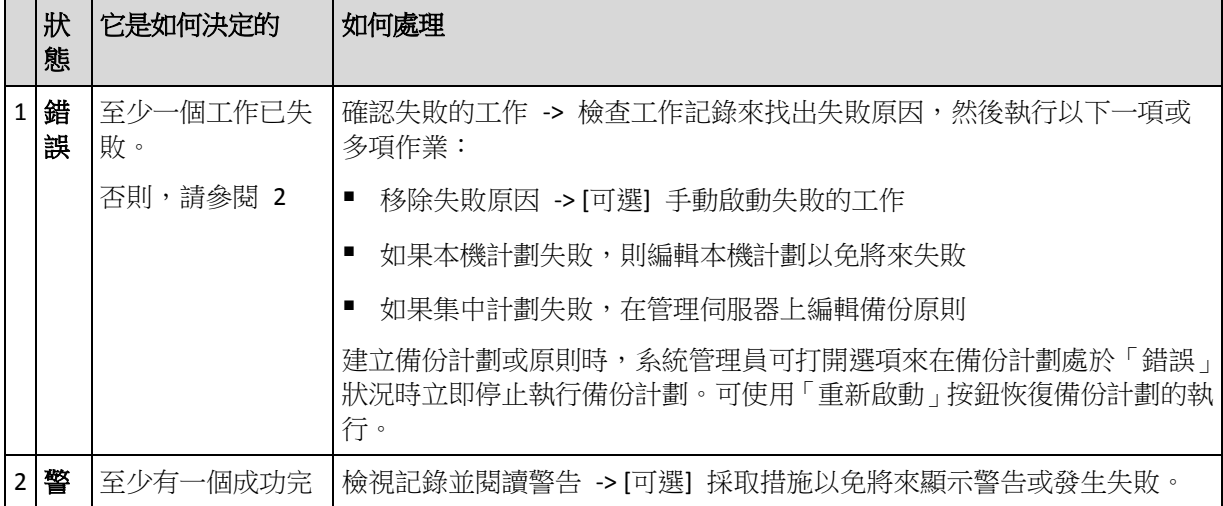

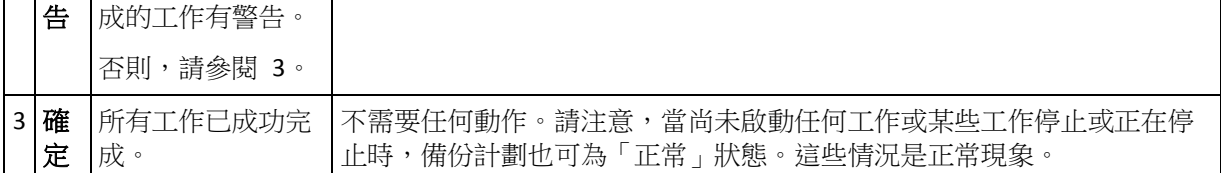

# <span id="page-175-0"></span>工作狀態

工作可以為下列狀態之一:空閒;等候中;執行中;正在停止;需要互動。初始工作狀態為空 閒。

手動啟動工作或排程指定的事件發生時,工作則進入**執行中**狀態或**等候中**狀態。

### 執行

當排程指定的事件發生,並且備份計劃中設定的所有條件得到滿足,並且沒有其他鎖定必 要資源的工作正在執行時,工作將變為執行中狀態。在這種情況下,工作執行沒有阻礙。

### 等候中

當工作即將啟動時,但另一使用相同資源的工作已在執行時,工作變為**等候中**狀態。特別 是,多個備份或復原工作不能在電腦上同時執行。一個備份工作和一個復原工作也不能同 時執行。當其他工作解鎖資源後, 等候中工作進入**執行中**狀態。 常排程指定的事件發生但沒有滿足備份計劃中設定的條件時,工作也會變為等候中狀態。 有關詳細資訊,請參閱「工作啟動條件」 (第 [109](#page-108-0) 頁)。

### 需要互動

當需要諸如變更媒體或忽略讀取錯誤的人工互動活動時,任何執行中的工作自動變為**需要** 互動狀態。接下來的狀態可能是正在停止(如果使用者選擇停止工作)或執行中(選擇忽略/ 重試或其他動作,如「重新開機」,這可將工作轉至執行中狀態。)

### 停止

使用者可停止一個正在執行的或需要互動的工作。工作變為正在停止狀態,然後為空閒狀 態。也可以停止等候中的工作。在這種情況下,由於工作沒有執行,「停止」是指從佇列將 之移除。

## 工作狀態圖

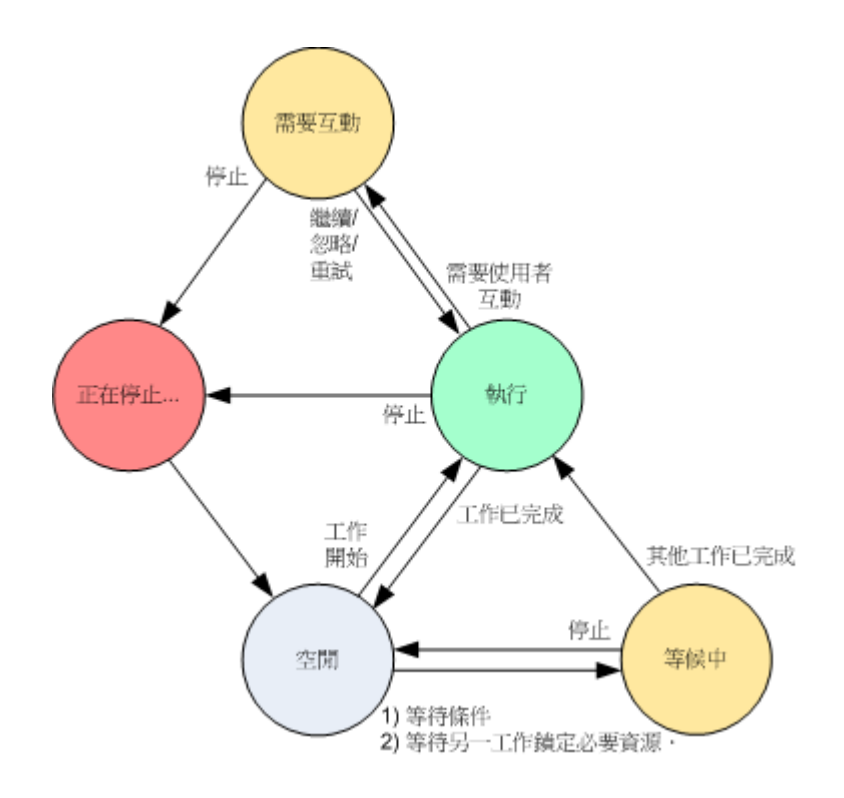

# <span id="page-176-0"></span>工作狀況

工作可以擁有以下一種狀況:錯誤;警告;正常。

工作狀況由上次工作執行的結果產生。

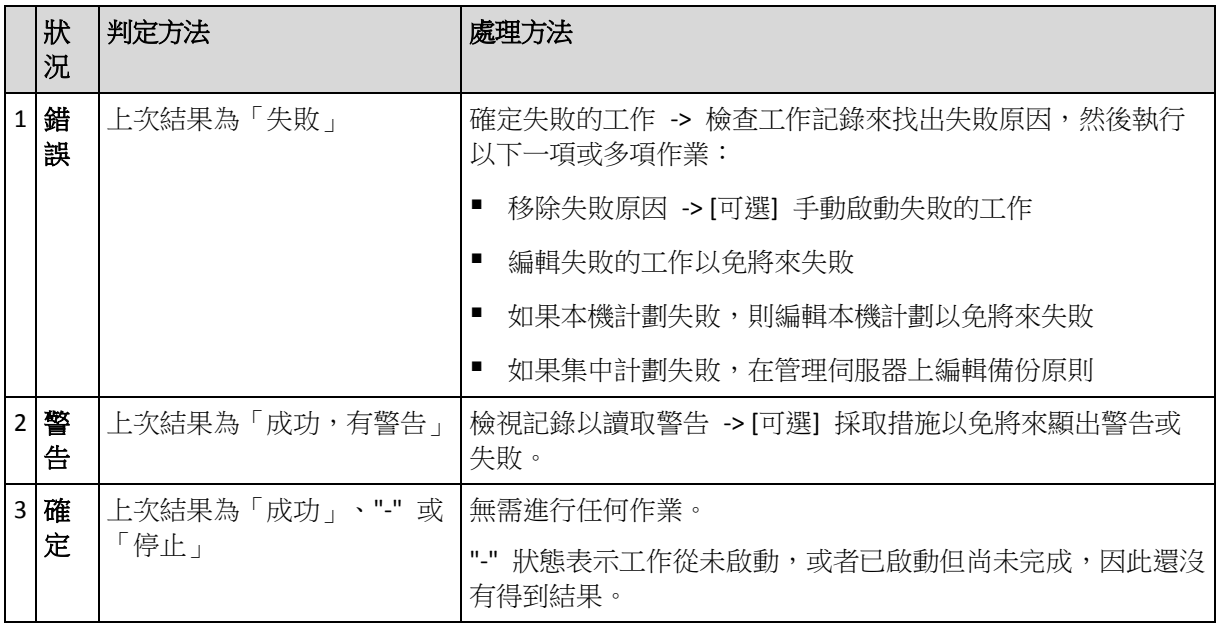

# 使用備份計劃和工作

# <span id="page-176-1"></span>備份計劃和工作的動作

以下內容是為您執行備份計畫和工作作業而提供的指南。

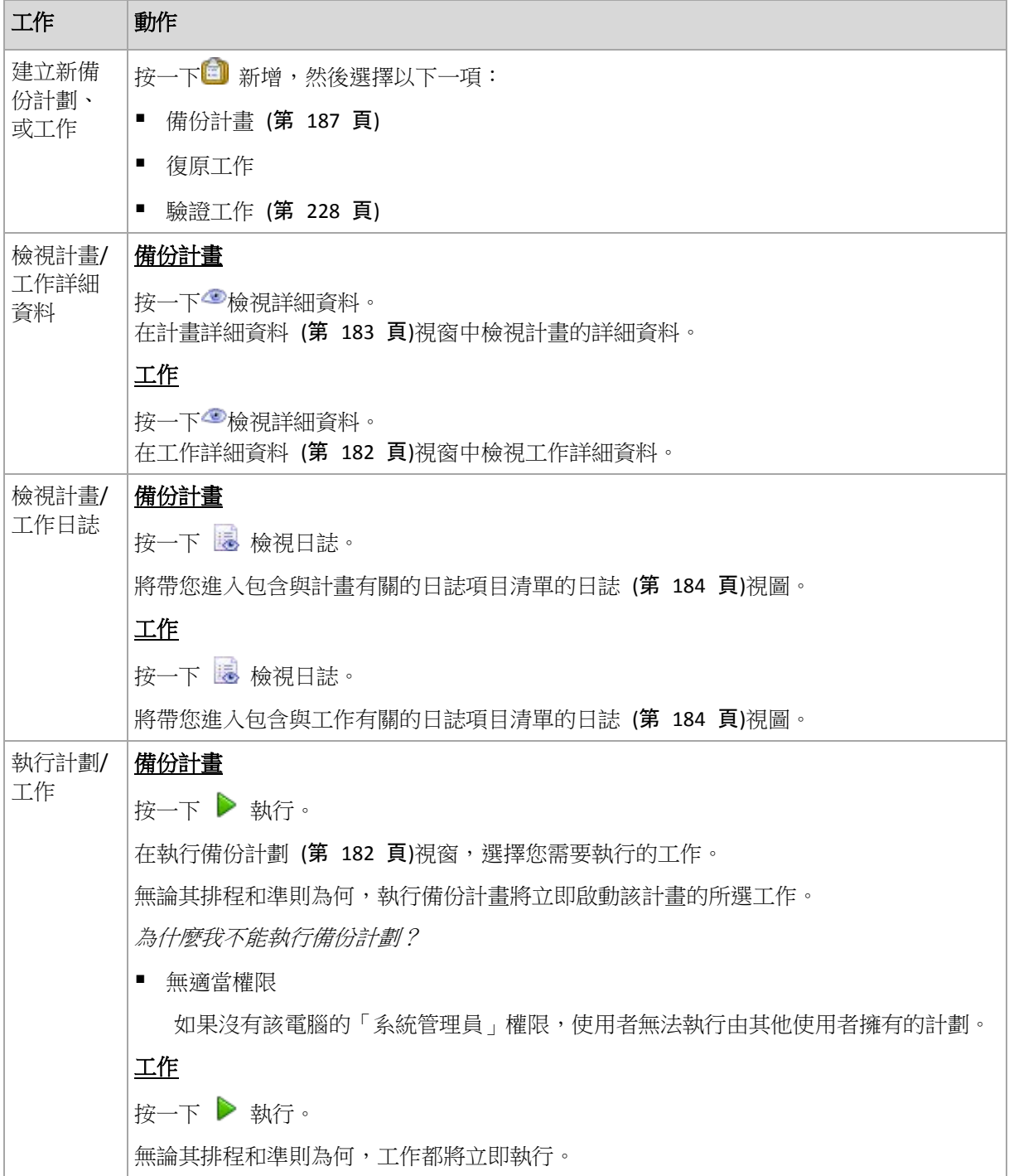

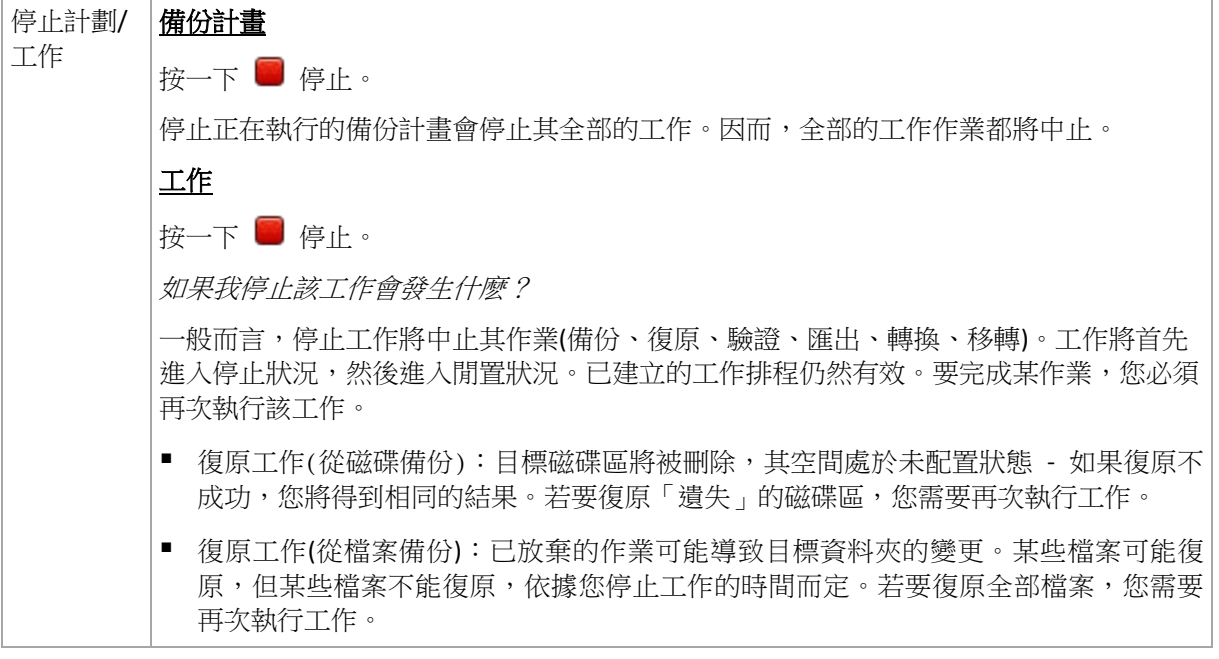

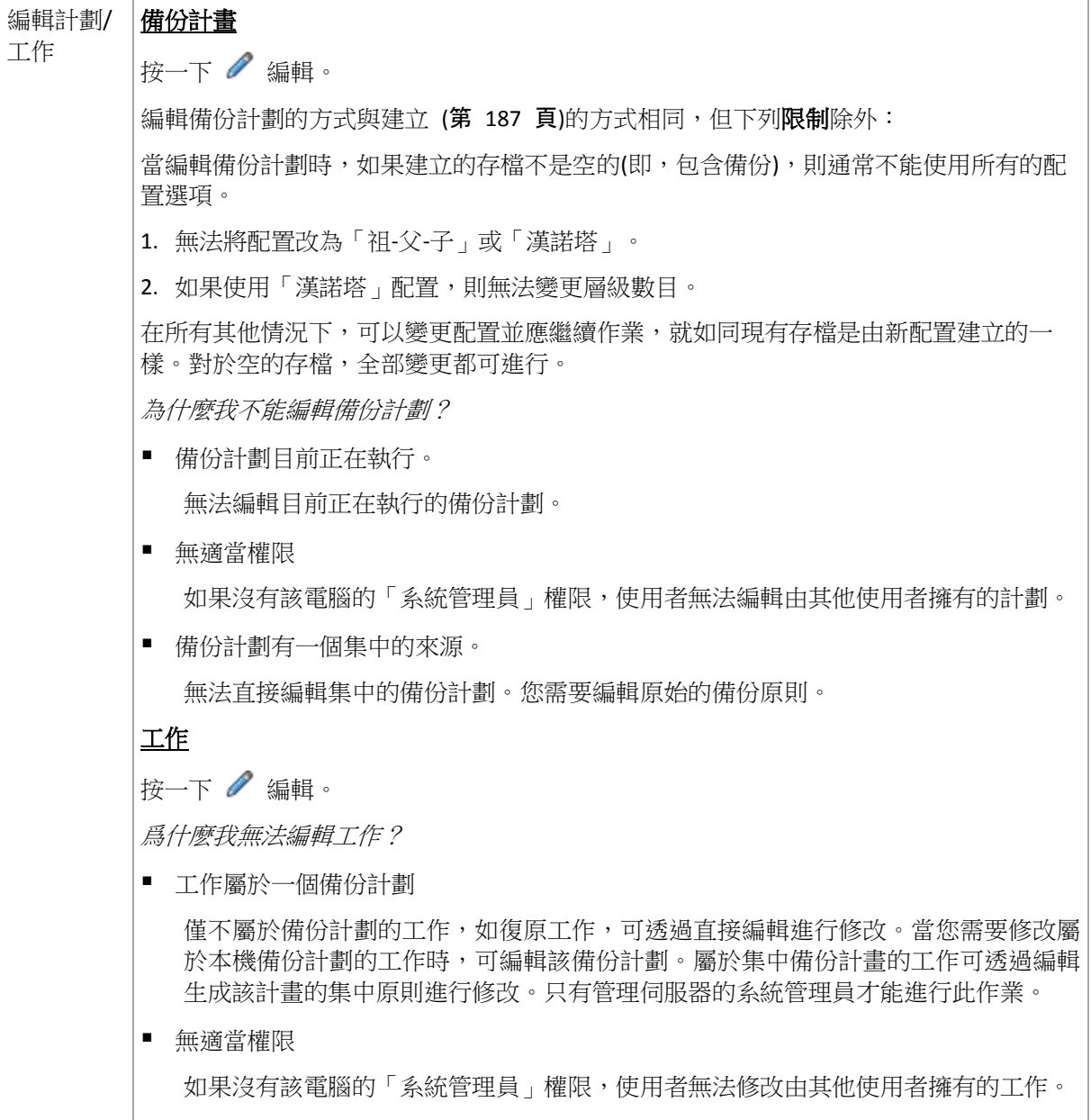
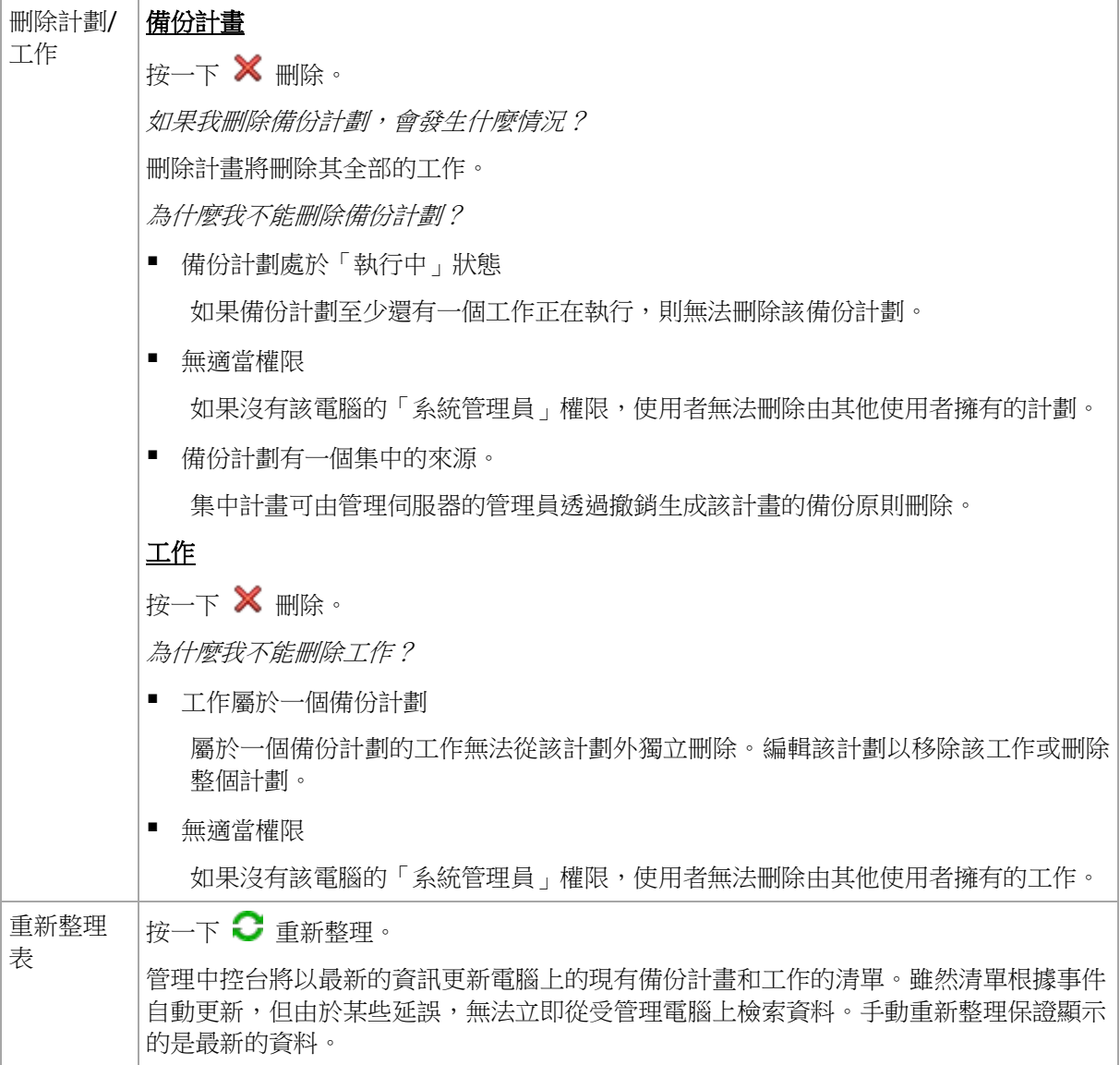

# 篩選和排序備份計劃和工作

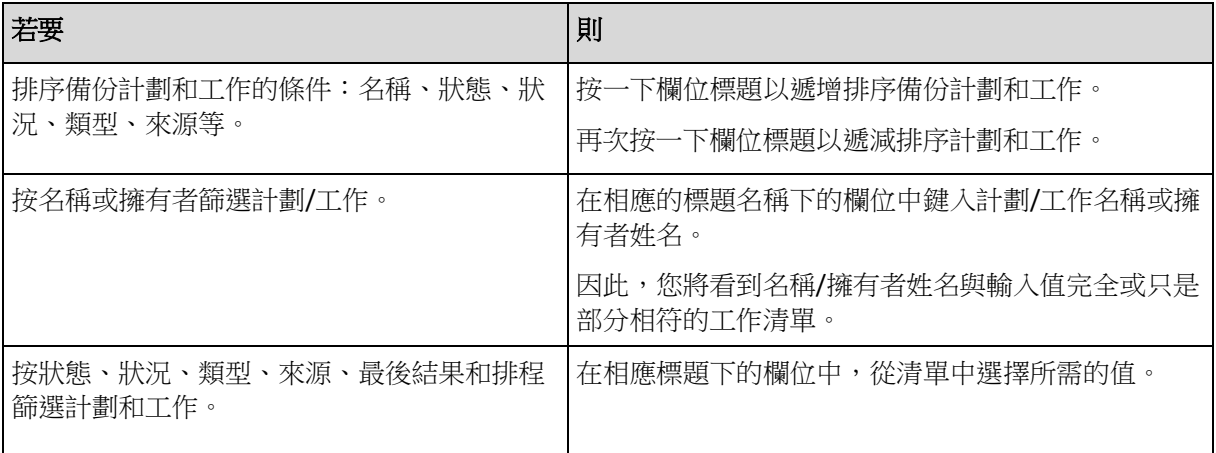

# 設定備份計劃和工作表

預設為,記錄表顯示六個欄位,其他欄位則隱藏。如有需要,您可隱藏顯示的欄位並顯示隱藏 的欄位。

### 若要顯示或隱藏欄位

- 1. 用滑鼠右鍵按一下任一欄位標題打開內容功能表。勾選的功能表項目對應於表中顯示的欄 位標題。
- 2. 按一下要顯示/隱藏的項目。

# 執行備份計劃

如果至少其中一個工作正在執行,則備份計劃處於執行狀態。執行備份計劃視窗可幫助您手動 執行選定的備份計劃的工作,而無論排程如何。

### 若要執行選定備份計劃的工作

- 1. 選擇要執行的備份計劃的工作。若要確定您的選擇,請檢查視窗底部標籤中收集的工作資 訊。此資訊同樣在工作詳細資料 (第 [182](#page-181-0) 頁)視窗重複顯示。
- 2. 按一下確定。

# 暫時停用備份計劃

當透過第三方檔案管理員將存檔從一個儲藏庫移到另一個儲藏庫時,需要暫時停用備份計劃。 僅套用於使用自訂備份配置的備份計劃。

### 若要停用備份計劃

- 1. 按一下/编輯。
- 2. 透過變更**開始日期和/或結束日期**參數,為需要的時期輸入備份配置排程選擇並停用排程。

# <span id="page-181-0"></span>工作詳細資料

工作詳細資料視窗(也會在資訊面板重複顯示)集合了所選工作的所有資訊。

當一項工作需要使用者互動時,將在標籤上方顯示一條訊息和動作。該訊息包含對該問題的簡 要描述。這些按鈕允許您重試或停止該工作或備份計劃。

### 工作類型

下表總結了 Acronis Backup & Recovery 10 中的所有工作類型。可能顯示的實際工作類型, 取 決於產品版本以及與主控台連線的產品元件。

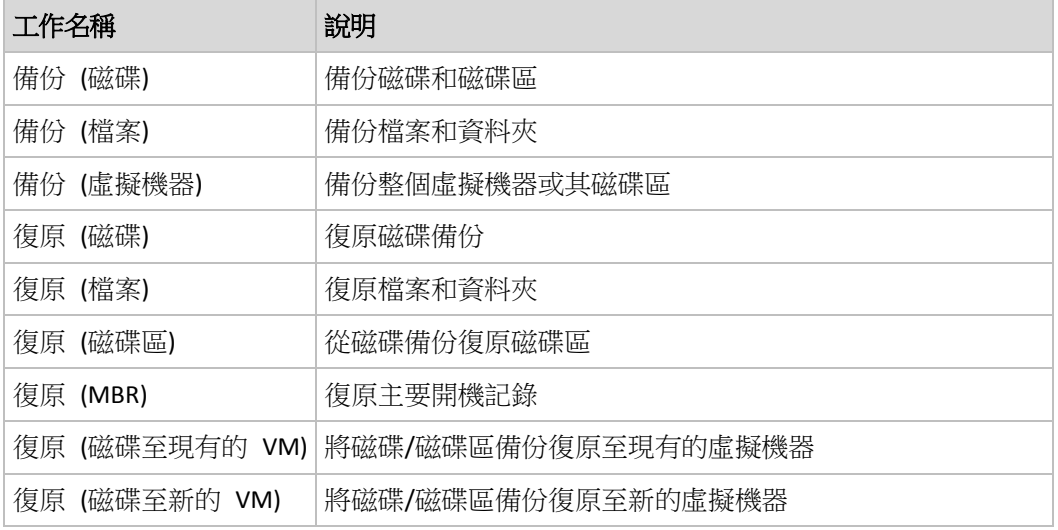

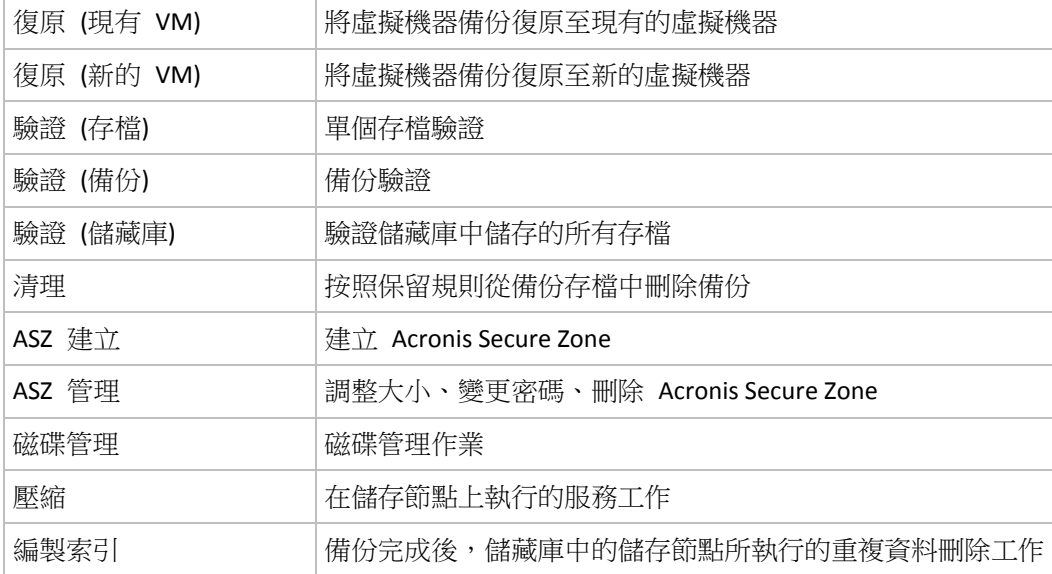

依據工作類型和是否執行而定,將出現下列標籤組合:

# 工作

所有的工作類型都有工作標籤。該標籤提供有關所選工作的一般資訊。

# 存檔

存檔標籤可用於備份、存檔驗證和清理工作。

提供有關存檔的資訊:其名稱、類型、大小、儲存位置等。

### 備份

備份標籤可用於復原、備份驗證和匯出工作。

提供有關所選備份的詳細資料:當備份建立後,其類型(完整、增量、差異)、存檔的資訊和備 份所儲存的儲藏庫。

# 設定

設定標籤顯示排程和選項上預設值變更的資訊。

### 進度

進度標籤在工作正在執行時可用。所有的工作類型都有該標籤。該標籤提供有關工作進度、已 用時間和其他參數的資訊。

# 備份計劃詳細資料

備份計劃詳細資料窗口(同樣在資訊窗格重複顯示)集合四個標籤,其中包含選定備份計劃的所 有資訊。

如果其中一個計劃的工作需要使用者互動,則相應消息將在標籤的頂部顯示。它包含了問題的 簡要描述以及讓您選擇適當作業或停止計劃的作業按鈕。

# 備份計劃

備份計劃標籤提供以下選定計劃的一般資訊:

- 名稱 備份計劃的名稱
- 來源 該計劃是否是诱過直接管理(本機來源)在受管理的電腦上建立,或是由管理伺服器 (集中式來源)在電腦上部署備份原則而出現。
- 原則(對於具有集中來源的備份計劃) 備份原則的名稱,部署該原則建立了備份計劃。
- 帳戶 計劃在其下執行的帳戶名稱
- 擁有者 建立或最後修改計劃的使用者名稱
- 狀態 備份計劃的執行狀態 (第 [174](#page-173-0) 頁)
- 狀況 備份計劃的狀況 (第 [175](#page-174-0) 頁)。
- 排程 工作是排程的或是設為手動啟動。
- 上次備份 距上次備份的時間長度。
- 建立 備份計劃的建立日期。
- 注釋 計劃的描述(若有)。

### 來源

來源標籤提供以下有關選定備份資料的資訊:

- 來源類型 用於備份的選定資料類型 (第 [190](#page-189-0) 頁)。
- 要備份的項目 選定要備份的項目及其大小。

### 目的地

目的地標籤提供以下資訊:

- 位置 保存存檔的儲藏庫的名稱或資料夾的路徑。
- 存檔名稱 存檔的名稱。
- 存檔註解 關於存檔的註解(若有)。

### 設定

設定標籤顯示以下資訊:

- 備份方案 選定的備份方案及其所有設定和排程。
- 驗證(如果選定) 執行驗證前後的事件以及驗證排程。
- 備份選項 變更備份選項的預設值。

# **6.1.3** 記錄

記錄中儲存著由 Acronis Backup & Recovery 10 在電腦上執行的作業歷程記錄,或使用者使用 該程式在電腦上進行的動作。例如,當使用者編輯工作時,相應的項目便會新增到記錄中。當 程式執行一個工作時,便會新增多個項目。借助記錄,您可檢查作業、工作執行的結果,包括 失敗的原因(若有)。

### 使用記錄項目的方法

■ 使用篩選器顯示想要的記錄項目。您也可以隱藏不需要的欄位,顯示隱藏的欄位。有關詳 細資訊,請參閱「篩選和排序記錄項目」 (第 [186](#page-185-0) 頁)章節。

- 在記錄表中,選擇要進行動作的記錄項目(或多個記錄項目)。有關詳細資訊,請參閱「記錄 項目的動作」 (第 [185](#page-184-0) 頁)章節。
- 使用資訊面板檢視所選記錄項目的詳細資訊。預設為面板摺疊。若要展開面板,按一下图 角形符號。面板的內容也會在記錄項目詳細資料 (第 [186](#page-185-1) 頁)視窗中重複顯示。

### 開啟帶預篩選記錄項目的記錄

在其他管理視圖(儀表板、備份計劃和工作)中選定項目之後,您可打開帶有預篩選記錄項目的 記錄視圖,檢視有問題的項目。這樣,您無需自己在記錄表中設定篩選器。

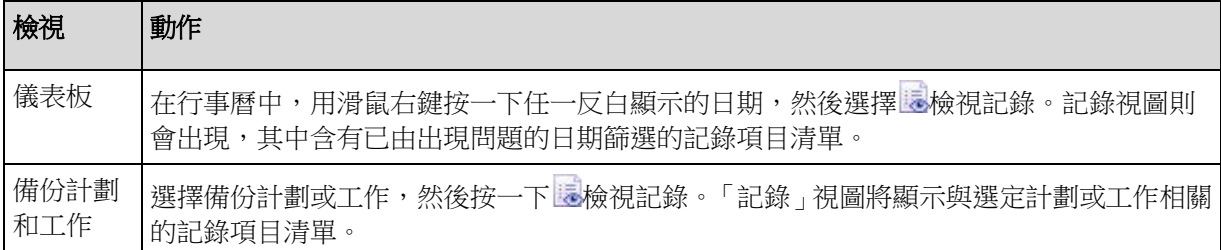

### <span id="page-184-0"></span>與記錄項目相關的動作

以下介紹的所有動作均可透過按一下記錄工具列上的相應項目執行。所有這些作業也可透過內 容功能表(用滑鼠右鍵按一下記錄項目),或透過記錄動作列(位於動作和工具窗格)執行。

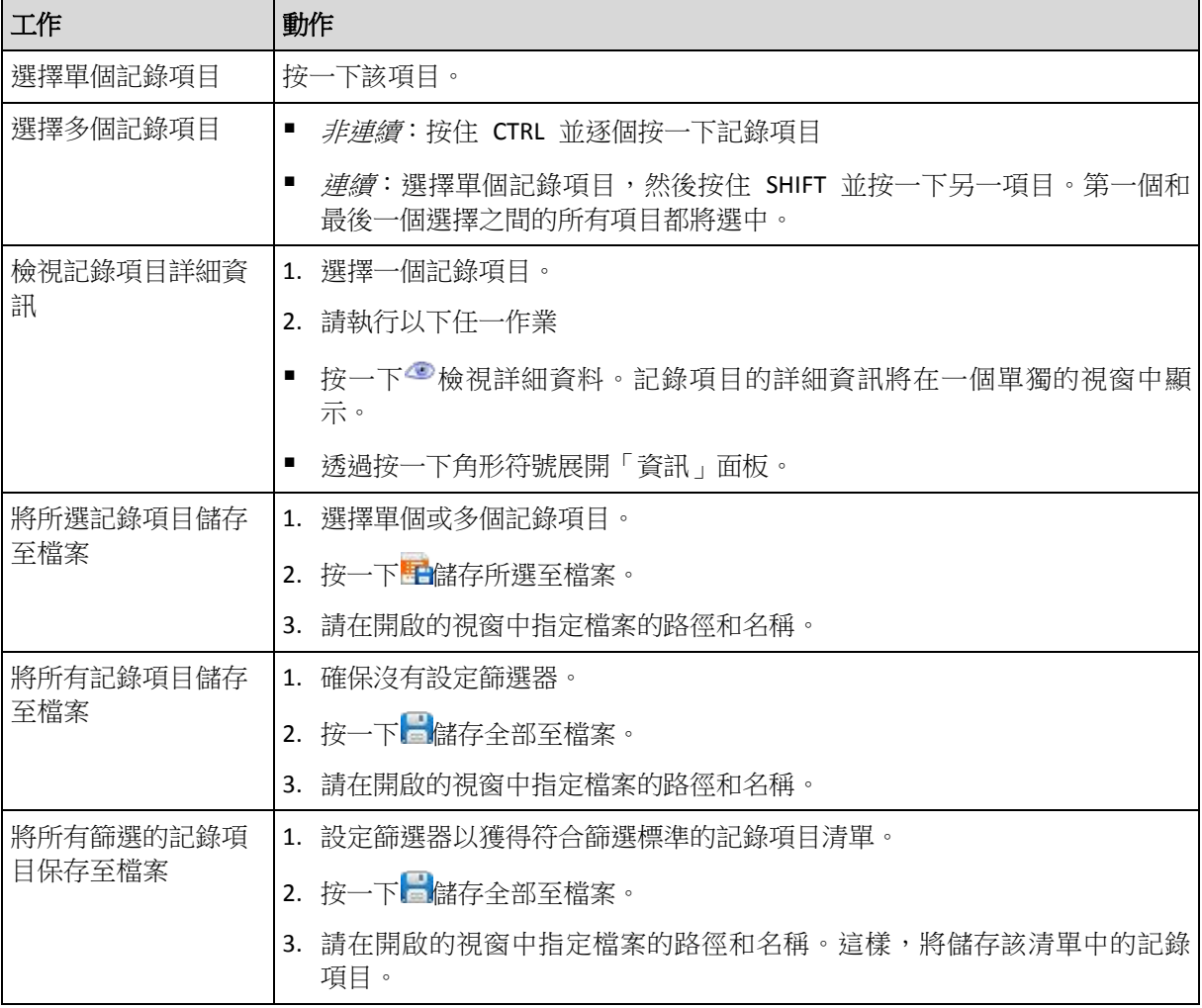

以下內容是為您執行記錄項目的動作而提供的指導方針。

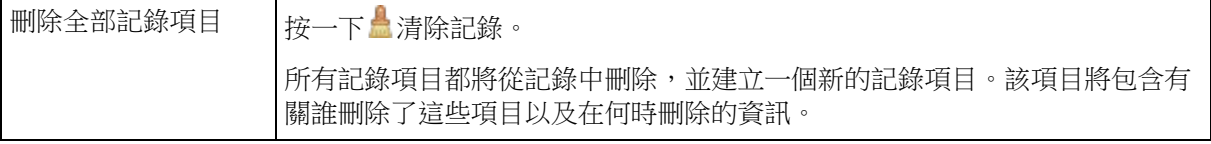

### <span id="page-185-0"></span>篩選及排序記錄項目

以下內容是為您篩選和排序記錄項目而提供的指導方針。

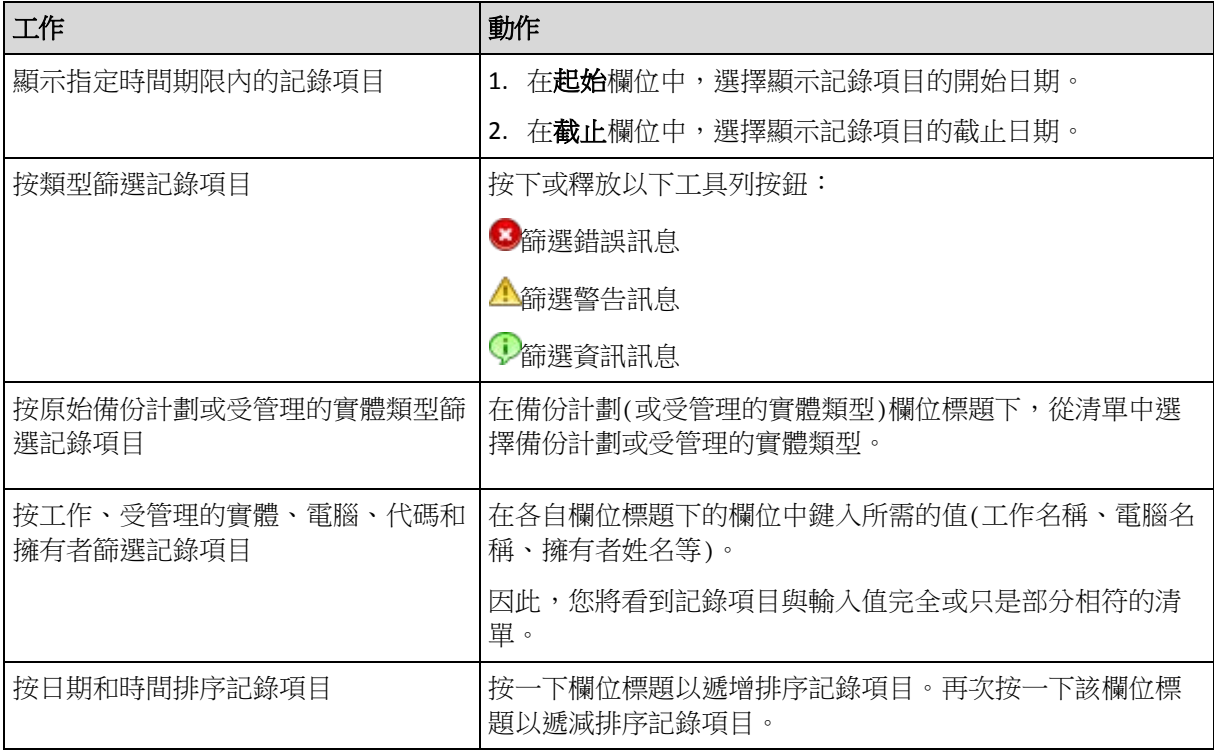

### 設定記錄表

該表預設為顯示七個欄,其它欄被隱藏。如有需要,您可隱藏顯示的欄並顯示隱藏的欄。

### 若要顯示或隱藏欄位

- 1. 用滑鼠右鍵按一下任一欄位標題打開內容功能表。勾選的功能表項目對應於表中顯示的欄 位標題。
- 2. 按一下要顯示/隱藏的項目。

# <span id="page-185-1"></span>記錄項目詳細資料

顯示您所選的記錄項目詳細資訊,并讓您複製詳細資料到剪貼簿。

要複製詳細資料,按一下複製到剪貼簿按鈕。

記錄項目資料欄位

本機記錄項目包含下列資料欄位:

- 類型 事件類型(錯誤;警告;資訊)
- 日期 事件發生的日期和時間
- 備份計劃 與事件相關的備份計劃(若有)
- 工作 與事件相關的工作(若有)
- 代碼 事件的程式碼。程式中每個事件類型都有其代碼。代碼是由 Acronis 支援服務用於 解決問題的一個整數。
- 模組 事件在其上發生的程式模組號。它是一個整數,可供 Acronis 支援服務用於解決問 題。
- 擁有者 備份計劃擁有者的使用者名稱(僅在作業系統下)
- 訊息 事件的文字描述。

您複製的記錄項目詳細資訊的範例如下所示:

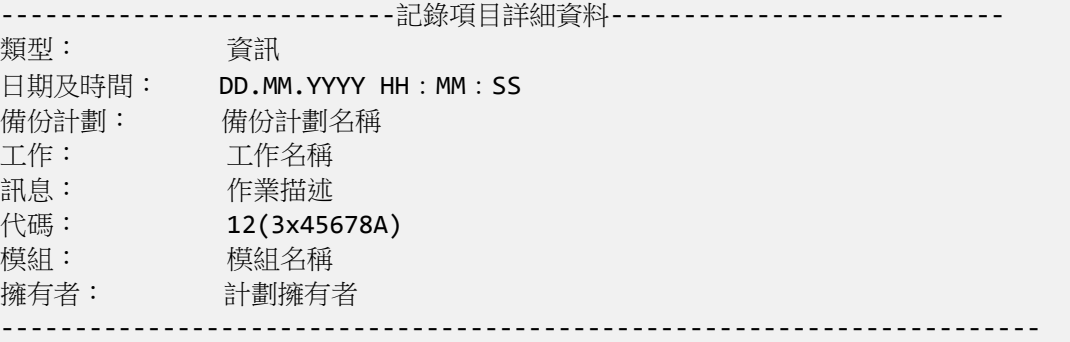

日期和時間顯示依據您的本機設定而異。

# <span id="page-186-0"></span>**6.2** 建立備份計劃

在建立您的首個備份計劃 (第 [360](#page-359-0) 頁)之前,請瞭解 Acronis Backup & Recovery 10 中使用的基 本概念 (第 [26](#page-25-0) 頁)。

### 若要建立備份計劃,請執行下列步驟。

一般

### 計劃名稱

[可選] 為備份計劃輸入唯一的名稱。一個精心選擇的名稱可讓您從其他多個計劃中找 出該計劃。

計劃認證 (第 [189](#page-188-0) 頁)

[可選] 備份計劃將代表建立該計劃的使用者執行。必要時您可對計劃帳戶認證進行變 更。若要使用此選項,選擇**進階檢視**核取方塊。

### 註解

[可選] 鍵入備份計劃的描述。若要使用該選項,選擇進階檢視核取方塊。

#### 標籤

[可選] 鍵入要備份電腦的文字標籤。該標籤可用於識別多種情況下的電腦。若要使用 該選項,選擇**進階檢視**核取方塊。

#### 備份內容

#### 來源類型 (第 [190](#page-189-0) 頁)

選擇要備份的資料類型。資料類型取決於安裝在電腦上的代理程式。

### 要備份的項目 (第 [190](#page-189-1) 頁)

指定要備份的資料項目。要備份的項目清單取決於先前指定的資料類型。

#### 存取認證 (第 [191](#page-190-0) 頁)

[可選] 如果計劃的帳戶不具有存取資料的權限,則提供來源資料的認證。若要使用此 選項,選擇**進階檢視**核取方塊。

排除 (第 [192](#page-191-0) 頁)

[可選] 可針對您不希望備份的特定檔案類型,設定排除。若要使用該選項,選擇**進階** 檢視核取方塊。

#### 備份目標位置

#### 存檔 (第 [193](#page-192-0) 頁)

指定備份存檔將儲存的位置路徑以及存檔名稱。建議存檔名稱在該位置是唯一的名 稱。預設存檔名稱是 Archive(N),其中 N 是您所選位置上存檔的序列號。

使用存檔名稱命名備份檔案,如 Acronis True Image Echo 中一樣,而非自動產生的名 稱

備份至受管理的儲藏庫、磁帶、*Acronis Secure Zone* 或 *Acronis Online Backup Storage*  時不可用。

[可選] 若您想為存檔的備份使用簡化檔案命名,請選擇此核取方塊。

#### 存取認證 (第 [198](#page-197-0) 頁)

[可選] 如果計劃的帳戶不具有存取該位置的權限,則提供該位置的認證。若要使用該 選項,選擇進階檢視核取方塊。

### 存檔註解

[可選] 輸入存檔的註解。若要使用該選項,選擇進階檢視核取方塊。

#### 備份方式

#### 備份配置 (第 [199](#page-198-0) 頁)

指定備份資料的時間和頻率;定義在所選位置保留建立的備份存檔的時間長度;設定 存檔清理程序的排程。使用廣泛認可的優化備份配置,如「祖-父-子」和「河內塔」; 建立自訂的備份配置或備份資料一次。

#### 存檔驗證

#### 驗證時間 (第 [207](#page-206-0) 頁)

[可選] 定義執行驗證的時間和頻率以及是否驗證整個存檔或存檔中的最新備份。

#### 備份選項

### 設定

[可選] 設定備份作業的參數,如備份前/後命令、為備份流分配的最大網路頻寬或備份 存檔壓縮程度。如果您在本部分中沒有進行任何設定,將使用預設值 (第 [93](#page-92-0) 頁)。 在進行了設定而變更了預設值之後,將顯示一個顯示新設定值的新列。設置狀態由**預** 設變為自訂。如果您再次修改設定,該行將顯示新值,除非新值為預設值。如果設定 為預設值,該列將消失,因此您始終只會看見與**建立備份計劃**頁面該部分中的預設值 不同的設定。

若要將所有設定重設為預設值,按一下重設為預設。

### 轉換為 **VM**

適用於:磁碟**/**磁碟區備份、整個虛擬機器或虛擬機器的磁碟區的備份

在執行 Linux 的電腦上不可用

透過設定定期轉換,您可在虛擬機器上取得伺服器或工作站,該虛擬機器可在原來的電腦出現 故障時隨時開機。也可由執行備份的相同代理程式,或其他電腦上安裝的代理程式執行轉換。 如果為第二種情況,則您需在共用位置儲存存檔,如網路資料夾或受管理的儲藏庫,以便其他 電腦可存取存檔。

轉換時間 (第 [208](#page-207-0) 頁)

[可選] 指定是否要轉換每個完整、增量或差異備份,或依據排程轉換上次建立的備 份。需要時指定轉換排程。

主機 (第 [208](#page-207-1) 頁)

指定將執行轉換的電腦。電腦上必須已安裝 Acronis Backup & Recovery 10 Windows 用 代理程式、ESX/ESXi 用代理程式或 Hyper-V 用代理程式。

虛擬化伺服器 (第 [208](#page-207-1) 頁)

您可在此選擇產生的虛擬機器類型和位置。可用選項取決於上一步驟中您選擇的主 機。

儲存 (第 [208](#page-207-1) 頁)

選擇虛擬伺服器或資料夾中的存放區,以在其中放置虛擬機器檔案。

產生的 VM

指定虛擬機器的名稱。

完成所有必要步驟後,按一下確定以建立備份計劃。

之後,可能會提示您設定密碼 (第 [189](#page-188-1) 頁)。

您建立的計劃可在備份計劃和工作 (第 [174](#page-173-1) 頁)檢視中檢查和管理。

### <span id="page-188-1"></span>**6.2.1** 此程式為何需要密碼?

不論使用者是否登入,排程的或推遲的工作都必須執行。如果您尚未明確指定工作將在其下執 行的認證,則程式將建議使用您的帳戶繼續。輸入密碼,指定另一帳戶或將排程的開始時間變 更為手動。

### <span id="page-188-0"></span>**6.2.2** 備份計劃認證

提供計劃工作將在該帳戶下執行的帳戶認證。

#### 若要指定認證

- 1. 選擇下列一項:
	- 在目前使用者下執行 工作將在啟動工作的使用者登入後在該認證下執行。如果其中任何一個工作按排程執 行,將要求您在完成計劃建立時輸入目前使用者的密碼。
	- 使用下列認證

該工作將始終在您指定的認證下執行,無論是手動啟動還是按排程執行。

指定:

- 使用者名稱。當輸入 Active Directory 使用者帳戶的名稱時,確保還要指定網域名 稱(DOMAIN\Username 或 Username@domain)
- 密碼。帳戶密碼。

### 2. 按一下確定。

若要瞭解更多有關依據使用者權限的可用作業,請參閱「受管理的電腦上的使用者權限」 (第 [30](#page-29-0) 頁)章節。

## <span id="page-189-0"></span>**6.2.3** 來源類型

選擇受管理的電腦上要備份的資料類型。可用資料類型的清單取決於該電腦上管理的代理程 式:

### 檔案

如果安裝了 Windows(或 Linux)的「Acronis Backup & Recovery 10 代理程式」,引可用。

選擇此選項來備份特定的檔案或資料夾。

若您不打算一併復原作業系統及其所有設定和應用程式,而只想確保某些資料(例如目前項目) 的安全,請選擇檔案備份。這會減少存檔大小,由此節省儲存空間。

#### 磁碟**/**磁碟區

如果安裝了 Windows(或 Linux)的「Acronis Backup & Recovery 10 代理程式」,則可用。

選擇此選項來備份磁碟和/或磁碟區。若要備份磁碟或磁碟區,您必須擁有「管理員」或「備份」 作業人員權限。

備份磁碟和磁碟區可讓您在出現嚴重資料銷毀或硬體故障時復原整個系統。備份過程比複製檔 案要快得多,並可在備份大量資料時顯著加快備份過程。

*Linux* 使用者的注意事項:對於任何包含非日誌式檔案系統的磁碟區(例如,*ext2* 檔案系統),建議您在 備份它們之前將其卸載。否則,這些磁碟機在復原時可能包含損毀的檔案;這些大小經過調整的磁碟機 的復原可能失敗。

# <span id="page-189-1"></span>**6.2.4** 要備份的項目

要備份的項目取決於先前選擇的來源類型 (第 [190](#page-189-0) 頁)。

#### 選擇磁碟和磁碟區

#### 若要指定要備份的磁碟*/*磁碟區

1. 選擇要備份的磁碟和/或磁碟區的核取方塊。您可隨機選擇一組磁碟和磁碟區。

如果您的作業系統和其載入器位於不同磁碟區上,請務必將這兩個磁碟區包括在備份中。您也必須 還原磁碟區,否則會有作業系統無法啟動的高度風險。

在 Linux 中,動態和 GPT 下將顯示邏輯磁碟區和 MD 裝置。如需有關備份此類磁碟區和 裝置的詳細資訊,請參閱「備份 LVM 磁碟區和 MD 裝置 (Linux) (第 [44](#page-43-0) 頁)」。

- 2. [可選] 若要在實體層級建立磁碟或磁碟區的精確複本,請選擇逐個磁區備份核取方塊。所 產生的備份將與正在備份的磁碟大小相同 (如果壓縮程度選項設定為無)。使用逐個磁區備 份來備份具有無法識別或不支援檔案系統的磁碟機和其他專有的資料格式。
- 3. 按一下確定。

### 磁碟或磁碟區備份儲存什麼內容?

對於支援的檔案系統,如果逐個磁區選項關閉,磁碟或磁碟區備份僅儲存包含資料的磁區。這 可降低所生成備份的大小並加速備份與復原作業。

#### **Windows**

無法備份分頁檔 (pagefile.sys) 和當電腦進入休眠狀態 (hiberfil.sys) 時用於保留 RAM 內容 的檔案。恢復後,將在相應的位置以零大小重新建立這些檔案。

磁碟區備份儲存所選磁碟區的所有其他檔案和資料夾(包括隱藏和系統檔案,不論其屬性為 何)、開機記錄、檔案分配表 (FAT)(如有)、帶有主開機記錄 (MBR) 的硬碟的根和第零軌。 不會備份 GPT 卷的啟動代碼。

磁碟備份存儲所選磁碟的所有磁碟區(包括諸如廠商的維護磁碟分割的隱藏磁碟區)以及含 有主開機記錄的第零軌。

### **Linux**

磁碟區備份儲存所選磁碟區的所有檔案和資料夾(不論其屬性為何)、開機記錄和檔案系統 超級區塊。

磁碟備份儲存所有磁碟磁碟區以及包含主開機記錄的第零軌。

#### 選擇檔案和資料夾

### 若要選擇要備份的檔案和*/*或資料夾

- 1. 展開本機資料夾樹狀目錄項目,以檢視其嵌套資料夾和檔案。
- 2. 透過選擇資料夾樹狀目錄中的相應核取方塊選擇一個項目。選擇資料夾的核取方塊意味著 將備份其中的所有內容(檔案和資料夾)。對於今後其中將出現的新檔案也會同樣 備份 。 以檔案為基礎的備份不足以供應作業系統復原。為復原作業系統,您必須執行磁碟備份。

使用視窗右側的表瀏覽並選擇嵌套項目。選擇名稱欄位標題旁的核取方塊將自動選擇表中

的所有項目。清除該核取方塊將自動取消所有項目。

<span id="page-190-0"></span>3. 按一下確定。

### **6.2.5** 來源的存取認證

指定存取您希望備份的資料所需的認證。

#### 若要指定認證

- 1. 選擇下列一項:
	- 使用計劃的認證

程式將使用「一般」部分中指定的備份計劃帳戶認證存取來源資料。

### 使用下列認證

程式將使用您指定的認證存取來源資料。如果計劃帳戶不具備存取該資料的權限,則 使用此選項。

指定:

- 使用者名稱。當輸入 Active Directory 使用者帳戶的名稱時,確保還要指定網域名 稱(DOMAIN\Username 或 Username@domain)。
- 密碼。帳戶的密碼。
- 2. 按一下確定。

# <span id="page-191-0"></span>**6.2.6** 排除

可針對您不想要備份的特定檔案類型,設置排除。例如,您可能不想將資料庫、隱藏的及系統 檔案和資料夾,以及帶有特定副檔案名的檔案儲存在存檔中。

### 若要指定要排除的檔案和資料夾:

設定下列任一參數:

- 排除所有隱藏的檔案和資料來 此選項僅對 Windows 支援的檔案系統有效。選擇此核取方塊略過具有隱藏屬性的檔案和 資料夾。如果一個資料夾為隱藏,其中所有內容,包括不是隱藏的檔案,都將排除。
- 排除所有系統檔案和資料夾 此選項僅對 Windows 支援的檔案系統有效。選擇此核取方塊略過具有系統屬性的檔案和 資料夾。如果一個資料夾為系統,其中所有內容,包括不是系統的檔案,都將排除。

您可在檔案*/*資料夾屬性中或透過使用 *attrib* 命令檢視檔案或資料夾屬性。有關更多資訊,請參閱 Windows 的「說明及支援中心」。

排除符合以下準則的檔案

選擇此核取方塊略過清單中其名稱符合任何準則 (稱為檔案遮罩) 的檔案和資料夾;使用 新增、編輯、移除和全部移除按鈕來建立檔案遮罩清單。

您可在檔案遮罩中使用一個或多個萬用字元 \* 和 ?:

星號 (\*) 可替代檔案名中的 0 或更多字元; 例如, 檔案遮罩 Doc\*.txt 會產生如 Doc.txt 和 Document.txt 的檔案

問號 (?) 可替代檔案名中的一個字元;例如,檔案遮罩 Doc?.txt 產生如 Doc1.txt 和 Docs.txt 的檔案,但不會產生檔案 Doc.txt 或 Doc11.txt

若要排除包含磁碟機代號的路徑所指定的資料夾,請在準則中將反斜線 (\) 新增至該資料夾名 稱;例如:C:\Finance\

### 排除範例

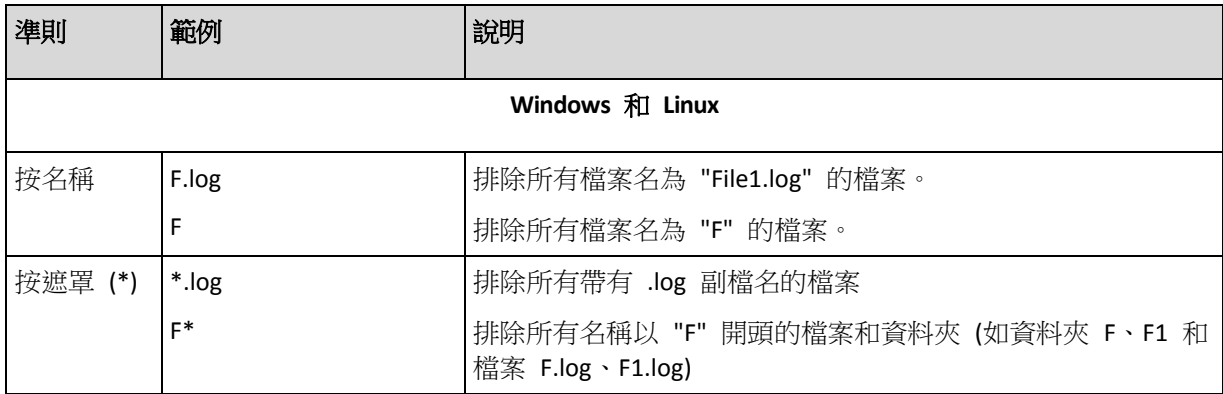

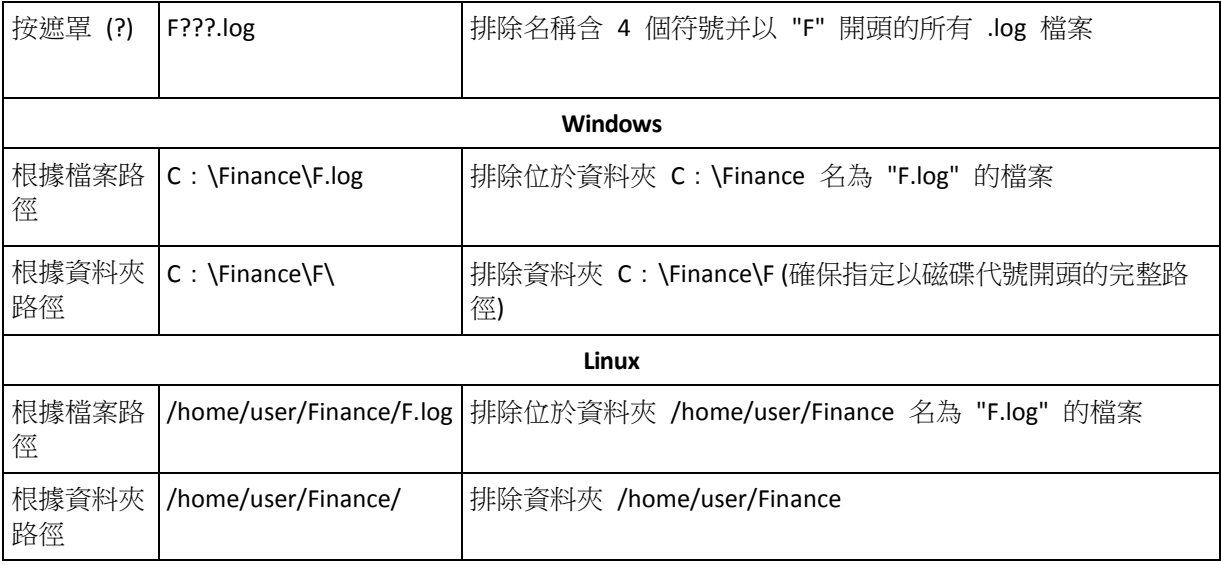

# <span id="page-192-0"></span>**6.2.7** 存檔

指定存檔儲存的位置和存檔的名稱。

### **1.** 選擇目的地

在路徑欄位輸入該目的地的完整路徑,或在資料夾樹狀目錄中選擇想要的目的地。

若要備份資料至 Acronis Online Backup Storage,請按一下登入,並指定認證以登入線上存 放區。然後,展開線上備份存放區群組,並選擇帳戶。 備份至線上存放區前,您需要訂購線上備份服務,並在要備份的電腦上啟動訂購服務。執 行 Linux 和可開機媒體時無法使用線上備份。

*Acronis Backup & Recovery 10* 可能未在您所處的地區提供服務。如需更多資訊,請按一下此處: *<http://www.acronis.com.tw/my/backup-recovery-online/>*

- 若要將資料備份至集中儲藏庫,展開集中群組並按一下儲藏庫。
- 若要將資料備份至個人儲藏庫,展開個人群組並按一下儲藏庫。
- 若要將資料備份至電腦上的本機資料夾,展開本機資料夾群組並按一下所需的資料夾。
- 若要將資料備份至網路共用,展開網路資料夾群組,選擇所需的聯網電腦,然後按一下共 用資料夾。如果網路共用需要存取認證,程式將會要求提供這些認證。

*Linux* 使用者的注意事項:要指定一個「通用網際網路檔案系統 *(CIFS)*」網路共用(其被掛載在一個掛 載點(例如 */mnt/share*),則應選擇這個掛載點而不是該網路共用本身。

■ 若要將資料備份到 FTP 或 SFTP 伺服器,請在路徑欄位中鍵入伺服器名稱或地址,如下所 示:

### **ftp**:**//ftp\_server**:**port \_number** 或 **sftp**:**//sftp\_server**:**port number**

如果未指定埠號,則埠 21 被用於 FTP,埠 22 被用於 SFTP。

在輸入存取憑證之後,該伺服器上的資料夾變為可用。按一下該伺服器上的適當資料夾。

如果伺服器支援匿名存取,則可以作為匿名使用者存取伺服器。為此,按一下使用匿名存 取而不是輸入憑證。

從最初的 *FTP* 規格可以看出,存取 *FTP* 伺服器所需要的憑證是透過網路以純文字形式傳送。 這意味著竊聽者可以使用封包嗅探器攔截使用者名稱和密碼。

- 若要將資料備份至本機連線的磁帶設備,展開磁帶機群組,然後按一下所需的設備。
- **2.** 使用存檔表

為了協助您選擇正確的目的地,此表顯示了每個所選位置含有的存檔名稱。當您檢視位置 內容時,另一使用者或程式本身可依據排程的作業新增、刪除或修改存檔。使用**重新整理** 按鈕來重新整理存檔的清單。

### **3.** 為新存檔命名

在選擇存檔目的地之後,程式將為新的存檔產生一個名稱並在名稱欄位中顯示。這個名稱 通常類似於 Archive(1)。產生的名稱在所選位置內是唯一的。如果您滿意自動產生的名 稱,則按一下確定。否則輸入另一個唯一的名稱並按一下確定。

### 備份至現有存檔

您可設定備份計劃以便備份至現有存檔。若要進行此作業,在存檔表中選擇存檔或在名稱欄位 中鍵入存檔名稱。如果存檔受到密碼保護,則程式將在一個快顯視窗中詢問密碼。

透過選擇現有存檔,您便可調整使用該存檔的另一個備份計劃的區域。其他計劃中斷並不是問 題,但一般而言,您應該遵循下列原則:「一個備份計劃 - 一個存檔」。不遵守此原則不會影 響程式正常運作,但這既不實際,也不高效,當然某些特定情況除外。

### 為什麼兩個或更多的計劃不應該備份至同一存檔

- 1. 將不同的源備份至同一存檔會使存檔的實用性降低。當進行復原,時間非常寶貴,但是您 可能無法弄清楚存檔內容。 使用同一存檔的備份計劃應該備份相同的資料項目(比如兩個計劃都備份磁碟區 C)。
- 2. 向一個存檔套用多個保留規則會使得存檔內容在某種程度上無法預測。因為每條規則將套 用於整個存檔,屬於一個備份計劃的備份可以輕易地與屬於其他計劃的備份一起刪除。您 特別不應該希望 GFS 和「漢諾塔」備份配置有正常的行為。 通常,複雜的備份計劃應該備份至自己的存檔。

# **6.2.8** 簡化備份檔案命名

如果選擇使用存檔名稱命名備份檔案...核取方塊:

- 存檔中的第一個 (完整) 備份的檔案名稱將由存檔名稱構成;例如: MyData.tib。後續 (增量或差異) 備份的檔案名稱將包含索引;例如: **MyData2.tib**、**MyData3.tib** 等。 此簡單命名配置可讓您建立卸除式媒體上電腦的可攜式影像,或使用指令碼將備份移至不 同位置。
- 建立新的完整備份前,軟體將刪除整個存檔,並啟動新存檔。 輪替 USB 硬碟並要每部磁碟機保留單一完整備份 (第 [196](#page-195-0) 頁)或一週內建立的所有備份 (第 [196](#page-195-1) 頁)時,此動作非常有用。 但是,如果對唯一的磁碟機執行的完整備份失敗,則 最終可能沒有任何備份。

诱過將 [DATE] 變數 (第 [197](#page-196-0) 頁)新增至存檔名稱,可阳止執行此動作。

如果不選擇使用存檔名稱命名備份檔案...核取方塊:

每個備份均會具有獨特的檔案名稱,其中包含準確的時間戳記和備份類型;例如: **MyData\_2010\_03\_26\_17\_01\_38\_960D.tib**。 此標準檔案命名便於擴大備份目的地和備份配 置的範圍。

# 限制

使用簡化檔案命名時,以下功能不可用:

- 設定單一備份計劃中的完整、增量和差異備份。 您需為每種備份類型建立獨立的備份計劃
- 備份至受管理的儲藏庫、磁帶、Acronis Secure Zone 或 Acronis Online Backup Storage
- 設定保留規則
- 設定至虛擬機器的定期備份轉換
- 在存檔名稱末尾使用數字

提示。 *FAT16*、*FAT32* 和 *NTFS* 檔案系統不允許檔案名稱中包含以下字元: 反斜線 *(\)*、正斜線 *(/)*、 冒號 *(*:*)*、星號 *(\*)*、問號 *(?)*、引號 *(")*、小於號 *(<)*、大於號 *(>)*,以及直立線符號 *(|)*。

### 使用範例

本節提供簡化檔案命名使用方式的範例。

# 範例 1:每日備份並取代舊備份

考慮以下案例:

- 您要執行電腦的每日完整備份。
- 您要將備份儲存於本機檔案 **MyMachine.tib** 中。
- 您要以每個新備份取代舊備份。

在此情況下,依據每日排程建立備份計劃。建立備份計劃時,請指定 **MyMachine** 作為存檔名 稱,選擇使用存檔名稱命名備份檔案...核取方塊,然後選擇完整作為備份類型。

結果。存檔由單個檔案 MyMachine.tib 組成。建立新備份前會刪除此檔案。

### 範例 2:帶日期戳記的每日完整備份

考慮以下案例:

- 您要執行電腦的每日完整備份。
- 您要使用指令碼,將較舊的備份移至遠端位置。

在此情況下,依據每日排程建立備份計劃。建立備份計劃時,請指定 **MyMachine-[DATE]** 作為 存檔名稱,選擇使用存檔名稱命名備份檔案...核取方塊,然後選擇完整作為備份類型。

#### 結果:

- 2011 年 1 月 1 日及 2011 年 1 月 2 日等日的備份將相應的儲存為 MyMachine-1.1.2011.tib 及 MyMachine-1.2.2011.tib 等。
- 指今碼可依據日期戳記移動較舊的備份。

另請參閱「[Date] 變數」 (第 [197](#page-196-0) 頁)。

# 範例 3:一日內每小時備份一次

考慮以下案例:

■ 您要每天對伺服器上的關鍵檔案每小時執行一次備份。

- 您要每天第一次備份時執行完整備份,並在午夜執行;且當天的後續備份為差異備份,並 在 01:00 和 02:00 等時間執行。
- 您要在存檔中保留較舊的備份。

在此情況下,依據每日排程建立備份計劃。建立備份計劃時,指定 **ServerFiles([Date])** 作為存 檔名稱,選擇使用存檔名稱命名備份檔案...核取方塊,指定差異作為備份類型,並排定備份以 從午夜起每小時執行一次。

#### 結果:

- 2011 年 1 月 1 日的 24 個備份將儲存為 ServerFiles(1.1.2011).tib 、 ServerFiles(1.1.2011)2.tib... 至 ServerFiles(1.1.2011)24.tib。
- 次日,備份將以完整備份 ServerFiles(1.2.2011).tib 開始。

另請參閱「[Date] 變數」 (第 [197](#page-196-0) 頁)。

### <span id="page-195-0"></span>範例 4:每日交換磁碟機的每日完整備份

考慮以下案例:

- 您要每日完整備份電腦至外部硬碟機上的 **MyMachine.tib** 檔案。
- 你有兩部此類磁碟機。其中一部磁碟機連接至電腦時的磁碟機代號為 D。
- 每次備份前,您要交換磁碟機,以便一部磁碟機包含今天的備份,另一部則包含昨天的備 份。
- 您要以每個新備份取代目前已連接磁碟機上的備份。

在此情況下,依據每日排程建立備份計劃。建立備份計劃時,請指定 **MyMachine** 作為存檔名 稱,**D**:**\** 作為存檔位置,並選擇使用存檔名稱命名備份檔案...核取方塊,然後選擇完整作為 備份類型。

结果。每個硬碟機均會包含一個完整備份。一部磁碟機連接至電腦時, 您可將另一部磁碟機保 持為離站狀態,以獲得額外的資料保護。

<span id="page-195-1"></span>範例 5:每週交換磁碟機的每日備份

考慮以下案例:

- 您要執行電腦的每日備份:每個週一執行完整備份,週二至週日執行增量備份。
- 您要備份至外部硬碟機上的存檔 **MyMachine** 中。
- 您有兩部此類磁碟機。其中一部磁碟機連接至雷腦時,在作業系統中的磁碟機代號為 D。
- 每個週一您要交換磁碟機,以便一部磁碟機包含本周 (週一至週日) 的備份,另一部則包 含上周的備份。

在此情況下,您需要依如下方式建立兩個備份計劃:

- a) 建立第一個備份計劃時,指定 **MyMachine** 作為存檔名稱,**D**:**\** 作為存檔位置,選擇使用 存檔名稱命名備份檔案...核取方塊,然後選擇完整作為備份類型,並將備份排定為每週週 一執行。
- b) 建立第二個備份計劃時,指定與第一個備份計劃相同的設定,但選擇增量作為備份類型, 並將備份排定為每週週二至週日執行。

### 結果:

- 建立週一備份前 (依第一個備份計劃),將從目前連接的磁碟機中刪除所有備份。
- 一部磁碟機連接至電腦時, 您可將另一部磁碟機保持為離站狀態, 以獲得額外的資料保 護。

# 範例 6:在工作時間內的備份

考慮以下案例:

- 您要每日備份伺服器的關鍵檔案。
- 您要每天第一次備份時執行完整備份,並在凌晨 01:00 執行。
- 您要在工作時間內執行差異備份,並從上午8:00 至下午5:00 每小時執行一次。
- 您要在每個備份檔案名稱中均加入建立日期。

在此情況下,您需要依如下方式建立兩個備份計劃:

- a) 建立第一個備份計劃時,指定 ServerFiles([Date]) 作為存檔名稱,選擇使用存檔名稱命名 備份檔案...核取方塊,然後選擇完整作為備份類型,並排定備份每天在凌晨 01:00:00 執 行一次。
- b) 建立第二個備份計劃時,指定指定與第一個備份計劃相同的設定,但選擇差異作為備份類 型,並依如下方式排定備份:
	- 執行工作:每天
	- 每隔:**1** 小時
	- 從:上午 **08**:**00**:**00**
	- 直到:下午 **05**:**01**:**00**

### 結果:

- 2011 年 1 月 31 日的完整備份將儲存為 ServerFiles(1.31.2011).tib。
- 2011 年 1 月 31 日的 10 個差異備份將儲存為 ServerFiles(1.31.2011)2.tib、 ServerFiles(1.31.2011)3.tib... 至 ServerFiles(1.31.2011)11.tib。
- 在次日,即 2 月 1 日,備份將以完整備份 ServerFiles(2.1.2011).tib 開始。差異備份將以 ServerFiles(2.1.2011)2.tib 開始。

另請參閱「[Date] 變數」 (第 [197](#page-196-0) 頁)。

### <span id="page-196-0"></span>**[DATE]** 變數

如果在存檔名稱中指定 [DATE] 變數,則每個備份的檔案名稱均會包含備份的建立日期。

使用此變數時,每日的第一次備份將為完整備份。建立下一完整備份前,軟體將刪除當日前建 立的所有備份。保留當日前建立的備份。這意味著您可與/不與增量備份一起儲存多個完整備 份,但每天僅可儲存一個完整備份。您可依日期將備份排序,手動或使用指令碼複製、移動、 刪除備份。

日期格式為 *m***.***d***.***yyyy*。例如,2011 年 1 月 31 日為 1.31.2011 (注意省略開頭的零)。

您可將此變數置於存檔名稱中的任何位置。您可在此變數中使用小寫和大寫字母。

## 範例

**範例 1** 假設 2011 年 1 月 31 日起,兩天內 (在午夜和中午) 每天執行兩次增量備份。如果 存檔名稱為 **MyArchive-[DATE]-**,則以下為第二天後的備份檔案清單:

**MyArchive-1.31.2011-.tib** (完整,建立於 1 月 31 日午夜) **MyArchive-1.31.2011-2.tib** (增量,建立於 1 月 31 日中午) **MyArchive-2.1.2011-.tib** (完整,建立於 2 月 1 日午夜) **MyArchive-2.1.2011-2.tib** (增量, 建立於 2 月 1 日中午)

範例 **2** 假設執行排程和存檔名稱與上例中相同的完整備份。則第二天後的備份檔案清單如下所 示:

**MyArchive-1.31.2011-.tib** (完整,建立於 1 月 31 日中午) **MyArchive-2.1.2011-.tib** (完整,建立於 2 月 1 日中午)

這是因為午夜建立的完整備份已由同日內的新完整備份所取代。

### 備份分割和簡化檔案命名

依據備份分割 (第 [107](#page-106-0) 頁)設定分割備份時,相同的索引編製方式也將用於備份的名稱部份。 下一備份的檔案名稱將使用下一可用索引。

例如,假設存檔 **MyData** 的第一個備份已分割為兩部份。則此備份的檔案名稱為 **MyData1.tib** 和 **MyData2.tib**。第二個備份 (假設未分割) 將命名為 **MyData3.tib**。

# <span id="page-197-0"></span>**6.2.9** 存檔位置的存取認證

指定存取備份存檔將要儲存的位置所需的認證。指定使用者名稱的使用者將視為存檔的擁有 者。

### 若要指定認證

- 1. 選擇下列一項:
	- 使用計劃的認證

程式將使用「一般」部分中指定的備份計劃帳戶認證存取來源資料。

使用下列認證

程式將使用您指定的認證存取來源資料。如果計劃帳戶不具備存取該位置的權限,則 使用此選項。您可能需要提供特殊的網路共用或儲存節點儲藏庫的認證。 指定:

- 使用者名稱。當輸入 Active Directory 使用者帳戶的名稱時,確保還要指定網域名 稱(DOMAIN\Username 或 Username@domain)。
- 密碼。帳戶的密碼。
- 2. 按一下確定。

警告: 從最初的 *FTP* 規格可以看出,存取 *FTP* 伺服器所需要的憑證是透過網路以純文字形式傳送。 這意味著竊聽者可以使用封包嗅探器攔截使用者名稱和密碼。

# <span id="page-198-0"></span>**6.2.10** 備份配置

選擇其中一個可用的備份配置:

- 立即備份 建立的備份工作手動啟動並在建立後立即執行工作。
- 稍後備份 建立的備份工作手動啟動或排程在今後一次性執行工作。
- 簡易 排程備份資料的時間和頻率並指定保留規則。
- 祖-父-子 使用「祖-父-子」備份配置。該配置不允許一天內多次進行資料備份。您可設定 將要執行每日備份的一個星期內的日期並從這些天中選擇每週/每月備份的日期。然後您可 設定每天(稱為「子」)、每週(稱為「父」)和每月(稱為「祖」)備份的保留時期。過期的備份 將自動刪除。
- 漢諾塔 透過使用「漢諾塔」備份配置,您可排程進行備份(工作階段)的時間和頻率並選擇 備份層級的數目(最多 16 個)。該配置中,資料可在一天內進行多次備份。透過設定備份 排程並選擇備份層級,您可自動獲得復原時段,即保證您可隨時復原工作階段的數目。自 動清理機制透過刪除過期的備份並保留每個級別的最新備份來維持所需的復原時段。
- 自訂 建立自訂配置, 您可在該配置中以企業最需要的方式設定備份原則: 為不同的備份 類型指定多個備份排程、新增條件並指定保留規則。
- 初始種子 在本機儲存最終目的地為 Acronis Online Backup Storage 的完整備份。

### 立即備份配置

使用立即備份配置,按一下頁面底部的確定按鈕之後,備份將立即執行。

在備份類型欄位中,請選擇是否要建立完整、增量或差異備份 (第 [32](#page-31-0) 頁)。

### 稍後備份配置

使用稍後備份配置,備份將僅在您指定的日期和時間執行一次。

指定適合的設定,如下所示

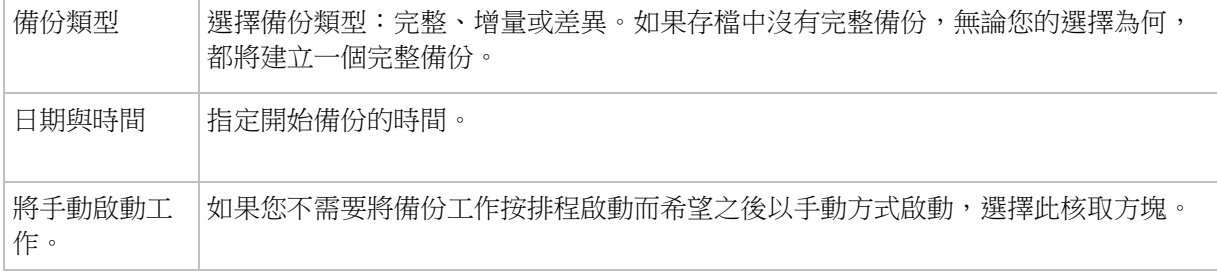

### 簡易配置

使用簡易備份配置,您只需排程備份資料的時間和頻率並設定保留規則。首次備份將建立一個 完整備份。下次備份將為增量備份。

若要設定簡易備份配置,指定適合的設定,如下所示。

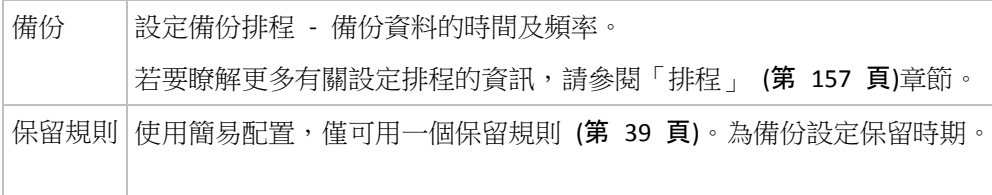

# 「祖**-**父**-**子」配置

### 簡要瞭解

- 每日增量備份、每週差異備份和每月完整備份
- 自訂每週備份和每月備份的日期
- 自訂每種類型的備份的保留時期

### 說明

假設我們要建立一個將定期產生一系列每日 (D)、每週 (W) 和每月 (M) 備份的備份計劃。下 面是建立此計劃的通常方式:下表顯示此類計劃的一個兩月期範例:

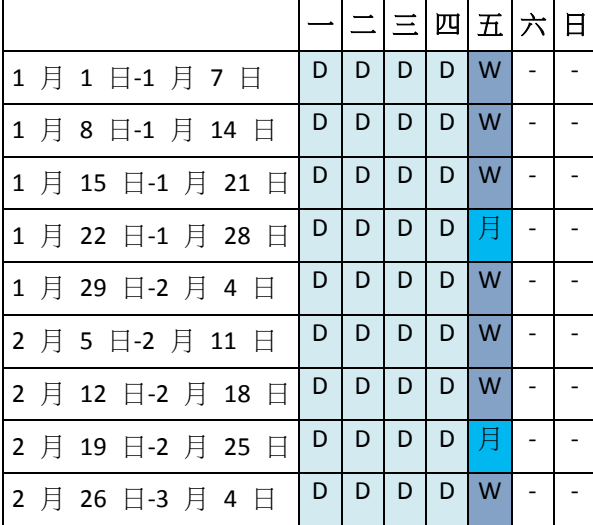

除星期五外,在每個工作日進行每日備份,星期五用於每週和每月備份。每第四個星期五執行 一次每月備份,所有其他星期五執行每週備份。

- 每月(「祖」)備份為完整備份;
- 每週(「父」)備份為差異備份;
- 每日(「子」)備份為增量備份。

# 參數

可為「祖-父-子」(GFS) 配置設定下列參數。

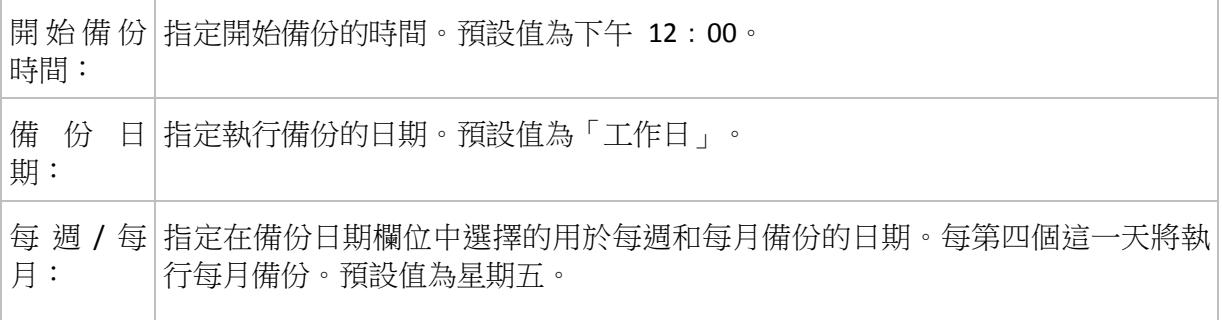

保 留 備│指定要在存檔中儲存備份的時間長度。時間段設定單位為小時、天、周、月或 份: 年。對於每月備份,如果您希望永遠保存,也可以選擇無限期保留。 各個備份類型的預設值如下所示。 每日:7 天 (最低建議需求) 每週:4 週 每月:無限期 每週備份的保留時期必須超過每日備份的保留時期;每月備份的保留時期必須長 於每週備份的保留時期。 建議對每日備份設定至少一周的保留時期。

在任何時候,直到也可刪除直接依賴於備份的所有備份時,才會刪除該備份。這就是您可能會看到一個 每週或每月備份在超過了其預計過期時間幾天後仍保留在存檔中的原因。

如果備份排程以每日或每週備份開始,將建立一個完整備份。

### 範例

### 過去一周的每一周

我們來考慮一下 GFS 備份配置,這種配置可能很多人會認為很有用。

- 每天備份檔案,包括週末
- 能夠復原過去七天中任何一天的檔案
- 能夠存取過去一月的每週備份
- 無限期保留每月備份。

可以這樣設定備份配置參數,如下所示。

- 開始備份時間:下午 **11**:**00**
- 備份日期:所有日期
- 每週/每月:星期六(例如)
- 保留備份:
	- 每日:**1** 週
	- 每週:**1** 月
	- 每月:無限期

最後,將建立一個每日、每週和每月備份的存檔。每日備份自建立之日起七天內可用。例如, 1 月 1 日星期日的每日備份將在 1 月 8 日下個星期日之前可用;1 月 7 日星期六的第一 個每週備份將儲存在系統中,直到 2 月 7 日。將不會刪除每月備份。

### 儲存限制

如果您不想排列大量的空間來儲存一個巨大的存檔,可以設定 GFS 配置,以便使您的備份儲 存時間更短,同時可確保在資料意外潰失時能夠復原您的資訊。

假設您需要:

- 在每個工作日結束時執行備份
- 能夠復原意外刪除或無意間修改的檔案,如果能相對迅速地發現此類問題
- 存建立後 10 日内能夠存取每週備份。
- 將每月備份保留半年。

可以這樣設定備份配置參數,如下所示。

- 備份啟動位置:下午 06:00
- 備份位置:工作日
- 每週/每月:星期五
- 保留備份:
	- 每日:**1** 周
	- 每週:**10** 天
	- 每月:**6** 個月

使用該配置,您將從每日備份中復原之前一周內損毀的檔案;並可在 10 日內存取每週備份。 每個每月完整備份將從建立之日起六個月可用。

### 工作排程

假設您是一名兼職財務顧問,每週二和週四在公司工作。在這些天中,您經常在膝上型電腦上 對財務檔案、報表做出變更,並更新試算表等。若要備份此資料,您可能希望:

- 追蹤在所有週二和週四所執行的,對財務報表、試算表等做出的變更(每日增量備份)。
- 自上個月起每週進行檔案變更總結(每週五差異備份)。
- 對您的檔案進行每月完整備份。

此外,假設您要保留對所有備份都可用,包括每日備份,至少六個月時間。

以下 GFS 配置適合這種用途:

- 備份開始時間:晚間 **11**:**30**
- 備份日期: 週二、週四、週五
- 每週/每月:週五
- 保留備份:
	- 每日:**6** 個月
	- 每週:**6** 個月
	- 每月:**5** 年

在此,將在週二和週四建立每日增量備份,在週五執行每週和每月備份。請注意,若要在每週 /每月欄位中選擇週五,您需要首先在備份日期欄位中選擇。

此類存檔將允許您比較財務文件第一天和最後一天的工作,並對所有文件保留一個五年期的歷 史記錄,等等。

### 無每日備份

可考慮更奇特的 GFS 配置:

■ 備份開始時間:下午 12:00

- 備份日期:週五
- 每週/每月: 週五
- 保留備份:
	- 每日:**1** 週
	- 每週:**1** 月
	- 每月:無限期

因此,備份僅在週五執行。這使得週五成為每週和每月備份的唯一選擇,而將其他日期留給每 日備份。因而,所產生的「祖-父」存檔將僅包括每週差異備份和每月完整備份。

儘管可以使用 GFS 建立此類存檔,在這種情況下, 「自訂」配置更加靈活。

### 「漢諾塔」配置

### 簡要瞭解

- 最多 16 個層級的完整、差異和增量備份
- 下一層級的備份比上一層級的備份少兩倍
- 一次儲存一個備份的每個層級
- 越新的備份,密度越高

### 參數

 $\overline{\phantom{a}}$ 

 $\Box$ 

您可為「漢諾塔」配置設定下列參數。

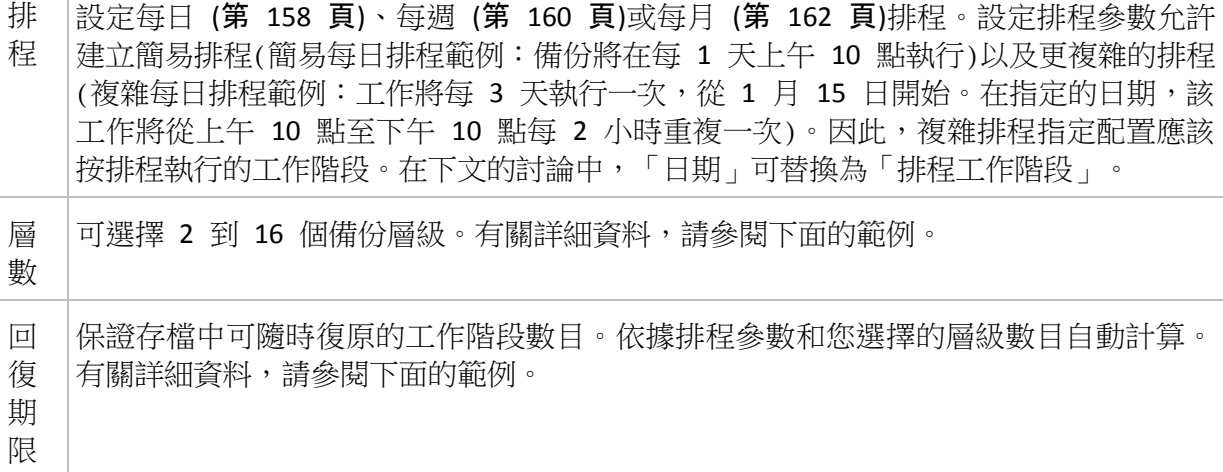

## 範例

排程參數設定如下

- 重複執行:每 1 天
- 頻率:下午 6 點一次

層級數目:4

下面是該配置排程前 14 天(或 14 個工作階段)的範例。陰影數位表示備份層級數目。

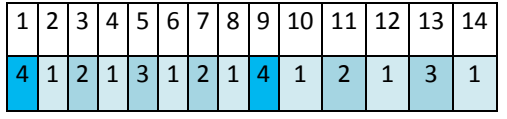

不同層級的備份有不同的類型:

- *最後層級*(在這種情況下,層級 4)備份為完整備份;
- 中間層級 (2、3) 備份為差異備份;
- 第一層級 (1) 備份為增量備份。

清理機制確保僅保留各個層級的最新備份。以下是存檔在第 8 天,建立新的完整備份的前一 天的範例。

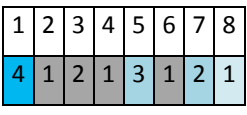

該配置可提高資料儲存效率:越接近目前時間,保留的備份越多。擁有四個備份,我們就可以 復原今天、昨天、半周前或一周前的資料。

### 回復期限

存檔中可復原的天數在不同的日期也有所不同。保證我們擁有的最少天數稱為回復期限。

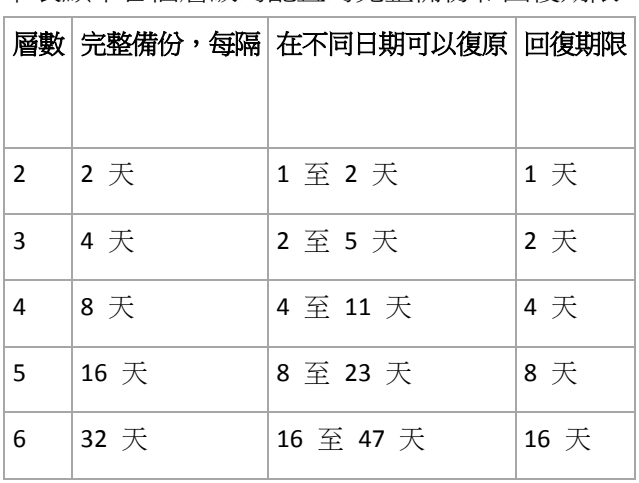

下表顯示各個層級的配置的完整備份和回復期限。

新增一個層級將使完整備份和回復期限翻倍。

若要瞭解為何復原天數不等,讓我們返回到前面的範例。

下面是我們在第 12 天擁有的備份(灰色的數字表示已刪除的備份)。

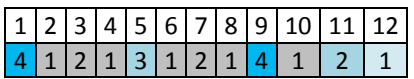

尚未建立第 3 層級的新差異備份,因此仍然儲存著第五天的備份。因為它依賴於第一天的完 整備份,該備份也同樣可用。這使我們可以向前回復 11 天,它是最佳的情況。

但是,在第二天建立了第 3 層級的新差異備份,所以就會刪除舊的完整備份。

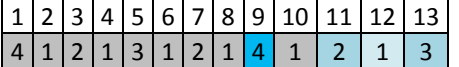

這使我們只有四天的復原間隔,結果它是最糟的情況。

在第 14 天,復原間隔為五天。再次減少之前將在隨後幾天增加,依此類推。

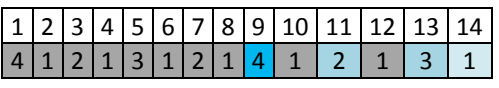

回復期限顯示保證我們即使在最糟的情況下擁有的復原天數。對於第 4 層級配置,復原天數 有四天。

# 自訂備份配置

# 簡要瞭解

- 各個類型備份的自訂排程和條件
- 自訂排程和保留規則

# 參數

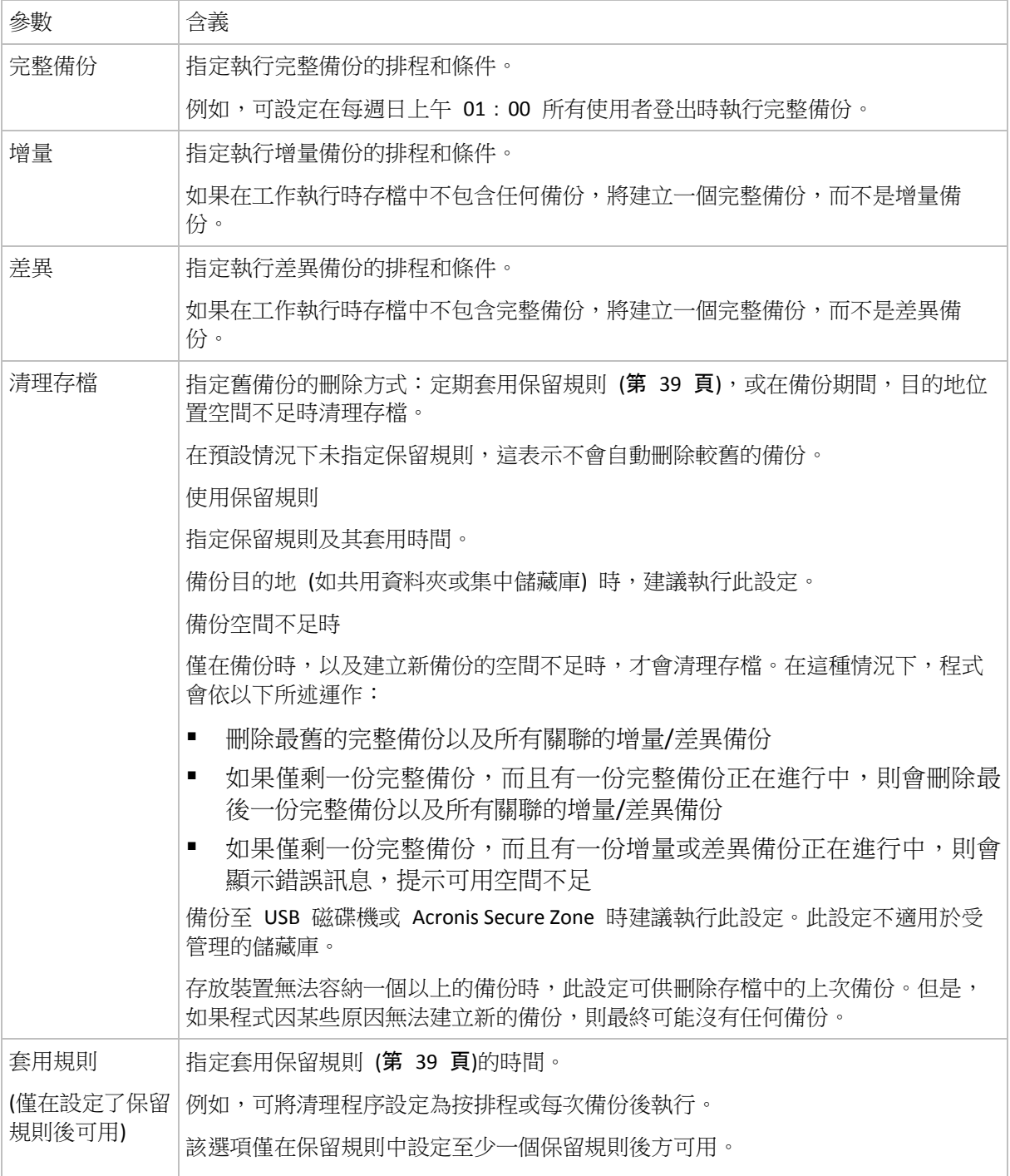

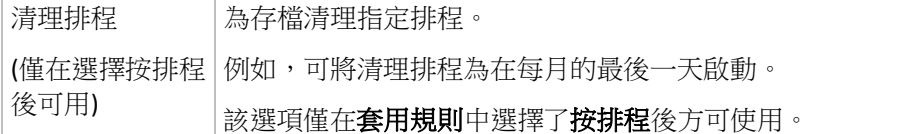

### 範例

### 每週完整備份

以下配置將生成一個每週五晚執行的完整備份。

#### 完整備份:排程:每週,每週五晚間 **10**:**00** 執行

其中,完整備份中除排程之外的所有參數都留空。存檔中的所有備份將無期限保留(不執行存 檔清理)。

#### 完整和增量備份加清理

使用以下配置,存檔將包括每週完整備份和每日增量備份。我們進一步要求完整備份僅在所有 使用者登出後開始。

完整備份:排程:每週,每週五下午 **10**:**00** 執行

完整備份:條件:使用者登出

### 增量:排程:每週,每個工作日下午 **09**:**00** 執行

另外,設定所有超過一年的備份將從存檔中刪除,並設定清理在建立新備份時執行。

保留規則:刪除超過 **12** 個月的備份

#### 套用規則:備份後

預設為,在也可刪除所有依賴完整備份的增量備份之前,不會刪除為期一年的完整備份。有關 更多資訊,請參閱「保留規則」 (第 [39](#page-38-0) 頁)。

### 每月完整備份、每週差異備份和每日增量備份加清理

此範例展示了「自訂」配置中所有可用選項的使用。

假設我們需要一個將生成每月完整備份、每週差異備份和每日增量備份的配置。那麼該備份排 程類似於下列排程。

完整備份:排程:每月,每月的最後一個週日,晚間 **09**:**00** 執行

增量:排程:每週,每個工作日,晚間 **07**:**00** 執行

#### 差異:排程:每週,每週六,晚間 **08**:**00** 執行

此外,我們要新增備份工作啟動需要滿足的條件。這在條件欄位中針對每個備份類型設定。

#### 完整備份:條件:可用位置

#### 增量:條件:使用者登出

#### 差異:條件:使用者空

這樣,原定於晚間 09:00 執行的完整備份,實際上可能更晚些執行:當備份位置可用時。同 樣,增量和差異備份的備份工作將分別等到所有使用者登出並且使用者空執行。

最後,我們為存檔建立保留規則:我們僅保留不超過六個月的備份,並在每個備份工作之後和 每月的最後一天執行清理。

保留規則:刪除超過 **6** 個月的備份

套用規則:備份後,按排程

清理排程:每月,每月的最後一天,晚間 **10**:**00** 執行

預設為,只要備份具有必須保留的依賴備份,則不會刪除該備份。例如,如果可以刪除一個完 整備份時,但還有依賴於該備份的增量備份和差異備份存在,刪除將延遲到所有依賴它的備份 也可刪除時執行。

有關更多資訊,請參閱「保留規則」 (第 [39](#page-38-0) 頁)。

#### 所產生的工作

如果指定了保留規則,任何自訂配置始終會產生三個備份工作和一個清理工作。各個工作將作 為排程(如果已經制定排程)或作為手動(如果尚未制定排程)列入工作清單中。

您可隨時手動執行任何備份工作或清理工作,無論這些工作是否經過排程。

在前面的第一個範例中,我們僅為完整備份制定了排程。然而,該配置將仍然產生三個備份工 作,使您能夠手動啟動任何類型的備份:

- 宗整備份,每週五下午 10:00 執行
- 增量備份,手動執行
- 差異備份,手動執行

你可透過在左窗格**借份計劃和工作**部分的工作清單中選擇備份來執行這些備份工作中的任何工 作。

如果您在備份配置中也指定了保留規則,該配置將產生四個工作:三個備份工作和一個清理工 作。

### <span id="page-206-0"></span>**6.2.11** 存檔驗證

設定驗證工作以檢查備份資料是否可復原。如果備份不能成功通過驗證,驗證工作失敗並且備 份計劃進入「錯誤」狀況。

若要設定驗證,指定以下參數

- 1. 驗證時間 選擇執行驗證的時間。由於驗證是一種極佔資源的作業,應該將驗證排程在受 管理的電腦空閒時執行。另一方面,如果驗證是您的資料保護策略的重要部分並且您希望 立即通知是否備份資料沒有損毀並能夠成功地復原,可考慮在備份建立後開始驗證。
- 2. 驗證內容 選擇驗證整個存檔或存檔中的最新備份。檔案備份的驗證作業類似於將所有檔 案從備份復原到虛擬目的地。磁碟區備份的驗證計算備份中保存的每個資料區塊的檢查 碼。存檔的驗證將驗證存檔的所有備份,可能需要很長時間及大量的系統資源。

3. 驗證排程(僅在您在第 1 步驟中的「排程」中進行了選擇後出現) - 設置驗證的排程。有關 更多資訊,請參閱「排程」 (第 [157](#page-156-0) 頁)章節。

## **6.2.12** 設定至虛擬機器的定期轉換

建立備份計劃 (第 [187](#page-186-0) 頁)時,您可設定至虛擬機器的磁或碟磁碟區備份的定期轉換。本節將 提供可幫助您執行適當設定的資訊。

### <span id="page-207-0"></span>設定轉換排程

執行備份計劃時建立的磁碟備份 (第 [363](#page-362-0) 頁)可立即或透過排程的方式轉換為虛擬機器,或結 合兩種方法進行轉換。

轉換工作會在備份中的電腦上建立,且會使用此電腦的日期與時間。

第一次轉換後,即會建立新的虛擬機器。後續的每次轉換均會重新建立此電腦。首先,將建立 新的 (暫存) 虛擬機器。如果此作業成功,則將取代舊電腦。如果建立暫存電腦時發生錯誤, 則會刪除暫存電腦。這樣,工作將始終以單一電腦結束,但是轉換時需要額外的存放空間以保 留暫存電腦。

轉換時必須關閉舊虛擬機器,否則會無法將其刪除,轉換工作也將失敗。如果發生此情況,您 可在關閉電腦後,手動重新啟動轉換工作。機器開啟時對其所作的任何變更會被覆寫。

#### <span id="page-207-1"></span>選擇將執行轉換的主機

指定將執行轉換的電腦。電腦上必須已安裝 Acronis Backup & Recovery 10 Windows 用代理程 式、ESX/ESXi 用代理程式或 Hyper-V 用代理程式。

請考慮以下考量事項。

### 主機上已安裝哪個代理程式?

產生的虛擬機器類型和位置取決於位於所選主機上的代理程式。

主機上已安裝 **Windows** 用代理程式

您可選擇虛擬機器類型 : VMware Workstation 、 Microsoft Virtual PC 或 Parallels Workstation。新虛擬機器的檔案將放置於您選擇的資料夾中。

- 主機上已安裝 **ESX/ESXi** 用代理程式 將在 ESX/ESXi 伺服器上建立 VMware 虛擬機器。 將不會備份由備份產生的虛擬機器,因此管理伺服器上不會顯示此類虛擬機器,除非已啟 用與 VMware vCenter Server 的整合功能。如果已啟用整合功能,則此類電腦將顯示為無 法管理。無法將備份原則套用至此類電腦。
- 主機上已安裝 Hyper-V 用代理程式 您可選擇在 Hyper-V 伺服器上建立虛擬機器 , 或在所選資料夾中建立 VMware Workstation、Microsoft Virtual PC 或 Parallels Workstation 雷腦。 管理伺服器上不會顯示建立於 Hyper-V 伺服器上由備份產生的虛擬機器,因為將不會備份 此類電腦。

### 什麼是主機的處理能力?

轉換工作會在備份中的電腦上建立,且會使用此電腦的日期與時間。實際上,該工作將由您選 擇的主機執行,因此會佔用該主機的 CPU 資源。如果多個備份計劃使用同一主機,則將在該 主機上排定多個轉換工作,完成這些工作可能耗時較長。

### 虛擬機器將使用哪種儲存方式?

#### 網路使用

與一般備份 (TIB 檔案) 相反的是,虛擬機器檔案將以未壓縮形式透過網路傳輸。因此,從網 路使用的角度來看,最佳選擇是使用 SAN 或執行轉換的主機本機存放區。但是如果由備份的 同一電腦執行轉換,則不可選擇本機磁碟。使用 NAS 也很可行。

#### 磁碟空間

在 VMware ESX/ESXi 上,將使用預先配置的磁碟建立新電腦。這表示虛擬磁碟大小將始終等 於原始磁碟容量。假設原始磁碟大小為 100 GB,則即使對應的虛擬磁碟儲存 10 GB 的資料, 該磁碟也會佔用 100 GB。

Hyper-V 伺服器上建立的虛擬機器或工作站類型電腦 (VMware Workstation、Microsoft Virtual PC 或 Parallels Workstation) 將使用的磁碟空間與原始資料所佔用空間相等。由於不會預先配 置空間,因此虛擬機器執行所在的實體磁碟上應有足夠的可用空間以供虛擬磁碟增加大小。

# **6.3** 復原資料

當進行復原時,首先考慮最有用的方法: 將主控台連線至**正在執行作業系統的受管理電腦**並 建立復原工作。

如果受管理電腦之作業系統無法啟動或者您需要將資料復原至裸機,則從可開機媒體(第 [355](#page-354-0) 頁)或使用 Acronis Startup Recovery Manager (第 [50](#page-49-0) 頁) 開機電腦。 然後建立復原工作。

Acronis Universal Restore (第 [51](#page-50-0) 頁) 可讓您在相異硬體或虛擬機器上復原和開機 Windows。

Windows 系統可以在幾秒鐘內上線,雖然正在復原系統。 使用 Acronis Active Restore (第 [52](#page-51-0) 頁) 專屬技術, Acronis Backup & Recovery 10 將使電腦以備份中的作業系統開機, 如同系統位 於實體磁碟中一樣。 系統將正常運行,並已準備就緒,可提供必要的服務。 因此,系統停機 時間將降到最低。

動態磁碟區可以復原至現有磁碟區、磁碟組的未配置空間或基本磁碟的未配置空間。 若要瞭 解更多有關復原動態磁碟區的資訊,請檢視「Microsoft LDM(動態磁碟區)」 (第 [42](#page-41-0) 頁)章節。

Acronis Backup & Recovery 10 Windows 用代理程式能夠將磁碟 (磁碟區) 備份復原至以下任一 類型的新虛擬機器: VMware Workstation、Microsoft Virtual PC、Parallels Workstation、Citrix XenServer Open Virtual Appliance (OVA) 或 Red Hat KVM。 之後,虛擬裝置可匯入 XenServer。 使用 VMware OVF 工具可將 VMware Workstation 電腦轉換為開放虛擬化格式 (OVF)。 使用 Acronis Backup & Recovery 10 Hyper-V 用代理程式或 ESX/ESXi 用代理程式,您可以在各自的虛 擬伺服器上建立新的虛擬機器。

您可能需要在復原前準備目標磁碟。 Acronis Backup & Recovery 10 包括易用的磁碟管理公用 程式,這可讓您在作業系統下以及裸機上建立或刪除磁碟區、變更磁碟分割類型、建立磁碟組 以及在目標硬體上執行其他磁碟管理作業。 若要瞭解有關 Acronis Disk Director LV 的更多資 訊,請參閱磁碟管理 (第 [261](#page-260-0) 頁)章節。

### 一般

### 工作名稱

[可選] 為復原工作輸入唯一的名稱。 一個精心選擇的名稱可讓您從其他多個工作中快 速找出該工作。

### 工作認證 (第 [212](#page-211-0) 頁)

[可選] 工作將代表建立該工作的使用者執行。 必要時您可對工作帳戶認證進行變更。 若要使用此選項,選擇進階檢視核取方塊。

#### 復原內容

#### 存檔 (第 [212](#page-211-0) 頁)

選擇要從中復原資料的存檔。

#### 資料類型 (第 [213](#page-212-0) 頁)

適用於: 磁碟復原

選擇需要從已選擇磁碟備份中復原的資料類型。

### 內容 (第 [213](#page-212-1) 頁)

選擇需要復原的備份和內容。

#### 存取認證 (第 [214](#page-213-0) 頁)

[可選] 如果工作帳戶不具有存取該位置的權限,則提供該存檔位置的認證。 若要使用 該選項,選擇**進階檢視**核取方塊。

#### 復原目標位置

本部分在選擇所需的備份以及定義要復原的資料類型之後出現。 此處指定的參數取決 於復原資料的類型。

#### 磁碟

### 磁碟區

#### **Acronis Active Restore**

[可選] **Acronis Active Restore** 核取方塊在復原 Windows 2000 之後版本的 Windows 時 可用。復原開始後,Acronis Active Restore 會立即使系統上線。 作業系統從備份影像 中開機,電腦將正常作業,並已準備就緒,可提供必要的服務。 用於處理傳入請求所 需的資料將最先復原;其他所有內容均在幕後復原。

請參閱 Acronis Active Restore (第 [52](#page-51-0) 頁) 瞭解詳細資訊。

### 檔案 (第 [219](#page-218-0) 頁)

您須指定目的地的認證。 當使用可開機媒體啟動的電腦時,則略過此步驟。

#### 存取認證 (第 [220](#page-219-0) 頁)

[可選] 如果工作認證無法復原已選擇的資料,則提供該目的地的認證。 若要使用該選 項,選擇進階檢視核取方塊。

### 復原時間

#### 復原 (第 [221](#page-220-0) 頁)

選擇開始復原的時間。 工作可以在其建立後立即啟動,也可排程為在將來指定的日期 和時間啟動或只需儲存用於手動執行。

#### **[**可選**] Acronis Universal Restore**

適用於: *Windows* 作業系統和系統磁碟區復原

#### **Universal Restore** (第 [221](#page-220-1) 頁)

當您需要在相異硬體上復原和開機 Windows 時,請使用 Acronis Universal Restore。

#### 自動搜尋驅動程式

指定程式應在何處搜尋 HAL、大型存放和網路卡驅動程式。 Acronis Universal Restore 將安裝更適合目標硬體的驅動程式。

#### 一定要安裝的大型存放裝置驅動程式

[可選] 如果自動搜尋驅動程式找不到適當的驅動程式,則手動指定大型存放驅動程 式。若要使用該選項,選擇進階檢視核取方塊。

### 復原選項

設定

[可選] 透過設定復原選項來自訂復原作業,例如復原前/後命令、復原優先等級、錯誤 處理或通知選項。 如果您在本部分中沒有進行任何設定,將使用預設值 (第 [114](#page-113-0) 頁)。

在進行了設定而變更了預設值之後,將顯示一個顯示新設定值的新列。 設置狀態由預 設變為自訂。 如果您再次修改設定,該行將顯示新值,除非新值為預設值。 如果設 定為預設值,該行將消失,因此您始終只會看見與設定部分中的預設值不同的設定。

按一下重設為預設,將所有設定重設為預設值。

宗成所有必要步驟後,按一下確定進行建立,執行復原工作的建立。

### **6.3.1** 工作認證

提供工作將在該帳戶下執行的帳戶認證。

#### 若要指定認證

- 1. 選擇下列一項:
	- 在目前使用者下執行

工作將在啟動工作的使用者登入後在該認證下執行。如果工作按排程執行,將要求您 在完成工作建立時輸入目前使用者的密碼。

使用下列認證

該工作將始終在您指定的認證下執行,無論是手動啟動還是按排程執行。 指定:

- 使用者名稱。當輸入 Active Directory 使用者帳戶的名稱時,確保還要指定網域名 稱(DOMAIN\Username 或 Username@domain)。
- 密碼。帳戶的密碼。
- 2. 按一下確定。

若要瞭解更多有關在 Acronis Backup & Recovery 10 中使用認證的資訊,請參閱「擁有者與認 證」 (第 [31](#page-30-0) 頁)章節。

若要瞭解更多有關依據使用者權限的可用作業,請參閱「受管理的電腦上的使用者權限」 (第 [30](#page-29-0) 頁)章節。

# <span id="page-211-0"></span>**6.3.2** 存檔選擇

### 選擇存檔

- 1. 在路徑欄位輸入該目的地的完整路徑,或選擇資料夾樹狀目錄中想要的資料夾。
	- 如果存檔儲存於 Acronis Online Backup Storage, 請按一下登入, 並指定認證以登入線上 存放區。然後展開線上備份存放區群組,並選擇帳戶。

不支援匯出和掛載儲存於 *Acronis Online Backup Storage* 中的備份。

- 如果該存檔儲存在一個集中式儲藏庫中,展開該集中式群組並按一下該儲藏庫。
- 如果該存檔儲存在一個個人式儲藏庫中,展開該個人式群組並按一下該儲藏庫。
- 如果該存檔儲存在該電腦的本機資料夾中,展開該本機資料夾群組,並按一下所需要 的資料夾。

如果該存檔位於卸除式媒體上 *(*例如,*DVD)*,則程式提示時,首先插入最後一片 *DVD*,然後從第一 片光碟開始依次插入這些光碟。

■ 如果該存檔儲存於網路共用位置,展開網路資料夾群組,然後選擇所需要的網路機 器,然後按一下共用的資料夾。如果網路共用需要存取認證,程式將會要求提供這些 認證。

*Linux* 使用者的注意事項:要指定一個「通用網際網路檔案系統 *(CIFS)*」網路共用(其被掛載在一個掛 載點(例如 */mnt/share*),則應選擇這個掛載點而不是該網路共用本身。

■ 如果該存檔儲存在一個 FTP 或 SFTP 伺服器上,則在路徑欄位中鍵入伺服器名稱或位 置,如下所示:

**ftp**:**//ftp\_server**:**port \_number** 或 **sftp**:**//sftp\_server**:**port number**

如果未指定埠號,則埠 21 被用於 FTP,埠 22 被用於 SFTP。

在輸入存取憑證之後,該伺服器上的資料夾變為可用。按一下該伺服器上的適當資料 夾。

如果伺服器支援匿名存取,則可以作為匿名使用者存取伺服器。為此,按一下使用匿 名存取而不是輸入憑證。

從最初的 *FTP* 規格可以看出,存取 *FTP* 伺服器所需要的憑證是透過網路以純文字形式傳送。這意 味著竊聽者可以使用封包嗅探器攔截使用者名稱和密碼。

■ 如果該存檔儲存在一個本機附加的裝置上,則展開磁帶機群組,則按一下所需要的裝 置。

在透過可開機媒體開機的電腦上操作時:

要存取一個受管理的儲藏庫,請在路徑欄位中鍵入以下字串:

#### **bsp**:**//node\_address/vault\_name/**

- 要存取一個不受管理的集中儲藏庫,鍵入該儲藏庫資料夾的完整路徑。
- 2. 在該樹狀目錄右邊的表中,選擇存檔。此表顯示了您所選每一儲藏庫/文件夾中包含的存檔 名稱。

當您檢視位置內容時,另一使用者或程式本身可依據排程的作業新增、刪除或修改存檔。 使用重新整理按鈕來重新整理存檔的清單。

3. 按一下確定。

# <span id="page-212-0"></span>**6.3.3** 資料類型

選擇需要從已選擇磁碟備份中復原的資料類型:

- 磁碟 復原磁碟
- 磁碟區 復原磁碟區
- <span id="page-212-1"></span>■ 檔案 - 復原特定檔案和資料夾

### **6.3.4** 內容選擇

此視窗的顯示取決於儲存在存檔中的資料類型。

### 磁碟**/**磁碟區選擇

#### 若要選擇要復原的備份和磁碟*/*磁碟區:

1. 依據建立日期與時間選擇其中一個連續備份。因此,您可將磁碟資料及時還原到某一時 刻。

指定要復原的項目。預設為,將選擇已選擇備份的所有項目。如果您不希望復原某些項 目,只需將它們取消選擇。

若要取得有關磁碟/磁碟區的資訊,滑鼠右鍵按一下該磁碟/磁碟區並按一下**資訊**。

2. 按一下確定。

### 選擇 **MBR**

在下列情況下,您通常會選擇磁碟的 MBR:

- 作業系統無法啟動
- 磁碟是新的並且沒有 MBR
- 復原自訂或非 Windows 開機載入器(例如 LILO 和 GRUB)
- 磁碟的幾何結構與備份中儲存的不同。

有時候您也需要復原 MBR,但會碰到上述最常見的情況。

將一個磁碟的 MBR 復原至另一 Acronis Backup & Recovery 10 時會復原「磁軌 0」, 這並不影 響目標磁碟的磁碟分割表和磁碟分割配置。Acronis Backup & Recovery 10 在復原後自動更新 Windows 載入器,因此無需復原 Windows 系統的 MBR 和「磁軌 0」,除非 MBR 損壞。

#### 檔案選擇

#### 若要選擇要復原的備份和檔案:

1. 依據建立日期/時間選擇其中一個連續備份。因此,您可將檔案/資料夾還原到特定的時 刻。

2. 透過在存檔樹狀目錄中選擇相應核取方塊來指定要復原的檔案和資料夾。 選擇一個資料夾會自動選中所有其巢狀的資料夾和檔案。 使用存檔樹狀目錄右側的表來選擇巢狀的項目。選擇名稱欄位標題的核取方塊將自動選擇 表中的所有項目。清除該核取方塊將自動取消所有項目。

3. 按一下確定。

# <span id="page-213-0"></span>**6.3.5** 位置的存取認證

指定存取備份存檔要儲存的位置所需的認證。

### 若要指定認證

- 1. 選擇下列一項:
	- 使用工作認證

程式將使用「常規」部分中指定的工作帳戶認證存取該位置。

使用下列認證

程式將使用您指定的認證存取該位置。如果工作帳戶不具備認證該位置的權限,使用 此選項。您可能需要提供特殊的網路共用或儲存節點儲藏庫的認證。 指定:

- 使用者名稱。當輸入 Active Directory 使用者帳戶的名稱時,確保還要指定網域名 稱(DOMAIN\Username 或 Username@domain)。
- 密碼。帳戶的密碼。
- 2. 按一下確定。

從最初的 *FTP* 規格可以看出,存取 *FTP* 伺服器所需要的憑證是透過網路以純文字形式傳送。這意味著 竊聽者可以使用封包嗅探器攔截使用者名稱和密碼。

# **6.3.6** 目的地選擇

指定已選擇資料將復原至其中的目的地。

### 磁碟

可用的磁碟目的地取決於電腦上運行的代理程式。

### 復原至:

實體電腦

安裝 *Acronis Backup & Recovery 10 Windows* 用代理程式或 *Linux* 用代理程式時可用。

已選擇的磁碟將復原至與主控台連線之電腦的實體磁碟。 選擇後,您可以繼續進行下 述的一般磁碟對應程序。

新的虛擬機器 (第 [218](#page-217-0) 頁)

若已安裝 *Acronis Backup & Recovery 10 Windows* 用代理程式。

已選擇的磁碟將復原至以下任一類型的新虛擬機器: VMware Workstation、Microsoft Virtual PC、Parallels Workstation、Citrix XenServer Open Virtual Appliance (OVA) 或 Red Hat KVM。 虛擬機器檔案儲存至您指定的目的地。

若已安裝 *Acronis Backup & Recovery 10 Hyper-V* 用代理程式或 *ESX/ESXi* 用代理程式。

這些代理程式可讓您在指定的虛擬伺服器上建立新的虛擬機器。

新虛擬機器將自動設定,如果可能,也會複製來源電腦的組態。 「虛擬機器設定」 (**第** [218](#page-217-1) 頁)章節顯示了該組態。 如有必要,檢視設定並進行變更。

之後,您可以繼續進行下述的一般磁碟對應程序。

現有的虛擬機器

安裝 *Acronis Backup & Recovery 10 Hyper-V* 用代理程式或 *ESX/ESXi* 用代理程式後可用。

選擇後,您指定虛擬伺服器和目標虛擬機器。 之後,您可以繼續進行下述的一般磁碟 對應程序。

請切記,目標電腦在復原前將自動關機。 如果您希望手動關機,則修改 *VM* 電源管理選項。

#### 磁碟編號:

磁碟編號(型號) (第 [217](#page-216-0) 頁)

為每個來源磁碟選擇目標硬碟。

NT 簽章 (第 [215](#page-214-0) 頁) 選擇處理已復原之磁碟簽章的方法。 Windows 和 Linux 核心版本 2.6 及更新的版本 使用磁碟簽章。

### 磁碟目的地

#### 若要指定目的地磁碟:

1. 選擇您希望將已選擇磁碟復原至其中的磁碟。目標硬碟的空間應當至少與未壓縮的影像資 料大小相同。

2. 按一下確定。

由於所有目標磁碟上儲存的資料將由備份資料取代,因此請注意那些可能需要但未備份的資料。

### <span id="page-214-0"></span>NT 簽章

當一同選擇 MBR 與磁碟備份時,您需要在目標磁碟之磁碟區上保留作業系統的可開機屬性。 作業系統必須具備與磁碟 NT 簽章相符的系統磁碟區資訊(如磁碟區代號),此類資訊在 MBR 磁碟記錄中儲存。但是如果兩個磁碟的 NT 簽章相同,則無法在一個作業系統下正常工作。

如果電腦上有兩個帶有相同 *NT* 簽章的磁碟並且含有一個系統磁碟區,在啟動時作業系統將從第一個磁 碟執行,並發現第二個磁碟上有相同的簽章,將自動產生唯一的新 *NT* 簽章並指定給第二個磁碟。這 樣,第二個磁碟上的所有磁碟區都將失去代號,磁碟上的所有路徑都將無效,並且程式也將無法找到其 檔案。該磁碟上的作業系統將無法啟動。

#### **若要保留系統在目標磁碟區上的可開機屬性,請選擇以下一項:**

■ 自動選擇

僅當現有 NT 簽章與備份中的 NT 簽章不同時,才會建立新的 NT 簽章。否則將保留現有 的 NT 簽章。

■ 建立新的

程式會為目標硬碟產生新的 NT 簽章。

從備份中復原

程式將使用磁碟備份中的簽章取代目標磁碟的 NT 簽章。 下列原因可能導致需要復原磁碟簽章:

- Acronis Backup & Recovery 10 使用來源硬碟的簽章建立排程的工作。如果復原相同的磁 碟簽章,則您無需重新建立或編輯先前建立的工作
- 某些已安裝的應用程式可將磁碟簽章用於授權及其他用途
- 這可以將所有的「Windows 還原點」保留在已復原的磁碟上
- 若要復原 Windows Vista 的「舊版本」功能使用的 VSS 快照

### ■ 保留現有設定

程式將使目標硬碟的現有 NT 簽章保留原樣。

### 磁碟區

可用的磁碟區目的地取決於電腦上運行的代理程式。

### 復原至:

實體電腦

安裝 *Acronis Backup & Recovery 10 Windows* 用代理程式或 *Linux* 用代理程式時可用。

已選擇的磁碟區將復原至與主控台連線之電腦的實體磁碟。 選擇後,您可以繼續進行 下述的一般磁碟區映射程序。

新的虛擬機器 (第 [218](#page-217-0) 頁)

若已安裝 *Acronis Backup & Recovery 10 Windows* 用代理程式。

已選擇的磁碟區將復原至以下任一類型的新虛擬機器。 VMware Workstation、 Microsoft Virtual PC、Parallels Workstation、Citrix XenServer Open Virtual Appliance (OVA) 或 Red Hat KVM。 虛擬機器檔案儲存至您指定的目的地。

若已安裝 *Acronis Backup & Recovery 10 Hyper-V* 用代理程式或 *ESX/ESXi* 用代理程式。

這些代理程式可讓您在指定的虛擬伺服器上建立新的虛擬機器。

新虛擬機器將自動設定,如果可能,也會複製來源電腦的組態。「虛擬機器設定」(第 [218](#page-217-1) 頁)章節顯示了該組態。如有必要,檢視設定並進行變更。

之後,您可以繼續進行下述的一般磁碟區映射程序。

現有的虛擬機器

安裝 *Acronis Backup & Recovery 10 Hyper-V* 用代理程式或 *ESX/ESXi* 用代理程式後可用。

選擇後,您指定虛擬伺服器和目標虛擬機器。 之後,您可以繼續進行下述的一般磁碟 區映射程序。

請切記,目標電腦在復原前將自動關機。 如果您希望手動關機,則修改 *VM* 電源管理選項。

#### 復原 **[**磁碟編號**] MBR** 至: **[**如果選擇主開機記錄用於復原**]**

#### 磁碟編號 (第 [216](#page-215-0) 頁)

選擇要將主開機記錄復原到的磁碟。

#### **NT** 簽章: (第 [215](#page-214-0) 頁)

選擇將對 MBR 中包含的磁碟簽章採取的處理方式。 Windows 和 Linux 核心版本 2.6 及 更新的版本使用磁碟簽章。

### 復原 **[**磁碟區**] [**代號**]** 至:

#### 磁碟編號**/**磁碟區 (第 [217](#page-216-0) 頁)

依次將每個來源磁碟區映射至目標磁碟上的磁碟區或未配置的空間。

#### 大小:

[可選] 變更已復原的磁碟區之大小、位置和其他屬性。

### <span id="page-215-0"></span>MBR 目的地

#### 若要指定目的地磁碟:

1. 選擇要將 MBR 復原到哪個磁碟。
#### 2. 按一下確定。

# 磁碟區目的地

### 若要指定目的地磁碟區:

- 1. 選擇您希望將已選擇的磁碟區復原至其中的磁碟區或未配置空間。目標硬碟區/未配置的空 間應當至少與未壓縮的影像資料大小相同。
- 2. 按一下確定。

由於所有目標磁碟區上儲存的資料將由備份資料替代,因此請注意那些可能需要但未備份的資料。

#### 使用可開機媒體時

在 Windows 風格的可開機媒體下顯示的磁碟代號可能與 Windows 識別磁碟機的方式不同。 例如,D:磁碟機在救援公用程式下可能對應的是:Windows 中的 E: 磁碟機。

請小心!為安全起見,最好為磁碟區指定唯一的名稱。

Linux 型可開機媒體將本機磁碟和磁碟區顯示為已卸載 (sda1, sda2...)。

### 磁碟區內容

#### 調整大小和位置

將磁碟區復原至基本 MBR 磁碟時,您可用滑鼠拖曳磁碟區或其邊界,或在相應欄位中輸入 值,來調整磁碟區的大小和位置。 使用此功能,可在正在復原的磁碟區之間重新分配磁碟空 間。 此時,您必須首先復原要縮小的磁碟區。

提示:當磁碟區從分割至多個 *DVD* 或磁帶的備份復原時,無法調整該磁碟區的大小。 若要調整此磁 碟區的大小,請將備份的所有部分複製到硬碟上的單一位置。

## 屬性

### 類型

基本 MBR 磁碟可包含最多四個主要磁碟區或最多三個主要磁碟區和多個邏輯磁碟機。 預設 為,程式選擇初始磁碟區類型。 如有需要,您可對此設定進行變更。

- 主要。 MBR 磁碟分割表中包含了主要磁碟區的資訊。 大部分作業系統僅能從第一個硬碟 的主要磁碟區開機,但是主要磁碟區的數量是有限的。 如果打算將系統磁碟區復原至基本 MBR 磁碟,請選擇「使用中」核取方塊。 使用中的磁 碟區用於掛載作業系統。 將某磁碟區選擇為使用中而不安裝作業系統,可能會阻止電腦開 機。 您無法將邏輯磁碟機或動態磁碟區設為使用中。
- 邏輯。 MBR 磁碟分割表中未包含邏輯磁碟區的資訊,但擴充磁碟分割表中包含了該資 訊。 磁碟上的邏輯磁碟區數量不受限制。 邏輯磁碟區無法設定為使用中。 若將系統磁碟 區復原至其他裝有自己的磁碟區和作業系統的硬碟,則很可能僅需要資料。 此時,可將磁 碟區復原為邏輯磁碟區,以便僅存取資料。

# 檔案系統

如有需要,變更磁碟區檔案系統。 預設為,程式選擇初始磁碟區檔案系統。 Acronis Backup & Recovery 10 可以進行下列檔案系統轉換: FAT 16 -> FAT 32 和 Ext2 -> Ext3。 對於使用其他原 生檔案系統的磁碟區,此選項不可用。

假設您打算將磁碟區從低容量的 FAT16 舊磁碟復原到一個版本較新的磁碟。 FAT16 效率低 下,甚至可能無法在高容量硬碟上進行設定。 那是因為 FAT16 支持最大 4GB 的磁碟區,因 此您無法將 4GB 的 FAT16 磁碟區復原到超出該限制的磁碟區,而不變更檔案系統。 在此, 需要將檔案系統從 FAT16 變更為 FAT32。

舊版本的作業系統 (MS-DOS、Windows 95 和 Windows NT 3.x、4.x) 不支援 FAT32,並且在復 原磁碟區和變更其檔案系統後將無法使用。 這些程式一般僅可在 FAT16 磁碟區上復原。

#### 邏輯磁碟機代號 **(**僅限 **Windows)**

為已復原的磁碟區指定代號。 從下拉式清單中選擇所需的代號。

- 使用預設「自動」選擇,第一個未使用的代號將指定給磁碟區。
- 如果選擇「否」,則不會為已復原的磁碟區指定任何代號,並且該磁碟區會在作業系統中隱 藏。您不應為那些 Windows 無法存取的磁碟區指定代號,例如除 FAT 和 NTFS 之外的磁 碟區。

### 虛擬機器類型 **/** 虛擬伺服器選擇

新虛擬機器可建立在虛擬伺服器上(這需要安裝 Acronis Backup & Recovery 10 Hyper-V 用代理 程式或 ESX/ESXi 用代理程式),或在任一可存取的本機或網路資料夾中。

#### 若要選擇將在其中建立新虛擬機器的虛擬伺服器

- 1. 選擇 [置於已選擇的虛擬伺服器] 選項。
- 2. 在視窗左側,選擇虛擬伺服器。在視窗右側,檢視已選擇伺服器的詳細資訊。
- 3. 按一下確定返回至資料復原頁面。

### *若要選擇虛擬機器的類型*

- 1. 選擇 [儲存成我選擇的 VM 類型檔案,並儲存至我指定的資料夾] 選項。
- 2. 在視窗左側,選擇虛擬機器類型。在視窗的右部分檢視所選虛擬機器的詳細資訊。
- 3. 按一下確定返回至資料復原頁面。

#### <span id="page-217-0"></span>虛擬機器設定

您可以設定以下虛擬機器設定。

#### 儲存

初始設定: 這是虛擬伺服器的預設儲存,如果在虛擬伺服器上建立新的電腦。否則為目前使 用者的文件資料夾。

此處是建立新虛擬機器的位置。您是否可以變更虛擬伺服器上的儲存,取決於虛擬產品之品牌 和設定。VMware ESX 可以有多個儲存。Microsoft Hyper-V 伺服器可讓您在任一本機資料夾中 建立新的虛擬機器。

### 記憶體

初始設定: 如果未包含在備份中,則為虛擬伺服器的預設設定。

這是配置給新虛擬機器的記憶體大小。記憶體調整範圍取決於主機硬體、主機作業系統和虛擬 產品設定。例如,虛擬機器允許使用不超過 30% 的記憶體。

### 磁碟

初始設定: 來源電腦磁碟的數量和大小。

磁碟的數量通常等於來源電腦的磁碟數量,但是如果因為虛擬產品設定的限制,程式必須新增 更多的磁碟以容納來源電腦磁碟區時,則會與來源電腦的磁碟數量不相同。您可以將虛擬磁碟 新增至電腦組熊,或者在某些情況下,也可以刪除建議的磁碟。

*Xen* 電腦的執行基於 *Microsoft Virtual PC*,並繼承了其限制:最多 *3* 個 *IDE* 磁碟和 *1* 個處理器。不支 援 *SCSI* 磁碟。

### 處理器

初始設定: 如果未包含在備份中或虛擬伺服器並不支援備份的設定,則為伺服器的預設設 定。

這是新虛擬機器處理器的數量。大多數情況下設為一個處理器。為電腦配置超過多個處理器所 帶來的結果不得而知。虛擬處理器的數量會受到主機 CPU 組態、虛擬產品和訪客作業系統的 限制。多個虛擬處理器通常在多處理器主機上可用。多核主機 CPU 或超執行緒可以在單一處 理器主機上使用多個虛擬處理器。

## 檔案目的地

#### 若要指定目的地:

- 1. 選擇要復原備份檔案的位置:
	- 原始位置 檔案和資料夾將復原至與備份中路徑相同的路徑。例如,如果您已備份了 C:\Documents\Finance\Reports\ 中的所有檔案和資料夾,檔案將復原至相同的路徑。 如果資料夾不存在,則會自動建立資料夾。
	- 新位置 檔案將復原至您在樹狀目錄中指定的位置。除非您清除無完整路徑復原核取 方塊,否則將復原檔案和資料夾,而無需重新建立完整路徑。

<span id="page-218-0"></span>2. 按一下確定。

## 復原排除

可針對您不想復原的特定檔案設定排除。

使用新增、編輯、移除和全部移除按鈕來建立檔案遮罩清單。在復原期間,將略過其名稱與任 一遮罩匹配的檔案。

您可在檔案遮罩中使用一個或多個萬用字元 \* 和 ?:

- 星號 (\*) 可替代檔案名中的 0 或更多字元;例如,檔案遮罩 Doc\*.txt 會產生如 Doc.txt 和 Document.txt 的檔案
- 問號 (?) 可替代檔案名中的一個字元;例如,檔案遮罩 Doc?.txt 產牛如 Doc1.txt 和 Docs.txt 的檔案,但不會產生檔案 Doc.txt 或 Doc11.txt

# 排除範例

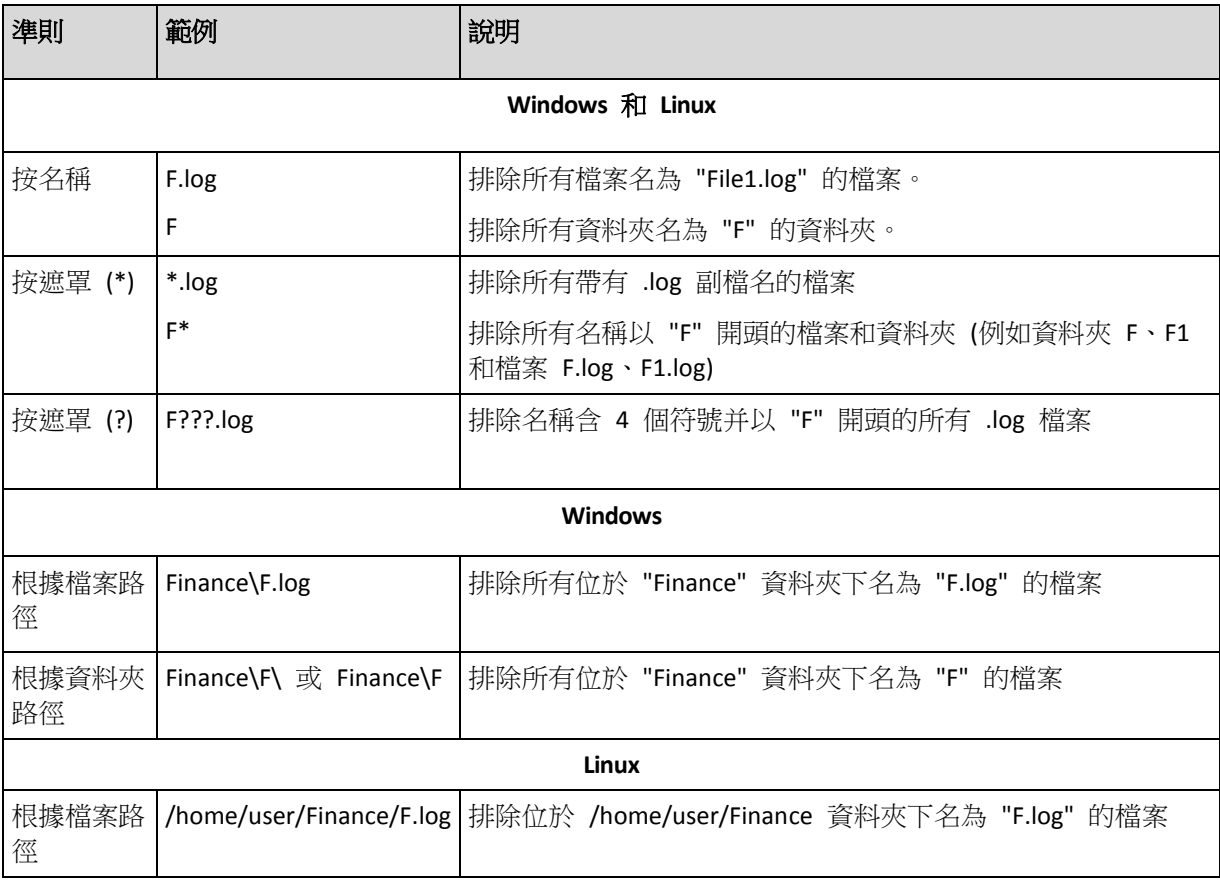

以上設定對為復原明確選擇的檔案和資料夾無效。例如,假設您選擇了資料夾 MyFolder 和該 資料夾以外的檔案 MyFile.tmp,並選擇略過所有 .tmp 檔案。在這種情況下,在復原過程中將 略過資料夾 MyFolder 中的所有 .tmp 檔案,但不略過檔案 MyFile.tmp。

# 覆寫

選擇程式在目標資料夾中找到與存檔中檔案名稱相同的檔案時要執行的作業:

- 覆寫現有檔案 這會賦予備份中的檔案高於硬碟檔案的優先等級。
- 覆寫較舊的現有檔案 最近的檔案修改將具有優先等級,無論是在備份還是在磁碟上。
- 不覆寫現有檔案 這會賦予硬碟上檔案高於備份中檔案的優先等級。

如果允許覆寫檔案,您還可選擇透過從復原作業中排除 (第 [219](#page-218-0) 頁)檔案來防止覆寫特定檔 案。

# **6.3.7** 目的地的存取認證

# 若要指定認證

- 1. 選擇下列一項:
	- 使用工作認證

程式將使用「一般」部分中指定的工作帳戶之認證存取該目的地。

使用下列認證

程式將使用您指定的認證存取該目的地。如果工作帳戶不具備存取該目的地之權限, 使用此選項。

指定:

- 使用者名稱。當輸入 Active Directory 使用者帳戶的名稱時,確保還要指定網域名 稱(DOMAIN\Username 或 Username@domain)。
- 密碼。帳戶的密碼。

2. 按一下確定。

# **6.3.8** 復原時間

選擇啟動復原工作的時間:

- 立即復原 當您按一下最後的確定後,復原工作將立即啟動。
- 稍後復原 復原工作將在您指定的日期和時間啟動。

如果您無需排程工作並希望之後手動啟動工作,請選擇工作將手動啟動(不排程工作)核取方 塊。

# <span id="page-220-0"></span>**6.3.9 Universal Restore**

當您需要在不同的硬體上復原和啟動 Windows 時,請使用 Acronis Backup & Recovery 10 Universal Restore。Universal Restore 可解決裝置之間對作業系統啟動極為重要的差異,例如存 放控制器、主機板或晶片組。

若要深入瞭解 Universal Restore 技術,請參閱 Universal Restore (第 [51](#page-50-0) 頁) 一節。

#### **Acronis Backup & Recovery 10 Universal Restore** 在下列情況下不可用:

- 使用 Acronis Startup Recovery Manager (使用 F11) 開機的電腦
- 備份影像位於 Acronis Secure Zone
- 您已選擇使用 Acronis Active Restore (第 [352](#page-351-0) 頁)

因為這些功能主要用於在同一台電腦上即時復原資料。

### 準備

將 Windows 復原至不同硬體之前,請確保已有新的硬碟控制器和晶片組的驅動程式。這些驅 動程式對開機作業系統至關重要。使用硬體供應商提供的 CD 或 DVD,或者從供應商網站下 載驅動程式。驅動程式檔案應含有 \*.inf、\*.sys 或 \*.oem 副檔名。如果下載的驅動程式格式 為 \*.exe 、 \*.cab 或 \*.zip , 則使用第三方應用程式進行解壓縮 , 例 如 WinRAR [\(http://www.rarlab.com/\)](http://www.rarlab.com/) 或 Universal Extractor [\(http://legroom.net/software/uniextract\)](http://legroom.net/software/uniextract)。

最佳的方法是將您組織中使用的所有硬體的驅動程式儲存在按裝置類型或按硬體組態分類的單 個存放庫中。您可將存放庫之副本保留在 DVD 或隨身碟上;挑選某些驅動程式並將它們新增 至可開機媒體;為您的每個伺服器建立帶有必需的驅動程式(以及必需的網路組態)的自訂可開 機媒體。或者您也可只需指定每次 Universal Restore 使用的存放庫路徑。

在可開機媒體下工作時,確保您可以存取含有驅動程式的裝置。即使您在 Windows 環境下設 定系統磁碟復原,電腦的重新開機和復原都會在基於 Linux 的環境中進行。如果裝置在 Windows 中可用,但無法被基於 Linux 的媒體偵測到,請使用基於 WinPE 的媒體。

# **Universal Restore** 設定

# 驅動程式自動搜尋

指定程式將在何處搜尋硬體抽象層 (HAL)、硬碟控制器驅動程式和網路卡驅動程式:

- 如果驅動程式在供應商的光碟或其他卸除式媒體上,則開啟**搜尋卸除式媒體**。

- 如果驅動程式位於網路資料夾或可開機媒體上,則在**搜尋資料夾**欄位中指定資料夾的路 徑。

在復原過程中,Universal Restore 將在所有指定資料夾的子資料夾中執行遞迴搜尋,找出 所有可用的且最適合的 HAL 和硬碟控制器驅動程式,並將它們安裝至已復原的系統。 Universal Restore 還搜尋網路卡驅動程式;已找到的驅動程式的路徑將由 Universal Restore 傳輸 至作業系統。如果硬體有多個網路介面卡,則 Universal Restore 將嘗試設定 所有卡的驅動程式。如果 Universal Restore 無法在指定的位置找到相容的驅動程式,它將 指定問題裝置並要求驅動程式的光碟或網路路徑。

Windows 開機後,系統就會初始化安裝新硬體的標準程序。如果驅動程式具有 Microsoft Windows 簽章,則網路卡驅動程式將自行安裝。否則, Windows 將要求您確認是否安裝 未簽章的驅動程式。

之後,您將可以設定網路連線並為顯卡、USB 和其他裝置指定驅動程式。

## 一定要安裝的大型存放裝置驅動程式

若要使用該選項,選擇進階檢視核取方塊。

如果目標硬體具有特定大型存放控制器,例如 RAID(尤其是 NVIDIA RAID)或光纖通道介面 卡,則在驅動程式欄位中指定相應的驅動程式。

此處定義的驅動程式具有優先等級。即使程式找到更合適的驅動程式,仍會安裝使用者指 定的驅動程式,但會發出相應的警告。

僅在自動搜尋驅動程式無法幫助開機系統時使用此選項。

# 虛擬機器的驅動程式

將系統復原至新的虛擬機器時,Universal Restore 技術在幕後套用,因為程式知道受支援的虛 擬機器所需的驅動程式。

將系統復原至使用 SCSI 硬碟控制器的現有虛擬機器時,請確保在一定要安裝的大型存放裝置 驅動程式步驟中為虛擬環境指定 SCSI 驅動程式。使用虛擬機器軟體附帶的驅動程式或從軟體 廠商網站下載的最新版本的驅動程式。

# **6.3.10** 如何將磁碟備份轉換為虛擬機器

將 TIB 檔案轉換為虛擬磁碟檔案,這需要其他作業來啟用虛擬磁碟,而 Acronis Backup & Recovery 10 則不同,它使用將磁碟備份復原至設定完整且可作業的新虛擬機器的轉換執行方 式。 當配置復原作業時,您可根據需要來配置虛擬機器。

憑藉 **Acronis Backup & Recovery 10 Windows** 用代理程式,您可將磁碟 (磁碟區) 備份復原到 以下任一類型的新虛擬機器上: VMware Workstation、Microsoft Virtual PC、Parallels Workstation、Citrix XenServer Open Virtual Appliance (OVA) 或 Red Hat KVM。

新虛擬機器的檔案將放置於您選擇的資料夾中。 您可使用相應的虛擬軟體啟動電腦或準備電 腦檔案以便今後使用。 使用 Citrix XenCenter 可將 Citrix XenServer Open Virtual Appliance (OVA) 匯入 XenServer。 使用 VMware OVF 工具可將 VMware Workstation 電腦轉換為開放 虛擬化格式 (OVF)。

憑藉 **Acronis Backup & Recovery 10 Hyper-V** 用代理程式或 **ESX/ESXi** 用代理程式,您可將磁碟 (磁碟區) 復原到對應虛擬伺服器上的新虛擬機器上。

提示。 *Microsoft Virtual PC* 不支援大於 *127 GB* 的磁碟。 *Acronis* 可供您建立帶有更大磁碟的 *Virtual PC* 電腦,以便您將磁碟連接至 *Microsoft Hyper-V* 虛擬機器。

#### **若要將磁碟備份轉換為虛擬機器:**

- 1. 將主控台連線到安裝了 Windows 用代理程式、Hyper-V 用代理程式或 ESX/ESXi 用代理程 式的電腦。
- 2. 執行下列任何一項作業:
	- 按一下復原以開啟復原資料頁面。 如「復原資料」中所述,開始建立復原工作。 選擇 存檔並選擇您希望轉換的磁碟或磁碟區備份。
	- 使用導覽窗格導覽到儲存存檔的儲藏庫。 選擇存檔並選擇您希望轉換的磁碟或磁碟區 備份。 按一下復原為虛擬機器。 復原資料頁面開啟,其中含有預選定的備份。
- 3. 在資料類型中,根據您需要轉換的內容選擇磁碟或磁碟區。
- 4. 在內容中,選擇要轉換的磁碟或帶有對應磁碟的「主開機記錄」(MBR) 的磁碟區。
- 5. 在復原到中,選擇新虛擬機器。
- 6. 在 VM 伺服器中,選擇要建立的新虛擬機器的類型*或*將用於建立電腦的虛擬伺服器。
- 7. 在 VM 名稱中,輸入新虛擬機器的名稱。
- 8. [選用] (第 [218](#page-217-0) 頁)檢閱虛擬機器設定,必要時進行變更。 您可在此變更新虛擬機器的路 徑。

在同一資料夾中無法建立具有相同名稱的相同類型的電腦。 如果出現因名稱相同而產生的錯誤訊 息,請變更 *VM* 名稱或路徑。

9. 選擇每個來源磁碟或來源磁碟區以及 MBR 的目標磁碟。

在 *Microsoft Virtual PC* 中,請確認將該作業系統載入程式所在的磁碟或磁碟區復原到硬碟 *1* 上。 否則,作業系統將不能開機。 這一問題不能藉由改變 *BIOS* 中的開機裝置順序來解決,這是因為虛 擬 *PC* 會忽略這些設定。

10. 在復原時間中,指定啟動復原工作的時間。

11. [選用] 檢閱復原選項,必要時變更預設設定。 您可在復原選項 > VM 電源管理中指定是 否在復原完成後,自動啟動新虛擬機器。 此選項僅在虛擬伺服器上建立新電腦時可用。

12. 按一下確定。 如果復原工作排程為將來啟動,指定用於工作執行的認證。

您將進入備份計劃和工作檢視,在此可檢查復原工作的狀態和進度。

### 轉換後作業

產生的電腦始終有 SCSI 磁碟介面和基本 MBR 磁碟區。 如果電腦使用自訂開機載入器,您 可能需要設定載入器以指向新裝置并重新啟動。 設定 GRUB 在「如何重新啟動 GRUB 并變更 其組態 (第 [225](#page-224-0) 頁)」中有描述。

提示。 若要在 *Linux* 電腦上保留邏輯 *(LVM)* 磁碟區,請考慮轉換的替代方式。 建立新的虛擬機器, 使用可開機媒體啟動電腦并執行復原作業,如同在實體電腦上所做一樣。 若已儲存 *(*第 *[256](#page-255-0)* 頁*)*于備份 中,*LVM* 結構可在復原時 自動重新建立 *(*第 *[45](#page-44-0)* 頁*)*。

# **6.3.11** 開機能力疑難排解

如果系統在備份時可開機,則在復原之後應該也可開機。但是,作業系統用於開機而儲存和使 用的資訊在復原過程中可能會過期,特別是當您變更磁碟區大小、位置或目標硬碟機時。 Acronis Backup & Recovery 10 在復原之後自動更新 Windows 載入器。還可能修復其他載入 器,但是有時您必須重新啟動載入器。特別是當您復原 Linux 磁碟區時,有時必須套用修復或 進行開機變更,以使 Linux 可以正確地開機和載入。

以下簡要介紹了需要額外使用者動作的典型情形。

為什麼已復原的作業系統無法開機

電腦的 **BIOS** 設定為從另一硬碟開機。

解決方法:將 BIOS 設定為從作業系統所在的硬碟開機。

系統復原在不同的硬體上並且新的硬體與備份中包含的最關鍵驅動程式不相容

**Windows** 的解決方法:再次復原磁碟區。設定復原時,選擇使用 Acronis Universal Restore 並指定相應的 HAL 和大型存放驅動程式。

**Windows** 復原至無法開機的動態磁碟區上

解決方法:將 Windows 復原至基本磁碟區、簡單磁碟區或鏡像磁碟區。

系統磁碟區復原至沒有 **MBR** 的磁碟

在設定復原系統磁碟區時將系統磁碟區復原至沒有 MBR 的磁碟時,程式會提示您是 否希望一同復原 MBR 和系統磁碟區。僅當您希望系統不可開機時選擇不復原。

解決方法:再次一同復原磁碟區和相應磁碟的 MBR。

系統使用 **Acronis OS Selector**

因為可在系統復原過程中變更主開機記錄 (MBR), 因此使用 MBR 的 Acronis OS Selector 可能不可用。如果發生此情況,請重新啟動 Acronis OS Selector,如下所示。 解決方法:從 Acronis Disk Director 的可開機媒體啟動電腦並在功能表工具 **->** 啟動 **OS Selector** 中選擇。

# 系統使用「**GRand** 統一開機載入器」**(GRUB)** 並從普通 **(**並非從原始備份,即逐個磁區**)** 備 份中復原

GRUB 載入器的一部分位於磁碟的前幾個磁區中,或者位於磁碟區的前幾個磁區。剩下 的位於其中一個磁碟區的檔案系統上。僅當 GRUB 位於磁碟的前幾個磁區並且位於可 直接存取的檔案系統上時才能自動復原系統可開機屬性。其他情況下,使用者必須手 動重新啟動開機載入器。

解決方法:重新啟動開機載入器。您可能還需要修復組態檔案。

### 系統使用「**Linux** 載入器」**(LILO)** 並從普通 **(**並非從原始備份,即逐個磁區**)** 備份中復原

LILO 包含多個對絕對磁區編號的參照,因此無法自動修復,除非當所有資料復原至如 在來源磁碟上一樣擁有相同絕對編號的磁區。

解決方法:重新啟動開機載入器。您可能還會出於之前內容中所述的原因而修復載入 器組態檔案。

系統載入器指向錯誤磁碟區

當系統或啟動磁碟區未復原至它們的原始位置時會出現這種情況。

## 解決方法:

修改 boot.ini 或開機/BCD 檔案可以修復 Windows 載入器的這類情況。Acronis Backup & Recovery 10 會自動完成這些作業,因此您將不會遇到此類問題。

對於 GRUB 和 LILO 載入器,您將需要更正 GRUB 組態檔案。如果 Linux 根磁碟分割 的編號變更,則建議您變更 /etc/fstab 以便能夠正確存取 SWAP 磁碟區。

```
 從 LVM 磁碟區備份將 Linux 復原至基本 MBR 磁碟
   這類系統無法啟動,因為其核心嘗試在 LVM 磁碟區上掛載根檔案系統。
  解決方法:變更載入器組態和 /etc/fstab 以便不會使用 LVM 並重新啟動開機載入
   器。
```
#### <span id="page-224-0"></span>如何重新啟動 **GRUB** 及變更其組態

通常您應參考開機載入器手冊頁面瞭解相應的程序。在 Acronis 網站上也有相應的知識庫文 章。

下面的例子說明在將系統磁碟(磁碟區)復原到同一硬體時,如何重新啟動 GRUB。

- 1. 啟動 Linux 或從可開機媒體開機,然後按 CTRL+ALT+F2。
- 2. 掛載正在復原的系統:

```
mkdir /mnt/system/
mount -t ext3 /dev/sda2 /mnt/system/ # root partition
mount -t ext3 /dev/sda1 /mnt/system/boot/ # boot partition
```
- 3. 將 **proc** 和 **dev** 檔案系統掛載至正在復原的系統: mount -t proc none /mnt/system/proc/ mount -o bind /dev/ /mnt/system/dev/
- 4. 藉由執行以下命令之一,儲存 GRUB 功能表檔案的複本:

cp /mnt/system/boot/grub/menu.lst /mnt/system/boot/grub/menu.lst.backup 或

cp /mnt/system/boot/grub/grub.conf /mnt/system/boot/grub/grub.conf.backup

5. 編輯 **/mnt/system/boot/grub/menu.lst** 檔案 (用於 Debian、Ubuntu 和 SUSE Linux 版本) 或者 **/mnt/system/boot/grub/grub.conf** 檔案 (用於 Fedora 和 Red Hat Enterprise Linux 版 本) 例如,如下所示:

```
vi /mnt/system/boot/grub/menu.lst
```
6. 在 **menu.lst** 檔案中(各自的 **grub.conf**)找出與正復原系統相對應的功能表項目。這些功能 表項目具有以下形式:

```
title Red Hat Enterprise Linux Server (2.6.24.4)
       root (hd0,0)
       kernel /vmlinuz-2.6.24.4 ro root=/dev/sda2 rhgb quiet
       initrd /initrd-2.6.24.4.img
```
這些行以 **title**、**root**、**kernel** 和 **initrd**,分別確定:

- 功能表項目的標題。
- Linux 核心所在的裝置,通常,該裝置是開機磁碟分割或根磁碟分割,例如本例中的 **root (hd0**,**0)**。
- 至該裝置上核心的路徑以及根分割--在本例中,路徑為 **/vmlinuz-2.6.24.4**,根分割為 **/dev/sda2**。可以採用以下方式指定根分割:標籤(例如 **root=LABEL=/**)、識別元(形式為 **root=UUID=***some\_uuid*)或者裝置名稱(例如 **root=/dev/sda2**)。
- 至該裝置上 **initrd** 服務的路徑。

7. 編輯檔案 **/mnt/system/etc/fstab**,以糾正任何由於復原而發生變化的裝置的名稱。

8. 執行以下命令之一,啟動 GRUB 殼層:

chroot /mnt/system/ /sbin/grub

或

chroot /mnt/system/ /usr/sbin/grub

- 9. 指定 GRUB 所在的磁碟--通常是開機分割或根分割: root ( $h$ d $\theta$ ,  $\theta$ )
- 10. 安裝 GRUB。例如,為了在第一磁碟的主開機記錄(MBR)中安裝 GRUB,執行以下命令: setup (hd0)

```
11. 結束 GRUB 殼層:
```
結束

12. 卸載已掛載的檔案系統,然後重新開機:

```
umount /mnt/system/dev/
umount /mnt/system/proc/
umount /mnt/system/boot/
umount /mnt/system/
reboot
```
13. 藉由使用來自所用 Linux 版本的工具和使用說明來重新組態開機載入器。例如, 在 Debian 和 Ubuntu 中,可能需要編輯 **/boot/grub/menu.lst** 檔案中的一些已注釋行,然後執行 **update-grub** 腳本,否則,這些更改將不會生效。

# 關於 **Windows** 載入器

#### **Windows NT/2000/XP/2003**

載入器的一部分位於磁碟分割開機磁區,其他部分位於檔案 ntldr、boot.ini、ntdetect.com、 ntbootdd.sys 中。boot.ini 是包含載入器組態的文字檔案。範例:

```
[boot loader]
timeout=30
default=multi(0)disk(0)rdisk(0)partition(1)\WINDOWS
[operating systems]
multi(0)disk(0)rdisk(0)partition(1)\WINDOWS="Microsoft Windows XP Professional" 
/noexecute=optin /fastdetect
```
#### **Windows Vista/2008**

載入器的一部分位於磁碟分割開機磁區,其餘部分位於檔案 bootmgr、boot\bcd 中。啟動 Windows 時,boot\bcd 掛載至登錄機碼 HKLM \BCD00000000。

# **6.3.12** 組合要復原的 **MD** 裝置 **(Linux)**

在 Linux 中,當從一個磁碟備份中向一個現有 MD 裝置 (也稱為 Linux 軟體 RAID) 執行復原 時,請確認在復原時這一**裝置被組合**。

如果該裝置未被組合,則使用 **mdadm** 公用程式組合它。這裏有兩個例子:

範例 **1** 以下命令組合由磁碟區 /dev/sdb1 和 /dev/sdc1 組成的裝置 /dev/md0:

mdadm --assemble /dev/md0 -ayes /dev/sdb1 /sdc1

範例 **2** 以下命令組合由磁碟 /dev/sdb 和 /dev/sdc 組成的裝置 /dev/md0:

mdadm --assemble /dev/md0 -ayes /dev/sdb /dev/sdc

如果復原要求重新啟動電腦 (通常,要復原的磁碟區包含 開機磁碟分割),請遵循以下指導:

- 如果該 MD 裝置的所有部分都是磁碟區(一種典型情況,例如在第一個範例中),請確保每 個磁碟區的類型(即所謂的分割類型或系統 ID)是 **Linux raid** 自動掛載;這種分割類型的十 六進位碼為 OxFD。這將保證該裝置在重新啟動之後會自動組合。要檢視或更改分割類型, 請使用磁碟分割公用程式,例如,**fdisk**。
- 否則 (如在第二個範例中),從可開機媒體執行復原。在此情況下,無需重新開機。在可開 機媒體中,可能需要手動建立 MD 裝置,如復原 MD 裝置和邏輯磁碟區 (第 [256](#page-255-1) 頁)中 所述。

# **6.3.13** 從檔案備份復原大量檔案

#### 適用於:*Microsoft Windows Server 2003*

從檔案備份一次復原大量檔案 (數十萬個或數百萬個) 時,可能會遇到以下問題:

- 復原程序失敗,顯示訊息「讀取檔案時發生錯誤」。
- 部分檔案未復原。

問題最可能的原因是,作業系統的快取管理程式配置給復原程序的記憶體大小不足。您可以依 照下述方法避免這個問題或修改登錄以增加配置的記憶體大小。

若要解決問題,請執行下列其中一個方法:

- 將檔案分成兩組或更多組來進行復原。例如,若是在復原 1,000,000 個檔案時發生問 題,則嘗試先復原前 500, 000 個檔案,再復原餘下的 500, 000 個檔案。
- 根據以下說明修改登錄:

注意事項: 此程序必須重新啟動電腦。修改登錄時,請採取標準預防措施。

1. 在登錄編輯程式中,開啟以下登錄子機碼:

HKEY\_LOCAL\_MACHINE\SYSTEM\CurrentControlSet\Control\Session Manager\Memory Management

- 2. 新增 **PoolUsageMaximum** 項目至子機碼:
	- 項目類型:**DWORD** 值
	- 基數:十進位
	- 值: 40
- 3. 新增 **PagedPoolSize** 項目至子機碼:
	- 項目類型:**DWORD** 值
	- 基數:十六進位
	- 值:**FFFFFFFF**
- 4. 結束登錄編輯程式,然後重新啟動電腦。

如果這樣不能解決問題,或者需要更多關於新增登錄設定的詳細資料,請參閱相應的 Microsoft 說明與支援文章。

提示: 一般而言,若磁碟區包含多個檔案,請考慮使用磁碟層級備份,而非檔案層級備份。在此情況 下,您將可復原整個磁碟區,也可復原磁碟區上儲存的特定檔案。

# **6.3.14** 還原儲存節點

除了將資料備份到由 Acronis Backup & Recovery 10 儲存節點管理的集中儲藏庫,您可能希望 對安裝儲存節點的電腦執行磁碟備份。

本節描述當儲存節點和管理伺服器安裝在不同電腦上時如何還原在該管理伺服器上註冊的儲存 節點(如果它們安裝在相同電腦上,只需還原電腦即可)。

考慮以下案例:

- 您擁有一台安裝了管理伺服器的電腦和一台安裝了儲存節點的電腦。
- 儲存節點註冊至管理伺服器。
- 在較早時間備份了安裝有儲存節點的電腦,而且剛剛已經還原它--既可能還原到相同電腦 上,也可能是在不同電腦上。

在使用所還原的儲存節點之前,請遵循以下步驟:

- 如果已經在相同電腦上還原了該儲存節點,並且在備份與還原之間沒有添加或清除任意由 該儲存節點管理的集中儲藏庫,則不需要進行任何操作。
- 否則,請進行以下操作:
	- 1. 連接至管理伺服器,並從中清除該儲存節點。

注意事項:所有由該儲存節點管理的儲藏庫都將從管理伺服器中清除。不會丟失存檔。

- 2. 藉由指定在其中安裝該還原儲存節點的電腦,再次將該儲存節點添加至該管理伺服 器。
- 3. 重新建立必要的受管理儲藏庫。

# **6.4** 驗證儲藏庫、存檔和備份

驗證是檢視從備份中復原資料的可能性的作業。

檔案備份的驗證作業類似於將所有檔案從備份復原到虛擬目的地。磁碟或磁碟區備份的驗證計 算備份中儲存的每個資料區塊的檢查碼。這兩個程序都會消耗大量資源。

存檔驗證將驗證所有存檔的備份。儲藏庫(或位置)驗證將驗證此儲藏庫(位置)中儲存的所有存 檔。

成功驗證表示成功復原的可能性較高,它並未檢查所有影響復原過程的因素。如果備份作業系 統,在可開機環境下僅對裸機硬碟進行復原測試可保證復原成功。至少確保使用可開機媒體能 夠成功地驗證備份。

#### 建立驗證工作的不同方法

使用「驗證」頁面是建立驗證工作的最常用方法。在此頁面中,您可以立即對您有權存取之任 何備份、存檔或位置進行驗證或設定驗證排程。

驗證存檔或存檔中最新備份可以作為備份計劃的一部分排程。有關更多資訊,請參閱「建立備 份計劃」 (第 [187](#page-186-0) 頁)章節。

您可從儲藏庫視圖中存取驗證 (第 [122](#page-121-0) 頁)頁面。滑鼠右鍵按一下要驗證的對象(存檔、備份或 儲藏庫)並從內容功能表中選擇驗證。「驗證」頁面將開啟,其中預已選擇的對象為來源。您需 要的所有作業是選擇驗證的時間和(可選)提供工作名稱。

若要建立驗證工作,請執行下列步驟

#### 一般

# 工作名稱

[可選] 為驗證工作輸入唯一的名稱。一個精心選擇的名稱可讓您從其他多個工作中快 速找出該工作。

### 認證 (第 [229](#page-228-0) 頁)

[可選] 驗證工作將代表建立該工作的使用者執行。必要時您可對工作認證進行變更。 若要使用此選項,選擇進階視圖核取方塊。

### 驗證內容

#### 驗證

選擇要驗證的對象:

存檔 (第 [230](#page-229-0) 頁) - 在這種情況下,需要指定存檔。

備份 (第 [231](#page-230-0) 頁) - 首先指定存檔,然後選擇此存檔中所需的備份。

儲藏庫 (第 [231](#page-230-1) 頁) - 選擇存檔要驗證的儲藏庫(或其他位置)。

存取認證 (第 [231](#page-230-2) 頁)

[可選] 如果工作帳戶不具有存取該來源的權限,則提供存取來源的認證。若要使用此 選項,選擇進階視圖核取方塊。

### 驗證時間

#### 驗證 (第 [232](#page-231-0) 頁)

指定執行驗證的時間和頻率。

設定所需的所有設定後,按一下確定建立驗證工作。

# <span id="page-228-0"></span>**6.4.1** 工作認證

提供工作將在該帳戶下執行的帳戶認證。

# 若要指定認證

- 1. 選擇下列一項:
	- 在目前使用者下執行

工作將在啟動工作的使用者登入後在該認證下執行。如果工作按排程執行,將要求您 在完成工作建立時輸入目前使用者的密碼。

使用下列認證

該工作將始終在您指定的認證下執行,無論是手動啟動還是按排程執行。 指定:

- 使用者名稱。當輸入 Active Directory 使用者帳戶的名稱時,確保還要指定網域名 稱(DOMAIN\Username 或 Username@domain)。
- 密碼。帳戶的密碼。
- 2. 按一下確定。

若要瞭解更多有關在 Acronis Backup & Recovery 10 中使用認證的資訊,請參閱「擁有者與認 證」 (第 [31](#page-30-0) 頁)章節。

若要瞭解更多有關依據使用者權限的可用作業,請參閱「受管理的電腦上的使用者權限」 (第 [30](#page-29-0) 頁)章節。

# <span id="page-229-0"></span>**6.4.2** 存檔選擇

# 選擇存檔

- 1. 在路徑欄位輸入該目的地的完整路徑,或選擇資料夾樹狀目錄中想要的資料夾。
	- 如果存檔儲存於 Acronis Online Backup Storage, 請按一下登入, 並指定認證以登入線上 存放區。然後展開線上備份存放區群組,並選擇帳戶。

不支援匯出和掛載儲存於 *Acronis Online Backup Storage* 中的備份。

- 如果該存檔儲存在一個集中式儲藏庫中,展開該集中式群組並按一下該儲藏庫。
- 如果該存檔儲存在一個個人式儲藏庫中,展開該個人式群組並按一下該儲藏庫。
- 如果該存檔儲存在該電腦的本機資料夾中,展開該本機資料夾群組,並按一下所需要 的資料夾。

如果該存檔位於卸除式媒體上 *(*例如,*DVD)*,則程式提示時,首先插入最後一片 *DVD*,然後從第一 片光碟開始依次插入這些光碟。

■ 如果該存檔儲存於網路共用位置,展開網路資料夾群組,然後選擇所需要的網路機 器,然後按一下共用的資料夾。如果網路共用需要存取認證,程式將會要求提供這些 認證。

*Linux* 使用者的注意事項:要指定一個「通用網際網路檔案系統 *(CIFS)*」網路共用(其被掛載在一個掛 載點(例如 */mnt/share*),則應選擇這個掛載點而不是該網路共用本身。

 如果該存檔儲存在一個 **FTP** 或 **SFTP** 伺服器上,則在路徑欄位中鍵入伺服器名稱或位 置,如下所示:

**ftp**:**//ftp\_server**:**port \_number** 或 **sftp**:**//sftp\_server**:**port number**

如果未指定埠號,則埠 21 被用於 FTP,埠 22 被用於 SFTP。

在輸入存取憑證之後,該伺服器上的資料夾變為可用。按一下該伺服器上的適當資料 夾。

如果伺服器支援匿名存取,則可以作為匿名使用者存取伺服器。為此,按一下使用匿 名存取而不是輸入憑證。

從最初的 *FTP* 規格可以看出,存取 *FTP* 伺服器所需要的憑證是透過網路以純文字形式傳送。這意 味著竊聽者可以使用封包嗅探器攔截使用者名稱和密碼。

■ 如果該存檔儲存在一個本機附加的裝置上,則展開磁帶機群組,則按一下所需要的裝 置。

在透過可開機媒體開機的電腦上操作時:

■ 要存取一個受管理的儲藏庫,請在路徑欄位中鍵入以下字串:

## **bsp**:**//node\_address/vault\_name/**

- 要存取一個不受管理的集中儲藏庫,鍵入該儲藏庫資料夾的完整路徑。
- 2. 在該樹狀目錄右邊的表中,選擇存檔。此表顯示了您所選每一儲藏庫/文件夾中包含的存檔 名稱。

當您檢視位置內容時,另一使用者或程式本身可依據排程的作業新增、刪除或修改存檔。 使用重新整理按鈕來重新整理存檔的清單。

<span id="page-230-0"></span>3. 按一下確定。

# **6.4.3** 備份選擇

### 若要指定要驗證的備份

- 1. 在上方窗格中,按其建立日期/時間選擇備份。 視窗底部顯示已選擇的備份內容,可幫助您找到正確的備份。
- <span id="page-230-1"></span>2. 按一下確定。

# **6.4.4** 位置選擇

### 請按以下步驟選擇位置

在路徑欄位輸入該目的地的完整路徑,或選擇**資料夾樹狀目錄**中想要的資料夾。

- 若要選擇一個集中儲藏庫,展開**集中**群組並按一下適當的儲藏庫。
- 若要選擇一個集中儲藏庫,展開**集中**群組並按一下適當的儲藏庫。
- 若要選擇一個本機資料夾(CD/DVD 磁碟機或本機附加磁帶裝置),展開**本機資料夾**群組,並 按一下所需要的資料夾。
- 若選擇網路共用,展開**網路資料夾**群組,選擇所需的聯網電腦,然後按一下共用資料夾。 如果網路共用需要存取認證,程式將會要求提供這些認證。
- 若要選擇 FTP 或 SFTP 伺服器,則展開相應的群組並按一下伺服器上的相應資料夾。

從最初的 FTP 規格可以看出,存取 FTP 伺服器所需要的憑證是透過網路以純文字形式傳送。 這意味著竊聽者可以使用封包嗅探器攔截使用者名稱和密碼。

### 使用存檔表

為了幫助您選擇正確的位置,此表顯示了每個所選位置含有的存檔名稱。 當您檢視位置內容 時,另一使用者或程式本身可依據排程的作業新增、刪除或修改存檔。使用**重新整理**按鈕來重 新整理存檔的清單。

# <span id="page-230-2"></span>**6.4.5** 來源的存取認證

指定存取備份存檔要儲存的位置所需的認證。

#### 若要指定認證

- 1. 選擇下列一項:
	- 使用工作認證

程式將使用「常規」部分中指定的工作帳戶認證存取該位置。

使用下列認證

程式將使用您指定的認證存取該位置。如果工作帳戶不具備認證該位置的權限,使用 此選項。您可能需要提供特殊的網路共用或儲存節點儲藏庫的認證。 指定:

■ 使用者名稱。當輸入 Active Directory 使用者帳戶的名稱時,確保還要指定網域名 稱(DOMAIN\Username 或 Username@domain)。

- 密碼。帳戶的密碼。
- 2. 按一下確定。

從最初的 *FTP* 規格可以看出,存取 *FTP* 伺服器所需要的憑證是透過網路以純文字形式傳送。這意味著 竊聽者可以使用封包嗅探器攔截使用者名稱和密碼。

# <span id="page-231-0"></span>**6.4.6** 驗證時間

由於驗證是一種極佔資源的作業,應該將驗證排程在受管理電腦非高峰期間執行。另一方面, 如果您希望立即通知備份資料是否沒有損壞並能夠成功復原,可考慮在工作建立後開始驗證。

### 在以下選項中選擇一項:

- 立即 工作建立後,即按一下「驗證」頁面上的「確定」後立即開始驗證工作。
- 稍後 在您指定的日期和時間啟動一次驗證工作。 指定適當的參數,如下所示:
	- 日期和時間 啟動工作的日期和時間。
	- 工作將手動啟動(並不排程工作) 如果您希望稍後手動啟動工作,則選擇此核取方 塊。
- **按排程** 排程工作。若要瞭解如何設定排程參數的資訊,請參閱「排程」 (第 [157](#page-156-0) 頁)章 節。

# **6.5** 掛載影像

從磁碟備份(影像)掛載磁碟區,即可像存取實體磁碟一樣來存取磁碟區。相同備份中包含的多 個磁碟區可以在單一掛載作業中實現。當主控台連線至執行 Windows 或 Linux 的受管理電腦 時,掛載作業可用。

在讀寫模式下掛載磁碟區可讓您修改備份內容,即儲存、移動、建立、刪除檔案或資料來,並 執行由一個檔案組成的可執行檔案。

限制: 無法掛載儲存在「*Acronis Backup & Recovery 10* 儲存節點」上的磁碟區備份。

### 使用情境:

- 共用:可以很容易地將掛載影像共用至聯網使用者。
- **"Band aid"** 資料庫復原解決方法:掛載一個包含 SQL 資料庫的影像,其來自一個最近發 生故障的電腦。這將允許存取該資料庫,直到發生故障的電腦被復原為止。
- 離線病毒清除:如果雷腦被攻擊,則管理員將其關閉、用可開機媒體啟動,並建立一個影 像。然後,管理員以讀寫模式掛載此影像,用一個 防毒軟體程式掃描及清除它,最後復原 電腦。
- 錯誤檢查:如果由於磁碟錯誤復原,則以讀寫模式掛載該影像。然後,用 **chkdsk /r** 命令 檢查所掛載的磁碟上是否有錯誤。

## *若要掛載影像,請執行下列步驟。*

## 來源

# 存檔 (第 [233](#page-232-0) 頁)

指定存檔的位置路徑並選擇包含磁碟備份的存檔。

備份 (第 [234](#page-233-0) 頁)

選擇備份。

存取認證 (第 [234](#page-233-1) 頁)

[可選] 提供存檔位置的認證。若要使用該選項,選擇**進階視圖**核取方塊。

#### 掛載設定

#### 磁碟區 (第 [234](#page-233-2) 頁)

選擇要掛載的磁碟區並設定每個磁碟區的掛載設定:指定代號或輸入掛載點,選擇讀/ 寫或唯讀存取模式。

宗成所有必要步驟後, 按一下**確定**掛載磁碟區。

# <span id="page-232-0"></span>**6.5.1** 存檔選擇

#### 選擇存檔

- 1. 在路徑欄位輸入該目的地的完整路徑,或選擇資料夾樹狀目錄中想要的資料夾。
	- 如果存檔儲存於 Acronis Online Backup Storage, 請按一下登入, 並指定認證以登入線上 存放區。然後展開線上備份存放區群組,並選擇帳戶。

不支援匯出和掛載儲存於 *Acronis Online Backup Storage* 中的備份。

- 如果該存檔儲存在一個集中式儲藏庫中,展開該集中式群組並按一下該儲藏庫。
- 如果該存檔儲存在一個個人式儲藏庫中,展開該個人式群組並按一下該儲藏庫。
- 如果該存檔儲存在該電腦的本機資料夾中,展開該本機資料夾群組,並按一下所需要 的資料夾。

如果該存檔位於卸除式媒體上 *(*例如,*DVD)*,則程式提示時,首先插入最後一片 *DVD*,然後從第一 片光碟開始依次插入這些光碟。

 如果該存檔儲存於網路共用位置,展開網路資料夾群組,然後選擇所需要的網路機 器,然後按一下共用的資料夾。如果網路共用需要存取認證,程式將會要求提供這些 認證。

*Linux* 使用者的注意事項:要指定一個「通用網際網路檔案系統 *(CIFS)*」網路共用(其被掛載在一個掛 *載點(例如 /mnt/share),則應選擇這個掛載點而不是該網路共用本身。* 

 如果該存檔儲存在一個 **FTP** 或 **SFTP** 伺服器上,則在路徑欄位中鍵入伺服器名稱或位 置,如下所示:

#### **ftp**:**//ftp\_server**:**port \_number** 或 **sftp**:**//sftp\_server**:**port number**

如果未指定埠號,則埠 21 被用於 FTP,埠 22 被用於 SFTP。

在輸入存取憑證之後,該伺服器上的資料夾變為可用。按一下該伺服器上的適當資料 夾。

如果伺服器支援匿名存取,則可以作為匿名使用者存取伺服器。為此,按一下使用匿 名存取而不是輸入憑證。

從最初的 *FTP* 規格可以看出,存取 *FTP* 伺服器所需要的憑證是透過網路以純文字形式傳送。這意 味著竊聽者可以使用封包嗅探器攔截使用者名稱和密碼。

■ 如果該存檔儲存在一個本機附加的裝置上,則展開磁帶機群組,則按一下所需要的裝 置。

在透過可開機媒體開機的電腦上操作時:

- 要存取一個受管理的儲藏庫,請在路徑欄位中鍵入以下字串:
	- **bsp**:**//node\_address/vault\_name/**
- 要存取一個不受管理的集中儲藏庫,鍵入該儲藏庫資料夾的完整路徑。
- 2. 在該樹狀目錄右邊的表中,選擇存檔。此表顯示了您所選每一儲藏庫/文件夾中包含的存檔 名稱。

當您檢視位置內容時,另一使用者或程式本身可依據排程的作業新增、刪除或修改存檔。 使用重新整理按鈕來重新整理存檔的清單。

3. 按一下確定。

# <span id="page-233-0"></span>**6.5.2** 備份選擇

# 若要選擇備份:

- 1. 按備份建立日期/時間選擇其中一個備份。
- 2. 為了幫助您選擇正確的備份,底部表格顯示了已選擇備份中包含的磁碟區。 若要取得有關磁碟區的資訊,滑鼠右鍵按一下該磁碟區並按一下資訊。
- 3. 按一下確定。

# <span id="page-233-1"></span>**6.5.3** 存取認證

# 若要指定認證

- 1. 選擇下列一項:
	- 使用目前使用者認證

程式將使用目前使用者的認證存取該位置。

使用下列認證

程式將使用您指定的認證存取該位置。如果目前使用者帳戶不具備存取該位置的權 限,使用此選項。您可能需要提供特殊的網路共用或儲存節點儲藏庫的認證。 指定:

- 使用者名稱。當輸入 Active Directory 使用者帳戶的名稱時,確保還要指定網域名 稱(DOMAIN\Username 或 Username@domain)。
- 密碼。帳戶的密碼。
- 2. 按一下確定。

從最初的 *FTP* 規格可以看出,存取 *FTP* 伺服器所需要的憑證是透過網路以純文字形式傳送。這意味著 竊聽者可以使用封包嗅探器攔截使用者名稱和密碼。

# <span id="page-233-2"></span>**6.5.4** 磁碟區選擇

如下選擇要掛載的磁碟區並設定每個已選擇磁碟區的掛載參數:

- 1. 為需要掛載的每個磁碟區選擇核取方塊。
- 2. 按一下已選擇的磁碟區以設定其掛載參數。
	- 存取模式 選擇您希望掛載磁碟區的模式:
		- 唯讀 可讓您瀏覽並開啟備份中的檔案而無需執行任何變更。
- **讀/寫** 選擇此模式,程式會假定將修改備份內容,並建立增量備份以擷取所做的 變更。
- 指定代號(在 Windows 中) Acronis Backup & Recovery 10 將為已掛載的磁碟區指定未 使用的代號。如有需要,從下拉式清單中選擇其他要指定的代號。
- 掛載點(在 Linux 中) 指定您希望掛載磁碟區的目錄。
- 3. 如果選擇掛載多個磁碟區,則按一下每個磁碟區以設定其掛載參數,如上一步所述。
- 4. 按一下確定。

# **6.6** 管理已掛載的影像

掛載磁碟區之後,您可使用檔案管理器瀏覽備份中的檔案和資料夾,並將所需的檔案複製至任 一目的地。因此,如果僅需從磁碟區備份中取得幾個檔案和資料夾,則無需執行復原程序。

#### 瀏覽影像

瀏覽已掛載的磁碟區可以讓您檢視和修改(如果以讀/寫模式掛載)磁碟區的內容。

若要瀏覽已掛載的磁碟區,請在表中選擇該磁碟區並按一下 3 溜覽。預設檔案管理器視窗開 啟,可讓使用者檢視已掛載的磁碟區內容。

#### 卸載影像

維護已掛載的磁碟區會佔用相當多的系統資源。建議完成必要的作業後卸載磁碟區。如果並非 手動卸載,則磁碟區在作業系統重新開機前,一直保持已掛載狀態。

若要卸載影像,請在表中選擇該影像並接一下發<mark>制載。</mark>

若要卸載所有已掛載的磁碟區,請按一下 全部卸載。

# **6.7** 匯出存檔和備份

匯出作業在您指定的位置建立存檔複本或存檔的獨立部分複本。原始存檔保持不變。

匯出作業可套用至:

- 單一存檔 將建立完整存檔複本
- 單一備份 將建立由單一完整備份組成的存檔。將使用合併先前備份至最近完整備份的方 法,來執行增量或差異備份的匯出作業
- 您的備份選擇屬於同一存檔 產生的存檔將僅包含指定的備份。合併將依要求執行,因此 產生的存檔可能包含完整、增量及差異備份。
- 使用命令列介面可以匯出**整個儲藏庫**。如需詳細資訊,請參閱 Acronis Backup & Recovery 10 命令列參考。

# 使用情境

匯出作業可供您從增量備份鏈中分離特定備份,以快速復原,寫入卸除式或抽取式媒體,或用 於其他用途。

範例。透過不穩定或低頻寬的網路連線,備份資料至遠端位置 (如使用 VPN 存取以透過 WAN 備份) 時,您可能會要將初始完整備份儲存至卸除式媒體上。然後,將媒體傳送至遠端位置。 在此,備份將從媒體匯出至目標存放區。後續的增量備份通常小得多,可以透過網路傳輸。

透過將受管理的儲藏庫匯出至抽取式媒體,您可取得可攜式未受管理儲藏庫,該儲藏庫可用於 以下情況:

- 保留儲藏庫或最重要存檔的離站複本
- 對較遠分公司的儲藏庫實體傳輸
- 儲存節點發生網路問題或失敗情況時,不存取儲存節點而復原
- 復原儲存節點自身。

從基於硬碟的儲藏庫至磁帶裝置的匯出作業可視為簡單的依需求存檔步驟。

### 所產生存檔的名稱

預設情況下,匯出的存檔將繼承原始存檔的名稱。由於不建議在相同位置儲存名稱相同的多個 存檔,因此已對預設存檔名稱停用以下動作:

- 將部分存檔匯出至相同位置
- 將存檔或部分存檔匯出至相同名稱的存檔所在的位置
- 將存檔或部分存檔兩次匯出至相同位置

在以上任何情況下,請提供在目的地資料夾或儲藏庫中唯一的存檔名稱。如果您需要使用相同 存檔名稱重做匯出作業,請先刪除先前的匯出作業產生的存檔。

#### 所產生存檔的選項

匯出的存檔將繼承原始存檔的選項,包括加密和密碼。匯出受密碼保護的存檔時,將提示您輸 入密碼。如果原始存檔已加密,則密碼將用於為產生的存檔加密。

### 來源和目的地位置

將主控台連線至**受管理的電腦**時,您可將電腦上代理程式可存取的任何位置作為來源和目的地 位置,來匯出存檔或部份存檔。此類位置包括個人儲藏庫、本機附加的磁帶裝置、卸除式媒 體,以及進階產品版本的受管理和未受管理的集中儲藏庫。

將主控台連線至**管理伺服器**時,可使用兩種匯出方法:

- 從受管理的儲藏庫匯出。由管理儲藏庫的儲存節點執行匯出。目的地可以為網路共用或儲 存節點的本機資料夾。
- 從未受管理的集中儲藏庫匯出。由指定的受管理電腦上所安裝的代理程式執行匯出。目的 地可以為代理程式可存取的任何位置,包括受管理的儲藏庫。

提示。 設定到重複資料刪除受管理儲藏庫的匯出工作時,請選擇安裝代理程式的重複資料刪除附加元 件的電腦。否則匯出工作將失敗。

### 與匯出工作有關的作業

匯出工作將在完成其設定後立即啟動。可以與任何其他工作相同的方式停止或刪除匯出工作。

匯出工作完成後,您可隨時再次執行。執行前,如果目的地儲藏庫中仍存在之前工作產生的存 檔,請刪除該存檔。否則工作將失敗。您無法編輯匯出工作,以為目的地存檔指定其他名稱 (這是一項限制)。

提示。 您可透過定期在匯出工作後執行存檔刪除工作,來手動實作執行的案例。

#### 建立匯出工作的不同方式

使用匯出頁面是建立匯出工作的最常用方式。您可在此匯出任何備份,或有權存取的存檔。

您可從儲藏庫視圖存取匯出頁面。用滑鼠右鍵按一下要匯出的物件 (存檔或備份),然後從內容 功能表中選擇匯出。匯出頁面將開啟,其中包含已預先選擇為來源的物件。您只需選擇目的 地,以及提供工作名稱 (可選)。

### 若要匯出存檔或備份,請執行以下步驟。

#### 一般

工作名稱

[可選] 為工作輸入唯一的名稱。一個精心選擇的名稱可讓您從其他多個工作中快速找 出該工作。

工作認證 (第 [237](#page-236-0) 頁)

[可選] 將以建立該工作的使用者身份執行匯出工作。必要時您可對工作認證進行變 更。若要使用該選項,選擇進階視圖核取方塊。

### 匯出內容

匯出

選擇要匯出的物件:

存檔 (第 [212](#page-211-0) 頁) - 在該情況下,僅需指定存檔。

備份 (第 [239](#page-238-0) 頁) - 首先指定存檔,然後選擇此存檔中所需的備份。

存取認證 (第 [239](#page-238-1) 頁)

[可選] 如果工作帳戶不具有存取該來源的權限,則提供存取來源的認證。若要使用該 選項,選擇進階視圖核取方塊。

#### 匯出目標位置

存檔 (第 [239](#page-238-2) 頁)

輸入將建立新存檔的位置路徑。

確保為新存檔提供相異的名稱和註解。

存取認證 (第 [241](#page-240-0) 頁)

[可選] 如果工作認證沒有存取目的地的權限,則提供該目的地的認證。若要使用該選 項,選擇進階視圖核取方塊。

執行所有必要步驟後,按一下確定以啟動匯出工作。

# <span id="page-236-0"></span>**6.7.1** 工作認證

提供工作將在該帳戶下執行的帳戶認證。

# 若要指定認證

- 1. 選擇下列一項:
	- 在目前使用者下執行 工作將在啟動工作的使用者登入後在該認證下執行。如果工作按排程執行,將要求您 在完成工作建立時輸入目前使用者的密碼。

使用下列認證

該工作將始終在您指定的認證下執行,無論是手動啟動還是按排程執行。 指定:

- 使用者名稱。當輸入 Active Directory 使用者帳戶的名稱時,確保還要指定網域名 稱(DOMAIN\Username 或 Username@domain)。
- 密碼。帳戶的密碼。
- 2. 按一下確定。

若要瞭解更多有關在 Acronis Backup & Recovery 10 中使用認證的資訊,請參閱「擁有者與認 證」 (第 [31](#page-30-0) 頁)章節。

若要瞭解更多有關依據使用者權限的可用作業,請參閱「受管理的電腦上的使用者權限」(第 [30](#page-29-0) 頁)章節。

# **6.7.2** 存檔選擇

#### 若要選擇存檔

- 1. 在路徑欄位輸入該目的地的完整路徑,或選擇資料夾樹狀目錄中想要的資料夾。
	- 如果存檔儲存於 Acronis Online Backup Storage,請按一下登入,並指定認證以登入線上 存放區。然後展開線上備份存放區群組,並選擇帳戶。

不支援匯出和掛載儲存於 *Acronis Online Backup Storage* 中的備份。

- 如果該存檔儲存在一個集中式儲藏庫中,展開該集中式群組並按一下該儲藏庫。
- 如果該存檔儲存在一個個人式儲藏庫中,展開該個人式群組並按一下該儲藏庫。
- 如果該存檔儲存在該電腦的本機資料夾中,展開該本機資料夾群組,並按一下所需要 的資料夾。

如果該存檔位於卸除式媒體上 *(*例如,*DVD)*,則程式提示時,首先插入最後一片 *DVD*,然後從第一 片光碟開始依次插入這些光碟。

■ 如果該存檔儲存於網路共用位置,展開網路資料夾群組,然後選擇所需要的網路機 器,然後按一下共用的資料夾。如果網路共用需要存取認證,程式將會要求提供這些 認證。

*Linux* 使用者的注意事項:要指定一個「通用網際網路檔案系統 *(CIFS)*」網路共用(其被掛載在一個掛 *載點(例如 /mnt/share)*, *則應選擇這個掛載點而不是該網路共用本身*。

■ 如果該存檔儲存在一個 FTP 或 SFTP 伺服器上,則在路徑欄位中鍵入伺服器名稱或位 置,如下所示:

**ftp**:**//ftp\_server**:**port \_number** 或 **sftp**:**//sftp\_server**:**port number**

如果未指定埠號,則埠 21 被用於 FTP,埠 22 被用於 SFTP。

在輸入存取憑證之後,該伺服器上的資料夾變為可用。按一下該伺服器上的適當資料 夾。

如果伺服器支援匿名存取,則可以作為匿名使用者存取伺服器。為此,按一下使用匿 名存取而不是輸入憑證。

從最初的 *FTP* 規格可以看出,存取 *FTP* 伺服器所需要的憑證是透過網路以純文字形式傳送。這意 味著竊聽者可以使用封包嗅探器攔截使用者名稱和密碼。

■ 如果該存檔儲存在一個本機附加的裝置上,則展開磁帶機群組,則按一下所需要的裝 置。

對於管理伺服器:在資料夾樹狀目錄中,選擇受管理的儲藏庫。

- 2. 在該樹狀目錄右邊的表中,選擇存檔。此表顯示了您所選每一儲藏庫/文件夾中包含的存檔 名稱。如果存檔受密碼保護,請提供密碼。 當您檢視位置內容時,另一使用者或程式本身可依據排程的作業新增、刪除或修改存檔。 使用重新整理按鈕來重新整理存檔的清單。
- 3. 按一下確定。

# <span id="page-238-0"></span>**6.7.3** 備份選擇

# 若要指定要匯出的備份

1. 請在視窗頂端選擇對應的核取方塊。 若要確保選擇正確的備份,請按一下備份並查看底端表格,其中顯示了所選備份中包含的 磁碟區。

若要取得有關磁碟區的資訊,用滑鼠右鍵按一下該磁碟區,然後選擇資訊。

<span id="page-238-1"></span>2. 按一下確定。

# **6.7.4** 來源的存取認證

指定存取來源存檔 (或備份) 儲存位置所需的認證。

# 若要指定認證

- 1. 選擇下列一項:
	- 使用工作認證

程式將使用「常規」部分中指定的工作帳戶認證存取該位置。

使用下列認證

程式將使用您指定的認證存取該位置。如果工作帳戶不具備認證該位置的權限,使用 此選項。您可能需要提供特殊的網路共用或儲存節點儲藏庫的認證。 指定:

- 使用者名稱。當輸入 Active Directory 使用者帳戶的名稱時,確保還要指定網域名 稱(DOMAIN\Username 或 Username@domain)。
- 密碼。帳戶的密碼。
- 2. 按一下確定。

從最初的 *FTP* 規格可以看出,存取 *FTP* 伺服器所需要的憑證是透過網路以純文字形式傳送。這意味著 竊聽者可以使用封包嗅探器攔截使用者名稱和密碼。

# <span id="page-238-2"></span>**6.7.5** 位置選擇

指定將要儲存匯出物件的目的地。不允許匯出備份至相同的存檔。

# **1.** 選擇匯出目的地

在路徑欄位輸入該目的地的完整路徑,或在資料夾樹狀目錄中選擇想要的目的地。

- 若要將資料匯出至不受管理的集中儲藏庫,請展開集中儲藏庫群組,並按一下儲藏庫。
- 若要將資料匯出至個人儲藏庫,請展開個人儲藏庫群組,並按一下儲藏庫。
- 若要將資料匯出至電腦上的本機資料夾,請展開本機資料夾群組並按一下所需的資料夾。
- 若要將資料匯出至網路共用,請展開網路資料夾群組,選擇所需的網路電腦,然後按一下 共用資料夾。如果網路共用需要存取認證,程式將會要求提供這些認證。

*Linux* 使用者的注意事項:要指定一個「通用網際網路檔案系統 *(CIFS)*」網路共用(其被掛載在一個掛 *載點(例如 /mnt/share),則應選擇這個掛載點而不是該網路共用本身。* 

若要將資料匯出至 FTP 或 SFTP 伺服器,請在路徑欄位中輸入伺服器名稱或位址,如下所 示:

**ftp**:**//ftp\_server**:**port \_number** 或 **sftp**:**//sftp\_server**:**port number**

如果未指定埠號,則埠 21 被用於 FTP,埠 22 被用於 SFTP。

在輸入存取憑證之後,該伺服器上的資料夾變為可用。按一下該伺服器上的適當資料夾。

如果伺服器支援匿名存取,則可以作為匿名使用者存取伺服器。為此,按一下使用匿名存 取而不是輸入憑證。

根據最初的 *FTP* 規格,存取 *FTP* 伺服器所需的認證將透過網路以純文字形式傳送。這意味著竊聽 者可以使用封包嗅探器攔截使用者名稱和密碼。

■ 若要將資料匯出至本機附加的磁帶裝置,請展開磁帶驅動器群組,然後按一下所需的裝 置。

對於管理伺服器,資料夾樹狀目錄包含:

- 本機資料夾群組,以將資料匯出至儲存節點的本機硬碟上。
- 網路資料夾群組,以將資料匯出至網路共用。如果網路共用需要存取認證,程式將會要求 提供這些認證。

*Linux* 使用者的注意事項:要指定一個「通用網際網路檔案系統 *(CIFS)*」網路共用(其被掛載在一個掛 *載點(例如 /mnt/share)*, *則應選擇這個掛載點而不是該網路共用本身*。

# **2.** 使用存檔表

為了協助您選擇正確的目的地,右表顯示了在樹狀目錄中所選的每個位置中包含的存檔名稱。

當您檢視位置內容時,另一使用者或程式本身可依據排程的作業新增、刪除或修改存檔。使用 重新整理按鈕來重新整理存檔的清單。

# **3.** 為新存檔命名

預設情況下,匯出的存檔將繼承原始存檔的名稱。由於不建議在相同位置儲存名稱相同的多個 存檔,因此已對預設存檔名稱停用以下動作:

- 將部分存檔匯出至相同位置
- 將存檔或部分存檔匯出至相同名稱的存檔所在的位置
- 將存檔或部分存檔兩次匯出至相同位置

在以上任何情況下,請提供在目的地資料夾或儲藏庫中唯一的存檔名稱。如果您需要使用相同 存檔名稱重做匯出作業,請先刪除先前的匯出作業產生的存檔。

# <span id="page-240-0"></span>**6.7.6** 目的地的存取認證

指定存取產生存檔的儲存位置所需的認證。指定使用者名稱的使用者將視為存檔的擁有者。

### 若要指定認證

- 1. 選擇下列一項:
	- 使用工作認證

程式將使用「常規」部分中指定的工作帳戶認證存取該位置。

使用下列認證

程式將使用您指定的認證存取該位置。如果工作帳戶不具備認證該位置的權限,使用 此選項。您可能需要提供特殊的網路共用或儲存節點儲藏庫的認證。 指定:

- 使用者名稱。當輸入 Active Directory 使用者帳戶的名稱時,確保還要指定網域名 稱(DOMAIN\Username 或 Username@domain)。
- 密碼。帳戶的密碼。
- 2. 按一下確定。

從最初的 *FTP* 規格可以看出,存取 *FTP* 伺服器所需要的憑證是透過網路以純文字形式傳送。這意味著 竊聽者可以使用封包嗅探器攔截使用者名稱和密碼。

# **6.8 Acronis Secure Zone**

Acronis Secure Zone 是安全磁碟分割,可讓您在受管理電腦的磁碟空間中保留備份存檔,因此 可將磁碟復原至備份所在的同一磁碟。

某些 Windows 應用程式,例如 Acronis 磁碟管理工具,可存取該區域。

若要瞭解有關 Acronis Secure Zone的更多優點與局限,請參閱「專有 Acronis Secure Zone (第 [49](#page-48-0) 頁) 技術」一節中的 Acronis 主題。

# **6.8.1** 建立 **Acronis Secure Zone**

您可在作業系統執行時,或使用可開機媒體時建立 Acronis Secure Zone。

### 若要建立 *Acronis Secure Zone*,請執行下列步驟。

### 空間

磁碟 (第 [242](#page-241-0) 頁)

選擇要在之上建立安全區的硬碟(若有幾個硬碟)。建立 Acronis Secure Zone 佔用的空 間來源於未配置空間 (若有),或磁碟區上的可用空間。

大小 (第 [242](#page-241-1) 頁)

指定安全區的精確大小。移動或重新調整鎖定磁碟區的大小需要重新關機,例如磁碟 區包含目前活動的作業系統。

# 設定

### 密碼 (第 [242](#page-241-2) 頁)

[可選] 使用密碼保護 Acronis Secure Zone,以避免未經授權的存取。執行有關安全區的 任何作業時均會出現提示,要求輸入密碼。

設定所需的設定後,按一下確定。在結果確認 (第 [243](#page-242-0) 頁)視窗中,檢視預期配置並按一下「確 定」以開始建立安全區。

# <span id="page-241-0"></span>**Acronis Secure Zone** 磁碟

Acronis Secure Zone 可以位於任何固定硬碟上。Acronis Secure Zone 始終在硬碟的末尾區域建 立。一台電腦上只能有一個 Acronis Secure Zone。建立 Acronis Secure Zone 佔用的空間來源於 未配置空間 (若有),或磁碟區上的可用空間。

無法在動態磁碟或使用 *GPT* 磁碟分割樣式的磁碟上建立 *Acronis Secure Zone*。

# 若要為 *Acronis Secure Zone* 配置空間

- 1. 選擇要在之上建立安全區的硬碟(若有幾個硬碟)。預設為將選擇未配置空間。程式將顯示 可用於 Acronis Secure Zone 的總空間。
- 2. 如果需要為安全區配置更多的空間,您可選擇含有可用空間的磁碟區。同樣,程式將根據 您的選擇顯示可用於 Acronis Secure Zone 的總空間。您可在 Acronis Secure Zone 大小 (第 [242](#page-241-1) 頁)視窗中設定確切的安全區大小。
- 3. 按一下確定。

# <span id="page-241-1"></span>**Acronis Secure Zone** 大小

輸入 Acronis Secure Zone 大小,或拖曳滑桿以選擇大小上限與下限之間的任何大小。下限為 50MB, 視硬碟的幾何分佈而定。最大大小等於磁碟的未配置空間, 加上在上一步選擇的所有 磁碟區上的總可用空間。

如果需要使用開機磁碟區或系統磁碟區上的空間,請記住下列注意事項:

- 移動或調整目前系統開機使用的磁碟區的大小將會要求重啟。
- 使用系統磁碟區上的所有可用空間將導致作業系統工作不穩定,甚至無法啟動。如果選擇 了開機磁碟區或系統磁碟區,那麼不要設定最大安全區大小。

## <span id="page-241-2"></span>**Acronis Secure Zone** 的密碼

設定密碼保護 Acronis Secure Zone,以避免未經授權的存取。執行與安全區及位於該區的存檔 有關的任何作業 (例如資料備份及復原、驗證存檔或該區的大小調整及刪除) 時,程式均會要 求輸入密碼。

# 若要設定密碼

- 1. 選擇使用密碼。
- 2. 在輸入密碼欄位中,鍵入新密碼。
- 3. 在確認密碼欄位中,重新鍵入密碼。
- 4. 按一下確定。

## 若要停用密碼

- 1. 選擇不使用。
- 2. 按一下確定。

# <span id="page-242-0"></span>結果確認

結果確認視窗依據您所選的設定顯示將產生的磁碟分割配置。如果您對配置滿意,則按一下確 定,將開始建立 Acronis Secure Zone。

# 如何處理您的設定

這將幫助您瞭解建立 Acronis Secure Zone 時將如何轉換含有多個磁碟區的磁碟。

- Acronis Secure Zone 始終在硬碟的末尾區域建立。當計算磁碟區的最終配置時,程式會先 使用末尾的未配置空間。
- 如果在磁碟末尾沒有未配置的空間或未配置空間不足,但是在磁碟區之間有未配置的空 間,則將會移動磁碟區以便在末尾區域增加更多的未配置空間。
- 當集合了所有的未配置空間仍然不足,程式將使用您選擇的磁碟區上的可用空間,成比例 降低磁碟區的大小。調整已鎖定磁碟區大小時,需要重新關機。
- 但是,在磁碟區上應該有可用空間,這樣作業系統和應用程式才能運行;例如用於建立暫 存檔。如果可用空間等於或低於磁碟區總大小的 25%,程式將不會減少磁碟區的大小。僅 在磁碟上所有磁碟區的可用空間都為 25% 或更低時,程式才會繼續成比例減少磁碟區大 小。

顯而易見,設定最大可能的安全區並不明智。最後所有磁碟區上都沒有可用空間,這將導致作 業系統工作不穩定,甚至無法啟動。

# **6.8.2** 管理 **Acronis Secure Zone**

Acronis Secure Zone 可視為個人儲藏庫 (第 [365](#page-364-0) 頁)。在受管理的電腦上建立安全區之後,它 將始終在個人儲藏庫清單中顯示。集中備份計劃可使用 Acronis Secure Zone 以及本機計劃。

如果您之前已使用 Acronis Secure Zone,請注意安全區功能方面的重大變更。安全區不會執行 自動清理,即不會刪除舊的存檔。使用帶有自動清理的備份配置來備份至安全區,或使用儲藏 庫管理功能手動刪除過期的存檔。

憑藉新的 Acronis Secure Zone 功能,您可以:

- 列出安全區中的存檔以及每個存檔中包含的備份
- 檢視備份內容
- 掛載磁碟區備份,將檔案從備份複製到實體磁碟
- 從存檔中安全地刪除存檔和備份。

若要瞭解更多有關儲藏庫的作業,請參閱「儲藏庫」 (第 [122](#page-121-0) 頁)章節。

# 增大 **Acronis Secure Zone**

## 若要增大 *Acronis Secure Zone*

- 1. 在管理 Acronis Secure Zone 頁面上,按一下增大。
- 2. 選擇其可用空間將用於增大 Acronis Secure Zone 的磁碟區。
- 3. 指定安全區的新大小,透過:
	- 在目前和最大值之間拉動滑桿並選擇任何大小。最大大小等於磁碟的未配置空間,加 上所有所選磁碟分割上的總可用空間;
	- 在「Acronis Secure Zone 大小」欄位中輸入確切值。

當增加安全區的大小時,程式將進行以下作業:

- 首先,程式將使用未配置的空間。必要時,將會移動磁碟區,而不是調整其大小。移 動已鎖定磁碟區時,需要重新關機。
- 如果沒有足夠的未配置空間,程式將佔用所選磁碟區的可用空間,按比例減少磁碟區 的大小。重新調整鎖定的磁碟分割大小需要重新開機。

將系統磁碟區減至最小,可能會妨礙電腦作業系統開機。

4. 按一下確定。

# 減小 **Acronis Secure Zone**

## 若要減小 *Acronis Secure Zone*

- 1. 在管理 Acronis Secure Zone 頁面上,接一下減小。
- 2. 選擇安全區減小後將獲得可用空間的磁碟區。
- 3. 指定安全區的新大小,透過:
	- 在目前和最小值之間拉動滑桿並選擇任何大小。下限為 50MB,視硬碟的幾何分佈而 定。
	- 在 Acronis Secure Zone 大小欄位中輸入確切值。
- 4. 按一下確定。

## 刪除 **Acronis Secure Zone**

## 若要刪除 *Acronis Secure Zone*:

- 1. 在 Acronis Secure Zone 動作列 (位於動作和工具窗格上) 中,選擇刪除。
- 2. 在刪除 Acronis Secure Zone 視窗中,選擇您要新增從安全區所釋放空間的目標磁碟區,然 後按一下確定。

若選擇了多個磁碟區,則將會依據各個磁碟分割的大小比例進行空間分配。如果您沒有選 擇任何磁碟區,釋放出的空間將成為未配置空間。

當按一下確定後, Acronis Backup & Recovery 10 將開始刪除安全區。

# **6.9 Acronis Startup Recovery Manager**

Acronis Startup Recovery Manager 是可開機代理程式 (第 [355](#page-354-0) 頁)的修改版本,位於 Windows 中的系統磁碟上,或 Linux 中的開機磁碟分割上,已設定為在開機過程中按下 F11 時啟動。 這樣不再需要使用獨立的媒體或網路連線以啟動可開機救援公用程式。

## 啟動

啟用開機過程中的提示:「按 F11 執行 Acronis Startup Recovery Manager...」(如果沒有 GRUB 開機載入程式)或者向 GRUB 的功能表中添加「Acronis Startup Recovery Manager」項目(如果擁 有 GRUB)。如果系統開機失敗,將能夠藉由分別按下 F11 或者從功能表中進行選擇,即可開 始該可開機救援公用程式。

系統磁碟 *(*或 *Linux* 中的開機磁碟分割*)* 應有至少 *70 MB* 的可用空間,以啟動 *Acronis Startup Recovery Manager*。

除非使用 GRUB 開機載入程式,並且它被安裝在主開機記錄 (MBR) 上, Acronis Startup Recovery Manager 啟動利用其自己的開機程式碼覆寫 MBR。之後,如果安裝了第三方開機載 入程式,則可能需要重新啟動它們。

在 Linux 中,當使用 GRUB 之外的開機載入程式時(例如 LILO),請考慮在啟動 ASRM 之前, 將其安裝到 Linux 根(或開機)分割開機記錄中,而不是安裝在 MBR 中。否則,在啟動之後需 要以手動方式重新組態該開機載入程式。

### 不要啟動

停用開機過程的提示「按 F11 執行 Acronis Startup Recovery Manager…」(或 GRUB 中的功能單 項目)。如果「Acronis Startup Recovery Manager」沒有啟動,當它開機失敗時,您需要執行以下 作業來復原系統:

- 從獨立的可開機救援媒體開機電腦
- 從「Acronis PXE 伺服器」或「Microsoft 遠端安裝服務」(RIS) 使用網路開機。

有關詳細資訊,請參閱「可開機媒體」 (第 [245](#page-244-0) 頁)章節。

# <span id="page-244-0"></span>**6.10** 可開機媒體

## 可開機媒體

可開機媒體是可在任何 PC 相容之電腦上開機,並可讓您在基於 Linux 之環境中或 Windows 預先安裝環境中執行[Acronis Backup & Recovery 10 代理程式]的物理媒體(CD、DVD 光碟、USB 磁碟機或電腦 BIOS 支援用作開機設備的其他媒體),而無需作業系統的說明。可開機媒體最 常用於:

- 復原無法啟動的作業系統
- 存取和備份在損壞的系統中殘留的資料
- 在裸機上部署作業系統
- 在裸機上建立基本或動態磁碟區
- 逐個磁區備份採用不支援的檔案系統的磁碟
- 離線備份任何由於存取受限、被正執行的應用程式永久鎖定或其他任何原因而無法線上備 份的資料。

無論使用物理媒體或使用由[Acronis PXE 伺服器]、Windows Deployment Services (WDS) 或遠端 安裝服務 (RIS) 的網路開機,電腦都能夠開機進入上述環境中。這些裝有上傳可開機元件的伺 服器也可視為一種可開機媒體。您可使用相同精靈建立可開機媒體或設定 PXE 伺服器或 WDS/RIS。

## 基於 **Linux** 之可開機媒體

基於 Linux 之媒體包含基於 Linux 內核的[Acronis Backup & Recovery 10 可開機代理程式]。代 理程式可在任何 PC 相容硬體上開機並執行作業,包括裸機和帶有已損壞的或不支援檔案系統 的電腦。使用管理主控台可本機或遠端設定及控制作業。

#### 基於 **PE** 之可開機媒體

基於 PE 之可開機媒體包含一個稱為 Windows 預先安裝環境 (WinPE) 的最小 Windows 系統 和 WinPE 的 Acronis 外掛程式,這個外掛就是[Acronis Backup & Recovery 10 代理程式]的改 版,可在預先安裝環境中執行。

WinPE 被證明是用於含有各種硬體的較大環境中最方便的開機解決方案。

### 優點:

- 與使用基於 Linux 之可開機媒體相比,在 Windows 預先安裝環境中使用 Acronis Backup & Recovery 10 可提供更多功能。開機 PC 相容硬體進入 WinPE 後,您不僅可以使用 [Acronis Backup & Recovery 10 代理程式],而且還可以使用 PE 指令和腳本以及已新增到 PE 中的其他外掛程式。
- 基於 PE 之可開機媒體有助於克服某些與 Linux 相關之可開機媒體問題,如僅支援特定 RAID 控制器或特定級別的 RAID 陣列。基於 PE 2.x 之媒體,即 Windows Vista 或 Windows Server 2008 內核,允許動態載入必要的裝置驅動程式。

# <span id="page-245-0"></span>**6.10.1** 如何建立可開機媒體

電腦必須裝有 CD/DVD 燒錄機或可連接隨身碟,才能建立實體媒體。若要啟用 PXE 或 WDS/RIS 組態,電腦必須擁有網路連線。Bootable Media Builder 也能夠建立可開機磁碟的 ISO 影像,以便稍後燒錄至空白磁碟。

# 基於 **Linux** 之可開機媒體

從管理主控台選擇工具 **>** 建立可開機媒體,或以獨立元件形式啟動 Bootable Media Builder。

選擇磁碟區和網路資源的處理方式, 即媒體樣式:

- 使用 Linux 樣式磁碟區處理方式的媒體會以 hda1 和 sdb2 等形式顯示磁碟區。它會在開 始復原前嘗試重建 MD 裝置和邏輯磁碟區 (LVM)。
- 使用 Windows 樣式磁碟區處理方式的媒體會以 C:和 D: 等形式顯示磁碟區。它可讓您 存取動態磁碟區 (LDM)。

精靈將引導您完成必要的作業。有關詳細資料,請參閱基於 Linux 的可開機媒體 (第 [247](#page-246-0) 頁)。

# 基於 **PE** 之可開機媒體

Acronis 外掛程式 (適用於 WinPE) 可新增到基於下列任何核心的 WinPE 版本中:

- Windows XP Professional with Service Pack 2 (PE 1.5)
- Windows Server 2003 with Service Pack 1 (PE 1.6)
- Windows Vista (PE 2.0)
- Windows Vista SP1 和 Windows Server 2008 (PE 2.1)
- $\blacksquare$  Windows 7 (PE 3.0)

如果您已有含 PE1.x 版的媒體,請將媒體 ISO 解壓縮至本機資料夾,並從管理主控台選擇工 具 **>** 建立可開機媒體,或以獨立元件形式啟動 Bootable Media Builder。精靈將引導您完成必 要的作業。如需詳細資料,請參閱將 Acronis 外掛程式新增至 WinPE 1.x (第 [251](#page-250-0) 頁)。

若要建立或修改 PE 2.x 或 3.0 影像,請在已安裝 Windows 自動化安裝套件 (AIK) 的電腦上 安裝 Bootable Media Builder。在將 Acronis 外掛程式新增至 WinPE 2.x 或 3.0 (第 [251](#page-250-1) 頁) 章 節中將介紹更多作業。

如果電腦沒有安裝 WAIK,請依下列步驟執行:

- 1. 下載並安裝 Windows 自動安裝套件 (WAIK)。 Windows Vista (PE 2.0) 的自動安裝套件 (AIK): [http://www.microsoft.com/Downloads/details.aspx?familyid=C7D4BC6D-15F3-4284-9123-67983](http://www.microsoft.com/Downloads/details.aspx?familyid=C7D4BC6D-15F3-4284-9123-679830D629F2&displaylang=en) [0D629F2&displaylang=en](http://www.microsoft.com/Downloads/details.aspx?familyid=C7D4BC6D-15F3-4284-9123-679830D629F2&displaylang=en) Windows Vista SP1 和 Windows Server 2008 (PE 2.1) 的自動安裝套件 (AIK): [http://www.microsoft.com/downloads/details.aspx?FamilyID=94bb6e34-d890-4932-81a5-5b50c](http://www.microsoft.com/downloads/details.aspx?FamilyID=94bb6e34-d890-4932-81a5-5b50c657de08&DisplayLang=en) [657de08&DisplayLang=en](http://www.microsoft.com/downloads/details.aspx?FamilyID=94bb6e34-d890-4932-81a5-5b50c657de08&DisplayLang=en) Windows 7 (PE 3.0) 的自動安裝套件 (AIK): [http://www.microsoft.com/downloads/details.aspx?familyid=696DD665-9F76-4177-A811-39C26](http://www.microsoft.com/downloads/details.aspx?familyid=696DD665-9F76-4177-A811-39C26D3B3B34&displaylang=en) [D3B3B34&displaylang=en](http://www.microsoft.com/downloads/details.aspx?familyid=696DD665-9F76-4177-A811-39C26D3B3B34&displaylang=en) 您可依以上連結,找到安裝的系統需求。
- 2. [可選] 將 WAIK 燒錄至 DVD 或複製到隨身碟。
- 3. 從此套件安裝 Microsoft .NET Framework v.2.0 (NETFXx86 或 NETFXx64,視您的硬體而定)。
- 4. 從此套件安裝 Microsoft Core XML (MSXML) 5.0 或 6.0 Parser。
- 5. 從此套件安裝 Windows AIK。
- 6. 在同一台電腦上安裝 Bootable Media Builder。

建議您熟悉 Windows AIK 隨附的說明文件。若要存取文件,請從開始功能表中選擇 **Microsoft Windows AIK ->** 文件。

## 使用 **Bart PE**

您可使用 Bart PE 產生器建立含有 Acronis 外掛程式的 Bart PE 影像。如需詳細資訊,請參閱 從 Windows 發佈建立含 Acronis 外掛程式的 Bart PE (第 [253](#page-252-0) 頁)。

## <span id="page-246-0"></span>基於 **Linux** 之可開機媒體

## 使用媒體建立器時,您必須指定:

- 1. [可選] Linux 核心的參數。使用空格分隔多個參數。 例如,為能夠選擇每次媒體啟動時可開機代理程式的顯示模式,請輸入:**vga=ask** 如需參數清單,請參閱核心參數 (第 [248](#page-247-0) 頁)。
- 2. 要放在媒體上的 Acronis 可開機元件。
	- 只有在用於建立媒體的電腦上安裝了 Acronis Backup & Recovery 10 Universal Restore,才 能啟用 Universal Restore。
- 3. [可選] 開機功能表的逾時間隔,以及在逾時的時候自動啟動的元件。
	- 如果沒有設定,Acronis 載入器則等待有人來選擇是否開機作業系統(如安裝)或 Acronis 元件。
	- 若為可開機代理程式設定間隔,例如 10 秒,則代理程式將在功能表顯示 10 秒後啟 動。當從 PXE 伺服器或 WDS/RIS 開機時,這可實現無人介入的現場作業。
- 4. [可選] 遠端登入設定:
	- 在連線代理程式時,在主控台端輸入使用者名稱和密碼。若這些欄位為空,在提示視 窗中鍵入任何符號將啟用該連線。
- 5. [可選] 網路設定 (第 [249](#page-248-0) 頁):
	- 要指定給電腦網路介面卡的 TCP/IP 設定。
- 6. [可選] 網路連接埠 (第 [250](#page-249-0) 頁):
	- 可開機代理程式監聽傳入連線的 TCP 連接埠。
- 7. 要建立的媒體類型。您可以:
	- 建立 CD、DVD 光碟或卸除式 USB 隨身碟等其他可開機媒體(如果硬體 BIOS 允許從 此類媒體開機)
	- 建立可開機碟片的 ISO 影像,以便在稍後將它燒錄在空白碟片中
	- 將所選元件上傳至 Acronis PXE 伺服器
	- 將所選元件上傳至 WDS/RIS。
- 8. [可選] 由 Acronis Universal Restore (第 [250](#page-249-1) 頁)使用的 Windows 系統驅動程式。只有安 裝了 Acronis Universal Restore 附加元件並選擇了除 PXE 或 WDS/RIS 之外的媒體時,該視 窗才會顯示。
- <span id="page-247-0"></span>9. 媒體 ISO 檔案的路徑或名稱或 IP 以及 PXE 或 WDS/RIS 的認證。

## 核心參數

此視窗可讓您指定 Linux 核心的一個或多個參數。啟動可開機媒體時,這些參數將自動套用。

這些參數通常在使用可開機媒體遇到問題時使用。一般來說,可將此欄位留空。

您也可以在開機功能表中按下 F11 鍵來指定這些參數。

# 參數

指定多個參數時,使用空格將它們隔開。

#### **acpi=off**

停用進階組態與電源介面 (ACPI)。遇到特定硬體組態問題時,您可能需要使用此參數。

#### **noapic**

停用進階可程式中斷控制卡 (APIC)。遇到特定硬體組態問題時,您可能需要使用此參數。

#### **vga=ask**

提示可開機媒體的圖形化使用者介面要使用的視訊模式。若沒有 **vga** 參數,則會自動偵測 視訊模式。

#### **vga=***mode\_number*

指定可開機媒體的圖形化使用者介面要使用的視訊模式。模式編號由 *mode\_number* 以十 六進位格式提供,例如:**vga=0x318**

與一個模式編號相對應的螢幕解析度和顏色數量在不同的電腦上可能會有所不同。建議先 使用 **vga=ask** 參數來選擇 *mode\_number* 的值。

### **quiet**

載入 Linux 核心時停用啟動訊息顯示,並在載入核心後啟動管理主控台。 建立可開機媒體時預設會指定此參數,但您可以在開機功能表中移除此參數。 若沒有此參數,將顯示所有啟動訊息,然後顯示命令提示字元。若要從命令提示字元啟動 管理主控台,請執行命令:**/bin/product**

#### **nousb**

停用 USB (通用序列匯流排) 子系統的載入。

#### **nousb2**

停用 USB 2.0 支援。使用此參數,USB 1.1 裝置仍可運作。某些 USB 磁碟機無法在 USB 2.0 模式下運作時,此參數可讓您以 USB 1.1 模式使用這些磁碟機。

#### **nodma**

停用所有 IDE 硬碟機的直接記憶體存取 (DMA)。防止核心在某些硬體上停止回應。

#### **nofw**

停用 FireWire (IEEE1394) 介面支援。

#### **nopcmcia**

停用 PCMCIA 硬體偵測。

#### **nomouse**

停用滑鼠支援。

#### *module\_name***=off**

停用 *module\_name* 指定之名稱的模組。例如,若要停用 SATA 模組,請指定: **sata\_sis=off**

#### **pci=bios**

強制使用 PCI BIOS,而不直接存取硬體裝置。如果電腦使用非標準 PCI 主機橋接器,則您 可能需要使用此參數。

#### **pci=nobios**

停用 PCI BIOS,僅允許使用直接硬體存取方式。可開機媒體無法啟動 (可能由 BIOS 造成) 時,您可能需要使用此參數。

#### **pci=biosirq**

使用 PCI BIOS 呼叫,以取得中斷路由表。如果核心無法配置中斷請求 (IRQ) 或無法找到 主機板上的次要 PCI 匯流排,則您可能需要使用此參數。 這些呼叫在部分電腦上可能無法正常運作。但這可能是取得中斷路由表的唯一方法。

### <span id="page-248-0"></span>網路設定

建立 Acronis 可開機媒體時,您可選擇預設定該可開機代理程式將使用的網路連線。下列參數 可預設定:

- IP 位址
- 子網路遮罩
- 閘道
- DNS 伺服器
- WINS 伺服器。

當可開機代理程式在電腦上啟動時,該組態將套用於電腦的網路介面卡 (NIC)。若尚未預設定 設定,代理程式將使用 DHCP 自動組態。當可開機代理程式在電腦上執行時, 您也可以手動 設定網路設定。

# 預先設定多個網路連線

您可為多達 10 個網路介面卡預設定 TCP/IP 設定。為確保為每個 NIC 指定適合設定,在相 應伺服器上建立將被自訂的媒體。當您在精靈視窗中選擇一個現有 NIC 時,其設定被選中儲 存在該媒體上。每個現有 NIC 的 MAC 位址也將儲存在該媒體上。

除 MAC 位址外,您可變更任何設定;或在必要時為不存在的 NIC 設定進行設定。

一旦可開機代理程式在伺服器上啟動,它將檢索可用 NIC 的清單。此清單按 NIC 佔用的插槽 排序:最接近處理器的位於頂部。

可開機代理程式為每個已知的 NIC 指定適合的設定,透過其 MAC 位址識別 NIC。在設定包 含已知 MAC 位址的 NIC 後,將從上部未指定的 NIC 開始為剩餘的 NIC 指定您為不存在的 NIC 所指定的設定。

您可為任何電腦自訂可開機媒體,而不僅限於在之上建立了媒體的電腦。若要進行此作業,根 據它們在該電腦上的插槽順序設定 NIC: NIC1 佔用最接近處理器的插槽, NIC2 位於下一個插 槽,依此類推。當可開機代理程式在該電腦上啟動時,它將無法找到具有已知 MAC 位址的 NIC 並將採用與您所使用的相同順序設定 NIC。

#### 範例

可開機代理程式可使用其中一個網路介面卡透過生產網路與管理主控台通訊。可為此連線進行 自動組態。用於復原且可變更大小的資料可透過第二個 NIC 傳輸,使用靜態 TCP/IP 設定的方 式包括在專用備份網路中。

## <span id="page-249-0"></span>網路連接埠

建立可開機媒體時,您可選擇預設定可開機代理程式監聽傳入連線的網路連接埠。可選擇之範 圍:

- 預設連接埠
- 當前使用的連接埠
- 新連接埠(輸入連接埠號)。

若該連接埠尚未預設定,代理程式將使用預設連接埠號 (9876)。該連接埠也由[Acronis Backup & Recovery 10 管理主控台]作為預設連接埠使用。還可臨時組態連接埠。當主控台與代理程式 連線時,在 URL 符號 <Agent-IP> : <port> 中為給定工作階段指定該連接埠。

## <span id="page-249-1"></span>Universal Restore 的驅動程式

建立可開機媒體時,您可選擇將 Windows 驅動程式新增至媒體。當在安裝有與備份系統不同 的處理器、主機板和大容量存儲裝置的電腦上復原 Windows 時,Universal Restore 將使用這 些驅動程式。

您將可設定 Universal Restore:

- 在媒體上搜索最適合目標硬體的驅動程式
- 獲得您從媒體上明確指定的大容量存儲驅動程式。如果目標硬體具有用於硬碟的特定大容 量存儲控制器(如 SCSI、RAID 或 Fiber Channel 配接卡),則這一選擇非常必要。

有關更多資訊,請參閱 Universal Restore (第 [221](#page-220-0) 頁)。

這些驅動程式將被置於可開機媒體上的可見[驅動程式]資料夾中。驅動程式並未載入到目標電 腦的 RAM 中,因此在 Universal Restore 的整個作業過程中,媒體應保持插入或連線狀態。

將驅動程式新增至可開機媒體必須滿足下列條件:

- 1. Acronis Backup & Recovery 10 Universal Restore 附加元件被安裝在之上建立了可開機媒體的 電腦上,並且
- 2. 您正在建立卸除式媒體或其 ISO 或抽取式媒體,如隨身碟。無法向 PXE 伺服器或 WDS/RIS 上傳驅動程式。

只能以群組形式透過新增 INF 檔案或包含此類檔案的資料夾將驅動程式新增至清單。無法從 INF 檔案中選擇單個驅動程式,但是媒體建立器可為您顯示檔案內容。

### 若要新增驅動程式:

- 1. 按一下新增並流覽至 INF 檔案或包含 INF 檔案的資料夾。
- 2. 選擇 INF 檔案或資料夾。
- 3. 按一下確定。

只能以群組形式透過移除 INF 檔案從清單中移除驅動程式。

#### *若要移除驅動程式:*

- 1. 選擇 INF 檔案。
- 2. 按一下移除。

## <span id="page-250-0"></span>將 **Acronis** 外掛程式新增至 **WinPE 1.x**

WinPE 的 Acronis 外掛程式可新增至:

- Windows PE 2004 (1.5) (Windows XP Professional with Service Pack 2)
- Windows PE 2005 (1.6) (Windows Server 2003 with Service Pack 1)  $\circ$

### 若要將 *Acronis* 外掛程式新增至 *WinPE 1.x*:

- 1. 將 WinPE 1.x ISO 中的所有檔案解壓至硬碟上的單獨資料夾。
- 2. 從管理主控台選擇工具 > 建立可開機媒體,或以獨立元件形式啟動 Bootable Media Builder。
- 3. 選擇可開機媒體類型:Windows PE。
	- 選擇使用位於我指定的資料夾中的 WinPE 檔案
- 4. 指定 WinPE 檔案所在資料夾的路徑。
- 5. 為電腦網路卡指定網路設定 (第 [249](#page-248-0) 頁), 或選擇 DHCP 自動組熊。
- 6. 指定將要生成 ISO 檔案的完整路徑,包括檔案名稱。
- 7. 在摘要畫面中檢查您的設定,然後按一下 [繼續]。
- 8. 使用協力廠商工具將 .ISO 燒錄到 CD 或 DVD,或複製到隨身碟中。

當電腦開機進入 WinPE 時,Acronis Backup & Recovery 10 將自動啟動。

### <span id="page-250-1"></span>將 **Acronis** 外掛程式新增至 **WinPE 2.x** 或 **3.0**

Bootable Media Builder 提供了將 Acronis Backup & Recovery 10 與 WinPE 2.x 或 3.0 整合的三 種方法:

■ 將 Acronis 外掛程式新增至現有的 PE ISO。如果需要將外掛程式新增至先前設定好,已在 使用中的 PE ISO, 此功能即可派上用場。

- 重新建立含外掛程式的 PE ISO。
- 出於任何未來使用目的,將 Acronis 外掛程式新增至 WIM 檔案 (手動建立 ISO、將其他 工具新增至影像等)。

若要執行任何上述作業,請在已安裝 Windows 自動化安裝套件 (WAIK) 的電腦上安裝 Bootable Media Builder。如果沒有這樣的電腦,請依「如何建立可開機媒體」 (第 [246](#page-245-0) 頁)所述 進行準備。

*Bootable Media Builder* 僅支援 *x86 WinPE 2.x* 或 *3.0*。這些 *WnPE* 版本也可在 *x64* 硬體上工作。

基於 *Win PE2.0* 的 *PE* 影像至少需要 *256MB RAM* 才能使用。*PE 2.0* 建議使用的記憶體大小為 *512MB*。基於 *Win PE3.0* 的 *PE* 影像至少需要 *512MB RAM* 才能使用。

### 將 **Acronis** 外掛程式新增至 **WinPE 2.x** 或 **3.0 ISO**

### 若要將 *Acronis* 外掛程式新增至 *WinPE 2.x* 或 *3.0 ISO*:

- 1. 將外掛程式新增至現有的 Win PE ISO 時,將 Win PE ISO 中的所有檔案解壓縮至硬碟上的 單獨資料夾。
- 2. 從管理主控台選擇工具 **>** 建立可開機媒體,或以獨立元件形式啟動 Bootable Media Builder。
- 3. 選擇可開機媒體類型:Windows PE。 建立新的 PE ISO 時:
	- 選擇自動建立 Windows PE 2.x 或 3.0
	- 軟體將執行適當的指令碼,並前往下一視窗。 將外掛程式新增至現有的 PE ISO 時:
	- 選擇使用位於我指定的資料夾中的 WinPE 檔案
	- 指定 WinPE 檔案所在資料夾的路徑。
- 4. 為電腦網路卡指定網路設定 (第 [249](#page-248-0) 頁),或選擇 DHCP 自動組態。
- 5. [可選] 指定要新增至 Windows PE 的 Windows 驅動程式。將電腦開機進入 Windows PE 後,驅動程式即可幫助您存取備份存檔所在的裝置。按一下新增,然後指定對應 SCSI、 RAID、SATA 控制器、網路卡、磁帶機或其他裝置所必需的 \*.inf 檔案路徑。您須對每個要 包含在產生的 WinPE 開機媒體中的驅動程式重複此程序。
- 6. 選擇要建立 ISO 或 WIM 影像,還是將媒體上傳到 Acronis PXE 伺服器。
- 7. 指定產生的影像檔的完整路徑,包括檔案名稱,或指定 PXE 伺服器,並提供使用者名稱與 密碼以存取該伺服器。
- 8. 在摘要畫面中檢查您的設定,然後按一下 [繼續]。
- 9. 使用協力廠商工具將 .ISO 燒錄到 CD 或 DVD,或複製到隨身碟中。

當電腦開機進入 WinPE 時,Acronis Backup & Recovery 10 將自動啟動。

### 若要從將要生成的 *WIM* 檔案建立 *PE* 影像 *(ISO* 檔案*)*:

■ 以新建立的 WIM 檔案取代 Windows PE 資料夾中的預設 boot.wim 檔案。針對上述範 例,請鍵入:

複製 c:\AcronisMedia.wim c:\winpe\_x86\ISO\sources\boot.wim

使用 **Oscdimg** 工具。針對上述範例,請鍵入:

```
oscdimg -n -bc:\winpe_x86\etfsboot.com c:\winpe_x86\ISO c:
\winpe_x86\winpe_x86.iso
```
如需自訂 Windows PE 的詳細資訊,請參閱 Windows Preinstallation Environment User's Guide (Winpe.chm)。

#### 從 **Windows** 發佈建立含有 **Acronis** 外掛程式的 **Bart PE**

- 1. 獲得 Bart PE 建立器。
- 2. 從 Acronis Backup & Recovery 10 安裝檔案安裝 Bootable Media Builder。
- 3. 將目前資料夾變更為安裝 Acronis WinPE 外掛程式的資料夾-根據預設:C:\Program Files\Acronis\Bootable Components\WinPE。 如果該外掛程式安裝在預設資料夾以外的資料夾中,請相應地變更路徑 (查看登錄機碼 HKEY\_LOCAL\_MACHINE\SOFTWARE\Acronis\Bootable Components\Settings\WinPE 以取得該 外掛程式的位置)。
- 4. 將 WinPE.zip 檔案解壓縮至目前資料夾。
- 5. 執行以下命令:

### export\_license.bat

- 6. 複製目前資料夾的內容(根據預設:C:\Program Files\Acronis\Bootable Components\WinPE 到 %BartPE folder%\plugins\Acronis。
- 7. 如果硬碟上沒有 Windows 安裝檔案,則插入 Windows 安裝光碟。
- 8. 啟動 Bart PE 建立器。
- 9. 指定 Windows 安裝檔案或 Windows 光碟的路徑。
- 10. 按一下**外掛程式**,並檢查是否已啟用 Acronis Backup & Recovery 10 外掛程式。若為停用, 則啟用。
- 11. 指定輸出資料夾和將要生成的 ISO 檔案的完整路徑,包括檔案名稱或要建立的媒體。
- 12. 建立 Bart PE。
- 13. 將 ISO 燒錄至 CD 或 DVD(如果尚未完成)或複製到隨身碟。

當電腦開機進入 Bart PE 並設定好網路連線後,請選擇 **Go -> System -> Storage -> Acronis Backup & Recovery 10** 進行啟動。

### **6.10.2** 連線到從媒體開機的電腦

一旦電腦從可開機媒體開機,電腦終端將顯示一個啟動視窗,帶有從 DHCP 獲得的或根據預 設定值設定的 IP 位址。

#### 遠端連線

若要遠端連線電腦,在主控台功能表中選擇連線 **->** 管理遠端電腦並指定其中一台電腦的 IP 位址。在建立可開機媒體時,請提供使用者名稱和密碼(如果已設定)。

#### 本機連線

在可開機媒體上始終安裝有[Acronis Backup & Recovery 10 管理主控台]。任何能夠物理存取 電腦終端的人員都可以執行主控台並進行連線。只需在可開機代理程式的啟動視窗中按一 下執行管理主控台。

# **6.10.3** 在可開機媒體下工作

在透過可開機媒體開機的電腦上進行作業與在作業系統下進行備份和復原非常相似。差異如下 所示:

- 1. 在 Windows 風格的可開機媒體下顯示的磁碟代號可能與 Windows 識別磁碟機的方式不 同。例如,D: 磁碟在救援工具下可能對應的是 Windows 中的 E: 磁碟。 請小心!為安全起見,最好為磁碟區指定唯一的名稱。
- 2. Linux 型可開機媒體將本機磁碟和磁碟區顯示為已卸載 (sda1, sda2...)。
- 3. Linux 樣式的可開機媒體無法將備份寫入 NTFS 格式的磁碟區。如有需要,可切換至 Windows 樣式。
- 4. 您可以選擇 [工具] > [變更磁碟區表示方式],在 Windows 樣式和 Linux 樣式可開機媒體 之間切換。
- 5. 在媒體 GUI 中沒有導覽樹狀目錄。使用導覽功能表項在檢視之間進行導覽。
- 6. 無法預定工作;實際上,根本沒有建立任何工作。如果您需要重複作業,則需要重新設 定。
- 7. 日誌的壽命僅限於當前工作階段。您可將整個日誌或過濾的日誌項目儲存到一個檔案。
- 8. 集中化儲藏庫不會顯示於該 [存檔] 視窗的資料夾樹狀目錄中。 若要存取一個受管理的儲藏庫,請在 [路徑] 欄位中鍵入下列字串:

#### **bsp**:**//node\_address/vault\_name/**

若要存取一個不受管理的集中化儲藏庫,請鍵入該儲藏庫資料夾的完整路徑。 在輸入存取認證之後,您將會看到位於該儲藏庫中的存檔清單。

### 設定顯示模式

對於從媒體開機的電腦,將會根據硬體組態(監視器和圖形卡規格)自動偵測顯示視訊模式。如 果由於某種原因視訊模式偵測不正確,請執行下列動作:

- 1. 在開機功能表中,按 F11。
- 2. 向命令提示添加以下命令:**vga=ask**,然後繼續開機過程。
- 3. 從所支援的視訊模式中選擇適當模式,其方法是鍵入模式號碼(例如 **318**),然後按 ENTER。

如果您不想每次在特定硬體組態上從媒體開機時都依照此程序執行,請重新建立可開機媒體, 並將適當的模式編號 (在本例中 **vga=0x318**) 輸入核心參數視窗 (詳情請參閱 Bootable Media Builder (第 [247](#page-246-0) 頁)一節)。

#### 設定 **iSCSI** 和 **NDAS** 裝置

本節描述在可開機媒體下工作時,如何設定網際網路小型電腦系統介面 (iSCSI) 裝置和網路直 接附掛儲存 (NDAS) 裝置。

這些裝置透過網路介面連線至電腦,並顯示為本機附掛的裝置。在網路上,iSCSI 裝置透過其 IP 位址被識別,NDAS 裝置透過其裝置 ID 被識別。

iSCSI 裝置有時稱為 iSCSI 目標。提供電腦和 iSCSI 目標之間互動的硬體或軟體元件稱為 iSCSI 啟動器。通常會由承載裝置的伺服器系統管理員定義 iSCSI 啟動器的名稱。

### 若要新增 *iSCSI* 裝置

- 1. 在可開機媒體 (Linux 或 PE 平台) 中,執行管理主控台。
- 2. 按一下設定 iSCSI/NDAS 裝置 (在基於 Linux 的媒體中) 或執行 iSCSI 設定 (在基於 PE 的 媒體中)。
- 3. 指定 iSCSI 裝置主機的 IP 位址和連接埠,以及 iSCSI 啟動器的名稱。
- 4. 如果主機需要驗證,則為其指定使用者名稱與密碼。
- 5. 按一下確定。
- 6. 從清單中選擇 iSCSI 裝置,然後按一下連線。
- 7. 如有提示,則指定存取 iSCSI 裝置的使用者名稱與密碼。

#### 若要新增 *NDAS* 裝置

- 1. 在 Linux 平台的可開機媒體中,執行管理主控台。
- 2. 按一下設定 iSCSI/NDAS 裝置。
- 3. 在 NDAS 裝置中,按一下新增裝置。
- 4. 指定 20 個字元的裝置 ID。
- 5. 如果要在裝置上寫入資料,請指定 5 個字元的寫入金鑰。若無此金鑰,將僅可在唯讀模式 下使用裝置。
- <span id="page-254-0"></span>6. 按一下確定。

# **6.10.4** 基於 **Linux** 之可開機媒體中可用的命令和公用程式清單

基於 Linux 之可開機媒體包含下列命令和命令列公用程式,可在執行命令殼層時使用。若要啟 動命令殼層,在可開機媒體的管理主控台中按 CTRL+ALT+F2。

#### **Acronis** 命令列公用程式

- acronis
- asamba
- $\blacksquare$  lash
- **·** restoreraids
- **trueimagecmd**
- **·** trueimagemnt

# **Linux** 命令和公用程式

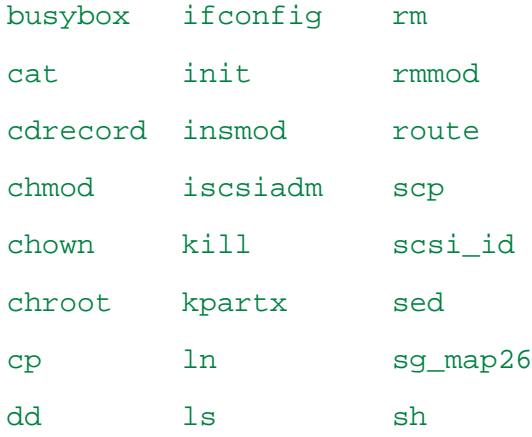

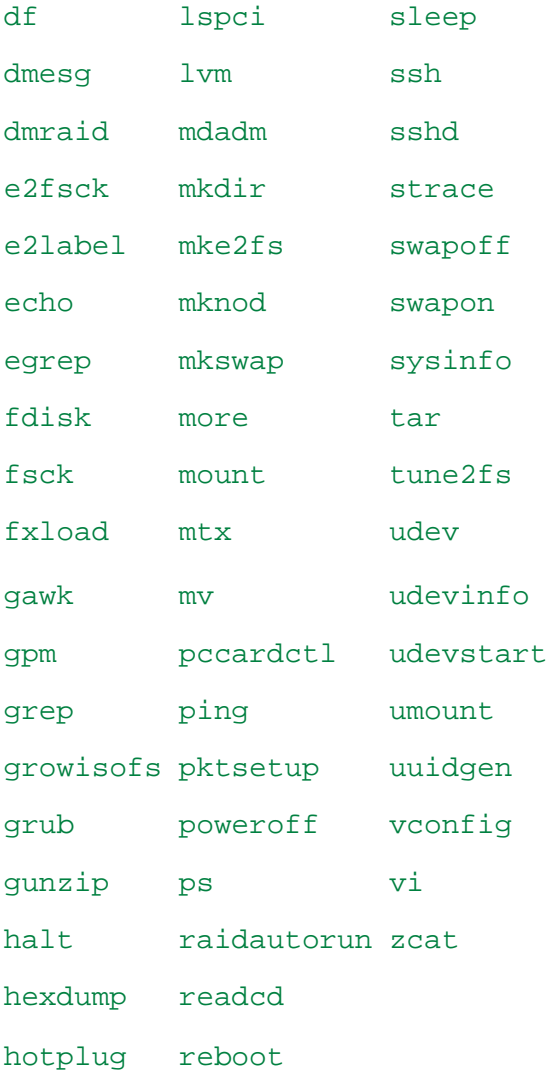

# **6.10.5** 復原 **MD** 裝置和邏輯磁碟區

若要復原 MD 裝置 (稱為 Linux 軟體 RAID) 和/或由邏輯磁碟區管理員 (LVM) 建立的裝置 (稱為邏輯磁碟區),在開始復原之前,需要建立對應的磁碟區結構。

可以採用以下任一方式建立磁碟區結構:

- 透過使用管理主控台或指令碼自動建立基於 Linux 的可開機媒體 請參閱自動建立磁碟區 結構 (第 [256](#page-255-0) 頁)。
- 有關使用 **mdadm** 和 **lvm** 公用程式的手動建立方式,請參閱手動建立磁碟區結構 (第 [257](#page-256-0) 頁)。

### <span id="page-255-0"></span>自動建立磁碟區結構

假設您已將磁碟區結構儲存 (第 [45](#page-44-0) 頁)至 /etc/Acronis 目錄,且具有此目錄的磁碟區包含在 該存檔中。

若要在基於 Linux 的可開機媒體中重新建立磁碟區結構,請使用下述方法之一。

注意:執行以下程序後,存檔中儲存的磁碟區結構將會取代電腦上目前的磁碟區結構。這將會銷毀目前 儲存在部分或全部電腦硬碟上的資料。

如果磁碟組態已變更。一個 MD 裝置或邏輯磁碟區位於一個或多個磁碟上,大小各有不同。 如果在備份與復原之間取代了上述任何磁碟 (或者如果要將磁碟區復原至不同的電腦),請確定 新磁碟組態包含足夠多的至少為原始磁碟大小的磁碟。

### 若要使用管理主控台建立磁碟區結構

- 1. 從基於 Linux 之可開機媒體開機電腦。
- 2. 按一下 Acronis 可開機代理程式。然後,按一下執行管理主控台。
- 3. 在管理主控台中,按一下復原。 在存檔內容下,Acronis Backup & Recovery 10 將顯示一條訊息,說明偵測到磁碟區結構的 相關資訊。
- 4. 按一下該訊息所在區域中的詳細資料。
- 5. 檢閱磁碟區結構,然後按一下套用 RAID/LVM 以建立磁碟區結構。

#### 若要使用指令碼建立磁碟區結構

- 1. 從基於 Linux 之可開機媒體開機電腦。
- 2. 按一下 Acronis 可開機代理程式。然後,按一下執行管理主控台。
- 3. 在工具列上,按一下動作,然後按一下啟動殼層。或者,按 CTRL+ALT+F2。
- 4. 執行 **restoreraids.sh** 指令碼,指定存檔的完整檔案名稱,例如:

/bin/restoreraids.sh smb: //server/backups/linux\_machine\_2010\_01\_02\_12\_00\_00\_123D.tib

- 5. 若要返回管理主控台,可按 CTRL+ALT+F1 或執行命令:**/bin/product**
- 6. 按一下復原,然後指定存檔和任意其他所需參數的路徑,最後按一下確定。

如果 Acronis Backup & Recovery 10 無法建立磁碟區結構 (或如果存檔中不存在磁碟區結構), 則手動建立結構。

### <span id="page-256-0"></span>手動建立磁碟區結構

以下內容是透過使用基於 Linux 之可開機媒體復原 MD 裝置和邏輯磁碟區的一般步驟,以及 此類復原的範例。您可在 Linux 中使用類似的步驟。

### 若要復原 *MD* 裝置和邏輯磁碟區

- 1. 從基於 Linux 之可開機媒體開機電腦。
- 2. 按一下 Acronis 可開機代理程式。然後,按一下執行管理主控台。
- 3. 在工具列上,按一下動作,然後按一下啟動殼層。或者,按 CTRL+ALT+F2。
- 4. 如有必要,使用 **trueimagecmd** 公用程式檢查存儲在存檔中的磁碟區結構。您也可使用 **trueimagemnt** 公用程式來掛載其中一個或多個磁碟區,就如同這些磁碟區是常規磁碟區一 樣(請參閱本主題後面的[安裝備份磁碟區])。
- 5. 透過使用 **mdadm** 公用程式(用於 MD 裝置)、**lvm** 公用程式(用於邏輯磁碟區)或同時使用 兩者,根據存檔中的結構建立磁碟區結構。

注意事項:通常在 *Linux* 中提供的諸如 *pvcreate* 和 *vgcreate* 的邏輯磁碟區管理器公用程式並未包 括在可開機媒體環境中,因此您需要借助相應的命令使用 *lvm* 公用程式:*lvm pvcreate*、 *lvm vgcreate* 等。

- 6. 如果您之前使用 **trueimagemnt** 公用程式掛載了備份,則再次使用該公用程式卸載備份(請 參閱本主題後面的[安裝備份磁碟區])。
- 7. 若要返回管理主控台,可按 CTRL+ALT+F1 或執行命令:**/bin/product** (請勿在此時重新開機電腦。否則,您將需要再次建立磁碟區結構。)

8. 按一下復原,然後指定存檔和任意其他所需參數的路徑,最後按一下確定。

注意事項:當遠端連線到 *Acronis Backup & Recovery 10* 可開機代理程式時,該程序無效,因為在這種狀 況下命令殼層不可用。

### 範例

假設您先前使用下列磁碟組態執行電腦的磁碟備份:

- 電腦上有兩個 1GB 和兩個 2GB 的 SCSI 硬碟,分別掛載在 **/dev/sda、/dev/sdb**、 **/dev/sdc** 和 **/dev/sdd** 上。
- 第一對和第二對硬碟設定為兩個 MD 裝置,都採用 RAID-1 組態,並分別掛載在 **/dev/md0** 和 **/dev/md1** 上。
- 邏輯磁碟區基於兩個 MD 裝置並掛載在 **/dev/my\_volgroup/my\_logvol** 上。

下圖說明此組態。

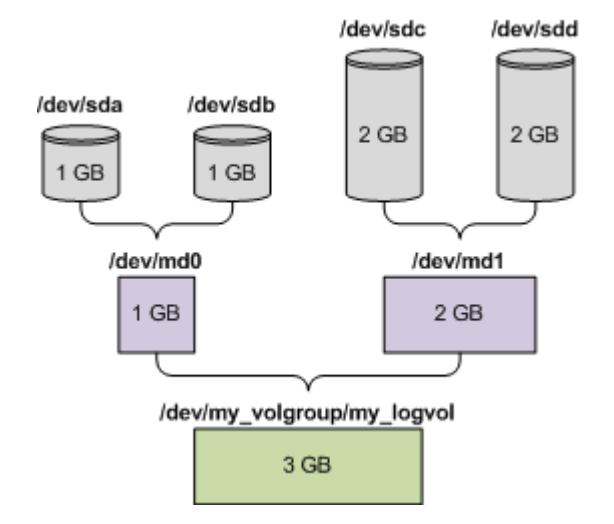

若要由此存檔中復原資料,請執行下列步驟:

#### 步驟 **1**:建立磁碟區結構

- 1. 從基於 Linux 之可開機媒體開機電腦。
- 2. 在管理主控台中,按 CTRL+ALT+F2。
- 3. 執行下列命令來建立 MD 裝置:

```
mdadm --create /dev/md0 --level=1 --raid-devices=2 /dev/sd[ab]
mdadm --create /dev/md1 --level=1 --raid-devices=2 /dev/sd[cd]
```
4. 執行下列命令來建立邏輯磁碟區群組:

注意: *pvcreate* 命令刪除 */dev/md0* 和 */dev/md1* 裝置上的所有資料。

lvm pvcreate /dev/md0 /dev/md1 lvm vgcreate my\_volgroup /dev/md0 /dev/md1 lvm vgdisplay

**lvm vgdisplay** 命令的輸出將包含類似下列的行:

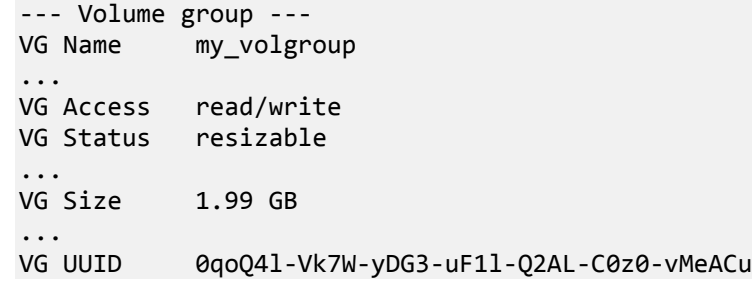

- 5. 執行下列命令來建立邏輯磁碟區;在 **-L** 參數中,指定由 **VG Size** 給出的大小: lvm lvcreate -L1.99G --name my\_logvol my\_volgroup
- 6. 透過執行下列命令啟動磁碟區群組: lvm vgchange -a y my\_volgroup
- 7. 按 CTRL+ALT+F1 返回管理主控台。

#### 步驟 **2**:開始復原

- 1. 在管理主控台中,按一下復原。
- 2. 在存檔中,按一下變更,然後指定存檔的名稱。
- 3. 在備份中,按一下變更,然後選擇希望復原其資料的備份。
- 4. 在資料類型中,選擇磁碟區。
- 5. 在要復原的項目中,選擇 my\_volgroup-my\_logvol 旁邊的核取方塊。
- 6. 在復原位置下,按一下變更,然後選擇您在步驟 1 中建立的邏輯磁碟區。按一下 chevron 按鈕以展開磁碟清單。
- 7. 按一下確定開始復原。

有關您可在可開機媒體中使用的命令和公用程式的完整清單,請參閱[基於 Linux 之可開機媒 體中可用的命令和公用程式清單] (第 [255](#page-254-0) 頁)。有關 **trueimagecmd** 和 **trueimagemnt** 公用程 式的詳細說明,請參閱 Acronis Backup & Recovery 10 命令列參考。

#### 掛載備份磁碟區

有時候,您可能希望掛載存儲在磁碟備份中的磁碟區,以便在開始復原之前可檢視其中的某些 檔案。

#### 若要掛載備份磁碟區

1. 使用 **--list** 命令列出存儲在備份中的磁碟區。例如:

trueimagecmd --list --filename:smb://server/backups/linux\_machine.tib

輸出將包含類似下列的行:

Num Idx Partition Flags Start Size Type ---- --- --------- ----- ----- --------- ------ Disk 1: Table 0 Table Disk 2: Table 0 Table ... Dynamic & GPT Volumes: DYN1 4 my\_volgroup-my\_logvol 12533760 Ext2 您在下一步驟中將需要 **Idx** 欄中給出的磁碟區索引。

2. 使用 **--mount** 命令,指定 **-i** 參數中的磁碟區索引。例如: trueimagemnt --mount /mnt --filename smb://server/backups/linux\_machine.tib -i 4 此命令掛載邏輯磁碟區 DYN1,該索引在備份中為 4,在掛載點 /mnt 上。

### 若要卸載備份磁碟區

 使用 **--unmount** 命令,將磁碟區的掛載點指定為參數。例如: trueimagemnt --unmount /mnt

# **6.10.6 Acronis PXE** 伺服器

Acronis PXE 伺服器允許透過網路使用 Acronis 可開機元件開啟電腦。

網路開機:

- 減少讓現場技術人員將可開機媒體安裝至必須開機的系統中的需求
- 在群組作業期間,相比使用物理可開機媒體,減少了開機多台電腦所需的時間。

使用 Acronis Bootable Media Builder 將可開機元件上傳至 Acronis PXE 伺服器。要上傳可開機 元件,啟動 Bootable Media Builder (可者藉由選擇 工具 > 建立可開機媒體從管理主控器啟 動,或者作為獨立元件啟動),然後遵循 "Bootable Media Builder (第 [247](#page-246-0) 頁)"一節中描述的逐 步指示。

若網路上有動態主機控制通訊協定 (DHCP) 伺服器,則可以從 Acronis PXE 伺服器開啟多台電 腦。然後,已開機的電腦的網路介面將自動獲取 IP 位址。

# **Acronis PXE** 伺服器安裝

### 若要安裝 *Acronis PXE* 伺服器:

- 1. 執行 Acronis Backup & Recovery 10 安裝檔案。
- 2. 從集中管理元件清單中選擇[Acronis PXE 伺服器]。
- 3. 依照畫面上的指示執行。

安裝後,Acronis PXE 伺服器以服務的形式立即執行。稍後它會在每個系統重新啟動時自動啟 動。您可採用與其他 Windows 服務相同的方式停止和啟動[Acronis PXE 伺服器]。

# 設定電腦從 **PXE** 開機

對裸機而言,電腦的 BIOS 支援網路開機已經足夠。

在硬碟有作業系統的電腦上,心須配置 BIOS,使網路介面卡成為第一個開機裝置,或至少是 優先於硬碟裝置的開機裝置。以下範例顯示其中一個合理的 BIOS 組態。如果您沒有插入可開 機媒體,電腦將從網路開機。

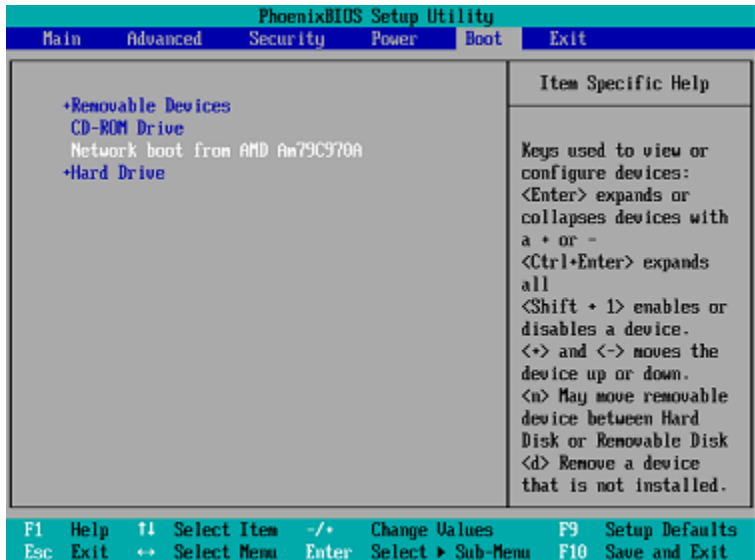

在有些 BIOS 版本中,您必須在啟用網路介面卡後將變更儲存至 BIOS 中,這樣介面卡才會顯 示在開機裝置清單中。

如果硬體有多片網路介面卡,請確定已插入 BIOS 支援的介面卡的網路纜線。

### **PXE** 和 **DHCP** 位於同一伺服器

如果 Acronis PXE 伺服器與 DHCP 伺服器位於同一台電腦上,則向 DHCP 伺服器選項 60: [Client Identifier]新增字串值[PXE Client]。這可以由下列操作來完成:

```
C:\WINDOWS\system32>netsh
netsh>dhcp
netsh>dhcp>server \\<server machine name> or <IP address>
netsh dhcp>add optiondef 60 PXEClient STRING 0 comment="Option added for PXE
support"
netsh dhcp>set optionvalue 60 STRING PXEClient
```
### 跨子網路工作

若要啟用[Acronis PXE 伺服器]以便在另一子網路中工作(跨交換機),請設定交換機以轉送 PXE 流量。依照和使用 DHCP 伺服器位址相同的方法來使用 IP 協助程式功能,以根據介面來配置 PE 伺服器 IP 位址。如需詳細資訊,請參閱:<http://support.microsoft.com/kb/257579/zh-tw>。

# **6.11** 磁碟管理

Acronis Disk Director Lite 是一種準備電腦磁碟/磁碟區組態的工具,用於復原由 Acronis Backup & Recovery 10 軟體儲存的磁碟區影像。

有時在磁碟區經過備份並且其影像被放置於安全儲存中之後,電腦磁碟組態可能由於硬碟更換 或硬體潰失而發生變更。在這類狀況下,憑藉 Acronis Disk Director Lite,使用者即可重新建立 必需的磁碟組態,以便將磁碟區影像完全[按原樣]復原,或加入使用者認為必需的磁碟或磁碟 區結構之變更。

在磁碟和磁碟區上進行的所有作業都有一定的資料損毀風險。必須非常小心地在系統、可開機或資料磁 碟區上執行作業,以免開機過程或硬碟資料儲存出現任何可能的問題。

對硬碟和磁碟區進行作業需要花費一定的時間,在這一過程中,斷電、無意關閉電腦或意外按下*[*重設*]* 按鈕可能導致磁碟損毀和資料遺失。

在 *Windows XP* 和 *Windows 2000* 中,對動態磁碟的磁碟區執行的所有作業都需要「受電腦管理的 *Acronis*」以具有管理員權限的帳戶運行。

請採取所有必要的預防措施 (第 [262](#page-261-0) 頁)來避免可能的資料遺失。

# <span id="page-261-0"></span>**6.11.1** 基本預防措施

若要避免任何可能的磁碟和磁碟區結構損毀或資料遺失,請採取所有必要的預防措施並遵循下 列簡單的規則:

- 1. 請備份要在其上建立或管理磁碟區的磁碟。將您最重要的資料備份至其他硬碟、網路共用 或卸除式媒體,這可讓您安心地在磁碟區上作業,因為您的資料非常安全。
- 2. 測試您的磁碟,確保其功能完好並且沒有損毀的磁區或檔案系統錯誤。
- 3. 當執行其他具有低層級磁碟存取的軟體時,請勿執行任何磁碟/磁碟區作業。執行 Acronis Disk Director Lite 之前,請關閉這些程式。

憑藉這些簡單的預防措施,您就可以避免意外的資料遺失。

# **6.11.2** 認可 **Acronis Disk Director Lite**

您可在 Windows 下認可或從可開機媒體啟動 Acronis Disk Director Lite。

#### 在 **Windows** 下認可 **Acronis Disk Director Lite**

如果認可[Acronis Backup & Recovery 10 管理主控台],並將其連接到受管理的電腦上,主控台 的導覽樹狀目錄將顯示磁碟管理視圖,由此您便可啟動 Acronis Disk Director Lite。

#### 從可開機媒體認可 **Acronis Disk Director Lite**

可在裸機、無法開機的電腦或非 Windows 系統的電腦上認可 Acronis Disk Director Lite。若要 進行此作業,從使用[Acronis 可開機媒體建立器]建立的可開機媒體 (第 [355](#page-354-0) 頁)開機電腦;認 可管理主控台,然後按一下磁碟管理。

# <span id="page-261-1"></span>**6.11.3** 為磁碟管理選擇作業系統

在擁有兩個或多個作業系統的電腦上,磁碟和磁碟區的顯示依據目前所執行的作業系統而定。

磁碟區在不同的 Windows 作業系統中會有不同的代號。例如,當啟動相同電腦上安裝的另一 Windows 作業系統時,磁碟區 E:可能顯示為 D:或 L:。(也有可能此磁碟區在該電腦上安 裝的任一 Windows 作業系統下擁有相同的代號 E:。)

Windows 作業系統中建立的動態磁碟在另一 Windows 作業系統中視為外部磁碟,或者可能不 受此作業系統的支援。

當您需要在此電腦上執行磁碟管理作業時,必須指定將顯示磁碟配置和將執行磁碟管理作業的 作業系統。

目前選定的作業系統的名稱將顯示在中控台工具列上「目前磁碟配置用於:」之後。按一下作 業系統名稱,在作業系統選擇視窗中選擇另一作業系統。在可開機媒體下,按一下磁碟管理後 會顯示此視窗。將根據您選擇的作業系統顯示磁碟配置。

# **6.11.4 [**磁碟管理**]** 檢視

Acronis Disk Director Lite 透過主控台的磁碟管理視圖控制。

視圖上部含有一個磁碟和磁碟區的表格,可讓您排序資料、自訂欄位和使用工具列。這個表格 顯示磁碟數量以及指定代號、標籤、類型、容量、可用空間大小、已用空間大小、檔案系統和 各磁碟區的狀態。工具列包含啟動還原、重做和認可動作的圖示,這些動作用於等候中作業 (第 [275](#page-274-0) 頁)。

視圖底部的圖形窗格也將以矩形顯示所有磁碟和磁碟區的基本資料(標籤、代號、大小、狀 態、類型和檔案系統)。

視圖的兩部分均顯示了可用於建立磁碟區的所有尚未配置的磁碟空間。

#### 開始作業

可開始任何作業:

- 從磁碟區或磁碟內容功能表(均在表格和圖形窗格中)
- 從主控台的磁碟管理功能表
- 從動作和工具窗格上的作業列

請注意,內容功能表、磁碟管理功能表和作業列中的可用作業清單依所選磁碟區或磁碟類型而定。 同樣的條件也適用於未配置空間。

### 顯示作業結果

您剛剛計劃之任何磁碟或磁碟區作業的結果將會立即在主控台的磁碟管理視圖上顯示。例如, 如果您建立了一個磁碟區,這將會立即在表格以及視圖底部的圖表中顯示。包括變更磁碟區代 號或標籤在內的任何磁碟區變更也會立即在視圖中顯示。

# **6.11.5** 磁碟作業

Acronis Disk Director Lite 包括下列可在磁碟上認可之作業:

- 磁碟初始化 (第 [264](#page-263-0) 頁) 初始化新增到系統之新硬體
- 基本磁碟複製 (第 [264](#page-263-1) 頁) 從源基本 MBR 磁碟將完整資料傳輸到目的地磁碟
- 磁碟轉換: MBR 至 GPT (第 [266](#page-265-0) 頁) 將 MBR 分割表轉換為 GPT
- 磁碟轉換:GPT 至 MBR (第 [267](#page-266-0) 頁) 將 GPT 分割表轉換為 MBR
- 磁碟轉換:基本至動態 (**第 [267](#page-266-1) 頁)** 將基本磁碟轉換為動態磁碟
- 磁碟轉換:動態至基本 (第 [268](#page-267-0) 頁) 將動態磁碟轉換為基本磁碟

Acronis Disk Director 完整版將提供更多有關處理磁碟的工具和公用程式。

*Acronis Disk Director Lite* 必須擁有目的地磁碟的獨佔存取權。這表示在同一時間其他任何磁碟管理公用 程式(如*[Windows* 磁碟管理*]*公用程式)都無法存取該磁碟。若收到一則訊息說無法封鎖該磁碟,請關閉 使用該磁碟管理應用程式並重新開啟。若無法確定使用磁碟磁碟的應用程式,請關閉所有應用程式。

### <span id="page-263-0"></span>磁碟初始化

如果將任何新磁碟新增到電腦,Acronis Disk Director Lite 將通知組態變更並掃描新增的磁碟將 之加入磁碟和磁碟區清單。如果磁碟尚未初始化,或者可能採用電腦系統未知的檔案結構,這 表示您無法在該磁碟安裝任何程式,也不能儲存任何檔案。

Acronis Disk Director Lite 將偵測該磁碟不可供系統使用,需要初始化。磁碟管理視圖會將新偵 測到的硬體顯示為一個帶有灰色圖示的灰色區塊,由此表示系統無法使用該磁碟。

### 如果需要初始化一個磁碟:

- 1. 選擇要初始化的磁碟。
- 2. 用滑鼠右鍵按所選磁碟區,然後在內容功能表中按一下初始化。您將被轉至磁碟初始化視 窗,在此將提供基本硬體細節,例如磁碟號、容量和狀態,以幫助您選擇可能動作。
- 3. 在該視窗中,能夠設定磁碟分割機制(MBR 或 GPT)和磁碟類型(基本類型或動態類型)。新 的磁碟狀態將立即在主控台的磁碟管理視圖中以圖形方式顯示。
- 4. 藉由按一下確定,可以添加磁碟初始化的等候中作業。

(若要完成新增的作業,則必須認可 (第 [275](#page-274-0) 頁)該作業。未認可等候中作業而退出程式將會取 消該作業。)

初始化後,仍未配置所有磁碟空間,所以仍無法用於安裝程式或儲存檔案。若要使用該磁碟, 照常繼續認可建立磁碟區作業。

如果決定變更磁碟的設定,可使用標準 *Acronis Disk Director Lite* 磁碟工具稍後進行變更。

### <span id="page-263-1"></span>基本磁碟複製

有時,需要將所有的磁碟資料傳輸到新磁碟上。這可能是因為需要擴展系統磁碟區、開始新的 系統佈局或由於硬體故障而轉移磁碟。在任何狀況下,進行複製基本磁碟作業的原因可以概括 為,必須將來源磁碟的所有資料按原樣完全傳輸至目的地磁碟。

Acronis Disk Director Lite 僅可對基本 MBR 磁碟進行此作業。

若要計劃複製基本磁碟作業:

- 1. 選擇要複製的磁碟。
- 2. 選擇複製作業的目標磁碟。
- 3. 選擇複製方法並指定進階選項。

新的磁碟區結構將立即在磁碟管理視圖中以圖形方式顯示。

在複製系統磁碟之前,如果 *Acronis Startup Recovery Manager (*第 *[352](#page-351-0)* 頁*) (ASRM)* 處於作用中狀態,建 議您關閉它。否則,所複製的作業系統也許不能開機。在完成複製之後,可以再次啟動 *ASRM*。如果不 可能關閉,請選擇不變方法來複製磁碟。

### 選擇來源磁碟和目的地磁碟

該程式將顯示分割磁碟清單並要求使用者選擇來源磁碟,即這個磁碟的資料將傳輸到另一磁 碟。

下一步驟是選擇複製作業的目的地磁碟。如果磁碟大小將足夠容納來源磁碟中的所有資料而沒 有任何遺失,該程式可讓使用者選擇一個磁碟。

如果被選為目標的磁碟上存在資料,使用者將看到警告:"[所選的目的地磁碟不為空。其磁碟 區上的資料將被覆寫。1,即目前所選目的地磁碟上的所有資料將潰失,無法挽回。

### 複製方法和進階選項

複製基本磁碟作業通常意味著將來源磁碟中的資訊[按原樣]傳輸到目的地磁碟。因此,如果目 的地磁碟與來源磁碟大小相同或甚至容量更大,則有可能將來源磁碟中儲存的資訊按原樣傳輸 到目的地磁碟中。

但是由於可用之硬體較多,目的地磁碟大小可能與來源磁碟有所不同。如果目的地磁碟更大, 則建議透過選擇按比例調整磁碟區大小選項調整來源磁碟區的大小以避免在目的地磁碟上留下 未配置的空間。[按原樣]複製基本磁碟選項還將被保留,但預設複製方法將以按比例擴大所有 來源磁碟區,因此目的地磁碟上不會有未配置的空間。

如果目的地磁碟較小,則按原樣複製選項將不可用,並將強制按比例調整**來源**磁碟區的大小。 該程式將分析目的地磁碟以確定是否其大小將足夠容納來源磁碟中的所有資料而沒有任何遺 失。如果這種按比例調整**來源**磁碟區大小的傳輸可行,目沒有任何資料潰失,將允許使用者繼 續進行。如果由於磁碟大小限制,即使按比例調整磁碟區大小,將**來源**磁碟中的所有資料安全 地傳輸至目的地磁碟仍然無法實現,那麼複製基本磁碟作業則將無法進行,使用者將不能繼 續。

如果您要複製含有**系統磁碟區**的磁碟,請注意進階選項。

透過按一下完成,您可新增磁碟複製的等候中作業。

(若要完成新增的作業,則必須認可 (第 [275](#page-274-0) 頁)該作業。未認可等候中作業而退出程式將會取 消該作業。)

### 使用進階選項

當複製含有**系統磁碟區**的磁碟時,需要在目的地磁碟區上確保作業系統可開機。這表示作業系 統必須具備與磁碟 NT 簽章相符的系統磁碟區資訊(如卷代號),此類資訊在 MBR 磁碟記錄中 儲存。但是如果兩個磁碟的 NT 簽章相同,則無法在一個作業系統下正常工作。

如果電腦上有兩個帶有相同 *NT* 簽章的磁碟並且含有一個系統磁碟區,在啟動時作業系統將從第一個磁 碟執行,並發現第二個磁碟上有相同的簽章,將自動產生唯一的新 *NT* 簽章並指定給第二個磁碟。這 樣,第二個磁碟上的所有磁碟區都將失去代號,磁碟上的所有路徑都將無效,並且程式也將無法找到其 檔案。該磁碟上的作業系統將無法啟動。

若要在目的地磁碟區上確保系統可開機,您有下列兩種選擇:

- 1. 複製 NT 簽章 為目的地磁碟提供與登錄機碼相符的來源磁碟 NT 簽章,並將其複製在 目的地磁碟上。
- 2. 保留 NT 簽章 保留舊目的地磁碟簽章並根據簽章更新作業系統。

#### 如果您需要複製 *NT* 簽章:

- 1. 選擇複製 NT 簽章核取方塊。您會看到警告:[如果硬碟上有作業系統,再次啟動電腦前, 從電腦上解除安裝源硬碟或者目標硬碟。否則,作業系統將從第一個磁碟上啟動,而第二 個磁碟上的作業系統將無法開機。]將自動選擇並停用複製作業後關閉電腦核取方塊。
- 2. 按一下完成以新增等候中作業。
- 3. 在工具列上,按一下認可,然後在等候中作業視窗中按一下繼續。
- 4. 請等待作業完成。
- 5. 請等待直至電腦關閉。
- 6. 從電腦上斷開源硬碟或目標硬碟。
- 7. 啟動電腦。

#### 如果您需要保留 *NT* 簽章:

- 1. 必要時,按一下以清除複製 NT 簽章核取方塊。
- 2. 必要時,按一下以清除複製作業後關閉電腦核取方塊。
- 3. 按一下完成以新增等候中作業。
- 4. 在工具列上,按一下認可,然後在等候中作業視窗中按一下繼續。
- 5. 請等待作業完成。

#### <span id="page-265-0"></span>磁碟轉換:**MBR** 至 **GPT**

在下列狀況下,您可能希望將 MBR 基本磁碟轉換為 GPT 基本磁碟:

- 如果您需要一個磁碟上裝有 4 個以上的主磁碟區。
- 如果您需要更高的磁碟可靠性,以防止任何可能的資料銷毀。

#### 如果您需要將基本 *MBR* 磁碟轉換為基本 *GPT* 磁碟:

- 1. 選擇一個要轉換為 GPT 的基本 MBR 磁碟。
- 2. 用滑鼠右鍵下所選磁碟區,然後在內容功能表中按一下轉換為 GPT。 您將看到警告視窗,告知您即將轉換 MBR 至 GPT。
- 3. 透過按一下確定,您將新增 MBR 轉換至 GPT 磁碟的等候中作業。

(若要完成新增的作業,則必須認可 (第 [275](#page-274-0) 頁)該作業。未認可等候中作業而退出程式將會取 消該作業。)

請注意:*GPT* 分割磁碟會在分割區域的末尾保留一定的空間用作備份區域,這用來儲存 *GPT* 標題和分 割表的副本。如果磁碟已滿,磁碟區大小不能自動減少,從 *MBR* 磁碟轉換至 *GPT* 磁碟的作業將無法 進行。

該作業是不可逆的。如果您有一個主磁碟區並且屬於 *MBR* 磁碟,首先將磁碟轉換為 *GPT* 磁碟,然後 再轉換回 *MBR* 磁碟,則該磁碟區將成為邏輯磁碟區並將不能再作為系統磁碟區使用。

如果您打算安裝不支援 GPT 磁片的作業系統,也可以透過同一功能表項目將磁碟反向轉換為 MBR 磁碟,該作業名稱將列為轉換為 MBR。

### 動態磁碟轉換:**MBR** 至 **GPT**

Acronis Disk Director Lite 不支援動態磁碟 MBR 至 GPT 的直接轉換。但是,為了達到目標, 您可透過使用該程式執行下列轉換:

1. MBR 磁碟轉換:動態至基本 (第 [268](#page-267-0) 頁)使用轉換為基本作業。

- 2. 基本磁碟轉換:MBR 至 GPT 使用轉換為 GPT 作業。
- 3. GPT 磁碟轉換:基本至動態 (第 [267](#page-266-1) 頁)使用轉換為動態作業。

#### <span id="page-266-0"></span>磁碟轉換:**GPT** 至 **MBR**

如果您打算安裝不支援 GPT 磁碟的作業系統,可將 GPT 磁碟轉換為 MBR 磁碟,該作業名 稱將列為轉換為 MBR。

#### 如果您需要將 **GPT** 磁碟轉換為 **MBR** 磁碟:

- 1. 選擇要轉換為 MBR 的 GPT 磁碟。
- 2. 用滑鼠右鍵按所選磁碟區,然後在內容功能表中按一下轉換為 MBR。

您將看到警告視窗,告知您即將轉換 GPT 至 MBR。

將為您解釋所選磁碟從 GPT 轉換為 MBR 後,系統發生的變更。例如,如果該轉換將停 止系統正在存取的磁碟,進行轉換後系統將停止載入或所選 GPT 磁碟上的某些磁碟區無 法透過 MBR 存取(如,位於磁碟開始位置的磁碟區容量超過 2 TB),則將在此處警告您有 關此類損毀。

請注意,如果一個磁碟區屬於要轉換的 *GPT* 磁碟,在轉換操作後將變成邏輯磁碟區,並且該操作 是不可逆的。

3. 透過按一下確定,您將新增 GPT 轉換至 MBR 磁碟的等候中作業。

(若要完成新增的作業,則必須認可 (第 [275](#page-274-0) 頁)該作業。未認可等候中作業而退出程式將會取 消該作業。)

#### <span id="page-266-1"></span>磁碟轉換:基本至動態

在下列狀況下,您可能希望將基本磁碟轉換為動態磁碟:

- 如果您計劃將磁碟用作動態磁碟群群組的一部分。
- 如果您需要為資料儲存提高磁碟可靠性。

#### 如果您需要將基本磁碟轉換為動態磁碟:

- 1. 選擇要轉換為動態磁碟的基本磁碟。
- 2. 用滑鼠右鍵按所選磁碟區,然後在內容功能表中按一下轉換為動態。您將看到最後警告, 通知您正要將基本磁碟轉換為動態磁碟。
- 3. 如果在此警告視窗中按一下確定,轉換將立即執行,如有需要,電腦將重新啟動。

請注意:動態磁碟將佔用實體磁碟的最後空間來儲存資料庫,包括各動態磁碟區的四個層級的描述 (磁碟區*-*組件*-*分割*-*磁碟)。如果在轉換為動態磁碟過程中,發現基本磁碟已滿並且其磁碟區大小不 能自動減少,基本磁碟轉換至動態磁碟的作業將失敗。

如果決定將動態磁碟恢復為基本磁碟,例如,如果您要在電腦上開始使用不支援動態磁碟的作 業系統,可使用相同功能表項目轉換磁碟,但該作業此時的名稱為**轉換為基本**。

#### 系統磁碟轉換

若符合以下描述,則在將基本磁碟轉換為動態磁碟後,Acronis Disk Director Lite 不會要求作業 系統重新開機:

- 1. 磁碟上裝有單個 Windows 2008/Vista 作業系統。
- 2. 電腦執行該作業系統。

將含有系統磁碟區的基本磁碟轉換為動態磁碟需要花費一定的時間,在這一過程中,斷電、無意關閉電 腦或意外按下*[*重設*]*按鈕可能導致磁碟無法開機。

與[Windows 磁碟管理器]相反,該程式可確保執行作業後磁碟上的**離線作業系統**可開機。

### <span id="page-267-0"></span>磁碟轉換:動態至基本

您可能希望將動態磁碟轉換回基本磁碟,例如,如果您要在電腦上開始使用不支援動態磁碟的 作業系統。

### 如果您需要將動態磁碟轉換為基本磁碟:

- 1. 選擇要轉換為基本磁碟的動態磁碟。
- 2. 用滑鼠右鍵按所選磁碟區,然後在內容功能表中按一下轉換為基本。您將看到最後警告, 通知您正要將動態磁碟轉換為基本磁碟。

如果所選磁碟由動態轉換為基本,將告知您系統將會發生的變更。例如,如果該轉換將停 止系統正在存取的磁碟,進行轉換後系統將停止載入,或者如果您要轉換為基本的磁碟包 含任何僅受動態磁碟支援的磁碟區類型(除[簡單]磁碟區外的所有磁碟區類型),則將在此 處警告您轉換過程中可能出現的資料損毀。

請注意,包含跨距磁碟區、等量磁碟區或 *RAID-5* 磁碟區的動態磁碟無法執行此作業。

3. 如果按一下此警告視窗中的確定,轉換將立即執行。

轉換完成後,磁碟空間的最後 8Mb 將被保留,供今後從基本磁碟至動態磁碟的轉換使用。

在某些狀況下,可能的未配置空間與建議的最大磁碟區大小可能有所不同(例如,當一個鏡像 的大小建立另一個鏡像的大小時,或磁碟空間的最後 8Mb 為今後從基本至動態磁碟的轉換而 保留)。

### 系統磁碟轉換

動態磁碟轉換為基本磁碟後,Acronis Disk Director Lite 不需要重新開機作業系統,如果:

- 1. 磁碟上裝有單個 Windows 2008/Vista 作業系統。
- 2. 電腦執行該作業系統。

將含有系統磁碟區的動態磁碟轉換為基本磁碟需要花費一定的時間,在這一過程中,斷電、無意關閉電 腦或意外按下*[*重設*]*按鈕可能導致磁碟無法開機。

與[Windows 磁碟管理器]相反,該程式可確保:

- 當磁碟具有**含資料**的磁碟區(用於簡單和鏡像磁碟區)時,動態至基本磁碟的安全轉換
- 在多開機系統中,一個在作業期間**離線**的系統的開機能力

### 變更磁碟狀態

變更磁碟狀態對 Windows Vista SP1、Windows Server 2008、Windows 7 作業系統有效,並會套 用至目前的磁碟配置 (第 [262](#page-261-1) 頁)。

在磁碟的圖形檢視中,磁碟名稱旁會始終顯示以下磁碟狀態之一:

■ 線上

線上狀態表示磁碟能以讀寫模式存取。這是正常的磁碟狀態。如需以唯讀模式存取磁碟, 請選定磁碟,然後在作業功能表中選擇變更磁碟狀態至離線,以將其狀態變更為離線。

■ 離線

離線狀態表示磁碟僅能以唯讀模式存取。若要讓所選的離線磁碟恢復為線上狀態,請在 [ 作業] 功能表中選擇 [將磁碟狀態變更為線上]。 如果磁碟狀態為離線,且磁碟名稱遺失,這表示作業系統無法找到或識別磁碟。磁碟可能 已損毀、中斷連線或斷電。如需如何將離線和潰失的磁碟恢復至線上狀態的相關資訊,請 **参り 閱り しんていていき Microsoft と知り 識り 庫の文字 章の こう** : これは <http://technet.microsoft.com/zh-tw/library/cc732026.aspx>。

### 匯入外部磁碟

在擁有兩個或多個作業系統的電腦上,磁碟和磁碟區的顯示依據目前所執行的作業系統而定。

通常,相同電腦和作業系統中的所有動態磁碟隸屬於同一磁碟群組。移至其他電腦上時,或新 增至相同電腦中的另一作業系統時,磁碟群組將視為外部群組。外部群組磁碟將在匯入至現有 磁碟群組後方可使用。如果電腦上不存在磁碟群組,則會將外部群組保持不變地匯入(將使用 原始名稱)。

若要存取外部磁碟上的資料,您必須使用匯入外部磁碟作業將這些磁碟新增至電腦的系統組 態。

外部磁碟群組的所有動態磁碟會同時匯入,您無法僅匯入一個動態磁碟。

### 如欲匯入外部磁碟:

- 1. 用滑鼠右鍵按一下任一外部磁碟,然後按一下匯入外部磁碟。 出現的視窗中列出所有新增到電腦的外部動態磁碟,並顯示有關將匯入的磁碟區的資訊。 磁碟區狀態讓您偵測是否正在匯入磁碟群組的全部所需磁碟。當匯入全部所需磁碟時,其 所有磁碟區具有狀況良好狀態。狀況良好以外的狀態表明並非所有磁碟已匯入。 如需磁碟區狀態的詳細資訊 , 請參閱以下 Microsoft 文 章 : <http://technet.microsoft.com/zh-tw/library/cc771775.aspx>
- 2. 按一下確定以新增待命的外部磁碟匯入作業。

擱置作業的結果會立即顯示,彷彿作業已執行完成。

若要執行擱置的作業,您必須加以認可。不認可擱置的作業而結束程式,實際上會取消這些作 業。

# **6.11.6** 磁碟區作業

Acronis Disk Director Lite 包括下列可在磁碟區上執行的作業:

- 建立磁碟區 (第 [270](#page-269-0) 頁) 在[建立磁碟區精靈]的說明下建立新磁碟區。
- 刪除磁碟區 (第 [273](#page-272-0) 頁) 刪除所選磁碟區。
- 設定為使用中 (第 [273](#page-272-1) 頁) 將所選磁碟區設定為[使用中],以便電腦能夠使用安裝在該磁 碟區上的作業系統開機。
- 變更代號 (第 [274](#page-273-0) 頁) 變更所選磁碟區的代號。
- 變更標籤 (第 [274](#page-273-1) 頁) 變更所選磁碟區的標籤。
- 格式化磁碟區 (**第 [274](#page-273-2) 頁)** 格式化磁碟區,為其提供必要的檔案系統。

Acronis Disk Director 完整版將提供更多有關處理磁碟區的工具和公用程式。

*Acronis Disk Director Lite* 必須擁有目的地磁碟區的獨佔存取權。這表示在同一時間其他任何磁碟管理公 用程式(如*[Windows* 磁碟管理*]*公用程式)都無法存取該磁碟。若收到一則訊息說無法封鎖該磁碟區,請 關閉使用該磁碟區磁碟管理應用程式並重新開啟。若無法確定使用磁碟區的應用程式,請關閉所有應用 程式。

#### <span id="page-269-0"></span>建立磁碟區

您可能需要一個新磁碟區來:

- 以[完全按原樣]組態復原先前儲存的備份副本;
- 分開儲存類似檔案的集合 例如,在單獨的磁碟區上儲存 MP3 集合或視訊檔案;
- 存特殊磁碟區上儲存其他磁碟區/磁碟上的備份(影像);
- 在新磁碟區上安裝新的作業系統(或交換檔);
- 將新硬體新增至電腦。
- 在 Acronis Disk Director Lite 中,建立磁碟區的工具是建立磁碟區精靈。

### 動態磁碟區之類型

#### 簡單磁碟區

用一個實體磁碟上的可用空間建立的磁碟區。它可包括磁碟的一個區域或幾個區域,實際 上由[邏輯磁碟管理器](LDM) 聯合在一起。這在可靠性、速度和容量方面沒有任何提升。

#### 跨距磁碟區

在可用磁碟空間上建立的磁碟區,這些磁碟空間是將幾個實體磁碟透過 LDM 以虛擬方式 連接在一起形成的。最多可將 32 個磁碟包括在一個磁碟區中,從而克服了硬體大小的限 制,但如果只有一個磁碟發生故障,所有的資料都將遺失,並且如果不破壞整個磁碟區, 則無法刪除跨距磁碟區的任何部分。因此,跨距磁碟區不具有更高的可靠性,也不能提供 更好的 I/O 傳輸速率。

#### 等量磁碟區

有時被稱為 RAID 0 的磁碟區,包含同等大小的資料條帶,寫入磁碟區中的各磁碟;這意 味著若要建立一個等量磁碟區,使用者將需要兩個或更多的動態磁碟。等量磁碟區中的磁 碟不必完全相同,但是在您要包括進磁碟區中的各個磁碟上必須有未使用的空間,並且磁 碟區大小將取決於最小空間的大小。通常,存取等量磁碟區上的資料要比存取單個實體磁 碟上的相同資料更快,因為 I/O 分散在多個磁碟上。

建立等量磁碟區可改善效能,但沒有提高可靠性 - 它們不包含冗餘資訊。

#### 鏡像磁碟區

一種具有容錯能力的磁碟區,有時也稱為 RAID 1,其資料被複製在兩個相同的實體磁碟 上。一個磁碟上的所有資訊被複製在另一個磁碟上,以提供資料冗餘。幾乎任何磁碟區都 可以產生鏡像,包括系統和開機磁碟區,如果其中一個磁碟發生故障,仍可從剩餘的磁碟 存取資料。遺憾的是,使用鏡像磁碟區受到硬體大小和效能的限制更高。

#### 鏡像等量磁碟區

一種具有容錯能力的磁碟區,有時也稱為 RAID 1+0,結合了等量磁碟區配置的高速 I/O 傳 輸速度和鏡像磁碟區類型冗餘的優勢。但仍具有鏡像架構固有的明顯缺點 - 磁碟對磁碟區 大小比率較低。

#### **RAID-5**

一種具有容錯能力的磁碟區,其資料以等量方式儲存於由三個或更多磁碟組成的陣列中。 其磁碟不必完全相同,但是磁碟區中各磁碟上的可用未配置空間的區塊必須大小相同。同 位(失敗後用於重建資料的計算值)同樣也以等量方式儲存於磁碟陣列。並且它始終儲存在 不同的磁碟上,而非資料本身。若實體磁碟失敗,此失敗磁碟上的 RAID-5 磁碟區區段可 透過剩餘資料及同位重新建立。RAID-5 具有更高的可靠性,並憑藉高於鏡像磁碟區的磁碟 對磁碟區大小比率,能夠克服實體磁碟的大小限制。

### 建立磁碟區精靈

建立磁碟區精靈可讓您建立任何類型的磁碟區(包括系統和使用中)、選擇檔案系統、標籤、指 定代號並提供其他磁碟管理功能。

精靈頁面可讓您輸入作業參數,進行逐步作業,如果需要變更任何先前選擇的選項,也可返回 到之前的任何步驟。為了說明您選擇,每個參數都附帶詳細指示。

#### 如果您要建立磁碟區:

透過選擇精靈列上的建立磁碟區來執行建立磁碟區精靈,或用滑鼠右鍵按任何的未配置空間並 在出現的內容功能表中選擇建立磁碟區。

#### <span id="page-270-1"></span>選擇建立的磁碟區類型

第一步,您必須指定要建立的磁碟區類型。下列磁碟區類型可用:

- 基本
- 簡單/跨距
- 等量
- 鏡像
- $RAID-5$

為了讓您更好理解每個可用磁碟區之架構的優點和局限,將為您提供每個磁碟區類型的簡要說 明。

如果目前安裝在此電腦上的作業系統不支援所選的磁碟區類型,您將看到適當的警告。在這種狀況下, 下一步按鈕將被停用,您必須選擇另一磁碟區類型以繼續新磁碟區建立。

按一下下一步按鈕後,將繼續前進到精靈的下一頁:選擇目的地磁碟 (第 [271](#page-270-0) 頁)。

### <span id="page-270-0"></span>選擇目的地磁碟

精靈下一頁將提示您選擇磁碟,該磁碟的空間將用來建立磁碟區。

#### 若要建立基本磁碟區:

■ 選擇目的地磁碟並指定在其上建立基本磁碟區的未配置空間。

#### 若要建立簡單磁碟區**/**跨距磁碟區:

■ 選擇一個或多個在其上建立磁碟區的目的地磁碟。

#### 若要建立鏡像磁碟區:

■ 選擇兩個在其上建立磁碟區的目的地磁碟。

#### 若要建立等量磁碟區:

■ 選擇兩個或多個在其上建立磁碟區的目的地磁碟。

#### 若要建立 **RAID-5** 磁碟區:

選擇三個在其上建立磁碟區的目的地磁碟。

選定磁碟後,精靈將計算將產生磁碟區的最大大小,根據所選磁碟上未配置空間的大小和先前 決定的磁碟區類型之要求而定。

如果計劃建立**動態**磁碟區並選擇一個或幾個**基本**磁碟作為其目的地磁碟,您將看到一個警告, 通知您所選磁碟將自動轉換為動態磁碟。

如有需要,將根據將產生磁碟區的所選類型,提示您在選擇中新增必要數量的磁碟。

如果按一下**返回**按鈕,將返回到上一頁: 選擇建立的磁碟區類型 (第 [271](#page-270-1) 頁)。

如果按一下下一步按鈕,將繼續到下一頁:設定磁碟區大小 (第 [272](#page-271-0) 頁)。

#### <span id="page-271-0"></span>設定磁碟區大小

在精靈的第三頁,您將能夠根據先前的選擇來定義將產生磁碟區的大小。若要在最小和最大值 之間選擇所需的大小,使用滑桿或在特殊視窗中輸入最小和最大值之間的所需值,或按一下特 定名號,並使用游標按住並拖曳磁碟圖片的邊界。

最大值通常包括最大可能的未配置空間。在某些狀況下,可能的未配置空間與建議的最大磁碟 區大小可能有所不同(例如,當一個鏡像的大小建立另一個鏡像的大小時,或磁碟空間的最後 8Mb 為今後從基本至動態磁碟的轉換而保留)。

對於基本磁碟區,如果磁碟上留有一些未配置的空間,您也可在磁碟上選擇新磁碟區的位置。

如果按一下返回按鈕,將返回到上一頁:選擇目的地磁碟 (第 [271](#page-270-0) 頁)。

如果按一下下一步按鈕,將繼續到下一頁:設定磁碟區選項 (第 [272](#page-271-1) 頁)。

#### <span id="page-271-1"></span>設定磁碟區選項

您可在精靈下一頁上指定磁碟區代號(預設為 - 字母表的第一個可用字母),還可選擇指定標 籤(預設為 - 無)。也可在此處指定檔案系統和磁簇大小。

精靈將會提示您選擇其中一個 Windows 檔案系統:FAT16(如果磁碟區大小已被設為超過 2 GB,則停用)、FAT32(如果磁碟區大小已被設為超過 2 TB,則停用)、NTFS 或將磁碟區保持為 未格式化。

設定磁簇大小時,您可在每個檔案系統預設的容量範圍內選擇任何數目。請注意,程式建議磁 簇大小最好適合磁碟區的所選檔案系統。

如果您正在建立一個可以成為系統磁碟區的基本磁碟區,此頁面將有所不同,會讓您有機會選 擇磁碟區類型 - 主(使用中主)或邏輯。

通常,選擇主是為了在該磁碟區上安裝作業系統。如果您要在這個磁碟區上安裝在啟動電腦時 開機的作業系統,則選擇使用中(預設)值。如果沒有選擇主按鈕,使用中選項將處於未啟動狀 態。如果該磁碟區用於資料儲存,選擇邏輯。

一個基本磁碟可包含最多四個主磁碟區。如果它們已經存在,磁碟將必須轉換為動態,否則使用中和主 選項將被停用,您將只能選擇邏輯磁碟區類型。警告訊息將向您通知,安裝在該磁碟區上的作業系統將 無法開機。

當設定新磁碟區標籤時如果使用的字元不被當前安裝的作業系統支援,您將收到適當的警告,並且下一 步按鈕將被停用。您必須變更標籤才能繼續新磁碟區的建立。

如果按一下返回按鈕,將返回到上一百:設定磁碟區大小 (第 [272](#page-271-0) 頁)。

如果按一下完成按鈕,將完成作業計劃。

若要執行計劃之作業,在工具列上按一下認可,然後在等候中作業視窗中按一下繼續。

如果您為 *FAT16/FAT32* 設定 *64K* 的磁簇大小或為 *NTSF* 設定 *8KB-64KB* 的磁簇大小,*Windows* 可載 入該磁碟區,但某些程式(如安裝程式)可能會錯誤地計算其磁碟空間。

#### <span id="page-272-0"></span>刪除磁碟區

這個版本的 *Acronis Disk Director Lite* 具有精簡之功能,因為這主要是為了準備裸機系統以便復 原先前儲存的磁碟區影像。調整磁碟區大小和使用現有磁碟區之可用空間建立新磁碟區的功能 *僅在*軟體完整版上提供*,因此,在不變更現有磁碟組態的狀況下,刪除現有的磁碟區有時可能* 是使用該版本獲取必要磁碟空間的唯一方法。

刪除磁碟區後,其空間將被新增到未配置空間中。這可用於建立新磁碟區或變更另一磁碟區的 類型。

#### 如果您需要删除磁碟區:

- 1. 選擇一個硬碟和要刪除的磁碟區。
- 2. 在作業側邊列清單中選擇刪除磁碟區或類似的項目,或按一下工具列上的刪除所選磁碟區 圖示。

如果該磁碟區含有任何資料,您將看到警告,通知該磁碟區上所有的資訊將被覆寫,無法挽回。

3. 透過在**刪除磁碟區**視窗中按一下**確定**,將新增刪除磁碟區的等候中作業。

(若要完成新增的作業,則必須認可 (第 [275](#page-274-0) 頁)該作業。未認可等候中作業而退出程式將會取 消該作業。)

### <span id="page-272-1"></span>設定啟動磁碟區

如果您有幾個主磁碟區,必須指定一個作為開機磁碟區。為此,您可將一個磁碟區設為啟動磁 碟區。一個磁碟只能有一個啟動磁碟區,因此,如果您將一個磁碟區設為啟動磁碟區,之前的 啟動磁碟區將自動取消。

#### 如果您需要設定一個啟動磁碟區:

- 1. 在基本 MBR 磁碟上選擇一個要設置為啟動磁碟區的主磁碟區。
- 2. 用滑鼠右鍵按所選磁碟區,然後在內容功能表中按一下標記為使用中。 如果系統中沒有其他啟動磁碟區,將新增設定啟動磁碟區的等候中作業。 請注意,由於設定新的啟動磁碟區,先前啟動磁碟區的代號可能會被變更,並且某些安裝的程式可 能停止執行。
- 3. 如果系統中有另一個啟動磁碟區,您將看到警告,即必須首先將先前的啟動磁碟區設定為 非使用中。透過在警告視窗中按一下確定,將新增設定啟動磁碟區的等候中作業。

請注意:即使新的啟動磁碟區上有*[*作業系統*]*,在某些狀況下,電腦也無法從該磁碟區開機。您必 須確認將新磁碟區設為啟動磁碟區。

(若要完成新增的作業,則必須認可 (第 [275](#page-274-0) 頁)該作業。未認可等候中作業而退出程式將會取 消該作業。)

新的磁碟區結構將立即在磁碟管理視圖中以圖形方式顯示。

#### <span id="page-273-0"></span>變更磁碟區代號

啟動時,Windows 作業系統將指定硬碟磁碟區的代號(C:、D: 等)。應用程式和作業系統使 用這些代號來查找磁碟區上的檔案和資料夾。

連接另一個磁碟以及在現有磁碟上建立或刪除磁碟區,可能變更您的系統組態。因此,某些應 用程式可能停止正常工作,或者可能無法自動找到並打開使用者檔案。為了避免這種狀況,您 可手動變更由作業系統自動指定的磁碟區代號。

#### 如果您需要變更由作業系統指定的磁碟區代號:

- 1. 選擇要變更代號的磁碟區。
- 2. 用滑鼠右鍵按所選磁碟區,然後在內容功能表中按一下變更代號。
- 3. 在變更代號視窗選擇一個新代號。
- 4. 透過在變更代號視窗中按一下確定,將新增指定磁碟區代號的等候中作業。 (若要完成新增的作業,則必須認可 (第 [275](#page-274-0) 頁)該作業。未認可等候中作業而退出程式將 會取消該作業。)

新的磁碟區結構將立即在磁碟管理視圖中以圖形方式顯示。

### <span id="page-273-1"></span>變更磁碟區標籤

磁碟區標籤是一項可選用屬性。這是為了便於識別而指定給磁碟區的名稱。例如,磁碟區可稱 為系統 - 裝有作業系統的磁碟區,或程式 - 裝有應用程式的磁碟區、資料 - 裝有資料的磁碟 區等等。但這並不意味著只有符合標籤名稱所標明的資料類型才能存儲在該磁碟區上。

在 Windows 中,磁碟區標籤在 Windows 檔案總管的磁碟和資料夾樹狀目錄中顯示:標籤 1(C:)、標籤 2(D:)、標籤 3(E:),等。標籤 1、標籤 2 和標籤 3 為磁碟區標籤。磁碟區標 籤在所有應用程式的對話方塊中顯示,以便開啟或儲存檔案。

#### 如果您需要變更磁碟區標籤:

- 1. 用滑鼠右鍵按所選磁碟區,然後按一下變更標籤。
- 2. 在變更標籤視窗的文字欄位中輸入新的標籤。
- 3. 透過在變更標籤視窗中按一下確定,將新增變更標籤的等候中作業。

當設定新磁碟區標籤時如果使用的字元不被當前安裝的作業系統支援,您將收到適當的警告,並且 確定按鈕將被停用。您必須使用受支援的字元才能繼續變更磁碟區標籤。

(若要完成新增的作業,則必須認可 (第 [275](#page-274-0) 頁)該作業。未認可等候中作業而退出程式將 會取消該作業。)

新的磁碟區標籤將立即在主控台的磁碟管理檢視中以圖形方式顯示。

### <span id="page-273-2"></span>格式化磁碟區

如果希望變更磁碟區的檔案系統,則可能需要格式化磁碟區:

- 以節省更多的空間,這些空間由於使用 FAT16 或 FAT32 檔案系統的磁簇大小而遺失
- 作為一種快速而又較為可靠的銷毀此磁碟區上資料的方式

### *如果你希望格式化磁碟區:*

- 1. 選擇要格式化的磁碟區。
- 2. 用滑鼠右鍵按所選磁碟區,然後在內容功能表中按一下格式化。 您將被轉至格式化磁碟區視窗,在此您可設定新的檔案系統選項。您可選擇下列 Windows 檔案系統之一:FAT16(如果磁碟區大小已被設為超過 2 TB,則停用)、FAT32(如果磁碟區 大小已被設為超過 2GB,則停用)或 NTFS。

如有需要,您將可在文本視窗中輸入磁碟區標籤:預設該視窗為空。

設定磁簇大小時,您可在每個檔案系統預設的容量範圍內選擇任何數目。請注意,程 式建議磁簇大小最好適合磁碟區的所選檔案系統。

3. 如果按一下確定以繼續格式化磁碟區作業,將新增格式化磁碟區的等候中作業。

(若要完成新增的作業,則必須認可 (第 [275](#page-274-0) 頁)該作業。未認可等候中作業而退出程式將 會取消該作業。)

新的磁碟區結構將在磁碟管理視圖中以圖形方式顯示。

如果您為 *FAT16/FAT32* 設定 *64K* 的磁簇大小或為 *NTSF* 設定 *8KB-64KB* 的磁簇大小,*Windows* 可載 入該磁碟區,但某些程式(如安裝程式)可能會錯誤地計算其磁碟空間。

# <span id="page-274-0"></span>**6.11.7** 等候中作業

所有由使用者以手動模式或借助精靈準備之作業均視為等候中作業,直到使用者發出永久變更 的具體命令。在此之前,Acronis Disk Director Lite 將僅顯示新的磁碟區結構,這是計劃在磁碟 和磁碟區上執行的作業所產生的結果。這種方法可讓您控制所有計劃的作業、復核計劃的變 更,以及必要時在執行之前取消作業。

為防止在磁碟上執行任何無意的變更,程式首先將顯示所有等候中作業的清單。

磁碟管理視圖中的工具列上含有啟動還原、重做和認可動作之圖示,這些動作用於等候中作 業。這些動作也可從主控台的磁碟管理功能表來啟動。

所有計劃的作業將被新增至等候中作業清單。

還原動作可讓您還原清單中最近的作業。清單不為空時,該動作可用:

重做動作可讓您恢復被還原的最後等候中作業。

認可動作可將您轉至等候中作業視窗,您可在此檢視等候中作業清單。按一下繼續將開始執 行。選擇繼續作業後,您將無法還原任何動作或作業。也可透過按一下取消來取消認可。將不 會對等候中作業清單作出任何變更。

不認可等候中作業而退出 Acronis Disk Director Lite 將有效取消這些作業,所以當嘗試不認可 等候中作業而退出磁碟管理時,您將看到適當的警告。

# **6.12** 收集系統資訊

系統資訊收集工具可收集管理主控台所連線之電腦的相關資訊,並將其儲存至檔案。聯絡 Acronis 技術支援團隊時, 您可能需提供此檔案。

此選項可在可開機媒體下使用,並可用於安裝有 Windows 用代理程式、Linux 用代理程式或 Acronis Backup & Recovery 10 管理伺服器的電腦。

# 若要收集系統資訊

- 1. 在管理主控台中,從上層功能表中選擇說明 > 從「電腦名稱」中收集系統資訊。
- 2. 指定包含系統資訊之檔案的儲存位置。

# **7** 集中管理

本節介紹使用集中管理元件可集中執行的作業。本節內容僅適用於 Acronis Backup & Recovery 10 的進階版本。

# **7.1** 管理 **Acronis Backup & Recovery 10 Management Server**

本節描述透過連線至受管理電腦主控台的導覽樹,可供使用的檢視,並解釋如何處理每一檢 視。

# **7.1.1** 儀表板

使用 [儀表板] 可以一目了然地評估已登錄電腦的資料保護狀況。[儀表板] 顯示 Acronis Backup & Recovery 10 代理程式活動的摘要,讓您檢查受管理的儲藏庫中的可用空間,並快速 識別及解決任何問題。

### 警示

警示區段為您顯示集中儲藏庫中的管理伺服器和註冊電腦上發生的問題,並為您提供修復及檢 查問題的方法。最嚴重的問題顯示在頂端。如果當時無任何警示或警告,系統顯示「無警示或 警告」。

### 警示的類型

下表說明您可能會看到的訊息類型。

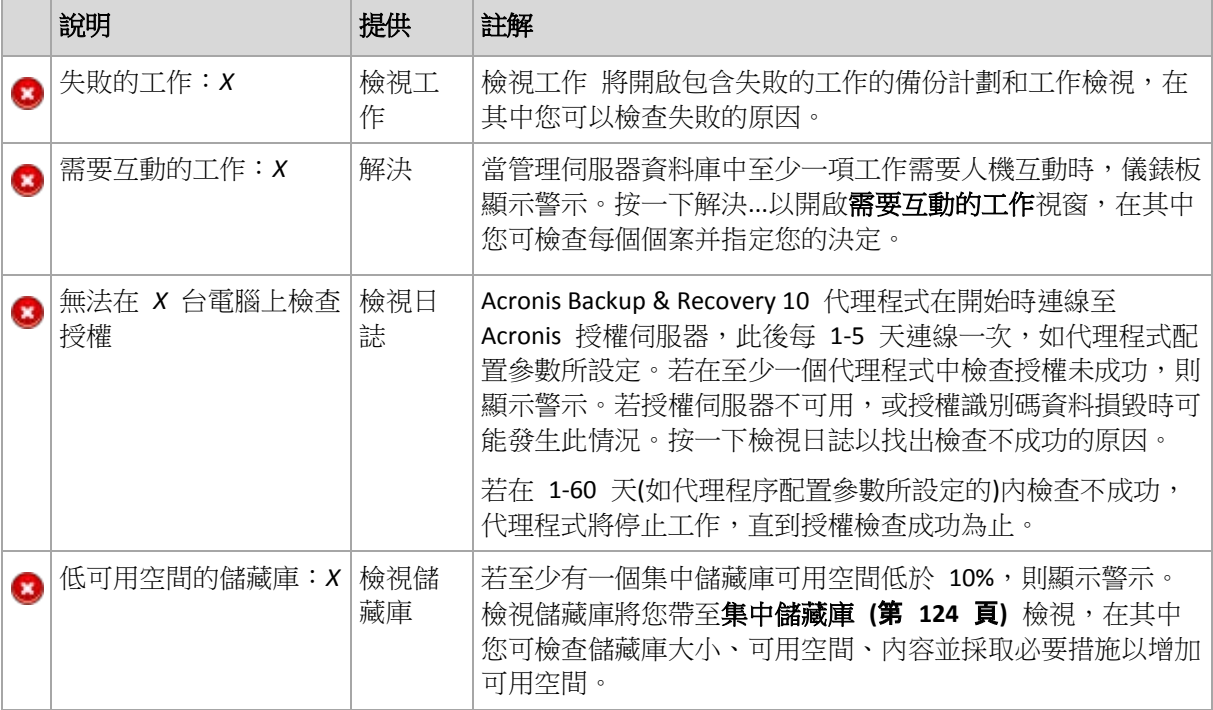

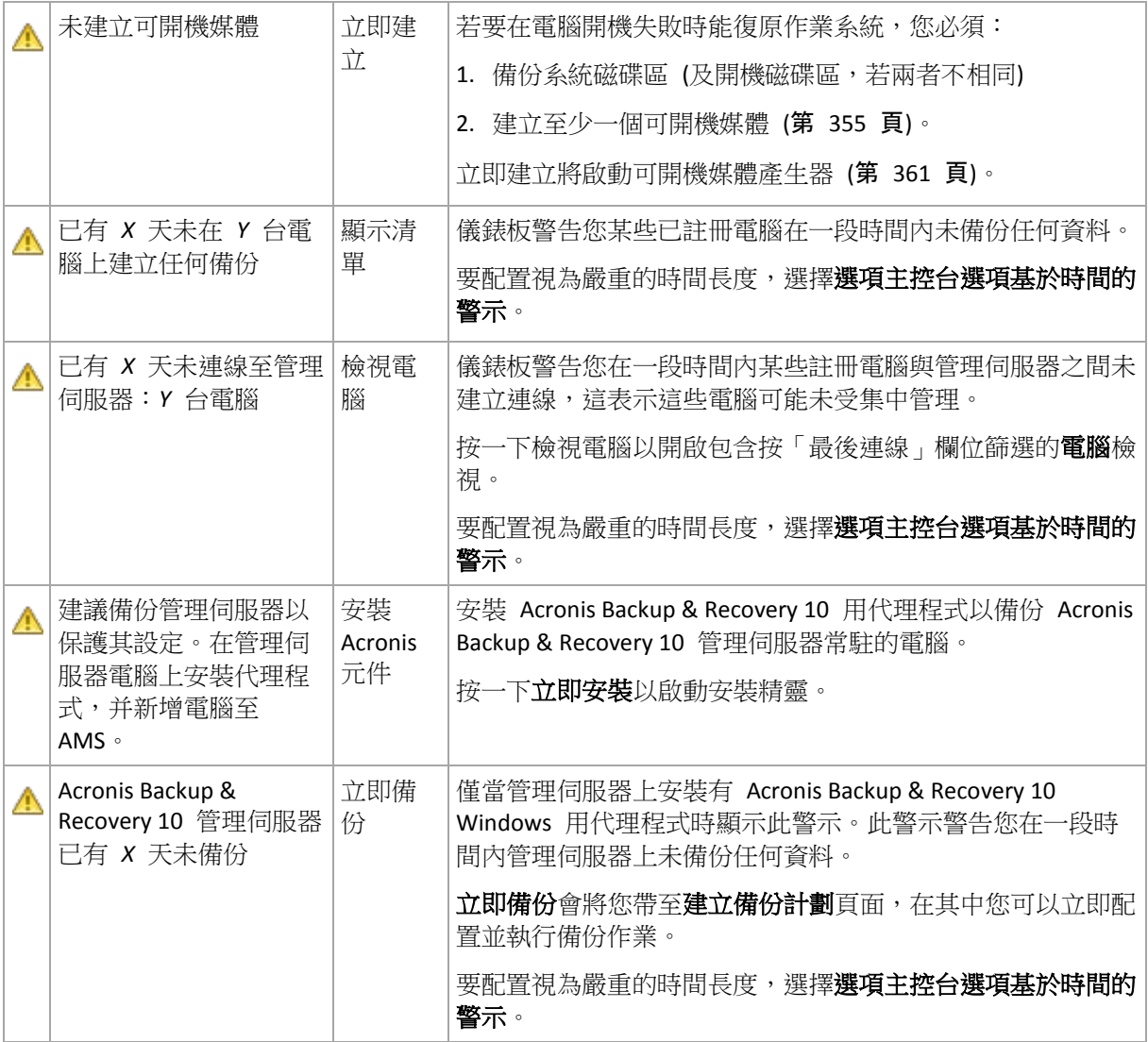

### 活動

堆疊欄圖表讓您檢視 Acronis Backup & Recovery 10 代理程式活動的每日歷史記錄。歷史記錄 基於記錄項目,收集自註冊電腦和管理伺服器。該圖表顯示特定某一天每種類型(錯誤、警 告、資訊)的記錄項目數。

所選日期的統計資料顯示在圖表右側。所有統計資料欄位均是互動式的,例如,當您按一下任 意欄位時,將開啟日誌視圖,其中包含已按該欄位預先篩選的記錄項目。

在圖表頂端,您可以根據錯誤是否存在及其嚴重性選取要顯示的活動。

選取目前日期連結使選擇集中到目前日期。

### 系統檢視

系統視圖區段顯示註冊電腦、工作、備份原則和集中備份計劃的匯總統計資料。按一下這些區 段(集中備份計劃除外)中的項目以取得相關資訊。此時將帶您到分別包含經預先篩選的電腦、 工作或備份原則的適當視圖。例如,如果您按一下工作下的閒置,將開啟工作視圖,其中包含 按閒置狀況篩選的工作。

在每一次管理伺服器與電腦同步化時,將重新整理系統視圖區段。其它區段中的資訊每 10 分 鐘重新整理,並在您存取儀錶板時重新整理。

### 儲藏庫

儲藏庫區段顯示與集中受管理的儲藏庫相關的資訊。您可按名稱或按已使用空間排序儲藏庫。 在某些情況下,儲藏庫可用空間的相關資訊可能不可用,例如,當儲藏庫位於磁帶庫上時。若 儲藏庫本身不可用(離線),將顯示「儲藏庫不可用」訊息。

# **7.1.2** 備份原則

要能夠管理及保護作為一個整體的多台電腦,您可以建立一個備份計劃範本,稱為「備份原 則」。透過將該範本套用到一個電腦群組,您將可透過一個動作部署多個備份計劃。備份原則 僅存在於 Acronis Backup & Recovery 10 管理伺服器上。

要檢查資料是否已成功受到保護,無須單獨連線至每一台電腦。而是檢查套用該原則的所有受 管理的電腦上的原則的累積狀態 (第 [279](#page-278-0) 頁)。

要找出目前是否已部署、撤銷或更新備份原則,檢查該原則的部署狀況 (第 [279](#page-278-1) 頁)。

### 備份原則檢視的使用方式

- 使用工具列的作業按鈕建立新原則、套用現有原則至電腦或執行其它備份原則作業 (第 [281](#page-280-0) 頁)。
- 使用信息窗格的標籤檢視所選原則的相關詳細資訊並執行其它作業,例如撤銷原則、檢視 套用該原則的電腦(群組)的詳細資料等。此面板預設為摺疊狀態。要展開該面板,按一下 chevron。該面板內容也重複顯示在原則詳細資料 (第 [282](#page-281-0) 頁)視窗中。
- 使用原則表的篩選及排序 (第 [282](#page-281-1) 頁)功能可快速瀏覽及檢查。

### <span id="page-278-1"></span>備份原則部署狀況

備份原則部署狀況是套用該原則的所有電腦上的原則部署狀況的組合。例如,若該原則套用至 三台電腦,在第一台電腦上為「部署中」狀況,在第二台電腦上為「更新中」狀況,而在第三 台電腦上為「已部署」狀況。則原則的狀況將為「部署中、更新中、已部署」。

一個電腦群組上的備份原則部署狀況是該群組中包含的電腦上的原則部署狀況的組合。

要瞭解備份原則部署狀況的更多詳細資訊,請參閱備份原則狀況及狀態 (第 [65](#page-64-0) 頁)章節。

### <span id="page-278-0"></span>備份原則狀況

備份原則狀況是套用該原則的所有電腦上的原則狀況的累積狀況。例如,若該原則套用至三台 電腦,在第一台電腦上的狀況為「良好」,在第二台電腦上的狀況為「警告」,而在第三台電 腦上的狀況為「錯誤」,則該原則的狀況將為「錯誤」。

一個電腦群組的備份原則狀況是該群組包含的所有電腦上的原則狀況的累積狀況。

下表顯示可能的備份原則狀況的摘要。

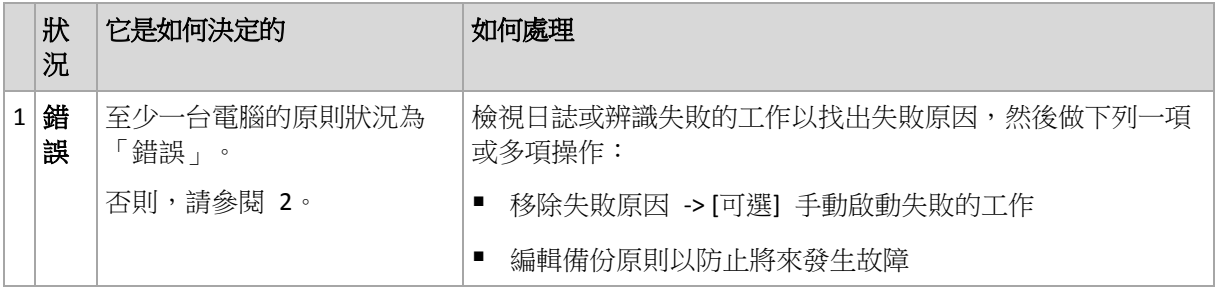

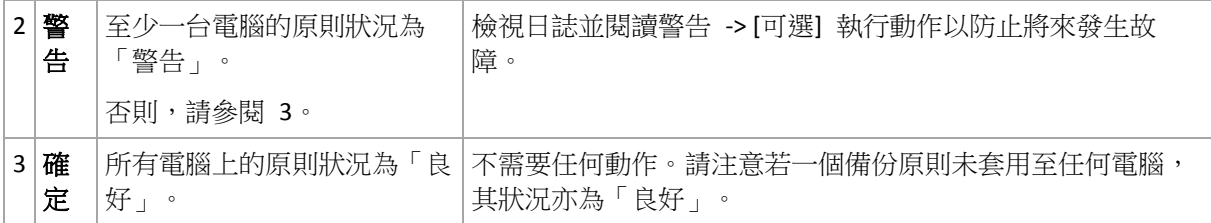

### 如果原則處於錯誤狀況,應該做什麼

- 1. 要找出失敗的原因,執行下列一項或多項操作:
	- 按一下**錯誤**超連結以檢視上次發生的錯誤的記錄項目。
	- 選取原則,然後按一下**檢視工作**。檢查最後結果是**失敗**的工作:選取一項工作,然後 按一下檢視日誌。選擇一個記錄項目,然後按一下檢視詳細資料。當原則狀況為已部 署時,即該原則的工作已存在于受管理電腦時,使用此方法非常方便。
	- 選取原則,然後按一下**檢視日誌**。檢查錯誤記錄項目以找出「失敗」原因:選擇一個記 錄項目,然後按一下**檢視詳細資料**。當部署、撤銷或更新原則過程中發生錯誤時,使 用此方法非常方便。

在工作視圖中,如果有太多工作,套用最後結果 *->* 失敗篩選器。您還可以按備份計劃或按電腦排 序失敗的工作。

在日誌視圖中,如果有太多記錄項目,套用錯誤9篩選器。您還可以按備份計劃、受管理的實體或 電腦排序「錯誤」項目。

- 2. 清楚失敗的原因後,請執行下列一或多個動作:
	- 移除失敗的原因。之後,您可能想要手動啟動失敗的工作以保持備份配置的一致性, 例如,當原則使用 GFS 或河內塔備份配置時。
	- 編輯備份原則以防止將來發生故障。

使用儀錶板的活動區域以快速存取「錯誤」記錄項目。

### 如果原則處於警告狀況,應該做什麼

- 1. 要找出警告的原因,執行下列一項或多項操作:
	- 按一下**警告**超連結以檢視上次發生的警告的記錄項目。
	- 選取原則,然後按一下**檢視工作**。檢查最後結果為**已成功, 但有警告**的工作:選取一 項工作,然後按一下**檢視日誌**。當原則狀況為已部署時,即該原則的工作已存在于受 管理電腦時,使用此方法非常方便。
	- 選取原則,然後按一下**檢視日誌**。檢查警告記錄項目以找出「警告」原因:選擇一個記 錄項目,然後按一下**檢視詳細資料**。當部署、撤銷或更新原則過程中發生錯誤時,使 用此方法很方便。

在工作視圖中,如果有太多工作,套用最後結果 *->* 已成功,但有警告篩選器。您還可以按備份計 劃或按電腦排序工作。

在日誌視圖中,如果有太多記錄項目,套用警告 篩選器。您還可以按備份計劃、受管理的實體或 電腦排序「警告」項目。

2. 清除警告的原因后,您可能想要執行動作以防止將來發生警告或失敗。

使用儀錶板的活動區域以快速存取「警告」記錄項目。

# 若原則狀況為良好,應該做什麼

不需要任何動作。

### <span id="page-280-0"></span>備份原則相關動作

如下說明的所有作業均透過按一下工作工具列上對應的項目來執行。可利用內容功能表(在所 選備份原則上按一下滑鼠右鍵),或利用動作和工具窗格上的「備份原則名稱」動作工具列執行 這些作業。

以下是執行備份原則動作的指南。

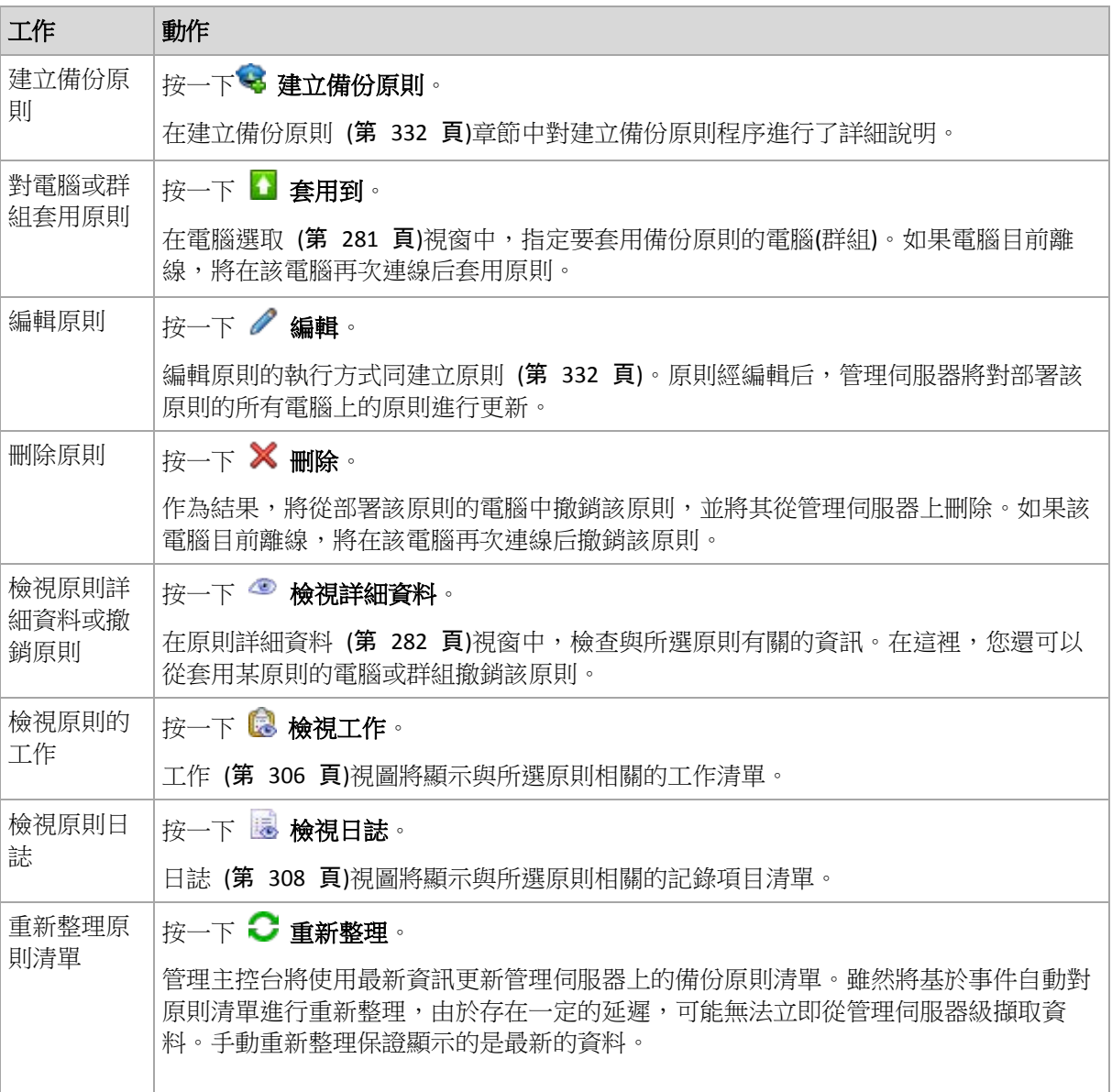

# <span id="page-280-1"></span>電腦選擇

### 要將備份原則套用至電腦或電腦群組

- 1. 選擇是否將所選備份原則套用至
	- 群組

在群組樹狀目錄中,選取要套用原則的群組。視窗右側會列出所選群組包含的電腦。

### 個別電腦

在群組樹狀目錄中,選取所需的群組。然後在視窗右側,選取要套用備份原則的電 腦。

2. 按一下確定。

Acronis Backup & Recovery 10 管理伺服器將在所選電腦及屬於所選群組的電腦上部署原則。

# <span id="page-281-1"></span>篩選及排序備份原則

以下是篩選及排序備份原則的指南。

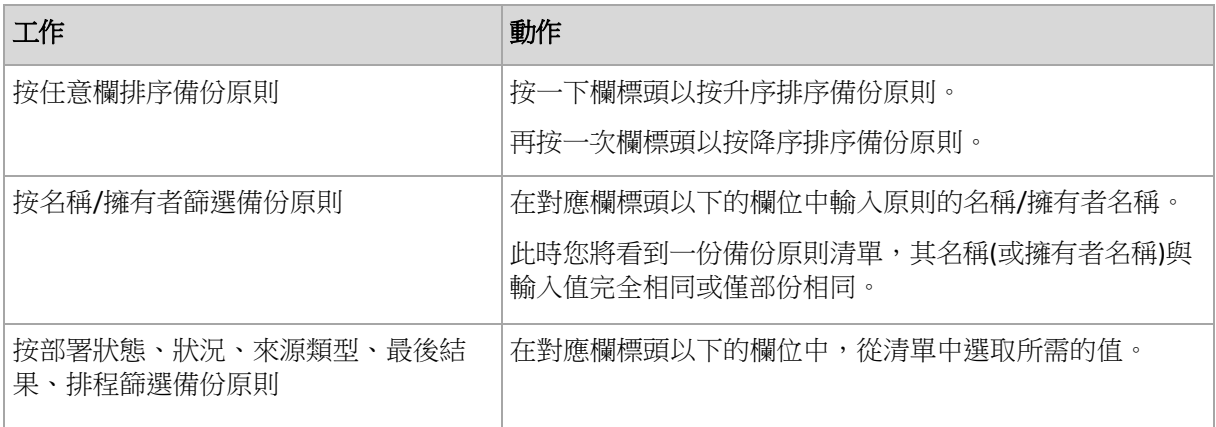

### 配置備份原則表

該表預設為顯示七個欄,其它欄則隱藏。您可根據您的需要和喜好調整顯示的欄。

#### 若要顯示或隱藏欄位

- 1. 用滑鼠右鍵按一下任一欄位標題打開內容功能表。勾選的功能表項目對應於表中顯示的欄 位標題。
- 2. 按一下要顯示/隱藏的項目。

### <span id="page-281-0"></span>原則詳細資料

原則詳細資料視窗有五個標籤,其中包含所選備份原則的所有相關資訊,讓您對套用原則的電 腦及電腦群組執行作業。

該資訊也重複顯示在資訊窗格。

### 備份原則

此標籤顯示所選原則的相關資訊。

### 來源

此標籤顯示要進行備份的來源類型及來源選擇規則的相關資訊。

# 目的地

此標籤顯示備份目的地的相關資訊。

### 設定

此標籤顯示原則使用的備份配置及針對預設設定進行過修改的備份選項的相關資訊。

# 已套用至

此標籤顯示套用所選原則的電腦及群組的清單。

### 動作

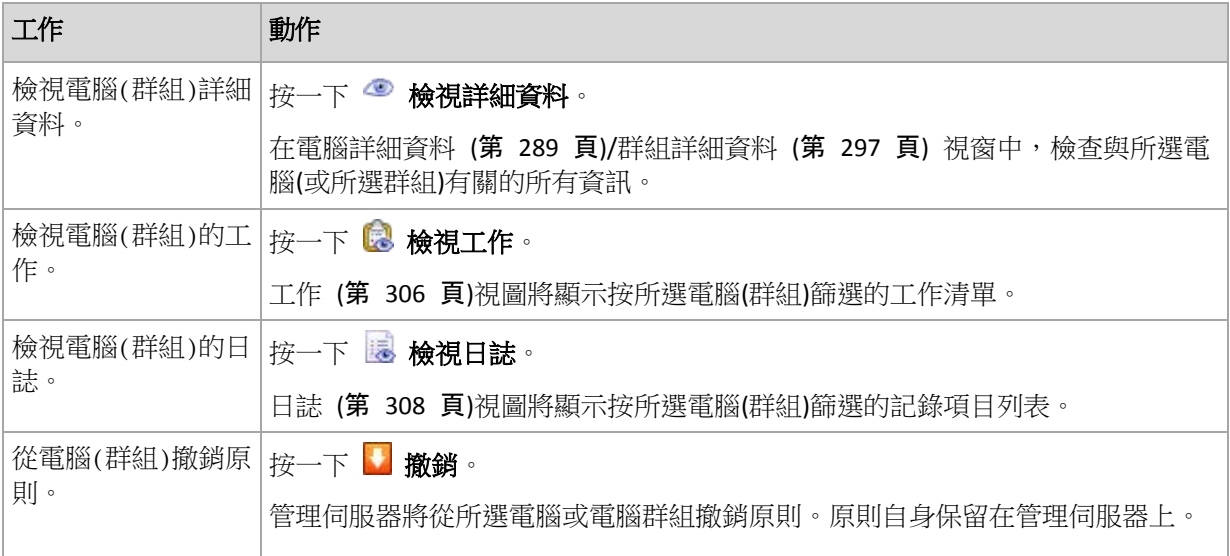

# **7.1.3** 實體電腦

Acronis Backup & Recovery 10 可讓管理員在多台電腦上保護資料並執行管理作業。管理員可使 用電腦名或 IP 位址、從 Active Directory 或文字檔案匯入電腦,以便將電腦新增到管理伺服 器。在管理伺服器上註冊 (第 [361](#page-360-1) 頁)電腦後,該電腦即可用於分組、套用備份原則並監控與 資料保護相關的活動。

若要估計資料是否在受管理電腦上成功保護,管理伺服器的管理員可檢視其狀態。電腦的狀態 定義為電腦上現有的全部備份計劃 (第 [174](#page-173-0) 頁) (本機和集中計劃) 以及套用於電腦的全部備份 原則 (第 [279](#page-278-0) 頁)的最嚴重狀態。狀態可以為「正常」、「警告」或「錯誤」。

### 群組

管理伺服器管理員可以對電腦進行分組。電腦可以是多個群組的成員。可在管理員建立的任一 群組中建立一個或多個巢狀群組。

分組可按公司部門、Active Directory 網域或網域中的組織單位、各種使用者填寫的資訊、網站 位置以及其他準則來組織資料保護。

分組的主要目標是用一個原則保護多台電腦。電腦顯示在群組中之後,套用於該群組的原則將 套用於電腦,並且由該原則在電腦上建立新的工作。從群組中刪除電腦之後,套用於該群組的 原則將從電腦中撤銷,並且該原則建立的工作也將刪除。

內建群組 - 始終位於管理伺服器上的群組。該群組無法刪除或重新命名。內建群組無法包含 巢狀群組。備份原則可套用至內建群組。內建群組的範例是 **一全部實體電腦**群組,即包含管理 伺服器上註冊的全部電腦。

自訂群組 - 管理伺服器管理員手動建立的群組。

■ ■ 靜態群組

靜態群組包含管理員手動新增到該群組的電腦。在管理員從群組中刪除成員或從管理伺服 器中刪除對應的受管理電腦之前,靜態成員將始終留在該群組中。

■ ■ 動態群組

動態群組包含根據管理員指定的準則自動新增的電腦。指定準則之後,管理伺服器開始分 析現有電腦的屬性,並且會分析每台新註冊的電腦。符合指定動態準則的電腦將在使用此 動態準則的全部群組中出現。

若要瞭解更多有關電腦分組的資訊,請參閱「分組註冊電腦」 (第 [58](#page-57-0) 頁)一節。

若要瞭解更多有關原則如何套用於電腦和群組的資訊,請參閱「電腦和群組上的原則」 (第 [61](#page-60-0) 頁)一節。

### 使用電腦的方法

- 首先,將電腦新增到管理伺服器。在導覽樹狀目錄中選擇 <sup>體</sup> 實體電腦視圖或 全部實 體電腦群組時,新增電腦可用。
- 選擇所需雷腦所在的群組, 並選擇雷腦。
- 使用工具列的作業按鈕在電腦上執行操作 (第 [286](#page-285-0) 頁)。
- 使用資訊面板的標籤檢視已選擇電腦的詳細資訊並執行其他作業,例如啟動/停止工作、撤 銷原則、瀏覽原則繼承等。預設是,面板為摺疊。若要展開面板,按一下 chevron。 面 板的內容也會在電腦詳細資料 (第 [289](#page-288-0) 頁)視窗中重複顯示。
- 使用篩選和排序 (第 [294](#page-293-0) 頁)功能可輕鬆瀏覽和檢視電腦的故障。

# 使用群組的方法

- 在<sup>比</sup>實體電腦視圖中,選擇群組。
- 使用工具列的作業按鈕對已選擇群組執行操作 (第 [294](#page-293-1) 頁)。
- 使用資訊窗格的標籤檢視已選擇群組的詳細資訊並執行其他作業,例如撤銷原則或瀏覽原 則繼承。預設情況下,窗格為摺疊。若要展開面板,按一下图 chevron。面板的內容也會 在群組詳細資料 (第 [297](#page-296-0) 頁)視窗中重複顯示。

# 對電腦的操作

在管理伺服器上註冊電腦

電腦新增或匯入到全部實體電腦群組之後,該電腦將成為管理伺服器上註冊的電腦。註冊的電 腦可用於部署備份原則以及執行其他集中管理作業。註冊在電腦上的代理程式與管理伺服器之 間建立了一種信任關係。

當您在導覽樹狀日錄中選擇 實體雷腦檢視或 在部實體雷腦群組時, 新增和匯入操作可用。

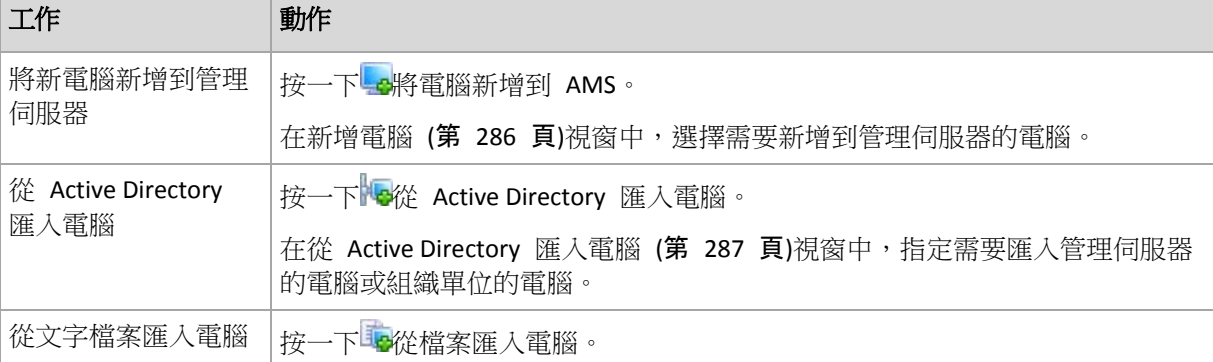

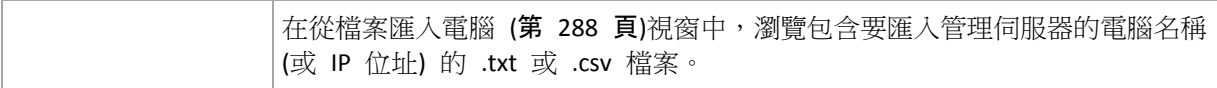

管理主控台將記錄代理程式的位址並啟動註冊程序。因為註冊需要代理程式的參與,因此當電 腦處於離線狀態時無法進行註冊。

註冊電腦上安裝的其他代理程式也將自動在同一管理伺服器上註冊。可一起註冊和撤銷註冊多 個代理程式。

# 套用原則

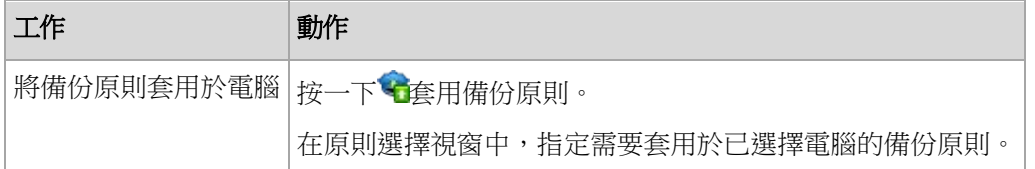

### 分組操作

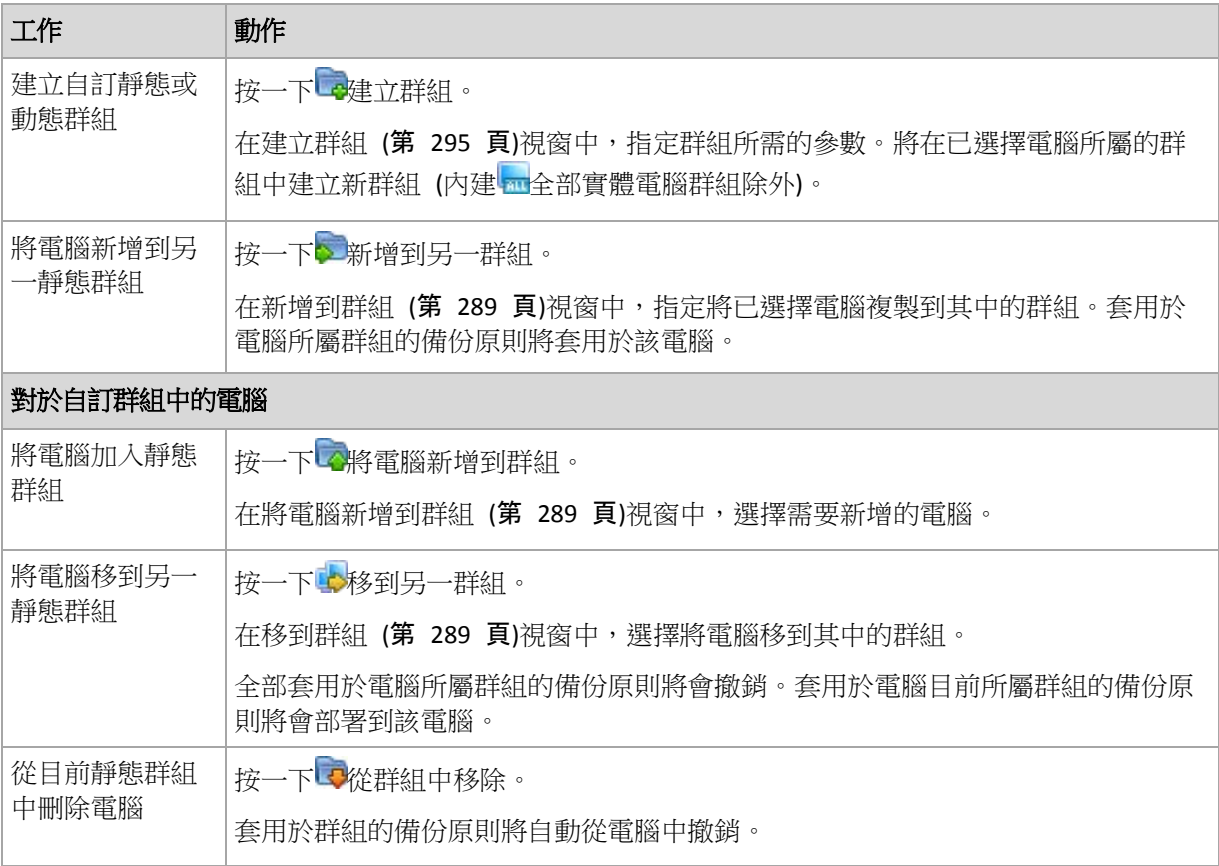

# 從管理伺服器中刪除已選擇的電腦

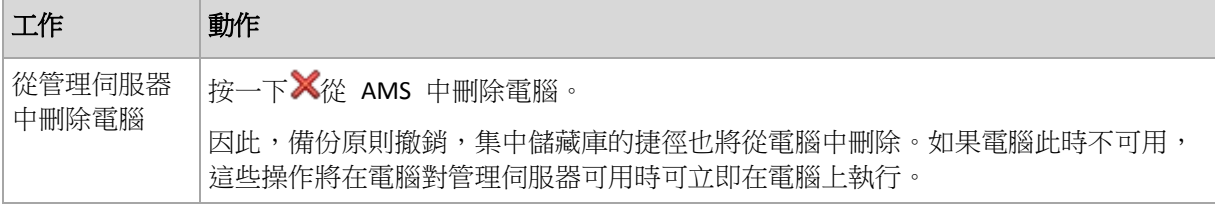

# 其他操作

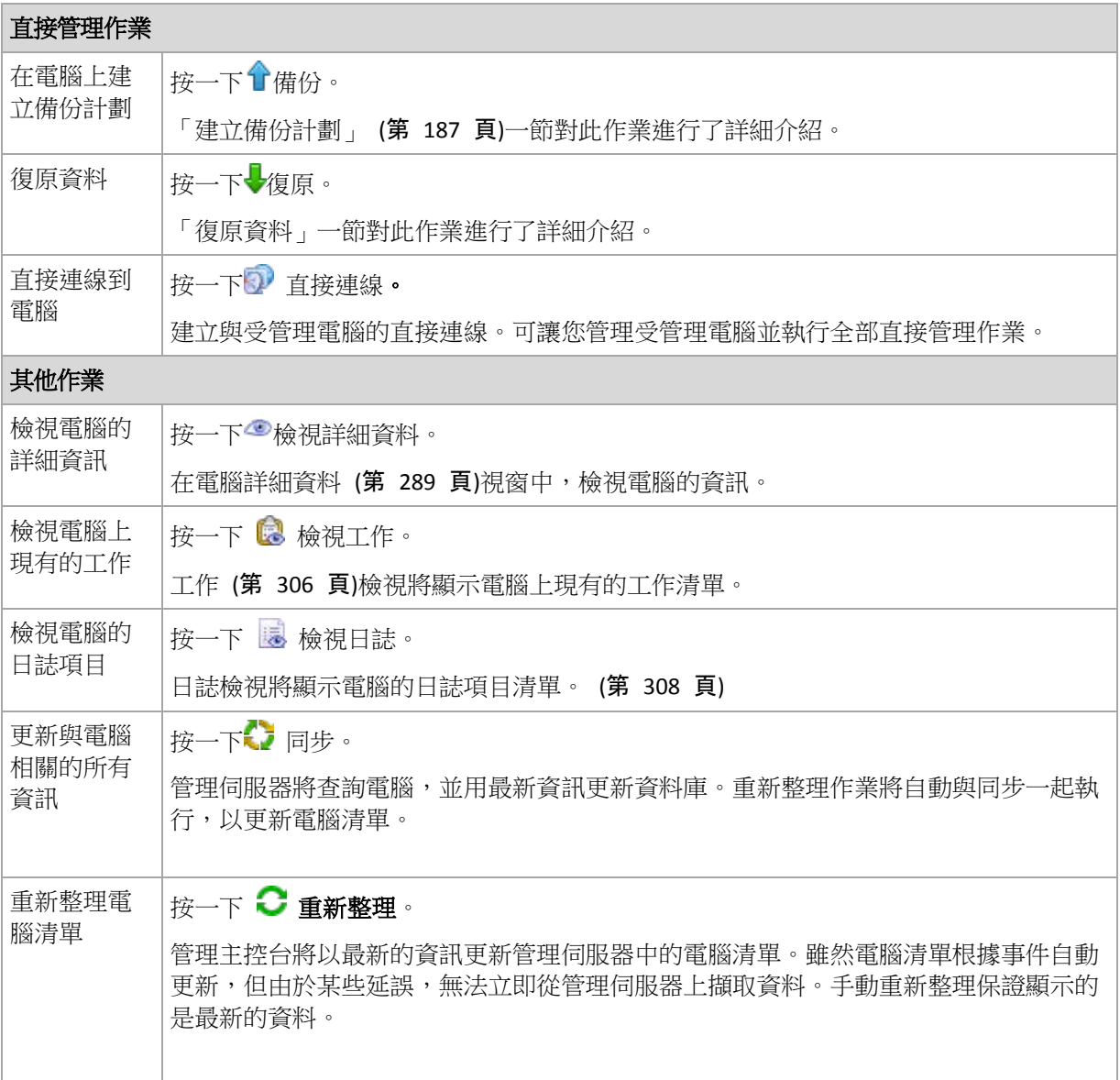

# <span id="page-285-0"></span>將電腦新增到管理伺服器

若要能夠將備份原則從「Acronis Backup & Recovery 10 管理伺服器」部署到受管理電腦並執行 其他集中管理作業,您需要在管理伺服器上註冊電腦。

### 若要新增電腦

- 1. 在導覽樹狀目錄中,選擇 2 實體電腦。
- 2. 在工具列上按一下Le 新增電腦至 AMS。
- 3. 在 IP/名稱欄位中,輸入電腦名稱或其 IP 位址,或按一下瀏覽...並瀏覽電腦的網路。

*Virtual Edition* 使用者注意事項:新增 *VMware ESX/ESXi* 主機時,請輸入執行 *Acronis Backup & Recovery 10 ESX/ESXi* 用代理程式之虛擬裝置的 *IP*。

4. 指定是該電腦上 **Administrators** 群組成員之使用者的名稱和密碼。

*Virtual Edition* 使用者注意事項:新增 *VMware ESX/ESXi* 主機時,請為您的 *vCenter* 或 *ESX/ESXi* 主機指定使用者名稱和密碼。

按一下選項>> 並指定:

- 使用者名稱。當輸入 Active Directory 使用者帳戶的名稱時,確保還要指定網域名稱 (DOMAIN\Username)。
- 密碼。帳戶的密碼。 選擇儲存密碼核取方塊以便為今後連線儲存密碼。
- 5. 按一下確定。

### 在電腦端啟動註冊

註冊程序可在電腦端啟動。

- 1. 將主控台與安裝 Acronis Backup & Recovery 10 代理程式之電腦連線。如果提示輸入認證, 請指定該電腦上 **Administrators** 群組成員的認證。
- 2. 從功能表選擇選項 > 電腦選項 > 電腦管理。
- <span id="page-286-0"></span>3. 選擇集中管理並指定在其上註冊電腦的管理伺服器。欲知詳細資訊,請參閱「電腦管理」。

### 從 Active Directory 匯入電腦

### 若要從 *Active Directory* 匯入電腦

- 1. 在導覽樹狀日錄中,選擇中實體雷腦或 在谷部實體雷腦。
- 2. 按一下工具列上的 ※ Active Directory 匯入電腦。
- 3. 在搜尋欄位中,鍵入電腦 (或組織單位) 名稱,然後按一下 搜尋。您可使用星號 (\*) 替 代電腦 (或組織單位) 名稱中的零或更多字元。 視窗左側顯示與輸入值完全或只是部分匹配的電腦 (或組織單位) 名稱。按一下為匯入新 增的項目,然後按一下新增>>。項目將被移到視窗右側。若要新增全部找到的項目,按一 下新增全部>>。

如果找到超過 *1000* 個匹配項目,則僅會顯示前 *1000* 個項目。在這種情況下,建議您調整搜尋後 再試。

視窗右側顯示為匯入已選擇的項目。如有需要,使用相應的╳刪除和※全部移除按鈕刪除 錯誤選擇的項目。

4. 按一下確定開始匯入。

### 使用文字檔案同步化電腦

同步期間,管理伺服器會根據以 .txt 或 .csv 檔案提供的電腦清單調整所有實體電腦群組。管 理伺服器:

- 新增存在於清單中但未登錄的電腦
- 刪除已登錄但不存在於清單中的電腦
- 刪除並隨後嘗試再次新增存在於清單中、但目前可用性 (第 [289](#page-288-0) 頁)為已撤銷的已登錄電 腦。

結果是只有檔案中列出的實體電腦才會出現在所有實體電腦群組中。

### 文字檔案需求

檔案應包含電腦名稱或 IP 位址,每台電腦為一列。

範例:

```
Machine_name_1
Machine name 2
192.168.1.14
192.168.1.15
```
指定空的檔案將導致從管理伺服器刪除所有實體電腦。

登錄的電腦必須由其登錄位址指定,即您需要提供與電腦最初新增至管理伺服器時完全相同的主機名 稱、完整網域名稱 *(FQDN)*,或 *IP* 位址。否則,會將該電腦刪除再加入,彷彿它是另一台電腦。這表示 所有原則 *(*繼承或直接套用*)* 均將從電腦撤銷,並且其靜態群組成員資格將遺失。

每台電腦的登錄位址可在任何包含該電腦的管理伺服器檢視內的登錄位址欄中找到 (該欄預設 為隱藏)。

為避免差異,您在開始時可從文字檔案匯入電腦。稍後依需求透過新增和移除電腦來修改此檔 案,但不要變更須保持登錄狀態的電腦的名稱/位址。

### 使用文字檔案同步化電腦的方法

- 1. 在導覽樹狀目錄中,選擇 <mark>也</mark> 實體電腦或 在 全部實體電腦。
- 2. 按一下工具列上的 日使用文字檔案同步化雷腦。
- 3. 在路徑欄位中,輸入包含電腦清單的 .txt 或 .csv 檔案的路徑,或按一下瀏覽並在瀏覽視 窗中選擇檔案。
- 4. 在 [登入設定] 下,指定使用者 (檔案中列出之所有電腦的 Administrators 群組成員) 的使 用者名稱和密碼。
- 5. 按一下確定以開始同步化電腦。

# 同步命令列工具

Acronis Backup & Recovery 10 管理伺服器提供有命令列工具,可讓您建立批次檔案,排定使用 Windows 排程器的同步工作。

### 要使用帶命令列的文字檔案同步電腦

- 1. 以 Acronis Centralized Admins 安全性群組成員身分登入。
- 2. 在命令提示中,將目錄變更爲已安裝 Acronis Backup & Recovery 10 管理伺服器的資料夾 -依據預設:**C**:**\Program Files\Acronis\AMS**。
- 3. 執行以下命令:

syncmachines [path\_to\_the\_file] {username password}

其中:

- [path to\_the\_file] 係包含電腦清單之 .txt 或 .csv 檔案的路徑。工具不允許路徑名稱中 含空格。
- {username password} 屬於檔案中列出之所有電腦的 Administrators 群組成員的使用 者。若未指定,則採用單一登入機制來操作所有電腦。

### <span id="page-287-0"></span>從文字檔案匯入電腦

### 若要從檔案匯入電腦

1. 在導覽樹狀目錄中,選擇中實體電腦或 - 全部實體電腦。
- 2. 按一下工具列上的 19 從檔案匯入電腦。
- 3. 在路徑欄位中,輸入 .txt 或 .csv 檔案的路徑,或按一下瀏覽並在瀏覽視窗中選擇檔案。 .txt 或 .csv 檔案應包含電腦名或 IP 位址,每台電腦以新行開始。 範例:

```
Machine_name_1
Machine name 2
192.168.1.14
192.168.1.15
```
- 4. 在登入設定下,指定使用者的使用者名稱和密碼,該使用者應為檔案中列出的所有電腦上 管理員群組的成員。
- 5. 按一下確定開始匯入。

## 將電腦新增到另一群組

### *若要將已選擇電腦新增到另一群組*

- 1. 選擇電腦將新增到其中的群組。
- 2. 按一下確定。

新增的電腦將成為多個群組的成員。因此,套用於第一群組的備份原則將保留在電腦上,套用 於第二、第三群組等的備份原則也將部署到電腦。

### 將電腦移到另一群組

### *若要將已選擇電腦移到另一群組*

- 1. 在群組樹狀目錄中,選擇電腦將要移到其中的群組。
- 2. 按一下確定。

移動的電腦離開一個群組並成為另一群組的成員。因此,套用於第一群組的備份原則將從電腦 中撤銷,套用於第二群組的備份原則將被部署到電腦。

#### 將電腦新增到群組

#### 若要將電腦新增到已選擇群組

- 1. 在群組樹狀目錄中,選擇要新增其電腦的群組。
- 2. 在視窗右側選擇電腦。
- 3. 若要從其他群組新增更多的電腦,對每群組重複步驟 1 和步驟 2。
- 4. 按一下確定以新增電腦。

電腦在群組中出現之後,套用於該群組的原則 (如果有) 將部署到該電腦。如果任何已選擇的 電腦在此時不可用或無法通訊,則操作將作為待處理作業保留在管理伺服器上,並且將在電腦 對伺服器可用時立即執行。

## 電腦詳細資料

在四個標籤中集合全部已選擇電腦的資訊。可讓管理伺服器的系統管理員使用電腦上現有的備 份計劃和工作以及套用於電腦的原則執行作業。

此資訊也在資訊窗格中重複顯示。

## 電腦

標籤顯示已登錄電腦的以下資訊:

- 名稱 已選擇電腦的名稱 (在 Windows 中的電腦名稱)
- IP 位址 已選擇電腦的 IP 位址
- 狀態 電腦的狀態。確定為電腦上存在的全部備份計劃 (第 [175](#page-174-0) 頁) (本機和集中計劃) 和 套用於電腦的備份原則 (第 [279](#page-278-0) 頁)的最嚴重狀態。
- 上次連線 自管理伺服器上次與電腦連線以來的時間長度。
- 上次成功備份 自上次成功備份以來的時間長度。
- 可用性:
	- 線上 電腦對管理伺服器可用。這表示管理伺服器與電腦的上次連線成功。每 2 分鐘 建立一次連線。
	- 離線 電腦對管理伺服器不可用:電腦關閉或者其網路纜線已拔出。
	- 未知 新增電腦或啟動管理伺服器服務之後,在管理伺服器與電腦建立第一次連線之 前,將始終顯示此狀態。
	- 已撤銷 電腦在另一管理伺服器上登錄,或已在選項 > 電腦選項 > 電腦管理 (第 [89](#page-88-0) 頁)中選擇了獨立管理。因此,無法從目前管理伺服器控制電腦。但是,您可透過在電 腦管理設定中指定管理伺服器位址來恢復對電腦的控制。
	- 已過期 電腦代理程式的試用期已過。若要指定完整的授權金鑰,請使用變更授權功 能,或執行安裝程式並依照指示作業。
- 已安裝的代理程式 安裝在電腦上的 Acronis 代理程式的完整名稱。
- 作業系統 電腦代理程式執行的作業系統。
- 處理器 受管理電腦中使用的 CPU 類型
- CPU 時脈 CPU 的時鐘頻率
- RAM 記憶體大小
- 註解 電腦的描述 (在 Windows 中的電腦描述)

### 備份原則

顯示套用於已選電腦的備份原則清單,可讓管理伺服器的管理員執行以下作業:

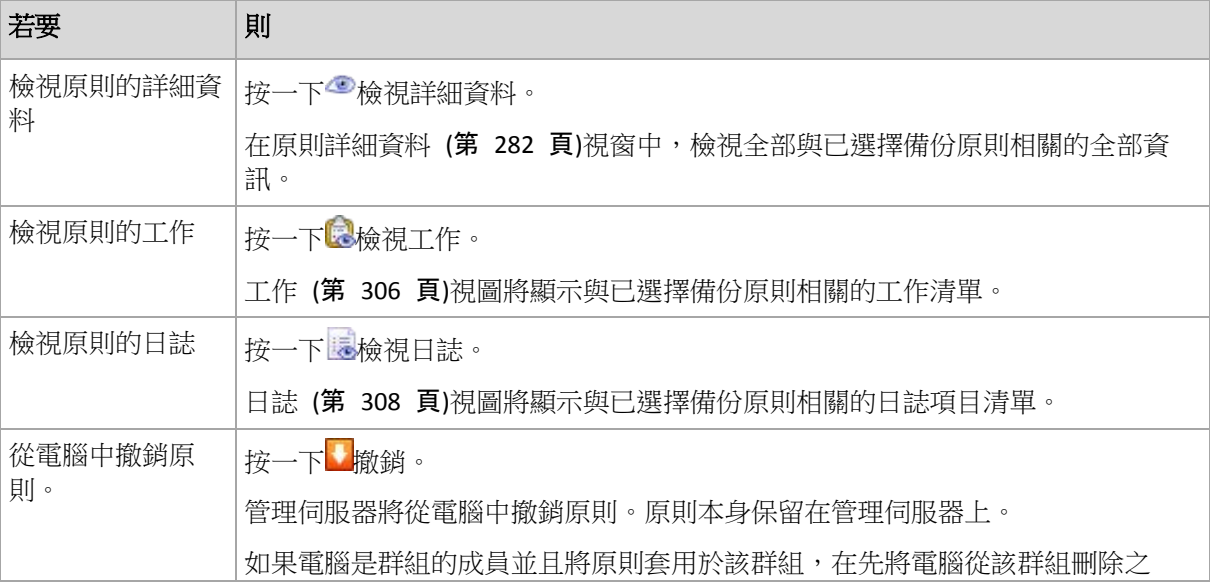

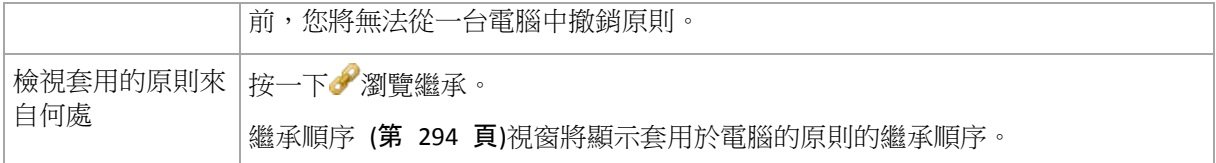

## 篩選與排序

備份原則的篩選與排序如備份原則視圖中的作業方法一樣。如需詳細資料,請參閱「篩選與排 序備份原則」 (第 [282](#page-281-1) 頁)一節。

## 計劃和工作

顯示已選擇電腦上現有的計劃 (本機和集中計劃) 和工作清單。

## 操作

以下內容是為您執行備份計劃和工作作業而提供的指南。

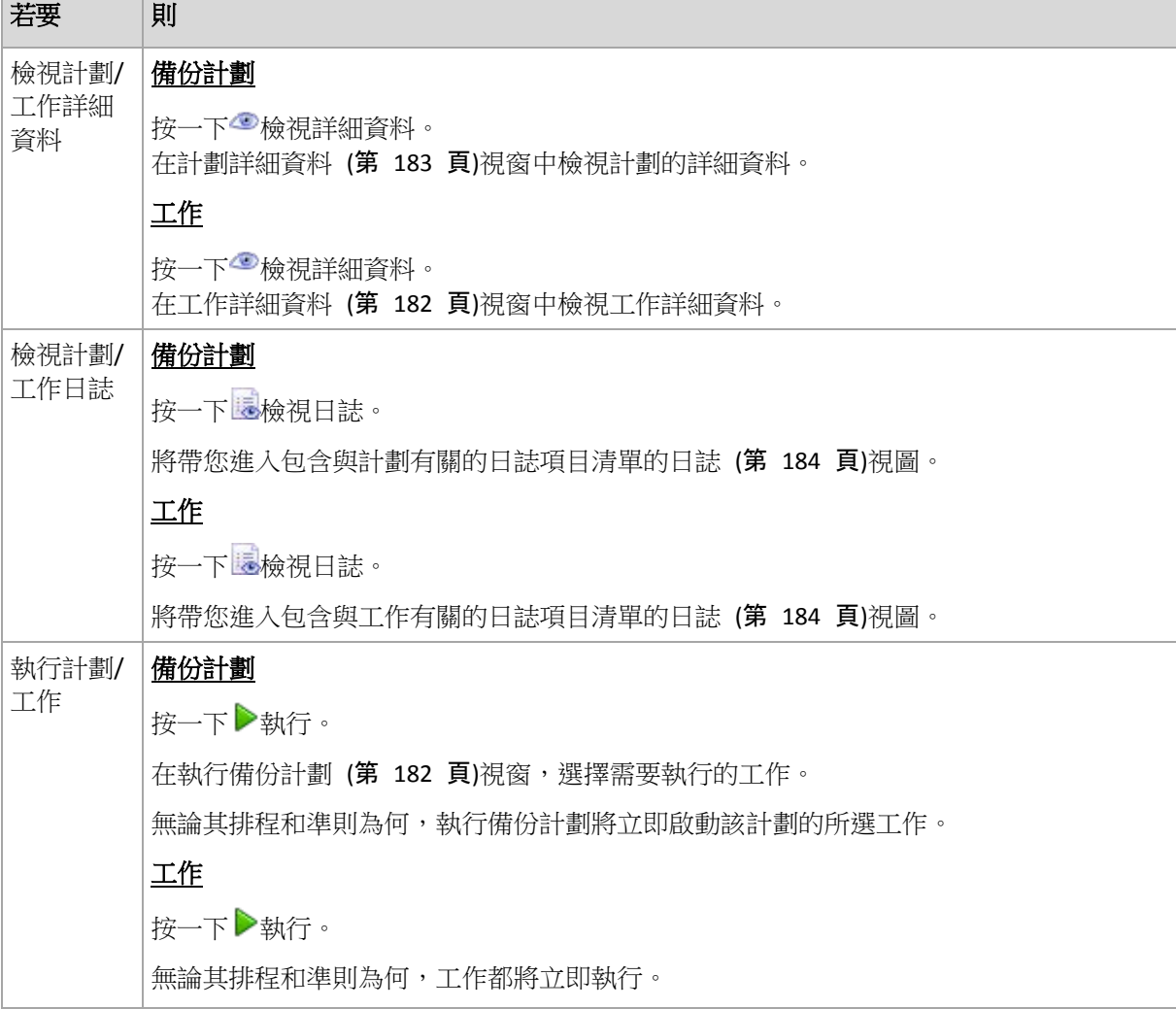

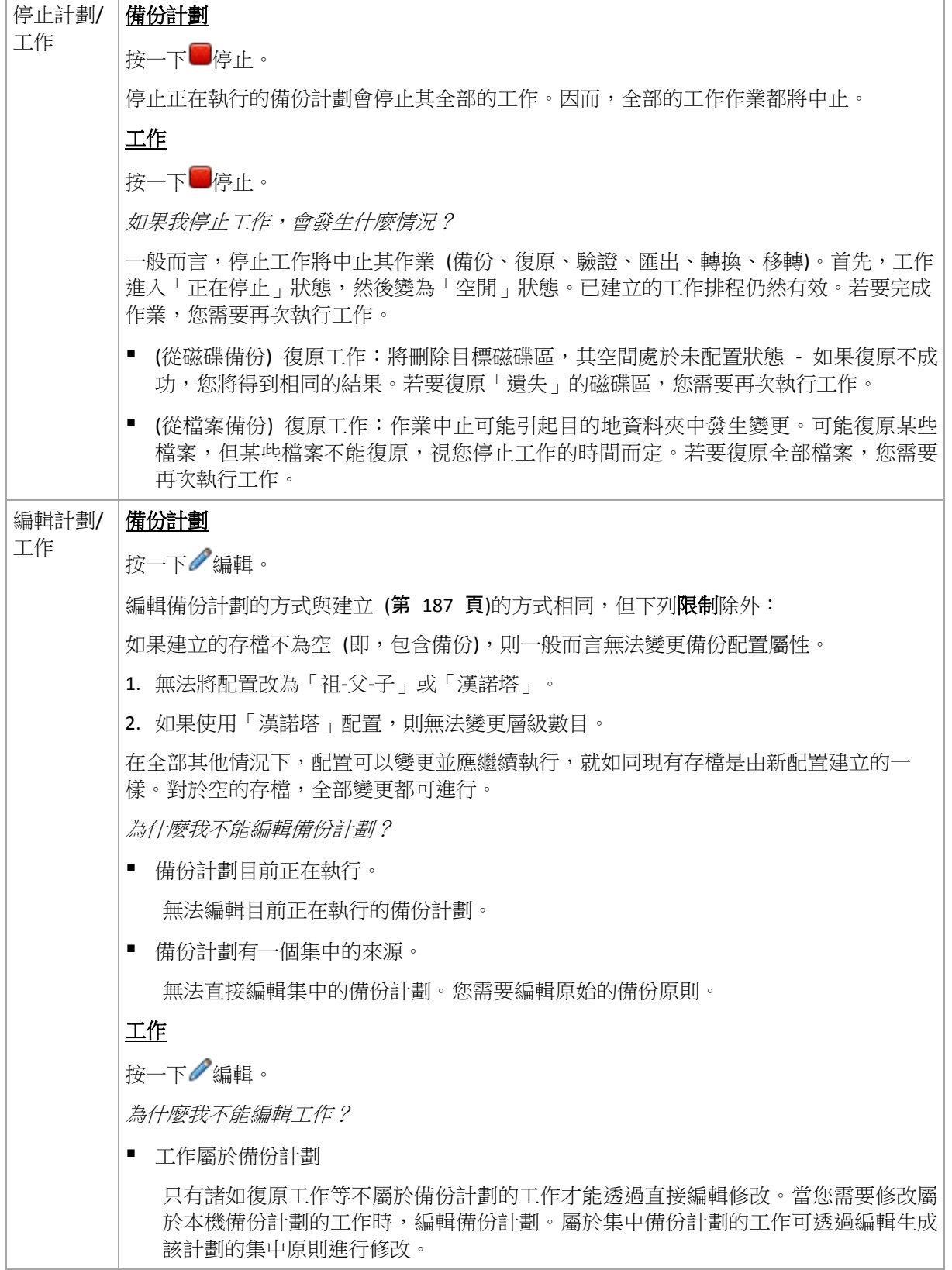

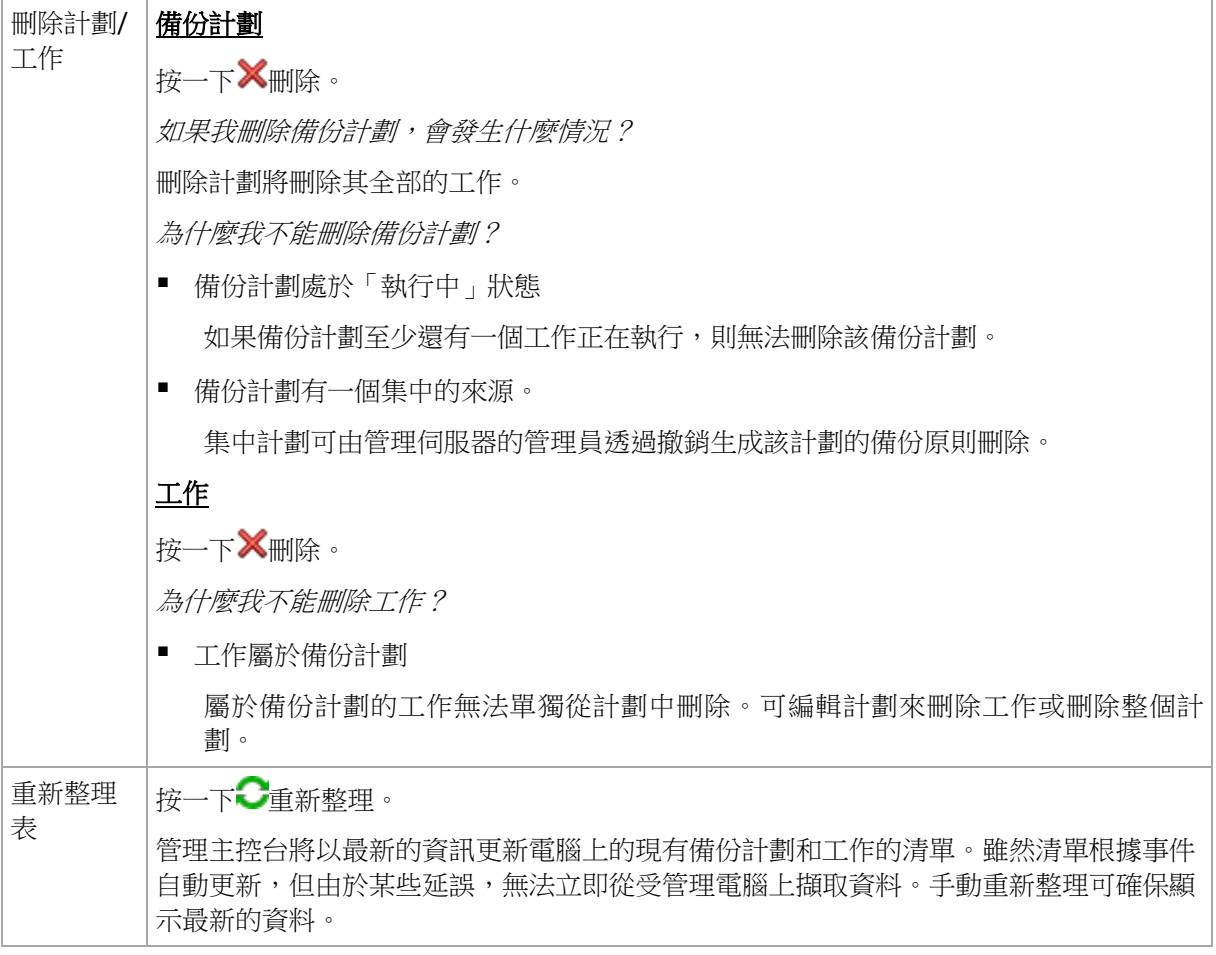

## 篩選與排序

備份原則的篩選和排序如在備份計劃和工作視圖中進行直接管理的作業方法一樣。如需詳細資 料,請參閱「篩選和排序備份計劃和工作」(第 [181](#page-180-0) 頁)一節。

## 成員隸屬

此標籤僅當已選擇電腦新增到一個或多個自訂群組時才顯示,將顯示電腦是其所屬成員的群組 清單。

### 操作

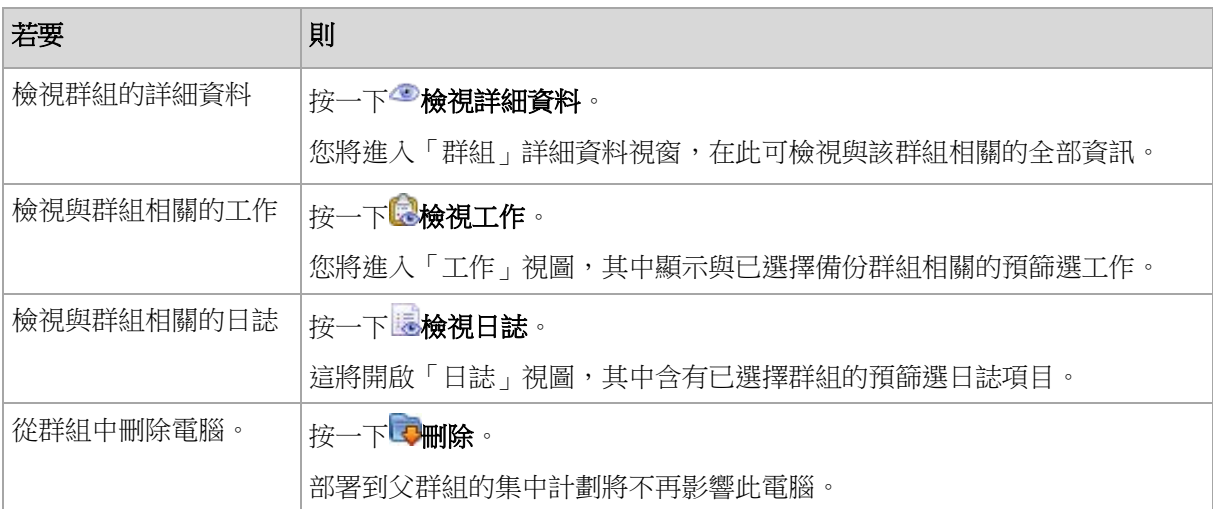

## 有主機的虛擬機器

此索引標籤顯示所選虛擬伺服器上承載或受特定虛擬設備管理之電腦的清單。

您可以根據承載的虛擬機器清單建立動態群組。方法是按一下建立動態群組。建立的群組可在 虛擬機器檢視 (第 [299](#page-298-0) 頁)中存取。

## <span id="page-293-0"></span>繼承順序

繼承順序視窗可讓您檢視套用於電腦的原則來自何處。

將顯示直接套用於電腦的原則,如下所示: 電腦名稱

將顯示透過繼承套用於電腦的原則,如以下範例所示:

Group1 >  $\blacktriangleright$  Group2 > Group3 > Machine1

根中的 *Group1* 包含原則被直接套用於其中的 *Group2*。而 *Group2* 則包含繼承父項原則的子 代 *Group3*,並相應地將原則套用於 *Machine1*。

原則被直接套用於其中的電腦 (或群組) 以粗體顯示並以圖示標示。

全部項目均為互動式,即按一下電腦或群組時,將開啟其父群組檢視。

### 篩選與排序電腦

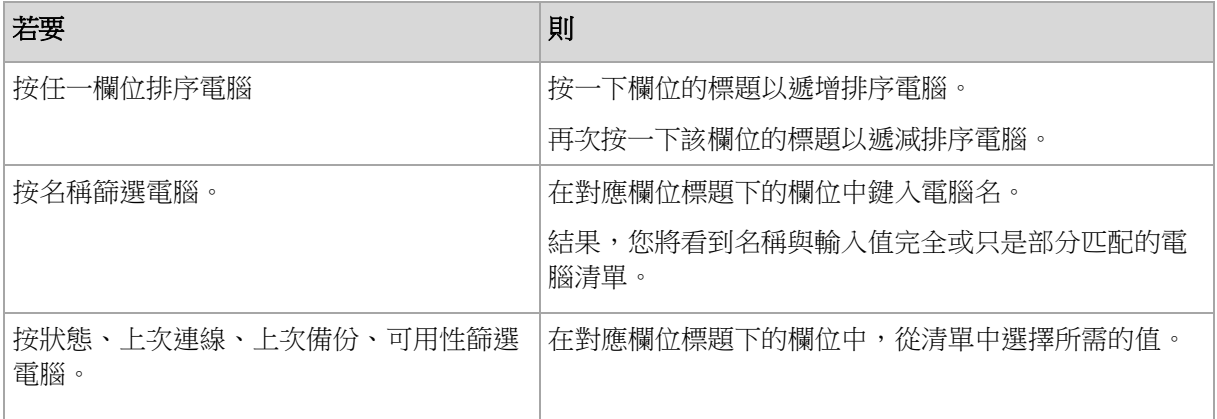

### 設定電腦表

在預設情況下,該表顯示五欄,其他欄則隱藏。如有需要,您可隱藏顯示的欄並顯示隱藏的 欄。

### 若要顯示或隱藏欄位

- 1. 用滑鼠右鍵按一下任一欄位標題打開內容功能表。勾選的功能表項目對應於表中顯示的欄 位標題。
- 2. 按一下要顯示/隱藏的項目。

### 對群組的操作

當您在導覽樹狀目錄中選擇 E 實體電腦視圖,然後按一下該群組時便可進行操作。

### 以下內容是為您操作已選擇群組而提供的指南。

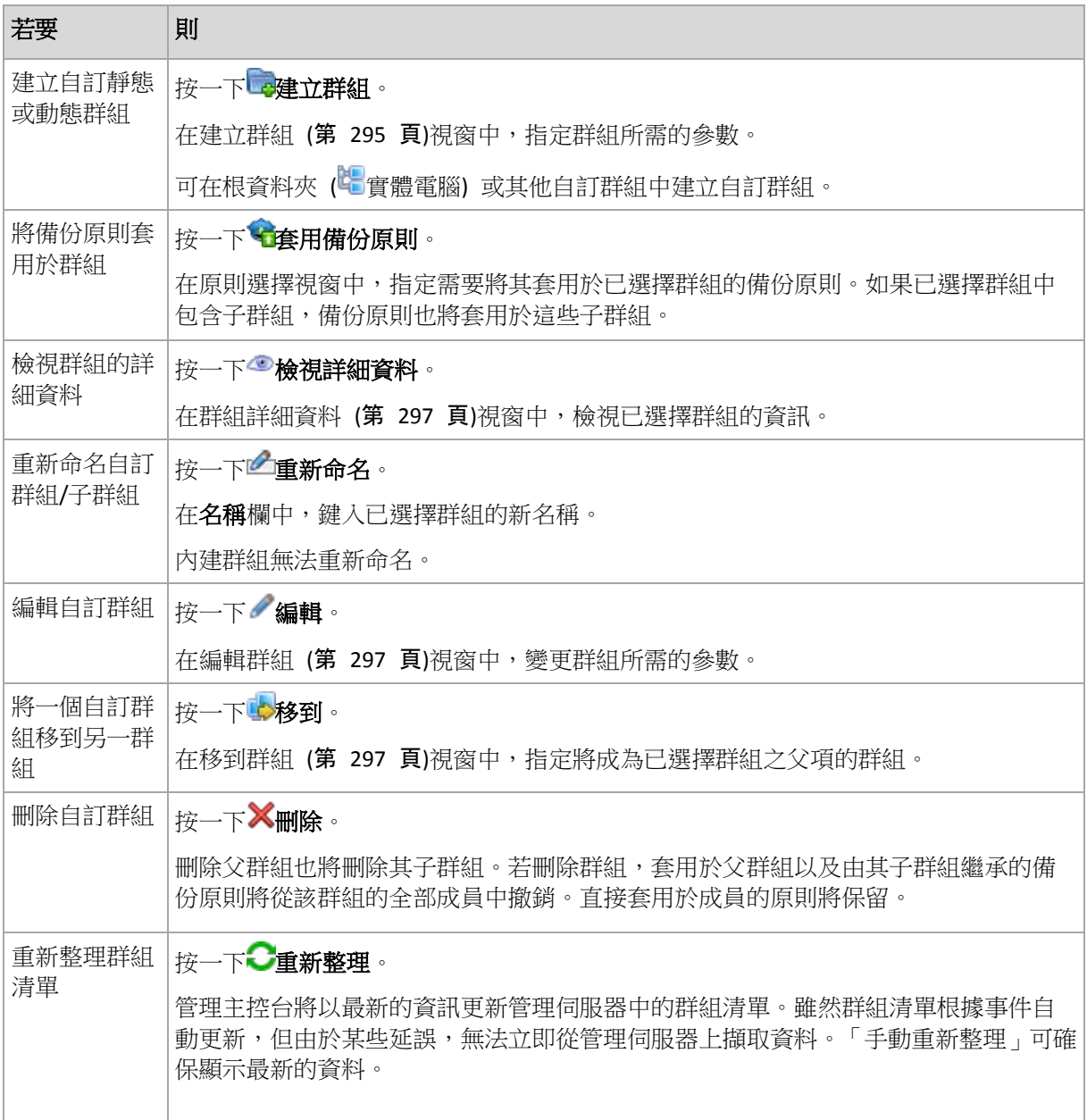

## <span id="page-294-0"></span>建立自訂靜態或動態群組

## 若要建立群組

- 1. 在群組名稱欄位中,輸入正在建立的群組的名稱。
- 2. 選擇群組的類型:
	- a. 靜態 建立將含有手動新增的電腦的群組。
	- b. 動態 建立將包含根據指定準則自動新增的電腦的群組。 按一下新增準則並選擇準則類型。
		- 作業系統 全部執行已選擇作業系統的電腦將是動態群組的成員。
		- 組織單位 (第 [296](#page-295-0) 頁)

全部屬於指定組織單位(OU)的電腦將是動態群組的成員。

- IP 位址範圍 全部 IP 位址在指定 IP 範圍內的電腦將是動態群組的成員。
- 列存 txt/csv 檔案中 (第 [297](#page-296-3) 頁)
	- 指定 .txt 或 .csv 檔案中列出的所有電腦均為動態群組的成員。
- 3. 在註解欄位中,輸入已建立群組的描述。
- 4. 按一下確定。

### 新增多個準則

新增多個準則將根據以下規則形成一個條件:

a) 全部相同準則的項目由邏輯加法 (或) 合併。

例如,以下一群組準則

作業系統: Windows Server 2008

作業系統: Windows Server 2003

將新增到相同的群組,其中全部電腦的作業系統均為 Windows 2000 或 Windows 2003。

b) 不同準則的項目由邏輯乘法 (與) 合併

例如,以下一群組準則

作業系統: Windows Server 2008

作業系統: Windows Server 2003

組織單位 SERVERS

```
IP 範圍: 192.168.17.0 - 192.168.17.55
```
將新增到相同的群組,其中全部電腦的作業系統均為 Windows 2000 或 Windows 2003 並且屬於 SERVERS 組織單位,其 IP 位址也在 192.168.17.0 - 192.168.17.55 範圍之 內。

### 動態群組成員在群組中的時間有多長?

只要成員符合準則,動態群組成員可一直留在群組中。當發生下列情況時將從群組中自動刪除 成員

- 成員變更,不再符合準則
- 系統管理員變更準則,因此成員不再符合準則

除非從管理伺服器中刪除電腦,否則無法從動態群組中手動移除電腦。

### <span id="page-295-0"></span>組織單位準則

組織單位準則係針對管理伺服器目前所在的網域指定,其形式如下:*OU=OU1*

按一下瀏覽從 Active Directory 樹狀目錄選擇組織單位,或將其手動輸入。如果管理伺服器選 項中未指定網域存取認證,則程式會要求您提供該認證。認證將儲存在網域存取認證 (第 [87](#page-86-0) 頁)選項中。

例如,假設網域 us.corp.example.com 包含 OU1 (在根中),OU1 包含 OU2,OU2 包含 OU3, 而您需要新增 OU3 的電腦,則準則將為:*OU=OU3*, *OU=OU2*, *OU=OU1*

若 OU3 含有子容器,同時您也需要將 這些容器的電腦加入群組,則請選擇 [包含子容器] 核 取方塊。

<span id="page-296-3"></span>列於 txt/csv 檔案準則

使用此準則時,動態群組將包含指定 .txt 或 .csv 檔案提供的清單中的電腦。

如果您稍後修改該檔案,則群組的內容會相應變更。檔案每 15 分鐘檢查一次。

如果稍後刪除檔案或檔案不可用,則群組內容將對應最後儲存在檔案中的清單。

## 文字檔案需求

檔案應包含電腦名稱或 IP 位址,每台電腦為一列。

範例:

Machine name 1 Machine name 2 192.168.1.14 192.168.1.15

登錄的電腦必須由其登錄位址指定,即您需要提供與電腦最初新增至管理伺服器時完全相同的 主機名稱、合格的網域名稱 (FQDN),或 IP 位址。否則,電腦將不會新增至群組。每台電腦 的登錄位址可在任何包含該電腦的管理伺服器視圖內的登錄位址欄中找到 (該欄預設為隱藏)。

## <span id="page-296-2"></span>將一群組移到另一群組

#### 若要將已選擇群組移到另一群組或移到根

- 1. 在群組樹狀目錄中,按一下要將已選擇群組移到其中的群組。您可將任一自訂群組類型 (靜態或動態) 移到另一任何類型的自訂群組或根資料夾。 電腦樹狀目錄的根資料夾包含第一層級的群組。包含其他群組的群組稱為父群組。屬於父 群組的群組稱為子群組。套用於父群組的全部備份原則也將套用於其子群組。
- <span id="page-296-1"></span>2. 按一下確定。

## 編輯自訂群組

編輯自訂群組的方法與建立 (第 [295](#page-294-0) 頁)自訂群組的方法一樣。

變更群組的類型將使其發生轉換。任何之前為靜態的自訂群組均可轉換為動態群組,反之亦 然。

- 將靜態群組轉換為動態群組時,需要提供分組準則。靜態群組中全部不符合給定準則的成 員將從動態群組中刪除。
- <span id="page-296-0"></span>■ 將動熊群組轉換為靜態群組時,有兩種選擇,即保留群組的目前內容或清空群組。

## 群組詳細資料

在兩個標籤中集合全部已選擇群組的資訊。允許使用套用於群組的原則執行作業。

此資訊也在資訊窗格中重複顯示。

## 群組

顯示下列有關群組的資訊:

- 名稱 已選擇群組的名稱
- 父群組 (僅限子群組) 父群組的名稱
- 電腦 群組中的電腦數量
- 類型 群組的類型 (靜態或動態)
- 準則 (僅限動態群組) 分組準則
- 註解 群組的描述 (若指定)

## 備份原則

顯示與群組相關的備份原則清單並允許執行以下作業:

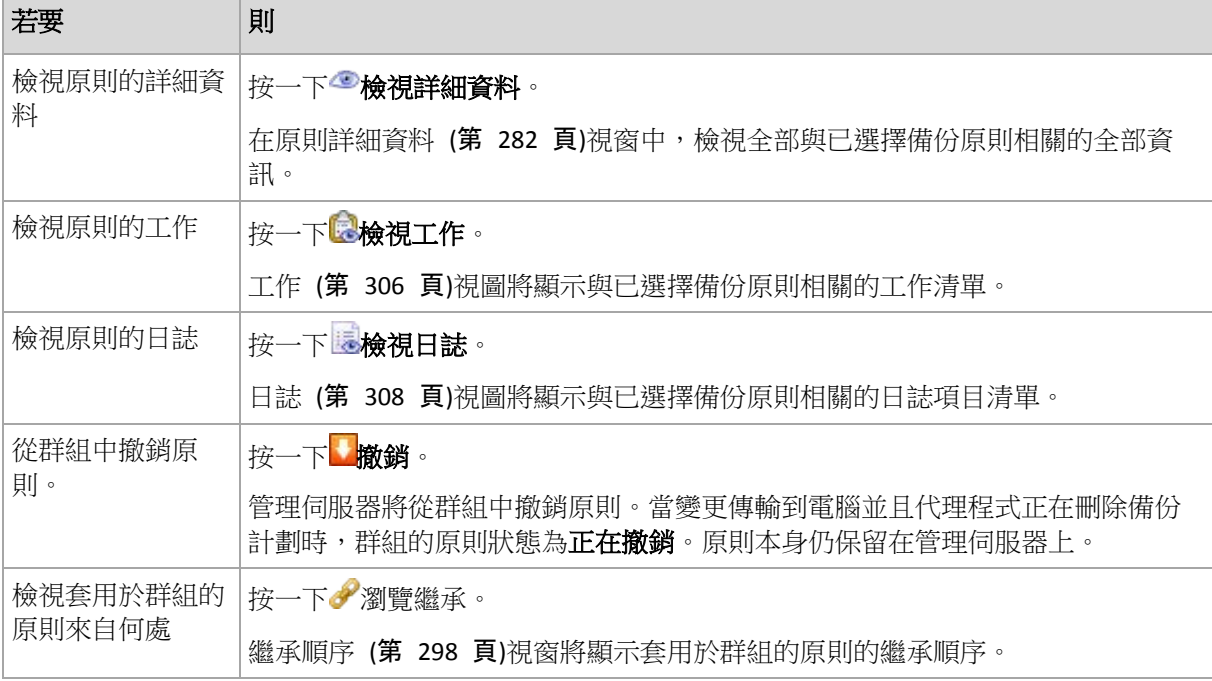

## 篩選與排序

備份原則的篩選與排序如備份原則視圖中的作業方法一樣。如需詳細資料,請參閱「篩選與排 序備份原則」 (第 [282](#page-281-1) 頁)一節。

## <span id="page-297-0"></span>繼承順序

繼承順序視窗可讓您檢視套用於群組的原則來自何處。

將顯示直接套用於群組的原則,如下所示: 群組名稱

以下範例說明如何顯示透過繼承套用於群組的原則。 群組名稱 1 > 群組名稱 2 > 群組名稱 3

根中的 群組名稱 *1* 包含原則被直接套用於其中的 群組名稱 *2*。而 群組名稱 *2* 包含繼承父項 原則的子代 群組名稱 *3*。

原則直接套用於其中的群組以粗體顯示並以圖示標示。

全部項目均為互動式,即按一下群組時,將開啟其父群組檢視。

## **7.1.4** 虛擬機器

您可使用以下兩種方法或任一方法集中管理虛擬機器:

#### 將虛擬機器新增為實體電腦

在虛擬機器上安裝 Acronis Backup & Recovery 10 Windows 用代理程式或 Linux 用代理程式, 並在管理伺服器上登錄 (第 [286](#page-285-0) 頁)。該虛擬機器將被視為實體電腦。它將會顯示在 [包含代 理程式的所有電腦] 群組中的 [包含代理程式的電腦] 下。

此方法在以下情況中非常有用:

- 虚擬機器並非裝載於虚擬化伺服器上。
- 您沒有 Acronis Backup & Recovery 10 Virtual Edition 的授權。
- Virtual Edition 不支援此特定虛擬化產品的 Hypervisor 層級備份。
- 您需要克服 Hypervisor 層級備份的限制。

#### 將虛擬機器新增為虛擬機器

在 Acronis Backup & Recovery 10 Management Server 上,如果無需在電腦上安裝代理程式,就 可以從虛擬化主機備份電腦,則該電腦即視為虛擬機器。使用 Acronis Backup & Recovery 10 Advanced Server Virtual Edition 時便可這麼做。

有多種方法可以將虛擬機器新增至管理伺服器:

■ 啟用整合 (第 [88](#page-87-0) 頁)管理伺服器與 vCenter Server。

結果:受 vCenter Server 管理的虛擬機器會顯示在 [所有虛擬機器] 群組中的 [虛擬機器] 下。如果整合期間啟用了自動代理程式部署,則電腦會看起來像是無法管理 (顯示灰色), 但可以進行備份。

■ 安裝和設定 ESX(i) VMware vSphere 用代理程式 (虛擬裝置) 或 ESX(i) VMware vSphere 用 代理程式 (Windows)。在管理伺服器上登錄代理程式。

結果: 包含代理程式的電腦 (虛擬裝置或 Windows 主機) 會顯示在 [包含代理程式的所 有電腦] 群組中的 [包含代理程式的電腦] 下。受代理程式管理的虛擬機器會顯示在 [所有 虛擬機器] 群組中的 [虛擬機器] 下。

 在 Hyper-V 主機或 Hyper-V 叢集的所有節點上安裝 Hyper-V 用代理程式。在管理伺服器 上登錄代理程式。

結果: Hyper-V 主機 (節點) 會顯示在 [包含代理程式的所有電腦] 群組中的 [包含代理程 式的電腦] 下。受代理程式管理的虛擬機器會顯示在 [所有虛擬機器] 群組中的 [虛擬機器 ] 下。

作為虛擬機器新增至管理伺服器的虛擬機器, 存在於導覽樹狀目錄中虛擬機器下。此節描述 了這些電腦的可用作業。

#### <span id="page-298-0"></span>管理伺服器上的虛擬機器

#### 虛擬機器的可用性

當代理程式對管理伺服器可用且電腦對代理程式可用時,虛擬機器顯示為可用。每次當管理伺 服器與代理程式同步時,將動態地重新整理虛擬機器清單。

當虛擬伺服器或虛擬設備變為不可用或已拆除時,虛擬機器將顯示為灰色。

當虛擬機器對代理程式不可用時 (當虛擬機器從虛擬伺服器庫存記錄中移除、從磁碟中刪除, 或伺服器的儲存位置關閉或中斷時會顯示此情況),虛擬機器將從全部虛擬機器群組和其他所 在的群組中消失。備份這些虛擬機器的工作也將失敗並在日誌中記錄相應的資訊;因此,生成 的原則將具有「錯誤」狀態。

虛擬機器的線上或離線狀態並不影響其備份,因為在兩種狀態下均可備份虛擬機器。

### 虛擬機器的原則

任一備份磁碟和磁碟區的原則均可套用於虛擬機器和實體電腦。執行五級備份的原則無法套用 於虛擬機器。如需虛擬機器的備份和復原,以及支援的訪客作業系統和磁碟配置的詳細資訊, 請參閱「備份虛擬機器」。

#### 當原則套用於虛擬機器群組時會出現什麼情況

每台電腦將透過單獨的工作備份到單獨的存檔。預設存檔名稱將包含虛擬機器名稱和原則名 稱。建議保留預設存檔命名,這樣您可容易地找到儲存儲藏庫中每台電腦的備份。

#### 虛擬機器的分組

導覽樹狀目錄的虛擬機器部分包含一個稱為全部虛擬機器的內建群組。您無法手動修改、刪除 或移動該群組。您可將備份磁碟或磁碟區的原則套用於該群組。

您可建立虛擬機器的靜態群組和動態群組。任一目前可用的虛擬機器均可新增到靜態群組。您 無法建立同時包含實體電腦和虛擬機器的群組。

虛擬機器的動態成員準則如下:

#### 虛擬伺服器類型 **(Hyper-V**、**ESX/ESXi)**。

使用此準則,您可建立全部註冊 Hyper-V (或分別地 ESX/ESXi) 伺服器上承載的虛擬機器的動 態群組。任何新增到伺服器的電腦將在此群組中顯示。任何從伺服器上刪除的電腦將從此群組 中消失。

#### ■ **主機/VA**

使用此準則,您可建立指定虛擬伺服器上承載的或由指定虛擬設備管理的虛擬機器的動態群 組。

### <span id="page-299-0"></span>**VMware vCenter** 整合

如果您使用 VMware vSphere,建議您整合管理伺服器與 vCenter Server。

#### 若要整合管理伺服器與 *VMware vCenter Server*:

- 1. 在導覽樹狀目錄中,用滑鼠右鍵按一下虛擬機器並選擇 VMware vCenter 整合
- 2. 按一下設定整合
- 3. 勾選啟用 VMware vCenter 整合核取方塊
- 4. 指定 vCenter Server 的 IP 位址或名稱,並提供伺服器的存取認證。
- 5. 按一下確定

隨後,管理伺服器上的虛擬機器中會顯示與 vCenter Server 同名的群組。如需更多資訊,請參 閱「VMware vCenter 整合 (第 [88](#page-87-0) 頁)」。

#### 若要移除與 *VMware vCenter Server* 的整合:

- 1. 在導覽樹狀目錄中,用滑鼠右鍵按一下虛擬機器並選擇 VMware vCenter 整合
- 2. 按一下設定整合
- 3. 取消勾選啟用 VMware vCenter 整合核取方塊
- 4. 按一下確定

將移除與 vCenter Server 同名的群組,並撤銷套用至此群組或其子群組的原則。

虛擬機器仍保留在所有虛擬機器群組中,如果其主機受適用於 ESX/ESXi 的代理程式管理,則 保留在其他群組中。套用至這些群組或直接套用至電腦的原則將繼續在電腦上工作。這樣,移 除整合時僅會移除無法管理的電腦。

#### 部署和更新 **ESX/ESXi** 用代理程式

Acronis Backup & Recovery 10 管理伺服器提供便捷的方式,可將 ESX/ESXi 用代理程式部署至 每台包含要備份的虛擬機器的 VMware ESX 或 ESXi 伺服器。

在您指定並登錄至管理伺服器的每台 ESX/ESXi 伺服器上,都會建立帶代理程式的虛擬裝置。 管理伺服器上將顯示由主機動態分組的虛擬機器,您將可套用備份原則至虛擬機器或單獨備份 每台電腦。

已安裝之代理程式的更新,是以和部署相同的方式執行。選擇安裝代理程式的主機或叢集後, 將建議您更新該主機上的代理程式。

如果您使用 VMware vSphere,建議您在開始部署代理程式前,整合 (第 [300](#page-299-0) 頁)管理伺服器與 vCenter Server。在此情況下,您無需手動指定每台主機。

#### 若要部署 *ESX/ESXi* 用代理程式至 *VMware ESX/ESXi* 伺服器:

- 1. 在導覽樹狀目錄中,用滑鼠右鍵按一下虛擬機器或與 vCenter Server 同名的群組。
- 2. 按一下部署 ESX 代理程式。
- 3. **ESX/ESXi** 主機

對於 vCenter Server,將顯示從 vCenter Server 取得的 ESX/ESXi 主機與叢集清單。選擇要 部署代理程式的目標主機與叢集,或勾選全選核取方塊。

在 *vCenter* 叢集中,一個 *ESX/ESXi* 用代理程式可備份叢集之所有主機上承載的虛擬機器。如需詳 細資訊,請參閱「*vCenter* 叢集支援 *(*第 *[302](#page-301-0)* 頁*)*」。

您可以透過指定 IP 位址或名稱來新增單一主機至清單。為新增至清單的每台主機提供使 用者名稱和密碼。在此視窗中無法指定 vCenter Server。

在選擇安裝有該代理程式的主機或叢集時,ESX 代理程式部署視窗右側面板將顯示:更新 此主機上的 ESX 代理程式。其他設定不可用。若僅需更新,直接執行步驟 6。

#### 4. [可選] 代理程式設定

您可以使用預設設定部署 ESX/ESXi 用代理程式,或對任何代理程式指定自訂設定。設定如 下:

資料存放區:這是要儲存虛擬裝置的 ESX/ESXi 主機上的資料存放區。在將代理程式部署至 vCenter 叢集時,此係叢集中包含的所有伺服器共用的資料存放區。如需詳細資訊,請參 閱「vCenter 叢集支援 (第 [302](#page-301-0) 頁)」。

網路介面:這是虛擬裝置將加入的主機內部網路。如果主機有多個網路,程式會選擇較適 合代理程式作業的網路,並將此網路指定為預設網路。只有連線至主機服務主控台的網路 (或就 VMware Infrastructure 而言,管理網路) 可供選擇。這對代理程式作業至關重要。

下一項設定的顯示由您如何部署代理程式決定。

在透過 vCenter 伺服器部署時 - 會用於將代理程式連線至 **vCenter** 伺服器的帳戶。 在直接部署至 ESX/ESXi 伺服器時 - 會用於將代理程式連線至 **ESX** 伺服器的帳戶。 登錄期間,管理伺服器將使用此帳戶來建立與代理程式間的受信任關係。在預設情況下, 從管理伺服器產生的集中備份計劃與復原工作,將在此帳戶下執行。這意味著,此帳戶在 vCenter Server 上必須具備必要權限。

依據預設,無論是在設定與 vCenter 的整合時,抑或在獲得對 ESX/ESXi 伺服器的存取權 限時,軟體將使用您已指定之帳戶。若有需要,您可選擇指定不同帳戶的認證。

虛擬裝置的時區將依照管理伺服器的時區自動設定。您可以在虛擬裝置 GUI 中直接變更時 區,如「安裝 ESX/ESXi 虛擬裝置」中所述。亦可變更帳戶或網路設定,但不建議這樣做, 除非有絕對必要。

#### 5. 授權

按一下提供授權。

在安裝試用產品版本時,選擇使用以下試用授權金鑰並輸入試用授權金鑰。重複資料刪除 在試用版本中總是被啟用。

安裝購買的產品時,請選擇使用下列 Acronis 授權伺服器的授權,並指定擁有適當授權數 目以用於 Acronis Backup & Recovery 10 Advanced Server Virtual Edition 的授權伺服器。每個 所選主機需要一個授權。

若要刪除備份中的重複資料,代理程式需要另售的重複資料刪除授權。如果已經將這些授 權匯入授權伺服器,則可以選擇啟用重複資料刪除…核取方塊,使代理程式取得這些授 權。

若僅安裝用於線上備份的產品,請選擇僅線上備份 (無需授權金鑰)。本選項假定到首次備 份時,您已經或即將取得 Acronis Backup & Recovery 10 Online 服務的訂購授權。

6. 按一下部署 ESX 代理程式。

#### 監視部署進度和結果

建立或更新虛擬裝置可能要花費一些時間。您可在資訊列下方虛擬機器檢視的底部查看作業進 度。虛擬裝置建立並登錄後,管理伺服器上將顯示對應的虛擬機器群組。

#### 如果部署完成但虛擬機器群組遺失

使用 vSphere/VMware Infrastructure 用戶端存取虛擬裝置主控台,並檢查代理程式設定。如有 需要,如「安裝 ESX/ESXi 虛擬裝置」中所述,手動設定代理程式。如「新增電腦至管理伺服器 (第 [286](#page-285-0) 頁), 中所述,手動新增虛擬裝置至管理伺服器。

#### <span id="page-301-0"></span>**vCenter** 叢集支援

在 vCenter 叢集中,備份虛擬機器的 ESX/ESXi 用代理程式承載在所有叢集的主機上。

### 對叢集部署 **ESX/ESXi** 用代理程式

在從管理伺服器設定代理程式部署時,可選擇叢集作爲一般的 ESX 主機。代理程式虛擬裝置 (VA) 部署在由該叢集的所有主機共用的存放區上。一般而言,此係 NFS 共用或附加至每個主 機的 SAN-LUN。

假定此叢集包含三個伺服器。

- 伺服器 1 使用存放區 A、B、C、D
- 伺服器 2 使用存放區 C、D、E

■ 伺服器 3 使用存放區 B、C、D

VA 可部署至 C 或 D。若無被所有伺服器共用的存放區,可手動將 VA 匯入至任何一個主 機。這樣做是可以的,但備份效能差強人意。

在部署後,代理程式虛擬裝置可能會出現在叢集中包含的任何一台主機上,具體取決於負載平 衡的設定方式。

### 在叢集內移動代理程式 **VA**

當 Distributed Resource Scheduler (DRS) 將虛擬裝置移轉至其他主機上時,此代理程式的工作 不受影響。

### 建立已有代理程式之伺服器的叢集

建議除了一部伺服器外,其他全部移除 ESX/ESXi 用代理程式。僅保留其 VA 位於共用存放區 的代理程式。重新啟動此 VA,使此 VA 獲知此叢集。

## **7.1.5** 儲存節點

Acronis Backup & Recovery 10 儲存節點幫助您對企業資料保護要求的各種資源的使用進行優 化。透過組織作為企業備份存檔專用儲存區的受管理的儲藏庫 (第 [356](#page-355-0) 頁)實現此目標。

儲存節點可以讓您:

- 透過使用儲存節點端清理 (第 [364](#page-363-0) 頁)和儲存節點端驗證 (第 [365](#page-364-0) 頁), 為受管理的電腦解 除不必要的 CPU 負載。
- 诱過使用重複資料刪除 (第 [68](#page-67-0) 頁)功能,大量減少備份流量和存檔佔用的儲存空間。
- 即使儲存媒體遭竊或遭惡意份子存取,仍可透過使用加密儲藏庫 (第 [355](#page-354-0) 頁)防止存取備 份存檔。

要瞭解 Acronis Backup & Recovery 10 儲存節點的更多相關資訊,請參閱 Acronis Backup & Recovery 10 儲存節點 (第 [20](#page-19-0) 頁)章節。

### 「儲存節點」視圖的關鍵元素

#### 帶工具列的儲存節點清單

此工具列讓您對所選儲存節點執行作業 (第 [304](#page-303-0) 頁)。儲存節點清單顯示已新增至管理伺 服器的線上及離線儲存節點。它還顯示儲存節點上的備份及存檔總數的相關資訊。

資訊面板

包含所選儲存節點的相關詳細資訊,讓您管理壓縮工作。該面板預設為摺疊狀態。要展開 該面板,按一下 < chevron。該面板內容也重複顯示在儲存節點詳細資料 (第 [305](#page-304-0) 頁)視 窗中。

## 儲存節點的使用方式(一般工作流程)

- 1. 安裝 Acronis Backup & Recovery 10 儲存節點。
- 2. 為您要允許其存取儲存節點的每個使用者建立使用者帳戶。

注意事項:若儲存節點及使用者的電腦均在同一 *Active Directory* 網域內可跳過此步驟。

要瞭解儲存節點及受其管理的儲藏庫的使用者權利相關資訊,請參閱儲存節點的使用者權 利 (第 [76](#page-75-0) 頁)。

- 3. 新增 (第 [305](#page-304-1) 頁)儲存節點至 Acronis Backup & Recovery 10 管理伺服器。
- 4. 建立受管理的儲藏庫 (第 [126](#page-125-0) 頁): 指定儲藏庫路徑、選取將用於管理儲藏庫的儲存節點 並選取管理作業,例如重複資料刪除或加密。
- 5. 建立一個將使用該受管理的儲藏庫的備份原則 (第 [332](#page-331-0) 頁)或備份計劃。

### <span id="page-303-0"></span>與儲存節點相關的動作

這裡說明的所有作業均透過按一下工具列上對應的按鈕來執行。可從儲存節點工具列(在動作 及工具 窗格上)及主功能表的儲存節點項目存取這些作業。

要對新增至管理伺服器的儲存節點執行作業,首先選取儲存節點。

以下是執行儲存節點作業的指南。

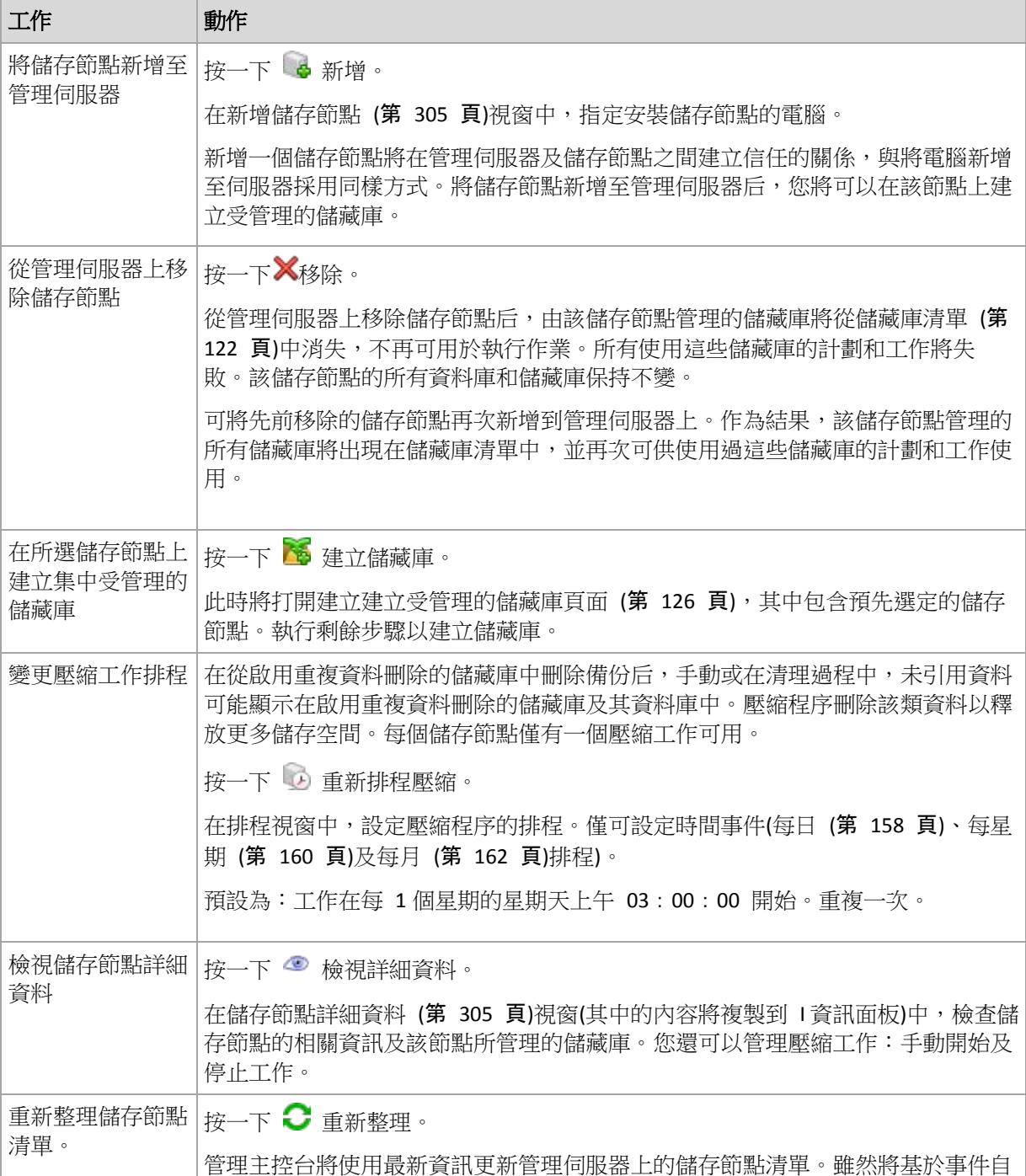

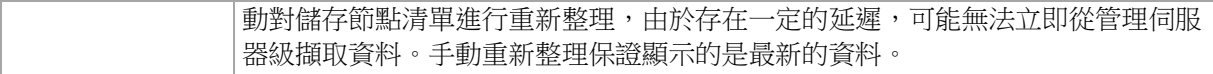

## <span id="page-304-1"></span>新增儲存節點

### 要新增儲存節點

1. 在 **IP/**名稱欄位中,輸入儲存節點所在的電腦的名稱或 IP 位址,或按一下瀏覽**...**以瀏覽網 路並找到該電腦。

使用儲存節點的完整格式網域名稱(FQDN),即以頂級網域結尾的完全規定網域名稱。不能 輸入 "127.0.0.1" 或 "localhost" 作為儲存節點 IP/name。即使管理伺服器與儲存節點位於 相同電腦上,這些設定也不太好,這是因為在部署了使用該儲存節點的原則之後,每一代 理程式將嘗試存取該儲存節點,就像它安裝在代理程式主機上一樣。

- 2. 為該電腦提供一個有效使用者帳戶,按一下選項**>>**,並指定:
	- 使用者名稱。在輸入 Active Directory 使用者帳戶名稱時,請確定也同時指定網域名稱 (DOMAIN\Username 或 Username@domain)。使用者帳戶必須是電腦上 Administrators 組的成員。
	- 容碼。帳戶的密碼。

選擇**儲存密碼**核取方塊可儲存帳戶密碼。

3. 按一下確定。

因為註冊需要儲存節點的參與,因此在電腦離線時將無法完成。

### <span id="page-304-0"></span>儲存節點詳細資料

儲存節點詳細資料視窗有四個標籤,其中包含與所選 Acronis Backup & Recovery 10 儲存節點有 關的所有資訊。該資訊也重複顯示在資訊窗格。

## 儲存節點內容

此標籤顯示與所選儲存節點有關的下列資訊:

- 名稱 安裝節點的雷腦名稱
- IP 安裝節點的電腦 IP
- 可用性:
	- 未知 在新增儲存節點或啟動管理伺服器的服務之後,管理伺服器與儲存節點間首次 建立連線前顯示此狀況。
	- 線上 儲存節點可供管理伺服器使用。這表示最近一次管理伺服器與該節點連線成 功。每 2 分鐘建立一次連線。
	- 離線 儲存節點不可用。
	- 已撤銷 儲存節點已在其它管理伺服器上註冊。因此,無法從目前的管理伺服器控制 該節點。
- 存檔數 受該儲存節點管理的所有儲藏庫中儲存的存檔總數
- 備份數 受該儲存節點管理的所有儲藏庫中儲存的存檔中包含的總備份數。

#### 儲藏庫

此標籤顯示受該儲存節點管理的儲藏庫清單。

要開啟一個受管理的儲藏庫以對其進行仔細檢查並對其執行作業,選取該儲藏庫,然後按一下 Q 檢視儲藏庫 (在標籤的工具列上)在集中儲藏庫 (第 [123](#page-122-0) 頁)視圖中,執行所需的動作。

## 服務

此標籤顯示壓縮工作排程參數。

## 服務工作

此標籤讓管理伺服器管理員管理壓縮工作及檢視其參數。一個儲存節點上僅可存在一項壓縮工 作。

# <span id="page-305-0"></span>**7.1.6** 工作

工作視圖讓您監控及管理註冊電腦上的工作。您可以監視工作的詳細資料、執行狀況及執行結 果,以及執行、停止及刪除工作。

要找出工作在電腦上的執行狀況,檢查該工作的執行狀況。工作狀況幫助您評估工作是否已成 功完成。

要瞭解工作狀況及狀況的更多相關資訊,請參閱工作狀態 (第 [176](#page-175-0) 頁)及工作狀況 (第 [177](#page-176-0) 頁)章節。

## 工作的使用方式

- 使用篩選及排序 (第 [307](#page-306-0) 頁)功能以在表中顯示所需的工作。
- 選取要對其執行動作的工作。

## 與工作相關的動作

以下是執行工作作業的指導方針。

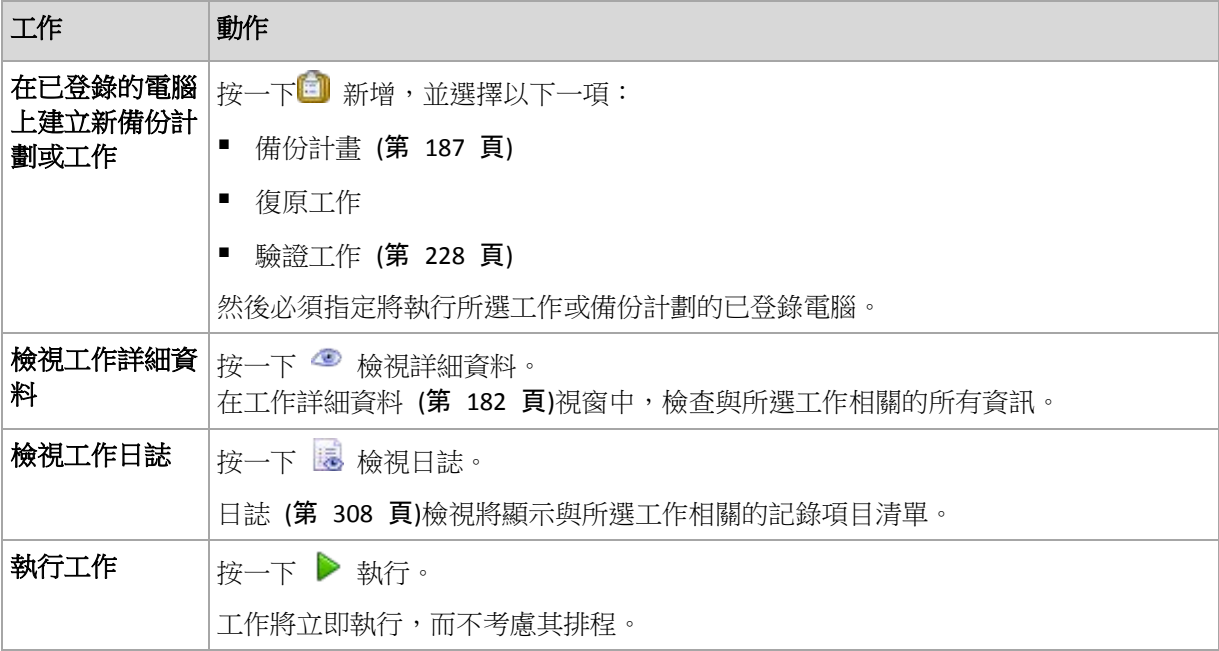

<span id="page-306-0"></span>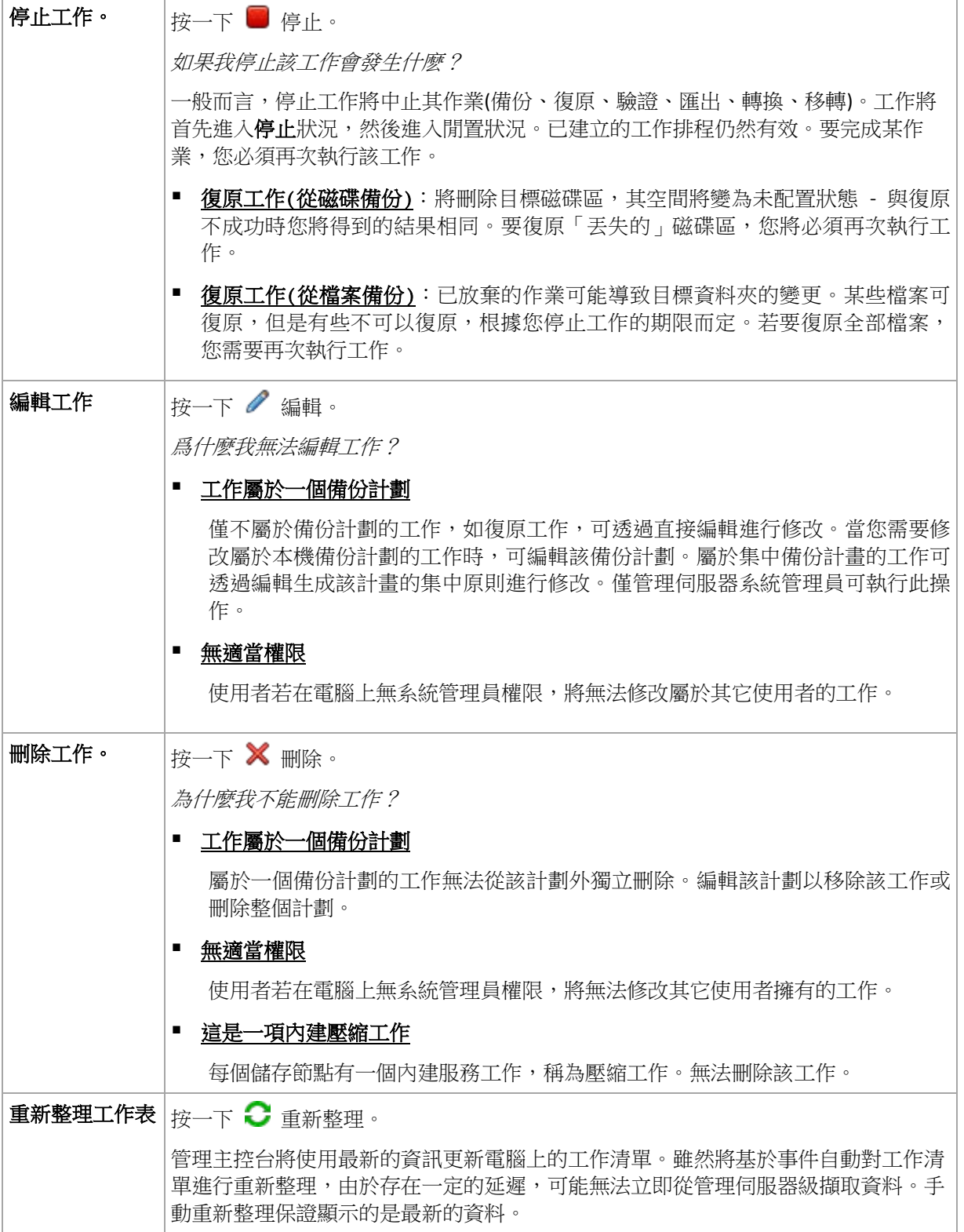

## 篩選及排序工作

以下是篩選及排序工作的指南。

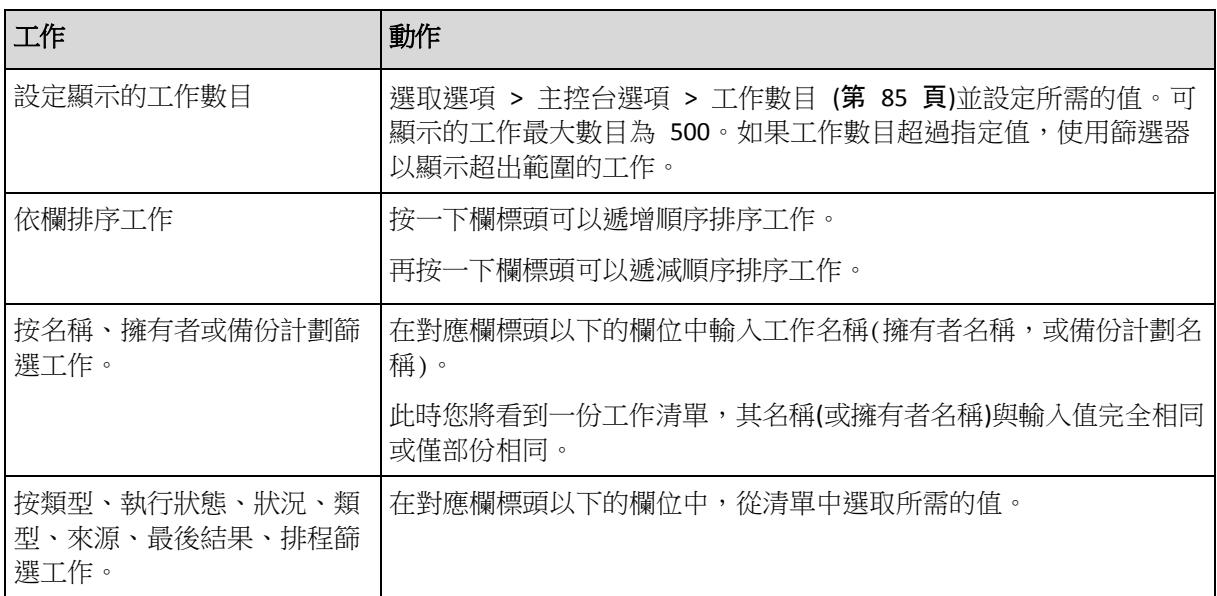

## 配置工作表

該表預設為顯示八個欄,其它欄則隱藏。如果需要,您可以隱藏顯示的欄及顯示隱藏的欄。

### 若要顯示或隱藏欄位

- 1. 用滑鼠右鍵按一下任一欄位標題打開內容功能表。勾選的功能表項目對應於表中顯示的欄 位標題。
- <span id="page-307-0"></span>2. 按一下要顯示/隱藏的項目。

## **7.1.7** 記錄

Acronis Backup & Recovery 10 日誌儲存該軟體在電腦上執行的動作或使用者使用該軟體在電腦 上執行的動作的歷史記錄。例如,當使用者編輯工作時,向日誌新增一個項目。當該軟體執行 一項工作時,它將新增多個項目,說明目前正在執行的動作。

### 在 **Acronis Backup & Recovery 10**中記錄本機及集中日誌

Acronis Backup & Recovery 10 擁有事件的本機及集中日誌。

## 本機事件日誌

本機事件日誌中保留有受管理的電腦上所執行的 Acronis Backup & Recovery 10 作業的相關資 訊。例如,建立備份計劃、執行備份計劃、管理個人儲藏庫中的存檔、執行復原工作,將在本 機時間日誌中生成事件日誌。實際上,本機事件日誌是儲存在電腦上的 XML 檔案集合。當主 控台已連線至電腦時,受管理的電腦本機事件日誌可供存取。無法停用本機事件日誌。

也將對利用可開機媒體執行的作業進行記錄,但日誌的壽命時間僅限於目前工作階段。重新開 機將消除日誌,但您可以在使用該媒體開機時將日誌儲存至一個檔案。

Acronis Backup & Recovery 10 儲存節點有其自身的本機事件日誌。該日誌事件僅可透過集中日 誌存取。

# 集中事件日誌

## 記錄項目的使用方式

- 集中日誌中儲存的項目最大數目為 50000。可顯示的項目最大數目為 10000。若記錄項目 超過 10000,使用篩選和排序功能以顯示表中所需的記錄項目。您可以隱藏不需要的欄及 顯示隱藏的欄。有關詳細資料,請參閱篩選機排序記錄項目 (第 [310](#page-309-0) 頁)。
- 選取要對其執行動作的記錄項目(一個或多個)。有關詳細資料,請參閱與記錄項目相關的 動作 (第 [309](#page-308-0) 頁)。
- 使用資訊面板檢閱與所選記錄項目有關的詳細資訊。該面板預設為摺疊狀態。要展開該面 板,按一下 < chevron。該面板內容也重複顯示在記錄項目詳細資料 (第 [311](#page-310-0) 頁)視窗 中。

## 開啟包含已經預先篩選的記錄項目的「日誌」視圖的方式

在其它管理視圖(儀錶板、電腦、備份原則、工作)中選取項目后,您可以開啟包含已經篩選記 錄項目的日誌視圖,以找出所需的項目。您無須在日誌表中自行配置篩選器。

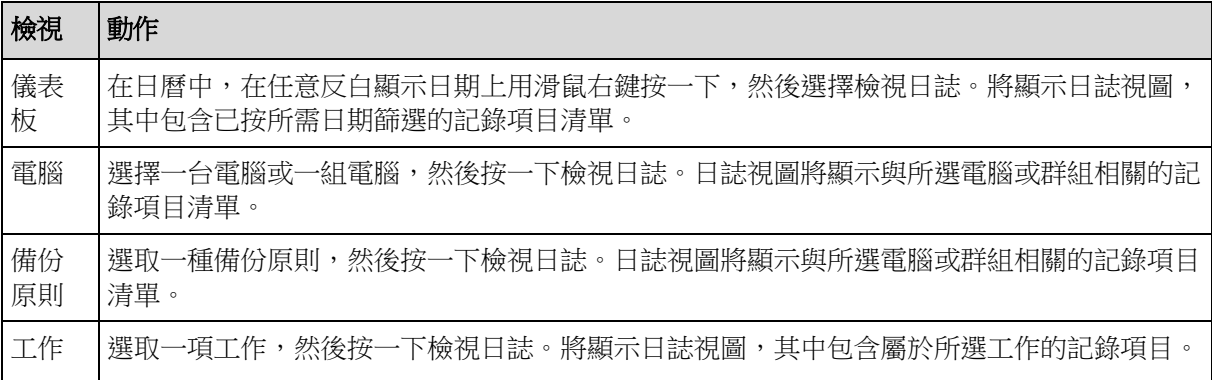

## <span id="page-308-0"></span>與記錄項目相關的動作

以下介紹的所有動作均可透過按一下記錄工具列上的相應項目執行。所有這些作業也可透過內 容功能表(用滑鼠右鍵按一下記錄項目),或透過記錄動作列(位於動作和工具窗格)執行。

以下內容是為您執行記錄項目的動作而提供的指導方針。

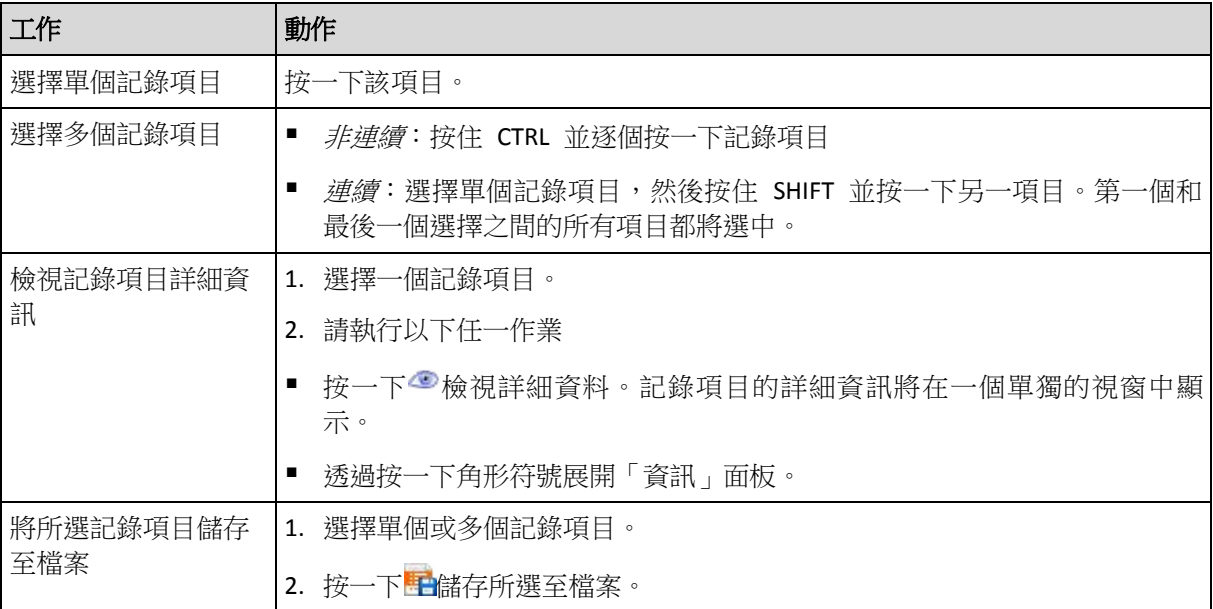

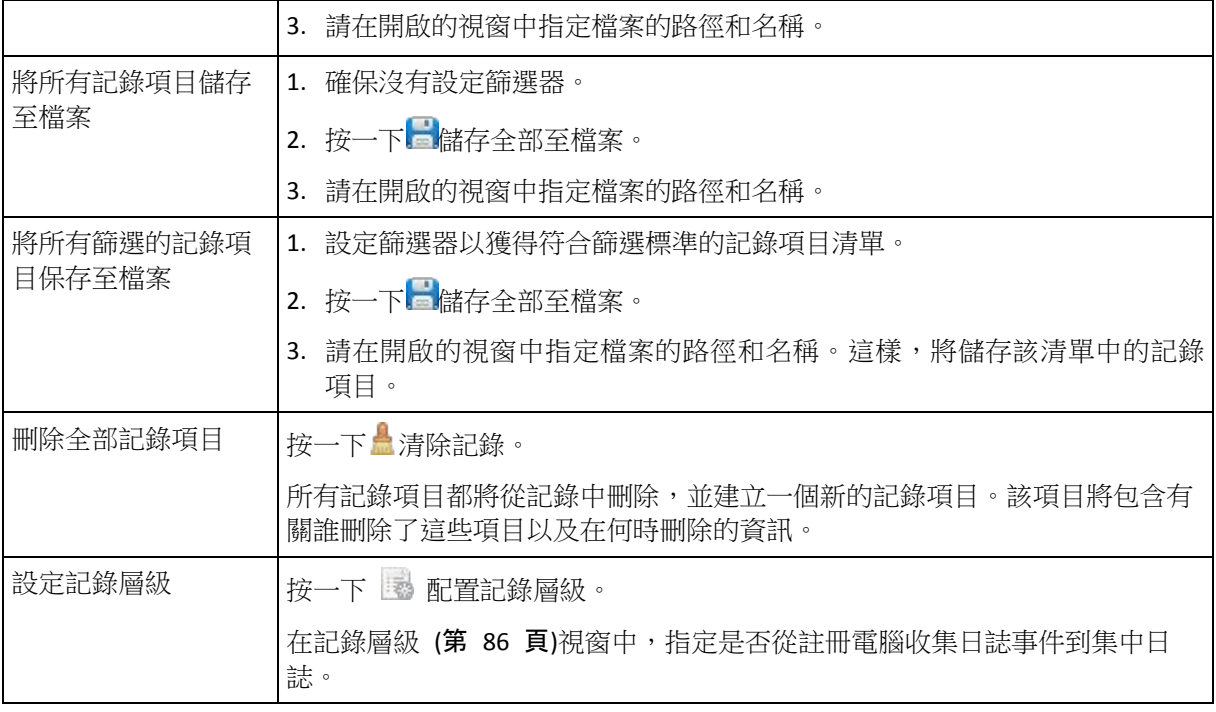

## <span id="page-309-0"></span>篩選及排序記錄項目

以下內容是為您篩選和排序記錄項目而提供的指導方針。

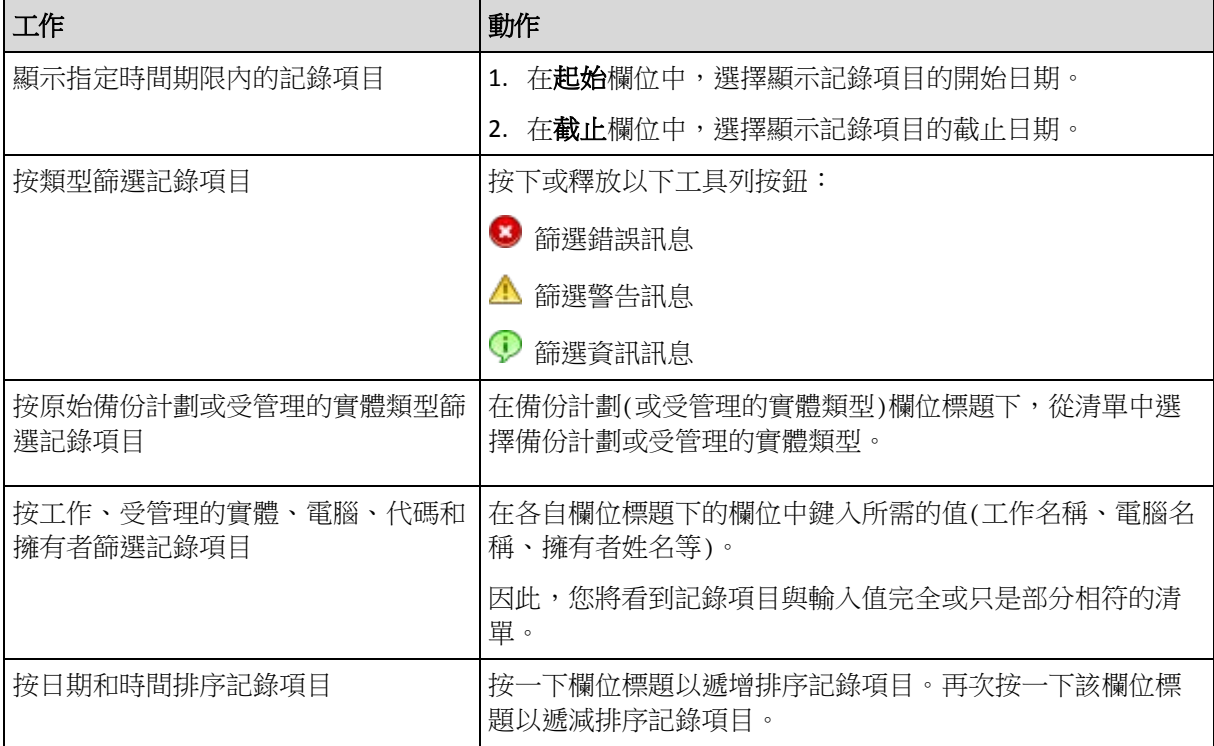

## 設定記錄表

該表預設為顯示七個欄,其它欄被隱藏。如有需要,您可隱藏顯示的欄並顯示隱藏的欄。

## 若要顯示或隱藏欄位

1. 用滑鼠右鍵按一下任一欄位標題打開內容功能表。勾選的功能表項目對應於表中顯示的欄 位標題。

2. 按一下要顯示/隱藏的項目。

### <span id="page-310-0"></span>集中記錄項目詳細資料

顯示您所選的記錄項目詳細資訊,并讓您複製詳細資料到剪貼簿。

要複製詳細資料,按一下複製到剪貼簿按鈕。

### 記錄項目資料欄位

集中日誌項目包含下列資料欄位:

- 類型 事件類型(錯誤;警告;資訊) 。
- 日期 事件發生的日期及時間。
- 原則 與事件有關的備份原則(若有) 。
- 作業 與事件有關的工作(若有) 。
- 受管理的實體類型 發生事件的受管理實體(若有) 。
- 受管理的實體 發生事件的受管理實體名稱(若有) 。
- 雷腦 發生事件的電腦名稱(若有) 。
- 代碼 空白或程式錯誤碼(當事件類型為錯誤時)。錯誤碼是一個整數,可供 Acronis 支援 服務用於解決問題。
- 模組 空白或發生錯誤的程式模組編號。它是一個整數,可供 Acronis 支援服務用於解決 問題。
- 擁有者 原則/備份計劃擁有者 (第 [31](#page-30-0) 頁)的使用者名稱
- 訊息 事件文字描述。

您所複製的記錄項目詳細資料將具有如下外觀:

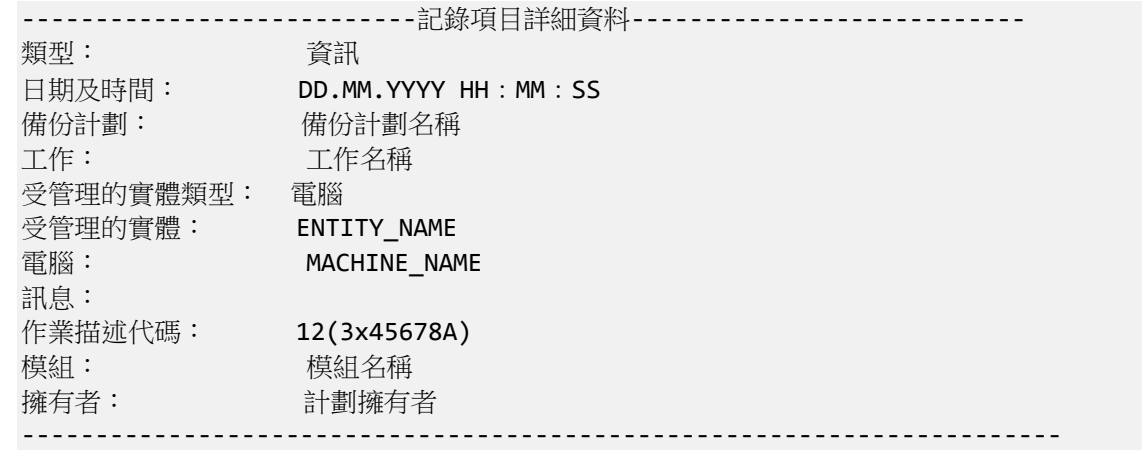

### **7.1.8** 報告

報告為管理伺服器系統管理員提供內容詳細、結構明確的關於企業資料保護作業的資訊。報告 可用作對企業網路內整個備份基礎結構的深度分析。

管理伺服器使用從已登錄電腦收集,並儲存在專用資料庫的統計資料和記錄檔來產生報告。

報告會根據報告範本產生。範本定義報告要包含的資訊,以及資訊的呈現方式。

Acronis Backup & Recovery 10 管理伺服器提供報告範本至:

- 已登錄的電腦
- 管理伺服器上現有的備份原則
- 已登錄電腦上現有的本機和集中備份計劃
- 已登錄電腦上現有的本機和集中工作
- 受管理集中儲藏庫中儲存的存檔和備份
- 受管理集中儲藏庫的相關統計資料
- 工作活動歷程記錄

有關電腦、備份原則、備份計劃、工作、存檔及備份的報告包含截至目前的資訊。

有關儲藏庫統計資料和工作活動的報告基於時間間隔,並提供指定的時間間隔 (可為數日甚至 數年) 的資訊,視資料庫中要保留的資料量而定。

### 產生報告

若要開始產生報告,請在報告檢視中選擇報告範本,然後按一下工具列上的產生。

報告範本有兩種類型:可自訂與預先定義。在可自訂報告範本中,您可透過使用篩選器,指定 報告要包含哪些項目。已預設預先定義報告範本,以便透過一鍵單擊即可產生報告。

報告將包含已依範本設定選擇、分組和排序的資訊。報告在單獨的互動視窗中顯示,可展開或 摺疊表格。您可以將報告匯出為 XML 檔案,並在稍後使用 Microsoft Excel 或 Microsoft Access 開啟。

#### 電腦相關報告

在此檢視中,可以產生有關在管理伺服器上登錄的電腦的報告。此報告由一份或多份表格組 成。

### 篩選器

在篩選器中,選擇要包含在報告內的電腦。將僅包含符合所有篩選準則的電腦。

- 雷腦:雷腦清單。選擇實體電腦或虛擬機器。
- 狀態:電腦狀態:正常、警告、和/或錯誤。
- 上次連線 (僅限實體電腦):電腦與管理伺服器之間上次連線的時間。
- 上次成功備份:每台電腦的上次備份成功完成的時間。
- 下次備份:在每台電腦上開始下次排程備份的期限。
- 作業系統:電腦執行的作業系統。
- IP 位址 (僅限實體電腦):電腦最新 IP 位址的範圍。
- 可用性 (僅限實體電腦):電腦可用性的類型:線上或離線。

預設篩選設定下,報告會包含所有實體電腦。

## 報告視圖

在報告視圖中,選擇報告的顯示方式:

- 選擇是在一份表格中顯示所有項目,還是按特定欄分組顯示。
- 指定要顯示的表格欄及其排列順序。

指定表格的排序方式。

## 備份原則相關報告

在此視圖中,可以產生有關管理伺服器上的備份計劃的報告。此報告由一份或多份表格組成。

#### 篩選器

在篩選器中,選擇要包含在報告內的備份原則。將僅包含符合篩選準則的備份原則。

- 備份原則:備份原則的清單。
- 來源類型:在備份策略下備份的資料的類型:磁碟/磁碟區和/或檔案。
- 部署狀態:備份原則的部署狀態,例如已部署。
- 狀態:備份原則的狀態:正常、警告和/或錯誤。
- 排程:備份原則排程的類型:手動和/或已排定。手動排程表示相應集中備份計劃僅在手動 啟動時執行。
- 擁有者:建立備份原則的使用者的清單。

預設篩選設定下,報告會包含所有備份原則。

## 報告視圖

在報告視圖中,選擇報告的顯示方式:

- 選擇是在一份表格中顯示所有項目,還是按特定欄分組顯示。
- 指定要顯示的表格欄及其排列順序。
- 指定表格的排序方式。

## 備份計劃相關報告

在此檢視中,可以產生有關已登錄電腦上的備份計劃的報告。此報告由一份或多份表格組成。

#### 篩選器

在篩選器中,選擇要包含在報告內的備份計劃。將僅包含符合篩選準則的備份計劃。

- 來源:備份計劃來源的類型:本機和/或集中。
- 備份原則 (僅可用於集中備份計劃):集中備份計劃所基於的備份原則。
- 電腦:存在備份計劃的電腦的清單。
- 執行狀態:備份計劃的執行狀態,例如執行中。
- 狀態:備份計劃的狀態:正常、警告和/或錯誤。
- 上次完成時間:每個備份計劃的上次備份完成期限。
- 排程:備份計劃排程的類型:手動和/或已排定。手動排程表示備份計劃僅會在您手動啟動 它時執行。
- 擁有者:建立備份計劃的使用者的清單。

預設篩選設定下,報告會包含所有電腦中的所有備份計劃。

## 報告視圖

在報告視圖中,選擇報告的顯示方式:

■ 選擇是在一份表格中顯示所有項目,還是按特定欄分組顯示。

- 指定要顯示的表格欄及其排列順序。
- 指定表格的排序方式。

### 工作相關報告

在此視圖中,可以產生有關已登錄電腦上執行的工作的報告。此報告由一份或多份表格組成。

### 篩選器

在篩選器中,選擇要包含在報告內的工作。將僅包含符合篩選準則的工作。

- 來源:工作來源的類型:集中、本機和/或本機,但無備份計劃。集中工作屬於集中備份計 劃。本機工作可能不屬於備份計劃 (例如復原工作)。
- 備份原則 (僅限集中工作):工作所基於的備份原則。
- 電腦:存在工作的電腦的清單。
- 類型:工作類型,例如磁碟備份工作。
- 執行狀態:工作的執行狀態,例如執行中。
- 上次結果:工作的上次結果:已成功、已成功,但有警告和/或失敗。
- 排程:工作排程的類型:手動或已排定。手動排程表示工作僅會在您手動啟動它時執行。
- 擁有者:建立工作的使用者的清單。
- 持續時間:工作上次執行的時間限制。

預設篩選設定下,報告會包含所有電腦中的所有工作。

## 報告視圖

在報告視圖中,選擇報告的顯示方式:

- 選擇是在一份表格中顯示所有項目,還是按特定欄分組顯示。
- 指定要顯示的表格欄及其排列順序。
- 指定表格的排序方式。

### 存檔和備份的相關報告

在此視圖下,可以產生有關儲存於受管理集中儲藏庫的存檔的報告。此報告由一份或多份表格 組成。

## 篩選器

在篩選器中,選擇要包含在報告內的存檔。將僅包含符合篩選準則的存檔。

- 儲藏庫:儲存存檔的受管理集中儲藏庫的清單。
- 電腦:建立存檔的已登錄電腦的清單。
- 類型:存檔類型:磁碟層級存檔和/或檔案層級存檔。
- 擁有者:建立存檔的使用者的清單。
- 建立時間:每個存檔中的最新備份建立的時間。
- 佔用空間:每個檔案佔用空間的限制。
- 備份的資料:目前儲存在每個存檔中的資料的總大小限制。此大小可能會因壓縮或重複資 料刪除而與佔用空間的大小不同。
- 備份數目:每個存檔所包含備份數目的限制。

預設篩選設定下,報告會包含儲存於受管理集中儲藏庫的所有存檔。

## 報告視圖

在報告視圖中,選擇報告的顯示方式:

- 選擇是在一份表格中顯示所有項目,還是按特定欄分組顯示。
- 指定要顯示的表格欄及其排列順序。
- 指定表格的排序方式。

### 儲藏庫統計資料相關報告

在此檢視中,可以產生有關目前新增至管理伺服器的受管理集中儲藏庫使用情況的報告。此報 告由一份或多份表格和圖表組成。

#### 報告涵蓋範圍

在報告涵蓋範圍中,選擇要產生報告的時間間隔。 該報告將顯示報告期間在每天指定的時間 所選儲藏庫的狀態。

### 篩選器

在篩選器中,選擇要包含在報告內的受管理集中儲藏庫,以及是否包含有關所有所選儲藏庫合 併總計的資訊。

合併總計指可用和已佔用空間的總和、已備份資料的總量、存檔和備份的總數,以及所選儲藏 庫的平均比率。

預設篩選設定下,報告會包含有關所有受管理集中儲藏庫及合併總計的資訊。

## 報告檢視

在報告檢視中,選擇報告的顯示方式:

- 指定要顯示的表格欄及其排列順序。
- 選擇要包含在報告內的圖表。圖表會顯示儲藏庫中的空間使用情況。

### 工作活動相關報告

在此視圖中,可以產生有關一定時期內存在於登錄電腦上的工作的報告。此報告由一份或多份 圖表組成,一台電腦一份圖表。

圖表會顯示特定日期中工作以下列結果完成的次數:「已成功」、「已成功,但有警告」和「失 敗」。

#### 報告涵蓋範圍

在報告涵蓋範圍中,選擇要產生報告的時間間隔。

#### 篩選器

在篩選器中,選擇要包含在報告內的工作。將僅包含符合篩選準則的工作。

- 來源:工作來源的類型:集中、本機和/或本機,但無備份計劃。集中工作屬於集中備份計 劃。本機工作可能不屬於備份計劃 (例如復原工作)。
- 備份原則 (僅限集中工作):工作所基於的備份原則。預設設定表示報告期間曾經存在的所 有備份原則。
- 電腦:存在工作的電腦的清單。
- 類型:工作類型,例如磁碟備份工作。
- 擁有者:建立工作的使用者的清單。

預設篩選設定下,報告會包含報告期間存在於登錄電腦上的所有工作。

### 欄位選擇

在欄位選擇視窗中,您可以選擇要在報告中包含哪些表格欄位,以及其排列順序。

報告中的表格包含的欄位從左到右如在報告中顯示所列出。清單中最上方的欄位將是報告中最 左側的欄位。

選擇要顯示的欄位時,使用向左和向右箭頭按鈕來包含或排除欄位,使用向上和向下箭頭按鈕 來變更欄位順序。

某些欄位 (如電腦相關報告中的電腦名稱) 無法排除在清單之外,或在其中上下移動。

## 報告檢視

若要網頁瀏覽器正確顯示所產生報告中的資料和其他資訊,請啟用主動式內容 (JavaScript)。您 可以允許主動式內容暫時在目前顯示的網頁中執行,或永久啟用主動式內容。若要允許主動式 內容在 Internet Explorer 中暫時執行,請按一下預設出現在網頁頂端的資訊列,然後按一下 [ 允許被封鎖的內容]。

## 若要在 *Internet Explorer* 中永久允許

主動式內容

- 1. 請在 [工具] 功能表上,按一下 [網際網路選項],然後按一下 [進階] 標籤。
- 2. 選擇 [安全性] 下的 [允許主動式內容在我電腦上的檔案中執行] 核取方塊。
- 3. 按一下 [確定]。
- 在 Mozilla Firefox 中
	- 1. 在 [選項] 功能表上,接一下 [內容]。
	- 2. 請確定已選擇 [啟用 JavaScript] 核取方塊。
	- 3. 按一下 [確定]。

# **7.2** 設定 **Acronis Backup & Recovery 10** 元件

有三種方法在 Windows 中設定 Acronis Backup & Recovery 10 元件的各種參數:

- 藉由利用 Acronis 系統管理範本
- 透過使用圖形使用者介面 (GUI)
- 诱渦修改 Windows 登錄

在 Linux 中,不是使用系統管理範本和修改登錄,而是藉由編輯相應組態檔案組態參數。

如果此等透過系統管理範本設定的參數中有任何一個不同於透過圖形使用者介面設定的參數, 則以範本設定的參數具有優先順序,且立即有效;GUI 中所顯示之參數將相應變更。

以下副主題描述每種設定方法以及可透過該方法設定的參數。

# **7.2.1** 透過系統管理範本設定的參數

以下是可以使用「Acronis 系統管理範本」設定的「Acronis Backup & Recovery 10 組件」的參數。 有關如何套用系統管理範本的資訊,請參閱「如何套用 Acronis 系統管理範本」(第 [317](#page-316-0) 頁)。

系統管理範本包含「Acronis Backup & Recovery 10 代理程式」、「Acronis Backup & Recovery 10 管 理伺服器」和「Acronis Backup & Recovery 10 儲存節點」的組態參數,如本主題的相應副主題 所述。

## <span id="page-316-0"></span>載入 **Acronis** 系統管理範本的方法

Acronis 提供的「系統管理範本」可讓您調整某些安全相關的功能,包括加密通訊設定。藉由 「Microsoft 群組原則」機制,此範本原則設定可以套用至單一電腦與網域。

## 若要載入「*Acronis* 系統管理範本」

- 1. 執行 Windows 群組原則物件編輯器 (%windir%\system32\gpedit.msc)。
- 2. 開啟要編輯的「群組原則物件」(GPO)。
- 3. 展開電腦設定。
- 4. 用滑鼠右鍵按一下系統管理範本。
- 5. 按一下新增/移除範本。
- 6. 按一下新增。
- 7. 瀏覽「Acronis 系統管理範本」(\Program files\Common Files\Acronis\Agent\Acronis\_agent.adm 或 \Program files\Acronis\BackupAndRecoveryConsole\Acronis\_agent.adm),並按一下開啟。

載入範本後,您便可將之開啟並編輯所需的設定。在載入範本或編輯其設定後,您應該重新啟 動設定的元件或它們的某些服務。

有關「Windows GPO 編輯器」的詳細資訊,請參閱:

<http://msdn2.microsoft.com/zh-tw/library/aa374163.aspx>

有關「群組原則」的詳細資訊,請參閱:

<http://msdn2.microsoft.com/zh-tw/library/aa374177.aspx>

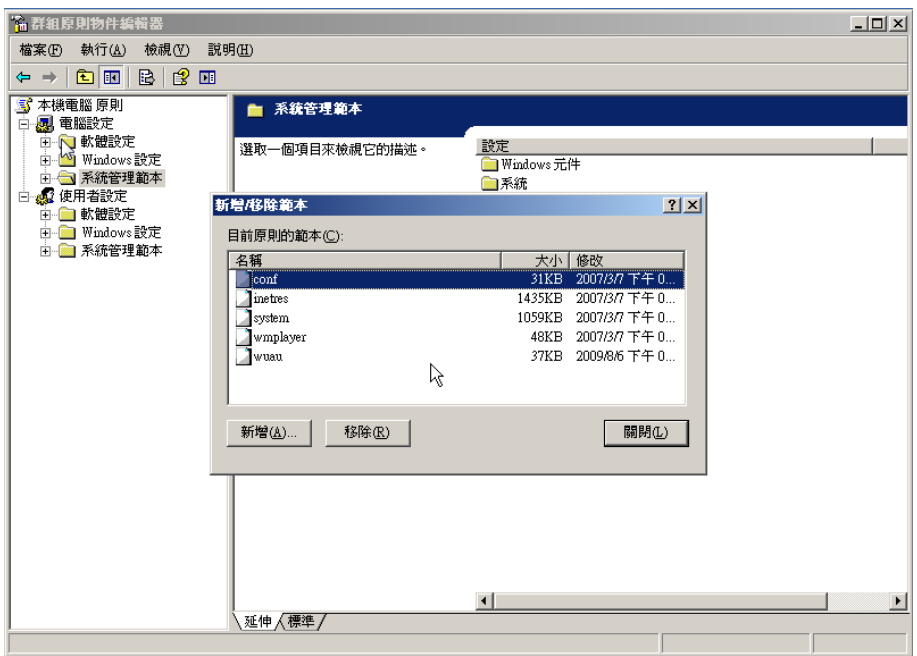

## **Acronis Backup & Recovery 10** 儲存節點

以下是可以使用「Acronis 系統管理範本」設定的「Acronis Backup & Recovery 10 儲存節點」的 參數。

### 用戶端 連線 限制

描述:指定由執行備份或復原的代理程式同時連線至該儲存節點的最大連線數目。

可能的值:**1** 至 **2147483647** 之間的任一整數

預設值:**10**

Acronis Backup & Recovery 10 代理程式在備份或復原期間連線至儲存節點,以存取其受管 理的儲藏庫。**用戶端 連線 限制**參數決定該儲存節點可同時處理的此類連線的最大數目。 達到此限制時,儲存節點會將備份佇列用於 (請參閱下一參數) 等待連線的代理程式。

## 備份 佇列 限制

描述:指定儲存節點的備份佇列中的最大 Acronis Backup & Recovery 10 元件數。 可能的值:**1** 至 **2147483647** 之間的任一整數

預設值:**50**

備份佇列是等待與儲存節點連線,或目前已連線的 Acronis Backup & Recovery 10 元件清單 (請參閱上一參數)。

當備份佇列中的元件數等於**備份 佇列 限制**中的值,並且另一元件嘗試建立連線時,儲存節 點不會將元件置於佇列中。

在這種情況下,元件與儲存節點的連線將失敗。如果元件為 Acronis Backup & Recovery 10 代理程式,則對應的備份或復原工作將停止,且狀態為失敗。

#### 儲藏庫警告和限制

指定儲藏庫中自由空間的數量(既作為絕對值,又作為百分比),在低於此數值時,一警告或錯 誤將被記錄到日誌中。

此參數包含以下設定:

#### 儲藏庫 可用 空間 警告 限制

描述:指定受管理的儲藏庫中的可用空間容量 (以 MB 為單位),低於該值時將在儲存 節點記錄中記錄一條警告。

可能的值: **0** 至 **2147483647** 之間的任一整數

預設值: **200**

儲藏庫的可用空間是儲存儲藏庫的媒體上的可用空間容量,例如磁碟磁碟區。

儲藏庫中的可用空間容量等於或小於**儲藏庫 可用 空間 警告 限制**中的值時,將在儲存節 點記錄中記錄一條警告,以示儲藏庫出現問題。您可以在「儀表板」上檢視儲存節點警 告。

#### 儲藏庫 可用 空間 警告 百分比

*描述:*指定受管理的儲藏庫中的可用空間容量,作為其總大小的百分比,低於該值時 將在儲存節點記錄中記錄一條警告。

可能的值: **0** 至 **100** 之間的任一整數

預設值: **10**

儲藏庫的總大小是儲藏庫的可用空間加上其中包含的所有存檔的大小。

例如,假設有兩個儲藏庫「儲藏庫 A」和「儲藏庫 B」均儲存在一個磁碟磁碟區中。進 一步假設「儲藏庫 A」中的存檔大小為 20 GB,而「儲藏庫 B」中的存檔大小為 45 GB。 如果該磁碟區有 5 GB 的可用空間,不論磁碟區的大小如何,則「儲藏庫 A」的總大小

為 20 GB + 5 GB = 25 GB,「儲藏庫 B」的總大小為 45 GB + 5 GB = 50 GB。

儲藏庫中可用空間的百分比是儲藏庫可用空間除以儲藏庫總大小的比值。在之前的範 例中,「儲藏庫 A」有 5GB/25GB=20% 的可用空間,「儲藏庫 B」有 5 GB / 50 GB = 10% 的可用空間。

儲藏庫中的可用空間百分比等於或小於**儲藏庫 可用 空間 警告 百分比**中的值時,將在儲 存節點記錄中記錄一條警告,以示儲藏庫出現問題。您可以在「儀表板」上檢視儲存節 點警告。

注意事項:參數儲藏庫 可用 空間 警告 限制和儲藏庫 可用 空間 警告 百分比是相互獨立的參數:每次達 到任何一個閾值,每次都會記錄一條警告。

#### 儲藏庫 可用 空間 錯誤 限制

描述:指定受管理的儲藏庫中的可用空間容量 (以 MB 為單位) ,低於該值時將在儲 存節點記錄中記錄一條錯誤,並且將禁止再對該儲藏庫進行任何備份。

可能的值: **0** 至 **2147483647** 之間的任一整數

預設值: **50**

當儲藏庫中的可用空間容量等於或小於**儲藏庫 可用 空間 錯誤 限制**中的值時,將在儲存 節點記錄中記錄一條錯誤。在儲藏庫的可用空間超過該限制之前,向該儲藏庫執行的 備份將一直為失敗狀態。

#### 儲藏庫 資料庫 可用 空間 警告 限制

描述:指定包含受管理的儲藏庫之資料庫的磁碟區可用空間容量 (以 MB 為單位),低 於該值時將在儲存節點記錄中記錄一條警告。

可能的值: **0** 至 **2147483647** 之間的任一整數

預設值: **20**

如果包含受管理的儲藏庫之資料庫的磁碟區可用空間容量小於儲藏庫 資料庫 可用 空 間 警告 限制,則會在儲存節點記錄中記錄一條警告,以示儲藏庫出現問題。您可以在 「儀表板」上檢視儲存節點警告。

資料庫將儲存在儲存節點上的本機資料夾中,該資料夾的名稱是當建立儲藏庫時在資 料庫路徑中指定的。

#### 儲藏庫 資料庫 可用空間 錯誤 限制

描述:指定包含受管理的儲藏庫之資料庫的磁碟區可用空間容量 (以 MB 為單位),低 於該值時將在儲存節點記錄中記錄一條錯誤,並且將禁止再對該儲藏庫進行任何備 份。

可能的值: **0** 至 **2147483647** 之間的任一整數

預設值: **10**

如果包含受管理的儲藏庫之資料庫的磁碟可用空間容量小於儲藏庫 資料庫 可用 空間 錯 誤 限制的值,將在儲存節點記錄中記錄一條錯誤。在可用空間容量超過該限制之前, 向該儲藏庫執行的備份將一直為失敗狀態。

您可以在「儀表板」上檢視儲存節點錯誤。

資料庫將儲存在儲存節點上的本機資料夾中,該資料夾的名稱是建立儲藏庫時在資料 庫路徑中指定的。

#### **Acronis Backup & Recovery 10 Management Server**

以下是使用 Acronis Administrative Template 時可以設定的 Acronis Backup & Recovery 10 Management Server 的參數。

#### 收集 記錄

指定從 Acronis Backup & Recovery 10 Management Server 管理的電腦中收集記錄項目的時 間。

此參數包含兩項設定:

### 追蹤狀態

描述:指定是否從已登錄電腦收集元件事件的記錄項目。

可能的值: 真或假

預設值: True

#### 追蹤層級

描述:指定收集項目的最低嚴重性層級。僅收集層級大於或等於追蹤 層級中的值的項 目。

可能的值: **0**(內部事件)、**1**(調試資訊)、**2**(資訊)、**3**(警告)、**4**(錯誤)或 **5**(嚴重錯誤) 預設值: 0 (將收集所有項目)

#### **Log Cleanup Rules**

指定如何清理儲存在管理伺服器報告資料庫中的集中事件記錄檔。

此參數具有以下設定:

#### **Max Size**

描述:指定集中事件記錄檔的最大大小 (以 KB 為單位)。 可能的值: **0** 至 **2147483647** 之間的任一整數 預設值:**1048576** (即 1 GB)

#### **Percentage to Keep**

描述:指定清理時要保留的最大記錄大小的百分比 可能的值: **0** 至 **100** 之間的任一整數 預設值:**95**

有關集中事件記錄檔清理方式的詳細資訊,請參閱記錄檔清理規則 (第 [86](#page-85-1) 頁)。

#### **Windows** 事件 日誌

指定在 Windows 中將 Acronis Backup & Recovery 10 Management Server 的事件記入應用 程式事件記錄檔的時間。

此參數包含兩項設定:

#### 追蹤狀態

描述:指定是否將 Acronis Backup & Recovery 10 Management Server 的事件記入事件記 錄檔。

可能的值: 真或假

預設值: False

#### **Trace Level**

描述:指定要記入事件記錄檔的事件最低嚴重性層級。系統僅會記錄層級大於或等於 **Trace Level** 的值的事件。

可能的值: **0**(內部事件)、**1**(調試資訊)、**2**(資訊)、**3**(警告)、**4**(錯誤)或 **5**(嚴重錯誤) 預設值: **4**(僅當追蹤 狀態設為真時才記錄錯誤和嚴重錯誤)

#### **SNMP**

指定管理伺服器事件的類型,以利用簡易網路管理通訊協定(SNMP)發送通知。 此參數包含以下設定:

#### 追蹤狀態

描述:指定是否傳送 SNMP 通知。

可能的值: 真或假

預設值: False

#### **Trace Level**

描述:指定要傳送 SNMP 通知的事件最低嚴重性層級。只有層級大於或等於 **Trace Level** 的事件,才會傳送通知。

可能的值: **0**(內部事件)、**1**(調試資訊)、**2**(資訊)、**3**(警告)、**4**(錯誤)或 **5**(嚴重錯誤)

預設值: 4 (只會傳送錯誤和重大錯誤 — **Trace State** 必須設為 **True**)

### **SNMP Address (SNMP** 位址**)**

描述:指定 SNMP 伺服器的網路名稱或 IP 位址。 可能的值: 0 至 32765 字元長度之間的任一字串 預設值: 空字串

#### **SNMP Community (SNMP** 群體**)**

描述:指定 SNMP 通知的社群名稱。 可能的值: 0 至 32765 字元長度之間的任一字串 預設值: public

### 同步

指定 Acronis Backup & Recovery 10 Management Server 透過何種方式連線到已登錄電腦, 進行集中原則的部署、記錄和備份計劃狀態的擷取,以及其他類似動作(統稱為同步)。 此參數具有以下設定:

#### 最大 連線數

描述:指定要保持的同時同步連線數上限。

可能的值: 1 至 500 之間的任一整數

預設值: 200

如果線上登錄的電腦總數未超過**最大 連線數**中的值,則與那些電腦的連線將始終保 持,並且管理伺服器將定期與每台電腦同步。

否則,它將依據已分配的同時連線數與多個登錄的電腦連線。電腦的同步完成之後, 管理伺服器將與該電腦中斷連線並使用可用連線與另一台電腦同步,依此類推。

(注意事項: 與具有高同步優先順序之電腦的連線可能一律保留,請參閱本主題稍後的 「期間**-**高優先順序」。)

同步連線與諸如 Acronis Backup & Recovery 10 Management Server 和 Acronis Backup & Recovery 10 Management Console 之間的連線等不相關。

#### 工作者 數目上限

描述:指定要用於同步的執行緒數目上限。

可能的值: 1 至 100 之間的任一整數

預設值: 30

管理伺服器的進程使用特殊線程(稱之為工作線程)來為需要同步而連線的登錄電腦進行 同步。

每個工作線程一次僅為一台電腦執行同步。

將要同步的已連線電腦需要等候可用的工作線程。因此,實際工作線程數絕不會超過 最大連線數(請參閱之前描述的「最大 連線數」)。

## 期間(單位:秒)

描述:針對擁有一般同步優先順序的電腦 (通常是目前未執行集中備份工作的電腦), 指定執行同步的頻率,以秒為單位。

可能的值: 120 至 2147483647 之間的任一整數

預設值: 120

Acronis Backup & Recovery 10 Management Server 會使用可用的工作者執行緒 (請參閱 之前描述的工作者上限),嘗試在**[**期限**]**給定秒數間隔為每台具有一般優先順序的電腦執 行一次同步。

如果工作線程數少於具有一般優先順序的電腦數,那麼同步之間的實際時間間隔將比 此參數值更長。

#### 期限**——**高優先順序(單位:秒)

描述:針對擁有高同步優先順序的電腦 (通常是目前正在執行集中備份工作的電腦), 指定執行同步的頻率,以秒為單位。

可能的值: 15 至 2147483647 之間的任一整數

預設值: 15

此參數與之前描述的期限參數類似。

#### 即時 監控

描述:指定是否即時監控已登錄電腦,而非使用輪詢機制。

可能的值: 真或假

預設值: False

依預設,Acronis Backup & Recovery 10 Management Server 會連線至已登錄電腦來執行 同步,特別是擷取諸如備份記錄等的資料。此方法稱為輪詢機制。

如果即時 監控設為直,則管理伺服器會向電腦傳送請求,要求隨時電腦提供出現的新 資料,然後進入監聽模式。此方法稱為即時監控。

即時監控可以減少網路流量,例如,當集中備份工作執行頻率很低時。但是,僅當登 錄電腦數相對較少時它才有效。

如果登錄的電腦數超過同時連線的最大數(請參閱本主題前面的「最大 連線數」),則不 要啟用即時監控。

#### 第二次連線嘗試

描述:指定當使用已登錄電腦的主機名稱與其連線失敗後,是否嘗試使用其最後已知 的 IP 位址與其連線。

可能的值: 真或假

預設值: False

連線至已登錄電腦時, Acronis Backup & Recovery 10 Management Server 首先會使用該 電腦的網路名稱 (只要該電腦是以名稱新增至管理伺服器)。

如果**第二次 連線 嘗試**設為真並且使用其網路名稱與電腦連線失敗,那麼管理伺服器將 執行第二次連線嘗試,這次會使用與該網路名稱相關聯的最新 IP 位址。

我們建議僅當網路經常遇到 DNS 伺服器問題,並且電腦的 IP 位址很少變更時(例如固 定 IP 位址或長時間 DHCP 租賃)才將第二次 連線 嘗試設為真。

該設定對使用 IP 位址新增至管理伺服器的電腦沒有影響。

#### 離線期限臨限值(單位為秒)

描述:指定在嘗試連線至顯示為離線的已登錄電腦時,兩次嘗試之間的最大間隔 (以秒 為單位)。

可能的值: 120 至 2147483647 之間的任一整數

預設值: 1800

通常,該管理伺服器以特定時間間隔連線至每一登錄電腦(請參閱本節前面的**期限**和期 限**-**高 優先順序)。當管理伺服器發現該電腦離線時,它將此間隔加倍;每多一次嘗試, 就將此間隔加倍,直到達到**離線 期限 臨限值**中指定的數值為止。如果電腦恢復線上狀 態,則該時間間隔再次變為正常間隔。

此方法希望能夠有效利用管理資源,並降少網路負載。

### 備份

為快照存放區 (即透過擷取快照備份資料時使用的暫存檔) 指定位置和初始大小。備份完 成時即會刪除此檔案。

使用預設設定時,在 Windows 的暫存檔資料夾中建立快照存放區,並會佔用包含該資料 夾的磁碟區上 50 % 的可用空間。如果快照需要更多空間,則隨後會增加此大小。

若資料在備份期間會發生大幅變更,而導致備份時出現問題,您可能需要增加快照存放區 的初始大小,或將其置於不同的磁碟區。

此參數是用在建立備份原則,並將其套用至基於此原則的所有集中備份計劃的時候。變更 此參數不會影響已存在的備份原則 (及其集中備份計劃)。

此參數具有以下設定:

### 快照存放區路徑

描述:指定要在其中放置快照存放區的資料夾。 可能的值: 0 至 32765 字元長度的任何字串 預設值:空字串 空字串表示暫存檔資料夾,通常由 TMP 或 TEMP 環境變數提供。 您可以指定任何磁碟區 (包括正在備份的磁碟區) 上的本機資料夾。

#### **Snapshot Storage Absolute Size (**快照存放區絕對大小**)**

描述:指定快照存放區的初始大小 (以 MB 為單位)。

可能的值: **0** 至 **2147483647** 之間的任一整數

預設值:**0**

如果此設定為 **0**,則管理伺服器會使用 **[Snapshot Storage Relative Size]** (快照存放區相 對大小) 設定。

初始大小不會超過可用空間減去 50 MB。

#### **Snapshot Storage Relative Size (**快照存放區相對大小**)**

此設定僅在 **[Snapshot Storage Absolute Size]** (快照存放區絕對大小) 設定為 **0** 時有 效。

*描述:*指定快照存放區的初始大小,以啟動備份時可用磁碟空間的百分比表示。

可能的值: **0** 至 **100** 之間的任一整數

預設值:**50**

如果此設定為 **0**,則不會建立快照存放區。

初始大小不會超過可用空間減去 50 MB。

沒有快照存放區時,仍可擷取快照。

快照存放區的大小不會影響備份的大小。

### **Acronis Backup & Recovery 10 Windows** 用代理程式

以下是使用 Acronis Administrative Template 時可以設定的 Acronis Backup & Recovery 10 代理 程式的參數。

#### **Licensing**

指定代理程式檢查其授權伺服器上授權的頻度,以及在沒有授權伺服器時它可以工作多長時 間。

#### **License Check Interval (in days)**

描述:指定檢查 Acronis License Server 上授權可用性的頻率 (以天為單位)。 可能的值: **0** 至 **5** 之間的任一整數 預設值: 1
Acronis Backup & Recovery 10 代理程式會定期檢查其授權金鑰是否存在於授權伺服器 上。第一次的檢查會在 Acronis Backup & Recovery 10 代理程式每次啟動時執行,後續 的檢查會按照 **License Check Interval** 指定的天數間隔執行。

當代理程式無法連線至授權伺服器時,將在代理程式記錄中記錄一條警告。您可在「儀 表板」中檢視此警告。

如果值為 **0**,將不會執行任何授權檢查。若沒有授權,Acronis Backup & Recovery 10 的 功能將在 **Maximum Time Without License Server** (請參閱下一個參數) 指定的天數後停 用。

另請參閱本主題後面的 **License Server Connection Retry Interval**。

#### **Maximum Time Without License Server (in days)**

描述:指定 Acronis Backup & Recovery 10 在功能停用前正常運作的時間長度 (以天為 單位)。

可能的值: **0** 至 **60** 之間的任一整數

預設值: 30

如果 Acronis License Server 不可用, Acronis Backup & Recovery 10 在 **Maximum Time Without License Server** 指定的天數內將具備完整功能並正常運作 (該段 時間自安裝的那一刻或最後一次成功檢查開始計時)。

#### **License Server Connection Retry Interval (in hours)**

描述:指定 Acronis License Server 不可用時嘗試連線的間隔 (以小時為單位)。

可能的值: **0** 至 **24** 之間的任一整數

預設值: 1

在檢查授權金鑰期間 (請參閱本主題前述的 **License Check Interval**),如果 Acronis Backup & Recovery 10 代理程式無法連線至授權伺服器 , 那麼它依據 **License Server Connection Retry Interval** 指定的小時數間隔,嘗試重新連線一次。

如果值為 **0**,則不會嘗試任何重新連線;代理程式將僅檢查 **License Check Interval** 中 確定的授權。

#### **License Server Address**

描述:指定 Acronis License Server 的網路名稱或 IP 位址。 可能的值: 0 至 32765 字元長度之間的任一字串 預設值: 空字串

#### **Log Cleanup Rules**

指定代理程式記錄檔的清理方式。 此參數具有以下設定:

#### **Max Size**

描述:指定代理程式記錄資料夾的最大大小 (以 KB 為單位)。 可能的值:**0** 至 **2147483647** 之間的任一整數 預設值:**1048576** (即 1 GB)

#### **Percentage To Keep**

*描述:*指定清理時要保留的最大記錄大小的百分比。

可能的值:**0** 至 **100** 之間的任一整數

預設值:**95**

有關代理程式記錄檔清理方式的詳細資訊,請參閱記錄檔清理規則 (第 [92](#page-91-0) 頁)。

#### **Windows Event Log**

指定在 Windows 中將 Acronis Backup & Recovery 10 代理程式的事件記入應用程式事件記 錄檔的時間。

此參數包含兩項設定:

#### **Trace State**

描述:指定是否將代理程式的事件記入事件記錄檔。

可能的值: 真或假

預設值: False

#### **Trace Level**

描述:指定要記入事件記錄檔的事件最低嚴重性層級。系統僅會記錄層級大於或等於 **Trace Level** 的值的事件。

可能的值: **0**(內部事件)、**1**(調試資訊)、**2**(資訊)、**3**(警告)、**4**(錯誤)或 **5**(嚴重錯誤) 預設值: **4**(僅當追蹤 狀態設為真時才記錄錯誤和嚴重錯誤)

#### **SNMP**

指定代理程式事件的類型,以利用簡易網路管理通訊協定(SNMP)發送通知。 此參數具有以下設定:

#### **Trace State**

*描述:*指定是否傳送 SNMP 涌知。

可能的值: 真或假

預設值: False

#### **Trace Level**

描述:指定要傳送 SNMP 通知的事件最低嚴重性層級。只有層級大於或等於 **Trace Level** 的事件,才會傳送通知。

可能的值: **0**(內部事件)、**1**(調試資訊)、**2**(資訊)、**3**(警告)、**4**(錯誤)或 **5**(嚴重錯誤) 預設值: **4**(僅當追蹤 狀態設為真時才記錄錯誤和嚴重錯誤)

#### **SNMP Address (SNMP** 位址**)**

描述:指定 SNMP 伺服器的網路名稱或 IP 位址。 可能的值: 0 至 32765 字元長度之間的任一字串 預設值: 空字串

#### **SNMP Community (SNMP** 群體**)**

描述:指定 SNMP 通知的社群名稱。 可能的值: 0 至 32765 字元長度之間的任一字串 預設值: public

#### 備份

為快照存放區 (即透過擷取快照備份資料時使用的暫存檔) 指定位置和初始大小。備份完 成時即會刪除此檔案。

使用預設設定時,快照存放區會建立在 Windows 的暫存檔資料夾中,起初會佔用內含該 資料夾的磁碟區上 50 % 的可用空間。如果快照需要更多空間,則隨後會增加此大小。 若資料在備份期間會發生大幅變更,而導致備份時出現問題,您可能需要增加快照存放區 的初始大小,或將其置於不同的磁碟區。

此參數是在建立備份計劃時使用。變更此參數不會影響已存在的備份計劃。 此參數具有以下設定:

#### 快照存放區路徑

描述:指定要在其中建立快照存放區的資料夾。

可能的值:0 至 32765 個字元長的任何字串

預設值:空字串

空字串表示暫存檔資料夾,通常由 TMP 或 TEMP 環境變數提供。

您可以指定任何磁碟區 (包括正在備份的磁碟區) 上的本機資料夾。

### **Snapshot Storage Absolute Size (**快照存放區絕對大小**)**

描述:指定快照存放區的初始大小 (以 MB 為單位)。

可能的值:**0** 至 **2147483647** 之間的任一整數

預設值:**0**

如果此設定為 **0**,則管理伺服器會使用 **[Snapshot Storage Relative Size]** (快照存放區相 對大小) 設定。

初始大小不會超過可用空間減去 50 MB。

### **Snapshot Storage Relative Size (**快照存放區相對大小**)**

此設定僅在 **[Snapshot Storage Absolute Size]** (快照存放區絕對大小) 設定為 **0** 時有 效。

描述:指定快照存放區的初始大小,以啟動備份時可用磁碟空間的百分比表示。

可能的值:**0** 至 **100** 之間的任一整數

預設值:**50**

如果此設定為 **0**,則不會建立快照存放區。

初始大小不會超過可用空間減去 50 MB。

沒有快照存放區時,仍可擷取快照。

快照存放區的大小不會影響備份的大小。

## **Acronis Backup & Recovery 10**

系統管理範本中的這個區段指定了下列 Acronis Backup & Recovery 10 元件的連線參數和事件 追蹤參數:

- Acronis Backup & Recovery 10 Management Server
- Acronis Backup & Recovery 10 代理程式
- Acronis Backup & Recovery 10 Storage Node

### 連線參數

#### **Remote Agent ports (**遠端代理程式連接埠**)**

指定元件與其他 Acronis 元件之間用於內送及外送通訊的連接埠。 選擇下列其中一項設定: Not Configured (未設定)

元件將使用預設 TCP 連接埠號 9876。

Enabled (啟用)

元件將使用指定的連接埠;請在 [Server TCP Port] (伺服器 TCP 連接埠) 方塊中輸入連 接埠號碼。

Disabled (停用)

同 **[Not configured]** (未設定)。

#### **Client Encryption options (**用戶端加密選項**)**

指定當元件作為用戶端應用程式時,是否加密傳輸的資料,以及是否信任自我簽署的 SSL 憑證。

選擇下列其中一項設定:

Not Configured (未設定)

元件將使用預設設定,亦即在可能的情況下使用加密並且信任自我簽署的 SSL 憑證 (請參閱以下選項)。

#### Enabled (啟用)

加密會啟用。在 [Encryption] (加密) 中,選擇下列其中一項設定:

Enabled (啟用)

如果伺服器應用程式啟用加密,資料傳輸將會加密,否則將不會加密。

Disabled (停用)

加密會停用;將不會與要求加密的伺服器應用程式建立任何連線。

Required (要求)

只有當伺服器應用程式啟用加密時,才會執行資料傳輸(請參閱 "Server Encryption options");資料將會加密。

#### *Authentication parameters (*驗證參數*)*

選擇 [Trust self-signed certificates] (信任自我簽署的憑證) 核取方塊可以讓用戶端連線至 使用自我簽署 SSL 憑證的伺服器應用程式,例如在 Acronis Backup & Recovery 10 元件 安裝過程中建立的憑證。請參閱 SSL 憑證 (第 [82](#page-81-0) 頁)。

您應該保持此核取方塊為選取狀態,除非您的環境中有「公鑰基礎結構」(PKI)。

在 [Use Agent Certificate Authentication] (使用代理程式憑證驗證) 中,選擇下列其中一 項設定:

#### **Do not use (**不使用**)**

SSL 憑證會停用。將不會與要求使用 SSL 憑證的伺服器應用程式建立任何連線。

#### **Use if possible (**可能時使用**)**

SSL 憑證會啟用。如果伺服器應用程式啟用 SSL 憑證的使用,用戶端將會使用 SSL 憑 證,否則將不會使用。

#### **Always use (**一律使用**)**

SSL 憑證會啟用。只有當伺服器應用程式啟用 SSL 憑證的使用時,才會建立連線。 Disabled (停用)

同 [Not configured] (未設定)。

### **Server Encryption options (**伺服器加密選項**)**

指定當元件作為伺服器應用程式時,是否加密傳輸的資料。

選擇下列其中一項設定:

Not Configured (未設定)

元件將使用預設設定,亦即在可能的情況下使用加密 (請參閱以下選項)。

Enabled (啟用)

加密會啟用。在 [Encryption] (加密) 中,選擇下列其中一項設定:

Enabled (啟用)

如果用戶端應用程式啟用加密,資料傳輸便會加密,否則將不會加密。

Disabled (停用)

加密會停用;將不會與要求加密的用戶端應用程式建立任何連線。

Required (要求)

只有當用戶端應用程式啟用加密時,才會執行資料傳輸 (請參閱 "Client Encryption options");資料將會加密。

*Authentication parameters (*驗證參數*)*

在 [Use Agent Certificate Authentication] (使用代理程式憑證驗證) 中, 選擇下列其中一 項設定:

Do not use (不使用)

SSL 憑證會停用。將不會與要求使用 SSL 憑證的用戶端應用程式建立任何連線。

Use if possible (可能時使用)

SSL 憑證會啟用。如果用戶端應用程式啟用 SSL 憑證的使用, 伺服器將使用 SSL 憑 證,否則將不會使用。

Always use (一律使用)

SSL 憑證會啟用。只有當用戶端應用程式啟用 SSL 憑證的使用時,才會建立連線。

Disabled (停用)

同 [Not configured] (未設定)。

#### 事件追蹤參數

在 Windows 中,發生在 Acronis Backup & Recovery 10 中的事件可以記錄到事件記錄檔、檔案 或兩者之中。

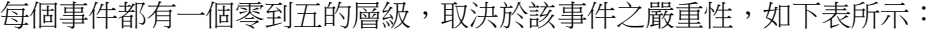

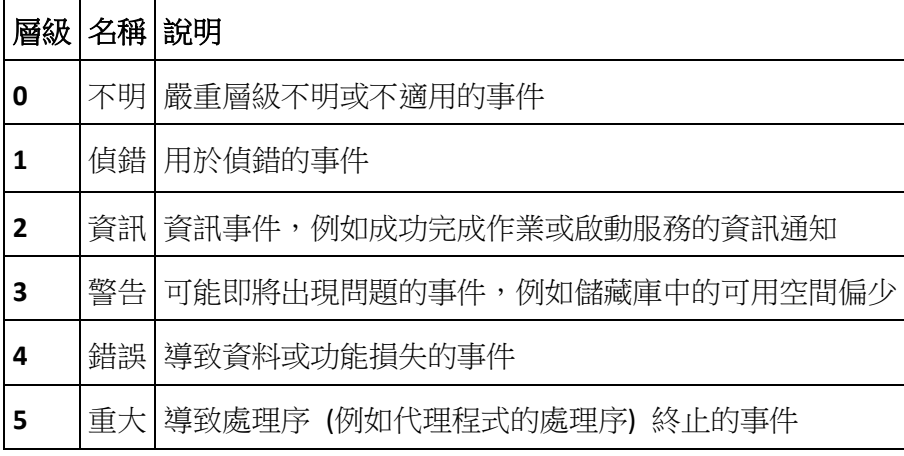

事件追蹤參數在系統管理範本中係依下列設定所指定:

#### **File Trace Minimal Level (**檔案追蹤最低層級**)**

描 述 : 指定要記錄到檔案中的事件的最低嚴重性層級 。 只有層級大於或等於 **File Trace Minimal Level** 的事件才會記錄。

可能的值: 從不明到重大或已封鎖至不記錄任何事件的任意安全性層級

預設值: 2 (意指將會記錄嚴重層級為 2 至 5 的事件)

記錄檔位於資料夾 **%ALLUSERSPROFILE%\Application Data\Acronis** 內特定元件的 **Logs** 子 資料夾中。

#### **Win32 Trace Minimal Level (Win32** 追蹤最低層級**)**

描述:指定要記錄到 [系統] 事件記錄檔中的事件的最低嚴重性層級。只有層級大於或等 於 **Win32 Trace Minimal Level** 的事件才會記錄。

可能的值: 從不明到重大或已封鎖至不記錄任何事件的任意安全性層級

預設值: 4 (意指將會記錄有關錯誤和重大錯誤的事件)

#### **Customer Experience Program (**客戶經驗計劃**)**

指定安裝 Acronis Backup & Recovery 10 元件的電腦是否要參與客戶經驗計劃。

選擇下列其中一項設定:

Not Configured (未設定)

依據預設,電腦不會參與客戶經驗計劃。

Enabled (啟用)

在 [Enable sending reports to Acronis] (啟用傳送報告至 Acronis) 中,選擇下列其中一項 設定:

Enable (啟用)

硬體組態、最常用與最少用功能,以及任何問題的相關資訊,將從電腦上自動收集並 定期傳送至 Acronis。最終結果旨在改進軟體並增強功能,以更能滿足Acronis客戶的需 求。Acronis 不會收集任何個人資料。參與條款可在 Acronis 網站上找到。

```
Disable (停用)
```
不會傳送資訊。

Disabled (停用)

同 **[Not configured]** (未設定)。

## **7.2.2** 透過 **GUI** 設定的參數

以下參數可透過圖形使用者介面 (GUI) 進行設定:

- 對於 Acronis Backup & Recovery 10 管理伺服器:**收集 日誌、Windows 事件 日誌、 SNMP**、**SNMP** 地址和 **SNMP** 社群
- 對於 Acronis Backup & Recovery 10 代理程式:**Windows 事件 日誌、SNMP、SNMP** 地址、 **SNMP** 社群和客戶經驗計劃

您將在相應主題中找到這些透過系統管理範本進行組態的參數的說明。

# **7.2.3** 透過 **Windows** 登錄設定的參數

以下是僅可透過編輯登錄設定的「Acronis Backup & Recovery 10 儲存節點」的參數。

#### 有關重複資料刪除的參數

#### **CompactingTriggerThreshold**

描述:指定資料存放區中已用項目的百分比,低於該值時將執行壓縮。 可能的值: **0** 至 **100** 之間的任一整數

預設值: **80**

登錄機碼:

HKEY\_LOCAL\_MACHINE\SOFTWARE\Acronis\ASN\Configuration\StorageNode\CompactingTrigge rThreshold

從啟用重複資料刪除的儲藏庫中刪除備份時,其重複資料刪除資料存放區 (第 [69](#page-68-0) 頁)中可 能包含未使用的項目:不再與任何備份相關的檔案或磁碟區塊。儲存節點依次處理資料存 放區,以刪除未使用的項目。此作業稱為壓縮。

由於壓縮作業會佔用資源,因此應僅在未使用項目為數眾多時方執行壓縮。

**CompactingTriggerThreshold** 參數可供您在儲存未使用項目所需的額外空間與壓縮頻率之間 保持平衡。此參數越大,資料存放區中允許存放的未使用項目越少,但可能會更頻繁的執 行壓縮。

此參數將分別套用至磁碟層級和檔案層級的備份。因此,壓縮可能會對一個資料存放區執 行,並跳過另一個存放區。

#### 有關儲藏庫資料庫的參數

以下兩個參數確定到「Acronis Backup & Recovery 10 儲存節點」的內部資料庫的路徑,其中包 含有關受管理的儲藏庫的資訊。

位於 **DatabasePath** 參數所指定資料夾中的數據庫通常較小。但是,如果磁帶庫中包含成千上 萬的存檔,則位於 **TapeDatabasePath** 參數所指定資料夾中的資料庫 (稱為磁帶資料庫) 可能 會較大。在此情況下,您可能要將磁碟資料庫儲存於不同磁碟區上。

重要事項: 我們建議不要修改這些參數。如果需要修改任一參數,您應該在建立任何對應的 *(*磁帶或非 磁帶) 受管理的儲藏庫之前執行修改。否則,當您重新附加儲藏庫之前,儲存節點將無法存取那些儲藏 庫,重新附加儲藏庫可能需要大量的時間,特別是重複資料刪除儲藏庫。

#### **DatabasePath**

描述:指定「Acronis Backup & Recovery 10 儲存節點」儲存其非磁帶儲藏庫資料庫的資料 夾。

該資料庫包含由儲存節點管理的儲藏庫清單,而不是磁帶儲藏庫(請參閱下一參數)。其大 小通常不會超過幾 KB。

可能的值:0 至 32765 字元長度之間的任一字串

預設值: C:\Program Files\Acronis\StorageNode

登錄機碼:

HKEY\_LOCAL\_MACHINE\SOFTWARE\Acronis\ASN\Configuration\StorageNode\DatabasePath

#### **TapesDatabasePath**

*描述:*指定「Acronis Backup & Recovery 10 儲存節點<sub>」</sub>儲存其磁帶儲藏庫資料庫的資料夾。 該資料庫包含由儲存節點管理的磁帶儲藏庫的清單。其大小取決於存儲在磁帶庫中的存檔 數量,每一百個存檔約等於 10 MB。

可能的值:0 至 32765 字元長度之間的任一字串

預設值: C:\Documents and Settings\All Users\Application

Data\Acronis\BackupAndRecovery\TapeLocation\

登錄機碼:

HKEY\_LOCAL\_MACHINE\SOFTWARE\Acronis\BackupAndRecovery\TapeLocation\TapesDatabase Path

# **7.3** 建立備份原則

備份原則可套用於 Windows 和 Linux 電腦。

若要建立備份原則,請執行下列步驟。

## 一般

原則名稱

[可選] 為備份原則輸入唯一的名稱。一個精心選擇的名稱可讓您從其他多個原則中找 出該原則。

來源類型

選擇要備份的項目類型:磁碟**/**磁碟區或檔案。

原則認證 (第 [334](#page-333-0) 頁)

[可選] 必要時您可變更原則帳戶認證。若要使用該選項,選擇進階檢視核取方塊。

原則註解

[可選] 鍵入備份原則的描述。若要使用該選項,選擇進階檢視核取方塊。

標籤

[可選] 鍵入要備份電腦的文字標籤。該標籤可用於識別多種情況下的電腦或電腦群 組。若要使用該選項,選擇**進階檢視**核取方塊。

#### 備份內容

要備份的項目 (第 [334](#page-333-1) 頁)

指定原則將部署的要在每台電腦上備份的資料項目。在每台電腦上,代理程式將使用 您指定的規則找到資料項目。例如,如果選擇規則為 [所有磁碟區],則將備份整個電 腦。

存取認證 (第 [339](#page-338-0) 頁)

[可選] 如果備份原則帳戶不具備存取資料的權限,則提供來源資料的認證。若要使用 該選項,選擇進階檢視核取方塊。

排除 (第 [339](#page-338-1) 頁)

[可選] 可針對您不希望備份的特定檔案類型,設定排除。若要使用該選項,選擇進階 檢視核取方塊。

#### 備份目標位置

存檔 (第 [340](#page-339-0) 頁)

指定備份存檔將儲存的位置路徑以及存檔名稱。建議存檔名稱在該位置是唯一的名 稱。當管理伺服器開始部署原則時,位置在此時必須可用。

存取認證 (第 [342](#page-341-0) 頁)

[可選] 如果備份原則帳戶不具備存取該位置的權限,則提供該位置的認證。若要使用 該選項,選擇進階檢視核取方塊。

存檔註解

[可選] 輸入存檔的注解。若要使用該選項,選擇進階檢視核取方塊。

## 備份方式

備份配置 (第 [342](#page-341-1) 頁)

指定備份資料的時間和頻率;定義在所選位置保留建立的備份存檔的時間長度;設定 存檔清理程式的排程。使用廣泛認可的優化備份配置,如「祖-父-子」和「河內塔」; 建立自訂的備份配置或備份資料一次。

#### 存檔驗證

驗證時間

[可選] 定義執行驗證的時間和頻率以及是否驗證整個存檔或存檔中的最新備份。

#### 備份選項

設定

[可選] 設定備份作業的參數,如備份前/後命令、為備份流分配的最大網路頻寬或備份 存檔壓縮程度。如果您在本部分沒有進行任何設定,將使用管理伺服器中設定的預設 值 (第 [93](#page-92-0) 頁)。

在進行了設定而變更了預設值之後,將顯示一個顯示新設定值的新列。設置狀態由預 設變為自訂。如果您再次修改設定,該行將顯示新值,除非新值為預設值。如果設定 為預設值,該列將消失,因此您始終只會看見與**建立備份原則**頁面該部分中的預設值 不同的設定。

若要將所有設定重設為預設值,按一下重設為預設。

備份作業期間,將忽略登錄電腦的預設備份選項。

### 轉換為 **VM**

適用於:磁碟**/**磁碟區備份

對執行 Linux 的電腦無效

透過設定定期轉換,您可在虛擬機器上取得伺服器或工作站,該虛擬機器可在原來的電腦出現 故障時隨時開機。任何電腦若已在管理伺服器上登錄,且已安裝具有對應功能的 Acronis Backup & Recovery 10 代理程式, 即可執行轉換。存檔須儲存於共用位置, 如網路資料夾或受 管理的儲藏庫,以讓所選電腦能夠存取存檔。

轉換時間 (第 [208](#page-207-0) 頁)

[可選] 指定是否要轉換每個完整、增量或差異備份,或依據排程轉換上次建立的備 份。需要時指定轉換排程。

主機 (第 [208](#page-207-1) 頁)

指定將執行轉換的電腦。電腦上必須已安裝 Acronis Backup & Recovery 10 Windows 用 代理程式、ESX/ESXi 用代理程式或 Hyper-V 用代理程式。

虛擬化伺服器 (第 [208](#page-207-1) 頁)

您可在此選擇產生的虛擬機器類型和位置。可用選項取決於上一步驟中您選擇的主 機。

儲存 (第 [208](#page-207-1) 頁)

選擇虛擬伺服器或資料夾中的存放區,以在其中放置虛擬機器檔案。

產生的 VM

為要建立的虛擬機器指定名稱。預設名稱由反映原則名稱和待備份電腦的名稱的變數 組成。您可在名稱後加入尾碼,但絕不要刪除變數,因為每個虛擬機器均必須具有相 異且唯一的名稱。

#### VMware vCenter 上的資料夾

如果管理伺服器已與 vCenter Server 整合,則 vCenter 上的 Acronis 備份資料夾中將 顯示產生的虛擬機器。您可為執行原則產生的電腦指定子資料夾。

完成所有必要步驟後,按一下確定以建立備份原則。

## <span id="page-333-0"></span>**7.3.1** 原則認證

提供集中工作將在電腦上執行的認證。

## 若要指定認證

- 1. 選擇下列一項:
	- 使用 Acronis 服務認證 該工作將在 Acronis 服務帳戶下執行,無論是手動啟動還是按排程執行。
	- 使用下列認證 該工作將在您指定的認證下執行,無論是手動啟動還是按排程執行。 指定:
		- 使用者名稱。當輸入 Active Directory 使用者帳戶的名稱時,確保還要指定網域名 稱(DOMAIN\Username 或 Username@domain)。
		- 密碼。帳戶的密碼。

2. 按一下確定。

若要瞭解更多有關 Acronis 服務認證的資訊,請參閱「Acronis 服務的權利」 (第 [77](#page-76-0) 頁)章節。

若要瞭解更多有關根據使用者權限的可用作業,請參閱「受管理的電腦上的使用者權限」 (第 [30](#page-29-0) 頁)章節。

# <span id="page-333-1"></span>**7.3.2** 要備份的項目

指定備份項目的選擇規則,在「一般」部分的來源類型欄位中選定。

備份磁碟區的選擇規則 (第 [334](#page-333-2) 頁)

備份檔案的選擇規則 (第 [337](#page-336-0) 頁)

#### <span id="page-333-2"></span>備份磁碟區的選擇規則

定義磁碟區選擇規則,根據該規則,在將要套用該原則的電腦上備份磁碟區。

#### 若要定義磁碟區選擇規則

在第一列中,從清單選擇規則,或手動鍵入規則。若要新增另一規則,按一下下一空列,並從 清單中選擇規則,或手動鍵入規則。程式將記錄手動鍵入的規則,在您下次打開視窗時,這些 規則將出現在清單中可供選擇。

下表中解釋了可從清單中選擇的預先定義的規則。

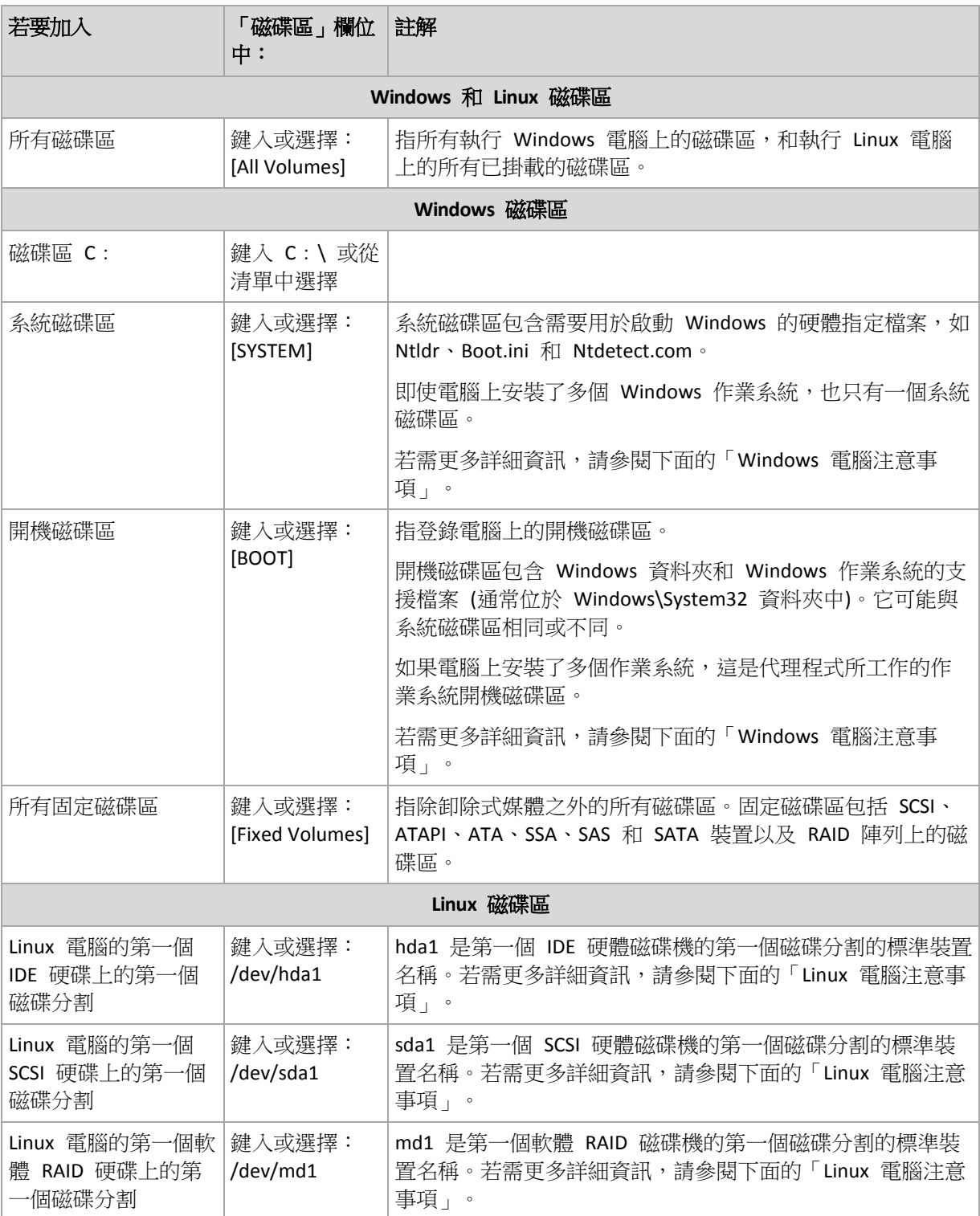

範本的名稱區分大小寫。

# 磁碟或磁碟區備份儲存什麼內容?

對於支援的檔案系統,磁碟或磁碟區備份僅儲存包含資料的磁區。這可降低所生成備份的大小 並加速備份與復原作業。

#### **Windows**

無法備份交換檔 (pagefile.sys) 和當電腦進入休眠狀態 (hiberfil.sys) 時用於保留 RAM 內容 的檔案。恢復後,將在相應的位置以零大小重新建立這些檔案。

磁碟區備份儲存所選磁碟區的所有其他檔案和資料夾(包括隱藏和系統檔案,不論其屬性為 何)、開機記錄、檔案分配表 (FAT)(如有)、帶有主開機記錄 (MBR) 的硬碟的根和第零軌。 不會備份 GPT 卷的啟動代碼。

磁碟備份存儲所選磁碟的所有磁碟區(包括諸如廠商的維護磁碟分割的隱藏磁碟區)以及含 有主開機記錄的第零軌。

#### **Linux**

磁碟區備份儲存所選磁碟區的所有檔案和資料夾(不論其屬性為何)、開機記錄和檔案系統 超級區塊。

磁碟備份儲存所有磁碟磁碟區以及包含主開機記錄的第零軌。

可逐個磁區地備份帶有不支援的檔案系統的磁碟區。

#### **Windows** 電腦注意事項

Windows 7 和 Windows Server 2008 R2 之前的 Windows 作業系統將系統檔案和載入器儲存在 同一磁碟區,除非在系統安裝期間指定不同的磁碟區。如果 Windows 檔案和載入器儲存在同 一磁碟區,選擇 [系統] 或 [開機] 足以備份整個作業系統。否則,同時選擇 [系統] 和 [開機 ]。

Windows 7 和 Windows Server 2008 R2 之後的作業系統建立一個稱為 System Reserved 的專門 系統。如果您選擇 [系統],則僅能備份這個專門磁碟區。備份執行這些作業系統的電腦時,請 始終一起選擇 [系統] 和 [開機]。

由於備份原則通常適用於裝有不同作業系統的多部電腦,所以 Acronis 建議您始終一起選擇要 備份的系統和開機磁碟區,確保每個作業系統的完整性。

#### **Linux** 電腦注意事項

您可在一個集中備份原則中加入 Windows 和 Linux 磁碟區(磁碟分割)。

例如,可設定原則來備份 Windows 電腦上的磁碟區 **C**: 以及 Linux 電腦上的磁碟分割 **/dev/hda1**。

與 Windows 不同,Linux 上的磁碟區(磁碟分割)和資料夾(目錄)之間沒有明確的區分。Linux 擁有一個根磁碟分割(以 / 表示), 是包括硬碟、目錄和系統裝置在內的各種類型元件附加(載 入)的位置,形成一個類似於 Windows 中的檔案和資料夾結構的樹狀目錄。

例如,讓一個 Linux 電腦包含一個分為三個磁碟區或磁碟分割的硬碟:第一、第二和第三磁碟 分割。這些磁碟分割分別在如 /dev/hda1、/dev/hda2 和 /dev/hda3 的樹狀目錄中可用。例 如,若要執行第三磁碟分割的磁碟備份,可在備份磁碟區的選擇規則對話方塊的列中鍵入 /dev/hda3。

此外,Linux 磁碟分割可載入於樹狀目錄中的任何位置。也就是說,/dev/hda3 可作為一個「子 目錄」載入於樹狀目錄中,如 /home/usr/docs。在這種情況下,可在「磁碟區」欄位中鍵入 /dev/hda3 或 /home/usr/docs 以執行第三磁碟分割的磁碟備份。

通常,在設定一個集中原則以執行 Linux 電腦的磁碟區備份時,確保在「磁碟區」欄位中輸入 的路徑對應於磁碟分割(如先前範例中的 /dev/hda2 或 /home/usr/docs),而不是對應於目錄。

### **Linux** 磁碟分割的標準名稱

諸如 /dev/hda1 的名稱體現了 Linux 中為 IDE 硬碟磁碟分割命名的標準方式。首碼 hd 標誌 著磁碟類型 (IDE);a 表示這是系統上的第一個 IDE 硬碟,1 表示磁碟上的第一個磁碟分割。

通常,Linux 磁碟分割的標準名稱由三個部分組成:

- 磁碟類型;hd 表示 IDE 磁碟機、sd 表示 SCSI 磁碟機、md 表示軟體 RAID 裝置(例如, 動態磁碟區);
- 磁碟編號;a 表示第一個磁碟、b 表示第二個磁碟,依此類推;
- 磁碟上的磁碟分割編號;1 表示第一個磁碟分割、2 表示第二個磁碟分割,依此類推。

為了保證備份所選磁碟,而不論其類型為何,可考慮在備份磁碟區的選擇規則對話方塊中加入 三個項目,為每個可能的類型加入一個。例如,若要備份集中原則下的每台 Linux 電腦的第一 個硬碟,您可能希望在「磁碟區」欄位中鍵入以下列:

#### /dev/hda1

/dev/sda1

/dev/mda1

#### 邏輯磁碟區的名稱

若要備份邏輯磁碟區,也稱為 LVM 磁碟區,請為其指定使用選擇規則的完整名稱。邏輯磁碟 區的完整名稱包括磁碟區所屬的磁碟區群組。

例如,若要備份同屬磁碟區群組 **vg\_mymachine** 的兩個邏輯磁碟區 **lv\_root** 和 **lv\_bin**,請指 定以下選擇規則:

dev/vg\_mymachine/lv\_root /dev/vg\_mymachine/lv\_bin

若要檢視電腦上的邏輯磁碟區清單,請執行 **lvdisplay** 公用程式。在我們的範例中,輸出將類 似於以下內容:

```
--- Logical volume ---
LV Name /dev/vg mymachine/lv root
VG Name vg mymachine
…
--- Logical volume ---
LV Name /dev/vg_mymachine/lv_bin<br>VG Name vg mymachine
                 vg mymachine
…
```
提示:若要在復原時自動建立磁碟區結構資訊,請確保已為備份選擇具有每台電腦 */etc/Acronis* 目錄的 磁碟區。如需更多詳細資料,請參閱「儲存磁碟區結構資訊」 *(*第 *[45](#page-44-0)* 頁*)*。

#### <span id="page-336-0"></span>備份檔案的選擇規則

定義磁碟區選擇規則,該原則將要套用至的電腦上的檔案和(或)資料夾將根據該規則進行備 份。

# 若要定義檔案選擇規則

在第一列中,從清單選擇規則,或手動鍵入規則。若要新增另一規則,按一下下一空列,並從 清單中選擇規則,或手動鍵入規則。

程式將記錄手動鍵入的規則,在您下次打開視窗時,這些規則以及預設規則將出現在清單中可 供選擇。

### **Windows**

### 完整路徑

指要備份的資料夾和檔案。如果您明確指定檔案或資料夾的路徑,該原則將備份在每台電腦上 將找到的準確路徑的項目。

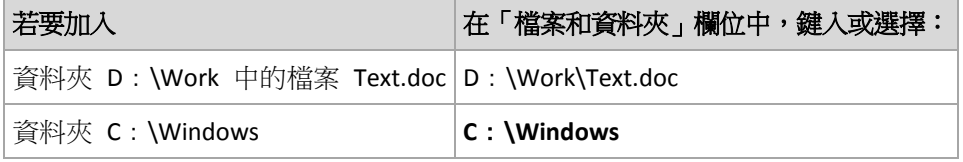

#### 環境變數:

某些環境變數指向 Windows 資料夾。使用這種變數替代完整資料夾和檔案路徑,確保備份正 確的 Windows 資料夾,而不論在特定電腦上 Windows 位於何處。

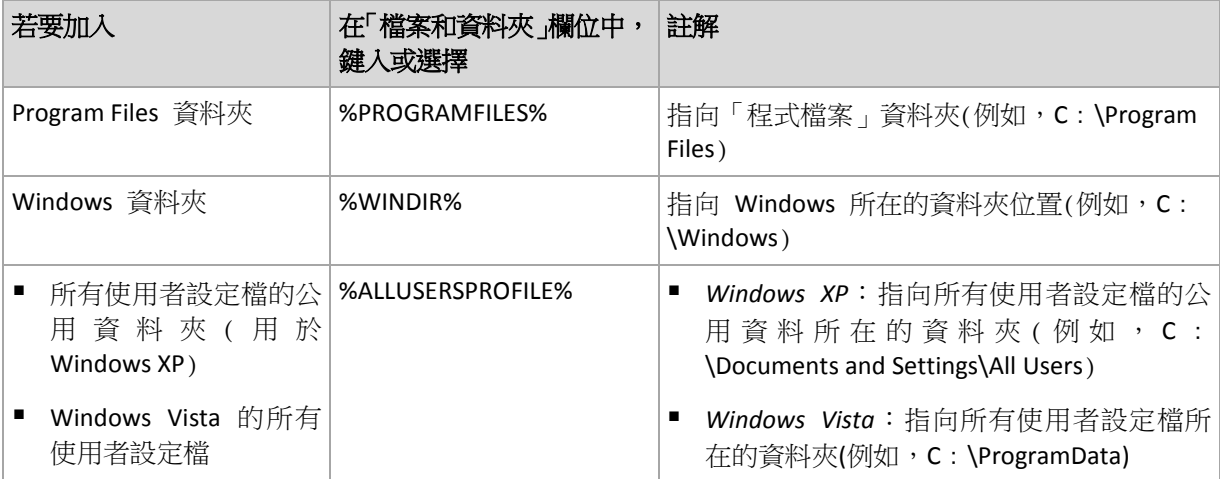

您可使用其他環境變數或環境變數和文字的組合。例如,若要引用電腦的 Program Files 資料 夾中的 Acronis 資料夾,鍵入:%PROGRAMFILES%**\Acronis**

# 範本

範本類似於環境變數,但已經預先自訂。

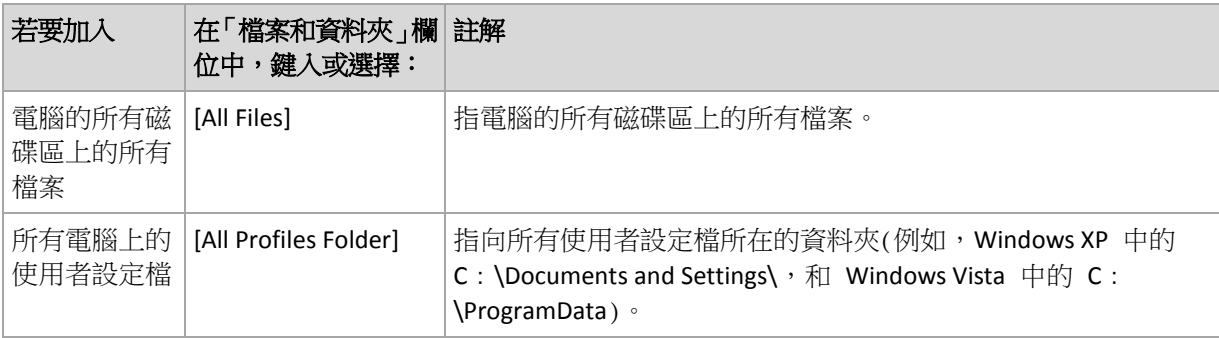

#### **Linux**

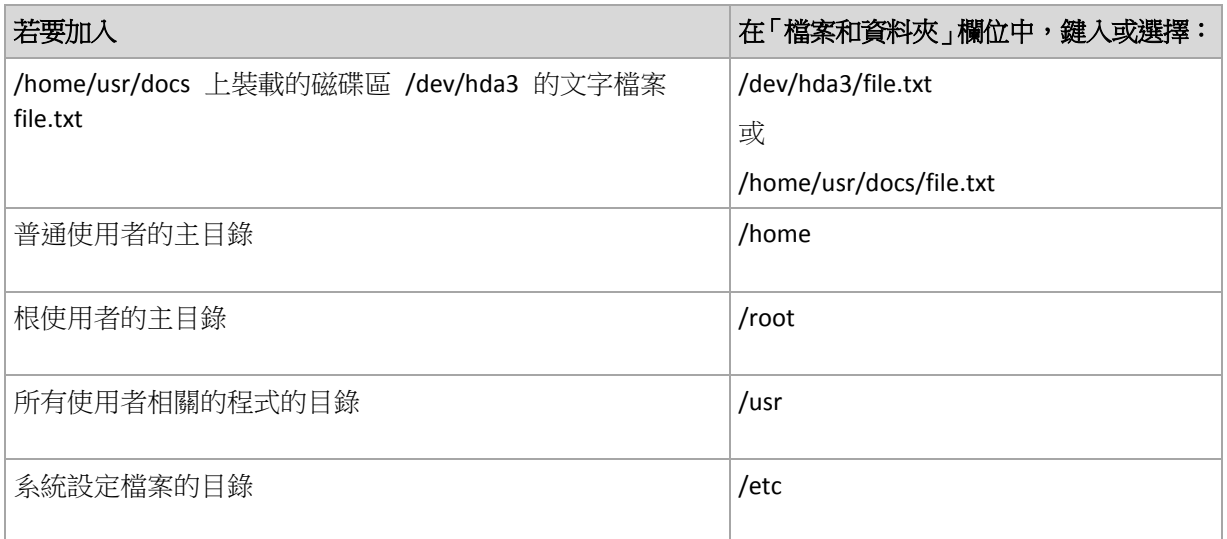

# <span id="page-338-0"></span>**7.3.3** 來源的存取認證

指定存取您希望備份的資料所需的認證。

## 若要指定認證

- 1. 選擇下列一項:
	- 使用原則認證

程式將使用「一般」部分中指定的備份原則帳戶認證存取來源資料。

使用下列認證

程式將使用您指定的認證存取來源資料。如果原則認證不具備存取該資料的權限,使 用此選項。

指定:

- 使用者名稱。當輸入 Active Directory 使用者帳戶的名稱時,確保還要指定網域名 稱(DOMAIN\Username 或 Username@domain)。
- 密碼。帳戶的密碼。
- 2. 按一下確定。

# <span id="page-338-1"></span>**7.3.4** 排除

可針對您不想要備份的特定檔案類型,設置排除。例如,您可能不想將資料庫、隱藏的及系統 檔案和資料夾,以及帶有特定副檔案名的檔案儲存在存檔中。

## 若要指定要排除的檔案和資料夾:

設定下列任一參數:

- 排除所有隱藏的檔案和資料夾 此選項僅對 Windows 支援的檔案系統有效。選擇此核取方塊略過具有隱藏屬性的檔案和 資料夾。如果一個資料夾為隱藏,其中所有內容,包括不是隱藏的檔案,都將排除。
- 排除所有系統檔案和資料來 此選項僅對 Windows 支援的檔案系統有效。選擇此核取方塊略過具有系統屬性的檔案和 資料夾。如果一個資料夾為系統,其中所有內容,包括不是系統的檔案,都將排除。

您可在檔案*/*資料夾屬性中或透過使用 *attrib* 命令檢視檔案或資料夾屬性。有關更多資訊,請參閱 *Windows* 的「說明及支援中心」。

 排除符合以下準則的檔案 選擇此核取方塊略過清單中其名稱符合任何準則 (稱為檔案遮罩) 的檔案和資料夾;使用 新增、編輯、移除和全部移除按鈕來建立檔案遮罩清單。 您可在檔案遮罩中使用一個或多個萬用字元 \* 和 ?: 星號 (\*) 可替代檔案名中的 0 或更多字元;例如,檔案遮罩 Doc\*.txt 會產生如 Doc.txt 和 Document.txt 的檔案 問號 (?) 可替代檔案名中的一個字元;例如,檔案遮罩 Doc?.txt 產生如 Doc1.txt 和 Docs.txt 的檔案,但不會產生檔案 Doc.txt 或 Doc11.txt

若要排除包含磁碟機代號的路徑所指定的資料夾,請在準則中將反斜線 (\) 新增至該資料夾名 稱; 例如: C:\Finance\

#### 排除範例

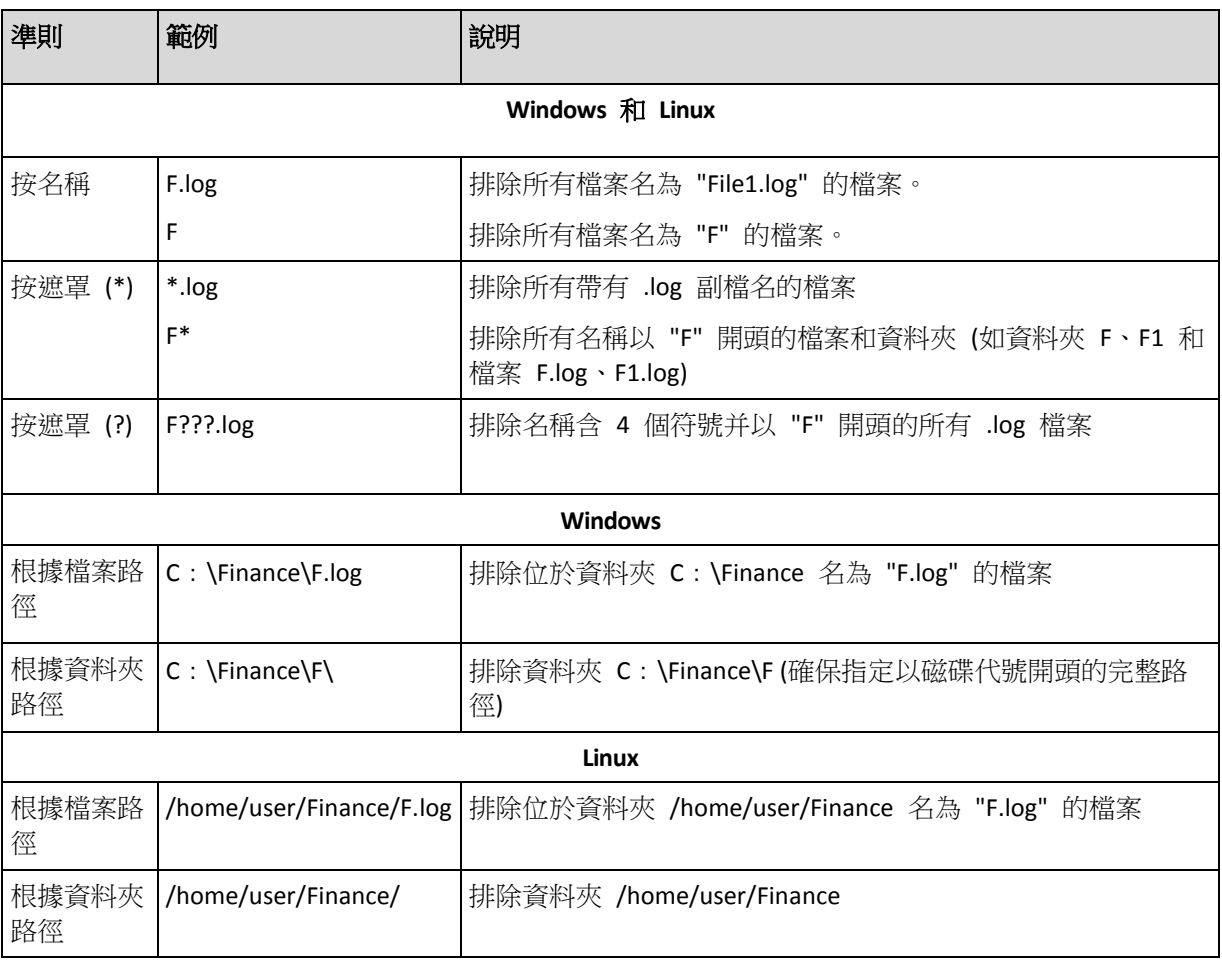

# <span id="page-339-0"></span>**7.3.5** 存檔

指定儲存存檔的位置並定義新備份存檔的名稱。

# **1.** 選擇存檔目標位置

選擇儲存電腦存檔的位置:

- 將所有電腦的存檔儲存在單一位置。
	- 若要備份資料至 Acronis Online Backup Storage, 請按一下登入, 並指定認證以登入線上 存放區。然後,展開線上備份存放區群組,並選擇帳戶。 備份至線上存放區前,您需要訂購線上備份服務,並在要備份的電腦上啟動訂購服 務。線上備份不可用於 Linux。

*Acronis Backup & Recovery 10* 可能未在您所處的地區提供服務。如需更多資訊,請按一下此處: *<http://www.acronis.com.tw/my/backup-recovery-online/>*

- 若要將存檔儲存在集中儲藏庫,展開集中群組並按一下儲藏庫。
- 若要將存檔儲存至網路共用,展開網路資料夾群組,選擇所需的網路電腦,然後按一 下共用資料夾。如果網路共用需要存取認證,程式將會要求提供這些認證。
- 若要在 FTP 或 SFTP 伺服器上儲存存檔,展開相應的群組並找到適合的伺服器,然後 選擇將用於儲存存檔的資料夾。

從最初的 *FTP* 規格可以看出,存取 *FTP* 伺服器所需要的憑證是透過網路以純文字形式傳送。這意 味著竊聽者可以使用封包嗅探器攔截使用者名稱和密碼。

- 將每台電腦的存檔儲存在電腦上指定的資料來中。 在路徑欄位中輸入資料夾的完整路徑。此路徑將在原則將套用至的每台電腦上建立。
- 在電腦的 Acronis Secure Zone 中儲存每台電腦的存檔 必須在將套用原則的每台電腦上建立 Acronis Secure Zone。如需如何建立 Acronis Secure Zone 的相關資訊,請參閱建立 Acronis Secure Zone (第 [241](#page-240-0) 頁) 一節。

## **2.** 為存檔命名

各台電腦上的資料將備份至一個單獨的存檔。為存檔指定名稱。

程式將為新的存檔產生一個通用名稱並在名稱欄位中顯示 。 這個名稱類似於 [PolicyName]\_[MachineName]\_Archive1。如果您不滿意自動產生的名稱,則另換一個名稱。

如果您選擇了將所有電腦存檔儲存在單一位置,您必須使用變數,以便在該位置內提供唯一的 存檔名稱。

- 1. 按一下新增變數,然後選擇
	- [Machine name] 電腦名稱的替代名稱
	- [Policy name] 備份原則名稱的替代名稱
	- 最後,在名稱欄位中將出現如下規則: [Machine name] [Policy name] Archive1

因此,如果命名備份原則,比如 SYSTEM BACKUP 將套用至三台電腦(即,FINDEPT1、 FINDEPT2、FINDEPT3),將在該位置中建立以下三個存檔:

FINDEPT1\_SYSTEM\_BACKUP\_Archive1 FINDEPT2\_SYSTEM\_BACKUP\_Archive1 FINDEPT3\_SYSTEM\_BACKUP\_Archive1

2. 按一下確定。

該名稱類似於 ArchiveN,其中 N 為序號。如果程式發現存檔 Archive1 已經在該位置中存 在,將自動建議存檔名稱為 Archive2。

# <span id="page-341-0"></span>**7.3.6** 位置的存取認證

指定存取備份存檔將要存儲的位置所需的認證。這些認證的使用者名稱將視為存檔的擁有者。

#### 若要指定認證

- 1. 選擇下列一項:
	- 使用原則認證 程式將使用「一般」部分中指定的備份原則認證存取該位置。
	- 使用下列認證 程式將使用您指定的認證存取該位置。如果原則認證不具備存取該位置的權限,使用 此選項。您可能需要提供特殊的網路共用或儲存節點的認證。 指定:
		- 使用者名稱。當輸入 Active Directory 使用者帳戶的名稱時,確保還要指定網域名 稱(DOMAIN\Username 或 Username@domain)。
		- 密碼。帳戶的密碼。
- 2. 按一下確定。

警告: 從最初的 *FTP* 規格可以看出,存取 *FTP* 伺服器所需要的憑證是透過網路以純文字形式傳送。 這意味著竊聽者可以使用封包嗅探器攔截使用者名稱和密碼。

# <span id="page-341-1"></span>**7.3.7** 備份配置選擇

選擇其中一個可用的備份配置:

- 立即備份 建立的備份工作手動啟動並在建立後立即執行工作。
- 稍後備份 建立的備份工作手動啟動或排程在今後一次性執行工作。
- 簡易 排程備份資料的時間和頻率並指定保留規則。
- 祖-父-子 使用「祖-父-子」備份配置。該配置不允許一天內多次進行資料備份。您可設定 將要執行每日備份的一個星期內的日期並從這些天中選擇每週/每月備份的日期。然後您可 設定每天(稱為「子」)、每週(稱為「父」)和每月(稱為「祖」)備份的保留時期。過期的備份 將自動刪除。
- 漢諾塔 透過使用「漢諾塔」備份配置,您可排程進行備份(工作階段)的時間和頻率並選擇 備份層級的數目(最多 16 個)。該配置中, 資料可在一天內進行多次備份。透過設定備份 排程並選擇備份層級,您可自動獲得復原時段,即保證您可隨時復原工作階段的數目。自 動清理機制透過刪除過期的備份並保留每個級別的最新備份來維持所需的復原時段。
- 自訂 建立自訂配置,您可在該配置中以企業最需要的方式設定備份原則:為不同的備份 類型指定多個備份排程、新增條件並指定保留規則。
- 初始種子 在本機儲存最終目的地為 Acronis Online Backup Storage 的完整備份。

### 立即備份配置

使用立即備份配置,按一下頁面底部的確定按鈕之後,備份將立即執行。

在備份類型欄位中,請選擇是否要建立完整、增量或差異備份 (第 [32](#page-31-0) 頁)。

### 稍後備份配置

使用稍後備份配置,備份將僅在您指定的日期和時間執行一次。

## 指定適合的設定,如下所示

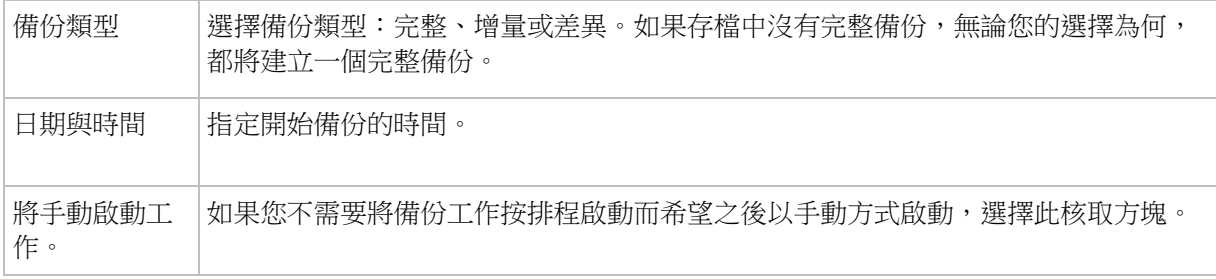

## 簡單配置

使用簡易備份配置,您只需排程備份資料的時間和頻率並設定保留規則。首次備份將建立一個 完整備份。下次備份將為增量備份。

若要設定簡易備份配置,指定適合的設定,如下所示。

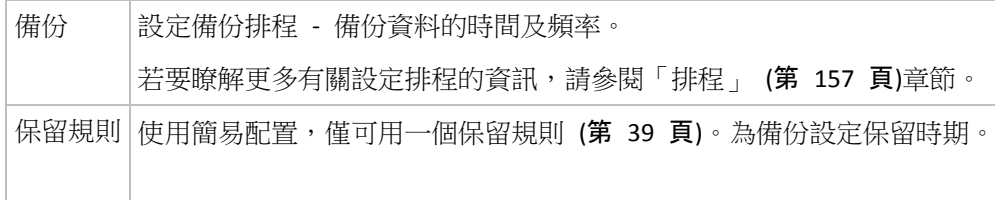

# 「祖**-**父**-**子」配置

## 簡要瞭解

- 每日增量備份、每週差異備份和每月完整備份
- 自訂每週備份和每月備份的日期
- 自訂每種類型的備份的保留時期

## 說明

假設我們要建立一個將定期產生一系列每日 (D)、每週 (W) 和每月 (M) 備份的備份計劃。下 面是建立此計劃的通常方式:下表顯示此類計劃的一個兩月期範例:

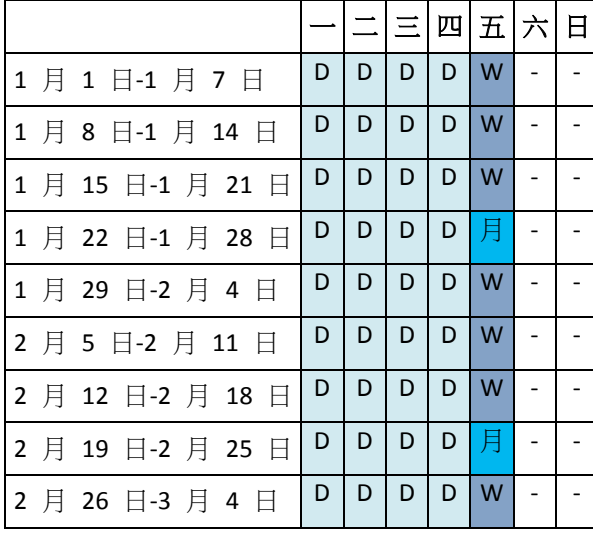

除星期五外,在每個工作日進行每日備份,星期五用於每週和每月備份。每第四個星期五執行 一次每月備份,所有其他星期五執行每週備份。

- 每月(「祖」)備份為完整備份;
- 每週(「父」)備份為差異備份;
- 每日(「子」)備份為增量備份。

## 參數

可為「祖-父-子」(GFS) 配置設定下列參數。

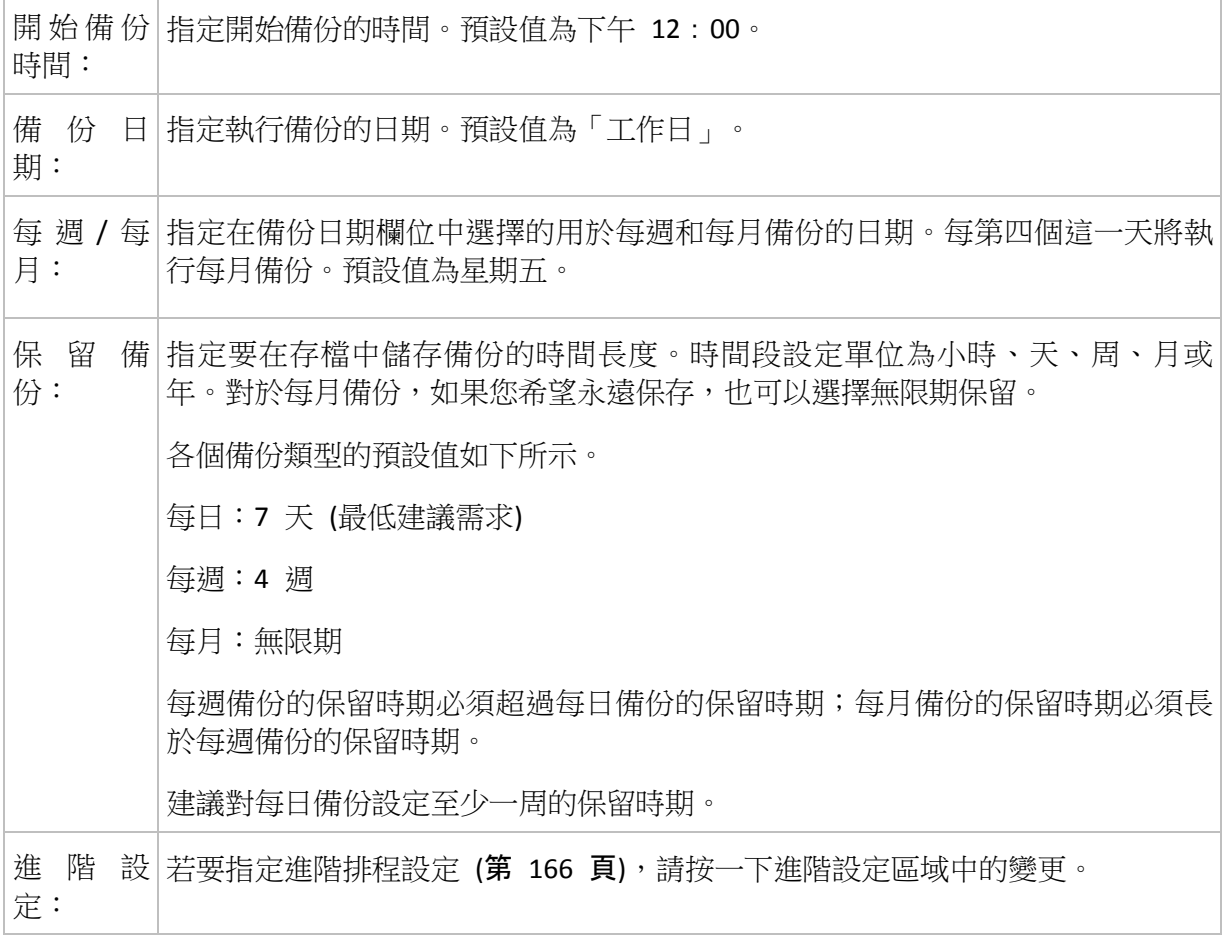

在任何時候,直到也可刪除直接依賴於備份的所有備份時,才會刪除該備份。這就是您可能會看到一個 每週或每月備份在超過了其預計過期時間幾天後仍保留在存檔中的原因。

如果備份排程以每日或每週備份開始,將建立一個完整備份。

## 範例

# 過去一周的每一周

我們來考慮一下 GFS 備份配置,這種配置可能很多人會認為很有用。

- 每天備份檔案,包括週末
- 能夠復原過去七天中任何一天的檔案
- 能夠存取過去一月的每週備份
- 無限期保留每月備份。

可以這樣設定備份配置參數,如下所示。

- 開始備份時間:下午 **11**:**00**
- 備份日期:所有日期
- 每週/每月:星期六(例如)
- 保留備份:
	- 每日:**1** 週
	- 每週:**1** 月
	- 每月:無限期

最後,將建立一個每日、每週和每月備份的存檔。每日備份自建立之日起七天內可用。例如, 1 月 1 日星期日的每日備份將在 1 月 8 日下個星期日之前可用;1 月 7 日星期六的第一 個每週備份將儲存在系統中,直到 2 月 7 日。將不會刪除每月備份。

## 儲存限制

如果您不想排列大量的空間來儲存一個巨大的存檔,可以設定 GFS 配置,以便使您的備份儲 存時間更短,同時可確保在資料意外遺失時能夠復原您的資訊。

假設您需要:

- 在每個工作日結束時執行備份
- 能夠復原意外刪除或無意間修改的檔案,如果能相對迅速地發現此類問題
- 在建立後 10 日内能夠存取每週備份。
- 將每月備份保留半年。

可以這樣設定備份配置參數,如下所示。

- 備份啟動位置:下午 **06**:**00**
- 備份位置:工作日
- 每週/每月:星期五
- 保留備份:
	- 每日:**1** 周
	- 每週:**10** 天
	- 每月:**6** 個月

使用該配置,您將從每日備份中復原之前一周內損毀的檔案;並可在 10 日內存取每週備份。 每個每月完整備份將從建立之日起六個月可用。

## 工作排程

假設您是一名兼職財務顧問,每週二和週四在公司工作。在這些天中,您經常在膝上型電腦上 對財務檔案、報表做出變更,並更新試算表等。若要備份此資料,您可能希望:

- 追蹤在所有週二和週四所執行的,對財務報表、試算表等做出的變更(每日增量備份)。
- 自上個月起每週進行檔案變更總結(每週五差異備份)。
- 對您的檔案進行每月完整備份。

此外,假設您要保留對所有備份都可用,包括每日備份,至少六個月時間。

以下 GFS 配置適合這種用途:

備份開始時間:晚間 **11**:**30**

- 備份日期: 週二、週四、週五
- 每週/每月: 週五
- 保留備份:
	- 每日:**6** 個月
	- 每週:**6** 個月
	- 每月:**5** 年

在此,將在週二和週四建立每日增量備份,在週五執行每週和每月備份。請注意,若要在每週 /每月欄位中選擇週五,您需要首先在備份日期欄位中選擇。

此類存檔將允許您比較財務文件第一天和最後一天的工作,並對所有文件保留一個五年期的歷 史記錄,等等。

### 無每日備份

可考慮更奇特的 GFS 配置:

- 備份開始時間:下午 **12**:**00**
- 備份日期:週五
- 每週/每月:週五
- 保留備份:
	- 每日:**1** 週
	- 每週:**1** 月
	- 每月:無限期

因此,備份僅在週五執行。這使得週五成為每週和每月備份的唯一選擇,而將其他日期留給每 日備份。因而,所產生的「祖-父」存檔將僅包括每週差異備份和每月完整備份。

儘管可以使用 GFS 建立此類存檔,在這種情況下, 「自訂」配置更加靈活。

#### 「漢諾塔」配置

### 簡要瞭解

- 最多 16 個層級的完整、差異和增量備份
- 下一層級的備份比上一層級的備份少兩倍
- 一次儲存一個備份的每個層級
- 越新的備份,密度越高

### 參數

您可為「漢諾塔」配置設定下列參數。

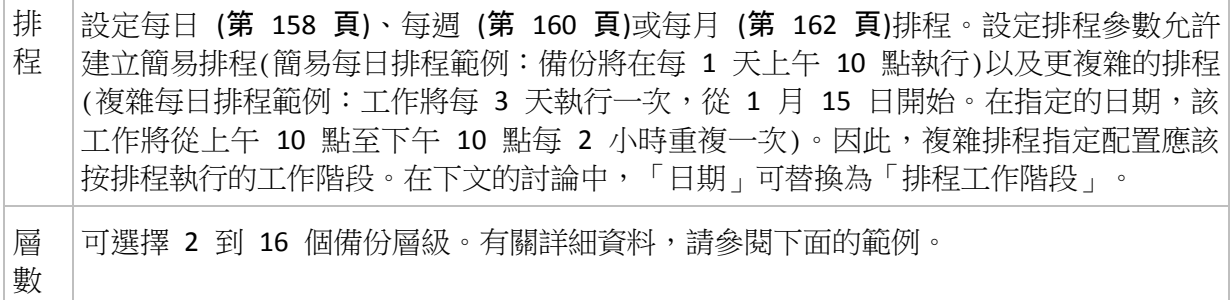

回 復 期 限 保證存檔中可隨時復原的工作階段數目。依據排程參數和您選擇的層級數目自動計算。 有關詳細資料,請參閱下面的範例。

## 範例

排程參數設定如下

- 重複執行:每 1 天
- 頻率:下午 6 點一次

層級數目:4

下面是該配置排程前 14 天(或 14 個工作階段)的範例。陰影數位表示備份層級數目。

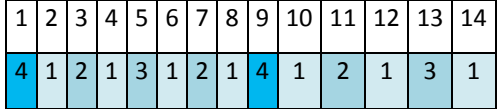

不同層級的備份有不同的類型:

- *最後層級*(在這種情況下,層級 4)備份為完整備份;
- 中間層級 (2、3) 備份為差異備份;
- 第一層級 (1) 備份為增量備份。

清理機制確保僅保留各個層級的最新備份。以下是存檔在第 8 天,建立新的完整備份的前一 天的範例。

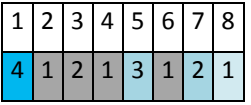

該配置可提高資料儲存效率:越接近目前時間,保留的備份越多。擁有四個備份,我們就可以 復原今天、昨天、半周前或一周前的資料。

## 回復期限

存檔中可復原的天數在不同的日期也有所不同。保證我們擁有的最少天數稱為回復期限。

層數 完整備份,每隔 在不同日期可以復原 回復期限 2 2 天 1 至 2 天 1 天 3 4 天 2 至 5 天 2 天 4 8 天  $4 \n\overline{\oplus} 11 \n\overline{\oplus} 11$   $\overline{\oplus} 14 \n\overline{\oplus} 1$ 5 16 天 8 至 23 天 8 天 6 32 天 16 至 47 天 16 天

新增一個層級將使完整備份和回復期限翻倍。

下表顯示各個層級的配置的完整備份和回復期限。

若要瞭解為何復原天數不等,讓我們返回到前面的範例。

下面是我們在第 12 天擁有的備份(灰色的數字表示已刪除的備份)。

### 1 2 3 4 5 6 7 8 9 10 11 12 4 1 2 1 3 1 2 1 4 1 2 1

尚未建立第 3 層級的新差異備份,因此仍然儲存著第五天的備份。因為它依賴於第一天的完 整備份,該備份也同樣可用。這使我們可以向前回復 11 天,它是最佳的情況。

但是,在第二天建立了第 3 層級的新差異備份,所以就會刪除舊的完整備份。

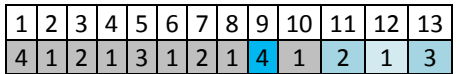

這使我們只有四天的復原間隔,結果它是最糟的情況。

在第 14 天,復原間隔為五天。再次減少之前將在隨後幾天增加,依此類推。

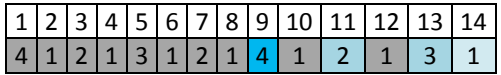

回復期限顯示保證我們即使在最糟的情況下擁有的復原天數。對於第 4 層級配置,復原天數 有四天。

# 自訂備份配置

## 簡要瞭解

- 各個類型備份的自訂排程和條件
- 自訂排程和保留規則

# 參數

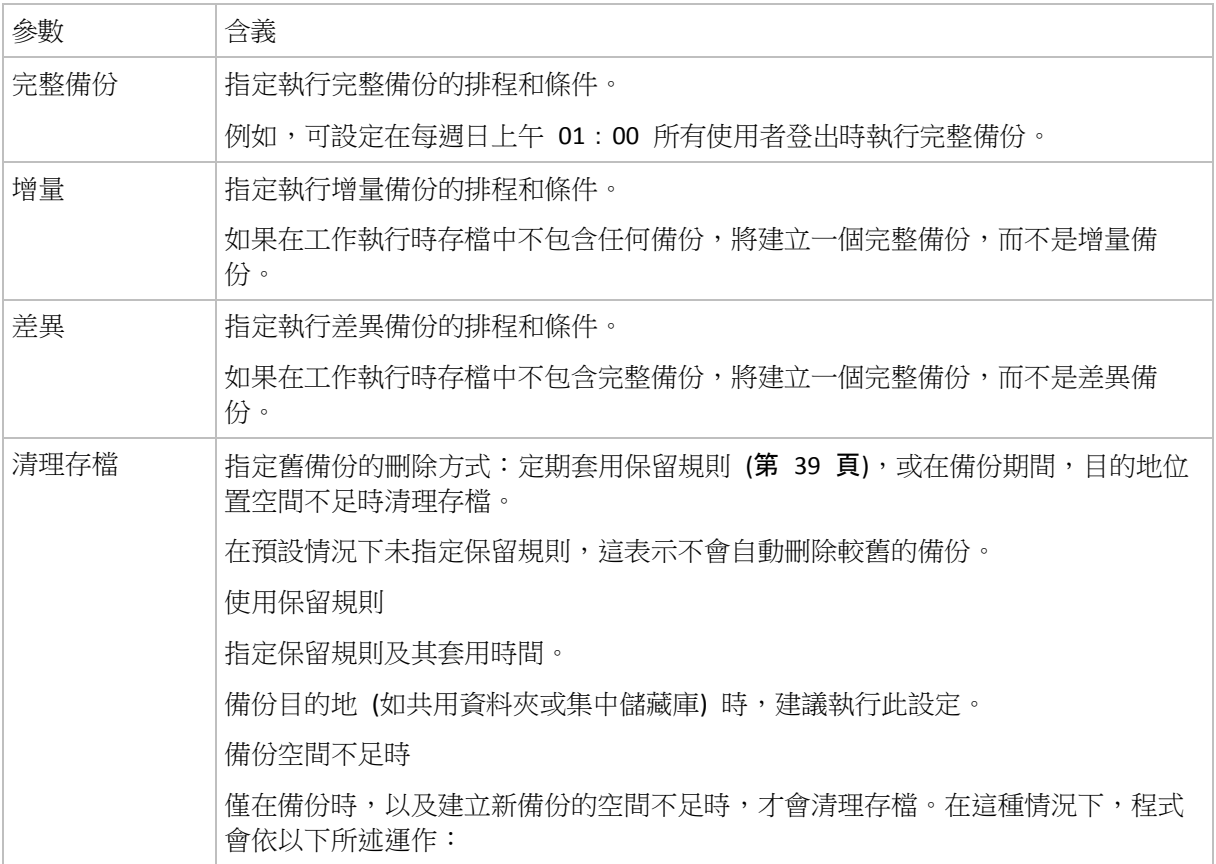

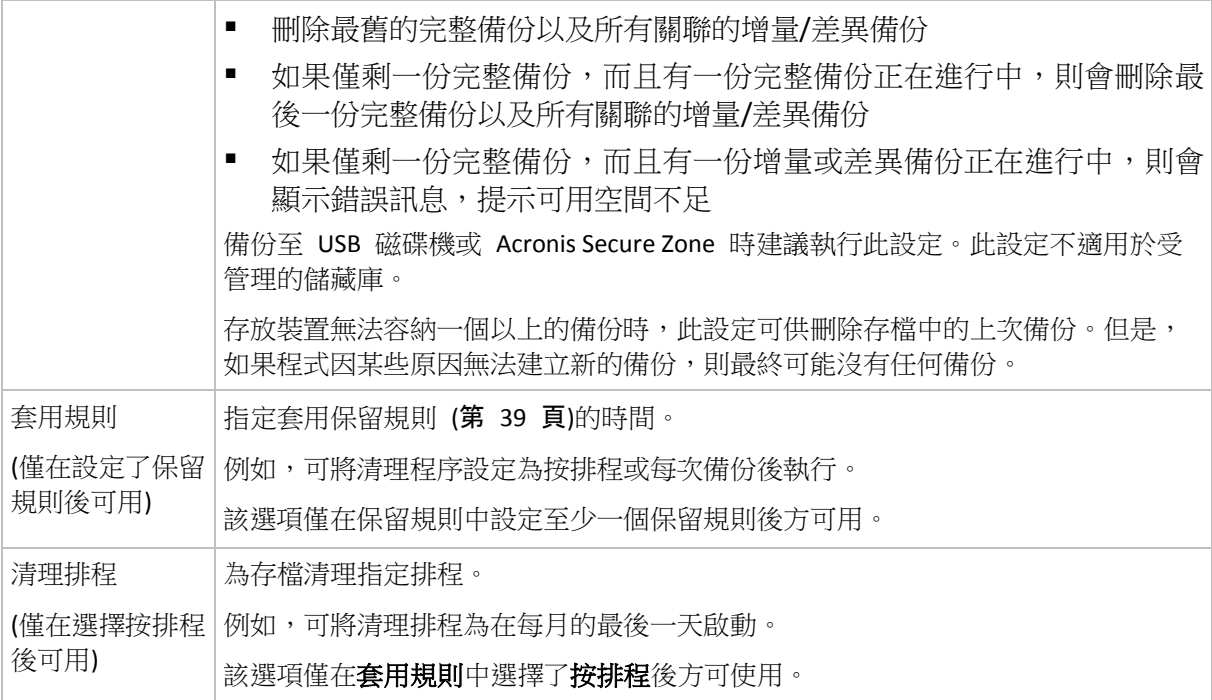

#### 範例

### 每週完整備份

以下配置將生成一個每週五晚執行的完整備份。

#### 完整備份:排程:每週,每週五晚間 **10**:**00** 執行

其中,完整備份中除排程之外的所有參數都留空。存檔中的所有備份將無期限保留(不執行存 檔清理)。

#### 完整和增量備份加清理

使用以下配置,存檔將包括每週完整備份和每日增量備份。我們進一步要求完整備份僅在所有 使用者登出後開始。

完整備份:排程:每週,每週五下午 **10**:**00** 執行

#### 完整備份:條件:使用者登出

#### 增量:排程:每週,每個工作日下午 **09**:**00** 執行

另外,設定所有超過一年的備份將從存檔中刪除,並設定清理在建立新備份時執行。

保留規則:刪除超過 **12** 個月的備份

#### 套用規則:備份後

預設為,在也可刪除所有依賴完整備份的增量備份之前,不會刪除為期一年的完整備份。有關 更多資訊,請參閱「保留規則」 (第 [39](#page-38-0) 頁)。

#### 每月完整備份、每週差異備份和每日增量備份加清理

此範例展示了「自訂」配置中所有可用選項的使用。

假設我們需要一個將生成每月完整備份、每週差異備份和每日增量備份的配置。那麼該備份排 程類似於下列排程。

完整備份:排程:每月,每月的最後一個週日,晚間 **09**:**00** 執行

增量:排程:每週,每個工作日,晚間 **07**:**00** 執行

差異:排程:每週,每週六,晚間 **08**:**00** 執行

此外,我們要新增備份工作啟動需要滿足的條件。這在**條件**欄位中針對每個備份類型設定。

#### 完整備份:條件:可用位置

#### 增量:條件:使用者登出

#### 差異:條件:使用者空

這樣,原定於晚間 09:00 執行的完整備份,實際上可能更晚些執行:當備份位置可用時。同 樣,增量和差異備份的備份工作將分別等到所有使用者登出並且使用者空執行。

最後,我們為存檔建立保留規則:我們僅保留不超過六個月的備份,並在每個備份工作之後和 每月的最後一天執行清理。

保留規則:刪除超過 **6** 個月的備份

#### 套用規則:備份後,按排程

#### 清理排程:每月,每月的最後一天,晚間 **10**:**00** 執行

預設為,只要備份具有必須保留的依賴備份,則不會刪除該備份。例如,如果可以刪除一個完 整備份時,但還有依賴於該備份的增量備份和差異備份存在,刪除將延遲到所有依賴它的備份 也可刪除時執行。

有關更多資訊,請參閱「保留規則」 (第 [39](#page-38-0) 頁)。

#### 所產生的工作

如果指定了保留規則,任何自訂配置始終會產生三個備份工作和一個清理工作。各個工作將作 為排程(如果已經制定排程)或作為手動(如果尚未制定排程)列入工作清單中。

您可隨時手動執行任何備份工作或清理工作,無論這些工作是否經過排程。

在前面的第一個範例中,我們僅為完整備份制定了排程。然而,該配置將仍然產生三個備份工 作,使您能夠手動啟動任何類型的備份:

- 完整備份,每週五下午 10:00 執行
- 增量備份,手動執行
- 差異備份,手動執行

您可透過在左窗格**備份計劃和工作**部分的工作清單中選擇備份來執行這些備份工作中的任何工 作。

如果您在備份配置中也指定了保留規則,該配置將產生四個工作:三個備份工作和一個清理工 作。

# **7.3.8** 存檔驗證

設定驗證工作以檢查備份資料是否可復原。如果備份不能成功通過驗證,驗證工作失敗並且備 份計劃進入「錯誤」狀況。

若要設定驗證,指定以下參數

- 1. 驗證時間 選擇執行驗證的時間。由於驗證是一種極佔資源的作業,應該將驗證**排程**在受 管理的電腦空閒時執行。另一方面,如果驗證是您的資料保護策略的重要部分並且您希望 立即通知是否備份資料沒有損毀並能夠成功地復原,可考慮在備份建立後開始驗證。
- 2. 驗證內容 選擇驗證整個存檔或存檔中的最新備份。檔案備份的驗證作業類似於將所有檔 案從備份復原到虛擬目的地。磁碟區備份的驗證計算備份中保存的每個資料區塊的檢查 碼。存檔的驗證將驗證存檔的所有備份,可能需要很長時間及大量的系統資源。
- 3. 驗證排程(僅在您在第 1 步驟中的「排程」中進行了選擇後出現) 設置驗證的排程。有關 更多資訊,請參閱「排程」 (第 [157](#page-156-0) 頁)章節。

# **8** 辭彙表

# <span id="page-351-2"></span>**A**

# Acronis Active Restore

Acronis 專有技術,可在啟動系統復原後立即使系統上線。系統會從備份 (第 [363](#page-362-0) 頁)開機,電 腦會進入運作狀態,準備好提供必要的服務。用於服務傳入請求所需的資料會以最高優先順序 復原;其他所有資料則會在背景中復原。限制:

- 備份必須位於本機磁碟機上 (除網路開機外透過 BIOS 可使用的任何裝置)
- <span id="page-351-1"></span>■ 不適用於 Linux 影像。

# Acronis Secure Zone

受管理的電腦 (第 [356](#page-355-0) 頁)中用來儲存備份存檔 (第 [356](#page-355-1) 頁)的安全磁碟區。 優點:

- 可將磁碟復原至存放磁碟備份的相同磁碟上
- 提供具有成本效益的便捷方法,保護資料免於軟體故障、病毒攻擊、操作人員失誤的影 響。
- 無需另外使用媒體或網路連線即可備份或復原資料。 此功能對行動使用者特別實用。
- 可作為雙目的地備份的主要位置。

限制: 無法在動態磁碟 (第 [358](#page-357-0) 頁)上或在使用 GPT 磁碟分割樣式的磁碟上建立 Acronis Secure Zone。

Acronis Secure Zone 可視為個人儲藏庫 (第 [357](#page-356-0) 頁)。

# <span id="page-351-0"></span>Acronis Startup Recovery Manager (ASRM)

存放於系統磁碟上的可開機代理程式 (第 [355](#page-354-0) 頁)修改程式,已設定為在開機過程中按下 F11 時啟動。透過 Acronis Startup Recovery Manager,無需救援媒體或網路連線,即可啟動可開機 救援公用程式。

[Acronis Startup Recovery Manager]對行動使用者尤為方便。如果發生故障,使用者可重新啟動 電腦,根據提示[按 F11 運行 Acronis Startup Recovery Manager...]來按 F11,並採用與使用普 通可開機媒體相同之方法執行資料復原。

限制:需要重新啟動除 Windows 載入器和 GRUB 以外的載入器。

# <span id="page-351-3"></span>Acronis WinPE 用外掛程式

Acronis Backup & Recovery 10 Windows 用代理程式的變型,可在預先安裝環境中執行。可使用 Bootable Media Builder 將外掛程式新增至 WinPE (第 [353](#page-352-0) 頁) 影像。產生的可開機媒體 (第 [355](#page-354-1) 頁)可用來啟動任何 PC 相容的電腦,且無需作業系統協助,即可在特定限制下執行大部 分的直接管理 (第 [357](#page-356-1) 頁)作業。可透過 GUI 從本機或使用主控台 (第 [354](#page-353-0) 頁)從遠端設定和 控制作業。

# **G**

# GFS (祖-父-子)

一種常用備份配置 (第 [360](#page-359-0) 頁),其目標是保持備份存檔 (第 [359](#page-358-0) 頁)大小與存檔中可用復原 點 (第 [361](#page-360-0) 頁)數目之間的最佳平衡。使用 GFS 可復原過去幾天內每一天的資料,過去幾週 內每一週的資料,以及過去任何時間內每個月的資料。

如需詳細資訊,請參閱 GFS 備份配置 (第 [33](#page-32-0) 頁)。

# **U**

# Universal Restore (Acronis Backup & Recovery 10 Universal Restore)

Acronis 專利技術,有助於在相異硬體或虛擬機器上啟動 Windows。Universal Restore 可解決 裝置之間對作業系統啟動極為重要的差異,例如儲存裝置控制器、主機板或晶片組。

在以下情況下,Universal Restore 不可用:

- 電腦以 Acronis Startup Recovery Manager (第 [352](#page-351-0) 頁) (使用 F11) 開機時,或
- 正在復原的影像位於 Acronis Secure Zone (第 [352](#page-351-1) 頁), 或
- 使用 Acronis Active Restore (第 [352](#page-351-2) 頁) 時,

因為這些功能主要用於在同一台電腦上即時復原資料。

復原 Linux 時, Universal Restore 不可用。

# <span id="page-352-0"></span>**W**

# WinPE (Windows 預先安裝環境)

以下列任一核心為基礎的最精簡 Windows 系統:

- Windows XP Professional with Service Pack 2 (PE 1.5)
- Windows Server 2003 with Service Pack 1 (PE 1.6)
- Windows Vista (PE 2.0)
- Windows Vista SP1 和 Windows Server 2008 (PE 2.1)。

OEM 和企業常使用 WinPE 進行部署、測試、診斷和系統修復。電腦可透過 PXE、CD-ROM、 USB 隨身碟或硬碟開機進入 WinPE。Acronis WinPE 用外掛程式 (第 [352](#page-351-3) 頁)可讓您在預先安 裝環境中執行 Acronis Backup & Recovery 10 代理程式 (第 [354](#page-353-1) 頁)。

# <span id="page-352-1"></span>三劃

# 工作

在 Acronis Backup & Recovery 10 中,工作指在特定時間或發生特定事件時,要在受管理的電 腦 (第 [356](#page-355-1) 頁)上執行的一組連續動作。xml 腳本檔中會描述這些動作。啟動條件 (排程) 存 在於受保護的登錄機碼中。

## 已登錄電腦

管理伺服器 (第 [363](#page-362-1) 頁)所管理的電腦 (第 [362](#page-361-0) 頁)。一部電腦一次僅可在一部管理伺服器上 登錄。登錄 (第 [361](#page-360-1) 頁)程序完成後,電腦即處於已登錄狀態。

# 四劃

## 內建群組

恆存在於管理伺服器 (第 [363](#page-362-1) 頁)上的電腦群組。

管理伺服器上有兩個內建群組,其中包含每種類型的所有電腦:所有實體電腦 (第 [362](#page-361-1) 頁)、 所有虛擬機器 (第 [361](#page-360-2) 頁)。

內建群組無法刪除、移動至其他群組或手動修改。內建群組中無法建立自訂群組。除非從管理 伺服器中刪除電腦,否則無法從內建群組中移除實體電腦。刪除虛擬機器的主機伺服器會導致 刪除虛擬機器。

備份原則 (第 [360](#page-359-1) 頁)可套用至內建群組。

# <span id="page-353-0"></span>五劃

主控台 (Acronis Backup & Recovery 10 管理主控台)

用於遠端或本機存取 Acronis 代理程式 (第 [354](#page-353-1) 頁)和 Acronis Backup & Recovery 10 管理伺服 器 (第 [363](#page-362-1) 頁)的工具。

系統管理員將主控台連線至管理伺服器後,可設定和管理備份原則 (第 [360](#page-359-1) 頁)並存取其他管 理伺服器功能,即執行集中管理(第 [361](#page-360-3) 頁)。使用主控台與代理程式的直接連線,系統管理 員可執行直接管理 (第 [357](#page-356-1) 頁)。

# <span id="page-353-1"></span>代理程式 (Acronis Backup & Recovery 10 代理程式)

該應用程式可執行資料備份和復原,並可在電腦 (第 [362](#page-361-0) 頁)上啟用其他管理作業,如工作管 理和與硬碟有關的作業。

可備份的資料類型取決於代理程式類型。Acronis Backup & Recovery 10 包括用於備份磁碟和檔 案的代理程式和用於備份虛擬伺服器上之虛擬機器的代理程式。

## 代理程式端清理

代理程式 (第 [354](#page-353-1) 頁)根據產生存檔 (第 [356](#page-355-0) 頁)的備份計劃 (第 [360](#page-359-2) 頁)執行的清理 (第 [359](#page-358-1) 頁)。代理程式端清理會在未受管理的儲藏庫 (第 [356](#page-355-2) 頁)中執行。

### 代理程式端驗證

<span id="page-353-2"></span>代理程式 (第 [365](#page-364-0) 頁)根據產生存檔 (第 [354](#page-353-1) 頁)的備份計劃 (第 [360](#page-359-2) 頁)執行的驗證 (第 [356](#page-355-0) 頁)。代理程式端驗證會在未受管理的儲藏庫 (第 [356](#page-355-2) 頁)中執行。

# 加密存檔

根據進階加密標準 (AES) 加密的備份存檔 (第 [359](#page-358-0) 頁)。在備份選項 (第 [361](#page-360-4) 頁)中設定存檔 的加密選項和密碼後,屬於存檔的每個備份會在儲存至其目的地前,由代理程式 (第 [354](#page-353-1) 頁) 加密。

AES 密碼編譯演算法在密碼區塊鏈結 (CBC) 模式下作業,並使用隨機產生的金鑰,金鑰的使 用者定義大小為 128、192 或 256 位元。然後會將密碼的 SHA-256 雜湊用作金鑰,透過 AES-256 加密金鑰。密碼本身不儲存在磁碟或備份檔案中的任何位置;密碼雜湊用於驗證。此 雙層安全性可保護備份資料以防止任何未經授權的存取,但無法復原遺失的密碼。

### 加密儲藏庫

該受管理的儲藏庫 (第 [356](#page-355-3) 頁)將使用節點上儲存的特定儲藏庫加密金鑰,透過儲存節點 (第 [364](#page-363-0) 頁),無障礙地加密寫入的任何內容並解密讀取的任何內容。若儲存媒體遭竊或遭未經授 權者存取,則惡意份子將無法在不存取儲存節點的情況下,解密儲藏庫內容。加密存檔 (第 [354](#page-353-2) 頁)將透過代理程式 (第 [354](#page-353-1) 頁)執行的加密來加密。

## <span id="page-354-0"></span>可開機代理程式

包括 Acronis Backup & Recovery 10 代理程式 (第 [354](#page-353-1) 頁)大部分功能的可開機救援公用程式。 可開機代理程式以 Linux 核心為基礎。電腦 (第 [362](#page-361-0) 頁)可使用可開機媒體 (第 [355](#page-354-1) 頁)或 Acronis PXE 伺服器開機進入可開機代理程式。可透過 GUI 從本機或使用主控台 (第 [354](#page-353-0) 頁) 從遠端設定和控制作業。

### <span id="page-354-1"></span>可開機媒體

實體媒體 (電腦 (第 [362](#page-361-0) 頁) BIOS 視為開機裝置支援的 CD、DVD、USB 隨身碟或其他媒體), 包含可開機代理程式 (第 [355](#page-354-0) 頁)或裝有 Acronis 外掛程式 (適用於 WinPE) (第 [352](#page-351-3) 頁) 的 Windows 預先安裝環境 (WinPE) (第 [353](#page-352-0) 頁)。還可從 Acronis PXE 伺服器或 Microsoft 遠端 安裝服務 (RIS) 使用網路開機將電腦啟動至上述環境。附有已上傳可開機元件的這些伺服器也 可視為一種可開機媒體。

可開機媒體最常用於:

- 復原無法啟動的作業系統
- 存取和備份損毀的系統中未損壞的資料
- 在裸機上部署作業系統
- 在裸機上建立基本或動態磁碟區 (第 [359](#page-358-2) 頁)
- 逐個磁區備份檔案系統不受支援的磁碟
- 離線備份所有由於限制存取、受執行中的應用程式永久鎖定或其他任何原因而無法線上備 份的資料。

## <span id="page-354-3"></span>本機工作

<span id="page-354-2"></span>屬於本機備份計劃 (第 [355](#page-354-2) 頁)的工作 (第 [353](#page-352-1) 頁)或不屬於任何計劃的工作,如復原工作。 僅可透過編輯計劃修改屬於備份計劃的本機工作;其他本機工作則可直接修改。

# 本機備份計劃

使用直接管理 (第 [357](#page-356-1) 頁)在受管理的電腦 (第 [356](#page-355-1) 頁)上建立的備份計劃 (第 [360](#page-359-2) 頁)。

## <span id="page-355-2"></span>未受管理的儲藏庫

受管理的儲藏庫 (第 [356](#page-355-3) 頁)以外的任何儲藏庫 (第 [365](#page-364-1) 頁)。

# <span id="page-355-5"></span>六劃

# 合併

將屬於同一存檔 (第 [359](#page-358-3) 頁)的兩個或更多後續備份 (第 [359](#page-358-0) 頁)合併為一個備份。

手動或在清理 (第 [359](#page-358-1) 頁)過程中刪除備份時,可能需使用合併功能。例如,保留規則要求刪 除已過期的完整備份 (第 [356](#page-355-4) 頁), 但保留下一個增量 (第 [363](#page-362-2) 頁)備份。備份將合併為一個 完整備份,其日期為增量備份的日期。由於合併將佔用大量時間及系統資源,因此保留規則提 供選項可設定不刪除具有依存項目的備份。在我們的範例中,完整備份將保留到增量備份也過 時為止,然後再刪除兩種備份。

# <span id="page-355-0"></span>存檔

請參閱備份存檔 (第 [359](#page-358-0) 頁)。

# <span id="page-355-4"></span>七劃

# 完整備份

包含已選要備份的所有資料的獨立備份 (第 [359](#page-358-3) 頁)。您無需存取任何其他備份來從完整備份 復原資料。

# <span id="page-355-1"></span>八劃

## 受管理的電腦

至少安裝有一個 Acronis Backup & Recovery 10 代理程式 (第 [354](#page-353-1) 頁)的實體或虛擬電腦 (第 [362](#page-361-0) 頁)。

## <span id="page-355-3"></span>受管理的儲藏庫

由儲存節點 (第 [364](#page-363-0) 頁)管理的集中儲藏庫 (第 [362](#page-361-2) 頁)。可從如下位置存取受管理的儲藏庫 中的存檔 (第 [359](#page-358-0) 頁):

#### bsp://node\_address/vault\_name/archive\_name/

實際上,受管理的儲藏庫可位於網路共用、SAN、NAS 上、儲存節點的本機硬碟上或儲存節點 本機連接的磁帶庫中。儲存節點將對受管理的儲藏庫中儲存的每個存檔執行儲存節點端清理 (第 [364](#page-363-1) 頁)和儲存節點端驗證 (第 [365](#page-364-2) 頁)。系統管理員可指定儲存節點將執行的其他作業 (重複資料刪除 (第 [357](#page-356-2) 頁)、加密)。

任何受管理的儲藏庫均為自我包含的,即包含儲存節點管理儲藏庫所需的所有中繼資料。若儲 存節點遺失或其資料庫損毀,則新的儲存節點將擷取中繼資料並重新建立資料庫。將儲藏庫附 加到其他儲存節點時,會執行相同程序。

# <span id="page-356-1"></span>直接管理

使用主控台 (第 [356](#page-355-1) 頁)與代理程式 (第 [354](#page-353-1) 頁)的直接連線, 在受管理的雷腦 (第 354 頁)上 執行的任何管理作業 (而採用集中管理 (第 [361](#page-360-3) 頁)時,會在管理伺服器 (第 [363](#page-362-1) 頁)上設定作 業,並透過伺服器傳播至受管理的電腦)。

直接管理作業包括:

- 建立和管理本機備份計劃 (第 [355](#page-354-2) 頁)
- 建立和管理本機工作 (第 [355](#page-354-3) 頁), 如復原工作
- 建立和管理個人儲藏庫 (第 [357](#page-356-0) 頁)以及在此儲存的存檔
- 檢視電腦上現有集中工作 (第 [361](#page-360-5) 頁)的狀態、進度和內容
- 檢視和管理代理程式的作業記錄
- 磁碟管理作業,如複製磁碟、建立磁碟區、轉換磁碟區。

使用可開機媒體 (第 [355](#page-354-1) 頁)時執行的一種直接管理。也可透過管理伺服器 GUI 執行某些直 接管理作業。但此時必須與所選電腦建立明確或隱含的直接連線。

# 九劃

計劃

<span id="page-356-2"></span>請參閱備份計劃 (第 [360](#page-359-2) 頁)。

## 重複資料刪除

將相同資訊的不同複本僅儲存一次的方法。

Acronis Backup & Recovery 10 可將重複資料刪除技術套用至儲存節點 (第 [359](#page-358-0) 頁)上儲存的備 份存檔 (第 [364](#page-363-0) 頁)中。這樣可將存檔所佔用的儲存空間、備份過程中的備份流量和網路用量 減至最小。

## 重複資料刪除儲藏庫

啟用重複資料刪除 (第 [357](#page-356-2) 頁)功能的受管理的儲藏庫 (第 [356](#page-355-3) 頁)。

<span id="page-356-0"></span>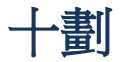

# 個人儲藏庫

使用直接管理 (第 [357](#page-356-1) 頁)建立的本機或網路儲藏庫 (第 [365](#page-364-1) 頁)。個人儲藏庫建立後,**[**導覽 窗格**]**的**[**個人儲藏庫**]**項目下即會顯示其捷徑。多台電腦可使用相同實體位置 (例如網路共用) 作為個人儲藏庫。

原則

請參閱備份原則 (第 [360](#page-359-1) 頁)。

# <span id="page-357-1"></span>差異備份

差異備份可儲存對最新完整備份 (第 [356](#page-355-4) 頁)所做的資料變更。您需存取對應的完整備份以從 差異備份復原資料。

$$
+\!\!-\!\!\tfrac{1}{2}\!J
$$

## 動態群組

管理伺服器 (第 [363](#page-362-1) 頁)根據系統管理員指定的成員資格準則自動填入的一組電腦 (第 [362](#page-361-0) 頁)。Acronis Backup & Recovery 10 提供以下成員資格準則:

- 作業系統
- Active Directory 組織單位
- IP 位址範圍。

只要電腦符合動態群組準則,就會保留在此群組中。若遇以下情況,就會立即從此群組中自動 移除電腦:

- 電腦的內容變更,因此不再符合準則,或
- 系統管理員變更準則,因此電腦不再符合準則。

除非從管理伺服器中刪除電腦,否則無法從動態群組中手動移除電腦。

## <span id="page-357-0"></span>動態磁碟

Windows 2000 及更新版本的 Windows 提供的邏輯磁碟管理員 (LDM) 所管理的硬碟。LDM 有助於靈活配置存放裝置上的磁碟區,以獲得更佳的容錯功能,更優的效能或更大的磁碟區大 小。

動態磁碟可使用主開機記錄 (MBR) 或 GUID 磁碟分割表 (GPT) 磁碟分割樣式。除 MBR 或 GPT 外,每個動態磁碟均有隱藏資料庫,供 LDM 儲存動態磁碟區的設定。每個動態磁碟均保 留有關磁碟群組中所有現有動態磁碟區的完整資訊,從而可提高儲存的可靠性。資料庫會佔用 MBR 磁碟上的最後 1MB。在 GPT 磁碟上,Windows 將建立專用的 LDM 中繼資料磁碟分 割,佔用 Microsoft 保留的磁碟分割 (MSR) 的空間。

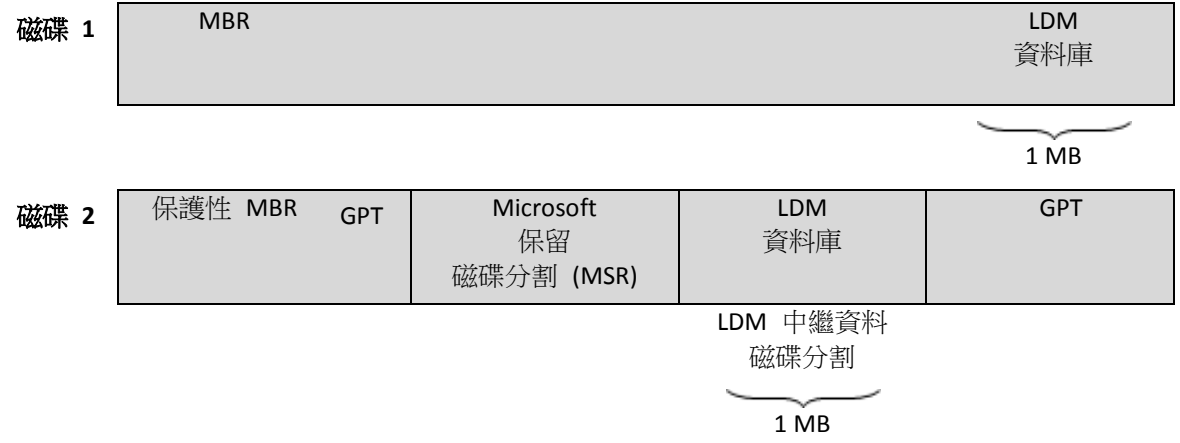

#### 在 **MBR (**磁碟 **1)** 和 **GPT (**磁碟 **2)** 磁碟上組織的動態磁碟。

如需有關動態磁碟的詳細資訊,請參閱以下 Microsoft 知識庫文章:

磁碟管理 (Windows XP Professional Resource Kit) <http://technet.microsoft.com/zh-tw/library/bb457110.aspx>

816307 - 在 Windows Server 2003 電腦上使用動態磁碟的最佳作法 <http://support.microsoft.com/kb/816307/zh-tw>

### <span id="page-358-2"></span>動態磁碟區

位於動熊磁碟 (第 [358](#page-357-0) 頁),或更準確地說,位於磁碟群組 (第 [363](#page-362-3) 頁)上的任何磁碟區。動 態磁碟區可跨越多個磁碟。通常可根據想要的目標設定動態磁碟區:

- 增加磁碟區大小 (跨距磁碟區)
- 減少存取時間 (等量磁碟區)
- <span id="page-358-1"></span>■ 透過採用冗餘實現容錯功能 (鏡像和 RAID-5 磁碟區。)

### 清理

從備份存檔 (第 [359](#page-358-3) 頁)刪除備份 (第 359 頁),以刪除過期備份,或防止存檔超過預期大 小。

清理包括將產生存檔的備份計劃 (第 [360](#page-359-2) 頁)設定的保留規則套用至存檔。此作業可檢查存檔 是否已超過 其大小上限和/或備份是否已過期。這可能會導致刪除備份,也可能不會,取決於 是否違反保留規則。

如需更多資訊,請參閱保留規則 (第 [39](#page-38-0) 頁)。

# <span id="page-358-3"></span>十二劃

# 備份

備份是單一備份作業 (第 [359](#page-358-4) 頁)所產生的結果。具體來說,備份是一個檔案或磁帶記錄,其 中包含截至特定日期與時間的備份資料複本。Acronis Backup & Recovery 10 所建立的備份檔 案,副檔名為 TIB。備份匯出 (第 [362](#page-361-3) 頁)或合併 (第 [356](#page-355-5) 頁)後所產生的 TIB 檔案也稱為備 份。

# <span id="page-358-0"></span>備份存檔 (存檔)

按備份計劃 (第 [360](#page-359-2) 頁)建立和管理的一組備份 (第 [359](#page-358-3) 頁)。存檔可包含多個完整備份 (第 [356](#page-355-4) 頁),以及增量 (第 [363](#page-362-2) 頁)和差異備份 (第 [358](#page-357-1) 頁)。屬於同一個存檔的備份恆儲存於同 一個位置。您可使用多個備份計劃將同一個來源備份至同一個存檔,但主流的作法是[一個計 劃對應一個存檔]。

<span id="page-358-4"></span>存檔中的備份完全由備份計劃管理。應使用 Acronis Backup & Recovery 10 執行存檔的手動作 業 (驗證 (第 [365](#page-364-0) 頁)、檢視內容、掛載和刪除備份)。修改存檔時,不要使用非 Acronis 工 具,如 Windows 檔案總管或第三方檔案管理器。

# 備份作業

該作業可建立電腦 (第 [362](#page-361-0) 頁)硬碟上所存在資料的複本,以用於將資料復原或還原至指定日 期與時間。

# <span id="page-359-2"></span>備份計劃 (計劃)

一組規則,用於指定將在指定電腦上保護指定資料的方式。備份計劃指定:

- 要備份的資料
- 儲存備份存檔 (第 [359](#page-358-0) 頁)的目標位置 (備份存檔名稱和位置)
- 備份配置 (第 [360](#page-359-0) 頁), 包括備份排程和保留規則 (選擇性)。
- [選用] 存檔驗證規則 (第 [365](#page-364-3) 頁)
- 備份選項 (第 [361](#page-360-4) 頁)。

例如,備份計劃可包含以下資訊:

- 備份磁碟區 C:(這是計劃將保護的資料)
- 將存檔命名為 MySystemVolume,並置於 \\server\backups\ **(**這是備份存檔名稱和位置**)**
- 每月在當月最後一日上午 10:00 執行完整備份,在週日晚間 10:00 執行增量備份。刪 除舊於 3 個月的備份 **(**這是備份配置**)**
- 上次備份建立後立即驗證 (這是驗證規則)
- 使用密碼保護存檔 **(**這是選項**)**。

實際上,備份計劃是一套工作 (第 [353](#page-352-1) 頁),設定用於在受管理的電腦 (第 [356](#page-355-1) 頁)上執行。

備份計劃可在電腦上直接建立 (本機計劃) 或在部署備份原則 (第 [360](#page-359-1) 頁)後顯示 (集中計劃 (第 [361](#page-360-6) 頁))。

# <span id="page-359-1"></span>備份原則 (原則)

由管理伺服器 (第 [363](#page-362-1) 頁)系統管理員建立並儲存於管理伺服器上的備份計劃範本。備份原則 包含與備份計劃相同的規則,但不會明確指定要備份的資料項目。但是,可使用選擇規則 (第 [364](#page-363-2) 頁),如環境變數。由於此靈活選擇功能,備份原則可集中套用至多台電腦。如果明確指 定資料項目 (如 /dev/sda 或 C:\Windows),該原則會在發現此確切路徑的每台電腦上備份此 項目。

將原則套用至電腦群組後,系統管理員只需執行一個動作便可部署多個備份計劃。

使用原則時工作流程如下所示。

- 1. 系統管理員建立備份原則。
- 2. 系統管理員將原則套用至電腦群組或一台電腦 (第 [362](#page-361-0) 頁)上。
- 3. 管理伺服器將原則部署至電腦。
- 4. 電腦上安裝的代理程式 (第 [354](#page-353-1) 頁)在每台電腦上使用選擇規則尋找資料項目。例如,如 果選擇規則為 [所有磁碟區],則將備份整台電腦。
- 5. 電腦上安裝的代理程式在每台電腦上使用原則指定的其他規則建立備份計劃 (第 [360](#page-359-2) 頁)。此類備份計劃稱為集中計劃 (第 [361](#page-360-6) 頁)。
- <span id="page-359-0"></span>6. 電腦上安裝的代理程式在每台電腦上建立將執行計劃的一組集中工作 (第 [361](#page-360-5) 頁)。
## 備份配置

備份配置是備份計劃 (第 [360](#page-359-0) 頁)的一部分,包含備份排程、保留規則和清理 (第 [359](#page-358-0) 頁)排 程,其中後兩項為選用。例如,在每月最後一天上午 10:00 執行完整備份 (第 [356](#page-355-0) 頁),並 在週日晚間 10:00 執行增量備份 (第 [363](#page-362-0) 頁)。刪除時間超過 3 個月的備份。每次完成備 份作業時,檢查是否有此類備份。

Acronis Backup & Recovery 10 可讓您使用廣泛認可的最佳化備份配置 (例如 GFS 和河內塔) 建 立自訂備份配置或一次性的資料備份。

## 備份選項

備份作業 (第 [359](#page-358-1) 頁)的設定參數,如事前/事後備份命令、為備份流分配的最大網路頻寬或資 料壓縮程度。備份選項是備份計劃(第 [360](#page-359-0) 頁)的一部分。

#### 媒體建立器

<span id="page-360-1"></span>建立可開機媒體 (第 [355](#page-354-0) 頁)的專用工具。

#### 復原點

已備份資料可還原至的目標日期和時間。

#### 登錄

將受管理的電腦 (第 [356](#page-355-1) 頁)新增至管理伺服器 (第 [363](#page-362-1) 頁)的程序。

登錄程序會建立電腦上的代理程式 (第 [354](#page-353-0) 頁)與伺服器之間的信任關係。登錄時,主控台將 擷取管理伺服器的用戶端憑證,並將其傳遞至代理程式,供代理程式稍後用於驗證試圖連線的 客戶端。這有助於防止網路攻擊者的任何嘗試,以免其代表受信任的主體(管理伺服器) 建立 虛假連線。

#### 虛擬機器

在 Acronis Backup & Recovery 10 管理伺服器上,如果電腦 (第 [362](#page-361-0) 頁)不安裝代理程式 (第 [354](#page-353-0) 頁)即可從虛擬主機加以備份,該電腦即視為虛擬機器。如果已在主控電腦的虛擬伺服器 上安裝虛擬機器的 Acronis Backup & Recovery 10 代理程式,則該伺服器登錄後,管理伺服器 上就會顯示虛擬機器。

## 集中工作

屬於集中備份計劃 (第 [361](#page-360-0) 頁)的工作 (第 [353](#page-352-0) 頁)。此類工作會在部署管理伺服器 (第 [363](#page-362-1) 頁)的備份原則後在受管理的電腦 (第 [356](#page-355-1) 頁)上顯示,且僅可透過編輯備份原則 (第 [360](#page-359-1) 頁) 修改。

## <span id="page-360-0"></span>集中備份計劃

該備份計劃 (第 [360](#page-359-0) 頁)會在部署管理伺服器 (第 [363](#page-362-1) 頁)的備份原則 (第 [360](#page-359-1) 頁)後在受管理 的電腦 (第 [356](#page-355-1) 頁)上顯示。僅可透過編輯備份原則來修改此類計劃。

## 集中管理

透過稱為 Acronis Backup & Recovery 10 管理伺服器 (第 [363](#page-362-1) 頁)的中央管理單元來管理 Acronis Backup & Recovery 10 的基礎結構。集中管理作業包括:

- 建立、套用和管理備份原則 (第 [360](#page-359-1) 頁)
- 建立和管理電腦 (第 [362](#page-361-0) 頁)的靜態 (第 [364](#page-363-0) 頁)和動態群組 (第 [358](#page-357-0) 頁)
- 管理雷腦上的工作 (第 [353](#page-352-0) 頁)
- 建立和管理用於儲存存檔的集中儲藏庫 (第 [362](#page-361-1) 頁)
- 管理儲存節點 (第 [364](#page-363-1) 頁)
- <span id="page-361-1"></span>■ 監控 Acronis Backup & Recovery 10 元件的活動、檢視集中記錄等。

## 集中儲藏庫

管理伺服器 (第 [363](#page-362-1) 頁)系統管理員指派的網路位置,用於儲存備份存檔 (第 [359](#page-358-2) 頁)。集中 儲藏庫可由儲存節點 (第 [364](#page-363-1) 頁)管理,或不受管理。集中儲藏庫中儲存的存檔總數和大小僅 受儲存大小的限制。

管理伺服器系統管理員建立集中儲藏庫後,即會將儲藏庫名稱和路徑散發給伺服器上的所有已 登錄電腦 (第 [353](#page-352-1) 頁)。電腦上的集中儲藏庫清單中將顯示儲藏庫的捷徑。電腦上包括本機計 劃的任何備份計劃 (第 [360](#page-359-0) 頁)均可使用集中儲藏庫。

在未於管理伺服器上登錄的電腦上,具有備份至集中儲藏庫權限的使用者可透過指定儲藏庫的 完整路徑來執行此動作。如果儲藏庫已受管理,使用者的存檔和儲藏庫中儲存的其他存檔一樣 是由儲存節點管理。

十三劃

#### 匯出

此作業會在指定的位置建立存檔 (第 [359](#page-358-2) 頁)複本或存檔的獨立部分複本。匯出作業可套用至 單個存檔、單個備份 (第 [359](#page-358-3) 頁)或屬於同一存檔的所選備份。使用命令列介面可以匯出整個 儲藏庫 (第 [365](#page-364-0) 頁)。

<span id="page-361-0"></span>電腦

透過安裝作業系統可唯一識別的實體或虛擬電腦。裝有多個作業系統的電腦 (多重開機系統) 視為多台電腦。

# 十四劃

#### 實體電腦

在 Acronis Backup & Recovery 10 管理伺服器上,實體電腦與已登錄的電腦 (第 [353](#page-352-1) 頁)相同。 如果虛擬機器上已安裝 Acronis Backup & Recovery 10 代理程式,且該電腦已在管理伺服器上 登錄,則會將該電腦視為實體電腦。

## 漢諾塔

為將備份存檔 (第 [360](#page-359-2) 頁)大小與存檔中的可用復原點 (第 [359](#page-358-2) 頁)數目保持最佳平衡而設計 的常用備份配置 (第 [361](#page-360-1) 頁)。與僅有三個層級的復原解析度 (每天、每週、每月的解析度) 的 GFS (第 [352](#page-351-0) 頁) 配置不同, 「漢諾塔」配置可隨著備份時間的增加而連續減少復原點之間 的時間間隔。這可提高備份儲存的使用效率。

<span id="page-362-2"></span>如需詳細資訊,請參閱「漢諾塔備份配置 (第 [37](#page-36-0) 頁)」。

## 磁碟備份 (影像)

該備份 (第 [359](#page-358-3) 頁)包含磁碟或磁碟區的封裝式磁區複本。通常僅複製包含資料的磁區。 Acronis Backup & Recovery 10 提供建立原始影像的選項,即複製所有磁碟磁區,可製作不受支 援之檔案系統的影像。

#### 磁碟群組

將常用設定資料儲存於其 LDM 資料庫中,因此可作為一個整體來管理的多個動態磁碟 (第 [358](#page-357-1) 頁)。涌常,相同雷腦 (第 [362](#page-361-0) 頁)中的所有動態磁碟隸屬於同一磁碟群組。

LDM 或其他磁碟管理工具建立首個動態磁碟後,即可在登錄機碼 HKEY\_LOCAL\_MACHINE\SYSTEM\CurrentControlSet\Services\dmio\Boot Info\Primary Disk Group\Name 中找到磁碟群組名稱。

下一個建立或匯入的磁碟將新增至相同磁碟群組中。如果存在至少一個成員磁碟,則群組將始 終存在。將最後的動態磁碟中斷連線或轉換為基本磁碟後,雖然上述登錄機碼中仍保留群組名 稱,但群組將不復存在。若重新建立或連線動態磁碟,則將建立帶增量名稱的磁碟群組。

移至其他電腦上時,將視磁碟群組為[外部]群組,且僅在將其匯入現有磁碟群組後方可使用。 匯入時將同時更新本機與外部磁碟上的設定資料,以使磁碟形成單一的實體。如果電腦上不存 在磁碟群組,則會將外部群組保持不變地匯入 (將使用原始名稱)。

如需有關磁碟群組的詳細資訊,請參閱以下 Microsoft 知識庫文章:

<span id="page-362-1"></span>222189 Windows 磁碟管理中的磁碟群組說明 <http://support.microsoft.com/kb/222189/zh-tw/>

## 管理伺服器 (Acronis Backup & Recovery 10 管理伺服器)

在企業網路中提供資料保護功能的中央伺服器。Acronis Backup & Recovery 10 管理伺服器為系 統管理員提供:

- Acronis Backup & Recovery 10 基礎結構的單一進入點
- 使用備份原則 (第 [360](#page-359-1) 頁)和分組保護眾多電腦 (第 [362](#page-361-0) 頁)上資料的簡單方式
- 全企業的監控功能
- 建立集中儲藏庫 (第 [362](#page-361-1) 頁)以儲存企業備份存檔 (第 [359](#page-358-2) 頁)的功能
- 管理儲存節點 (第 [364](#page-363-1) 頁)的功能。

<span id="page-362-0"></span>如果網路上有多部管理伺服器,這些管理伺服器會獨立作業、管理不同電腦,並使用不同集中 儲藏庫來儲存存檔。

十五劃

## 增量備份

該備份 (第 [359](#page-358-3) 頁)儲存與最新備份比對之下的資料變更。您需存取相同存檔 (第 [359](#page-358-2) 頁)的 其他備份,以還原增量備份的資料。

## 影像

與磁碟備份 (第 [363](#page-362-2) 頁)相同。

十六劃

## 選擇規則

備份原則 (第 [360](#page-359-1) 頁)的一部份。可供管理伺服器 (第 [363](#page-362-1) 頁)系統管理員選擇電腦中要備份 的資料。

## <span id="page-363-0"></span>靜態群組

管理伺服器 (第 [363](#page-362-1) 頁)系統管理員诱過手動新增電腦至群組所填入的電腦群組。電腦會保留 在靜態群組中,直到系統管理員將其從群組或管理伺服器中移除為止。

<span id="page-363-1"></span>十七劃

## 儲存節點 (Acronis Backup & Recovery 10 儲存節點)

目的為最佳化保護企業資料所需各種資源之使用的伺服器。此目標可透過組織受管理的儲藏庫 (第 [356](#page-355-2) 頁)實現。儲存節點可供系統管理員執行如下動作:

- 透過使用儲存節點端清理 (第 [364](#page-363-2) 頁)和儲存節點端驗證 (第 [365](#page-364-1) 頁), 為受管理的電腦 (第 [356](#page-355-1) 頁)解除不必要的 CPU 負載
- 透過使用重複資料刪除 (第 [357](#page-356-0) 頁)功能,大量減少備份流量和存檔 (第 [359](#page-358-2) 頁)佔用的儲 存空間
- 即使儲存媒體遭竊或遭惡意份子存取,仍可透過使用加密儲藏庫 (第 [355](#page-354-1) 頁)防止存取備 份存檔。

#### <span id="page-363-2"></span>儲存節點端清理

該清理 (第 [359](#page-358-0) 頁)由儲存節點 (第 [364](#page-363-1) 頁)根據產生受管理的儲藏庫 (第 [359](#page-358-2) 頁)中儲存之存 檔 (第 [356](#page-355-2) 頁)的備份計劃 (第 [360](#page-359-0) 頁)執行。作為代理程式端清理 (第 [354](#page-353-1) 頁)的替代方式, 儲存節點端上的清理可為生產伺服器解除不必要的 CPU 負載。

由於清理排程存在於代理程式 (第 [354](#page-353-0) 頁)所在的電腦 (第 [362](#page-361-0) 頁)上,而會使用該電腦的時 間和事件,因此代理程式須在每次到達排定的時間或發生排定的事件時,啟動儲存節點端清 理。若要執行此動作,代理程式必須在線上。

下表彙總了用於 Acronis Backup & Recovery 10 的清理類型。

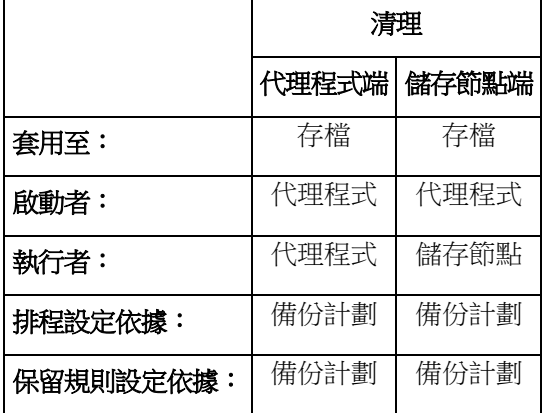

## <span id="page-364-1"></span>儲存節點端驗證

該驗證 (第 [365](#page-364-2) 頁)由儲存節點 (第 [364](#page-363-1) 頁)根據產生受管理的位置 (第 [356](#page-355-2) 頁)中儲存之存檔 (第 [359](#page-358-2) 頁)的備份計劃 (第 [360](#page-359-0) 頁)執行。作為代理程式端驗證 (第 [354](#page-353-2) 頁)的替代方式,儲 存節點端上的驗證可為生產伺服器解除不必要的 CPU 負載。

## <span id="page-364-0"></span>儲藏庫

用於儲存備份存檔 (第 [359](#page-358-2) 頁)的位置。建立儲藏庫的位置可為本機或網路磁碟機,或卸除式 媒體,如外接 USB 磁碟機。沒有設定可用於限制儲藏庫大小或儲藏庫中的備份數目。您可使 用清理 (第 [359](#page-358-0) 頁)功能限制每個存檔的大小,但僅可透過儲存大小限制儲藏庫中儲存的存檔 大小總計。

# <span id="page-364-2"></span>二十三劃

#### 驗證

該作業用於檢查從備份 (第 [359](#page-358-3) 頁)復原資料的可能性。

檔案備份的驗證會模擬將所有檔案從備份復原至虛設目的地。若檔案備份標頭所含中繼資料一 致,先前產品版本就會將此檔案備份視為有效。現行的方法比較耗時,但更可靠。磁碟區備份 驗證會計算備份中儲存之每個資料區塊的檢查碼。此程序也會消耗大量資源。

雖然驗證成功表示很可能復原成功,但它不會檢查影響復原程序的所有因素。如果要備份作業 系統,只有測試在可開機媒體下復原至備用硬碟方能保證將來可成功復原。

#### 驗證規則

備份計劃 (第 [360](#page-359-0) 頁)的一部份。此規則用於定義執行驗證 (第 [365](#page-364-2) 頁)的時間和頻率,以及 驗證整個存檔 (第 [359](#page-358-2) 頁)還是存檔中的最新備份。